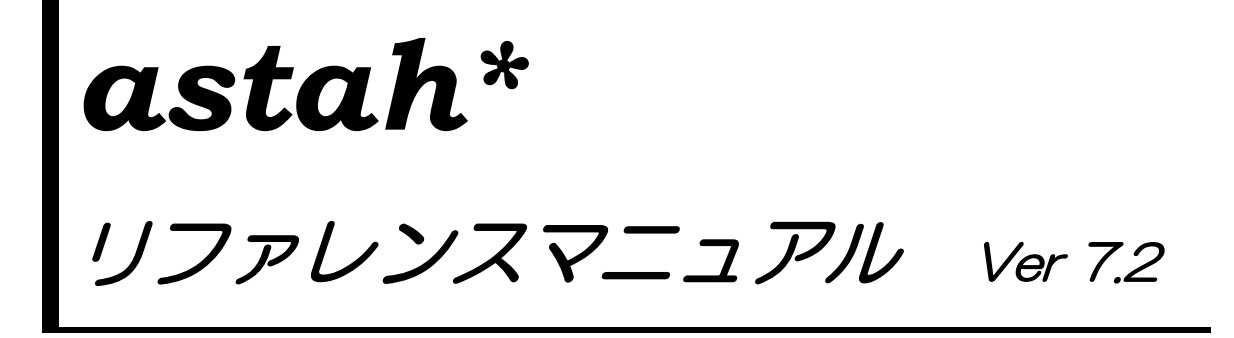

*astah\* professional astah\* UML*

Copyright© 2006-2017 Change Vision, Inc. All rights reserved.

<span id="page-1-0"></span>astah\* リファレンスマニュアル

本書の内容は、予告なく変更されることがあります。

次に示す版権表示は、本書とともに提供されるソフトウェアにも適用されます。

Copyright© 2006-2017 Change Vision, Inc. All rights reserved.

astah は株式会社チェンジビジョンの登録商標です。

UML と Unified Modeling Language は、Object Management Group Inc.の商標または登 録商標です。

Java は、Oracle Corporation 及びその子会社、関連会社の米国及びその他の国におけ る登録商標です。

マインドマップは、英国 Buzan Organisation Ltd.の登録商標です。

他社およびその製品の呼称は、当該する会社が所有する商標を使用しています。これは、 呼称以外の目的を持ちません。

なお、本文中では、™、®、©マークは省略しています。

### はじめに

『astah\*リファレンスマニュアル』では、ツールの機能と利用方法を説明しています。 astah\* professional は、UML2.x (Unified Modeling Language) の一部と UML1.4 、フ ローチャート、データフロー図、ER 図、CRUD、要求図、マインドマップによる分析・ 設計を支援するソフトウェア開発支援ツールです。

astah\* UML は、UML2.x(Unified Modeling Language)の一部と UML1.4、および、マイ ンドマップに特化したライトウェイトなモデリングツールです。

#### 本マニュアルの構成

- 1 章~3 章 astah\*の概要と起動方法を説明します。
- 4 章~6 章 astah\*を使う上で必要な基本概念からメインメニューにある基本操作を説明します。
- 7 章~13 章 図やモデルの基本操作を説明します。
- 14 章 個々の図とそれぞれの図で扱う図要素の操作を説明します。
- 15 章から45 章 astah\*のシステム設定や特徴的な機能を説明します。

# 本マニュアルの注意点

- 本文中【P】が付記されている機能は、astah\* professional のみでサポートしてい ます。astah\* UML には含まれません。
- 本文中【Mac 対象外】が付記されている機能は、Mac ではサポートしていません。
- FAQ よくある質問とその回答は、WEB上 (http://astah.change-vision.com/)の FAQ でご確認ください。

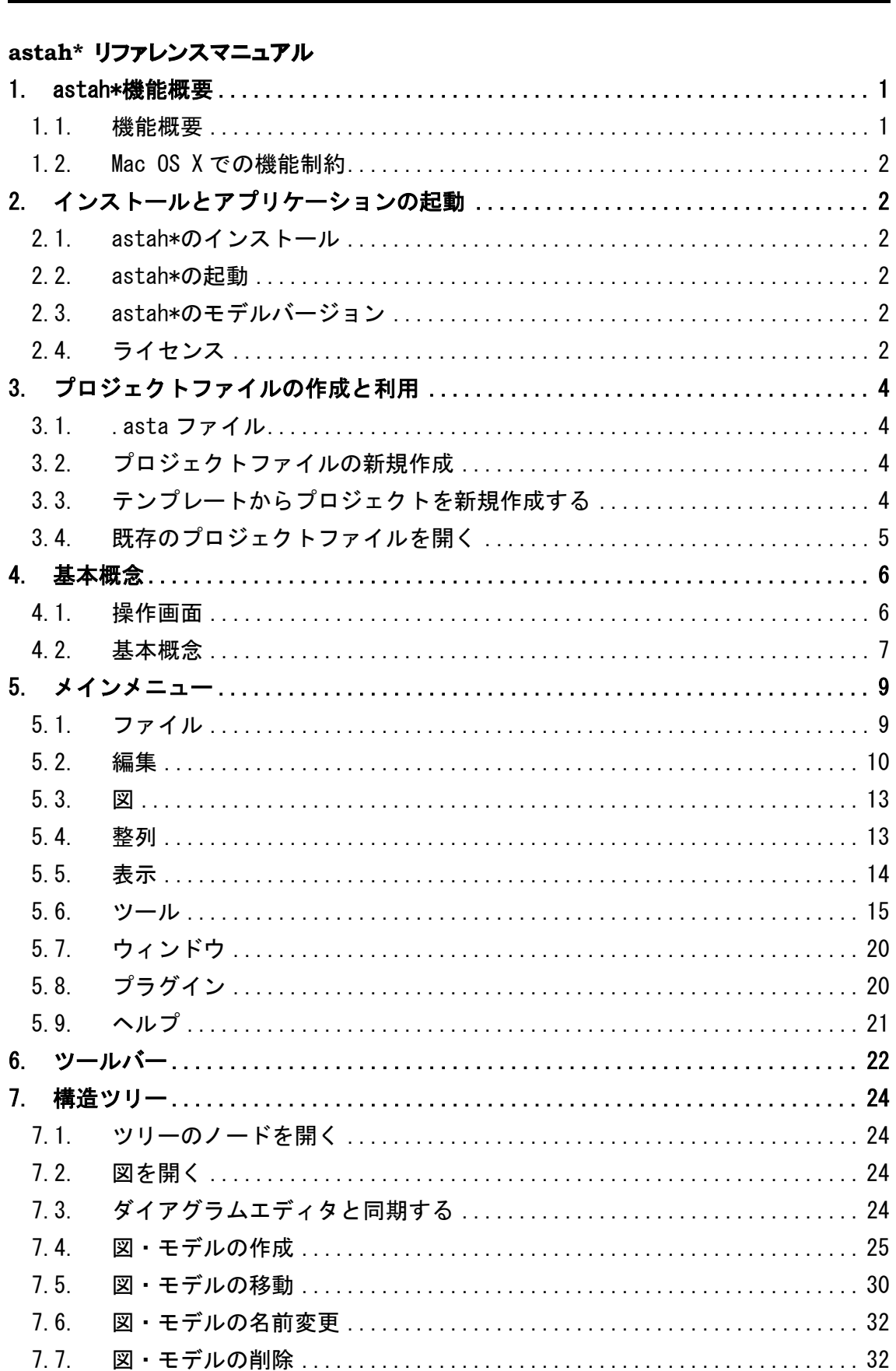

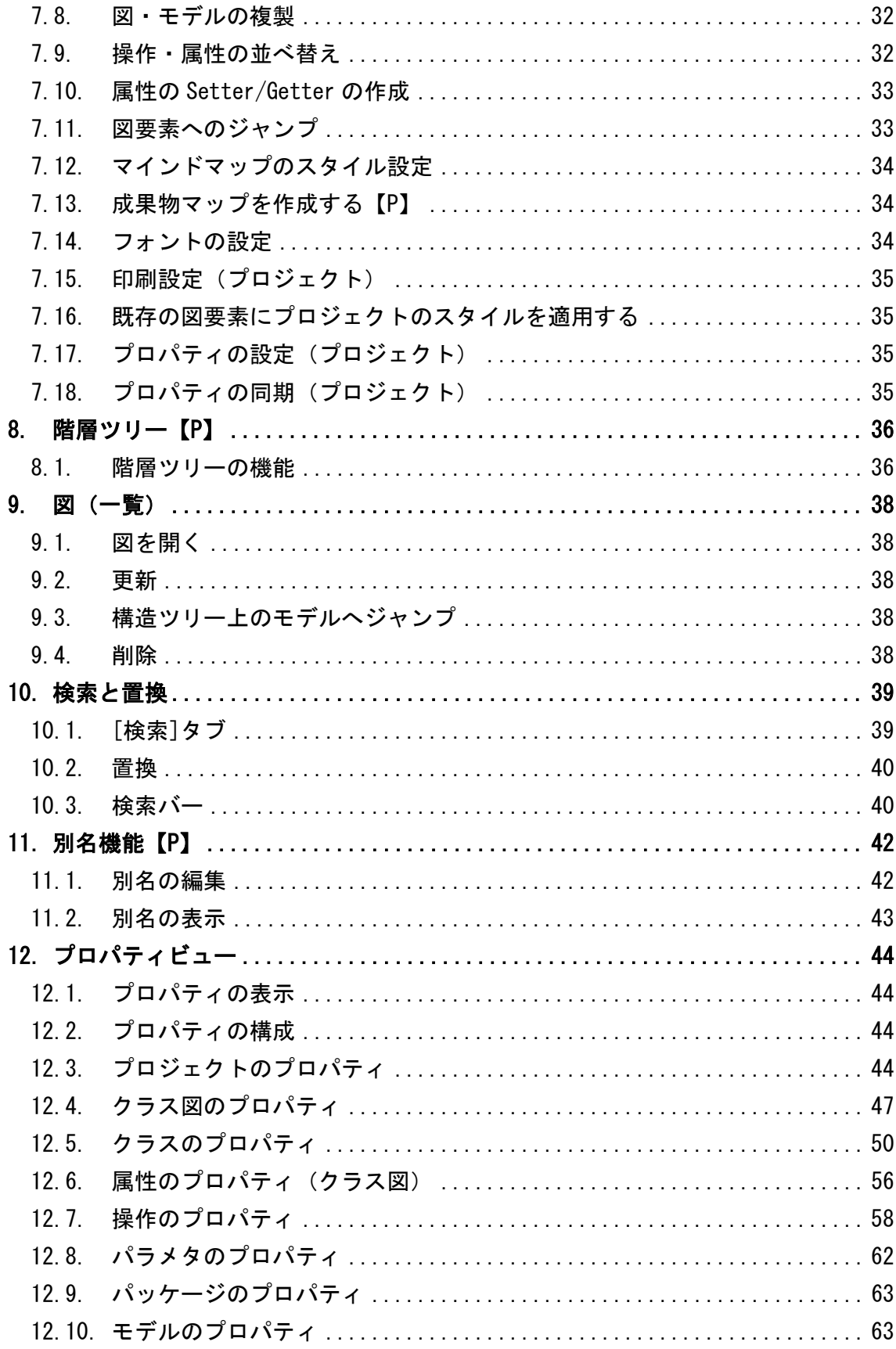

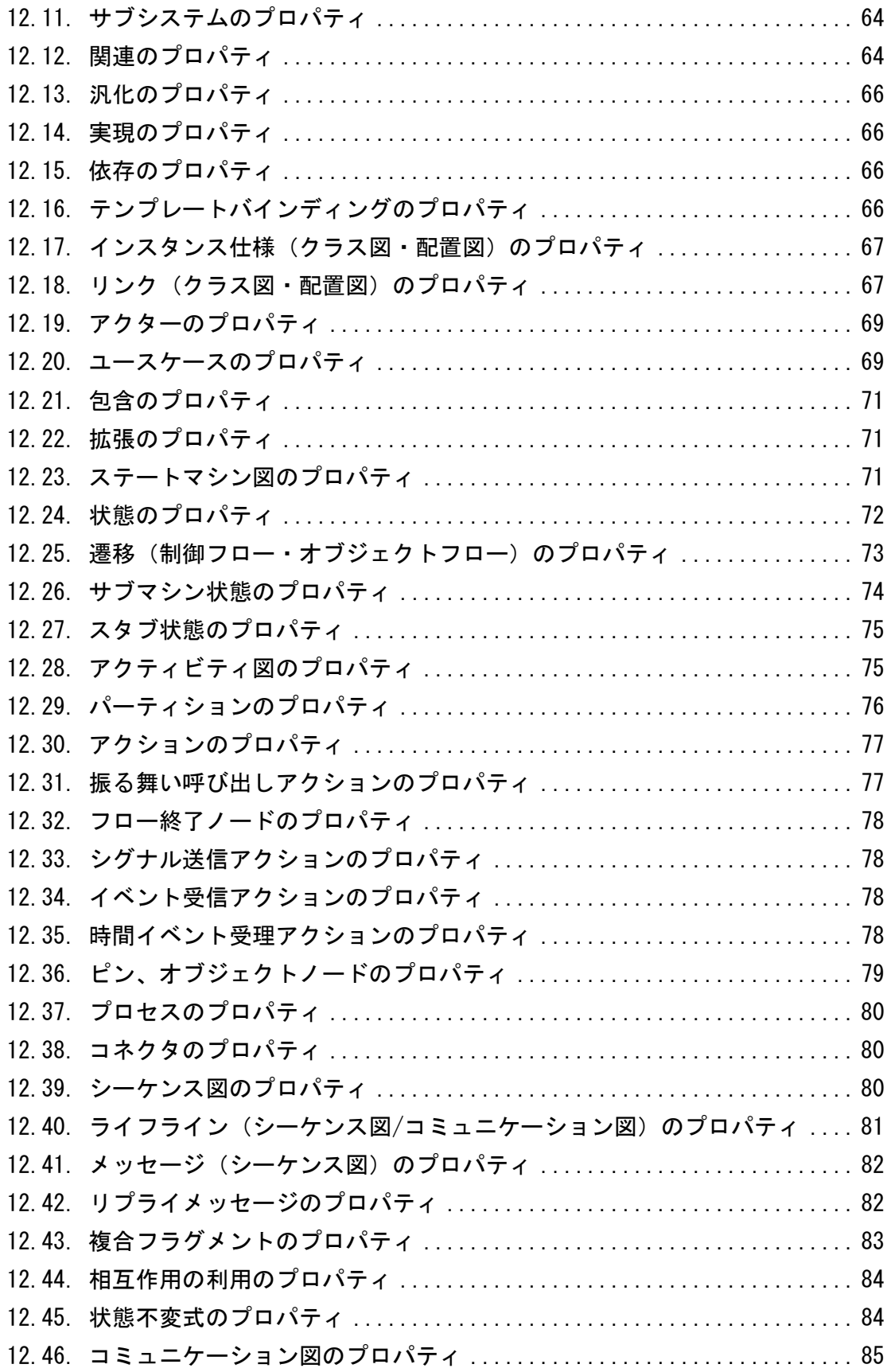

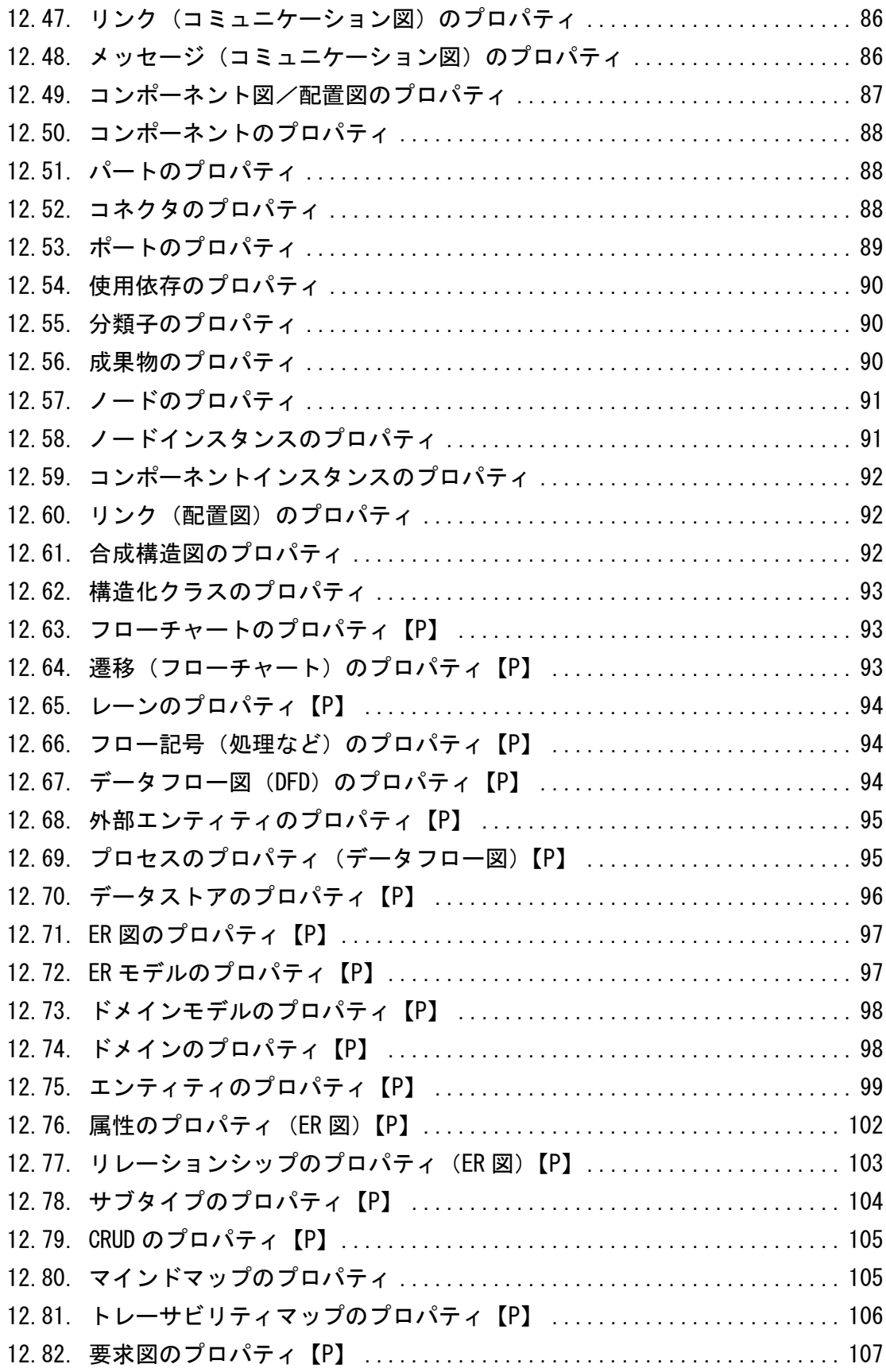

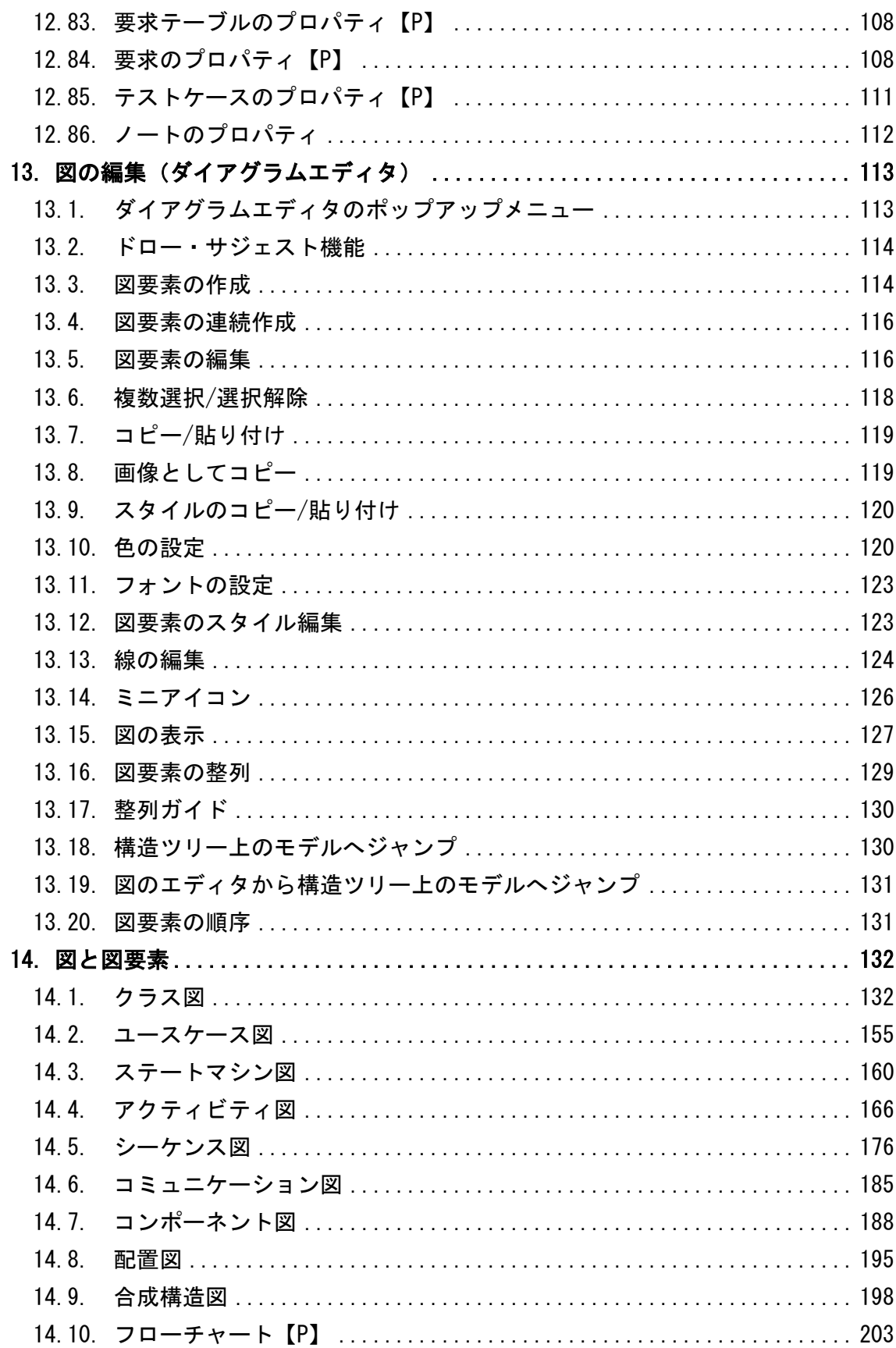

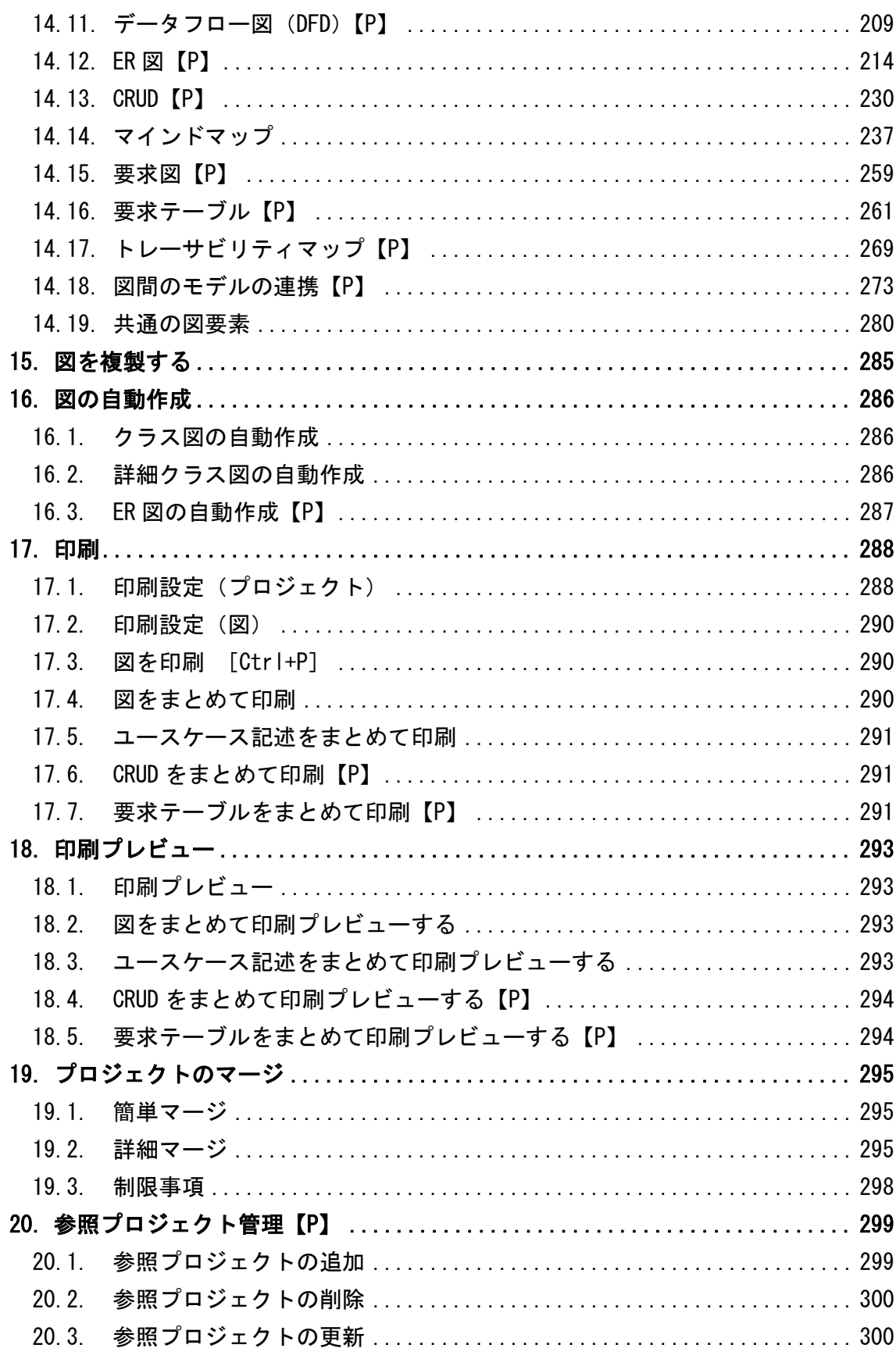

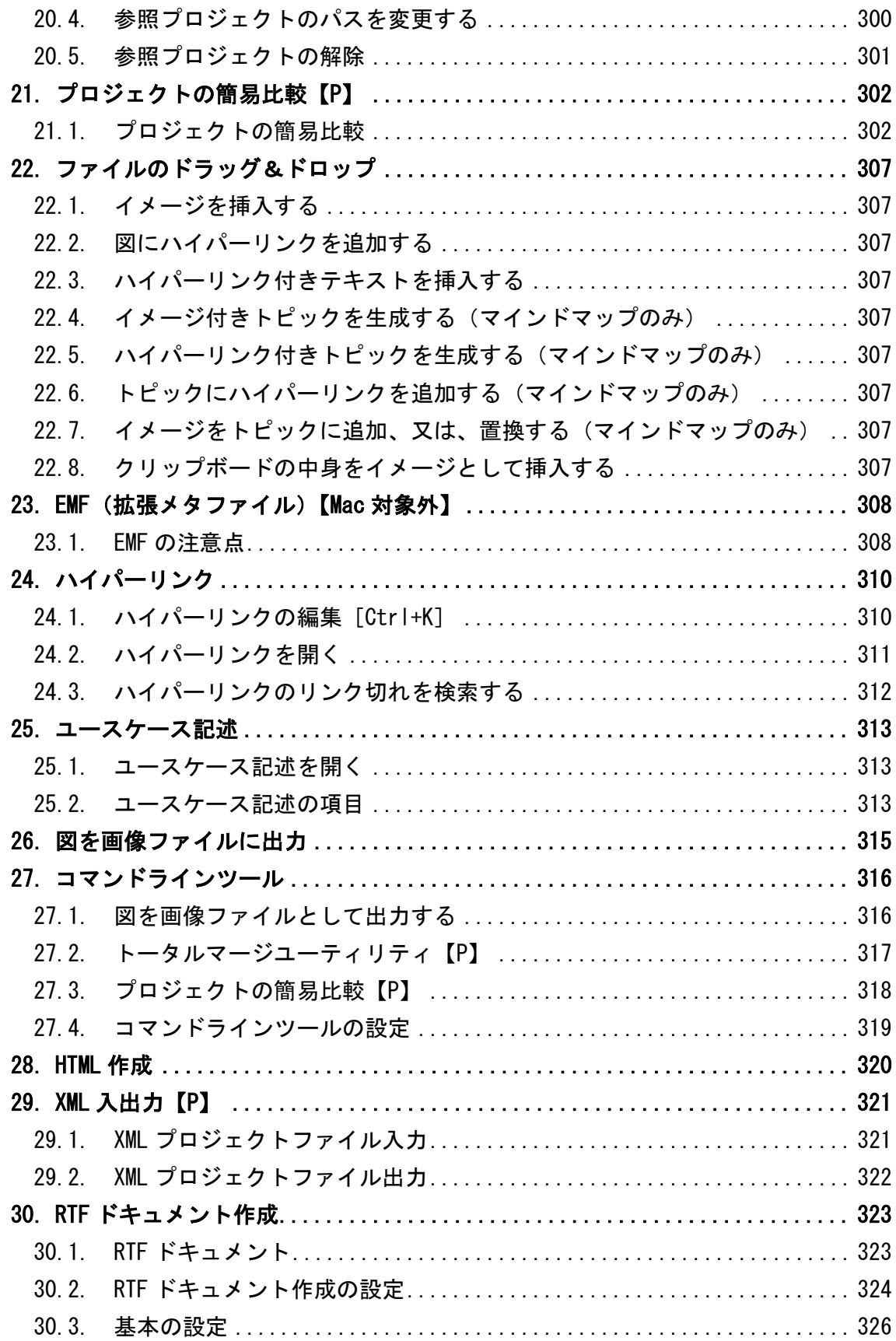

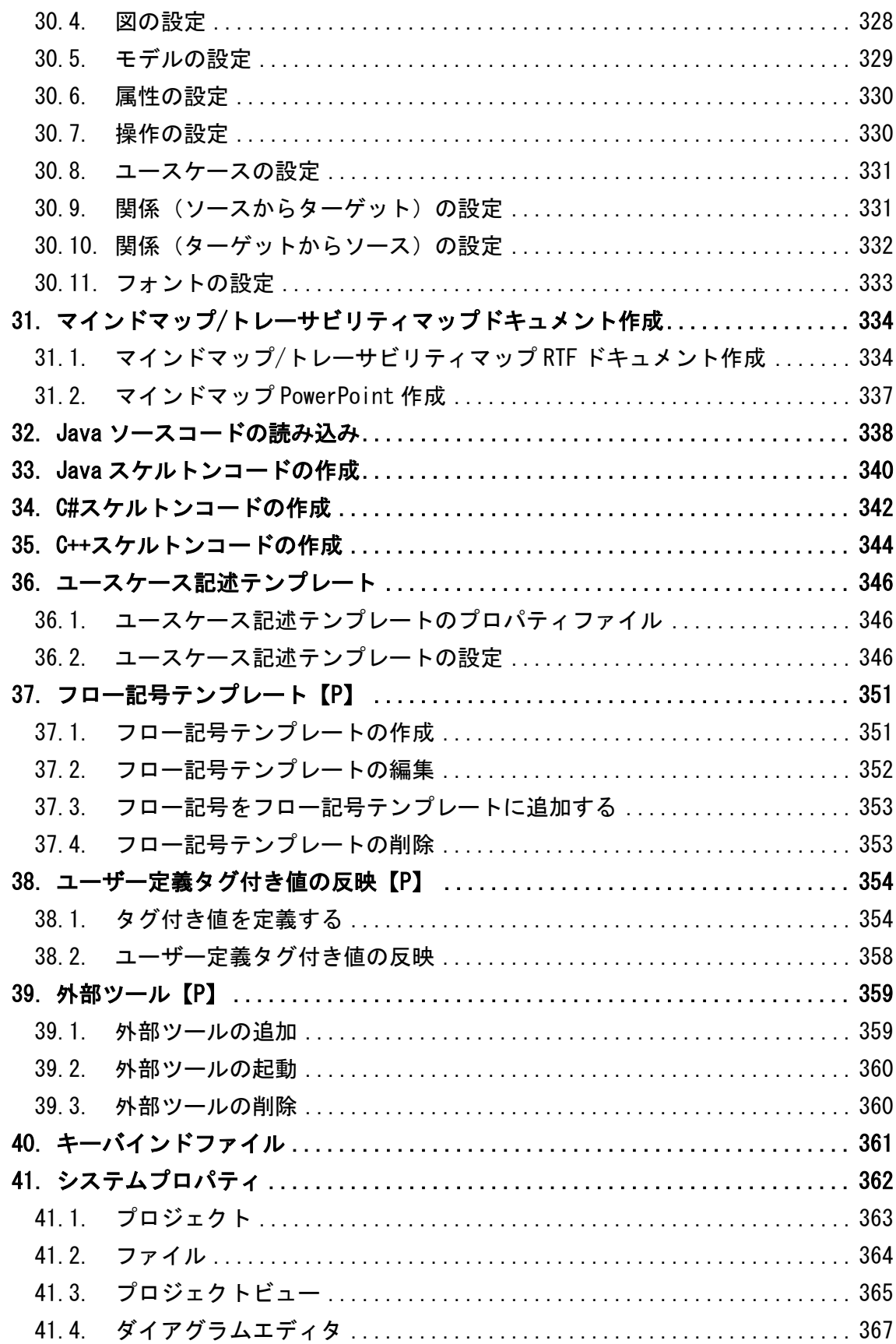

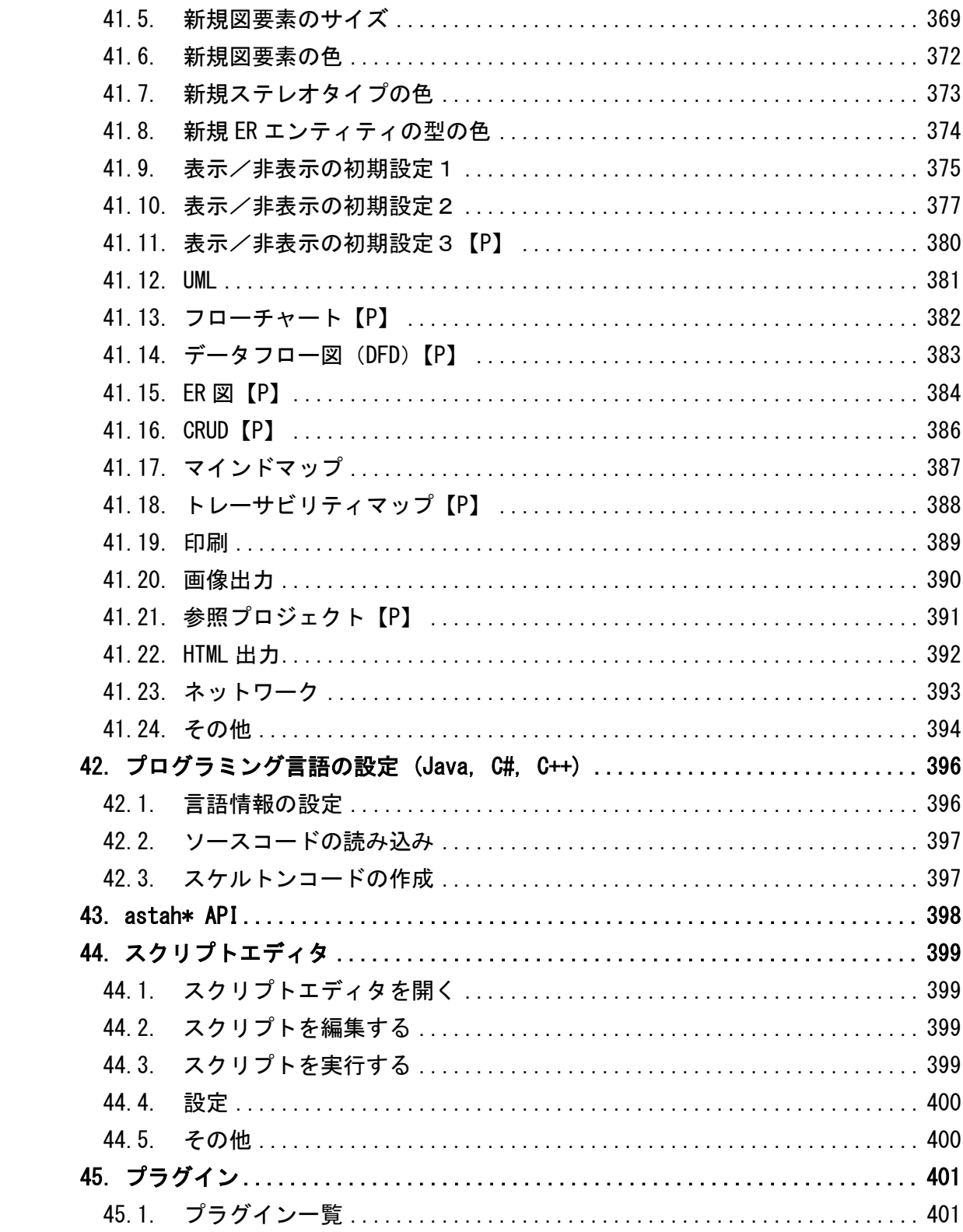

#### 1.astah\*機能概要

### <span id="page-12-0"></span>1. astah\*機能概要

### <span id="page-12-1"></span>1.1. 機能概要

astah\* professional は、UML (Unified Modeling Language) 2.x の一部と UML1.4、フ ローチャート、データフロー図、ER 図、CRUD、要求図、要求テーブル、マインドマッ プによる分析・設計をサポートするソフトウェア開発支援ツールです。

astah\* UML は、UML2.x (Unified Modeling Language) の一部と UML1.4、および、マイ ンドマップに特化したライトウェイトなモデリングツールです。

- UML2.x に準拠した図の作成
	- シーケンス図、ステートマシン図、コミュニケーション図、アクティビティ図、 合成構造図
- UML1.4 に準拠した図の作成
	- ▶ クラス図 (オブジェクト図、パッケージ図、ロバストネス図)、ユースケース 図、コンポーネント図、配置図
- その他の図の作成
	- フローチャート【P】、データフロー図【P】、ER 図【P】、CRUD【P】、要求図【P】、 要求テーブル【P】、トレーサビリティマップ【P】
	- ▶ マインドマップ
- 印刷
	- 複数ページ印刷、図のまとめ印刷、印刷プレビュー
- ユースケース記述
- 【Mac 対象外】図の EMF(ベクター形式)としてのコピー(Microsoft Office ツー ルへの貼り付け)
- 図の PNG/JPEG/EMF/SVG としての保存
- レイアウト調整機能 (縦・横の整列、サイズ揃え)
- クラス図・詳細なクラス図の自動生成
- Java ソースコードの読み込み/Java スケルトンコードの生成
- C#、C++スケルトンコードの生成
- 設計ドキュメント出力 (HTML(javadoc)形式、RTF 形式)
- SQL・エンティティ定義書出力【P】
- API 参照、編集機能
- プロジェクトのマージ
- 別名機能【P】
- XML 入出力【P】
- 外部ツール起動の設定【P】
- プロジェクトの参照、比較機能【P】

# 1.astah\*機能概要

- CRUD、CRUD 統計レポートの Excel 出力【P】
- astah\*コマンドラインツール (コマンドラインより図を画像出力)【P】

# <span id="page-13-0"></span>1.2. Mac OS X での機能制約

- 図の EMF 形式でのコピーには対応していません。
- RTF ドキュメント作成機能で作成したファイルは Microsoft Office Word 用です。テキ ストエディタでは画像が表示されません。
- Aquaルックアンドフィールでは、ドラッグでタブを左右に移動する機能をサポート していません。

# <span id="page-14-0"></span>2. インストールとアプリケーションの起動

### <span id="page-14-1"></span>2.1. astah\*のインストール

インストーラをダブルクリックして、astah\*のインストールを開始します。

#### <span id="page-14-2"></span>2.2. astah\*の起動

スタートメニューで astah\*を選択、またはデスクトップの astah\*アイコンをダブルク リックします。又は、開きたい astah\*ファイルをダブルクリックします。

注) astah\*起動時に、最新アップデート情報を HTTP アクセスによりチェックします。

### <span id="page-14-3"></span>2.3. astah\*のモデルバージョン

メインメニューの[ヘルプ]–[バージョン情報]からastah\*のモデルバージョンを参照し ます。astah\*製品間では、同じモデルバージョンで作成・編集したファイルの読込み・ 編集が可能です。astah\*ファイルの保存形式は、上位互換です。新しいモデルバージョ ンで編集したファイルは、以前のモデルバージョンで編集することはできません。 プロジェクトファイルを編集した astah\*のモデルバージョンの履歴は[、プロジェクト](#page-56-3) [のプロパティビューか](#page-56-3)ら確認します。

# <span id="page-14-4"></span>2.4. ライセンス

ライセンスが未登録の場合、astah\*起動時に「ライセンス管理」ダイアログが表示され ます。ライセンスが登録済みの場合は、メニューから[ツール] – [ライセンス設定]を クリックしてください。ライセンス設定を行う場合は、astah\*を管理者権限で起動して ください。

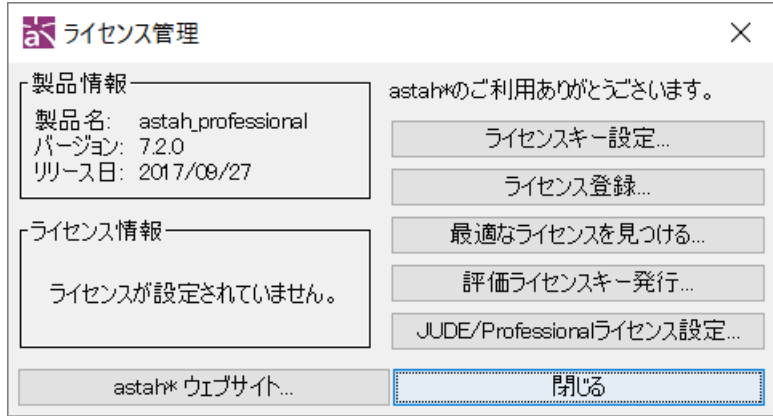

# 1) ライセンスキー設定

[ライセンスキー設定]ボタンをクリックし、ファイル選択ダイアログを表示します。配 布されたライセンスキー(astah\_professional\_license.xml、astah\_uml\_license.xml、 astah engineering license.xml)を選択し、「ライセンスファイルを選択]ボタンをクリ ックします。ライセンスキーの設定が完了すると、以下の場所にライセンスキーがコピ ーされます。

# タイムドライセンス、ノードカウントライセンス:

astah\*インストールディレクトリ

# その他のライセンス:

ユーザーホーム/.astah/professional(uml)ディレクトリ

# 2) ライセンス登録

ライセンスを購入後、メンバーズサイトにログインし、ライセンス登録画面で「ライセ ンス番号」「認証コード」を登録してライセンスキーファイルを取得します。

# 3) 最適なライセンスを見つける

各種ライセンスの説明を見ることができます。

### 4) 評価ライセンスキー発行

astah\*ウェブサイトより、評価ライセンスキーファイルを取得します。

### 5) JUDE/Professional ライセンス設定【P】

astah\* professional は、JUDE/Professional ライセンスで動作します。 (ライセンスのサポート期間内にリリースされたバージョンに限ります。)

# 6) ノードカウントライセンス

ノードカウントライセンスでは、起動時やライセンス管理ダイアログで設定後、 ネットワーク環境や権限を整えてから、登録する必要があります。 また、アクティベーション情報の変更やアクティベーションの解除も [ツール]-[ライセンス管理]メニューからライセンス管理ダイアログで行うことができ ます。

### <span id="page-16-0"></span>3. プロジェクトファイルの作成と利用

一度に一つのプロジェクトのみ編集できます。

#### <span id="page-16-1"></span>3.1. .asta ファイル

.asta ファイルとは、astah\*のプロジェクトファイルです。

#### <span id="page-16-2"></span>3.2. プロジェクトファイルの新規作成

プロジェクトファイルを新規に作成します。

- 1. メニューバーの[ファイル]- [プロジェクトの新規作成]から作成する
- 2. ツールバーの■ 「プロジェクトを新規に作成する]を使って作成する

新規作成時に開くファイルは、以下の三つから選べます。

- 1. 空のプロジェクトファイル(図やモデルを全く含まないファイル)
- 2. ユーザーがカスタマイズしたプロジェクトファイル「ユーザーテンプレート」 (予め[プロジェクトの新規作成]時に開きたいプロジェクトを作成し、次の場所に保 存しておきます。

ユーザーホーム/.astah/professional(uml)/template/project

- 3. 「astah\*ビルトインテンプレート」ファイル (astah\*インストールフォルダ/template/project に保存されたファイルを開きます。 Java1.4.asta、Java5.asta、Java6.asta、Java7.asta、Java8.asta、C\_Sharp.asta、 C++.asta のいずれか)
	- ⇒ [システムプロパティ](#page-375-0) プロジェクト で設定します。

# <span id="page-16-3"></span>3.3. テンプレートからプロジェクトを新規作成する

テンプレートを元にファイルを作成します。次の三つの方法があります。

- 1. メニューバーの[ファイル]-[テンプレートからプロジェクトの新規作成]-[テンプ レートからプロジェクトの新規作成]より、テンプレートとするファイルを選択して 作成する。
- 2. メニューバーの[ファイル]-[テンプレートからプロジェクトの新規作成]から、以前 に使用したプロジェクトを選択して作成する。
- 3. メニューバーの[ファイル]-[テンプレートからプロジェクトの新規作成]から、 astah\*テンプレートファイル、またはユーザーテンプレートファイルを選択して作 成する。

3.プロジェクトファイルの作成と利用

# <span id="page-17-0"></span>3.4. 既存のプロジェクトファイルを開く

既存のプロジェクトを開くには、次の 5 つの方法があります。

- 1. メニューバーの[ファイル]-[プロジェクトを開く]から開く。
- 2. ツールバーの 「既存のプロジェクトを開く]を使って開く。
- 3. メニューバーの[ファイル]から、以前に作業したプロジェクトを選択して開く。
- 4. \*.asta ファイルをデスクトップ上のアイコンにドラッグする。
- 5. \*.asta ファイルを、起動中の astah\*のウィンドウにドラッグする。
- ※ astah\* think!で作成したマインドマップファイル (.juth)も同じ方法で読込み可 能です。

4.基本概念

### <span id="page-18-0"></span>4. 基本概念

# <span id="page-18-1"></span>4.1. 操作画面

画面は、「マネジメントビュー」、「プロジェクトビュー」、「プロパティビュー」、「ダイ アグラムエディタ」から構成されます。

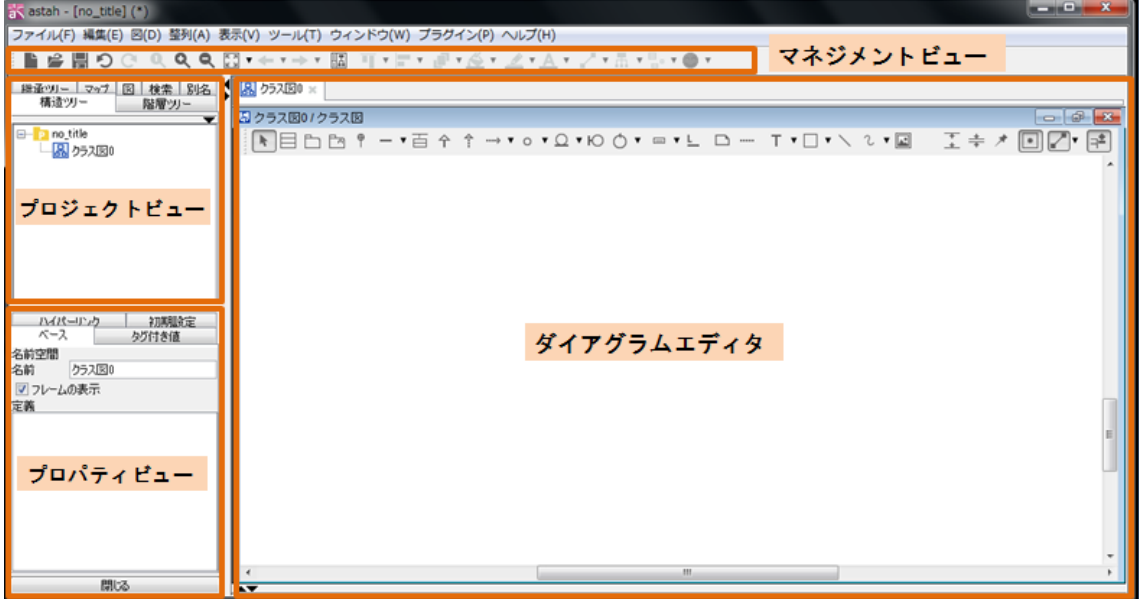

### マネジメントビュー

マネジメントビューは、astah\*の基本操作を扱うビューです。メインメニューにはファ イル操作や編集などプロジェクト全体をサポートする機能があります。よく使う機能は ツールバーで提供しています。

### プロジェクトビュー

プロジェクトビューは、プロジェクト全体を扱うビューです。上部のタブで、「構造ツ リー」、「階層ツリー【P】」、「継承ツリー」、「マップ」、「図」、「検索」、「別名【P】」を切 り替えます。

### 1) 構造ツリー

構造ツリーは、プロジェクトのモデル要素をツリー形式で表示します。モデル要素のポ ップアップメニューから操作を行います。

### 2) 階層ツリー【P】

階層ツリーは、ステートマシン図、アクティビティ図、データフロー図の階層関係をツ リー形式で表示します。

### 3) 継承ツリー

クラスの継承関係をツリー形式で表示します。

4.基本概念

#### 4) マップ

ダイアグラムエディタに開かれている図の全体を表示します。

マウスの右ボタンドラッグで指定した範囲をダイアグラムエディタ上に表示します。ま た、範囲指定した枠をマウスの左ボタンでドラッグすることで、ダイアグラムエディタ 上の図をスクロールできます。特に、画面に収まらないような大きな図を扱うときに活 用します。

5) 図

プロジェクトに含まれる全ての図の一覧を表示します。

#### 6) 検索

プロジェクト内からモデル要素やリンクが切れたハイパーリンクを検索したり、モデル 要素の名前に含まれる文字列を置換したりします。

### 7) 別名【P】

プロジェクト内のモデル要素に別名を設定します。

### プロパティビュー

プロパティビューは、モデル要素のプロパティを表示・編集するビューです。 対象となるモデルは構造ツリーや図から選択します。

#### ダイアグラムエディタ

ダイアグラムエディタは、図やモデルを編集するビューです。同一プロジェクトの複数 の図を開くことが可能で、図の切り替えは上部のタブで行います。

### <span id="page-19-0"></span>4.2. 基本概念

#### モデルと図要素

クラスやユースケースなど、プロジェクトの要素を、モデル要素あるいはモデルと呼び ます。図上に表現されたモデルを、特に図要素と呼びます。一つのモデルは、図要素と して複数の図で表現することが可能です。図要素に対しては、個別に色や大きさを設定 できます。

### 「図から削除」と「モデルから削除」

- ・ 「図から削除] (Delete) は、ダイアグラムエディタで選択した図要素を現在の図上 からのみ削除します。図要素は表示されなくなりますが、モデルは削除されません。
- ・ [モデルから削除] (Ctrl+D) は、ダイアグラムエディタで選択した図要素とそのモ デルを、プロジェクトから(全ての図から)削除します。

astah\*リファレンスマニュアル  $7 \frac{1}{2}$ 

# コピーと貼り付け

クラス図とユースケース図のモデル、ER 図、データフロー図のデータストア、外部エ ンティティは、図要素のみ複製され、モデルはコピー元とコピー先で共有します(※)。 それ以外の図では、基本的にモデルも含めて図要素を複製します。 ※別の astah に貼り付ける場合には、モデルと図要素を複製します。

### <span id="page-21-0"></span>5. メインメニュー

メインメニューは、[ファイル]、[編集]、[図]、[整列]、[表示]、[ツール]、[ウィン ドウ]、[ヘルプ]から構成されています。

<span id="page-21-1"></span>5.1. ファイル

入出力全般の機能を提供します。

プロジェクトの新規作成「Ctrl+N1

プロジェクトを新規作成します。

#### テンプレートからプロジェクトの新規作成

テンプレートを読み込んで、プロジェクトを新規作成します。

#### プロジェクトを開く

以前に作成したプロジェクトを開きます。

# プロジェクトを保存 [Ctrl+S]

プロジェクトを保存します。プロジェクトの初回保存時には、構造ツリーの最上位に表 示される図の名前がプロジェクト名として保存されます。

#### プロジェクトの別名保存

プロジェクトを別名で保存します。

#### プロジェクトを閉じる

開いているプロジェクトを閉じます。

#### プロジェクトをマージ

指定したプロジェクトファイルを、作業中のプロジェクトとマージします。

#### 参照プロジェクト管理【P】

指定したプロジェクトファイルを、astah\*で開いているファイルに参照として取り込み ます。

#### プロジェクトの簡易比較【P】

指定したプロジェクトファイルを、astah\*で開いているファイルと比較します。

### 印刷設定 (プロジェクト)

astah\*で開いているプロジェクトの印刷設定をします。

### 印刷設定(図)

ダイアグラムエディタに表示されている図の印刷設定をします。

印刷プレビュー

ダイアグラムエディタに表示されている図の印刷プレビューをします。

印刷[Ctrl+P]

ダイアグラムエディタに表示されている図を印刷します。

まとめて印刷プレビュー

まとめて印刷プレビューをします。

- (1)印刷プレビュー
- (2)ユースケース記述
- (3) CRUD **[P]**
- (4)要求テーブル【P】

まとめて印刷

まとめて印刷します。

- (1)図
- (2)ユースケース記述
- (3)CRUD【P】
- (4)要求テーブル【P】

```
終了する [Ctrl+Q]
```
astah\*を終了します。

最近使用したプロジェクト

最近使用したプロジェクトを最大 5 つ表示します。

# <span id="page-22-0"></span>5.2. 編集

モデルを編集します。

編集を取り消す [Ctrl+Z]

直前の編集を取り消します。

#### 編集をやり直す [Ctrl+Y]

直前の[編集を取り消す]を取り消します。

コピー[Ctrl+C]

ダイアグラムエディタ上で選択された図要素をコピーします。

クリップボードにコピー

クリップボードへのコピー形式には「画像(BMP,PNG)」と「拡張メタファイル(EMF)」が

あります。

(1) 画像 (BMP, PNG) [Ctrl+Alt+C]

選択された図要素を画像形式でクリップボードにコピーします。

(2)【Mac 対象外】拡張メタファイル (EMF) 「Ctrl+Shift+Cl

選択された図要素を EMF(拡張メタファイル)形式でクリップボードにコピーします。

### 貼り付け[Ctrl+V]

コピーした図要素を図に貼り付けます。(文字列には対応していません) 貼り付ける図 要素は貼り付け先の図において作成可能な図要素でなければなりません。

### スタイルのコピー

ダイアグラムエディタ上で選択された図要素のスタイルをコピーします。

#### スタイルの貼り付け

コピーされたスタイルを図要素に貼り付けます。

#### モデルの削除 [Ctrl+D]

ダイアグラムエディタ上で選択された図要素とそのモデルをプロジェクトから削除し ます。

#### 図からの削除 [Delete]

ダイアグラムエディタ上で選択された図要素を図から削除します。

#### 線のスタイル

図要素間をつなぐ線のスタイルは4種類です。

- (1)通常線[Ctrl+L] 図要素間を直線、あるいは折れ線でつなぎます。
- (2)直角線[Ctrl+E] 図要素間を直角線でつなぎます。
- (3)曲線 図要素間を曲線でつなぎます。
- (4)直角曲線 図要素間を直角曲線でつなぎます。

#### 継承のスタイル

継承(汎化)の線のスタイルには、[共有表記]と[分割表記]があります。

(1)共有表記

複数の線を 1 本にまとめて表記します。

共有表記には、「垂直方向」と「水平方向」があります。

(2)分割表記

複数の線を個別に表記します。

### アイコン変更

ステレオタイプの表記を[標準] [標準アイコン] [拡張アイコン]から選びます。

(1)標準

アイコンではなく、ギルメット("<<", ">>") を用いて表記します。

### (2)標準アイコン

astah\*標準のアイコンで表記できる図要素をアイコン表記します。

(3)拡張アイコン

ユーザーが定義したアイコンで表記できる図要素をアイコン表記します。

色の設定

ダイアグラムエディタ上で選択された図要素に色を設定します。

#### 線色の設定

ダイアグラムエディタ上で選択された線の色を設定します。

#### 文字色の設定

ダイアグラムエディタ上で選択された属性などの文字に色を設定します。

#### フォントの設定

ダイアグラムエディタ上で選択された図要素の文字のフォントを設定します。

#### ステレオタイプ指定の色設定

特定のステレオタイプを持つ図要素に色を設定します。

### ダイアグラム上の検索 [Ctrl+F]

開いているダイアグラムの図要素を検索します。

#### 全選択 [Ctrl+A]

開いているダイアグラムのすべての図要素を選択状態にします。

順序

ダイアグラムエディタに表示される図要素の前面/背面の順序を変更します。

# (1)最前面へ移動

選択した図要素を最前面へ移動します。

### (2)前面へ移動

選択した図要素を前面へ移動します。

#### (3) 背面へ移動

選択した図要素を背面へ移動します。

### (4) 最背面へ移動

選択した図要素を最背面へ移動します。

#### <span id="page-25-0"></span>5.3. 図

選択されたモデルの配下に指定した図を作成し、ダイアグラムエディタ上に開きます。 「クラス図」、「ユースケース図」、「ステートマシン図」、「アクティビティ図」、「シーケ ンス図」、「コミュニケーション図」、「コンポーネント図」、「配置図」、「合成構造図」、 「フローチャート【P】」、「データフロー図(DFD)【P】」、「ER 図【P】」、「CRUD【P】」、「マ インドマップ」「要求図【P】」「要求テーブル【P】」を作成します。

アクティビティ図、フローチャート、データフロー図(DFD)、マインドマップはテンプ レートからも作成できます。

### <span id="page-25-1"></span>5.4. 整列

#### 横の整列

ダイアグラムエディタ上で複数選択された図要素を横方向に整列します。

- (1) 上揃え [Ctrl+Alt+Up (↑)]
- 最も上に位置する図要素の上端に合わせて整列します。
- (2) 横中央揃え [Ctrl+Alt+Minus (-)]
- 最も上に位置する図要素と、最も下に位置する図要素の中間に合わせて整列します。
- (3) 下揃え [Ctrl+Alt+Down (↓)]
- 最も下に位置する図要素の下端に合わせて整列します。
- (4)横均等揃え

最も左側の図要素と、最も右側の図要素間で、図要素間の横の間隔を一定にして整列 します。

#### 縦の整列

ダイアグラムエディタ上で複数選択された図要素を縦方向に整列します。

(1)左揃え [Ctrl+Alt+Left(←)]

最も左に位置する図要素の左端に合わせて整列します。

- (2)縦中央揃え[Ctrl+Alt+I]
- 最も左に位置する図要素と最も右に位置する図要素の中間に合わせて整列します。
- (3) 右揃え 「Ctrl+Alt+Right (→)]

最も右に位置する図要素の右端に合わせて整列します。

(4) 縦均等揃え

最も上側の図要素と、最も下側の図要素間で、図要素間の縦の間隔を一定にして整 列します。

#### サイズ揃え

最も大きな図要素に合わせて幅、または高さのサイズを揃えます。

(1)幅揃え

最も幅の広い図要素に合わせて幅を一定にします。

(2)高さ揃え

最も高さの高い図要素に合わせて高さを一定にします。

(3)指定サイズ揃え

図要素のサイズを、入力したサイズ、または選択した図要素のサイズに揃えます。

#### 全図要素の自動レイアウト

ダイアグラムエディタ上のすべての図要素を自動的に再配置します。

#### 選択図要素の自動レイアウト

ダイアグラムエディタ上で選択された図要素を自動的に再配置します。

#### <span id="page-26-0"></span>5.5. 表示

ダイアグラムエディタや構造ツリーの表示を設定・変更します。

#### 標準の倍率にする「Ctrl+11

ダイアグラムエディタの図の表示を標準の倍率 (100%) にします。

#### 拡大する [Ctrl+[]

ダイアグラムエディタの図の表示を拡大します。

#### 縮小する [Ctrl+]]

ダイアグラムエディタの図の表示を縮小します。

#### 全体表示

ダイアグラムエディタの図の表示サイズを調整します。

(1) 全体 [Ctrl+0]

図を拡大/縮小して、図全体が画面に収まるように表示します。

#### (2)横全体

図を拡大/縮小して、図が画面幅に収まるように表示します。

#### (3)縦全体

図を拡大/縮小して、図が画面高さに収まるように表示します。

### 前のエディタへ戻る[Alt+Left]

前のダイアグラムエディタを表示します。

### 次のエディタへ進む [Alt+Right]

次のダイアグラムエディタを表示します。

#### プロジェクトビューの表示/非表示

プロジェクトビュー全体、またはプロジェクトビュー内の各タブの表示/非表示を変更 します。

(1) プロジェクトビュー「Ctrl+Shift+Pl

プロジェクトビュー全体の表示/非表示を変更します。

- (2) 構造ツリー「Ctrl+Shift+S1
- [構造ツリー]タブの表示/非表示を変更します。
- (3) 継承ツリー [Ctrl+Shift+G]
- [継承ツリー]タブの表示/非表示を変更します。

### (4)マップ[Ctrl+Shift+M]

- [マップ]タブの表示/非表示を変更します。
- (5)図 [Ctrl+Shift+D]
- [図]タブの表示/非表示を変更します。
- (6)検索[Ctrl+Shift+H]

[検索]タブの表示/非表示を変更します。

#### ルック&フィールの変更

ルック&フィール(見た目と使い心地)を変更します。変更できるものは、環境でサポ ートされているルック&フィールのみです。

Metal、Nimbus、CDE/Motif、Windows、Windows Classic

### 別名の表示【P】

別名の表示を選択します。

(1)名前

ダイアグラムエディタの図要素に名前を表示します。

(2) 別名 1 (ない場合は名前)

ダイアグラムエディタの図要素の名前に、別名1(未設定の場合は名前)を表示します。

(3) 別名 2 (ない場合は名前)

ダイアグラムエディタの図要素の名前に、別名 2(未設定の場合名前)を表示します。

<span id="page-27-0"></span>5.6. ツール

ツールメニューでは、入出力の操作やシステムプロパティの設定を行います。

### スクリプトエディタ

スクリプト言語を使用してプロジェクトファイルの情報を取得、編集します。 ⇒ 詳細は [スクリプトエディタを](#page-411-0)ご覧ください。

### 画像出力

ダイアグラムエディタに表示されている図を画像ファイルに出力します。

⇒ 詳細は [図を画像ファイルに出力を](#page-327-0)ご覧ください。

### **HTML 作成 (javadoc)**

開いているプロジェクトの API ドキュメントを HTML の javadoc 形式で作成します。 ⇒ 詳細は HTML [作成を](#page-332-0)ご覧ください。

#### CSV 出力

クラス一覧、属性一覧、操作一覧、ユースケース一覧をカンマ区切りの CSV 形式で出力 します。

### XML 入出力【P】

XMI1.1 形式で記述された XML プロジェクトファイルを入出力します。

⇒ 詳細は XML [入出力【](#page-333-0)P】をご覧ください。

#### RTF ドキュメント作成

開いているプロジェクトの API ドキュメントを RTF 形式で作成します。 ⇒ 詳細は RTF [ドキュメント作成を](#page-335-0)ご覧ください。

#### マインドマップ

#### (1)RTF ドキュメント作成

開いているマインドマップの API ドキュメントを RTF 形式で作成します。

#### (2)PowerPoint 作成

開いているマインドマップを PowerPoint 形式で出力します。

⇒ 詳細は [マインドマップを](#page-249-0)ご覧ください。

Java

#### (1)Java ソースコードの読み込み

.java ファイルを読み込んで、そのクラス(モデル要素)と親パッケージをプロジェク ト配下に生成します。

⇒ 詳細は Java [ソースコードの読み込みを](#page-350-0)ご覧ください。

### (2) Java スケルトンコードの作成

選択されたアイテムの Java スケルトンコードを作成します。クラスやメソッドの定義 はドキュメンテーションコメントとして出力します。

⇒ 詳細は Java [スケルトンコードの作成を](#page-352-0)ご覧ください。

C#

### (1)C#スケルトンコードの作成

選択されたアイテムの C#スケルトンコードを作成します。クラスやメソッドの定義は ドキュメンテーションコメントとして出力します。

⇒ 詳細は C#[スケルトンコードの作成を](#page-354-0)ご覧ください。

 $C++$ 

### (1)C++スケルトンコードの作成

選択されたアイテムの C++スケルトンコードを作成します。クラスやメソッドの定義は ドキュメンテーションコメントとして出力します。

⇒ 詳細は C++[スケルトンコードの作成を](#page-356-0)ご覧ください。

- ER 図【P】
- (1)SQL エクスポート

作成した ER 図を元に SQL 文を生成します。

(2)ER データ型の設定

ER データ型の設定をします。

(3)まとめてドメインの追加

複数のドメインを一括追加します。

(4)エンティティ定義書のエクスポート

ER 図からエンティティ定義書を生成します。

(5)ER モデルから UML モデルに変換

プロジェクトファイル内の ER モデルを UML モデルに変換します。

(6)UML モデルから ER モデルに変換

プロジェクトファイル内の UML モデルを ER モデルに変換します。

⇒ 詳細は ER [図【](#page-226-0)P】をご覧ください。

CRUD【P】

(1)CRUD を Excel ファイルに出力

CRUD を Excel ファイルに出力します。

(2)全 CRUD 統計レポートを Excel ファイルに出力

全ての CRUD 統計レポートを Excel ファイルに出力します。

⇒ 詳細は [CRUD](#page-242-0)【P】をご覧ください。

### 要求【P】

# (1)要求テーブルを Excel ファイルから入力

Excel ファイルから要求テーブルを入力します。

# (2)要求テーブルを Excel ファイルに出力

要求テーブルを Excel ファイルに出力します。

⇒ 詳細は [要求テーブル【](#page-273-0)P】をご覧ください。

トレーサビリティマップ【P】

(1)トレーサビリティマップを開く

トレーサビリティマップを開きます。

(2) 全てのトレーサビリティマップを更新

全てのトレーサビリティマップを更新します。

- (3)全てのトレーサビリティマップを削除
- 全てのトレーサビリティマップを削除します。

#### (4)RTF ドキュメント作成

開いているトレーサビリティマップの API ドキュメントを RTF 形式で作成します。

⇒ 詳細は [トレーサビリティマップ【](#page-281-0)P】をご覧ください。

### テンプレートの設定

### (1)ユースケース記述

ユースケース記述テンプレートを設定します。

- ⇒ 詳細は [ユースケース記述テンプレートを](#page-358-0)ご覧ください。
- (2)フロー記号【P】
- フローチャートで使用するフロー記号のテンプレートを設定します。
- ⇒ 詳細は [フロー記号テンプレート【](#page-363-0)P】をご覧ください。

# (3)マインドマップスタイル

マインドマップのスタイルテンプレートを設定します。

#### リンク切れハイパーリンクの検索

リンクの切れたハイパーリンク抽出します。

#### ユーザー定義タグ付き値の反映【P】

[ユーザーが定義したタグ付き値を](#page-366-0)、プロジェクトの各モデル要素に反映します。

#### 外部ツール【P】

[外部ツールの設定を](#page-371-0)します。

# モデル補正

#### (1) 不正なモデルをチェック

プロジェクトに不正なモデル(astah\*の不具合等により発生するモデル不整合)が存在 するかどうかをチェックします。不正なモデルが存在したまま作業を続けると、エラー が発生する可能性があります。

チェック後、不正なモデルが検出された場合、補正するか確認します。

# (2) 不正なモデルを補正

astah\*の以前のバージョンの不具合等により、プロジェクトに生成された不正なモデル

を削除、修復します。

※UML の整合性をチェック補正する機能ではありません。

### (3)全てのモデルの ID のリセット

全モデルの ID を再設定し、複製元と複製後のモデルを二つの異なるモデルとして扱い ます。

ファイルを複製した場合、複製された全モデルの ID は複製元のものと同一です。複製 されたモデルをリネームした場合でも、そのモデルの持つ ID は変わりません。その為、 プロジェクトのマージ(参照プロジェクト管理のマージ機能も含む)時、複製元のモデ ルと、複製後のモデルは名前が異なる場合でも同一モデルとして扱われます。

実行前に以下の注意点をご確認ください。

注意点:

- ・ 全モデルの ID が再設定される為、複製後にリネームしたモデルと、複製前のモデ ルが別モデルとして扱われます。クラス図の図要素などについてもマージ(参照) 時に新規の図要素として処理されるようになります。
- ・ この処理は、1つのプロジェクトに対して複数回実行する必要はありません。
- ・ 処理実行後は [編集を取り消す]ことはできません。
- ・ 処理実行前には、プロジェクトのバックアップを推奨します。

### ライセンス設定

astah\*のライセンスを設定します。

⇒ 詳細は [ライセンスを](#page-14-4)ご覧ください。

### プロジェクト設定

astah\*で開いているプロジェクトの設定をします。

(1)プロジェクトのプロパティの設定

開いているプロジェクトのプロパティの設定をします。

(2)プロジェクトのプロパティの同期

開いているプロジェクトをシステムプロパティと同期させます。

### (3)ステレオタイプの拡張アイコン設定【P】

開いているプロジェクトにユーザー独自の画像をステレオタイプのアイコンとして設 定します。

(4)デフォルトフォント

開いているプロジェクトのデフォルトフォントを設定します。

### システムプロパティ

astah\*のシステムプロパティを設定します。

⇒ 詳細は [システムプロパティを](#page-374-0)ご覧ください。

## <span id="page-32-0"></span>5.7. ウィンドウ

ダイアグラムエディタ上に開いたウィンドウの操作をします。

#### 閉じる

アクティブ状態のウィンドウを閉じます。

### 左側のタブを全て閉じる

アクティブ状態のウィンドウの左側にあるタブ(ウィンドウ)を全て閉じます。

#### 右側のタブを全て閉じる

アクティブ状態のウィンドウの右側にあるタブ(ウィンドウ)を全て閉じます。

#### 他のタブを閉じる

アクティブ状態以外のウィンドウを全て閉じます。

# 全て閉じる

全てのウィンドウを閉じます。

### 整列

ウィンドウを整列させます。

- 1) 上下に並べて表示:開いている複数のウィンドウを上下に並べて表示します。
- 2) 左右に並べて表示:開いている複数のウィンドウを左右に並べて表示します。

# 3) 上下左右に並べて表示:開いている複数のウィンドウを上下左右に並べて表示しま す。

### <span id="page-32-1"></span>5.8. プラグイン

プラグインに関する情報を表示します。

#### インストール済みプラグイン

プラグイン一覧画面を表示します。詳細[はプラグイン一覧を](#page-413-1)ご覧ください。

#### プラグインサイト

プラグインのポータルサイトを表示します。

#### プラグインを作ろう

プラグイン開発チュートリアルを表示します。

# <span id="page-33-0"></span>5.9. ヘルプ

- ・サポートへの問い合わせ
- ・astah\*リファレンスマニュアル
- ・astah\*コミュニティサイト
- ・バグ情報
- ・ソフトウェアの更新確認
- ・バージョン情報
- を表示します。

6.ツールバー

# <span id="page-34-0"></span>6. ツールバー

ツールバーは、メニューバー内にある使用頻度の高いコマンドをボタン表示したもので す。

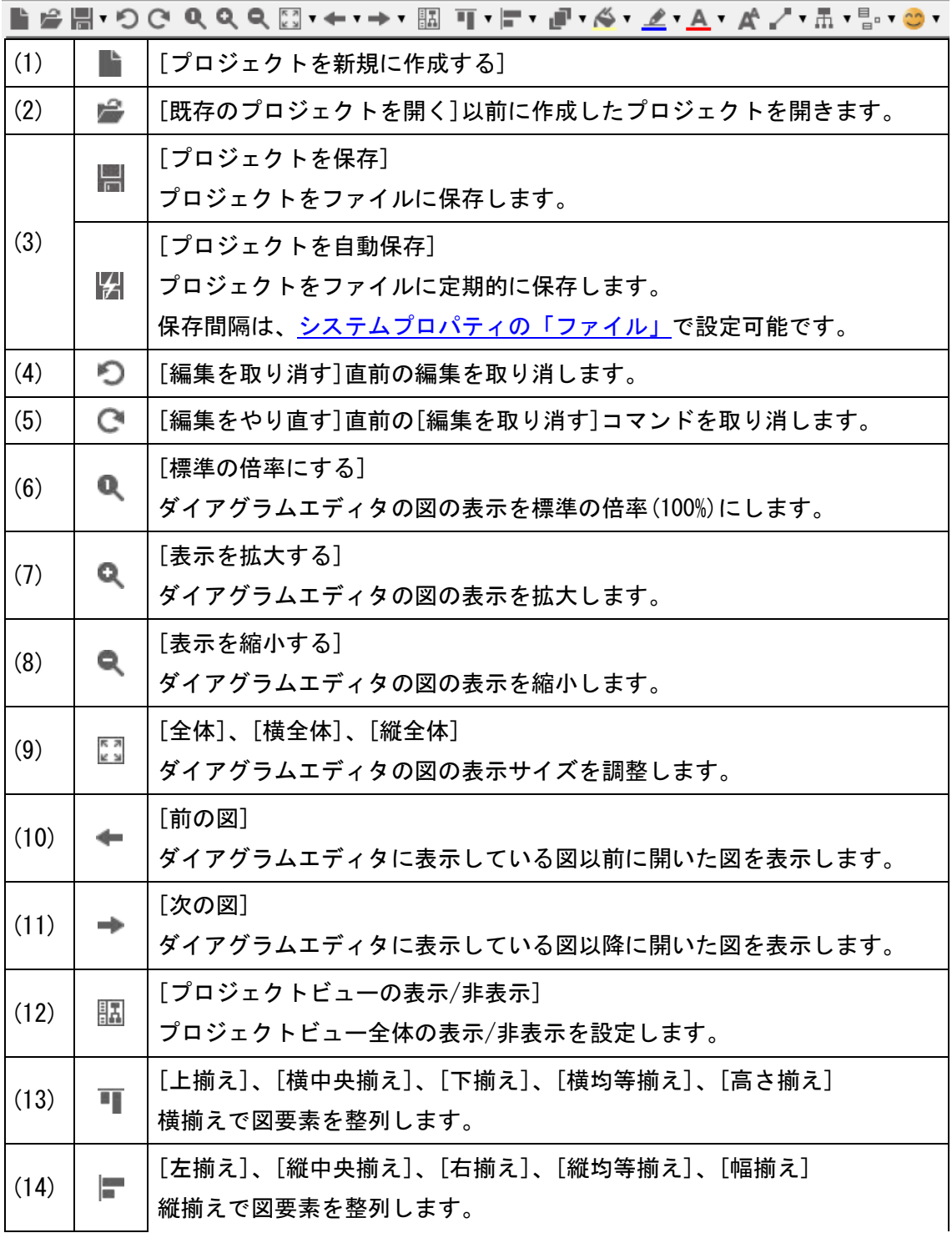

# 6.ツールバー

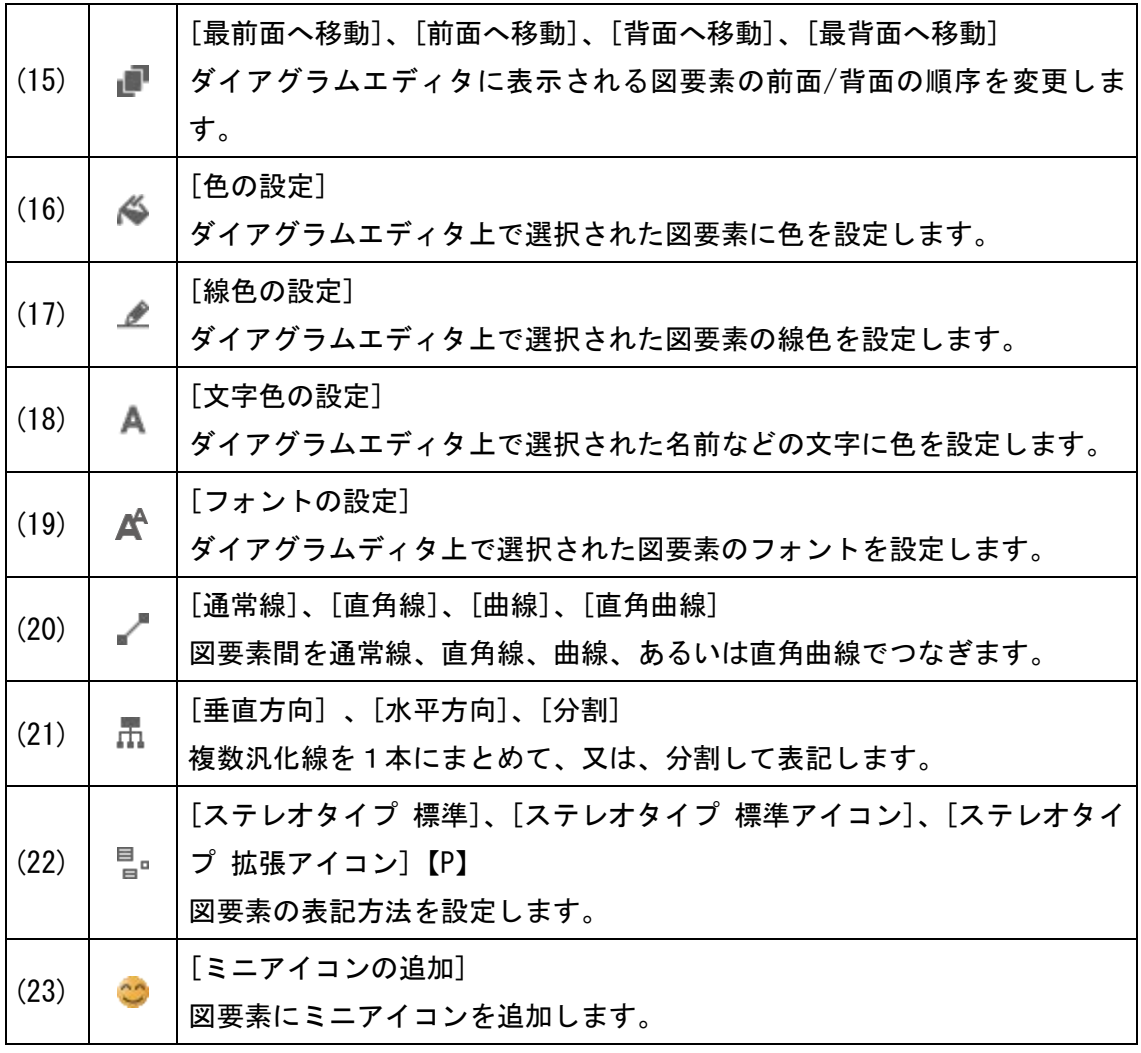
#### 7. 構造ツリー

「プロジェクトビュー」の[構造ツリー]から図・モデルの作成や操作を行います。

### 7.1. ツリーのノードを開く

パッケージやクラスなど、子要素を持つものはノードとして表示します。

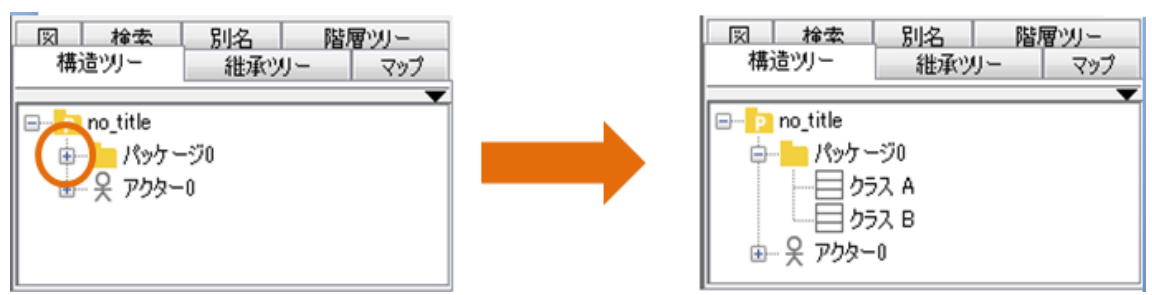

#### 7.2. 図を開く

#### i)図を選択して開く方法

開きたい図をダブルクリックするか、ポップアップメニューから[図を開く]をクリック します。

- ⅱ)パッケージ配下の図を選択して開く方法
- ① パッケージ、プロジェクト等のポップアップメニューから[配下の図を開く]を選択 します。
- ② 配下の図一覧より、開きたい図を選択して、図を開きます。

### ⅲ)パッケージ配下の全図を開く方法

パッケージ、プロジェクト等のポップアップメニューから[配下の全図を開く]をクリッ クします。

#### 7.3. ダイアグラムエディタと同期する

ダイアグラムエディタの図や図要素の選択状態を、構造ツリー上で同期して表示します。 構造ツリー右上の「同期」ボタンを押下して同期を有効にします。

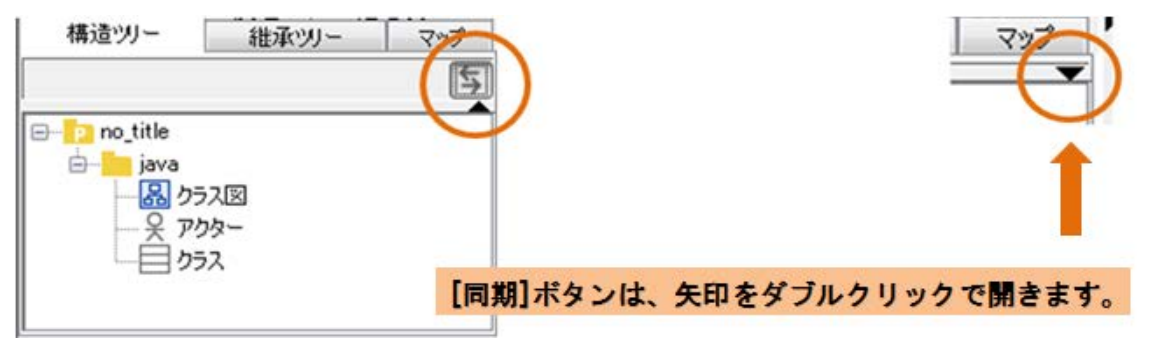

### 7.4. 図・モデルの作成

[構造ツリー]上のモデルのポップアップメニューから、作成するモデル/図の[追加]メ ニューをクリックします。

注1)図やモデルは、作成元の直下に作成されます。同じ親要素の配下には、同 じ名前のモデルを作成できない場合があります。

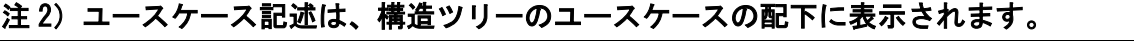

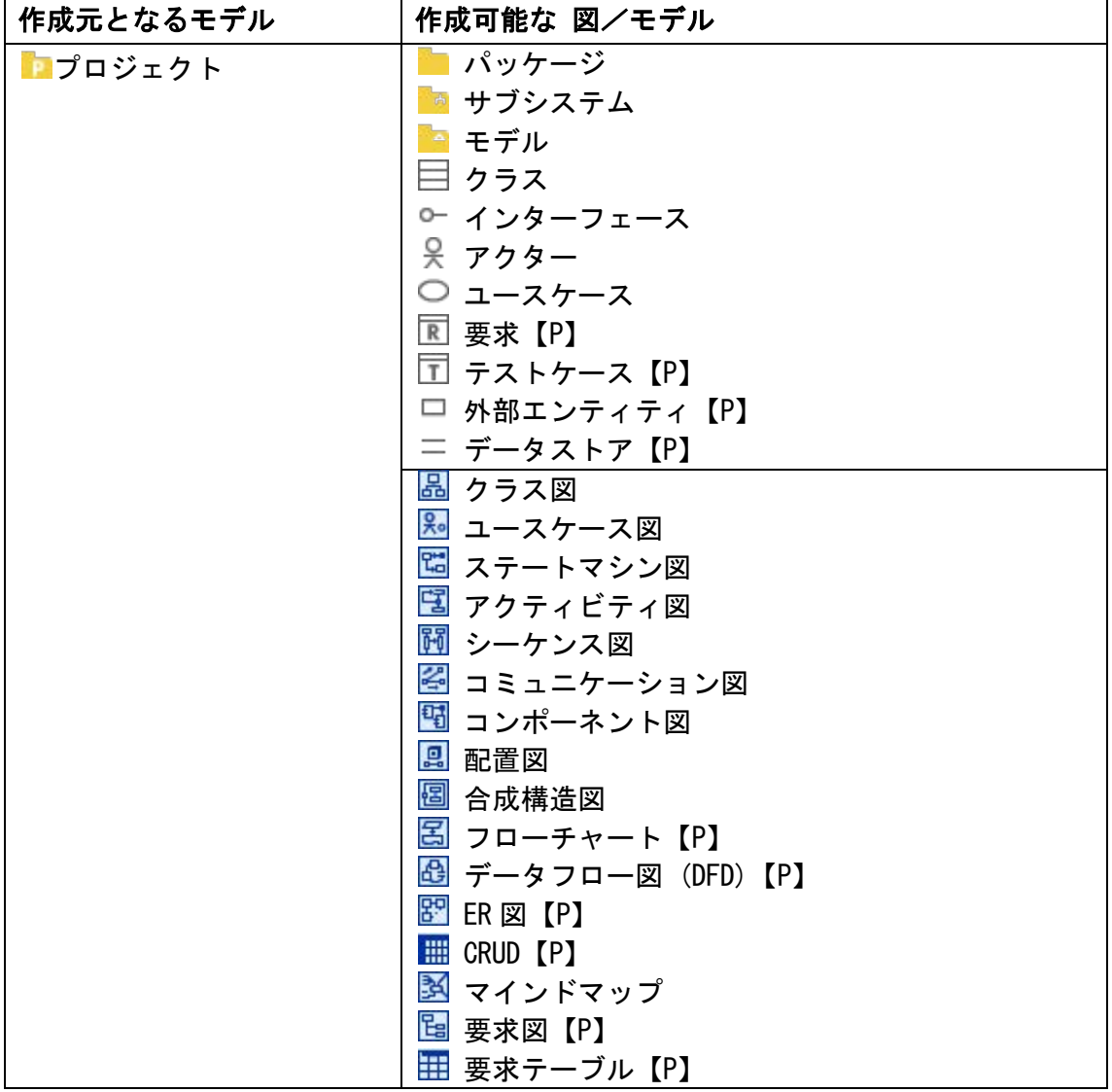

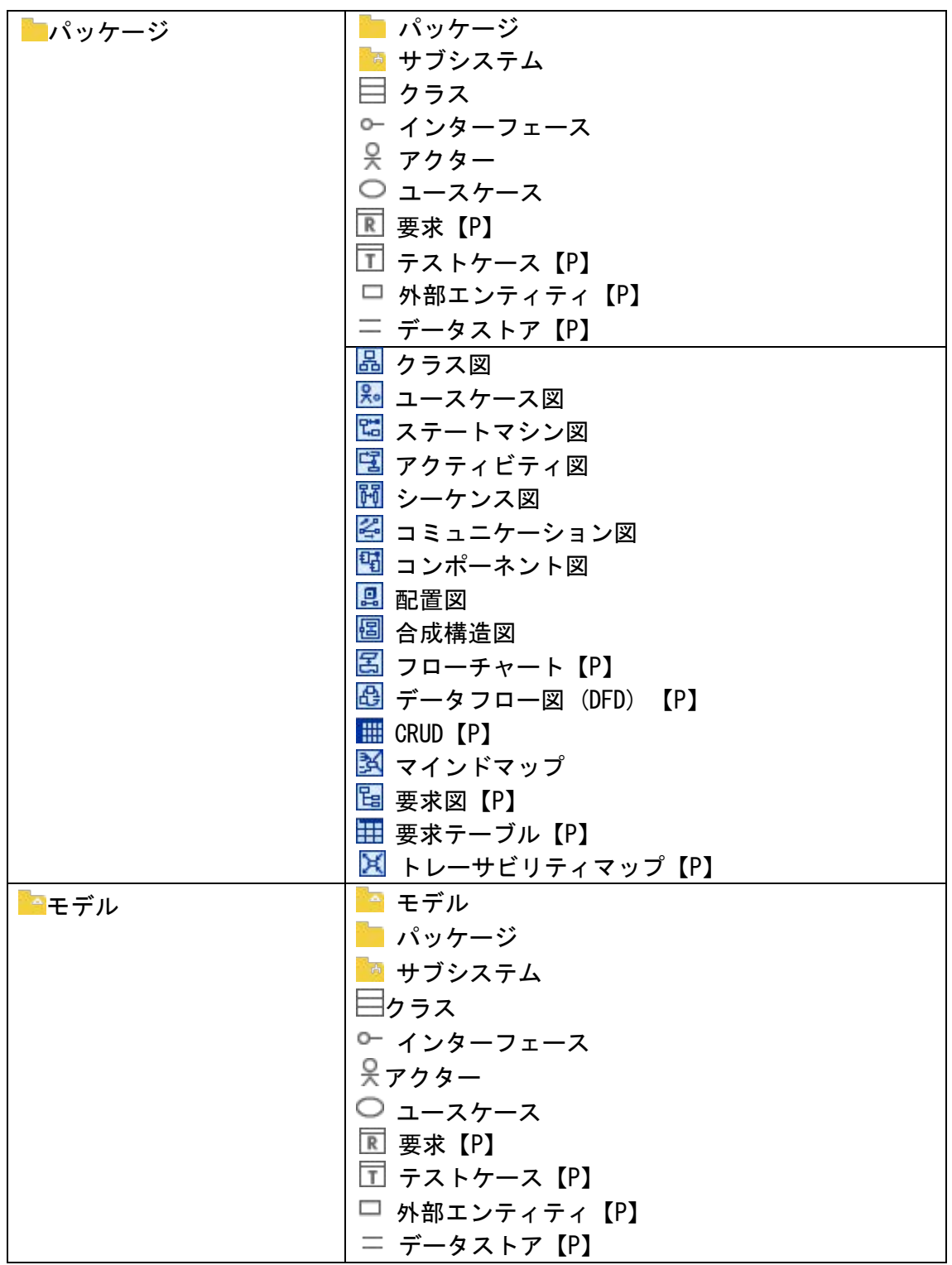

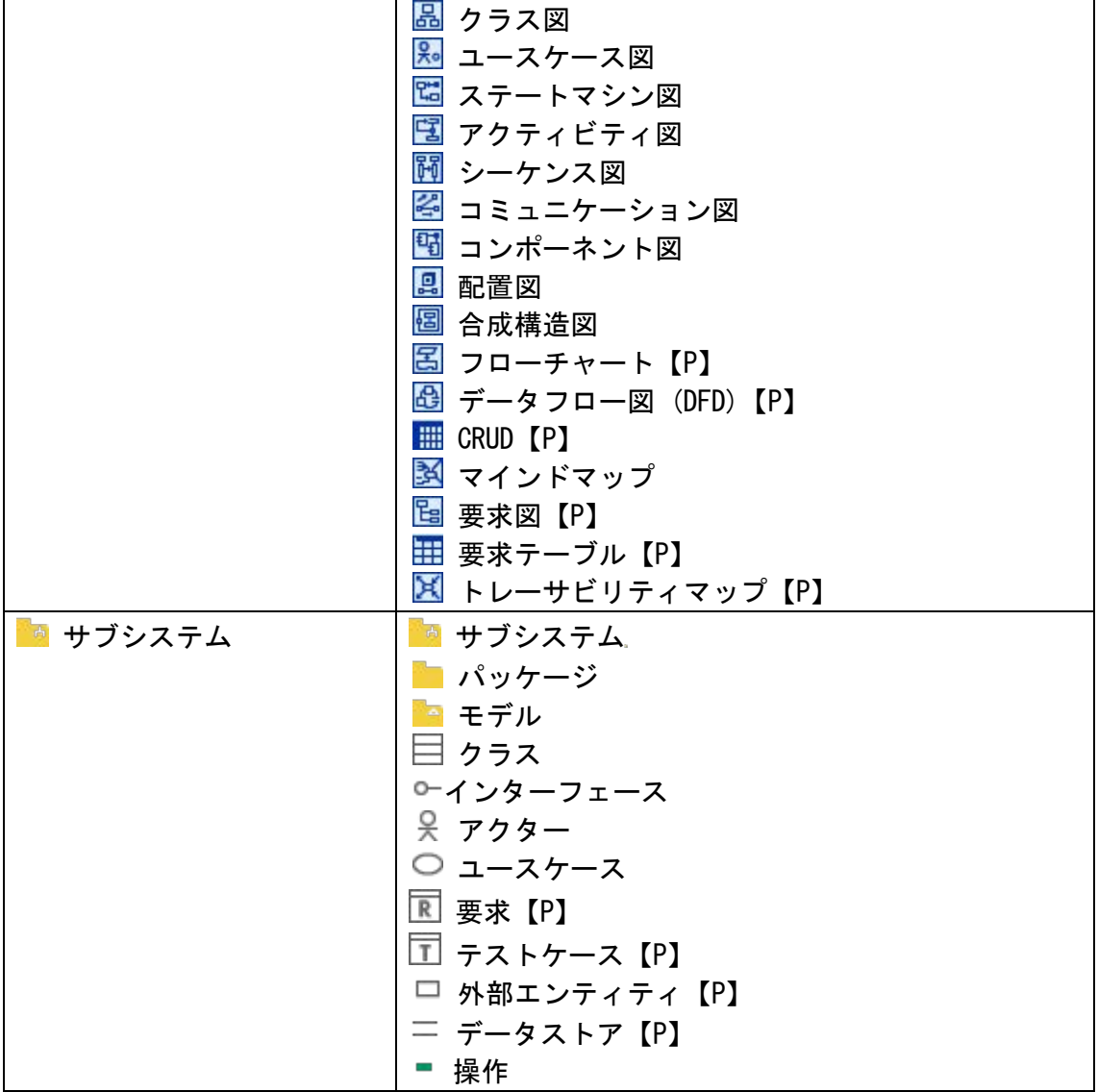

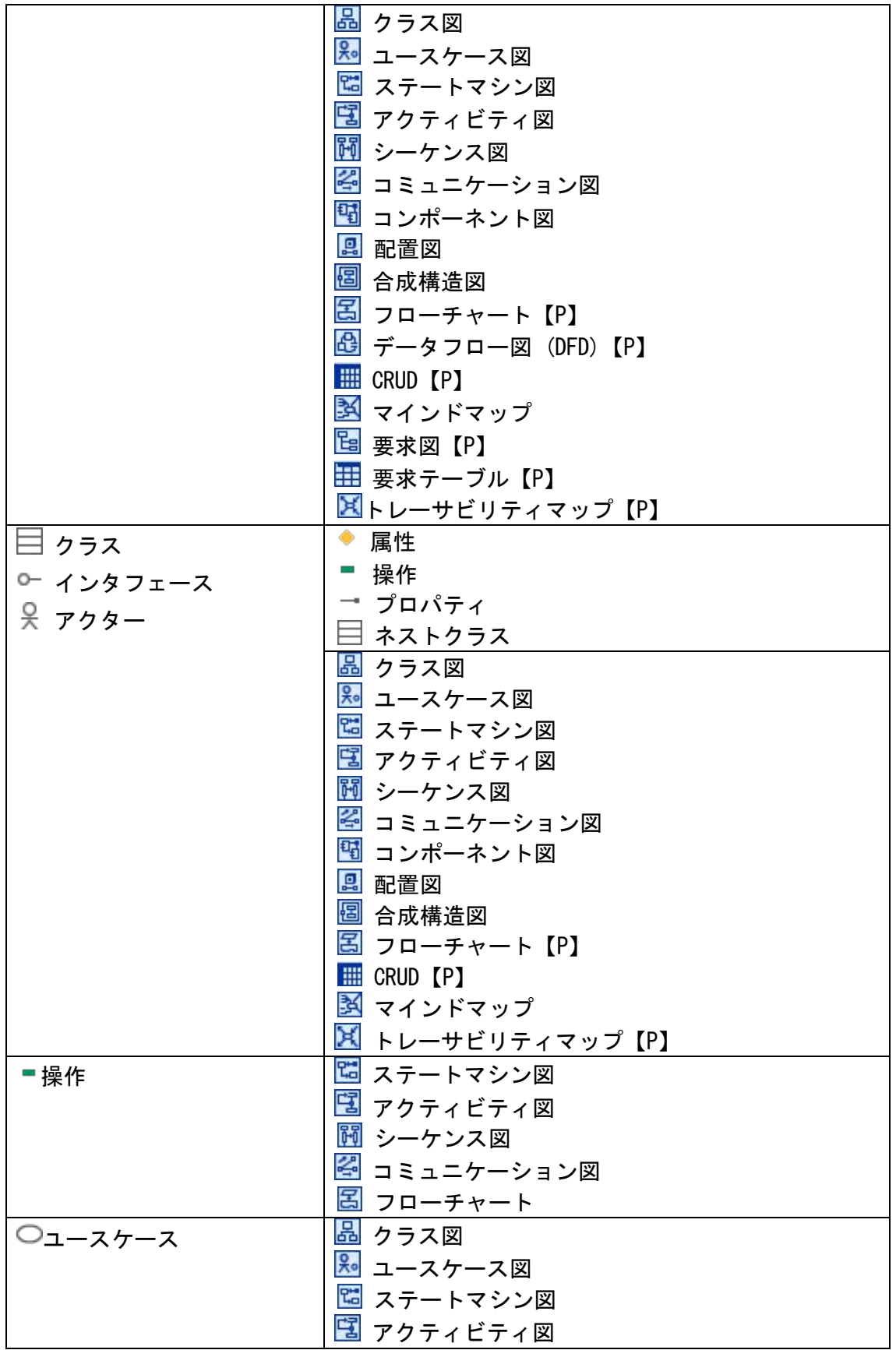

astah\*リファレンスマニュアル 28

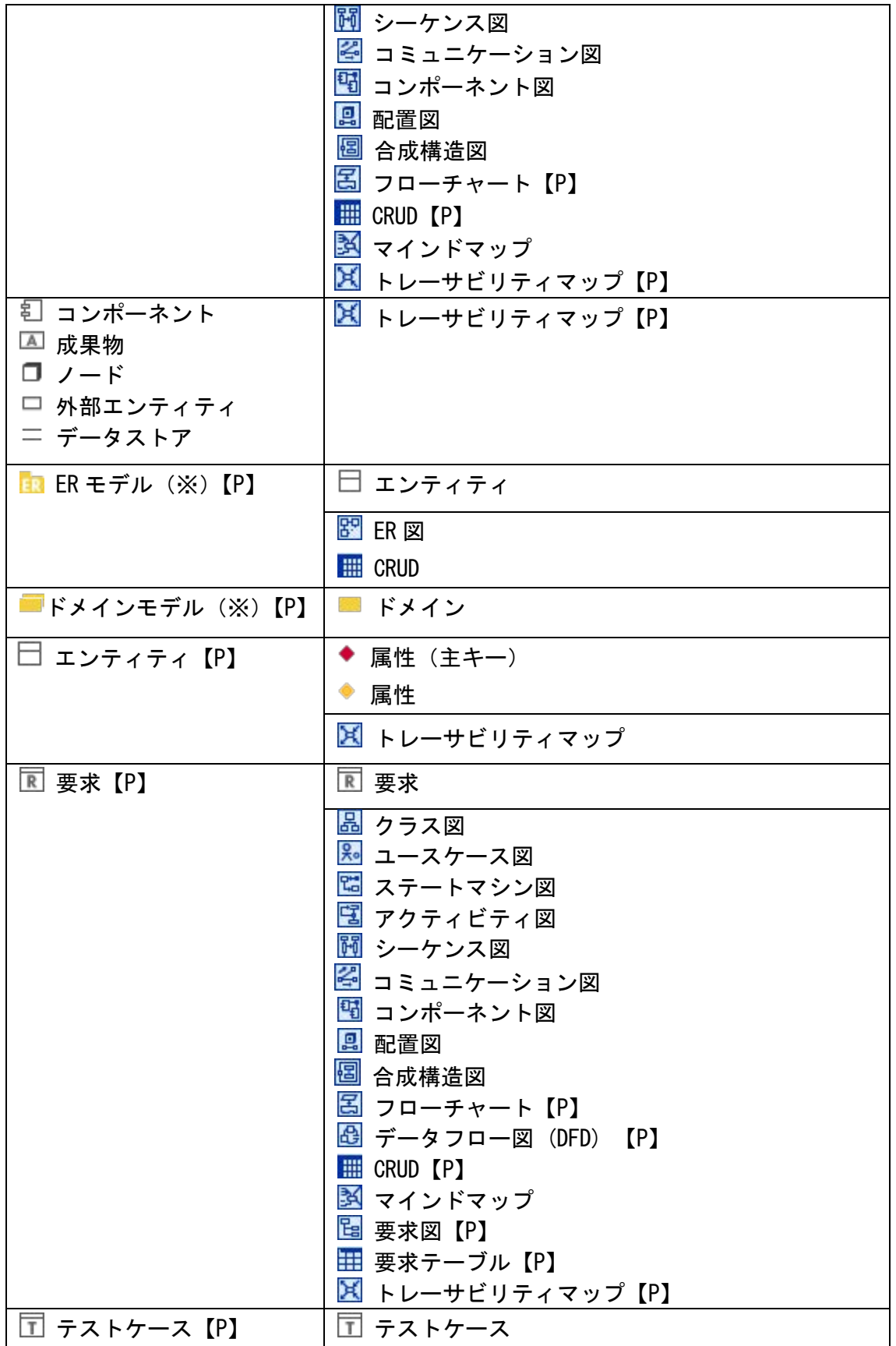

astah\*リファレンスマニュアル 29

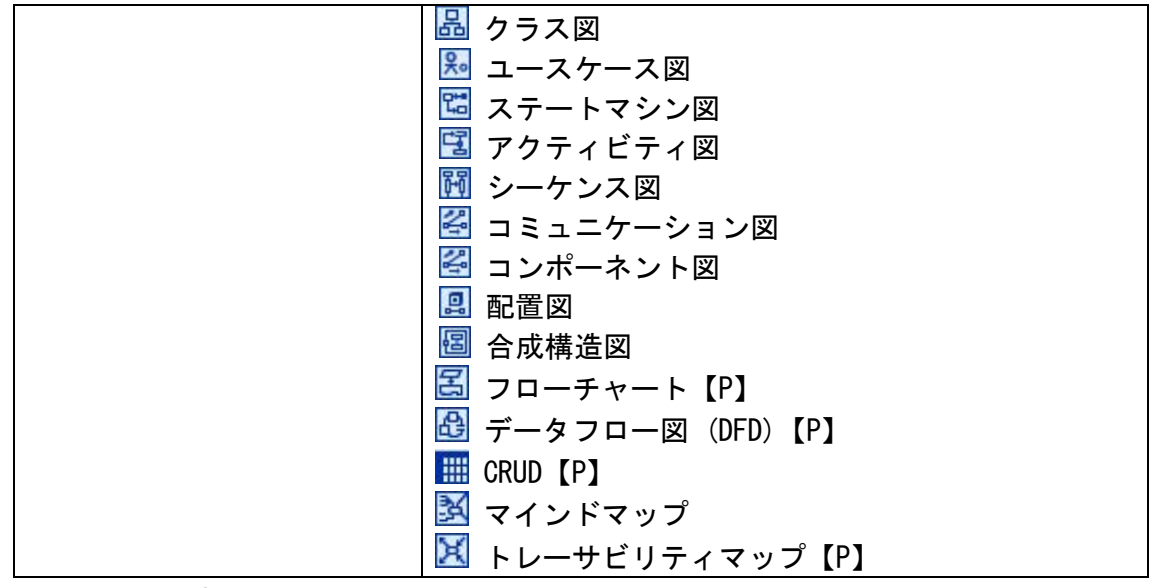

(※)ER 図の初回作成時に自動的に作成されます。

### 7.5. 図・モデルの移動

ツリー上のモデルをドラッグし、移動可能なモデルに対してドロップしてモデルを移動 します。既製のモデルはツリー上からドラッグしてダイアグラムエディタにドロップし ます。ツリー上の移動可能な範囲は、作成可能なモデルと一致します。 ただし、移動 先に同名のモデルがある場合は移動できません。

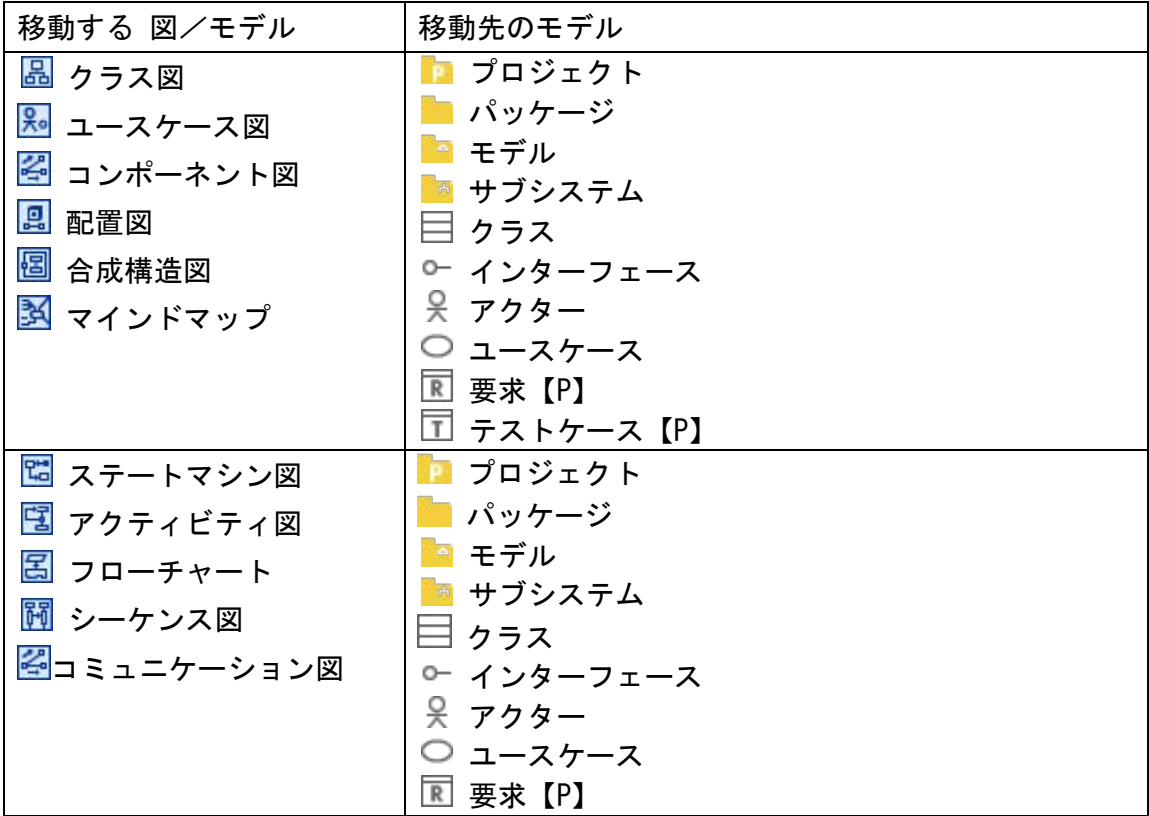

 $astah*U$ ファレンスマニュアル  $30$ 

7.構造ツリー

|                       | □ テストケース【P】                 |
|-----------------------|-----------------------------|
|                       | ■ 操作                        |
| 图 ER 図【P】             | ER ER モデル                   |
| <b>HE CRUD (P)</b>    | ┣ プロジェクト                    |
|                       | ■ パッケージ                     |
|                       | ▌ モデル                       |
|                       | ■ サブシステム                    |
|                       | ⊟ クラス                       |
|                       | □ インターフェース                  |
|                       | 吴 アクター                      |
|                       | ○ ュースケース                    |
|                       | <b>R</b> 要求【P】              |
|                       | □ テストケース【P】<br>ER ER モデル【P】 |
| ■ パッケージ               | ■ プロジェクト                    |
| ■ サブシステム              | █ パッケージ                     |
| ○ ュースケース              | ■ モデル                       |
| 訂 コンポーネント             | ■ サブシステム                    |
| ロ ノード                 |                             |
| <b>R</b> 要求【P】        |                             |
| □ テストケース【P】           |                             |
| □ 外部エンティティ【P】         |                             |
| = データストア【P】           |                             |
| <b>母 データフロー図(DFD)</b> |                             |
| (P)                   |                             |
| B 要求図【P】              | ■ プロジェクト<br>██ パッケージ        |
|                       | ■ モデル                       |
|                       | ■ サブシステム                    |
|                       | B 要求【P】                     |
| ■モデル                  | ▶ プロジェクト                    |
|                       | ■ モデル                       |
|                       | ■ サブシステム                    |
| 目ヶラス                  | ■ プロジェクト                    |
| 『インタフェース              | ■ パッケージ                     |
| 吴アクター                 | ■ モデル                       |
|                       | ■ サブシステム                    |
|                       | ⊟ ヶぅス                       |
|                       | □ インターフェース                  |
|                       | 8、 アクター                     |
| 属性                    | 目 クラス                       |
|                       | □ インターフェース                  |

7.構造ツリー

|    | 吴 アクター            |
|----|-------------------|
| 操作 | ■ クラス             |
|    |                   |
|    |                   |
|    | ー・・・・<br>- サブシステム |

#### 7.6. 図・モデルの名前変更

要素のポップアップメニューから[名前の変更]をクリックして変更します。

### 7.7. 図・モデルの削除

削除する要素のポップアップメニューから[削除]をクリックします。

### 7.8. 図・モデルの複製

複製するモデルのポップアップメニューから[複製する]をクリックします。複製された 図・モデルは、「元の名前\_(数字)」として作成されます。(数字)の部分は自動的に採 番されます。パッケージの複製では、パッケージ配下のモデルをすべて複製します。

(例)クラス 0 の複製

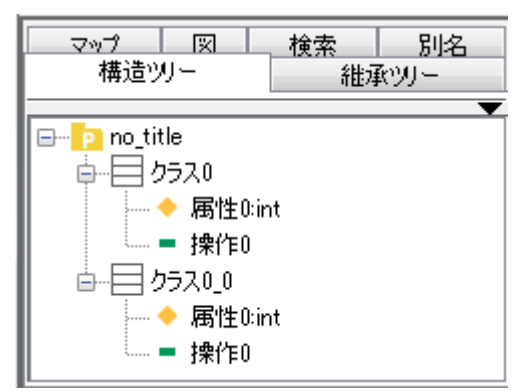

#### 7.9. 操作・属性の並べ替え

属性/操作は、ツリー上でドラッグ&ドロップして並び替えます。ドラッグされたモデ ルは、ドロップされたモデルの前に挿入されます。操作/属性の並べ替えは、プロパテ ィビュー、ダイアグラムエディタからも可能です。属性、操作、主キーなどの並び替え は、構造ツリー、プロパティビュー、ダイアグラムエディタ上の表示で全て同期します。

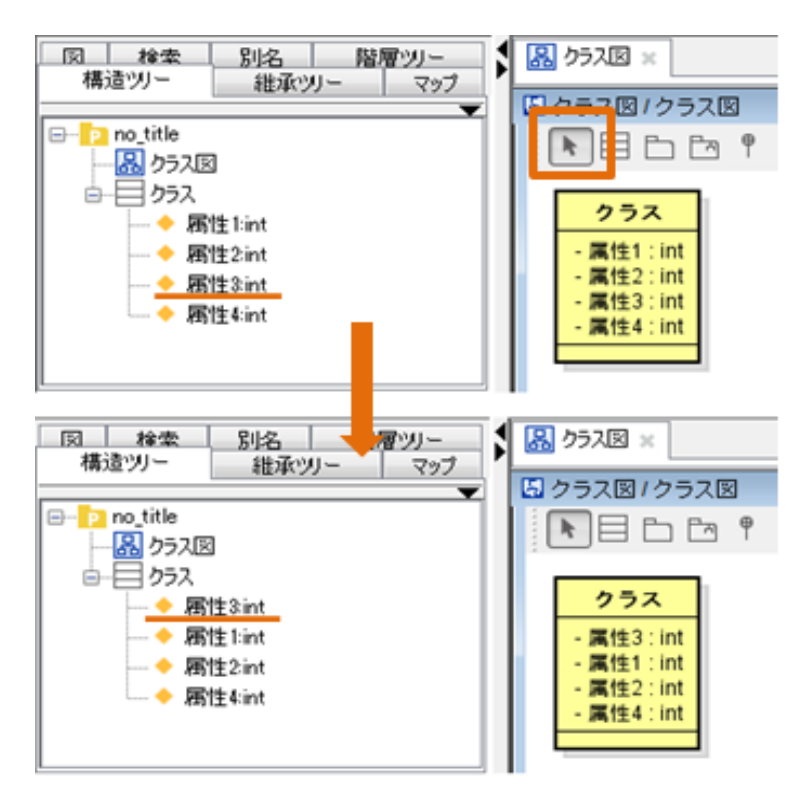

(例)4 つの属性を持つクラス

### 7.10. 属性の Setter/Getter の作成

① [構造ツリー]で Setter/Getter を作成する属性のポップアップメニューを開きます。

② [Setter/Getter]を選択して、作成する操作(Setter/Getter)をクリックします。

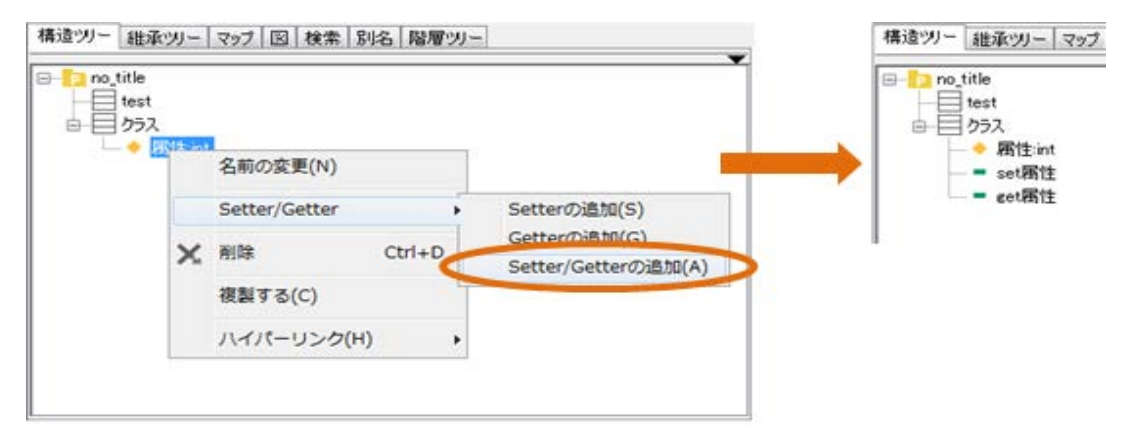

### 7.11. 図要素へのジャンプ

[構造ツリー]で、ジャンプするモデルのポップアップメニューから[図要素へジャンプ] を選択して、ジャンプ先の図をクリックします。

### 7.12. マインドマップのスタイル設定

[構造ツリー]で、マインドマップのポップアップメニューから[マインドマップのスタ イルを設定する]を選択し、マインドマップのスタイル設定ダイアログにて、マインド マップのスタイルを設定します。

#### 7.13. 成果物マップを作成する【P】

構造ツリーの要素をマインドマップに変換します。 [構造ツリー]で、プロジェクトのポップアップメニューを開き[成果物マップを作成す る]を選択します。各トピックにはハイパーリンクが設定されます。

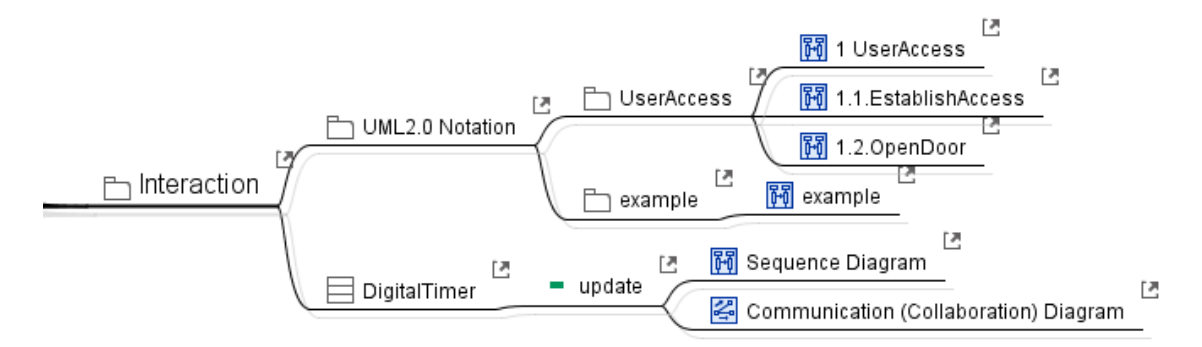

### <span id="page-46-0"></span>7.14. フォントの設定

プロジェクトファイル全体のフォントを設定します。

① プロジェクトのポップアップメニューから [フォントの設定]を選択します。

② [フォントの指定]ダイアログで、フォントを選択し[OK]ボタンを押下します。

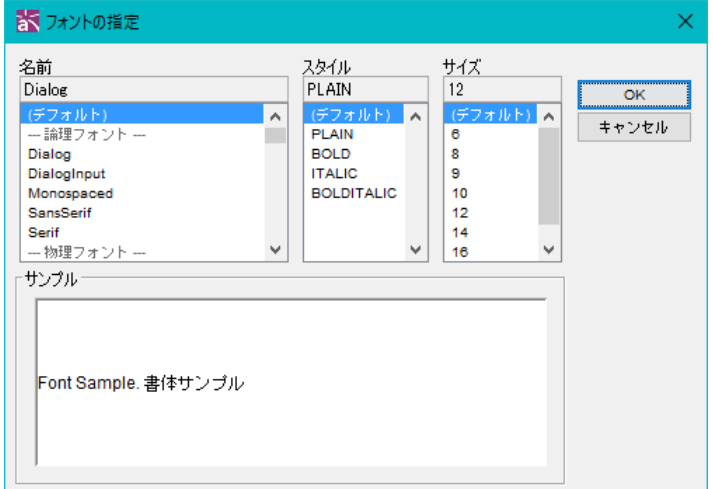

フォントの設定後、各図要素が設定されたフォントに更新されます。同時に図要素のサ イズも自動更新されます。

※ 指定できるフォントサイズは、6~40 です。

※ フォントは、プロジェクトのプロパティからも設定できます。

※ フォントサイズを、一旦大きいサイズに設定後、元に戻した場合、自動リサイズ 機能で元のサイズに戻らない図要素があります。

※ マインドマップでは、テンプレートで設定されたフォントが優先されます。

### 7.15. 印刷設定(プロジェクト)

プロジェクトのポップアップメニューから、[印刷設定(プロジェクト)]を選択して、開 いているプロジェクトの印刷設定をします。

⇒ 詳細は 印刷設定 ([プロジェクト](#page-300-0)) をご覧ください。

### 7.16. 既存の図要素にプロジェクトのスタイルを適用する

プロジェクトに設定された描画スタイル設定を、既存の図要素に反映します。スタイル 設定は、プロジェクトのポップアップメニュー[プロパティの設定(プロジェクト)]、ま たは[、プロジェクトのプロパティビュー](#page-57-0)[プロジェクトのプロパティ] – [設定]ボタン から設定できます。

### 7.17. プロパティの設定(プロジェクト)

プロジェクトに対する描画スタイルを設定します。

#### 7.18. プロパティの同期(プロジェクト)

システムプロパティの描画スタイルの設定内容を、プロジェクトが保存する描画スタイ ル設定と同期します。

### 8. 階層ツリー【P】

プロジェクト内のステートマシン図、アクティビティ図、データフロー図の階層を表示 します。

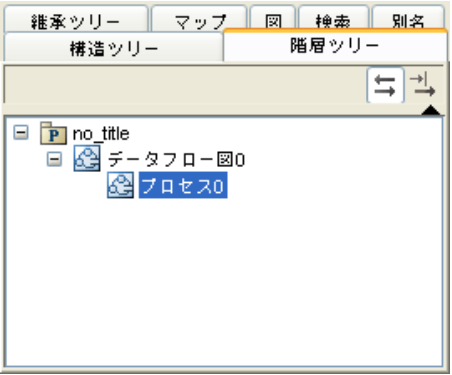

### 8.1. 階層ツリーの機能

### 階層ツリーのフィルタリング

[階層ツリー]ビュー右端の[フィルター]ボタンを押下して[階層ツリーフィルターオプ ション]を開き、階層ツリーのフィルターオプションを指定します。

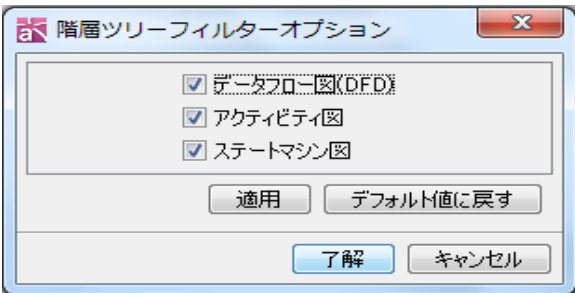

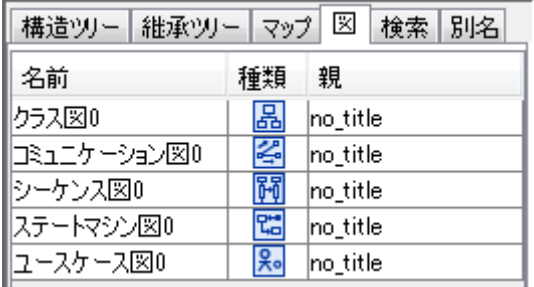

[階層ツリー]に表示する図を指定します。

- 1) データフロー図
- 2) アクティビティ図
- 3) ステートマシン図

### 階層ツリーの選択

[階層ツリー]ビューの右から二番目にある「ダイアグラムエディタの選択と同期させる」 ボタンを押下し、ダイアグラムエディタ上で選択したモデル要素を[階層ツリー]タブの ツリー上で選択します。

9.図(一覧)

### 9. 図(一覧)

[プロジェクトビュー]の[図]タブでは、プロジェクトに存在する図を一覧で表示します。

### 9.1. 図を開く

開きたい図をダブルクリックします。

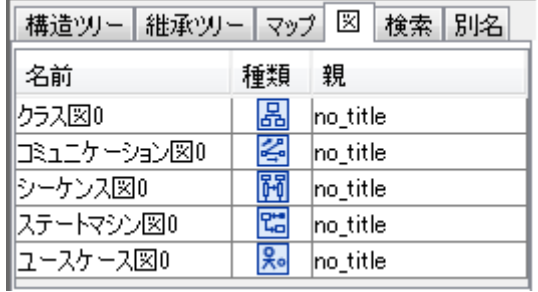

#### 9.2. 更新

図を一覧表示している状態で図を新規に作成した場合は、更新ボタンを押下して表を更 新します。

#### 9.3. 構造ツリー上のモデルへジャンプ

図を選択し右クリック後、[構造ツリー上のモデルへジャンプ]をクリックすると構造ツ リー上のモデルへジャンプします。

#### 9.4. 削除

図を選択し右クリック後、[削除]をクリックし、図を削除します。

10.検索と置換

#### 10. 検索と置換

検索対象がプロジェクト全体の場合、[検索]タブを使用します。ここからは置換も可能 です。検索対象がダイアグラム上の図上の文字列検索の場合、検索バーを利用します。

#### 10.1. [検索]タブ

プロジェクト内から、モデル要素やリンクの切れたハイパーリンクを抽出したり、モデ ル要素の名前に含まれる文字列を置換したりします。検索や置換は「プロジェクトビュ ー」の[検索]タブから操作します。

#### 文字列による検索

検索するモデル要素の名前に含まれる文字列をコンボボックスに入力して[検索]をク リックします。検索条件の文字列の大文字と小文字を区別する場合は、[大文字小文字 を区別する]にチェックを入れます。

(例)"クラス"の検索

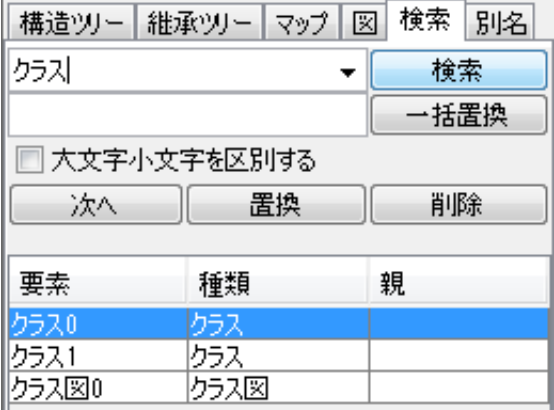

#### 文字列以外での検索

- コンボボックスのドロップダウンリストで以下の検索を選択します。
- (1) << 参照、描画されないモデル>>

図に描かれていない、かつ、他から参照されていないモデル

(2) << 描画されないモデル>>

図に描画されていないモデル

(3) << 参照されないモデル>>

他から参照されていないモデル

- (4) <<リンク切れのハイパーリンク>>
	- リンクが切れているハイパーリンク

10.検索と置換

### 図要素へジャンプ

検索結果からポップアップメニューの[図要素へジャンプ]をクリックし、図を選択しま す。

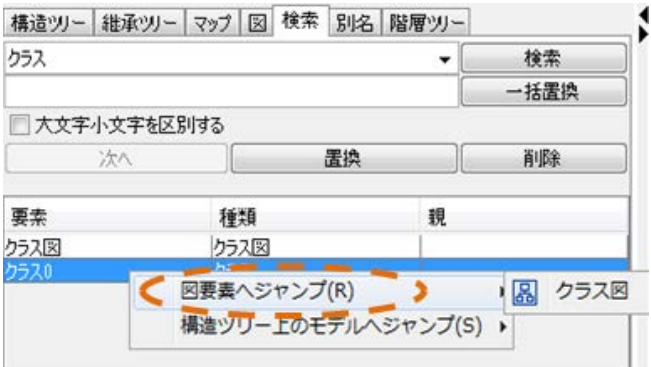

構造ツリー上のモデルへジャンプ

検索結果からポップアップメニューの[構造ツリー上のモデルへジャンプ]をクリック

します。

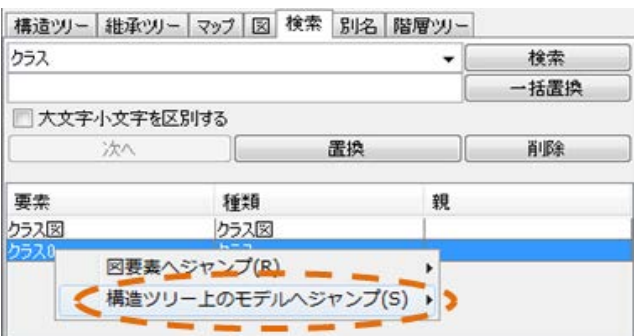

### 10.2. 置換

モデル要素の名前に含まれる文字列を置換します。

- ① 置換するモデル要素を検索し、検索結果の一覧から置換するモデル要素を選択しま す。
- ② テキストボックスに置き換える文字列を入力して[置換]をクリックします。一括置 換する場合は、[一括置換]をクリックして、検索結果の全てのモデル要素に対して、 置換を行います。

#### 10.3. 検索バー

ダイアグラムエディタが開かれている状態(\*1)で Ctrl+F、もしくは [編集]-[ダイアグ ラム上の検索]を押下すると、以下のような検索バーがダイアグラムエディタの上部に

astah\*リファレンスマニュアル  $40$ 

### 10.検索と置換

表示されます。

(\*1) ユースケース記述、CRUD、要求テーブル、\*文字列を除く。

■ 検索 クラス 次へ 前へ

### 検索テキストボックス

検索したい文字列を入力します。

入力状態で Enter を押下すると、"次へ"の動作を行います。 入力状態で Enter + Shift を押下すると、"前へ"の動作を行います。

### "次へ"ボタン

検索文字列が当てはまる次の図要素を検索し選択し、検索文字列が当てはまる要素は全 てハイライトされます。

#### "前へ"ボタン

検索文字列が当てはまる前の図要素を検索し選択し、検索文字列が当てはまる要素は全 てハイライトされます。

#### "オプション"ボタン

"検索オプション"ダイアログを表示します。

"大文字・小文字を区別":デフォルト OFF

"閉じられているトピックを検索対象に含める(マインドマップ)":デフォルト OFF

#### "X"ボタン

検索バーを閉じます。

### 11. 別名機能【P】

プロジェクト内のモデル要素に別名を設定して、図上の表示を切り替えることにより、 多国語に対応します。別名は「プロジェクトビュー」の[別名]タブで設定します。

### 11.1. 別名の編集

別名の入力

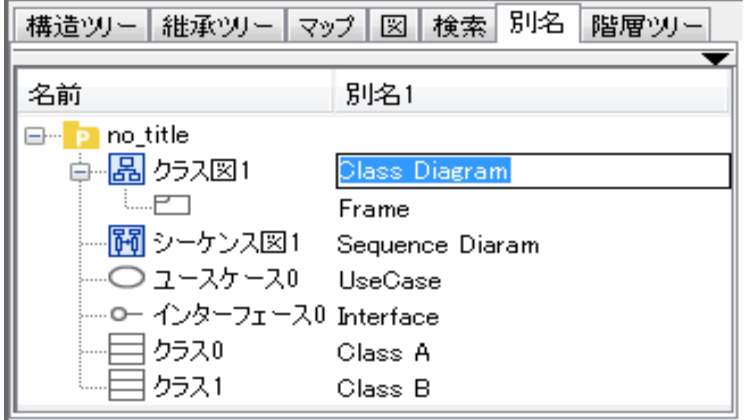

[別名]タブの別名欄をダブルクリックして入力します。

### 別名のフィルタリング

[別名]ビュー右端の[フィルター]ボタンを押下して[別名フィルターオプション]を開 き、別名のフィルターオプションを指定します。

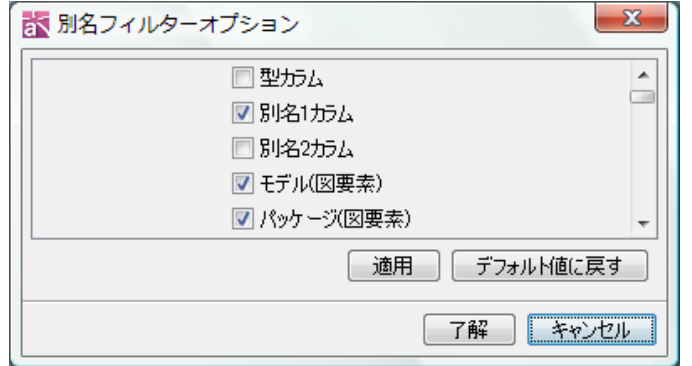

[別名]タブの表示欄やツリーに表示するモデルを指定します。

- ・ 型カラム いっちょう おおし かいこう けいのうかい 別名1カラム
- 別名 2 カラム インチング キデル(図要素)
- ・ パッケージ(図要素) まんのおり キサブシステム(図要素)
- 図 キュー・コンピュー ウラス
- 属性 キャンプ キャンプ キャンパ キャッシュ キャッシュ かいしょう 操作 かいしょう
- 
- -

11.別名機能【P】

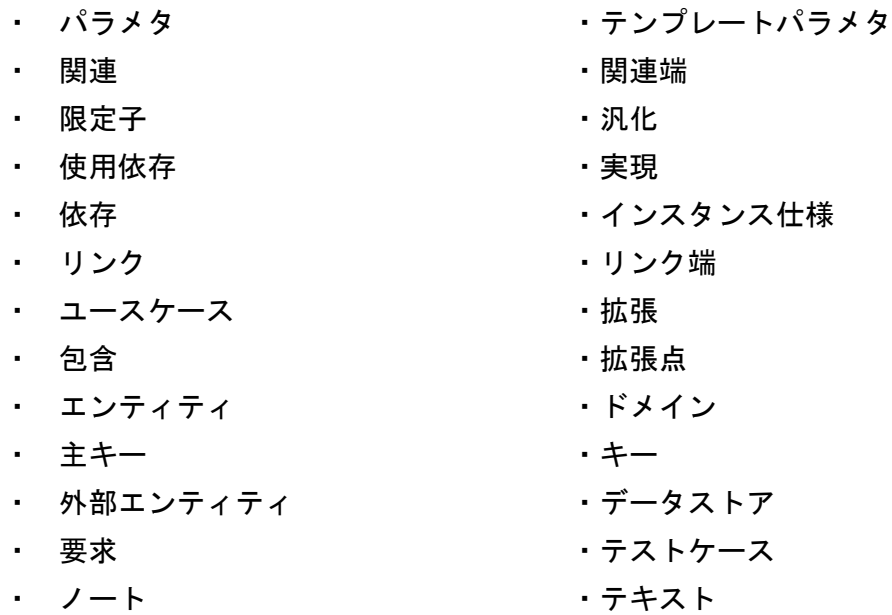

#### 別名ツリーの選択

[別名]ビューの「ダイアグラムエディタの選択と同期させる」ボタンを押下すると、ダ イアグラムエディタ上で選択したモデル要素を[別名]タブのツリー上で選択します。

### 11.2. 別名の表示

別名を表示するには、メインメニューの[表示]–[別名の表示]で、以下の項目を選択し ます。

- 1) 名前
- 2) 別名 1 (ない場合は名前)
- 3) 別名 2 (ない場合は名前)

選択されたモデル要素や図のプロパティを表示・編集します。

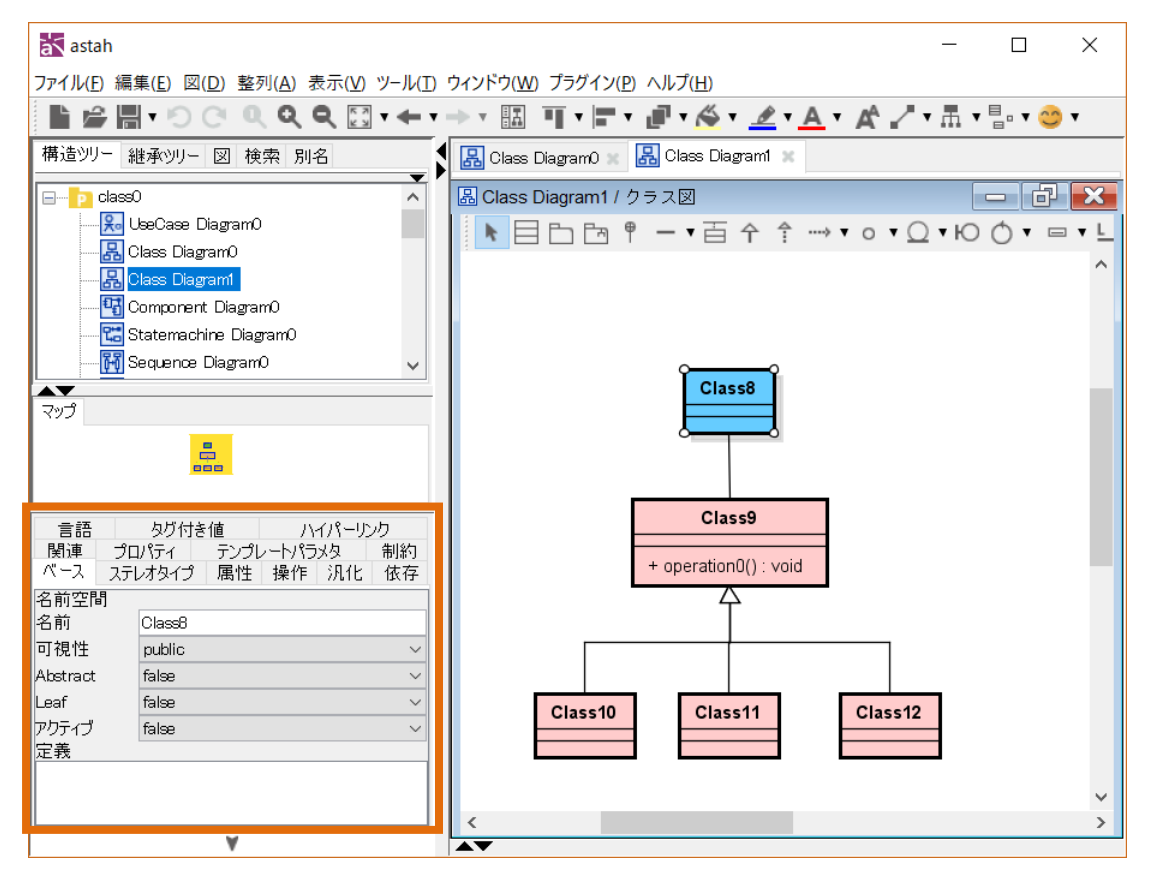

### 12.1. プロパティの表示

モデル要素や図のプロパティを表示するには、「プロジェクトビュー」や「ダイアグラ ムエディタ」で、表示するモデル要素や図要素を選択します。

### 12.2. プロパティの構成

プロパティは複数枚のタブから構成されます。選択されたモデル要素や図によってその 構成が異なります。例えば、クラスのプロパティは、[ベース]、[ステレオタイプ]、[属 性]、[操作]、[汎化]、[依存]、[関連]、[プロパティ]、[テンプレートパラメタ]、[制 約]、[言語]、[タグ付き値]、[ハイパーリンク]から構成されます。

### 12.3. プロジェクトのプロパティ

### 1) [プロファイル-ステレオタイプ]タブ【P】

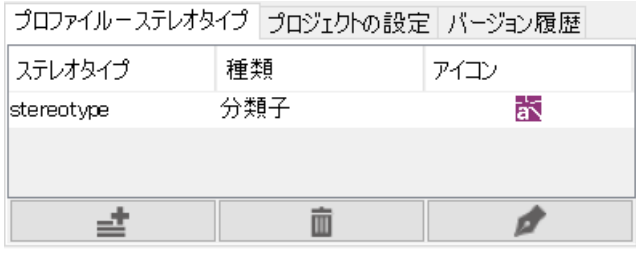

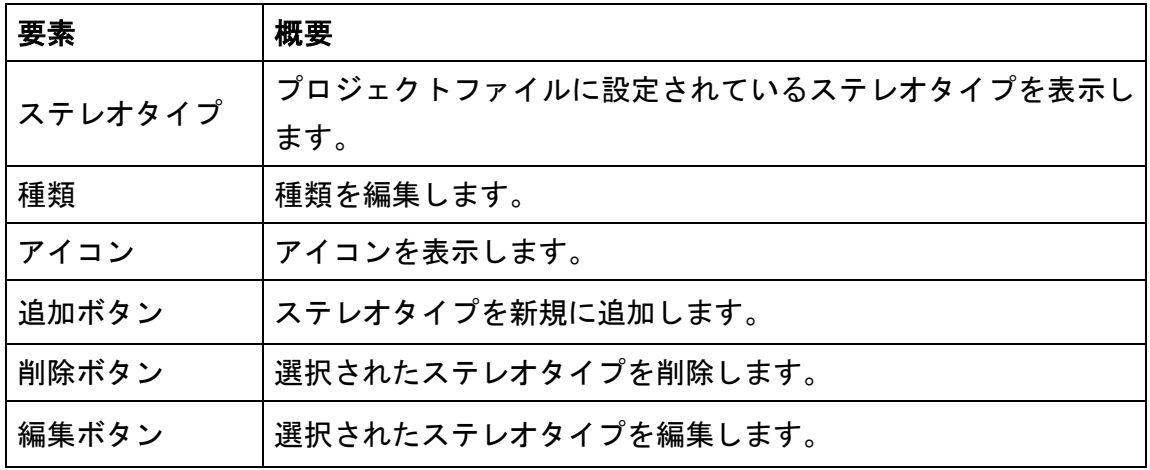

# <span id="page-57-0"></span>2) [プロジェクトの設定]タブ

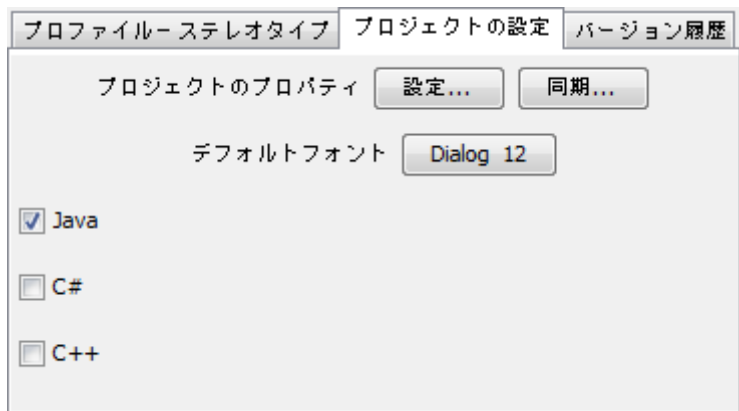

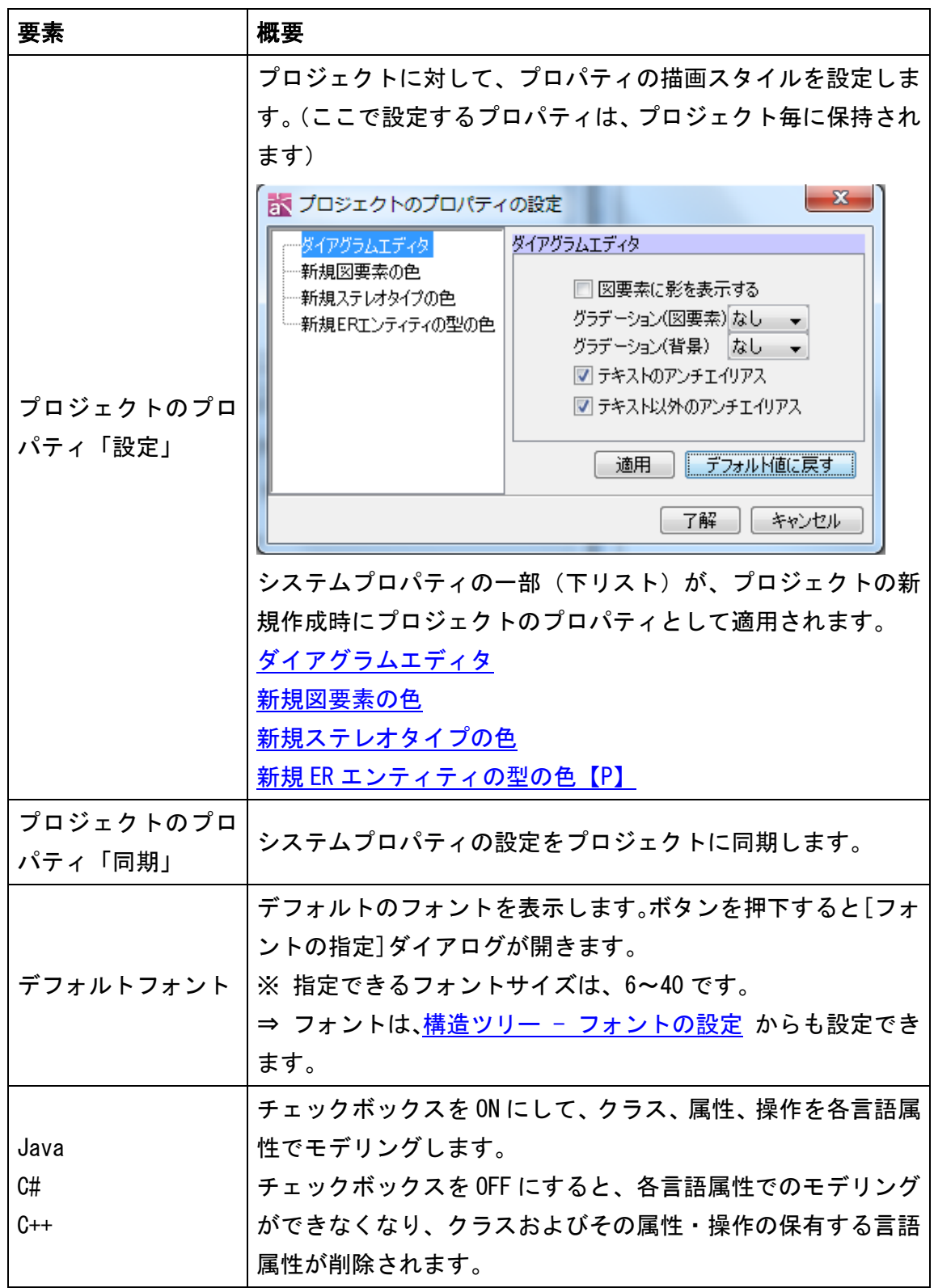

### 3) [バージョン履歴]タブ

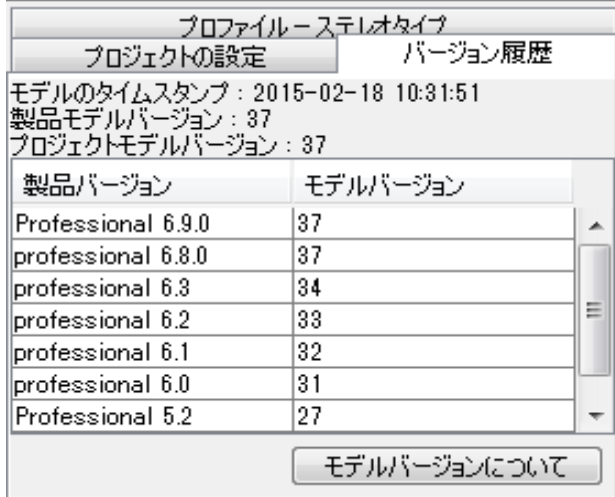

編集中のプロジェクトファイルの製品バージョンとモデルバージョン履歴を表示しま

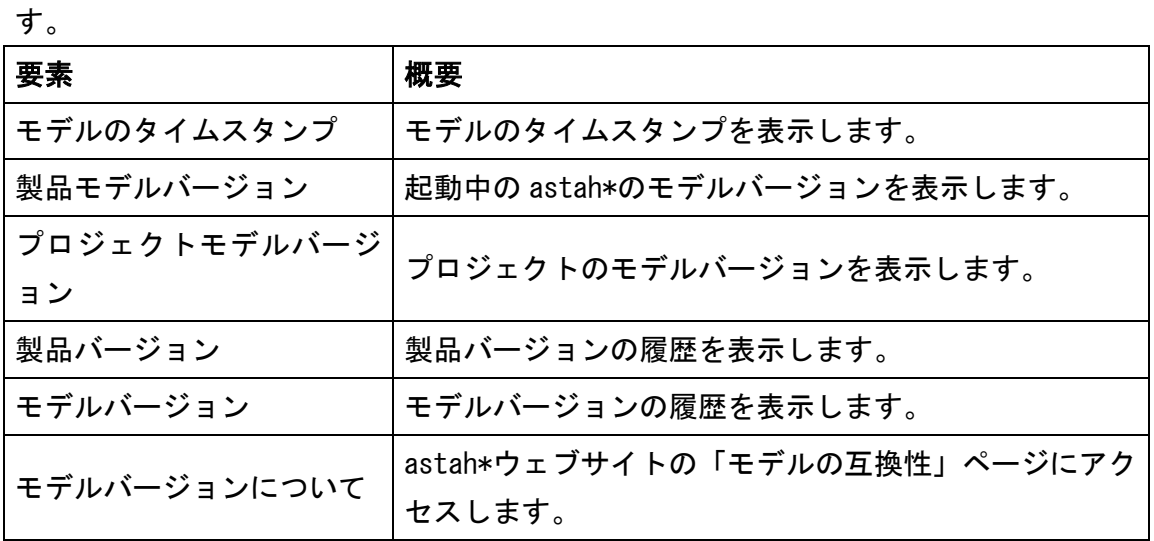

# 12.4. クラス図のプロパティ

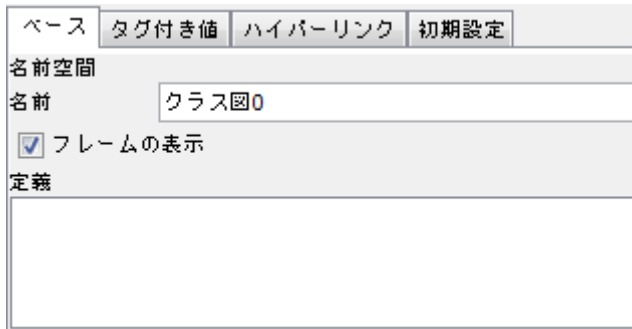

### 1) [ベース]タブ

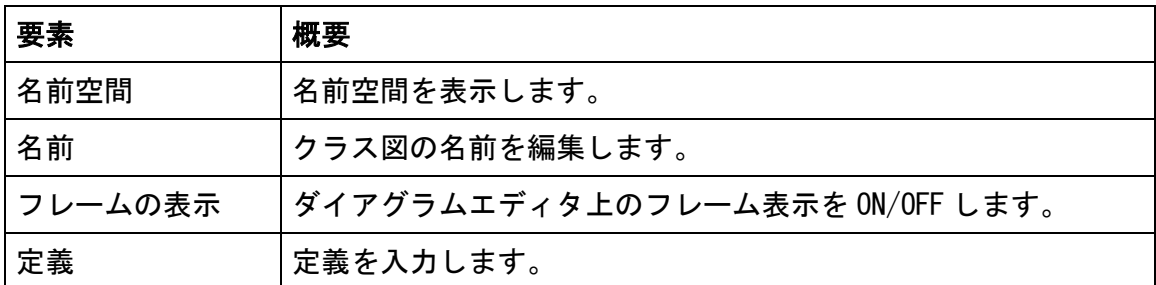

## 2) [タグ付き値]タブ 【P】

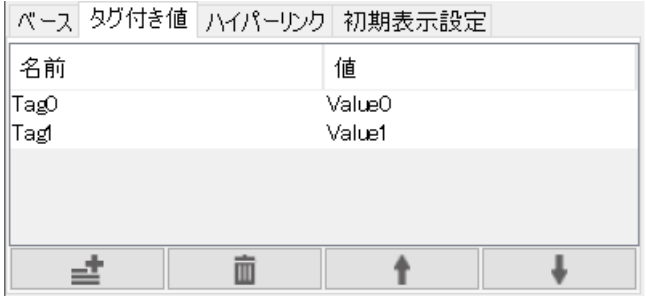

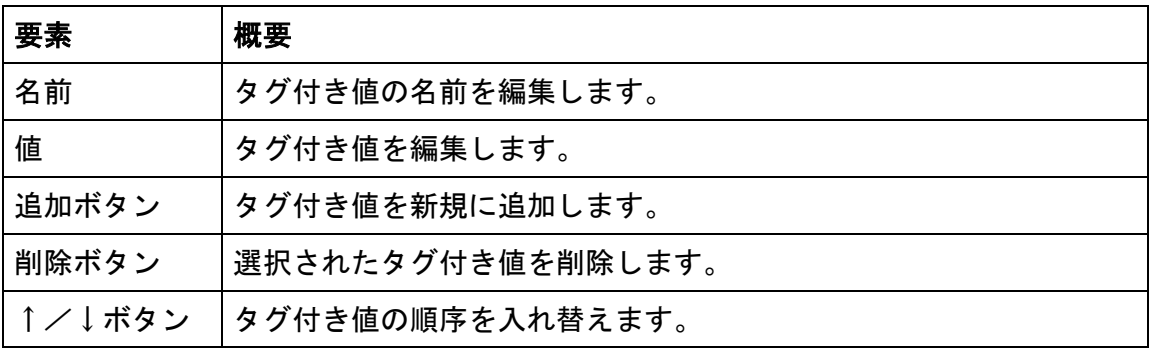

※Enter キーで編集を確定後、Enter キーを押下することで連続追加が可能です。

### 3) [ハイパーリンク]タブ

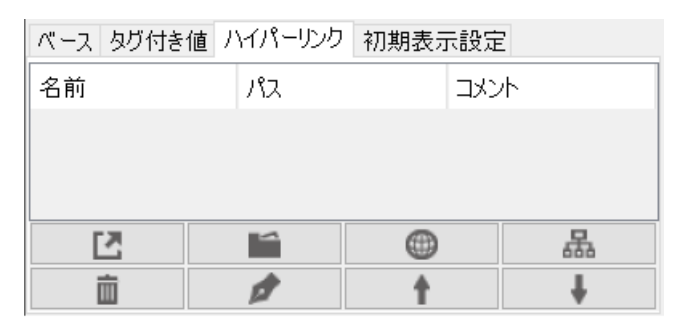

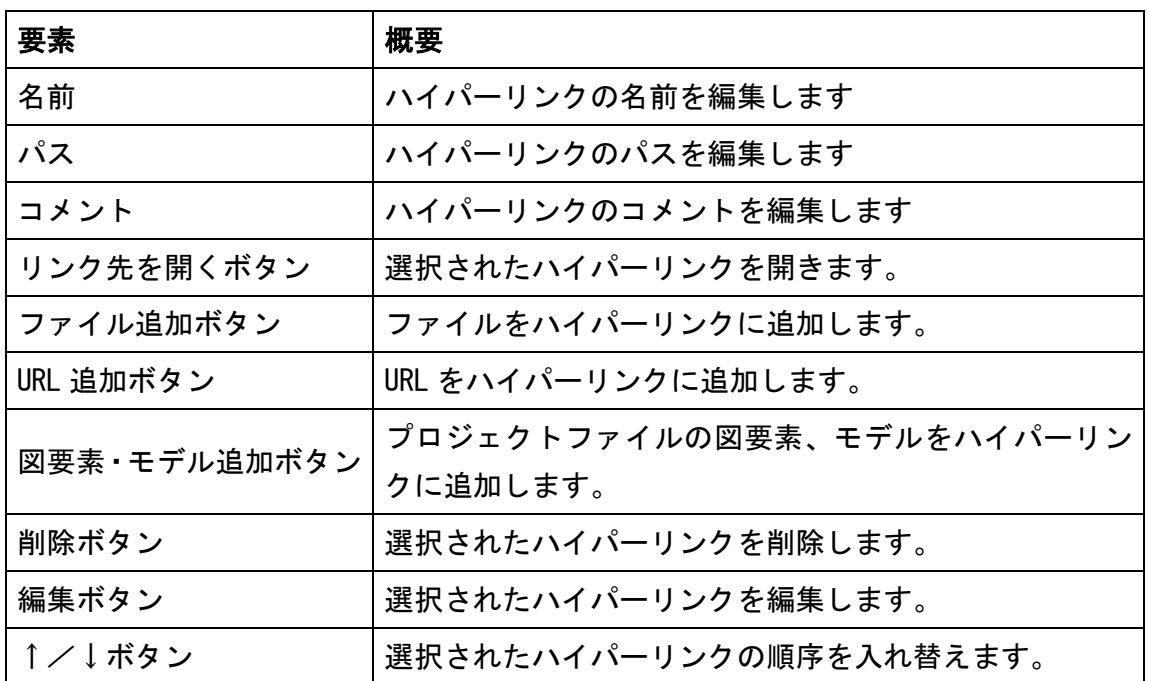

### 4) [初期設定]タブ

ベースタグ付き値 ハイパーリンク 初期表示設定

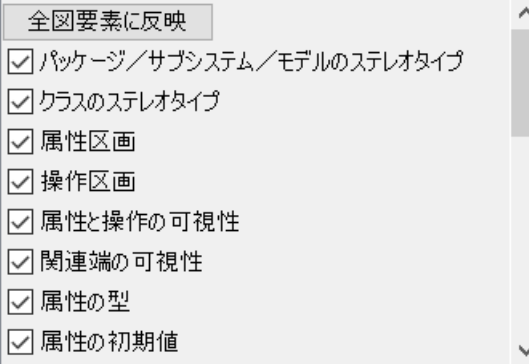

クラス図で作成するモデルの図上での表示/非表示を設定します。初期状態はクラス図 作成時のシステムプロパティ - [表示/非表示の初期設定1](#page-387-0) の設定内容となります。こ れらの設定の変更は、以降に作成される図要素に適用されます。既存の図要素について は、「全図要素に反映」を押すと設定内容が適用されます。

# 12.5. クラスのプロパティ

# 1) [ベース]タブ

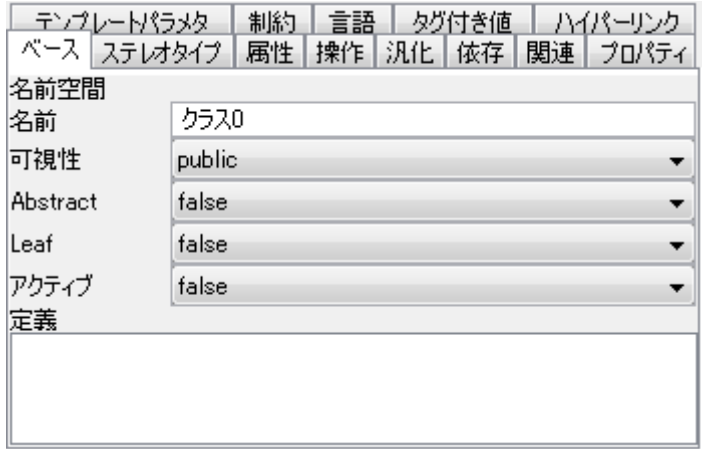

<u> 1980 - Johann Barn, amerikansk politiker (d. 1980)</u>

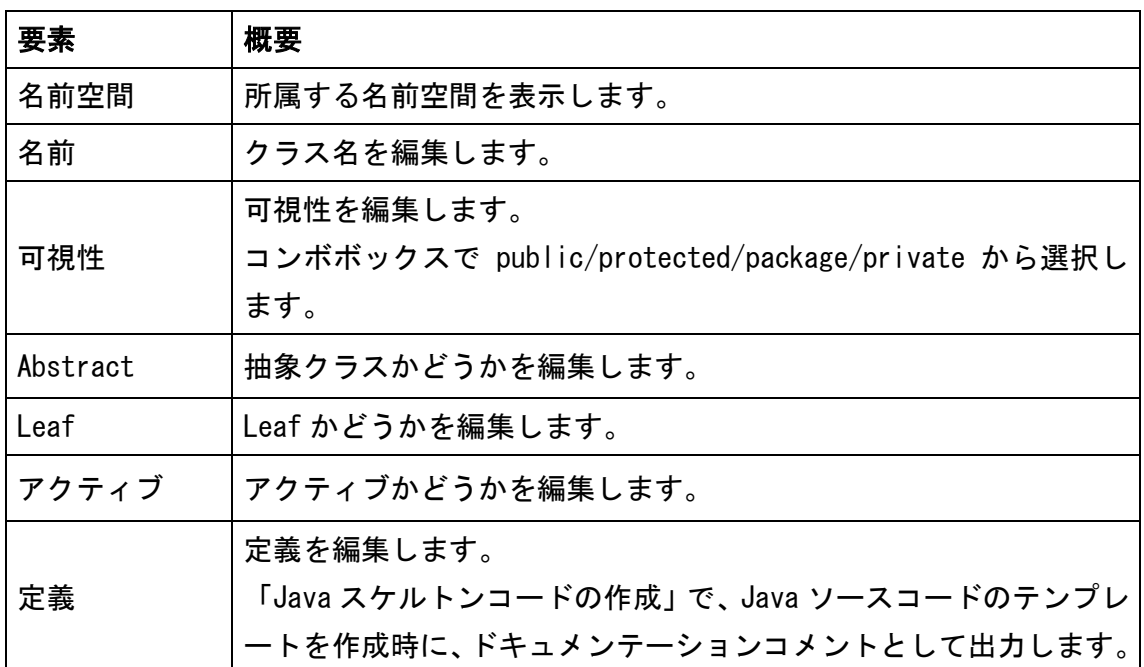

# 2) [ステレオタイプ]タブ

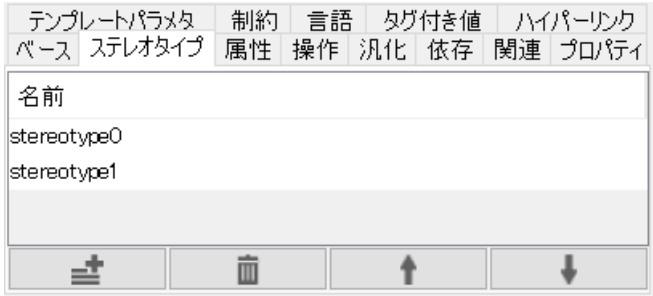

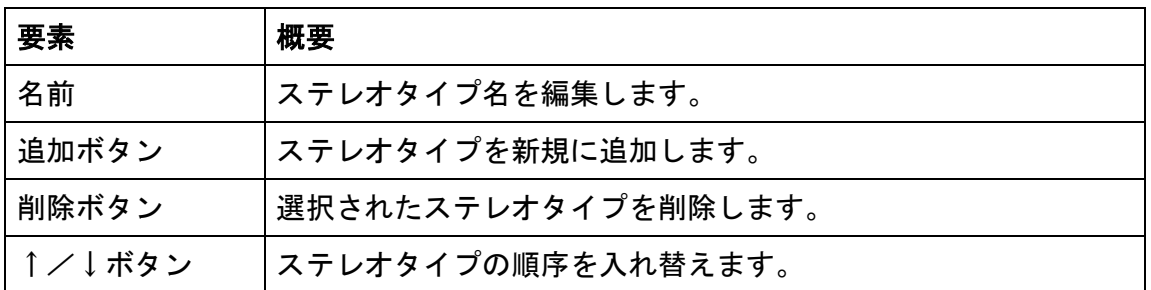

## 3) [属性]タブ

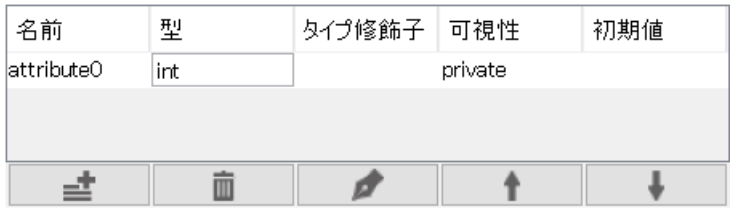

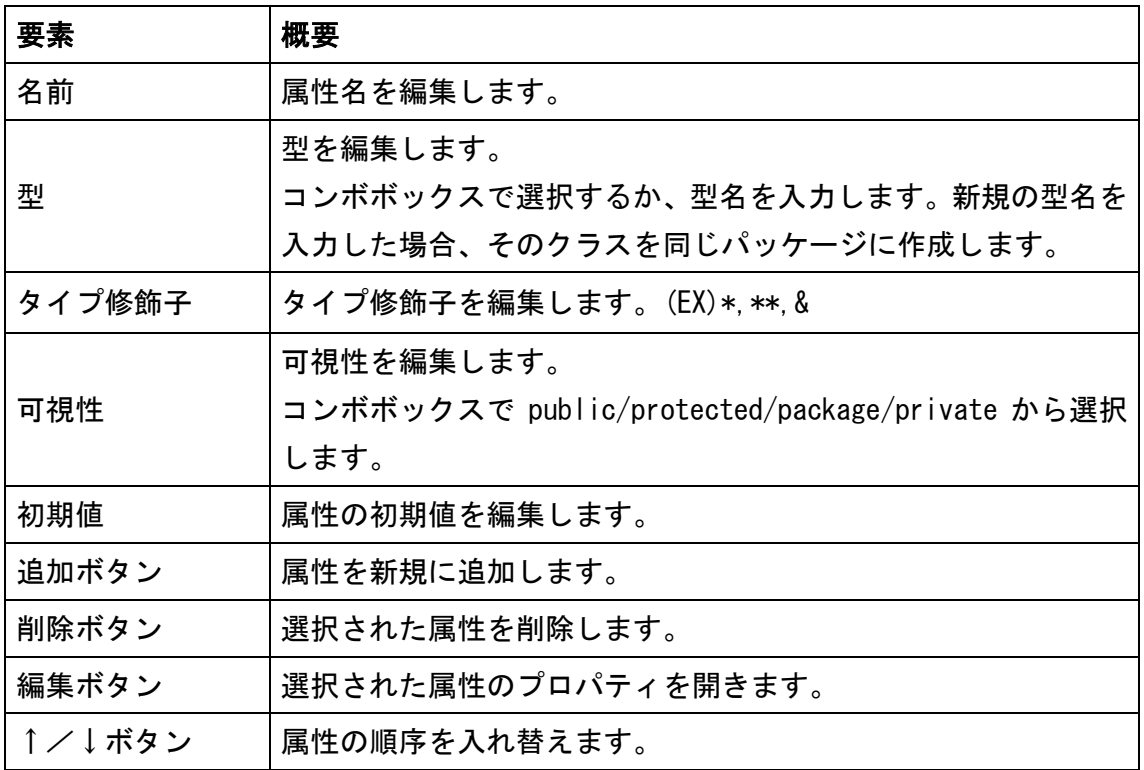

※Enter キーで編集を確定後、ある行が選択状態の場合、Enter キーで新規追加が可能 です。

## 4) [操作]タブ

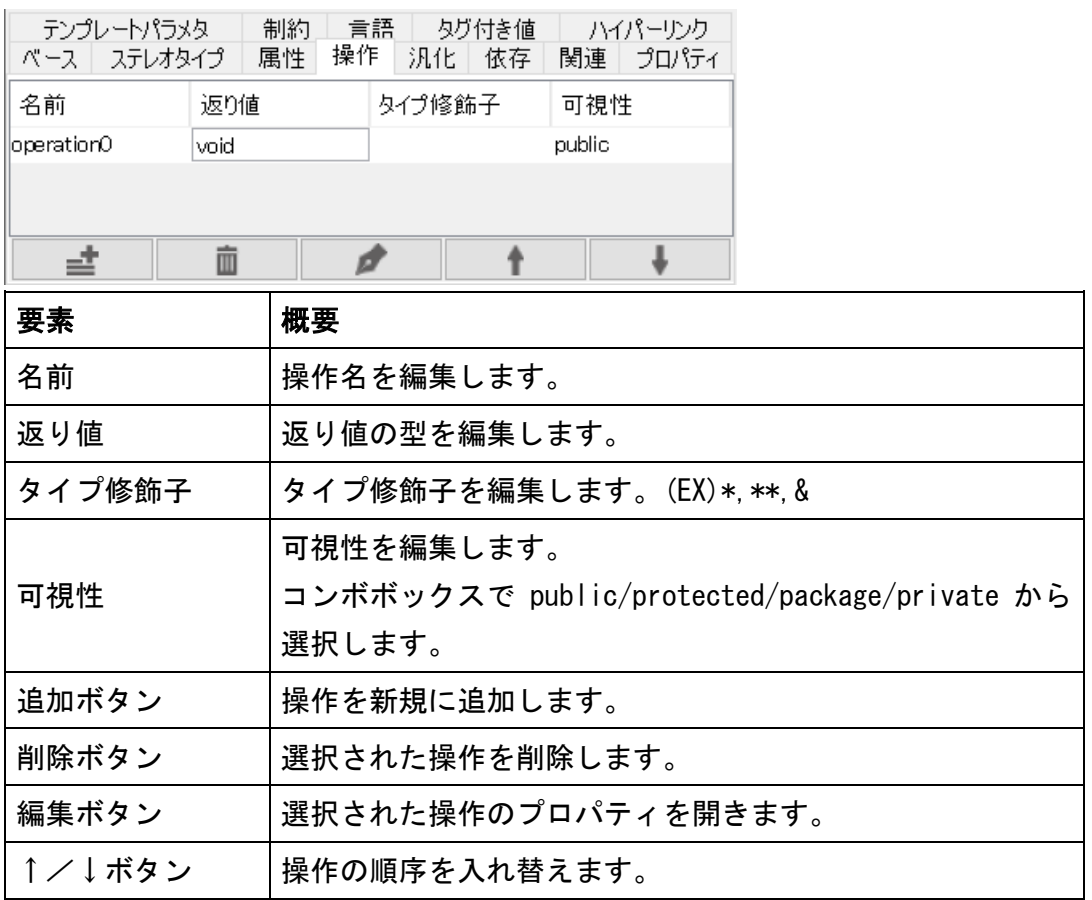

※Enter キーで編集を確定後、ある行が選択状態の場合、Enter キーで新規追加が可能 です。

## 5) [汎化]タブ

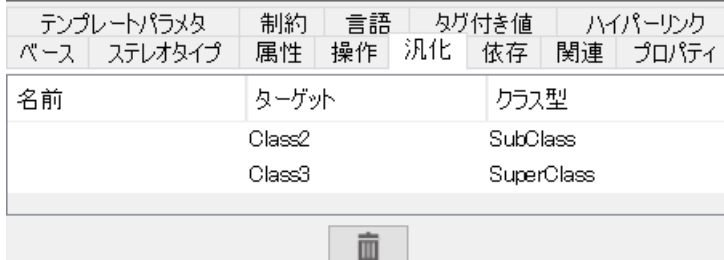

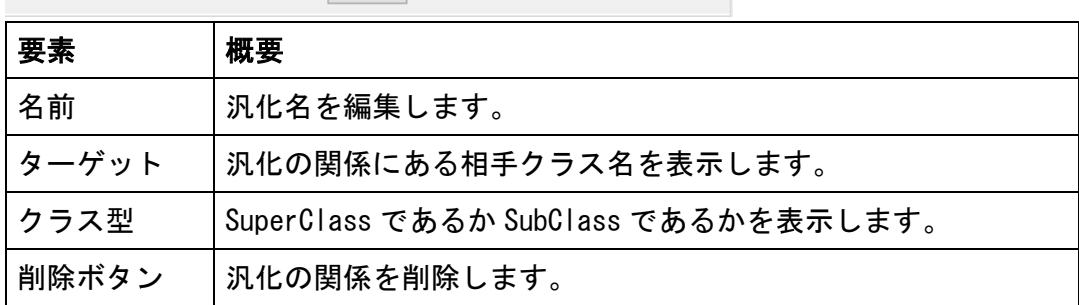

## 6) [依存]タブ

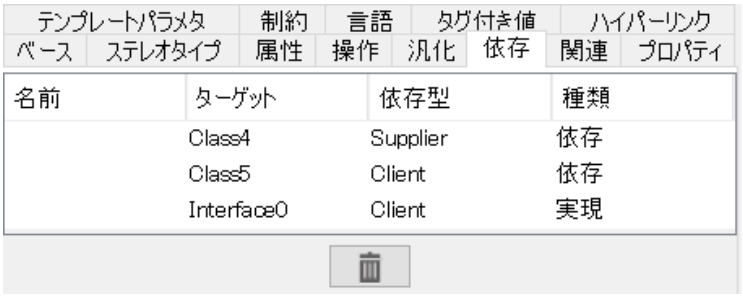

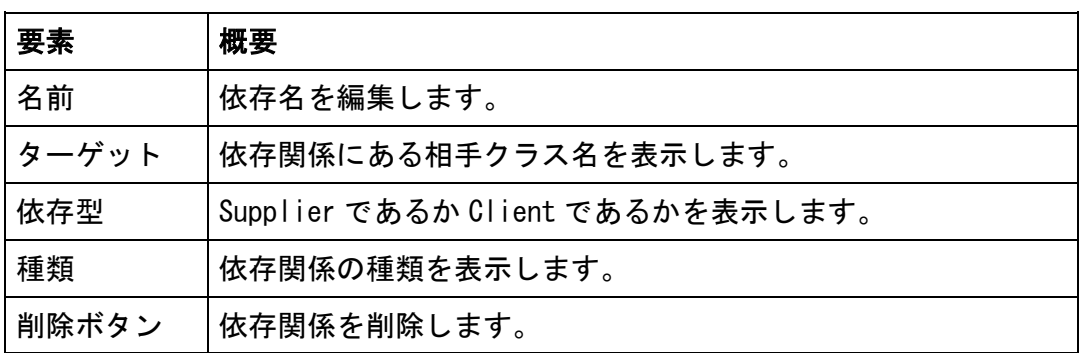

## 7) [関連]タブ

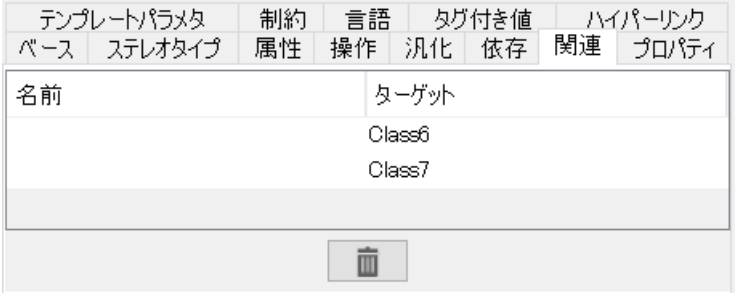

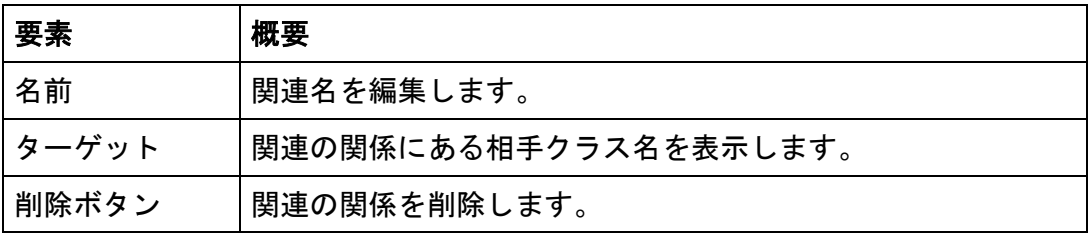

## 8) [プロパティ]タブ

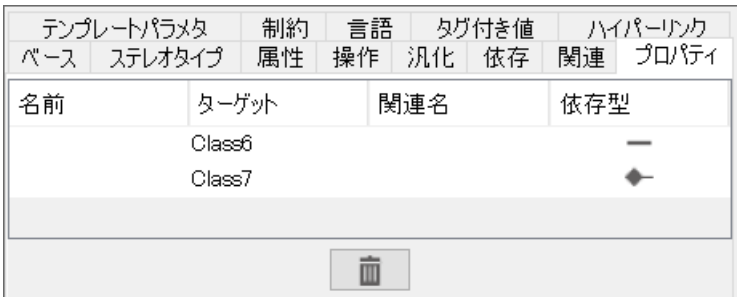

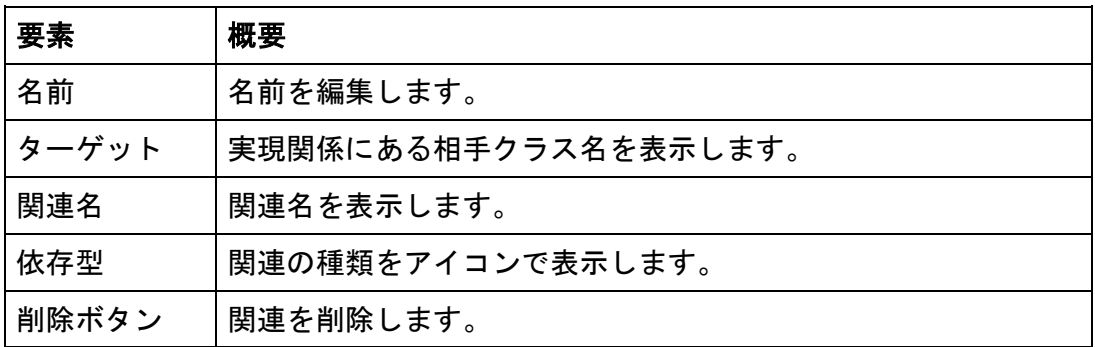

## 9) [テンプレートパラメタ]タブ

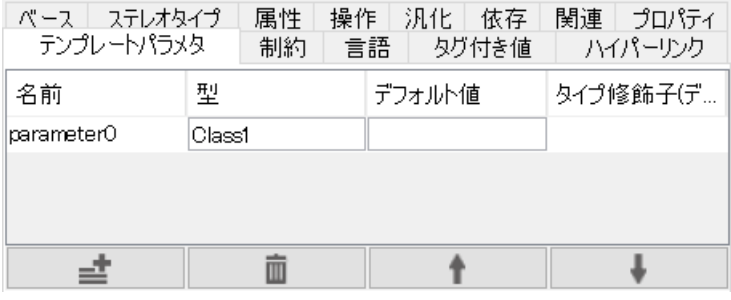

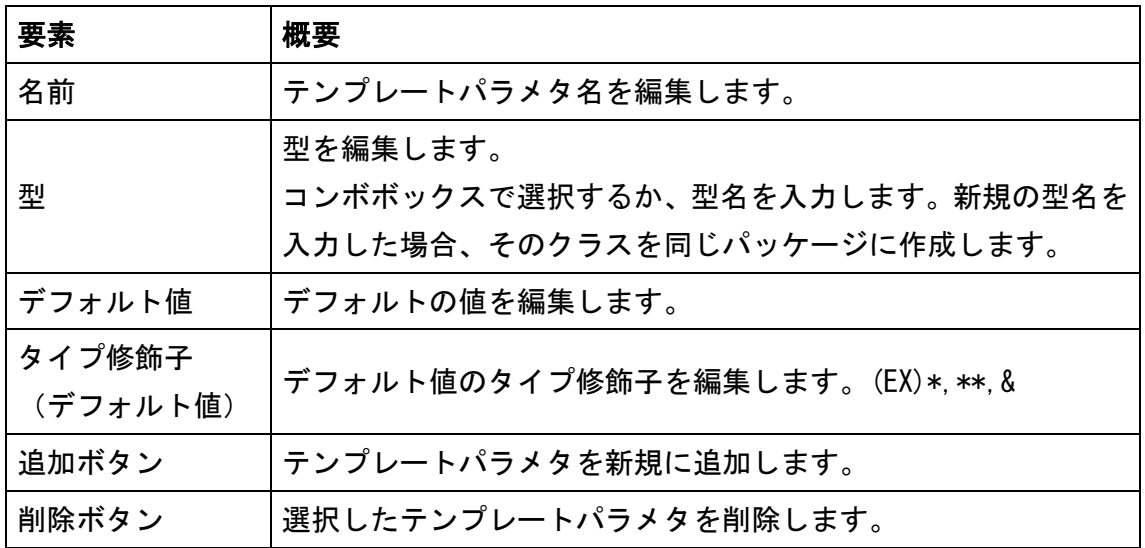

astah\*リファレンスマニュアル  $54$ 

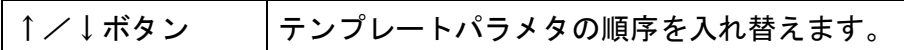

### 10) [制約]タブ

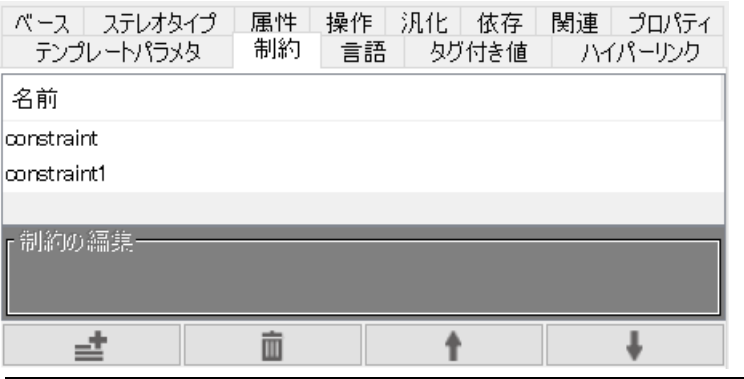

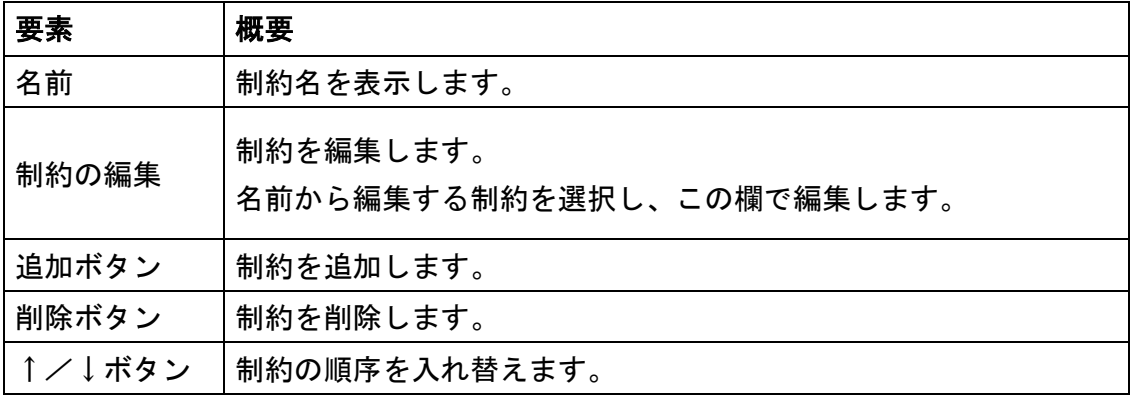

# 12) [言語]タブ

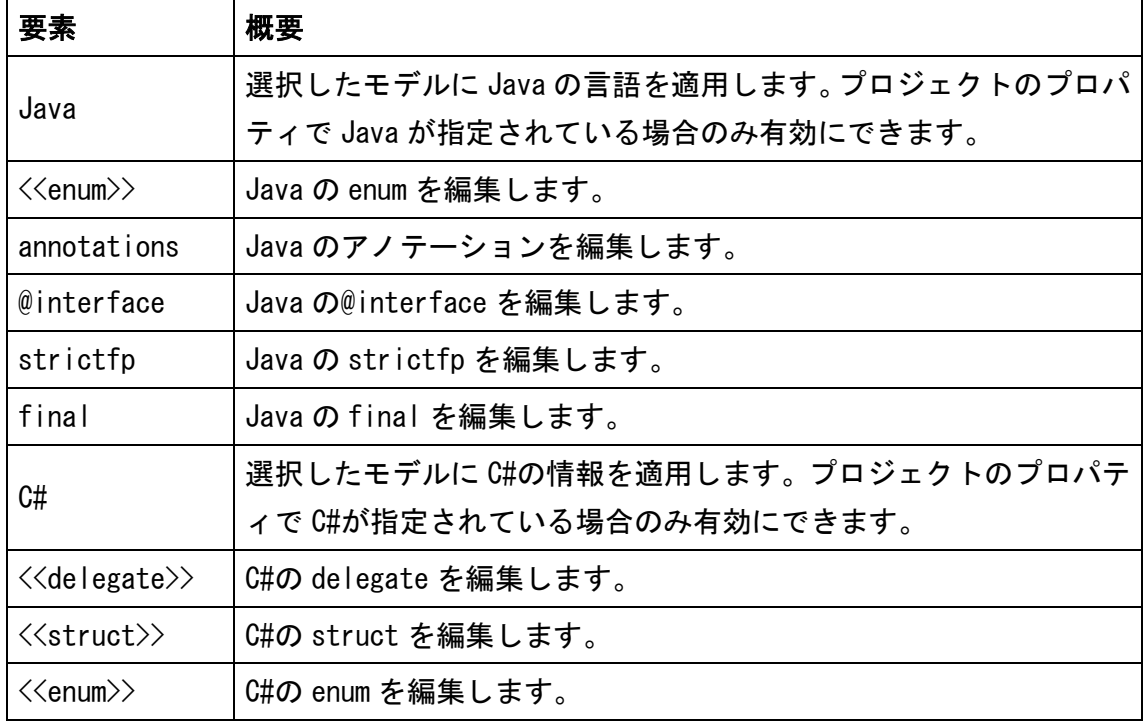

astah\*リファレンスマニュアル  $55$ 

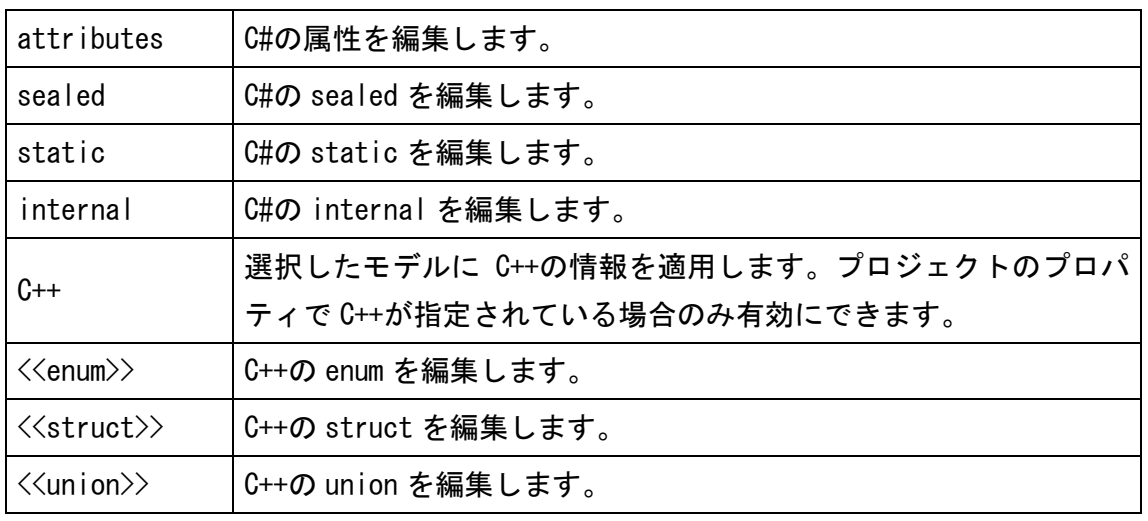

注) [タグ付き値]、[ハイパーリンク]タブは、クラス図のプロパティをご覧ください。

## 12.6. 属性のプロパティ(クラス図)

# 1) [ベース]タブ

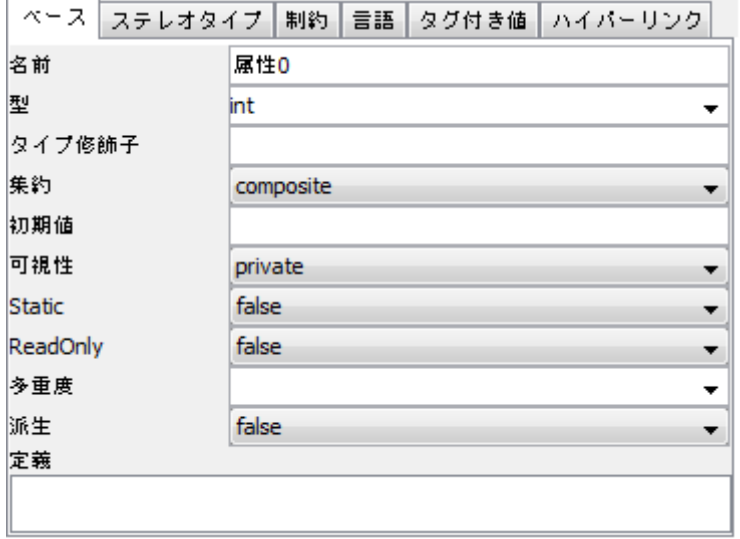

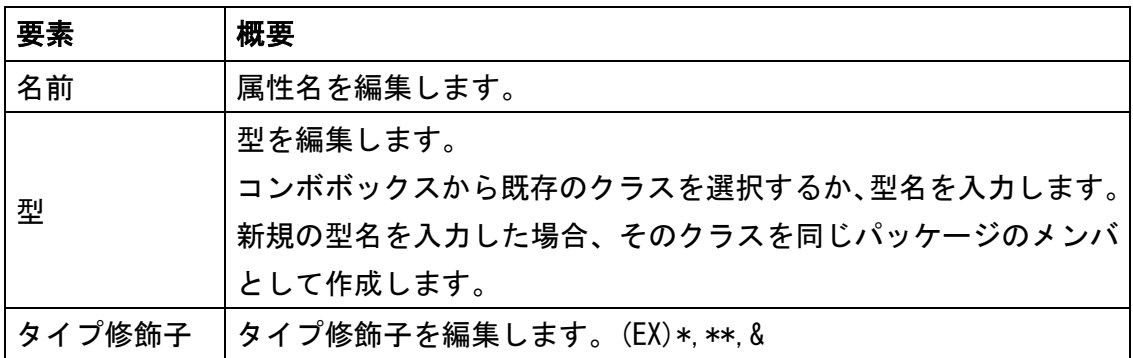

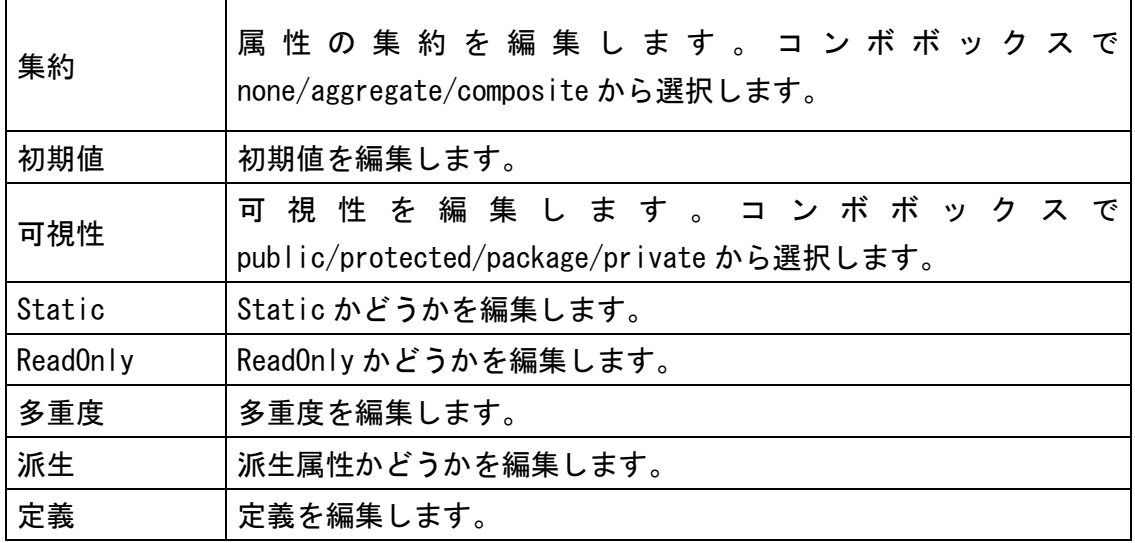

# 2) [言語]タブ

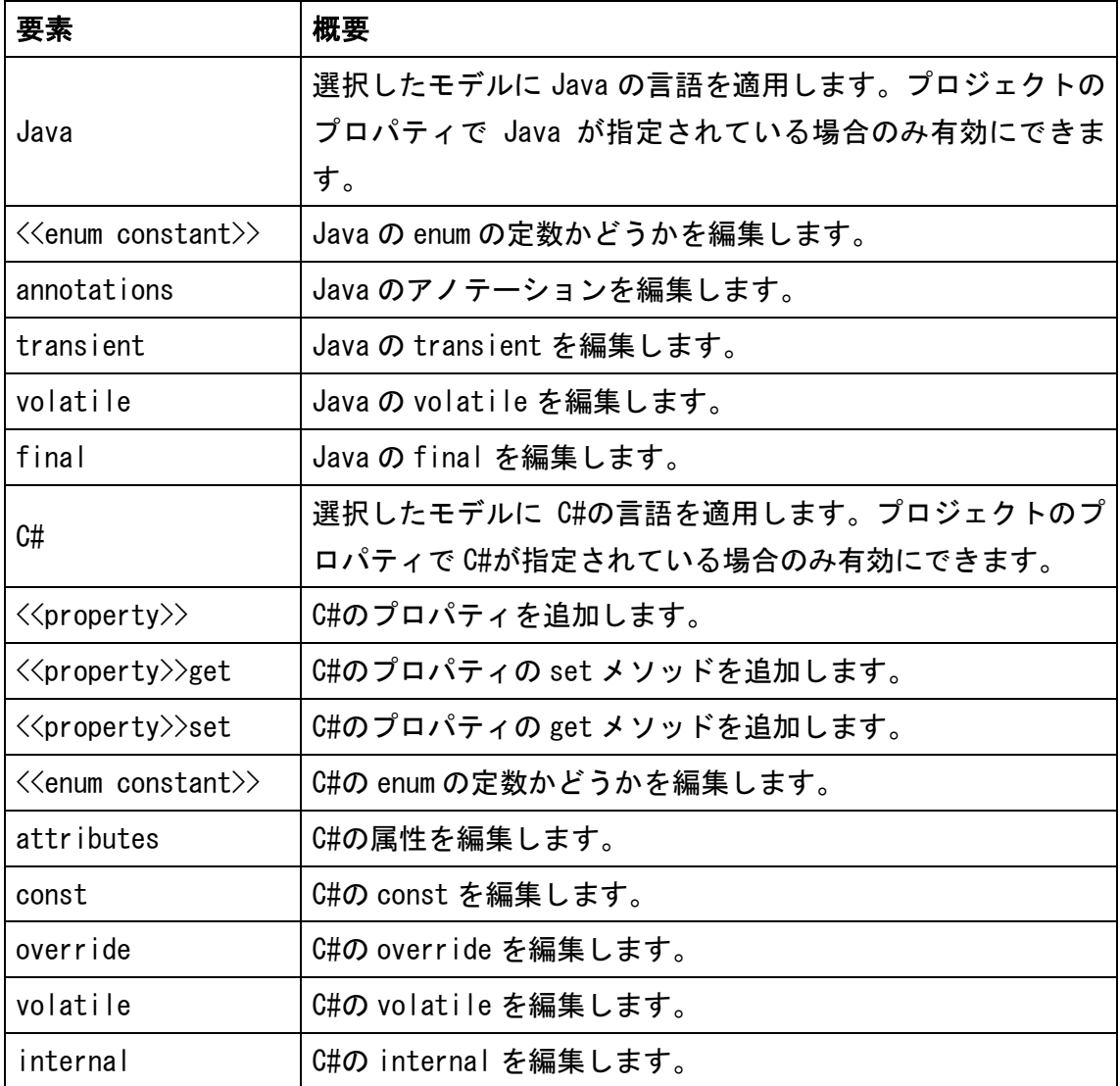

astah\*リファレンスマニュアル  $57$ 

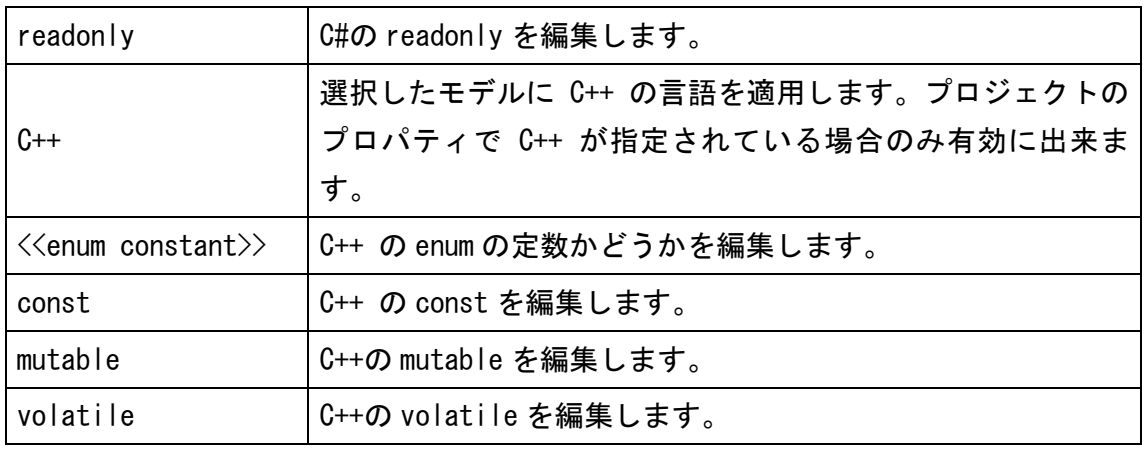

注) [タグ付き値]、[ハイパーリンク]タブは、クラス図のプロパティを、[ステレオタ イプ]、[制約]タブは、クラスのプロパティをご覧ください。

## 12.7. 操作のプロパティ

## 1) [ベース]タブ

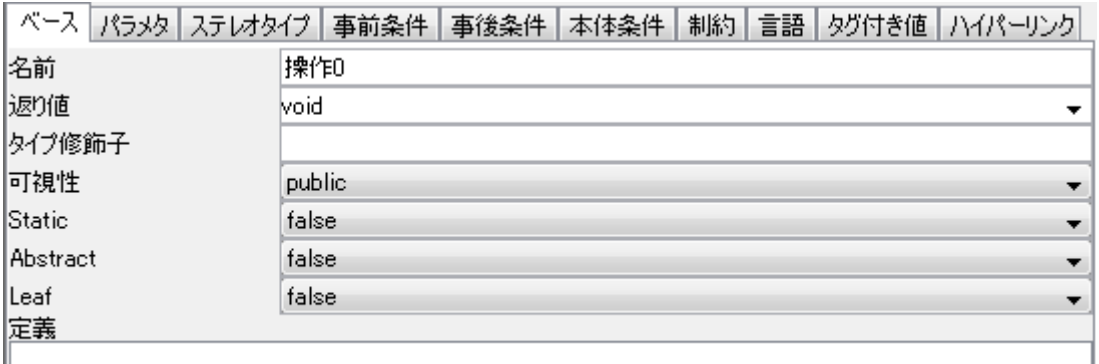

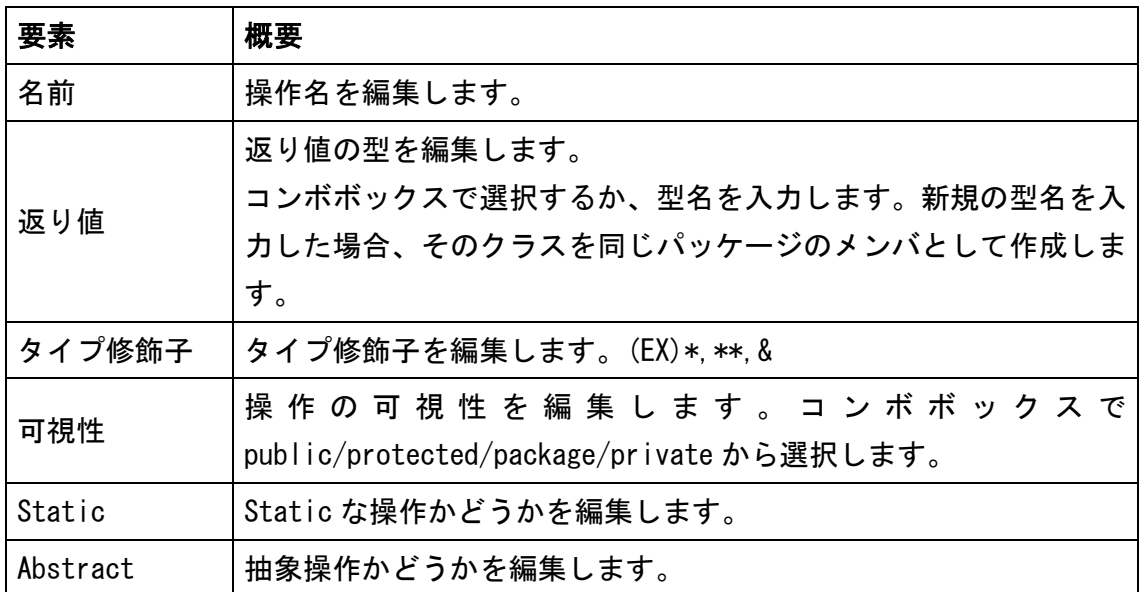

 $\textit{astah*}$ リファレンスマニュアル  $58$ 

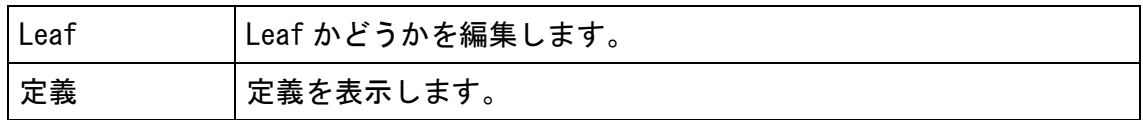

## 2) [パラメタ]タブ

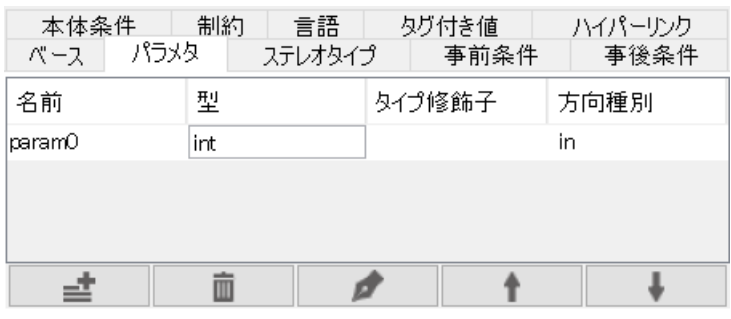

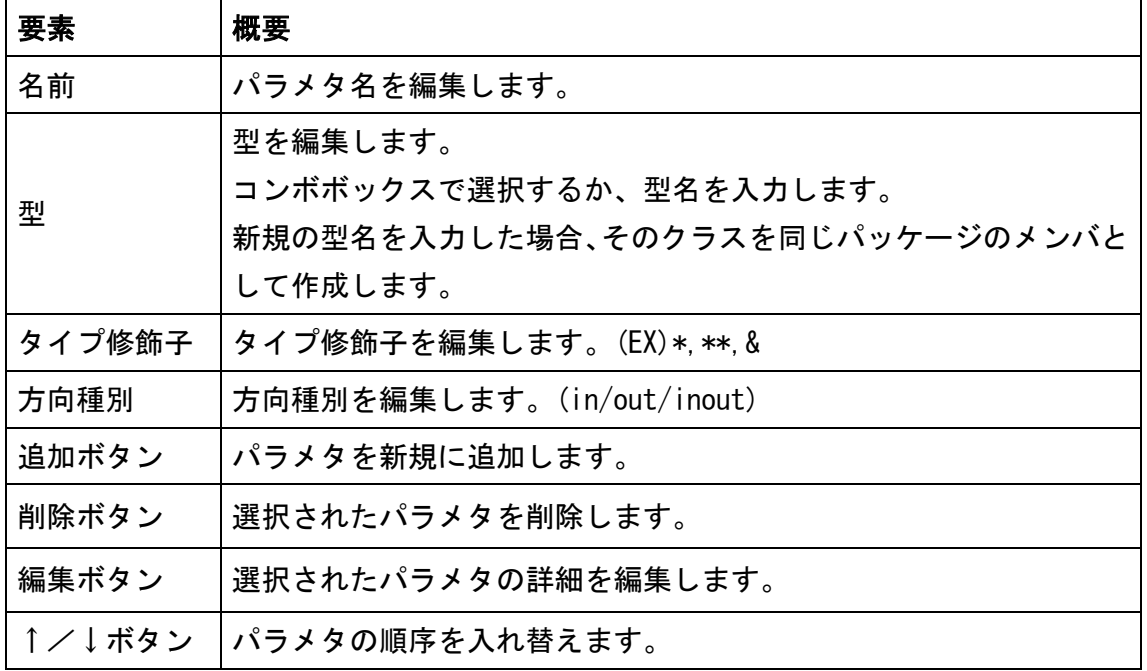

※Enter キーで編集を確定後、ある行が選択状態の場合、Enter キーで新規追加が可能 です。
# 3) [事前条件]タブ

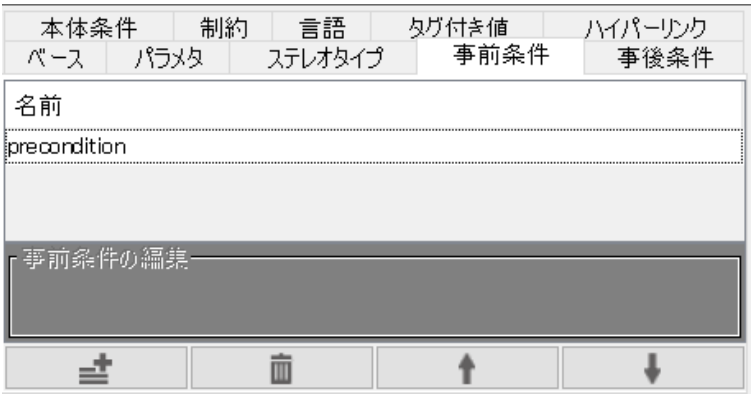

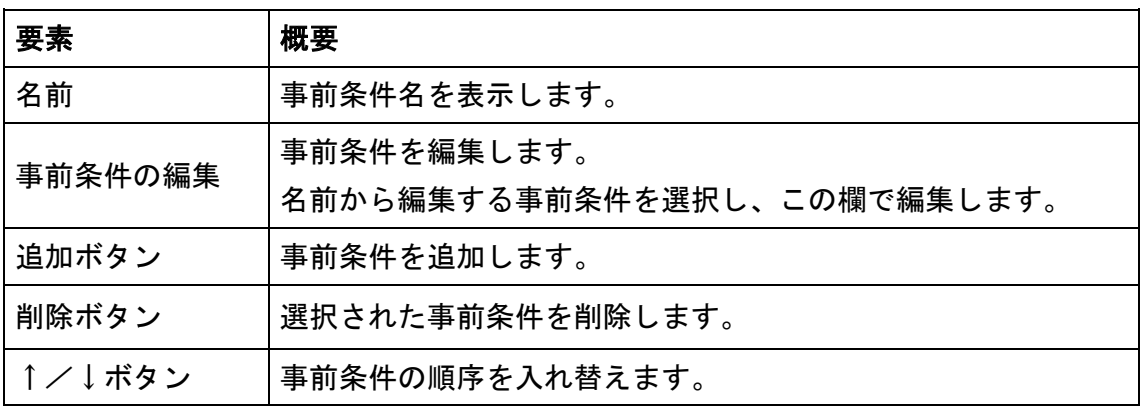

# 4) [事後条件]タブ

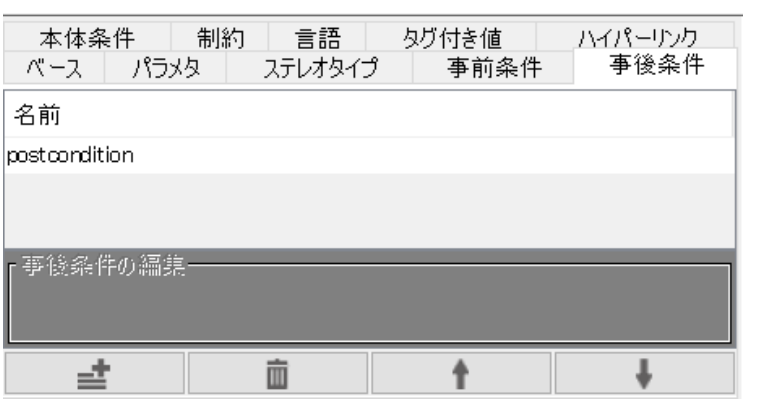

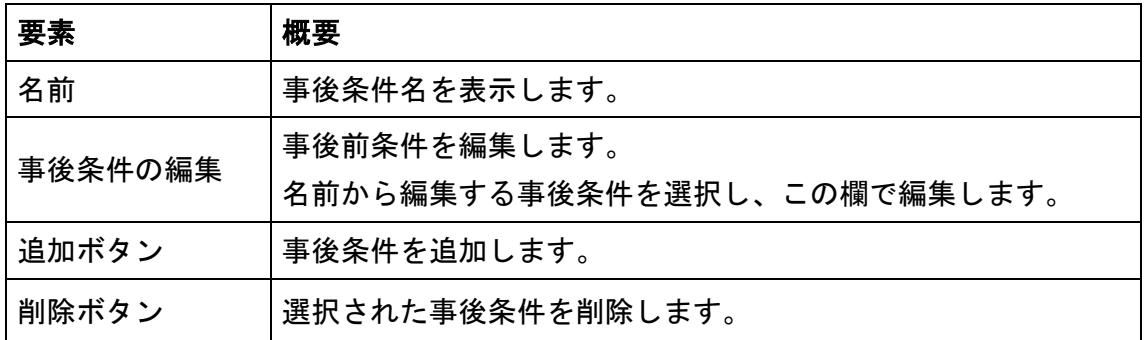

astah\*リファレンスマニュアル  $60$ 

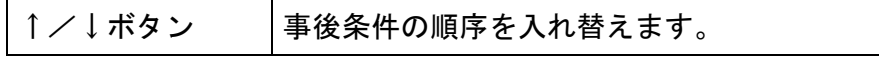

# 5) [本体条件]タブ

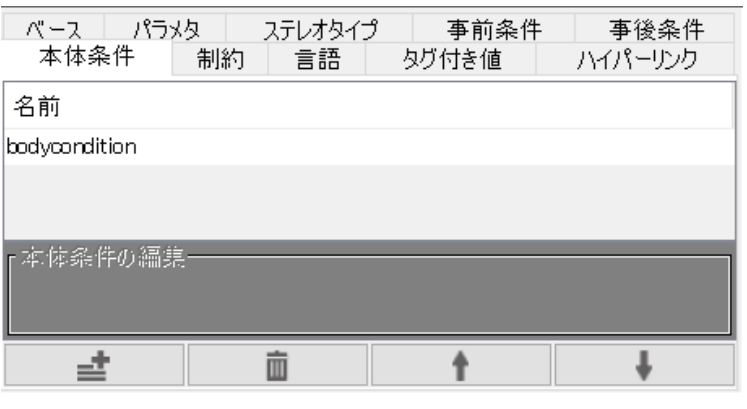

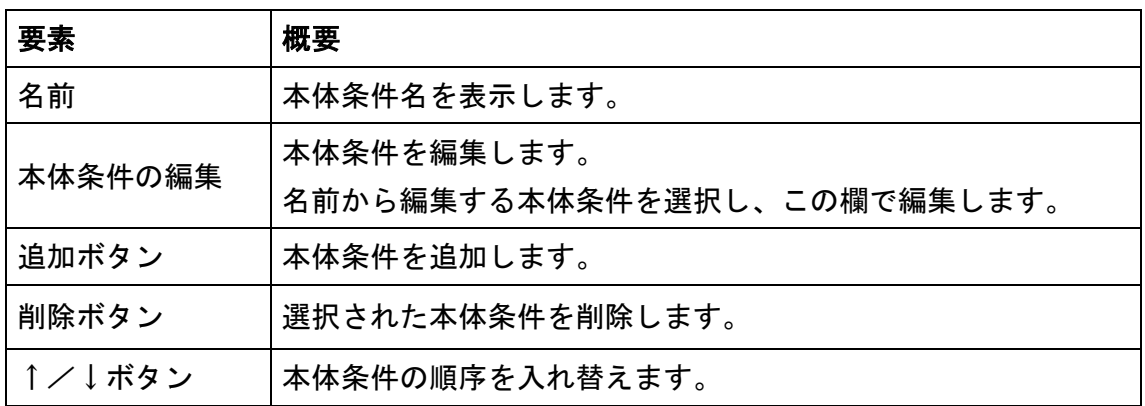

# 6) [言語]タブ

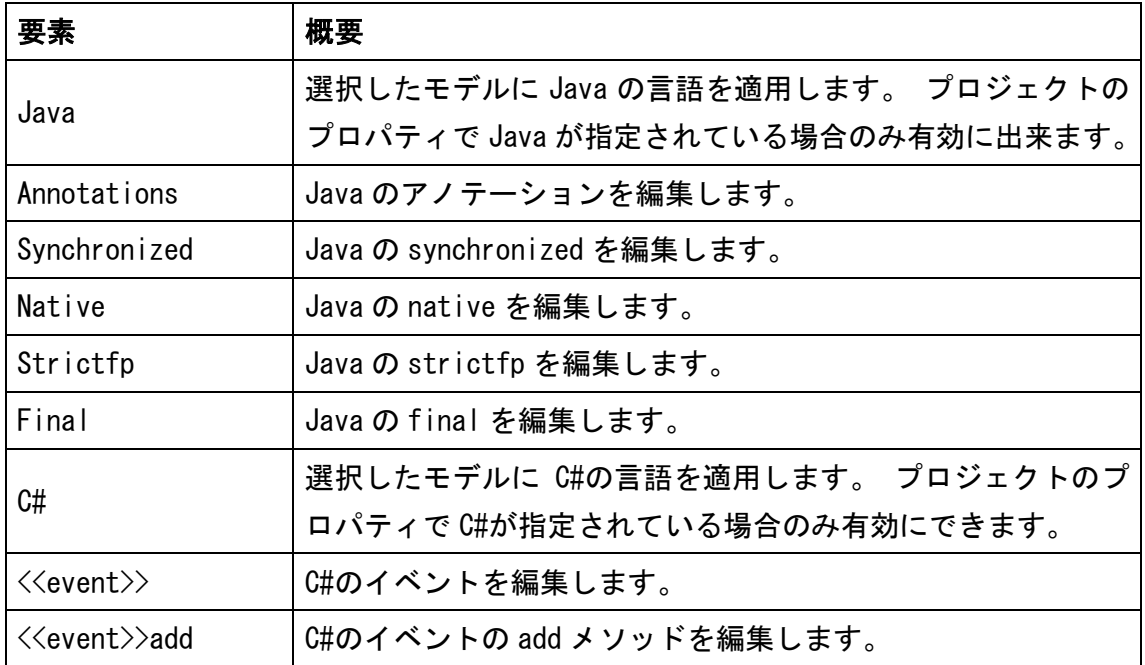

astah\*リファレンスマニュアル  $61$ 

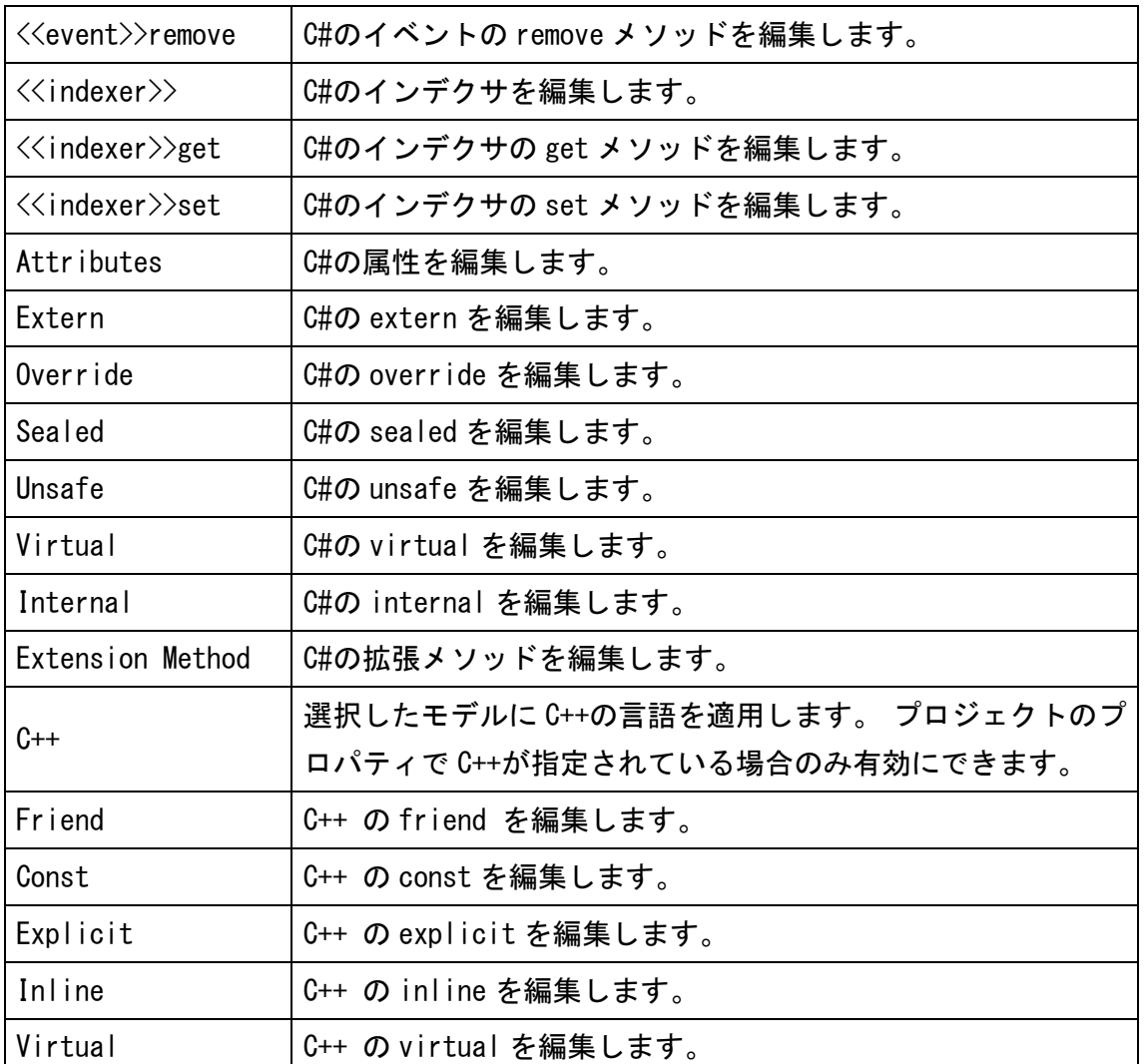

注)[ステレオタイプ]、[制約]タブは、クラスのプロパティをご覧ください。

注) [タグ付き値]、[ハイパーリンク]タブは、クラス図のプロパティをご覧ください。

# 12.8. パラメタのプロパティ

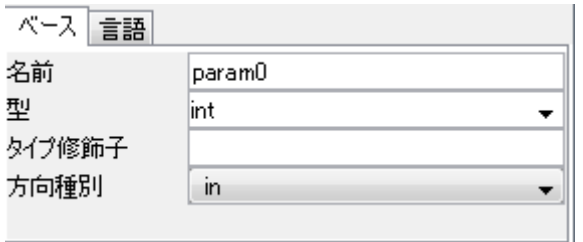

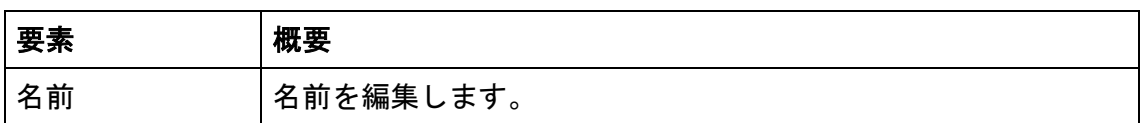

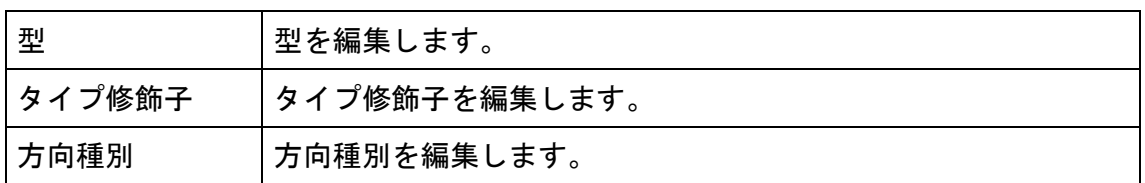

## 2) [言語]タブ

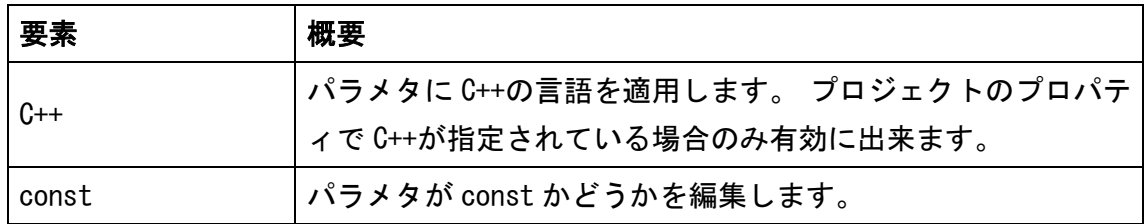

# <span id="page-75-0"></span>12.9. パッケージのプロパティ

# 1) [ベース]タブ

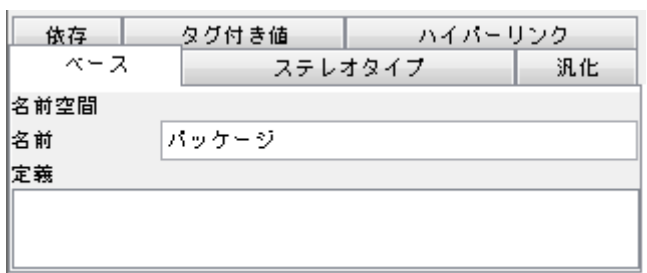

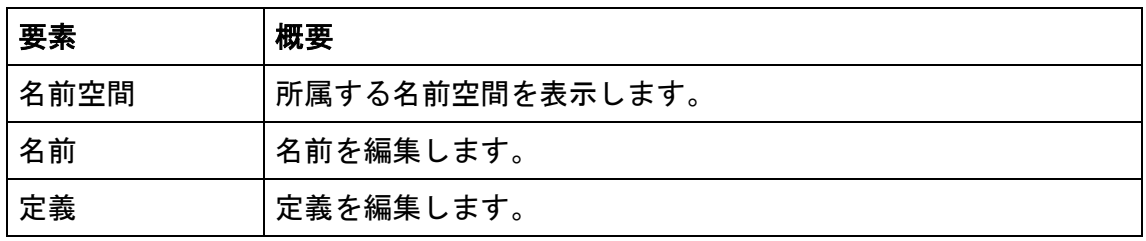

注) [ステレオタイプ]、[汎化]、[依存]タブは、クラスのプロパティを、[タグ付き値]、 [ハイパーリンク]タブは、クラス図のプロパティをご覧ください。

## 12.10. モデルのプロパティ

⇒ [パッケージのプロパティ](#page-75-0) と同様です。

# 12.11. サブシステムのプロパティ

#### 1) [ベース]タブ

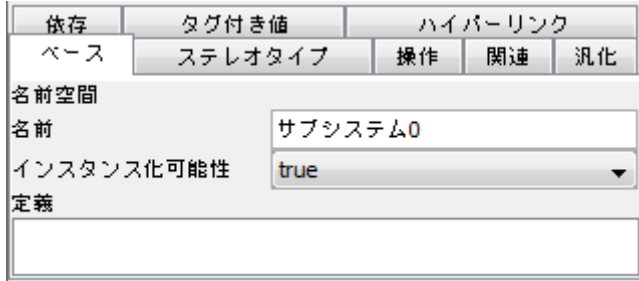

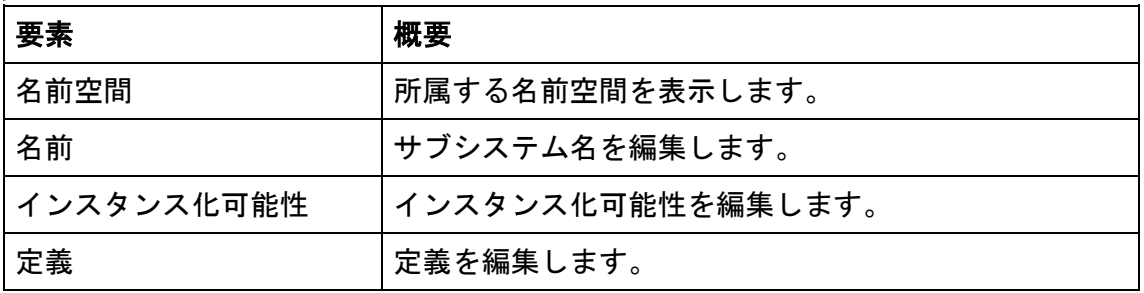

注) [ステレオタイプ]、[操作]、[関連]、[汎化]、[依存]タブは、クラスのプロパティ、 [タグ付き値]、[ハイパーリンク]タブは、クラス図のプロパティをご覧ください。

#### <span id="page-76-0"></span>12.12. 関連のプロパティ

#### 1) [ベース]タブ

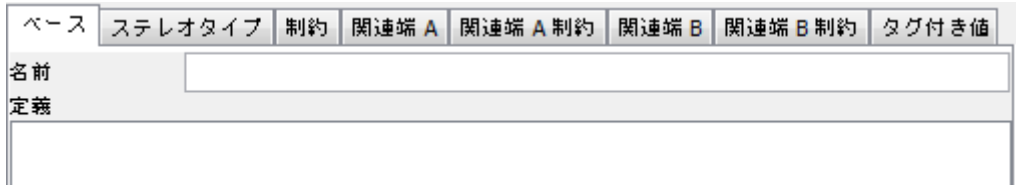

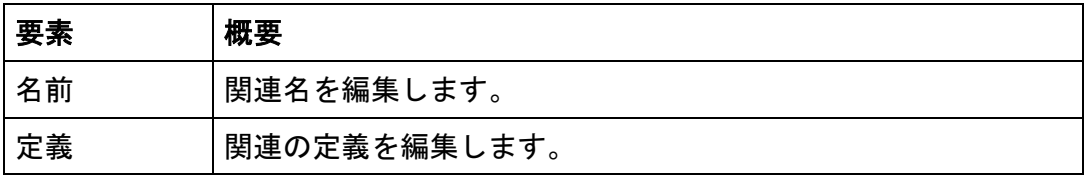

注) [ステレオタイプ]、[制約]タブは、クラスのプロパティをご覧ください。

#### <span id="page-76-1"></span>2) [関連端]タブ

関連のターゲット(始点と終点)について、それぞれの[関連端 A]と[関連端 B]タブが あります。

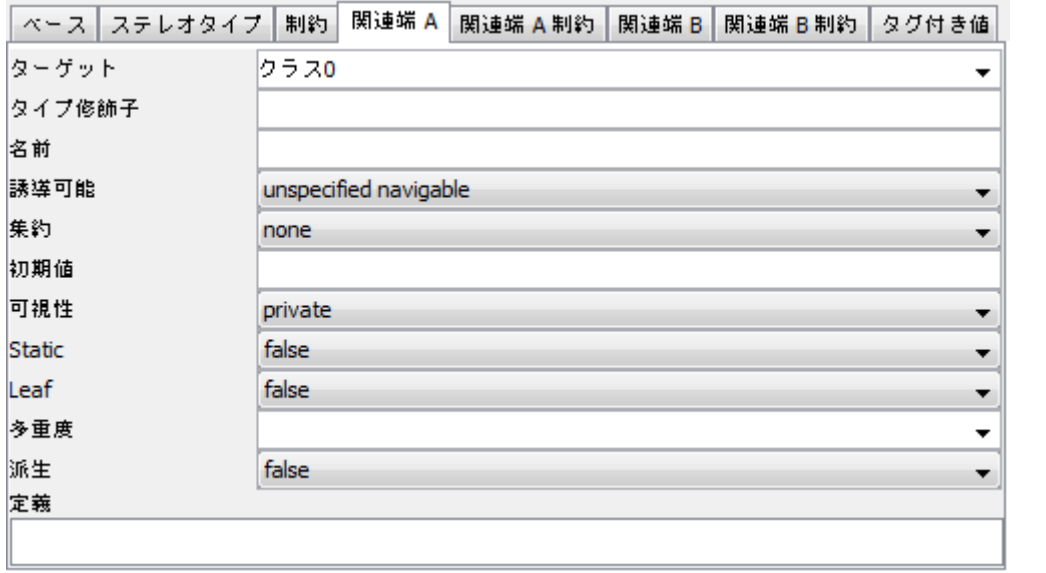

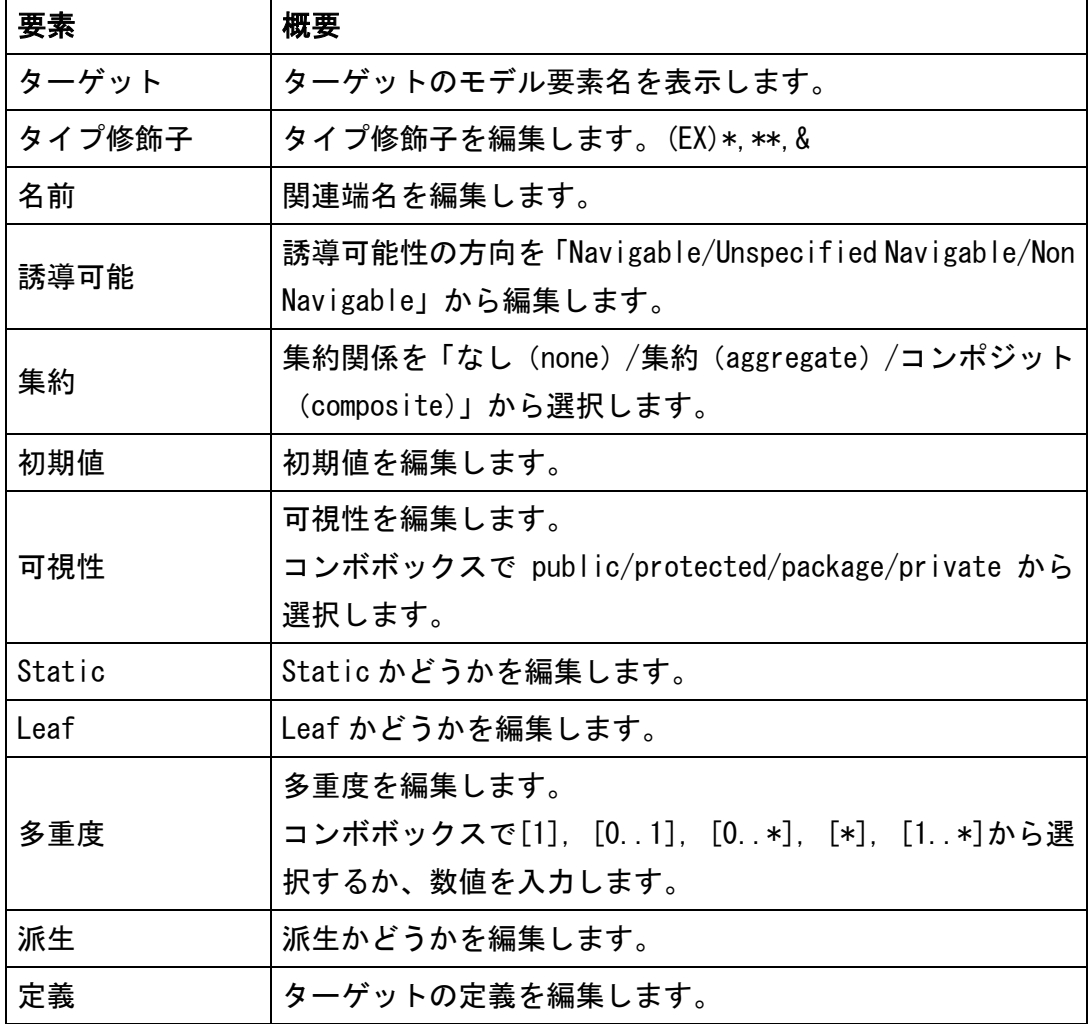

## 3) [関連端 制約]タブ

関連のターゲット(始点と終点)について、それぞれの[関連端制約]タブがあります。

astah\*リファレンスマニュアル  $65$ 

注) [タグ付き値]タブは、クラス図のプロパティをご覧ください。

#### <span id="page-78-0"></span>12.13. 汎化のプロパティ

## 1) [ベース]タブ

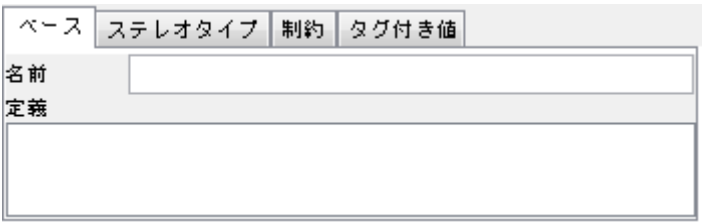

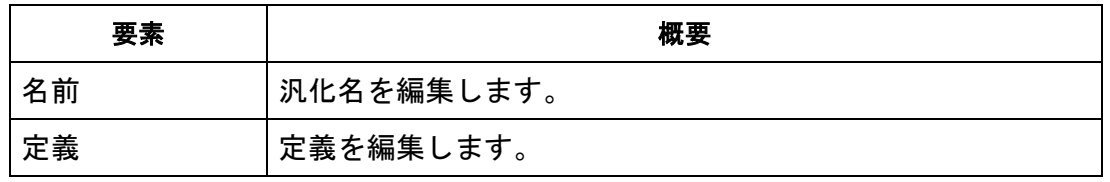

注) [ステレオタイプ]、[制約]タブは、クラスのプロパティを、[タグ付き値]タブは、 クラス図のプロパティをご覧ください。

#### 12.14. 実現のプロパティ

⇒ [汎化のプロパティ](#page-78-0) をご覧ください。

## 12.15. 依存のプロパティ

⇒ [汎化のプロパティ](#page-78-0) をご覧ください。

#### 12.16. テンプレートバインディングのプロパティ

#### 1) [テンプレートパラメタ]タブ

テンプレートバラメタ タグ付き値

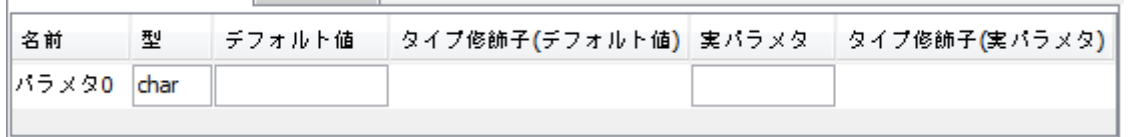

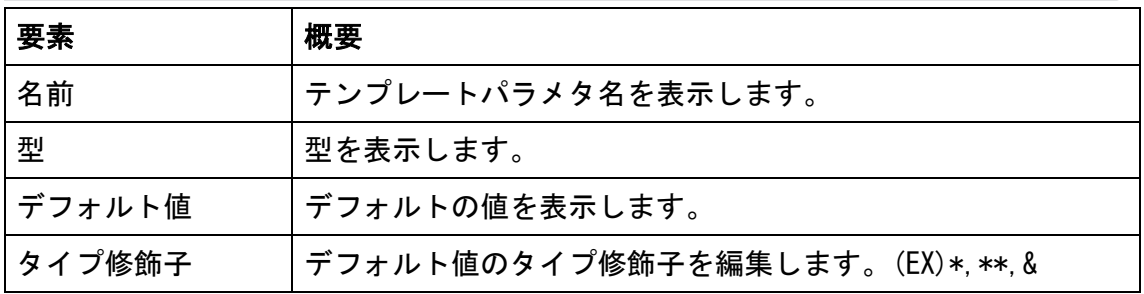

#### astah\*リファレンスマニュアル  $66$

 $\overline{\phantom{a}}$ 

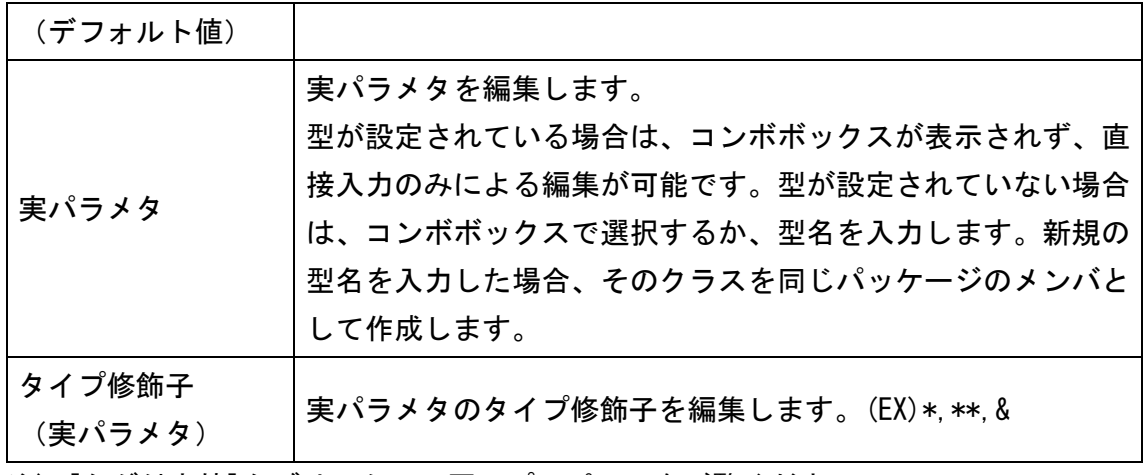

注) [タグ付き値]タブは、クラス図のプロパティをご覧ください。

#### 12.17. インスタンス仕様(クラス図・配置図)のプロパティ

#### 1) [ベース]タブ

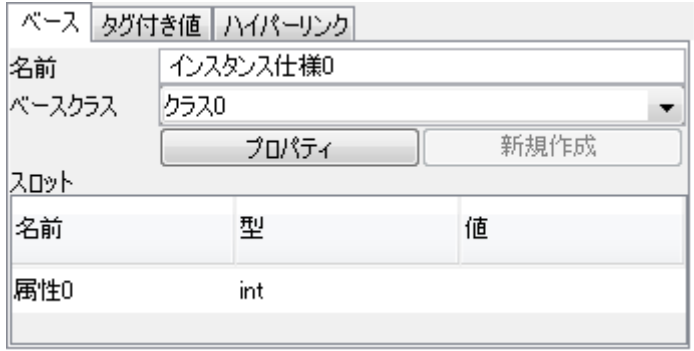

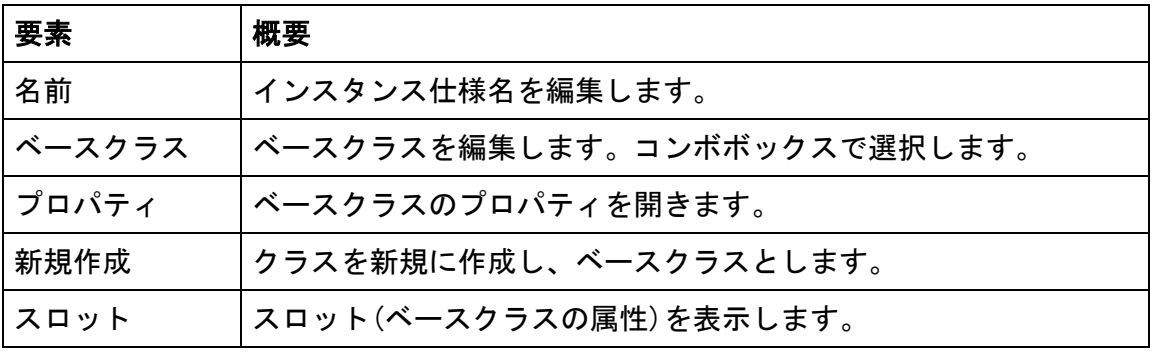

注) [タグ付き値]、[ハイパーリンク]タブは、クラス図のプロパティをご覧ください。

## <span id="page-79-0"></span>12.18. リンク(クラス図・配置図)のプロパティ

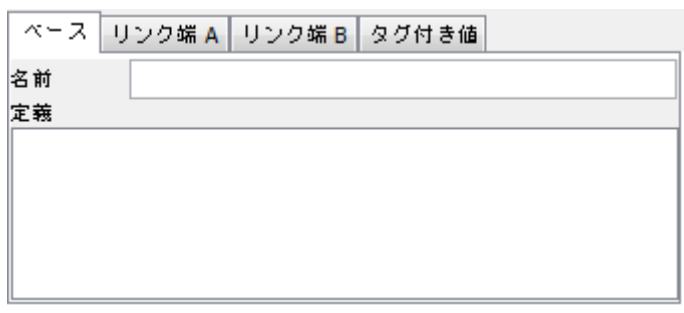

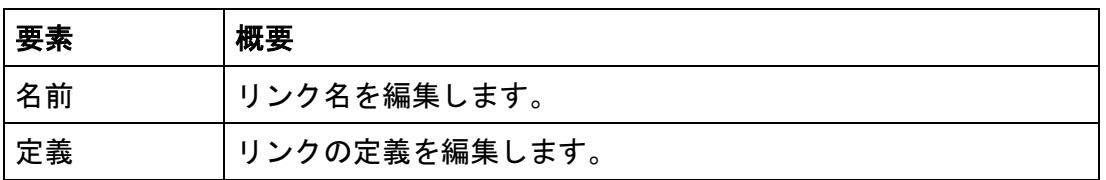

# 2) [リンク端]タブ

リンクのプロパティの[リンク端]タブは、リンクのターゲット(始点と終点)の2つが あります。

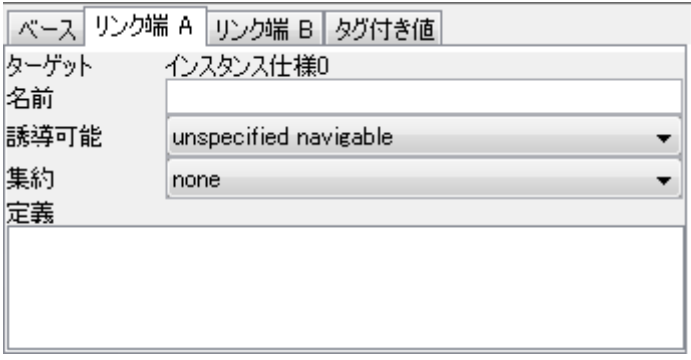

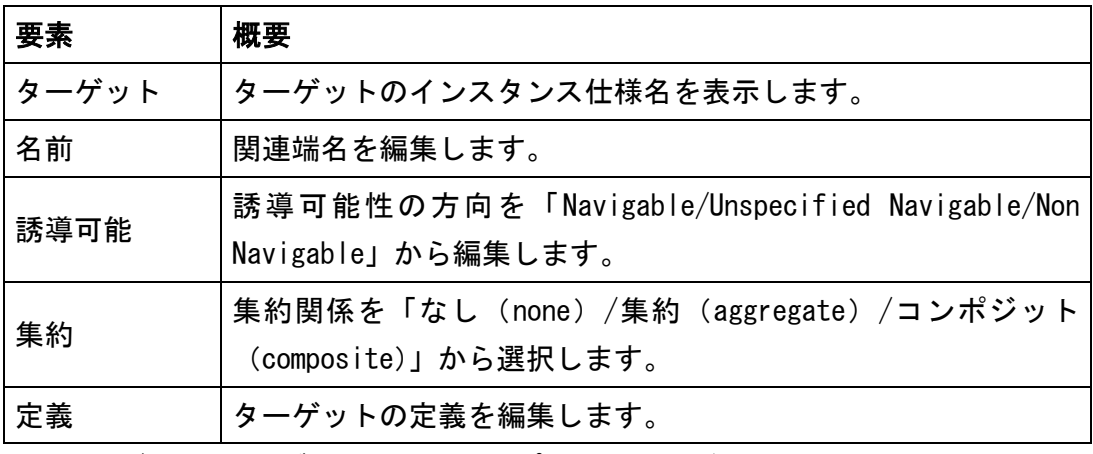

注) [タグ付き値]タブは、クラス図のプロパティをご覧ください。

# 12.19. アクターのプロパティ

⇒ クラスのプロパティ をご覧ください。

## 12.20. ユースケースのプロパティ

1) [ベース]タブ

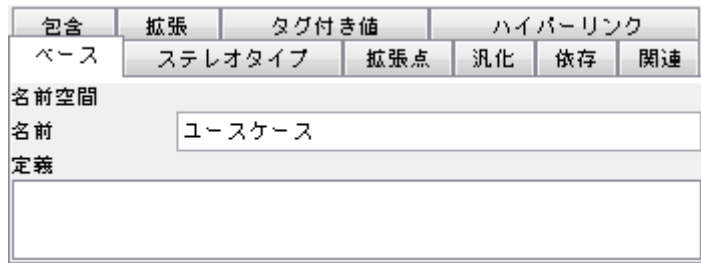

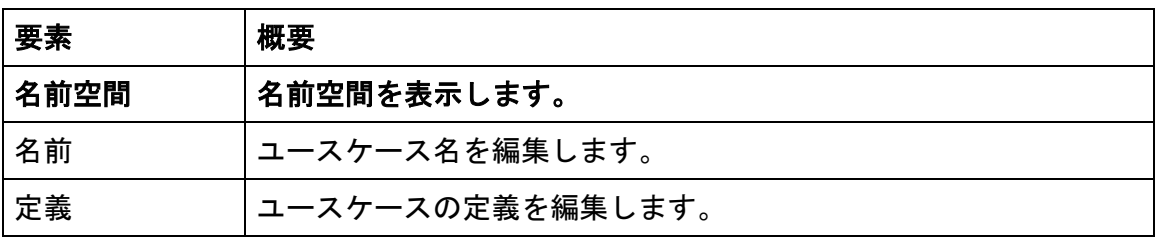

## 2) [拡張点]タブ

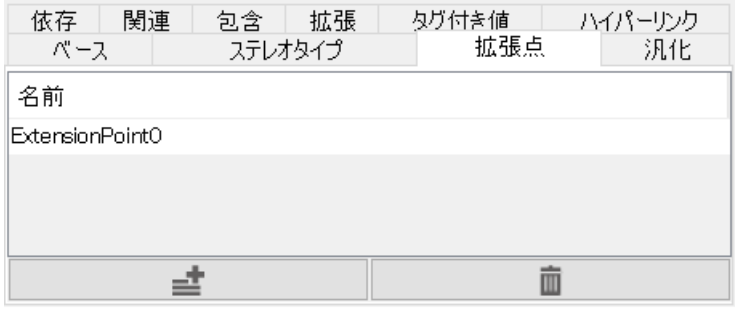

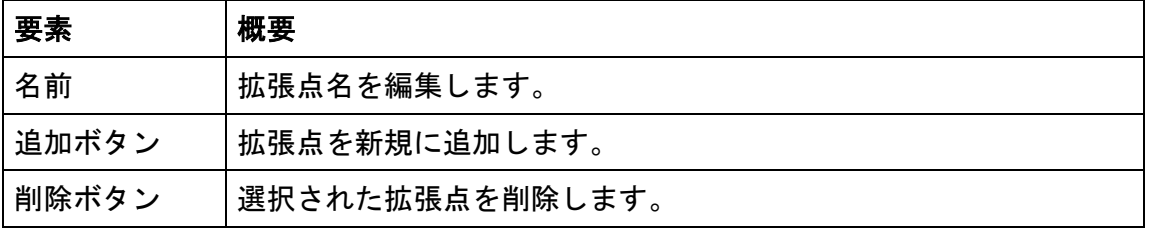

※Enter キーで編集を確定後、ある行が選択状態の場合、Enter キーで新規追加が可能 です。

# 3) [包含]タブ

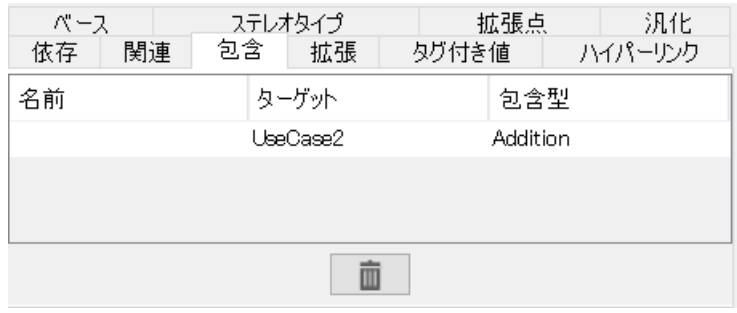

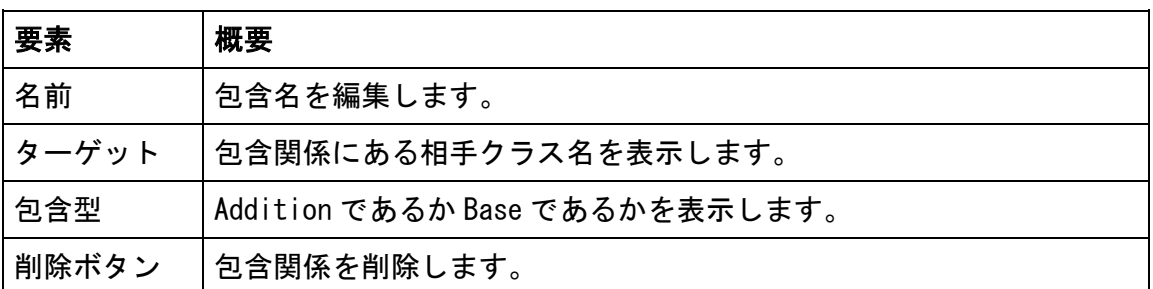

#### 4) [拡張]タブ

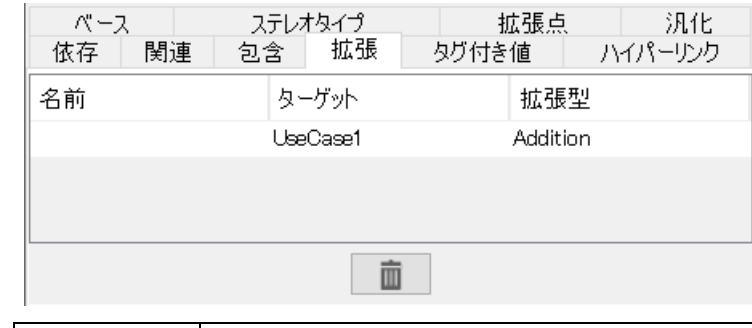

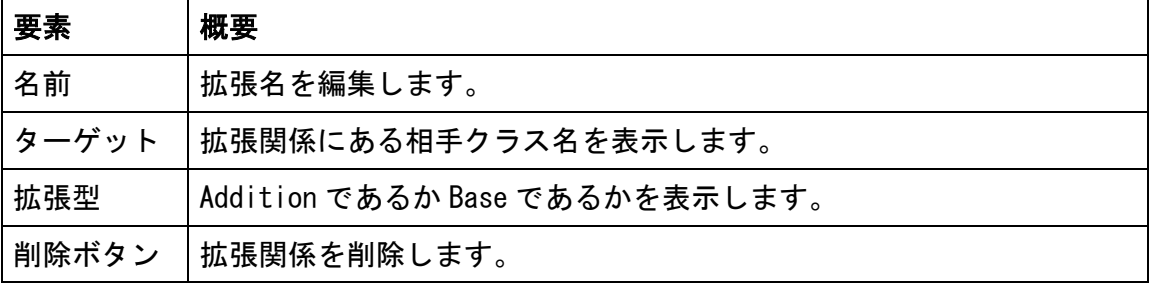

注) [ステレオタイプ]、[汎化]、[依存]、[関連]タブは、クラスのプロパティを、[タ グ付き値]、[ハイパーリンク]タブは、クラス図のプロパティをご覧ください。

## <span id="page-83-0"></span>12.21. 包含のプロパティ

## 1) [ベース]タブ

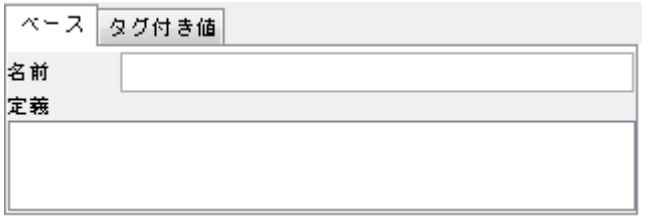

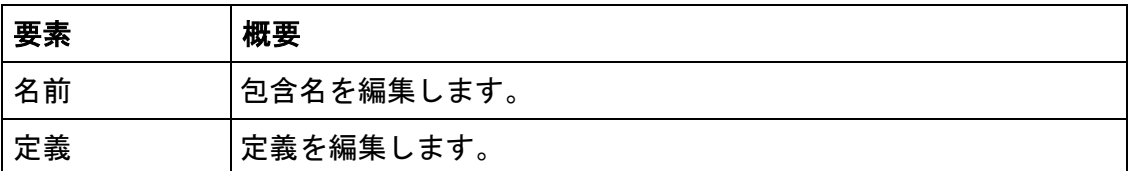

注) [タグ付き値]タブは、クラス図のプロパティをご覧ください。

## 12.22. 拡張のプロパティ

⇒ [包含のプロパティ](#page-83-0) をご覧ください。

#### 12.23. ステートマシン図のプロパティ

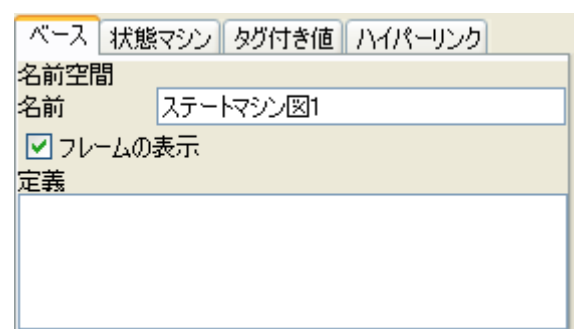

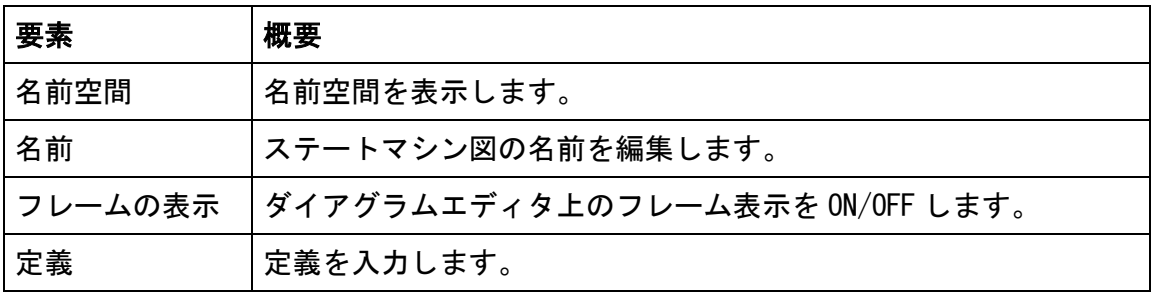

# 2) [状態マシン]タブ

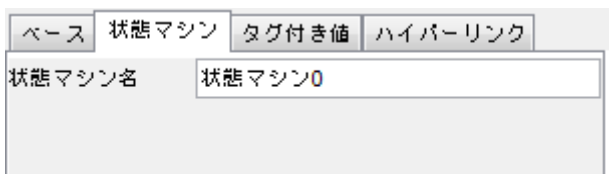

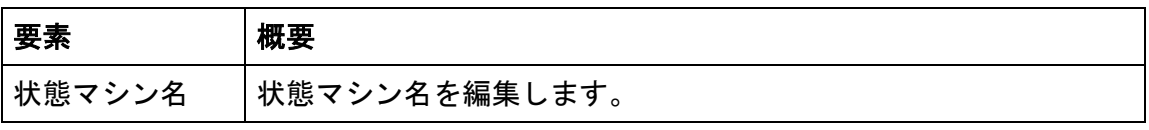

注) [タグ付き値]、[ハイパーリンク]タブは、クラス図のプロパティをご覧ください。

# 12.24. 状態のプロパティ

1) [ベース]タブ

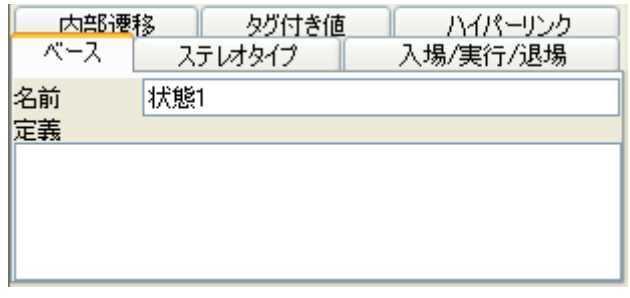

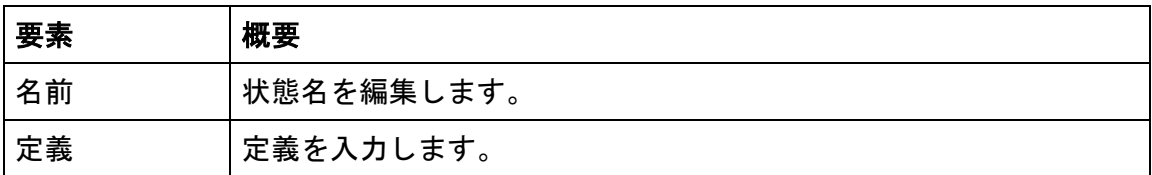

## <span id="page-84-0"></span>2) [入場/実行/退場]タブ

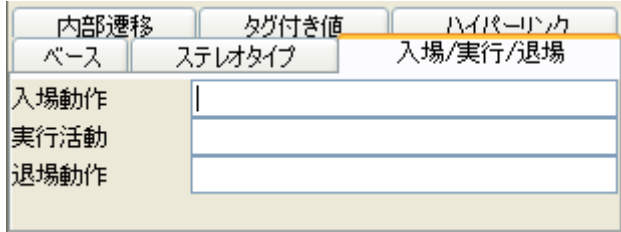

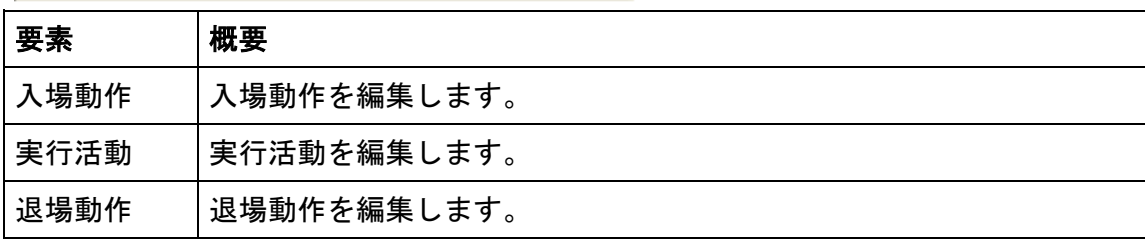

#### 3) [内部遷移]タブ

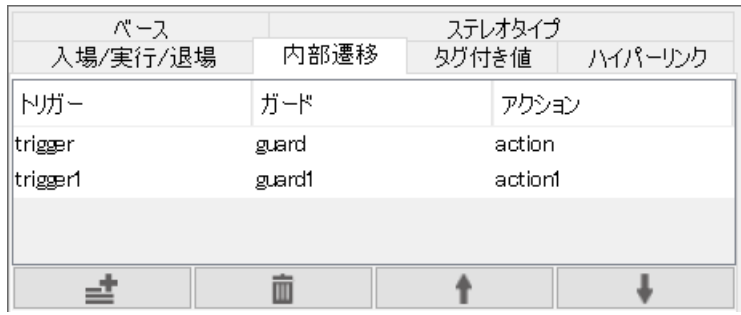

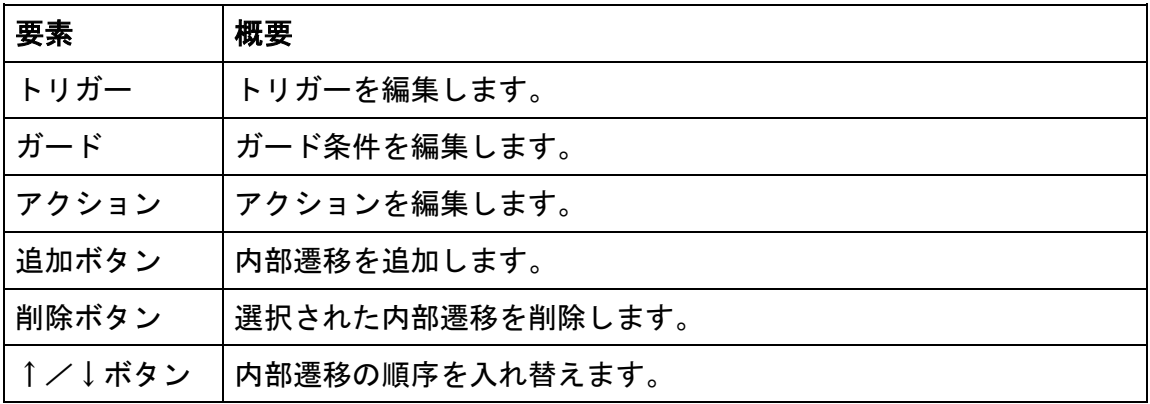

※Enter キーで編集を確定後、ある行が選択状態の場合、Enter キーで新規追加が可能 です。

注) [ステレオタイプ]タブは、クラスのプロパティを、[タグ付き値]、[ハイパーリン ク]タブはクラス図のプロパティをご覧ください。

#### 12.25. 遷移(制御フロー・オブジェクトフロー)のプロパティ

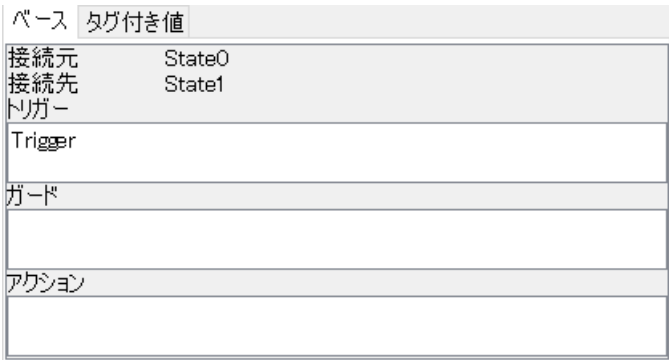

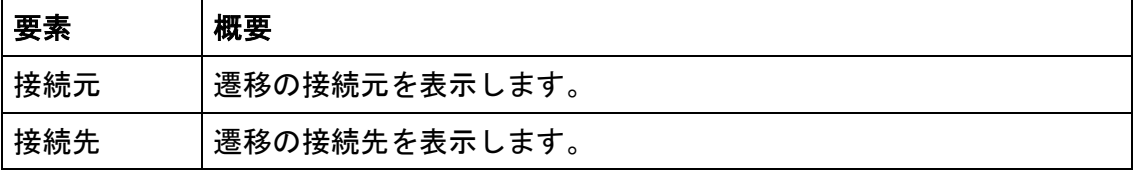

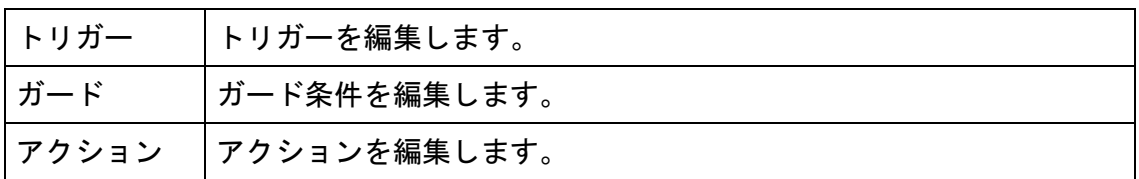

# プロパティビューで、遷移のアクションを設定する

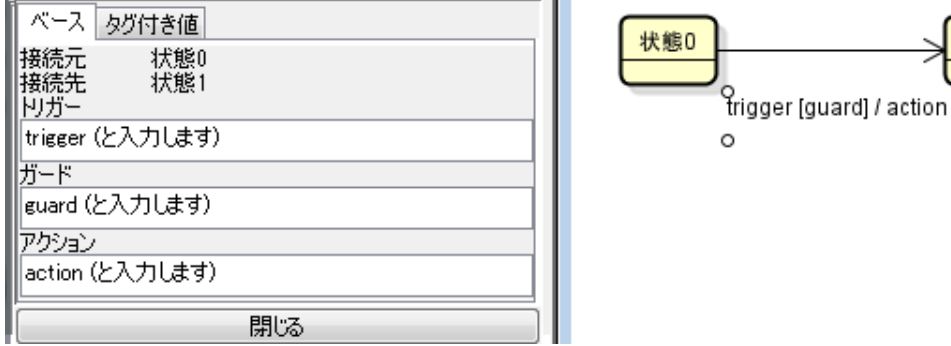

注) [タグ付き値]タブは、クラス図のプロパティをご覧ください。

# 12.26. サブマシン状態のプロパティ

# 1) [ベース]タブ

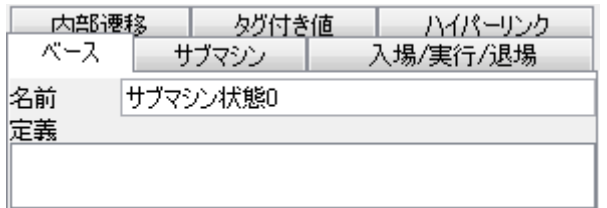

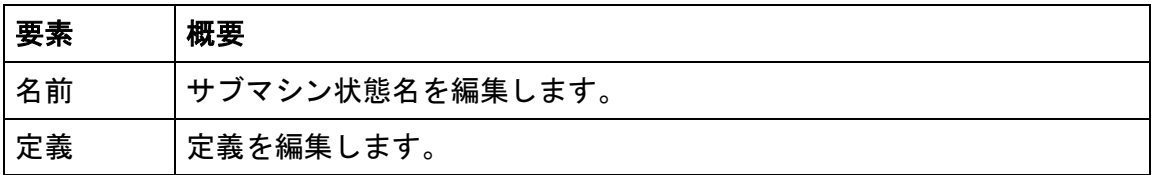

# 2) [サブマシン]タブ

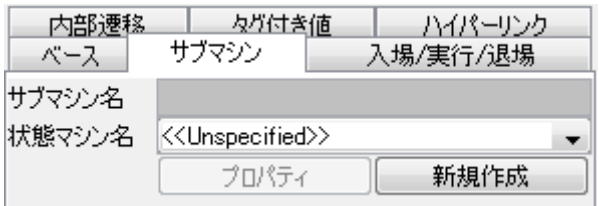

状態1

 $\circ$ 

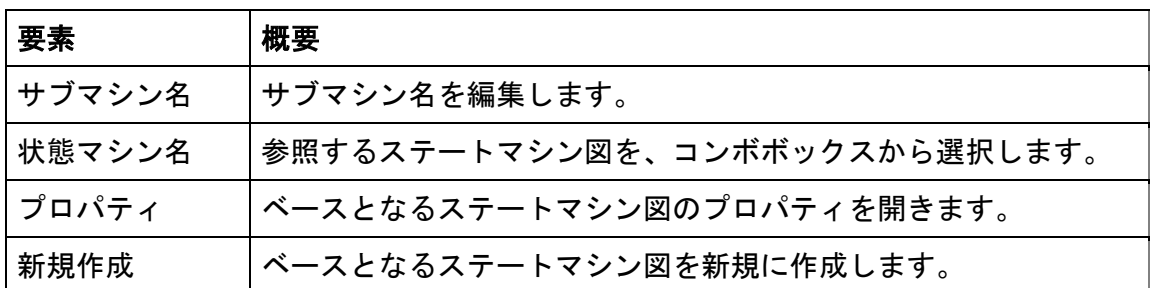

#### 3) [入場/実行/退場]タブ

⇒ 状態のプロパティー[入場/実行/退場]タブをご覧ください。

#### 4) [内部遷移]タブ

- ⇒ 状態のプロパティー[内部遷移]タブをご覧ください。
- 注) [タグ付き値]、[ハイパーリンク]タブは、クラス図のプロパティをご覧ください。

#### 12.27. スタブ状態のプロパティ

#### 1) [ベース]タブ

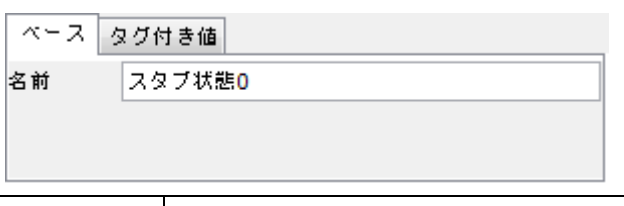

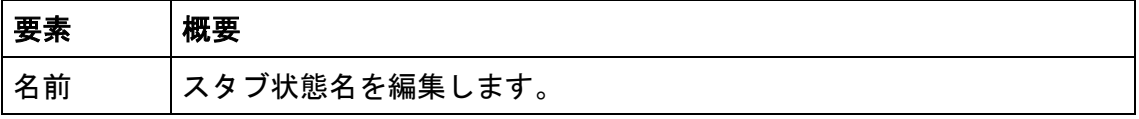

注) [タグ付き値]タブは、クラス図のプロパティをご覧ください。

#### 12.28. アクティビティ図のプロパティ

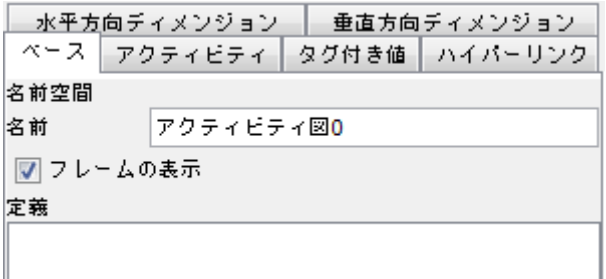

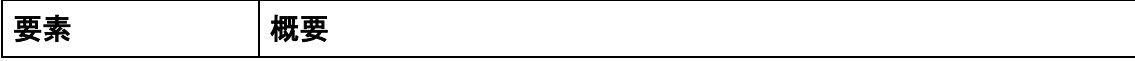

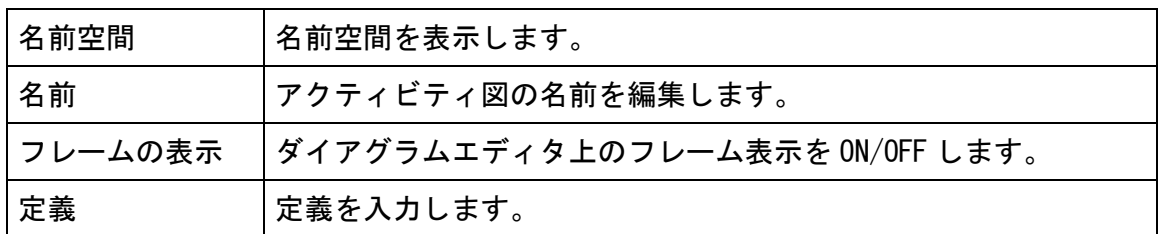

# 2) [アクティビティ]タブ

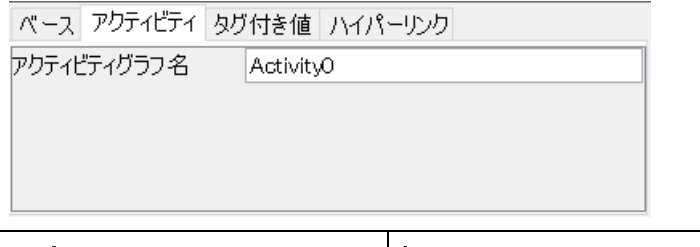

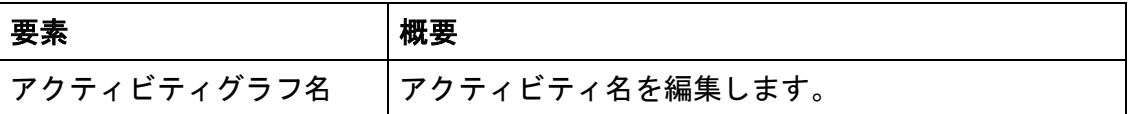

# 3) [水平方向ディメンジョン] / [垂直方向ディメンジョン]タブ

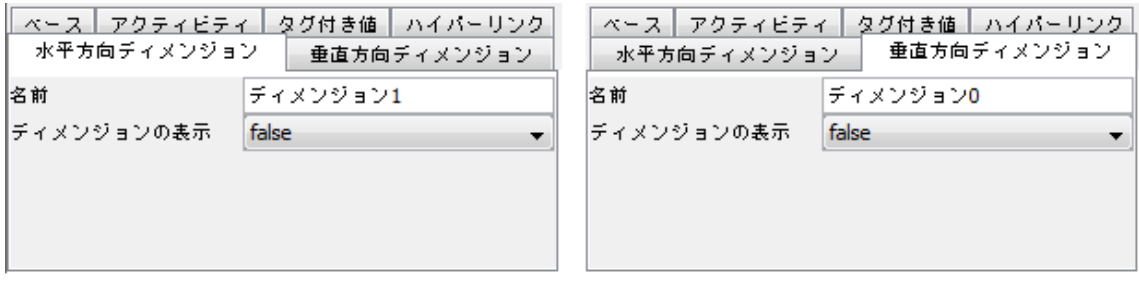

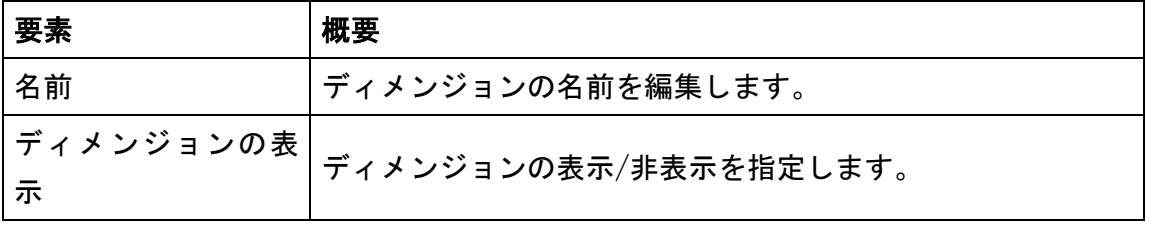

注) [タグ付き値]、[ハイパーリンク]タブは、クラス図のプロパティをご覧ください。

# 12.29. パーティションのプロパティ

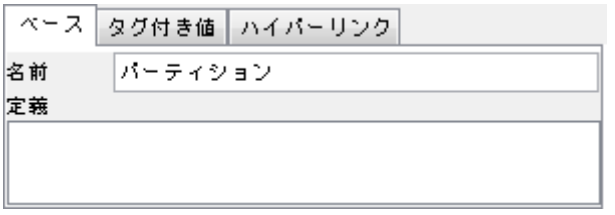

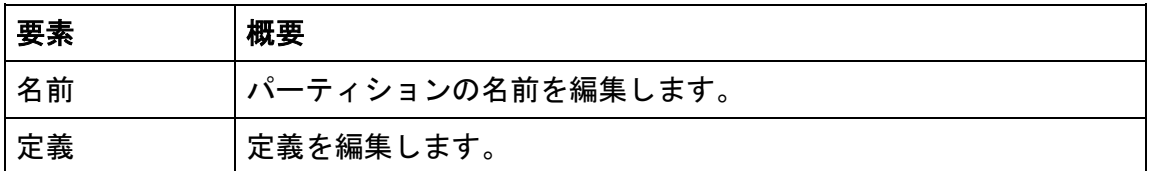

注) [タグ付き値]、[ハイパーリンク]タブは、クラス図のプロパティをご覧ください。

#### <span id="page-89-0"></span>12.30. アクションのプロパティ

## 1) [入場動作]タブ

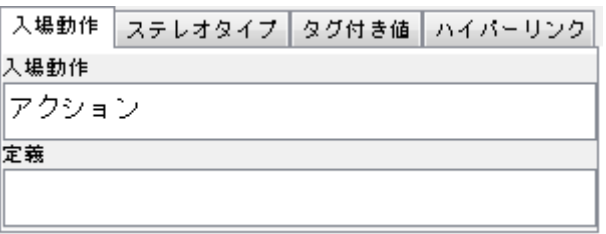

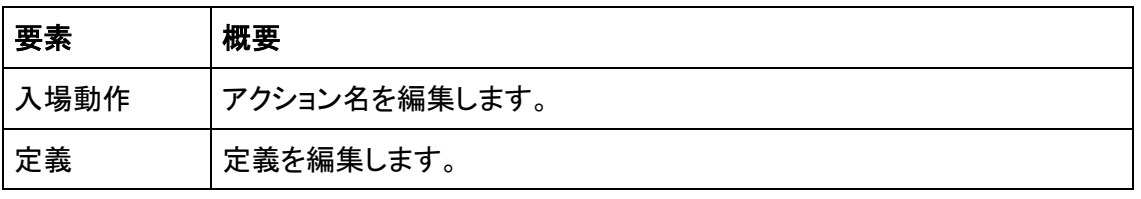

注) [ステレオタイプ]タブは、クラスのプロパティを、[タグ付き値]、[ハイパーリン ク]タブはクラス図のプロパティをご覧ください。

#### 12.31. 振る舞い呼び出しアクションのプロパティ

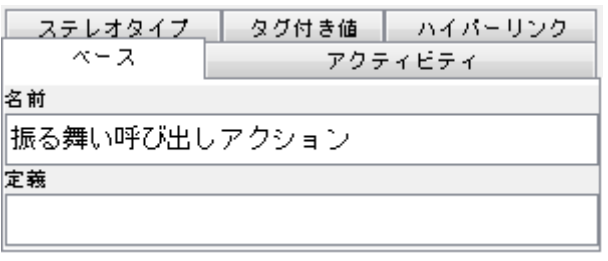

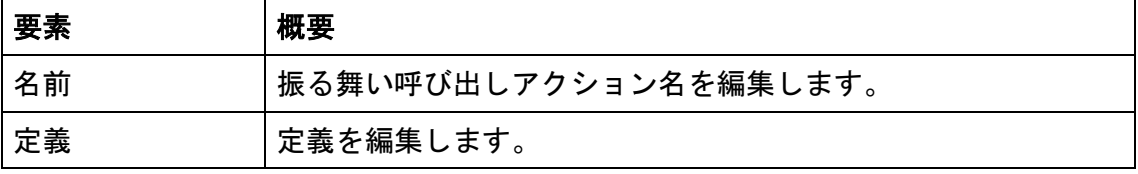

#### 2) [アクティビティ]タブ

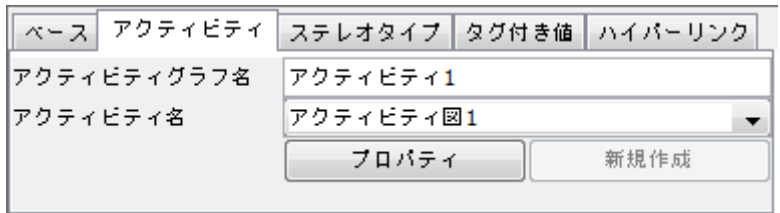

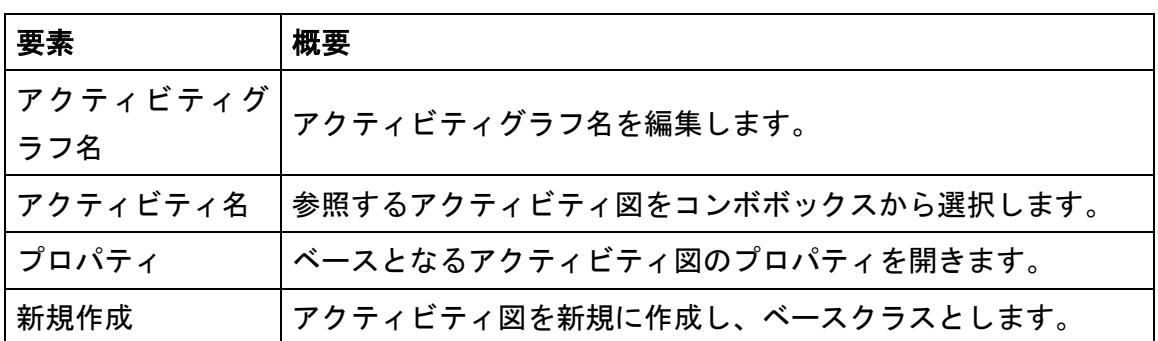

注) [ステレオタイプ]タブは、クラスのプロパティを、[タグ付き値]、[ハイパーリン ク]タブはクラス図のプロパティをご覧ください。

## 12.32. フロー終了ノードのプロパティ

[アクションのプロパティを](#page-89-0)ご覧ください。

#### 12.33. シグナル送信アクションのプロパティ

[アクションのプロパティを](#page-89-0)ご覧ください。

#### 12.34. イベント受信アクションのプロパティ

[アクションのプロパティを](#page-89-0)ご覧ください。

### 12.35. 時間イベント受理アクションのプロパティ

[アクションのプロパティを](#page-89-0)ご覧ください。

# 12.36. ピン、オブジェクトノードのプロパティ

# 1) [ベース]タブ

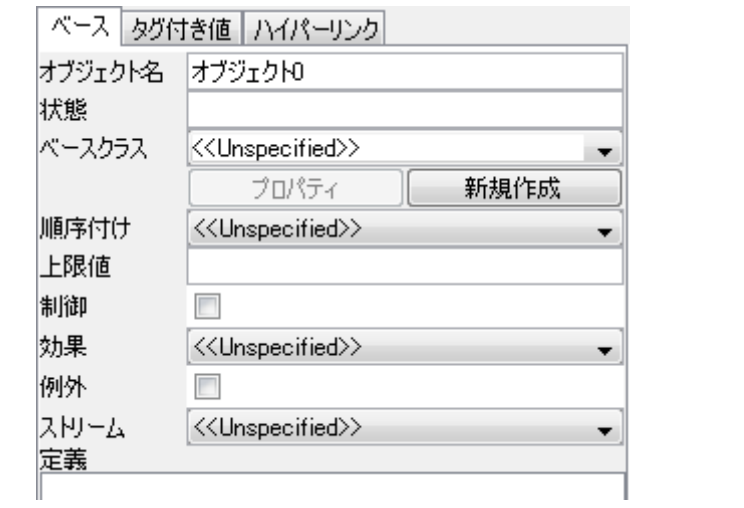

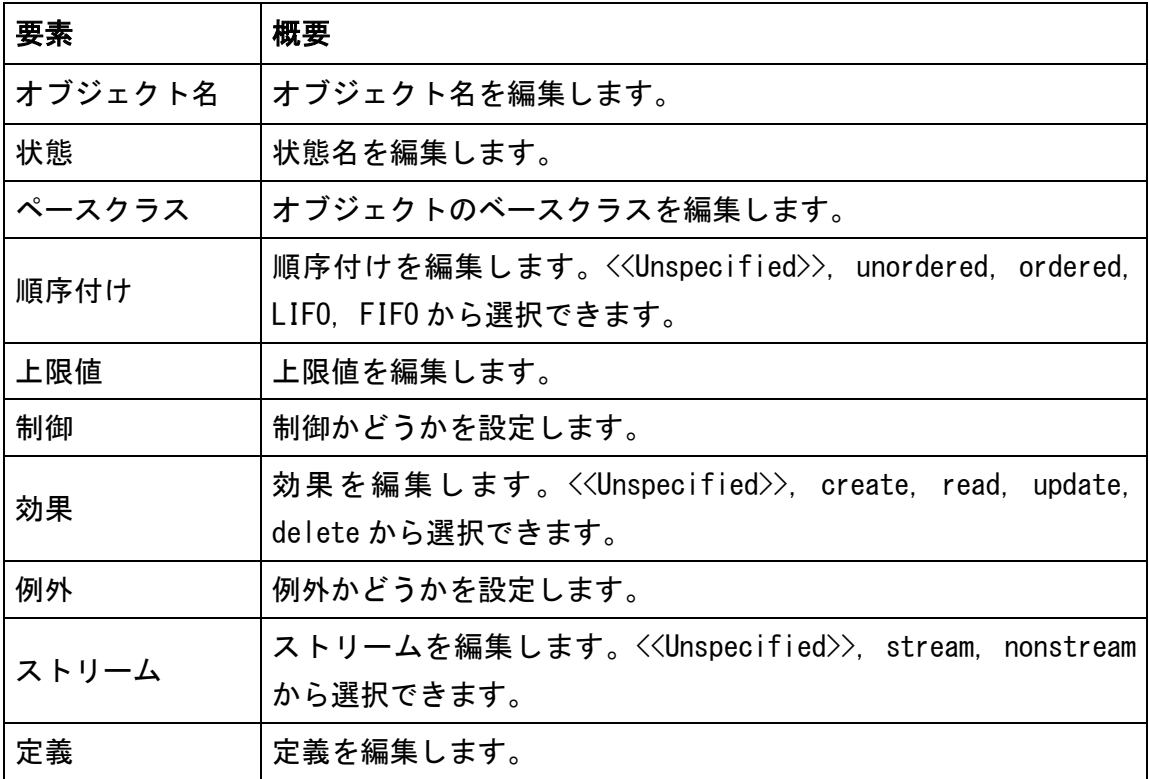

注) [タグ付き値]、[ハイパーリンク]タブは、クラス図のプロパティをご覧ください。

# 12.37. プロセスのプロパティ

⇒ [アクションのプロパティ](#page-89-0) をご覧ください。

# 12.38. コネクタのプロパティ

⇒ [アクションのプロパティ](#page-89-0) をご覧ください。

# 12.39. シーケンス図のプロパティ

# 1) [ベース]タブ

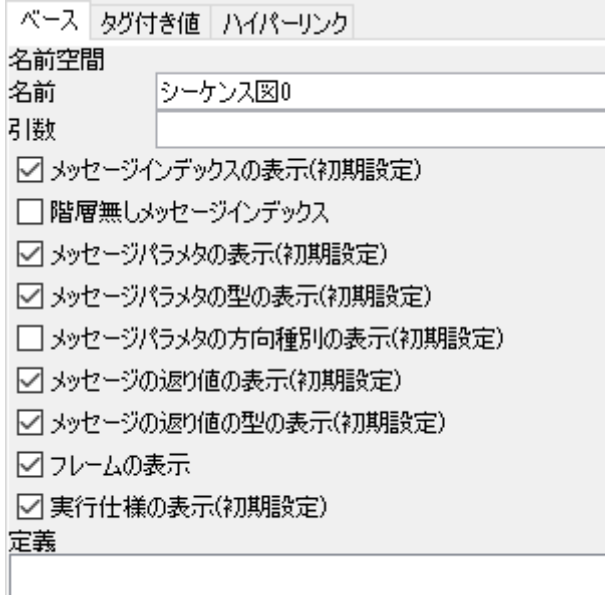

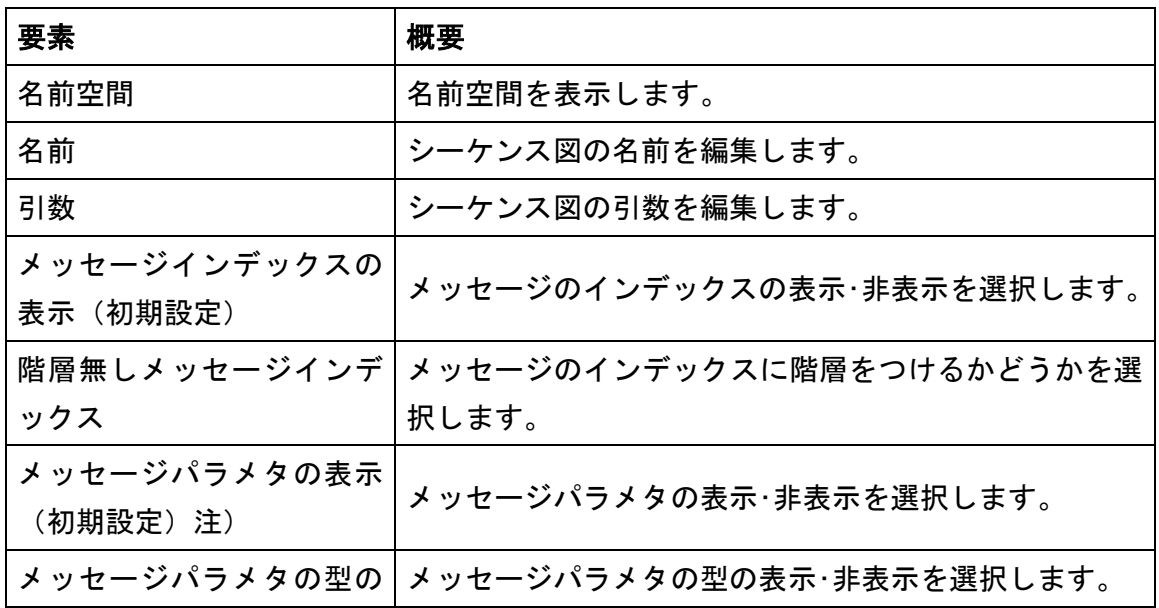

 $\textit{astah*}$ リファレンスマニュアル  $\hspace{1.6cm} 80$ 

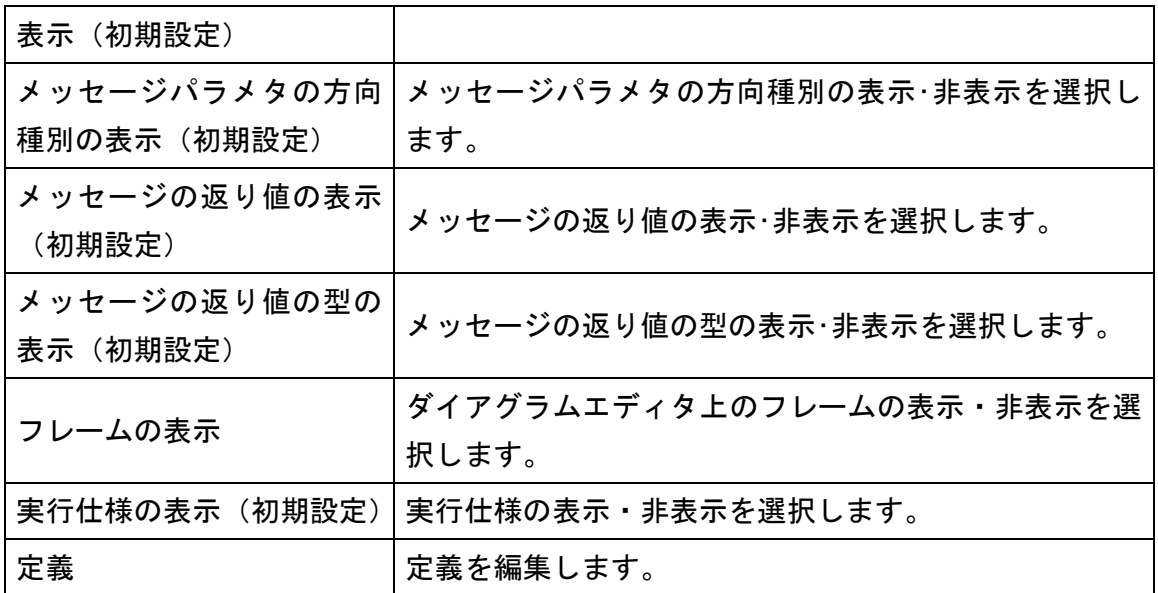

注)「メッセージパラメタの表示」は、メッセージを作成する前に設定する必要があり ます。

(初期設定)がついた値は、シーケンス図の作成時、システムプロパティ - 表示/非 表示2 で設定した値が適用されます。

注) [タグ付き値]、[ハイパーリンク]タブは、クラス図のプロパティをご覧ください。

#### 12.40. ライフライン(シーケンス図/コミュニケーション図)のプロパティ

#### 1) [ベース]タブ

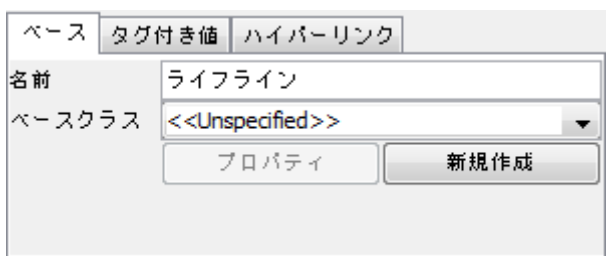

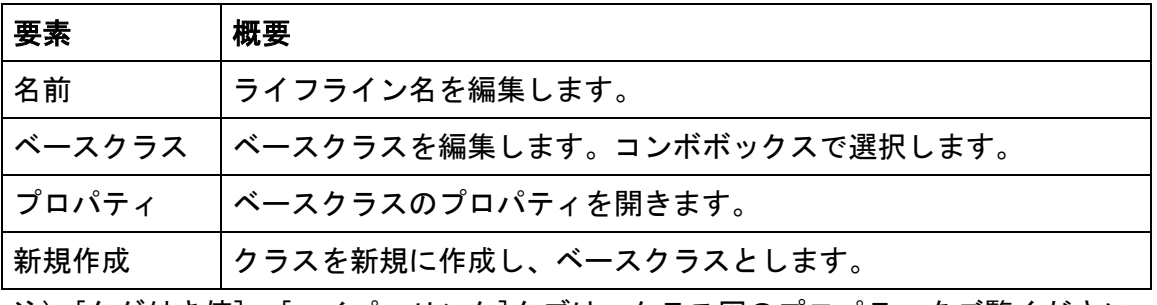

注) [タグ付き値]、[ハイパーリンク]タブは、クラス図のプロパティをご覧ください。

### $\textit{astah*}$ リファレンスマニュアル  $\frac{81}{2}$

# 12.41. メッセージ (シーケンス図)のプロパティ

# 1) [ベース]タブ

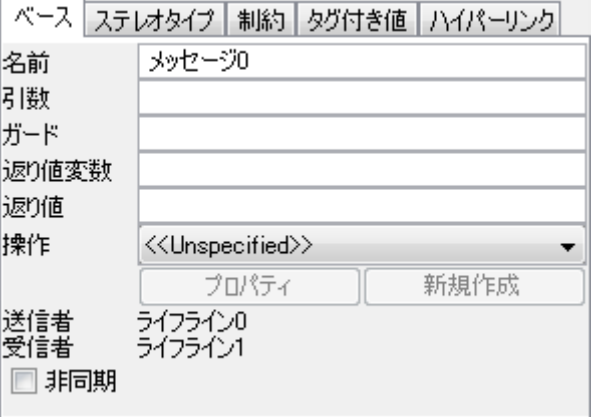

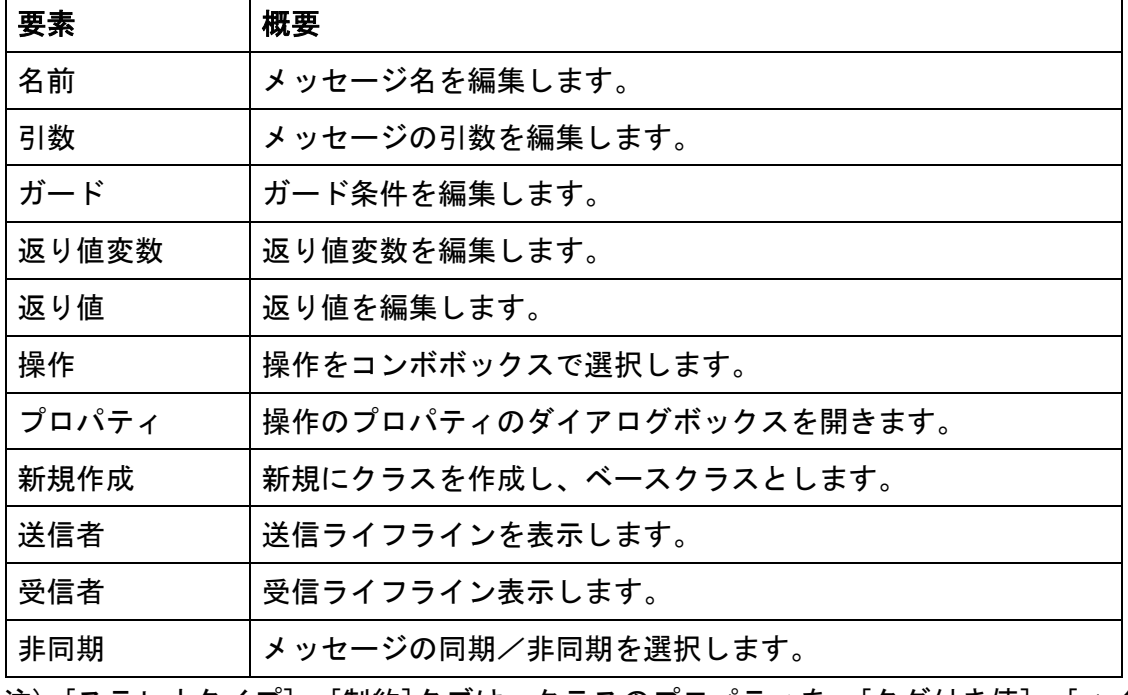

注) [ステレオタイプ]、[制約]タブは、クラスのプロパティを、[タグ付き値]、[ハイ パーリンク]タブは、クラス図のプロパティをご覧ください。

# 12.42. リプライメッセージのプロパティ

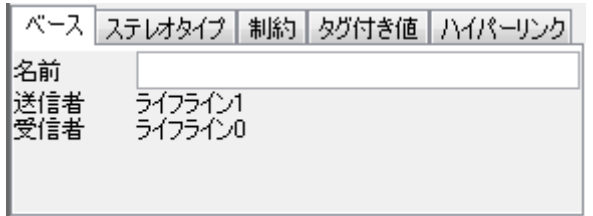

| 要素  | 概要              |
|-----|-----------------|
| 名前  | メッセージ名を編集します。   |
| 送信者 | 送信ライフラインを表示します。 |
| 受信者 | 受信ライフラインを表示します。 |

注) [ステレオタイプ]、[制約]タブは、クラスのプロパティを、[タグ付き値]、[ハイ パーリンク]タブは、クラス図のプロパティをご覧ください。

# 12.43. 複合フラグメントのプロパティ

1) [ベース]タブ

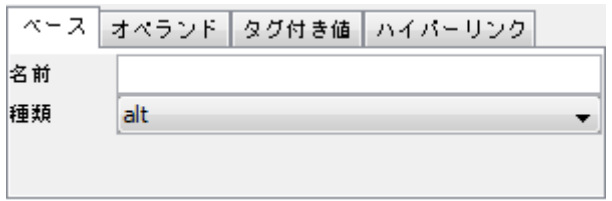

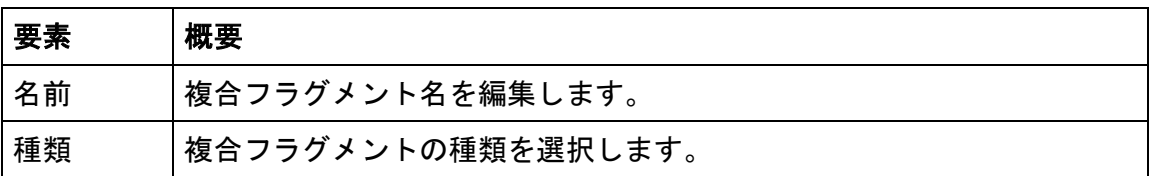

## 2) [オペランド]タブ

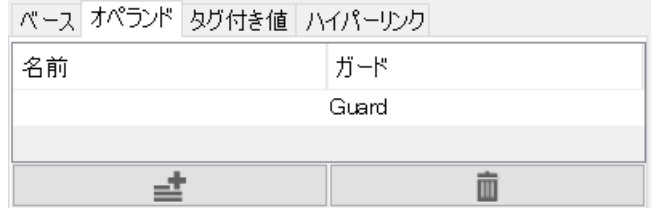

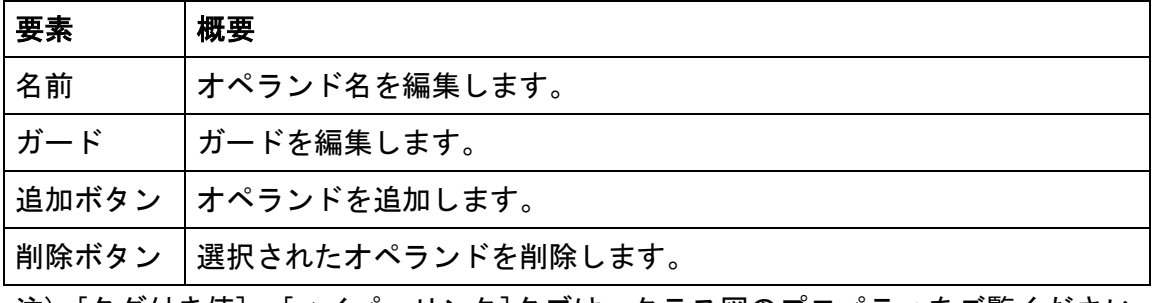

注) [タグ付き値]、[ハイパーリンク]タブは、クラス図のプロパティをご覧ください。

## $\textit{astah*}$ リファレンスマニュアル  $\frac{83}{2}$

# 12.44. 相互作用の利用のプロパティ

# 1) [ベース]タブ

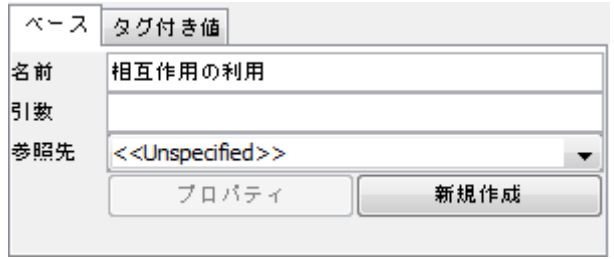

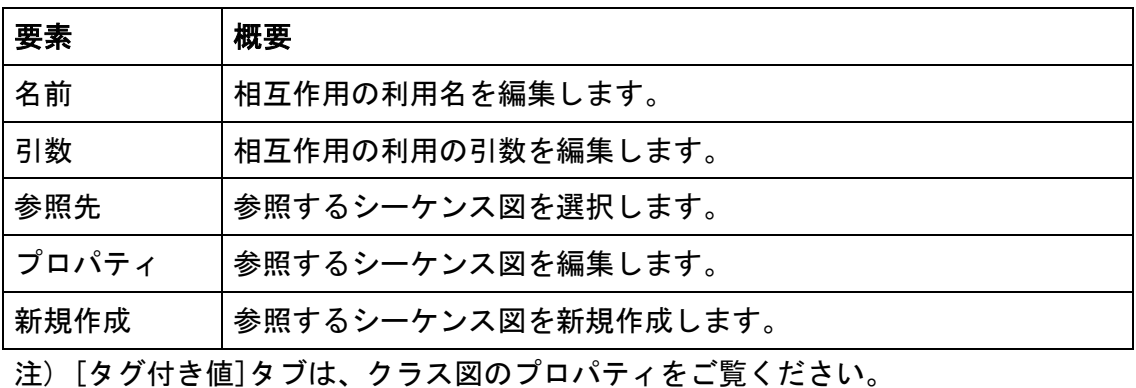

# 12.45. 状態不変式のプロパティ

# 1) [ベース]タブ

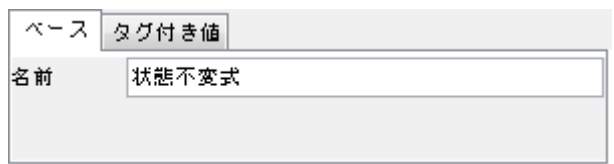

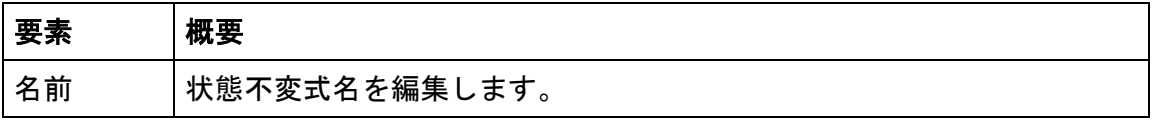

注) [タグ付き値]タブは、クラス図のプロパティをご覧ください。

# 12.46. コミュニケーション図のプロパティ

# 1) [ベース]タブ

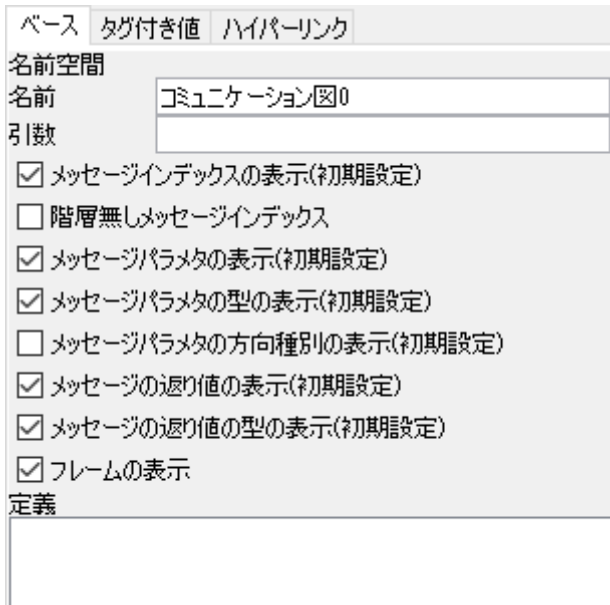

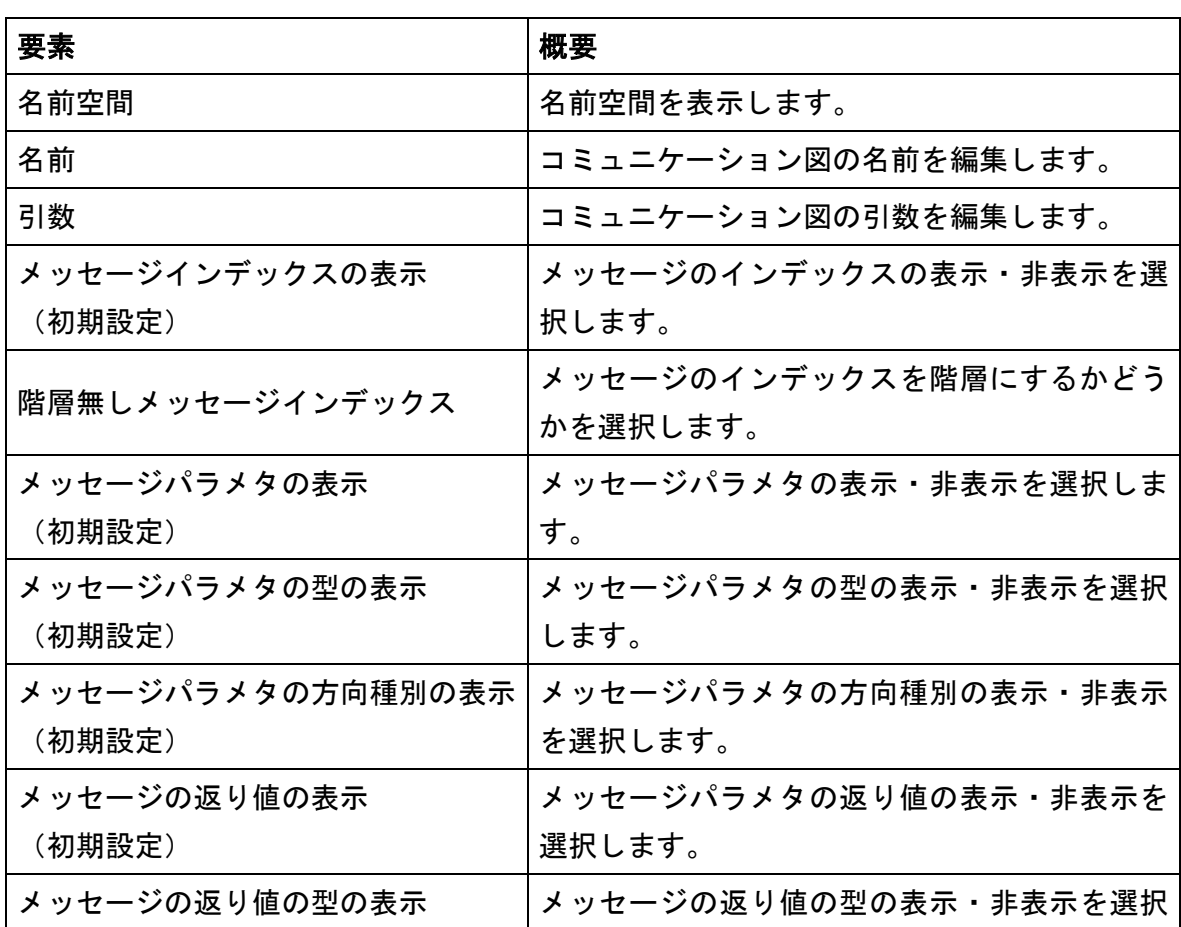

astah\*リファレンスマニュアル  $35$ 

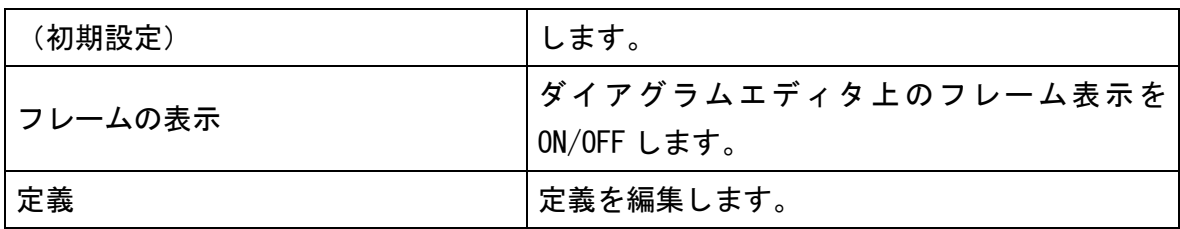

注) (初期設定)の項目は、コミュニケーション図の作成時[、システムプロパティ](#page-389-0) –表 [示/非表示の初期設定2で](#page-389-0)設定した値が適用されます。

注) [タグ付き値]、[ハイパーリンク]タブは、クラス図のプロパティをご覧ください。

## 12.47. リンク(コミュニケーション図)のプロパティ

#### 1) [ベース]タブ

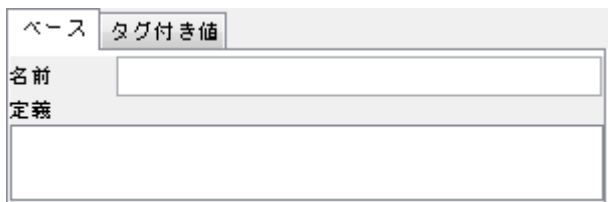

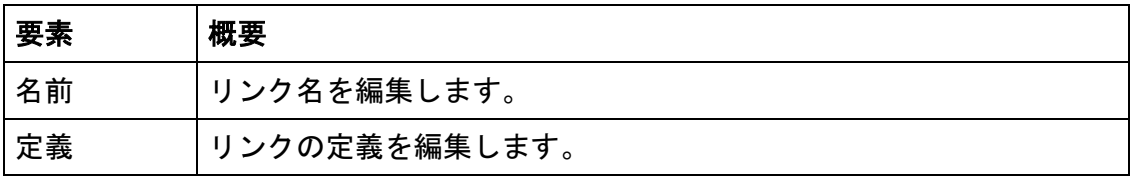

注) [タグ付き値]タブは、クラス図のプロパティをご覧ください。

## 12.48. メッセージ(コミュニケーション図)のプロパティ

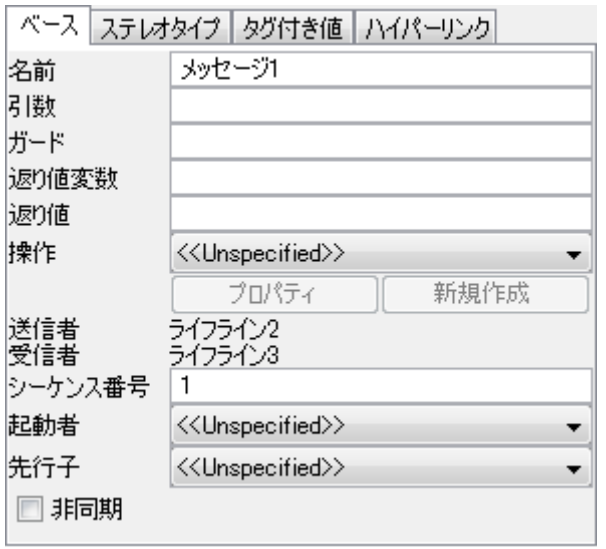

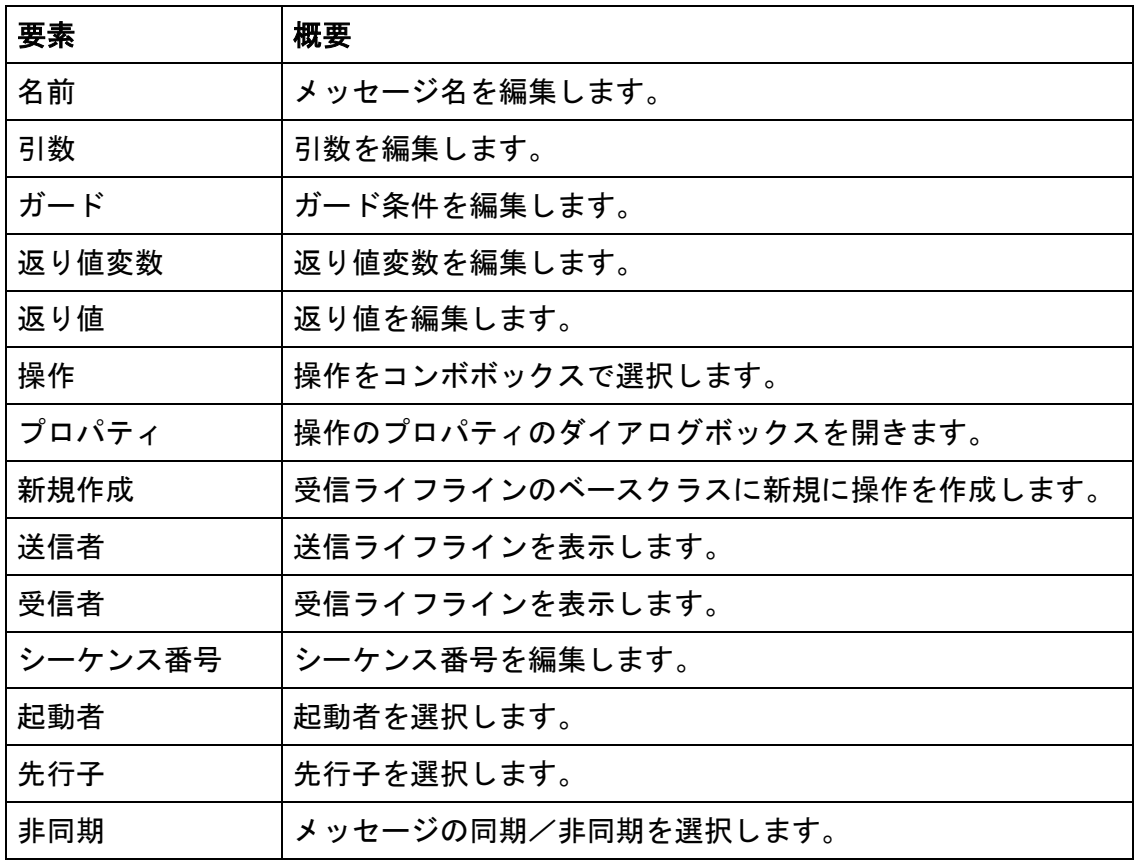

注) [ステレオタイプ]タブは、クラスのプロパティを、[タグ付き値]、[ハイパーリン ク]タブはクラス図のプロパティをご覧ください。

## 12.49. コンポーネント図/配置図のプロパティ

# 1) [ベース]タブ

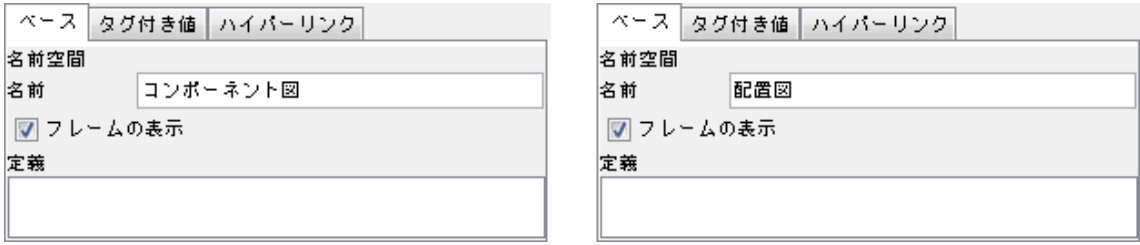

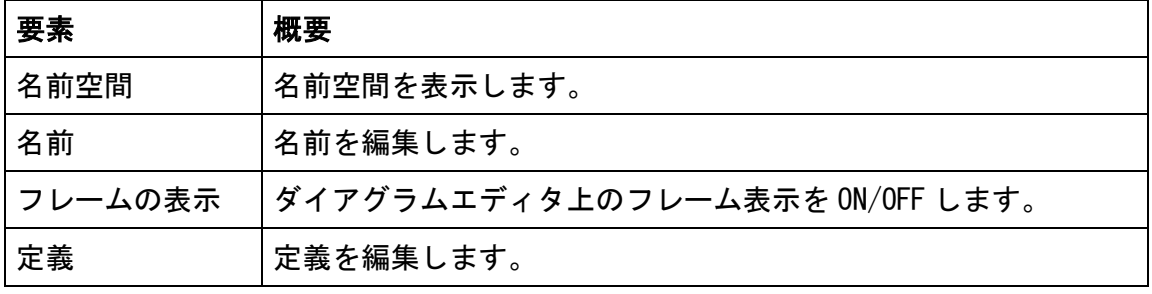

注) [タグ付き値]、[ハイパーリンク]タブは、クラス図のプロパティをご覧ください。

#### 12.50. コンポーネントのプロパティ

#### 1) [ベース]タブ

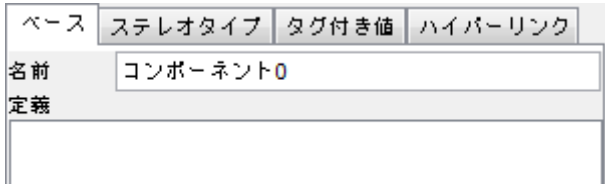

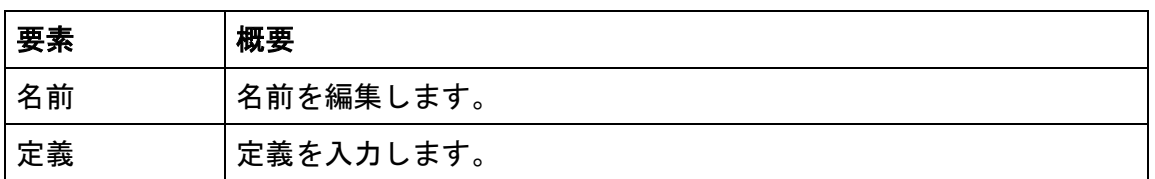

注) [ステレオタイプ]タブは、クラスのプロパティを、[タグ付き値]、[ハイパーリン ク]タブはクラス図のプロパティをご覧ください。

#### 12.51. パートのプロパティ

⇒ [関連のプロパティを](#page-76-0)ご覧ください。

## 12.52. コネクタのプロパティ

1) [ベース]タブ

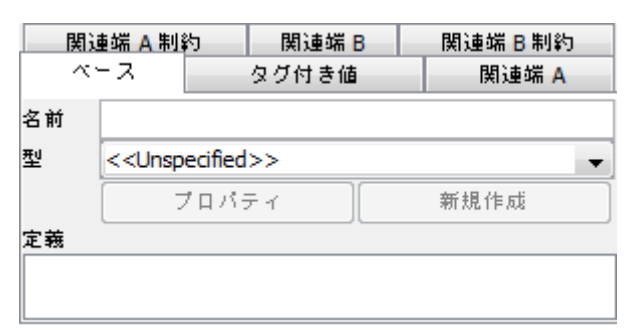

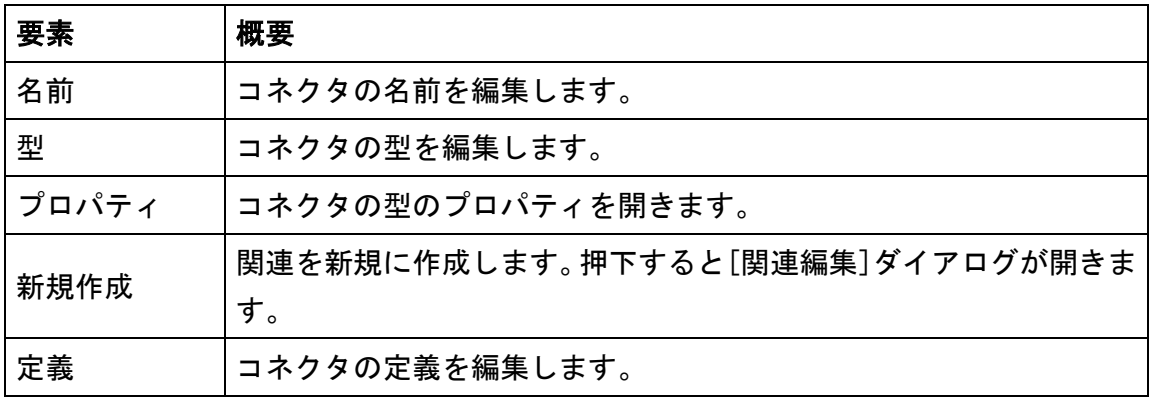

astah\*リファレンスマニュアル  $88$ 

#### 2) [関連端]タブ

⇒ [[関連端](#page-76-1)]タブ をご覧ください。

## 3) [関連端 制約]タブ

関連のターゲット(始点と終点)について、それぞれの[関連端制約]タブがあります。 注) [タグ付き値]タブは、クラス図のプロパティを、[制約]タブは、クラスのプロパテ ィをご覧ください。

#### 12.53. ポートのプロパティ

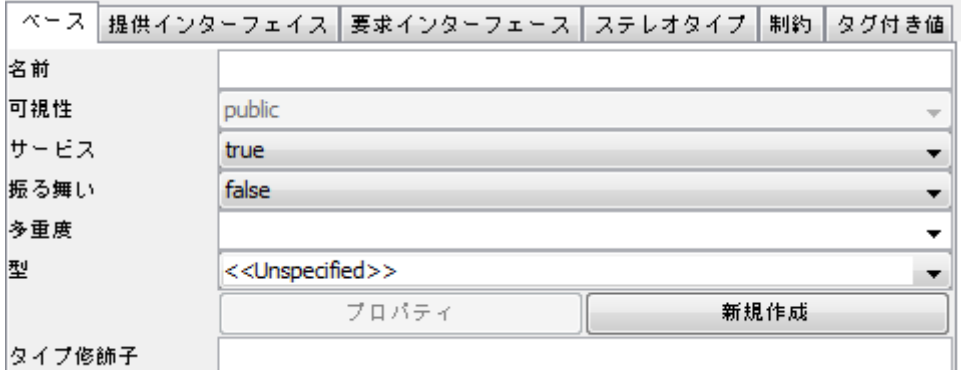

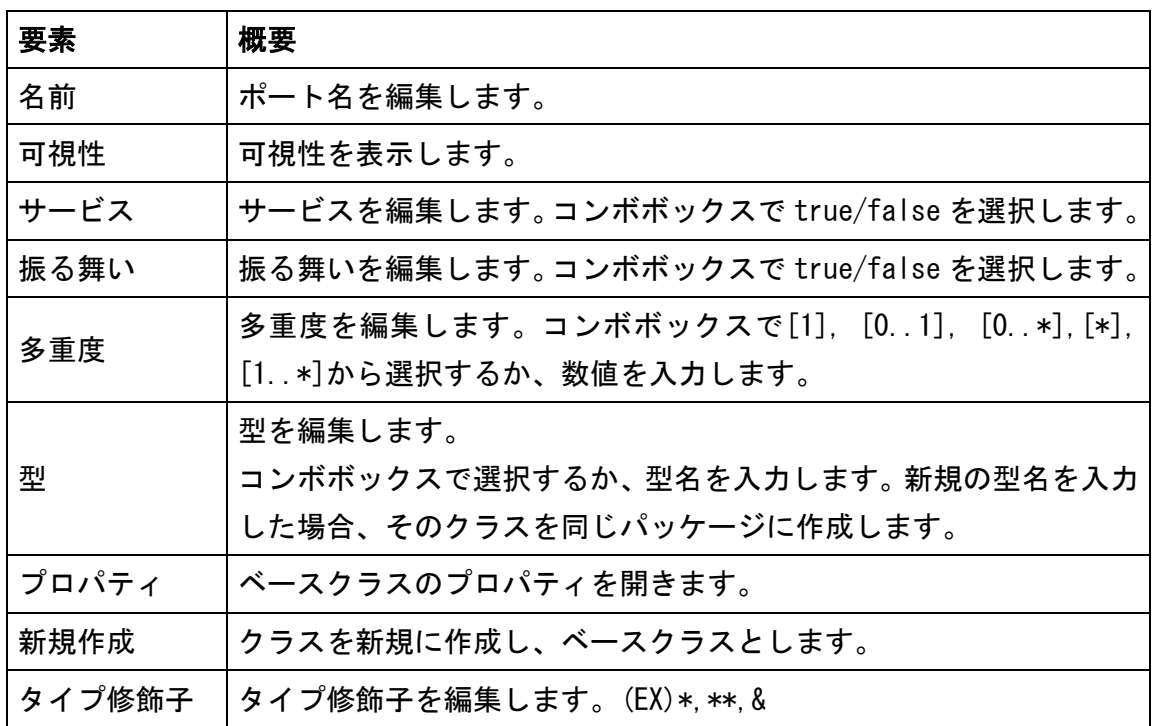

#### 2) [提供インターフェース]タブ / [要求インターフェース]タブ

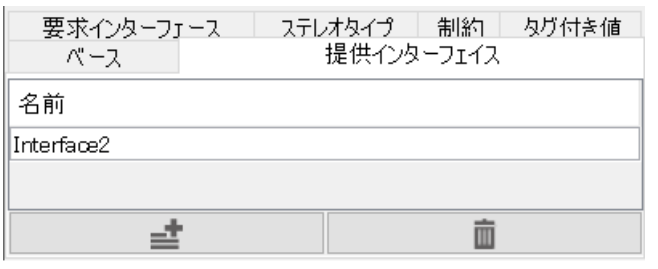

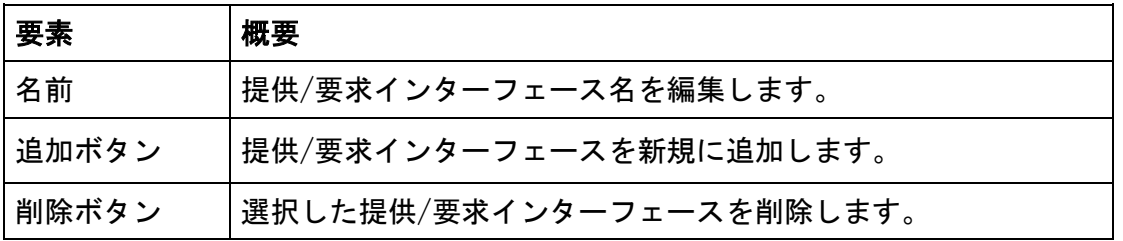

注) [ステレオタイプ]、[制約]タブは、クラスのプロパティを、[タグ付き値]タブは、 クラス図のプロパティをご覧ください。

#### 12.54. 使用依存のプロパティ

⇒ [汎化のプロパティ](#page-78-0) をご覧ください。

#### 12.55. 分類子のプロパティ

コンポーネント図の分類子はクラスです。⇒ クラスのプロパティをご覧ください。

#### 12.56. 成果物のプロパティ

#### 1) [ベース]タブ

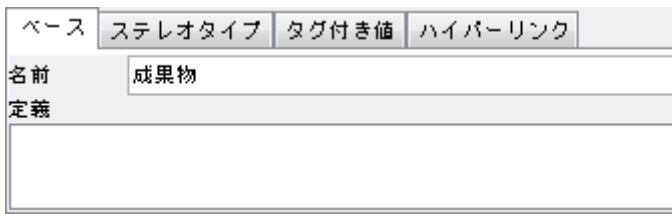

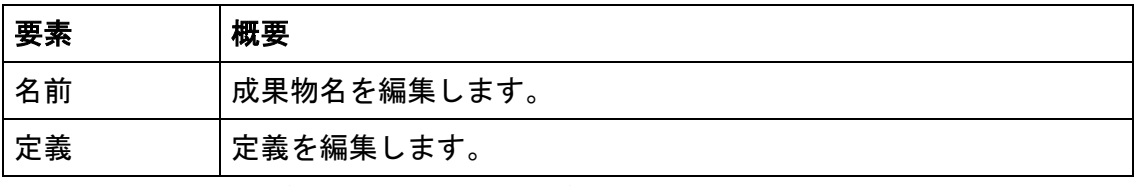

L

注) [ステレオタイプ]タブは、クラスのプロパティを、[タグ付き値]、[ハイパーリン ク]タブはクラス図のプロパティをご覧ください。

- 12.57. ノードのプロパティ
- 1) [ベース]タブ

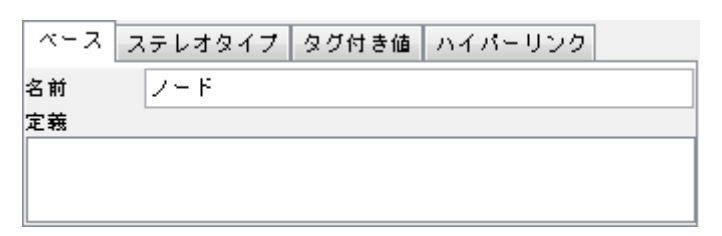

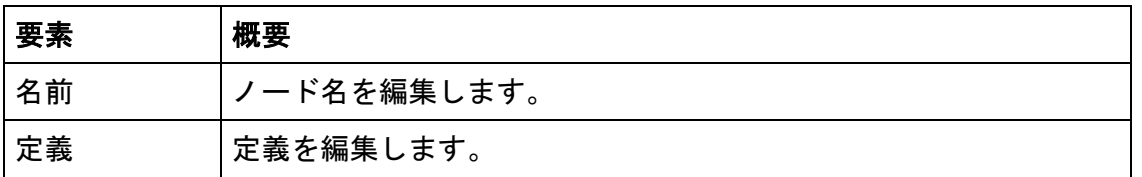

注) [ステレオタイプ]タブは、クラスのプロパティを、[タグ付き値]、[ハイパーリン ク]タブはクラス図のプロパティをご覧ください。

#### 12.58. ノードインスタンスのプロパティ

#### 1) [ベース]タブ

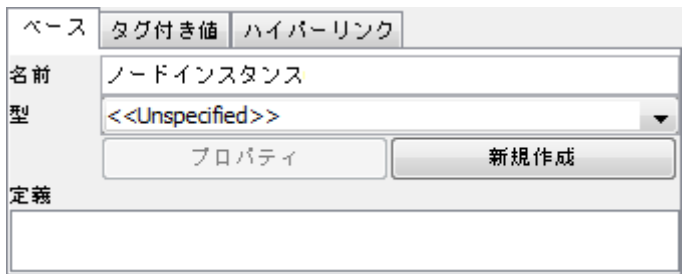

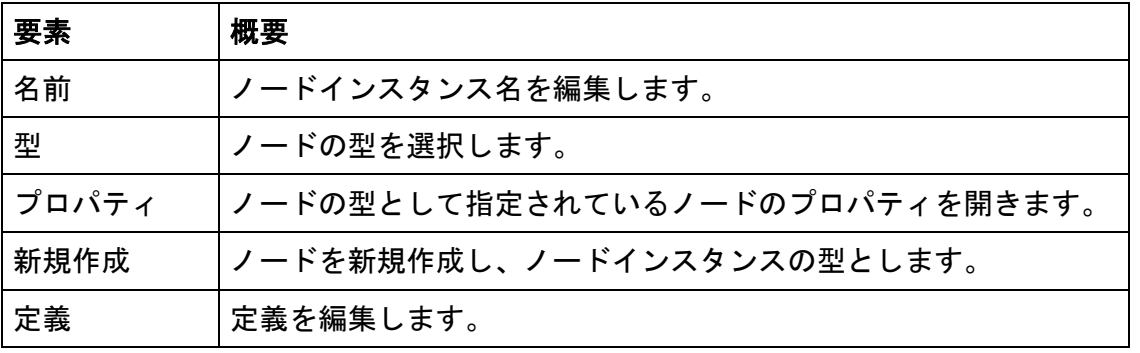

注) [タグ付き値]、[ハイパーリンク]タブは、クラス図のプロパティをご覧ください。

## 12.59. コンポーネントインスタンスのプロパティ

## 1) [ベース]タブ

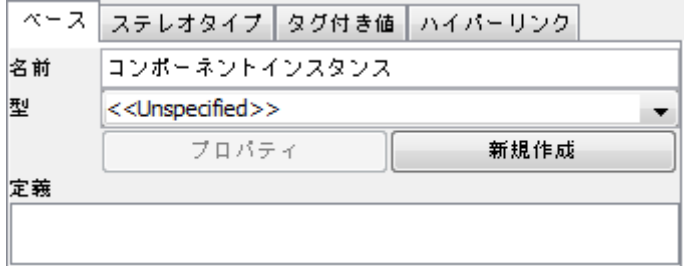

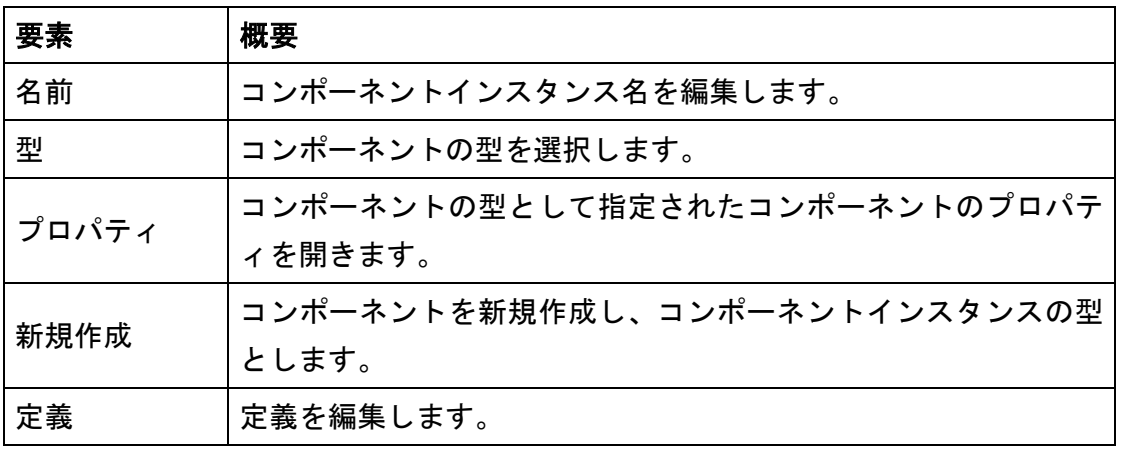

注) [ステレオタイプ]タブは、クラスのプロパティを、[タグ付き値]、[ハイパーリン ク]タブはクラス図のプロパティをご覧ください。

#### 12.60. リンク(配置図)のプロパティ

⇒ [リンクのプロパティを](#page-79-0)ご覧ください。

#### 12.61. 合成構造図のプロパティ

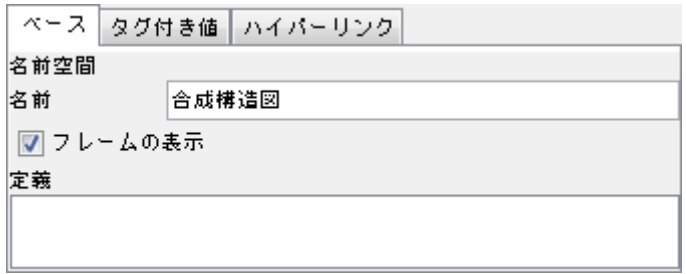

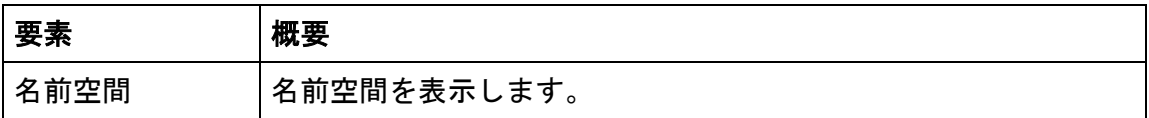

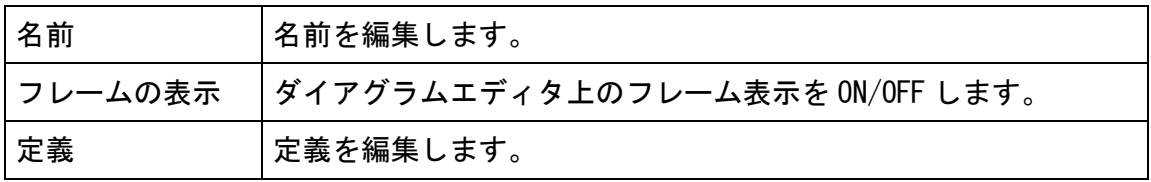

注) [タグ付き値]、[ハイパーリンク]タブは、クラス図のプロパティをご覧ください。

#### 12.62. 構造化クラスのプロパティ

構造化クラスのプロパティはクラスと同等です。 ⇒ クラスのプロパティ をご覧ください。

#### 12.63. フローチャートのプロパティ【P】

1) [ベース]タブ

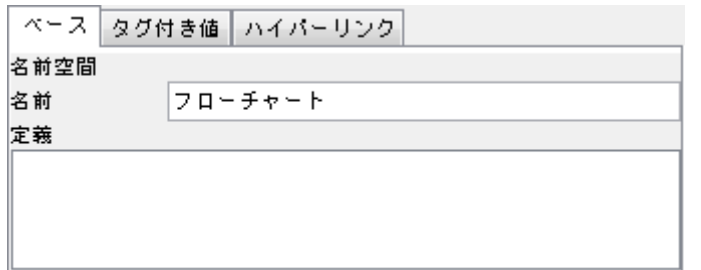

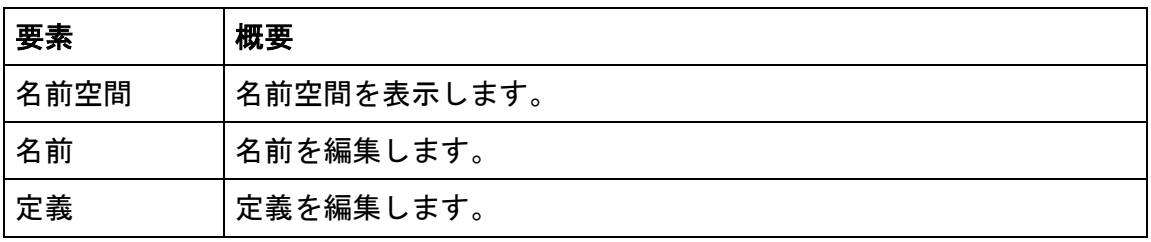

注) [タグ付き値]、[ハイパーリンク]タブは、クラス図のプロパティをご覧ください。

## 12.64. 遷移(フローチャート)のプロパティ【P】

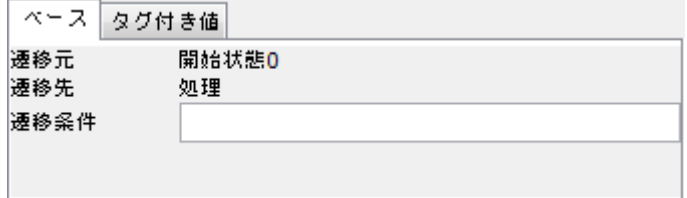

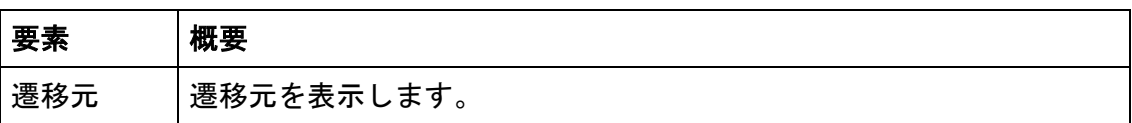

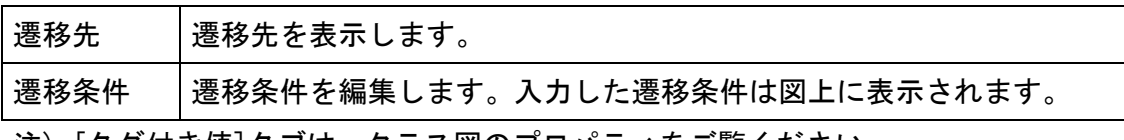

注) [タグ付き値]タブは、クラス図のプロパティをご覧ください。

## 12.65. レーンのプロパティ【P】

## 1) [ベース]タブ

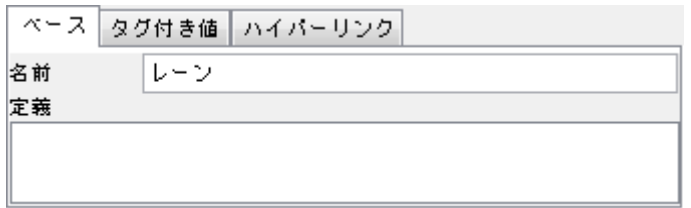

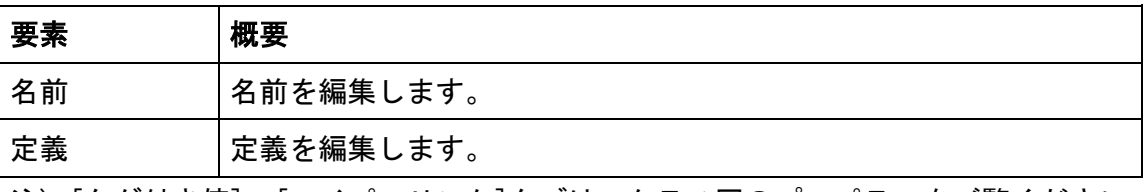

<u> 1989 - Johann Barnett, fransk politiker</u>

注) [タグ付き値]、[ハイパーリンク]タブは、クラス図のプロパティをご覧ください。

#### 12.66. フロー記号(処理など)のプロパティ【P】

## 1) [ベース]タブ

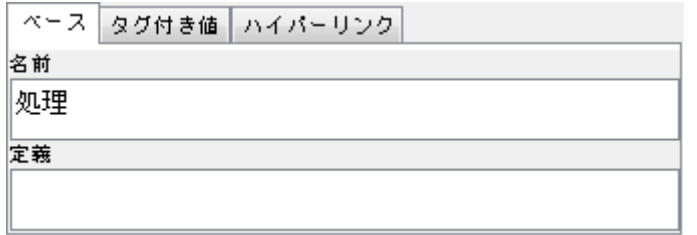

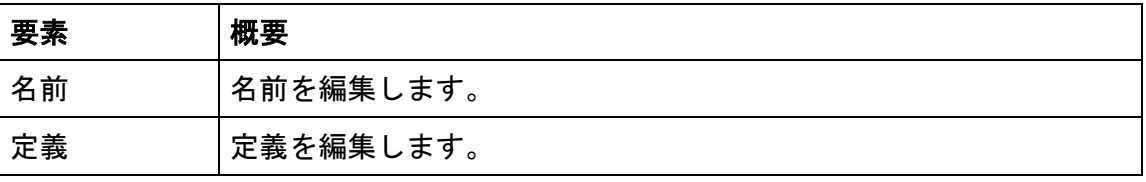

注) [タグ付き値]、[ハイパーリンク]タブは、クラス図のプロパティをご覧ください。

#### 12.67. データフロー図 (DFD) のプロパティ【P】

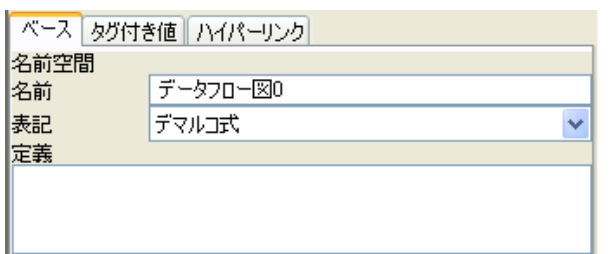

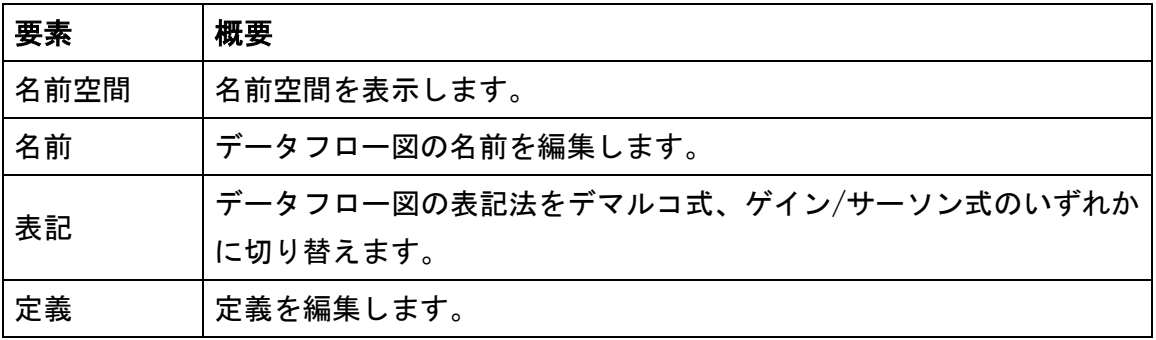

注)表記は[、システムプロパティ](#page-395-0) - データフロー図 (DFD) で設定した値が適用されま す。

注) [タグ付き値]、[ハイパーリンク]タブは、クラス図のプロパティをご覧ください。

#### 12.68. 外部エンティティのプロパティ【P】

#### 1) [ベース]タブ

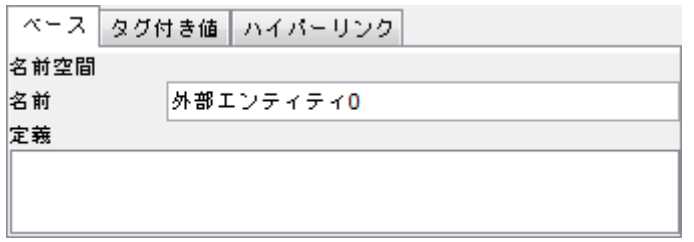

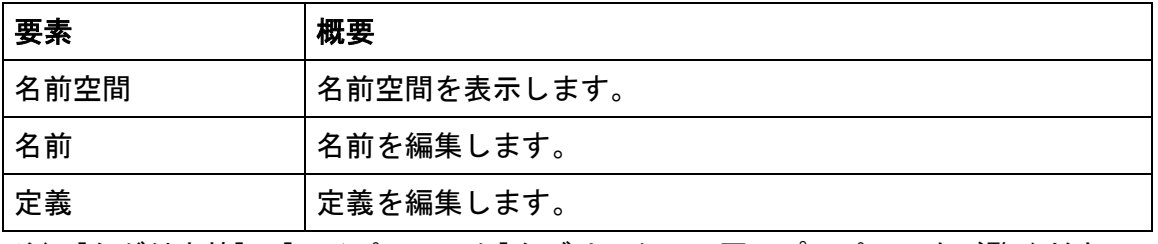

注) [タグ付き値]、[ハイパーリンク]タブは、クラス図のプロパティをご覧ください。

#### 12.69. プロセスのプロパティ(データフロー図)【P】
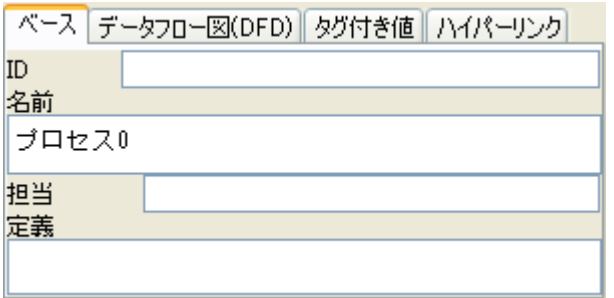

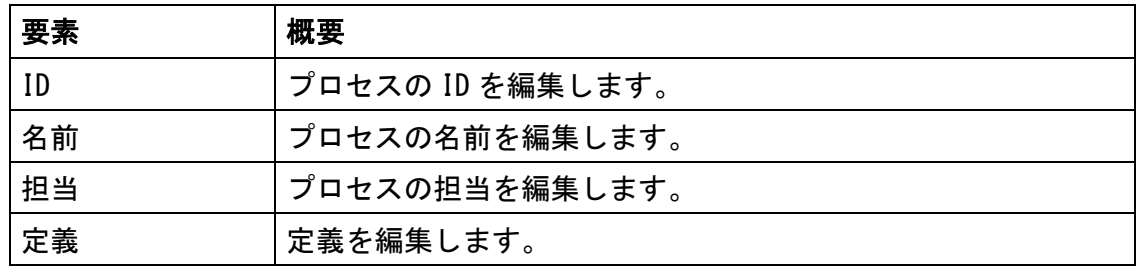

# 2) [データフロー図(DFD)]タブ

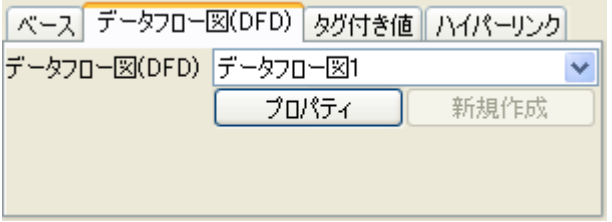

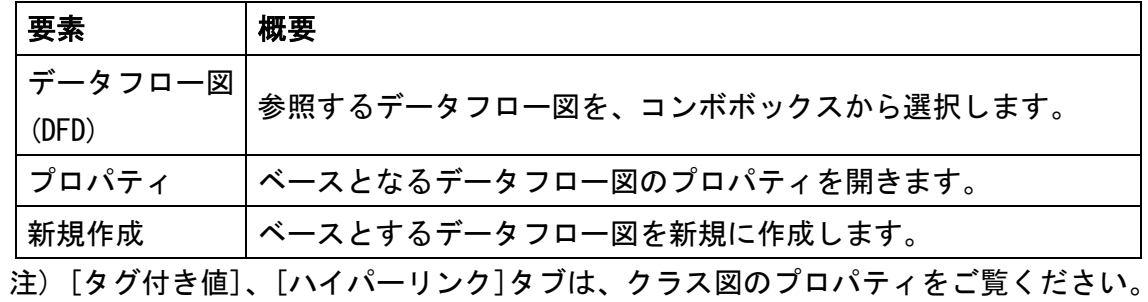

# 12.70. データストアのプロパティ【P】

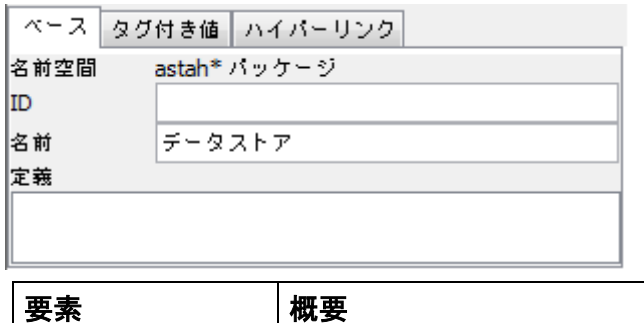

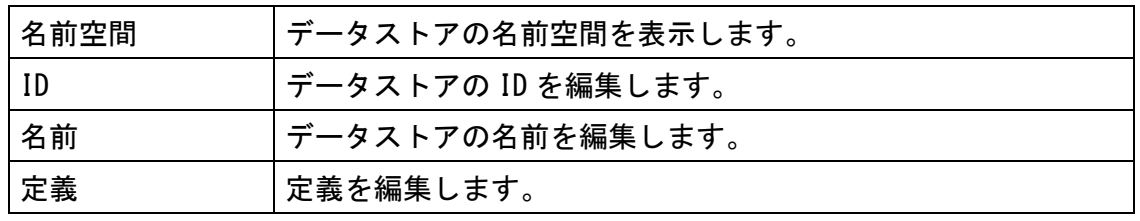

注) [タグ付き値]、[ハイパーリンク]タブは、クラス図のプロパティをご覧ください。

## 12.71. ER 図のプロパティ【P】

# 2) [ベース]タブ

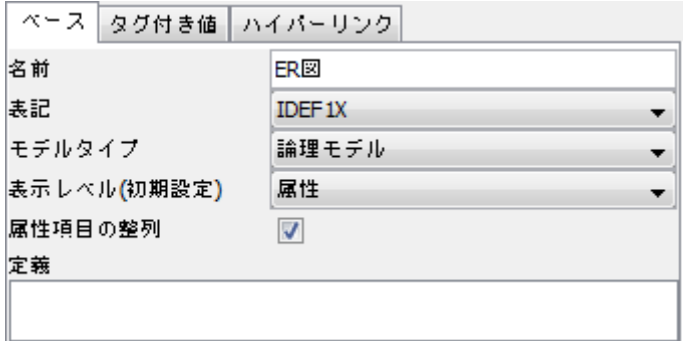

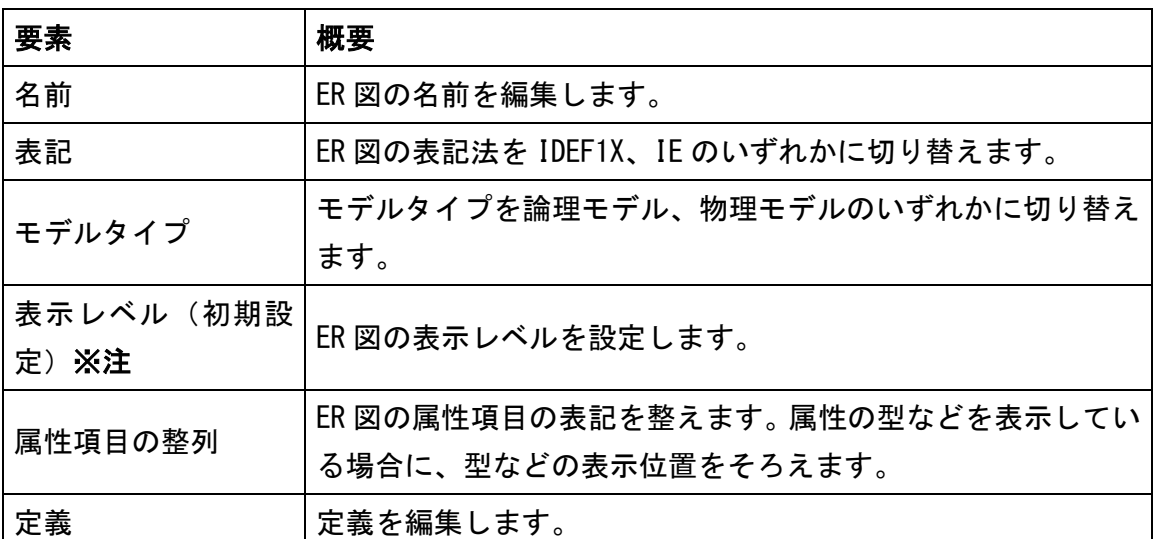

注) ER 図の作成時[、システムプロパティ](#page-396-0) - ER 図 で設定した表示レベルの値が、自動 的に適用されます。

注) [タグ付き値]、[ハイパーリンク]タブは、クラス図のプロパティをご覧ください。

# 12.72. ER モデルのプロパティ【P】

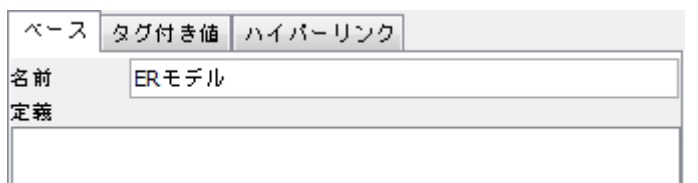

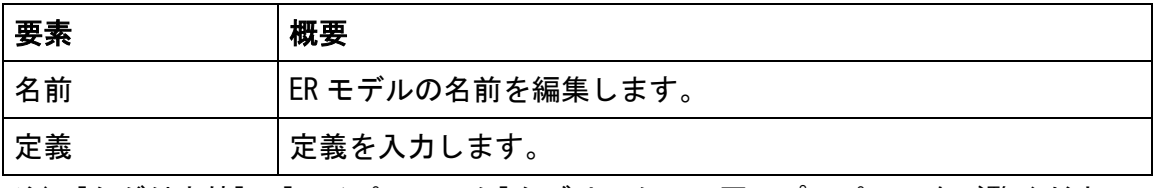

注) [タグ付き値]、[ハイパーリンク]タブは、クラス図のプロパティをご覧ください。

# 12.73. ドメインモデルのプロパティ【P】

# 1) [ベース]タブ

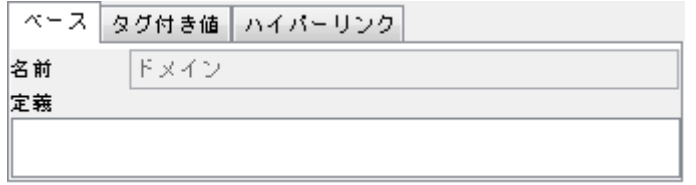

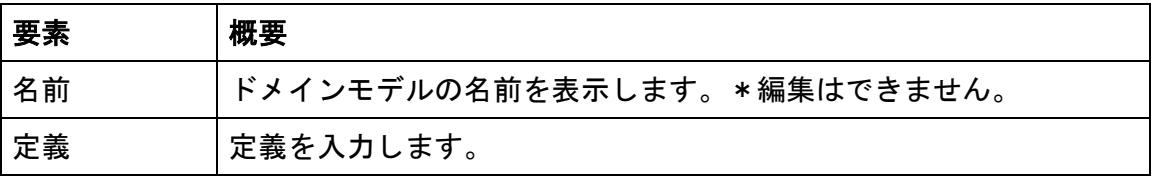

注) [タグ付き値]、[ハイパーリンク]タブは、クラス図のプロパティをご覧ください。

# 12.74. ドメインのプロパティ【P】

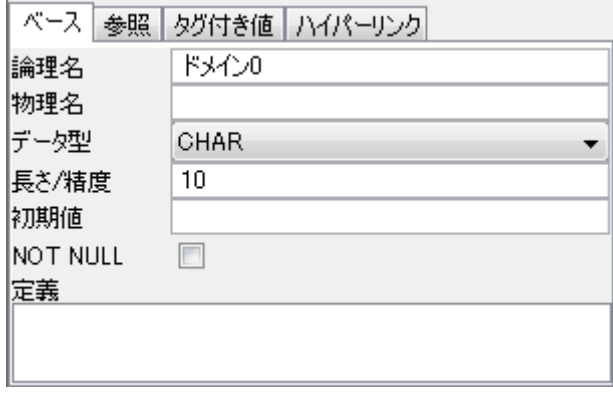

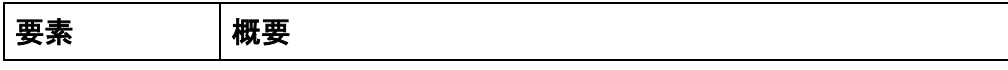

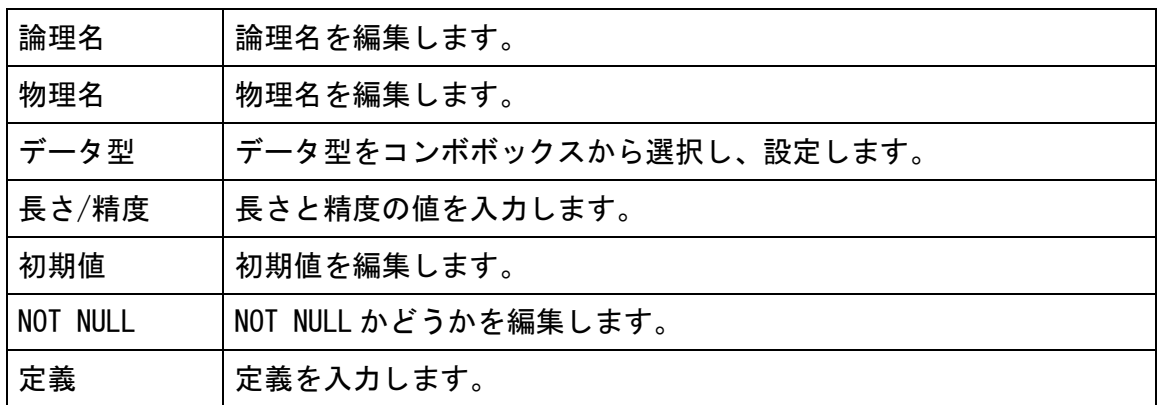

## 2) [参照]タブ

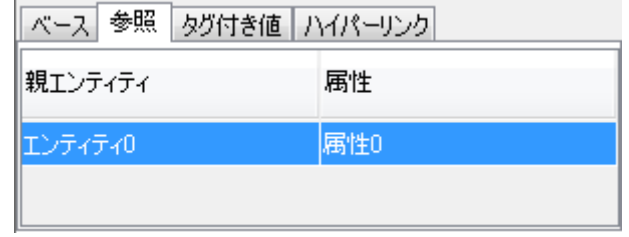

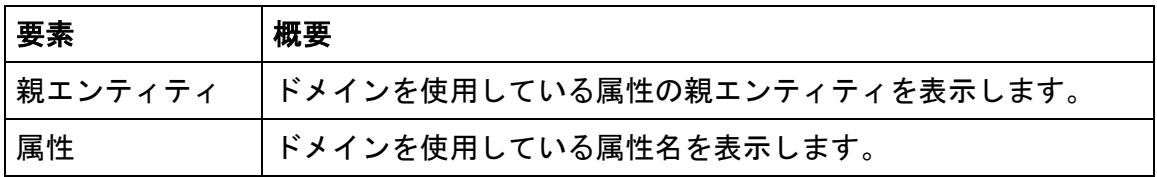

- 注) 明細のポップアップメニューから[図要素へジャンプ]、または、[構造ツリー上の モデルへジャンプ]します。
- 注) [タグ付き値]、[ハイパーリンク]タブは、クラス図のプロパティをご覧ください。

# 12.75. エンティティのプロパティ【P】

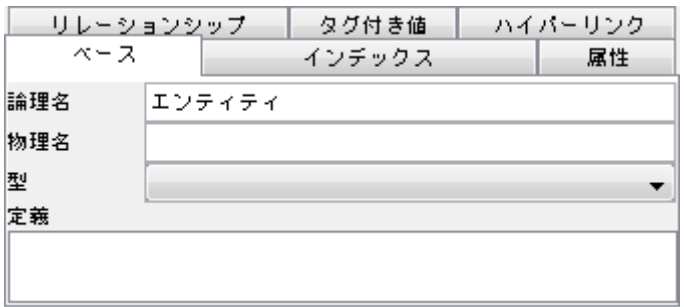

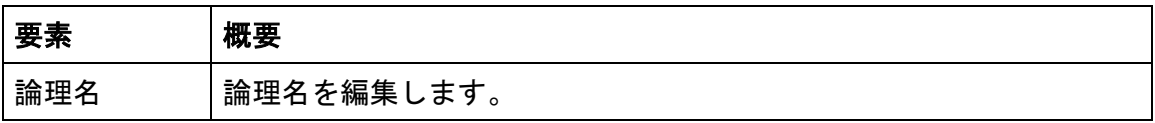

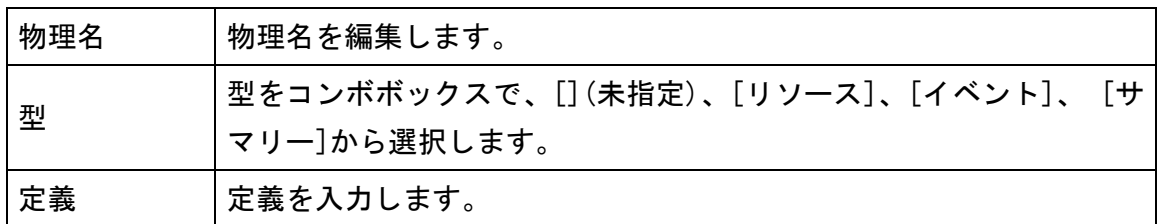

# 2) [インデックス]タブ

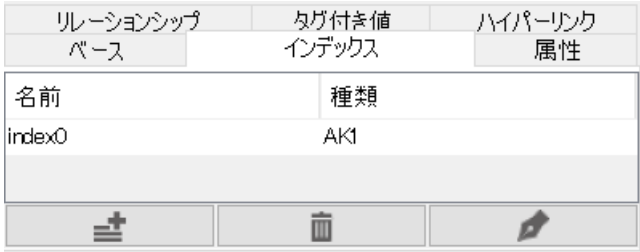

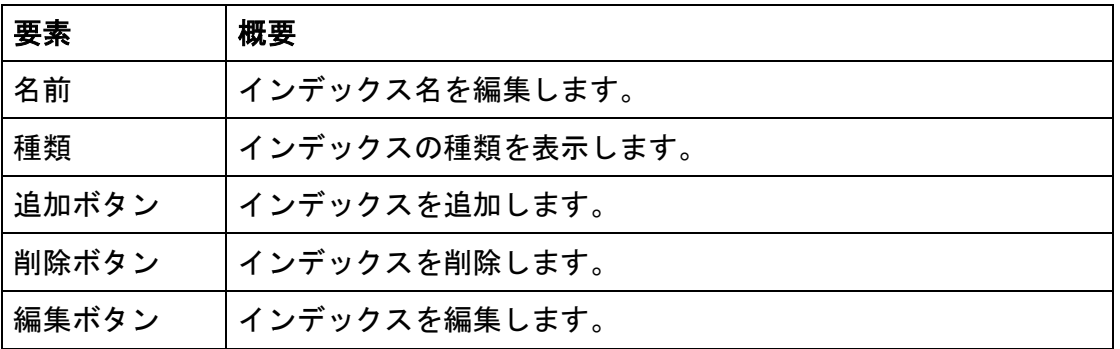

インデックスの追加・編集時にインデックスの編集ダイアログを表示します。

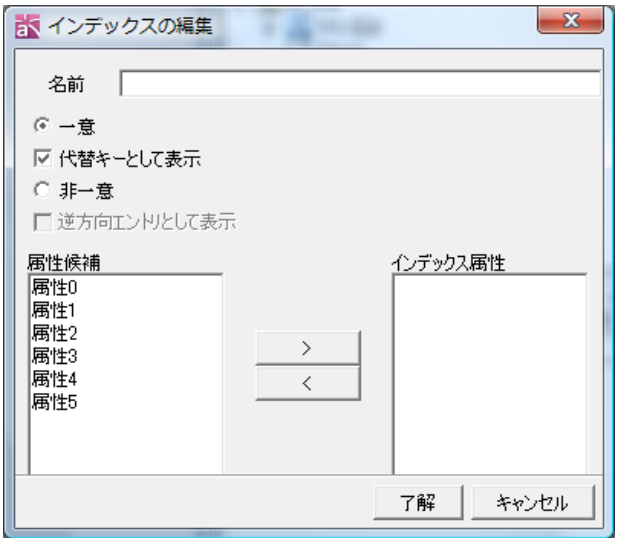

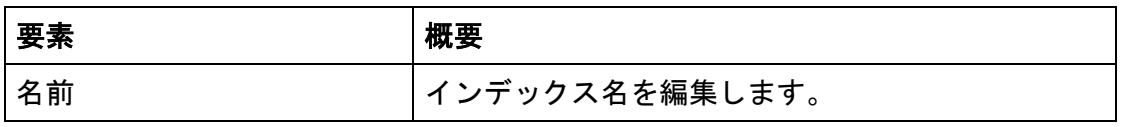

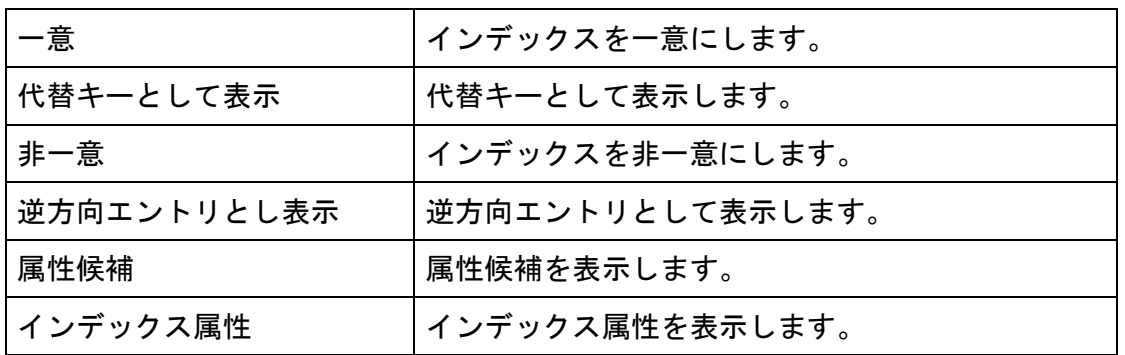

# 3) [属性]タブ

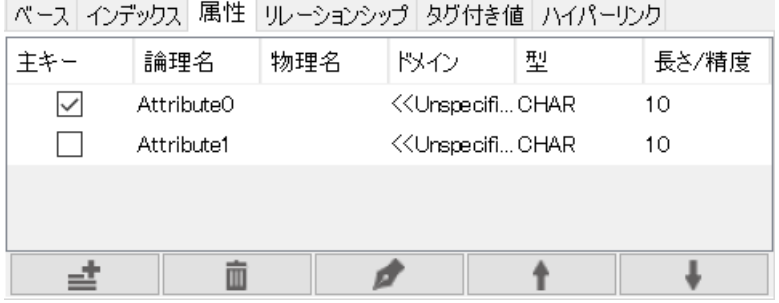

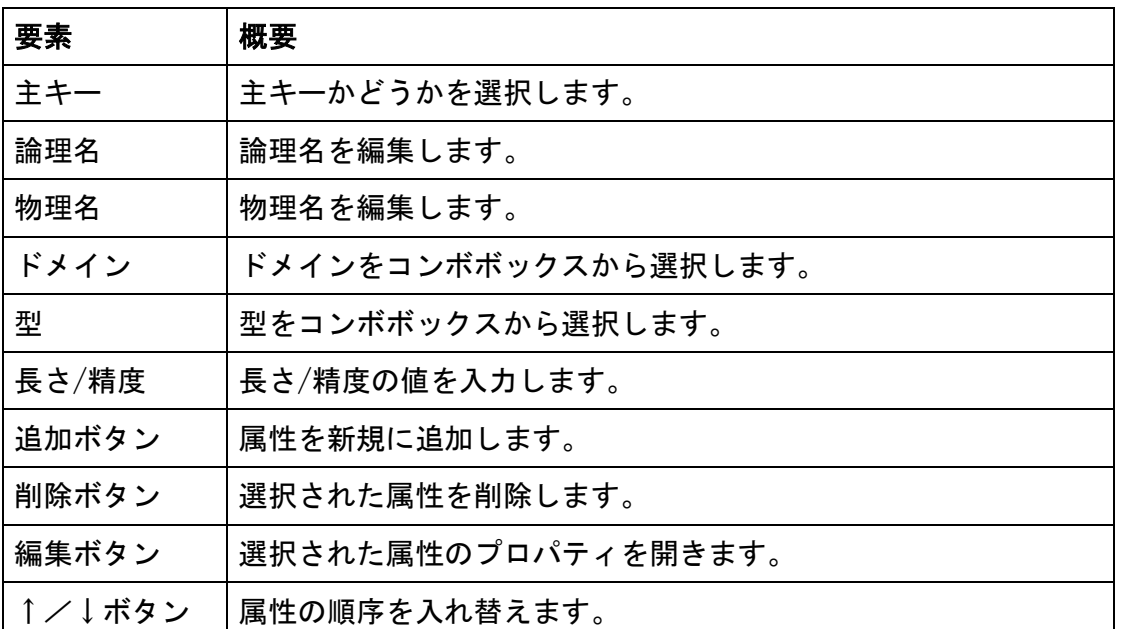

※Enter キーで編集を確定後、ある行が選択状態の場合、Enter キーで新規追加が可能 です。

# 4) [リレーションシップ]タブ

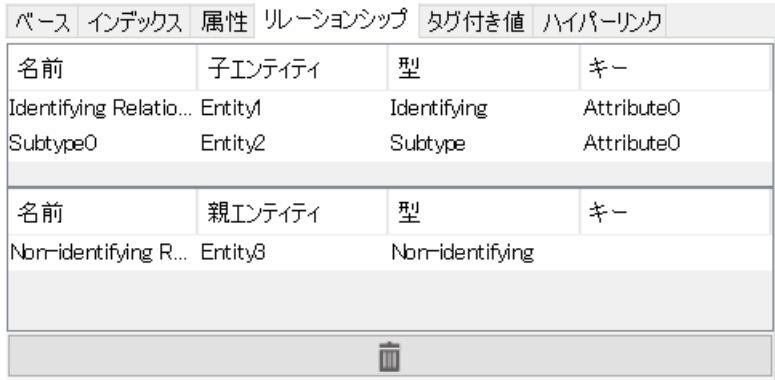

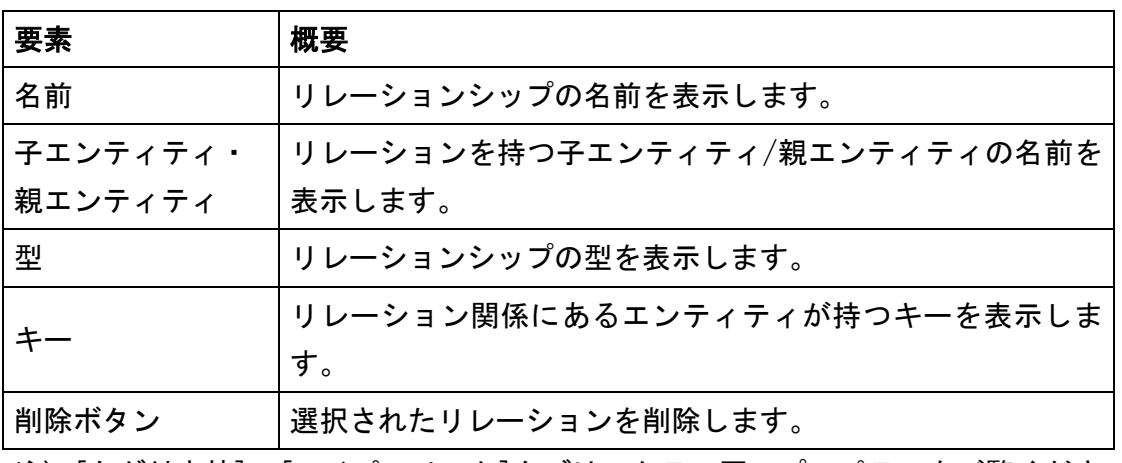

注) [タグ付き値]、[ハイパーリンク]タブは、クラス図のプロパティをご覧ください。

# 12.76. 属性のプロパティ(ER 図)【P】

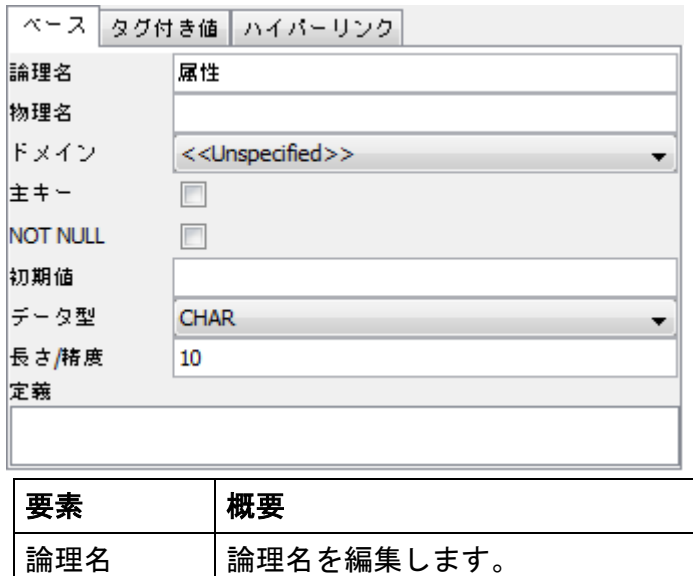

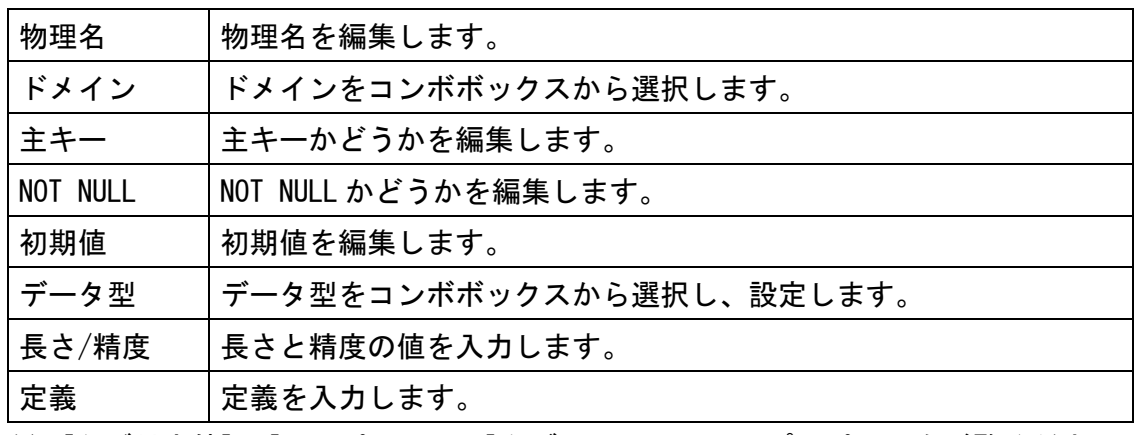

注) [タグ付き値]、[ハイパーリンク]タブは、クラス図のプロパティをご覧ください。

# 12.77. リレーションシップのプロパティ (ER 図) 【P】

# 1) [ベース]タブ

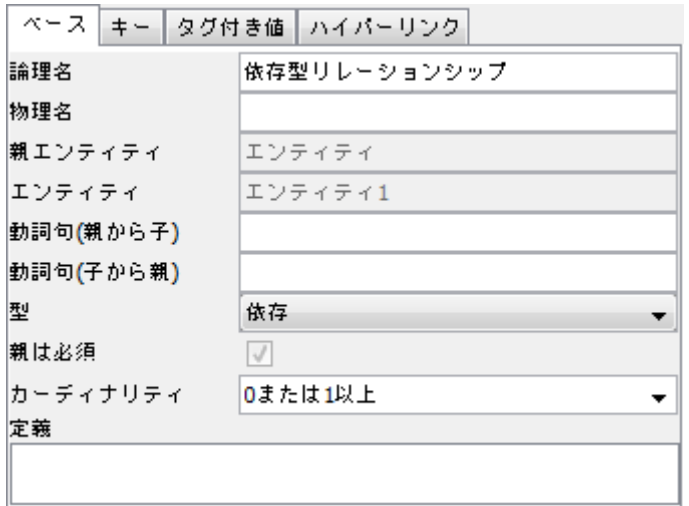

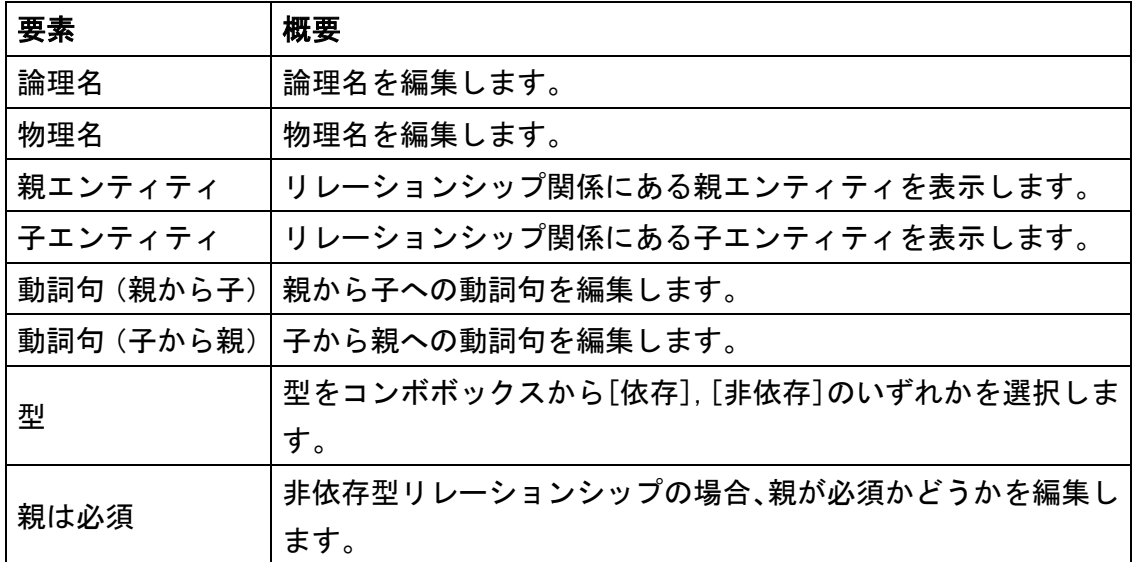

┚

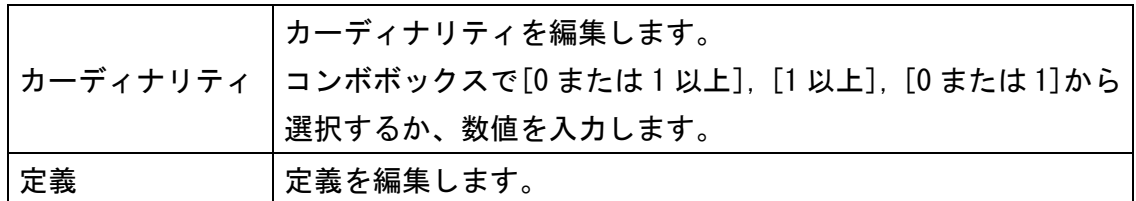

# 2) [キー]タブ

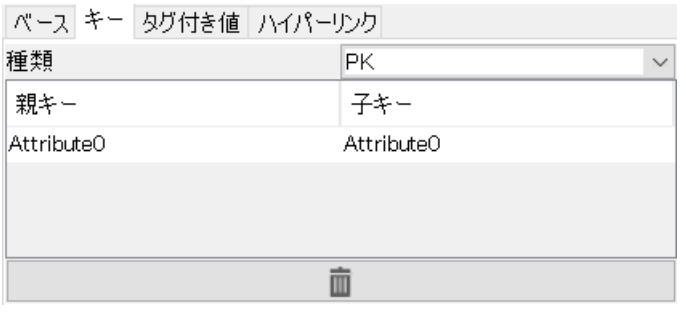

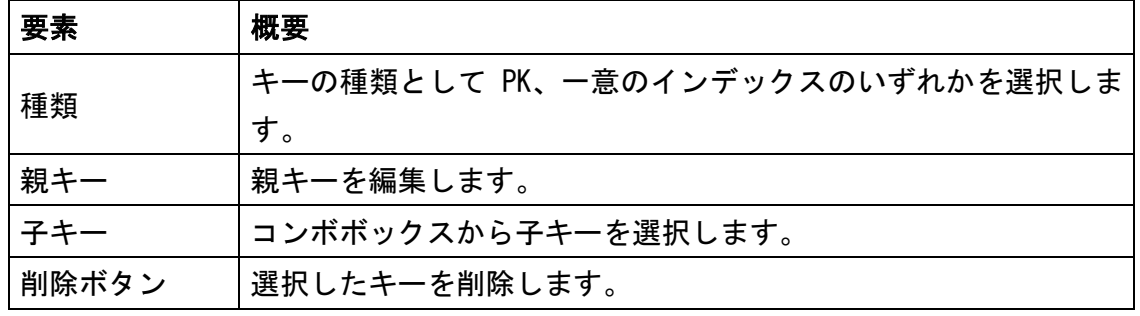

注) [タグ付き値]、[ハイパーリンク]タブは、クラス図のプロパティをご覧ください。

# 12.78. サブタイプのプロパティ【P】

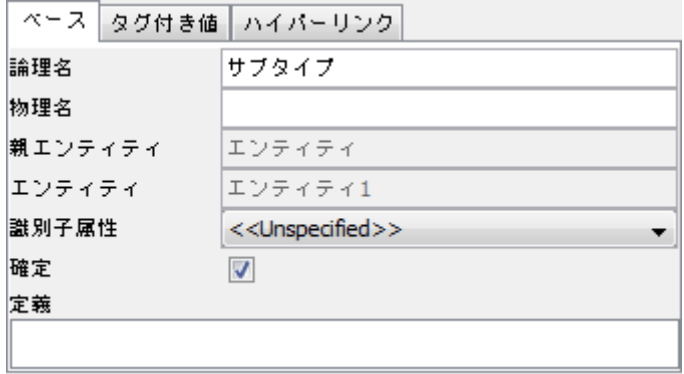

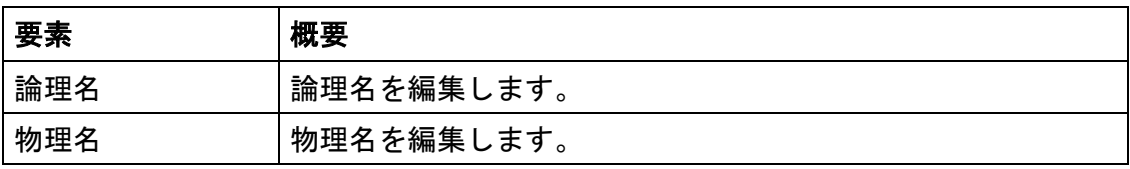

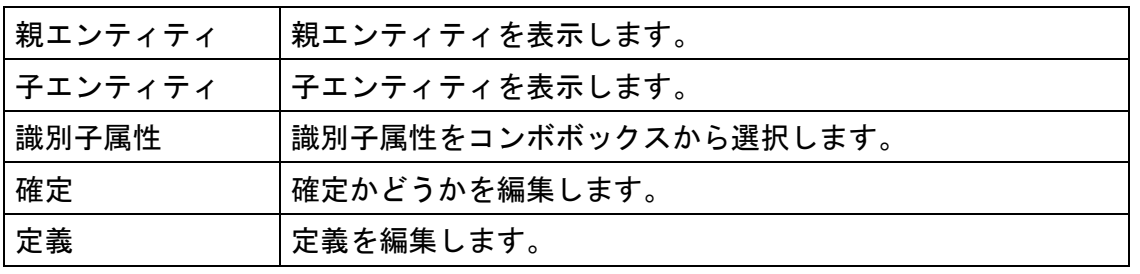

注) [タグ付き値]、[ハイパーリンク]タブは、クラス図のプロパティをご覧ください。

## 12.79. CRUD のプロパティ【P】

## 1) [ベース]タブ

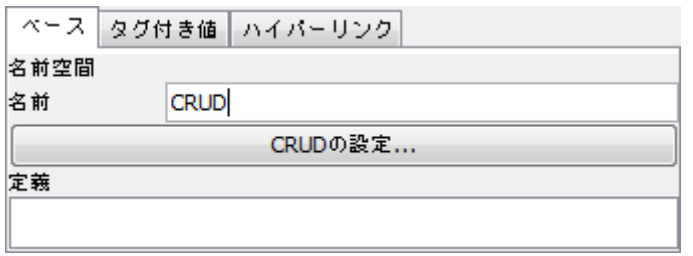

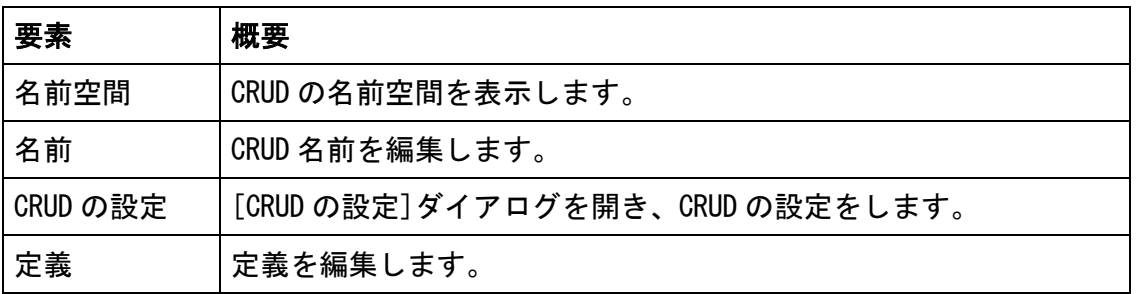

注) [タグ付き値]、[ハイパーリンク]タブは、クラス図のプロパティをご覧ください。

# 12.80. マインドマップのプロパティ

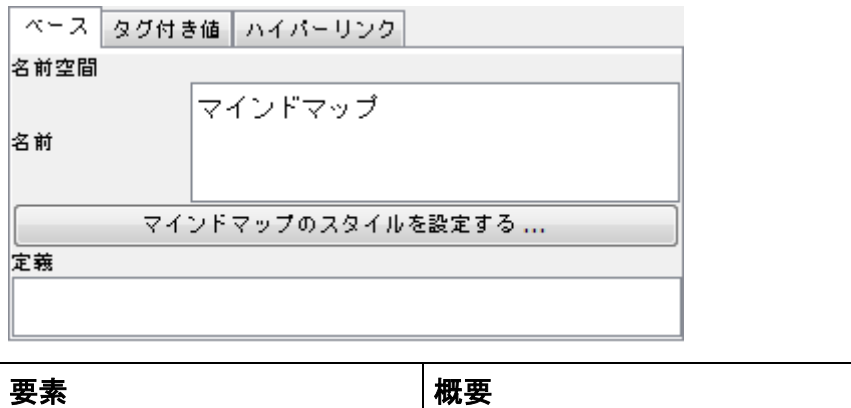

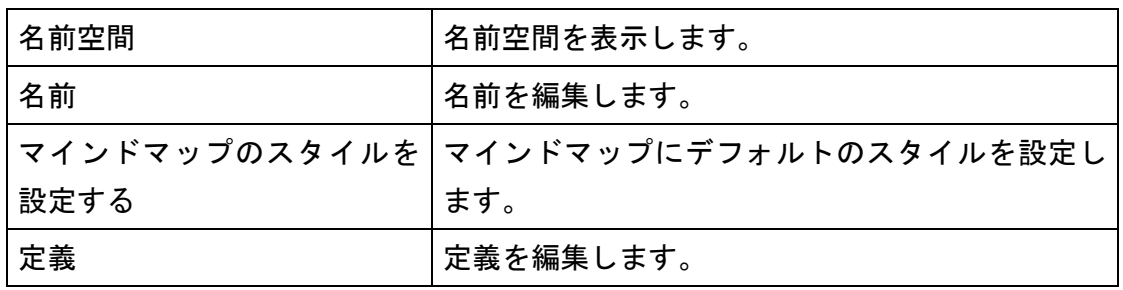

注) [タグ付き値]、[ハイパーリンク]タブは、クラス図のプロパティをご覧ください。

# 12.81. トレーサビリティマップのプロパティ【P】

# 1) [ベース]タブ

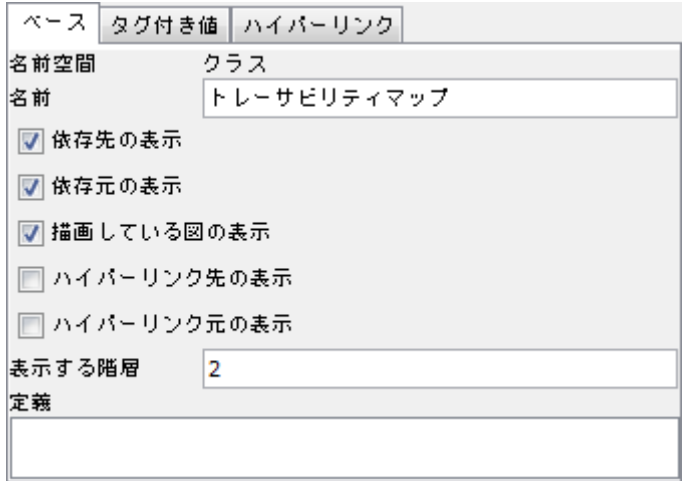

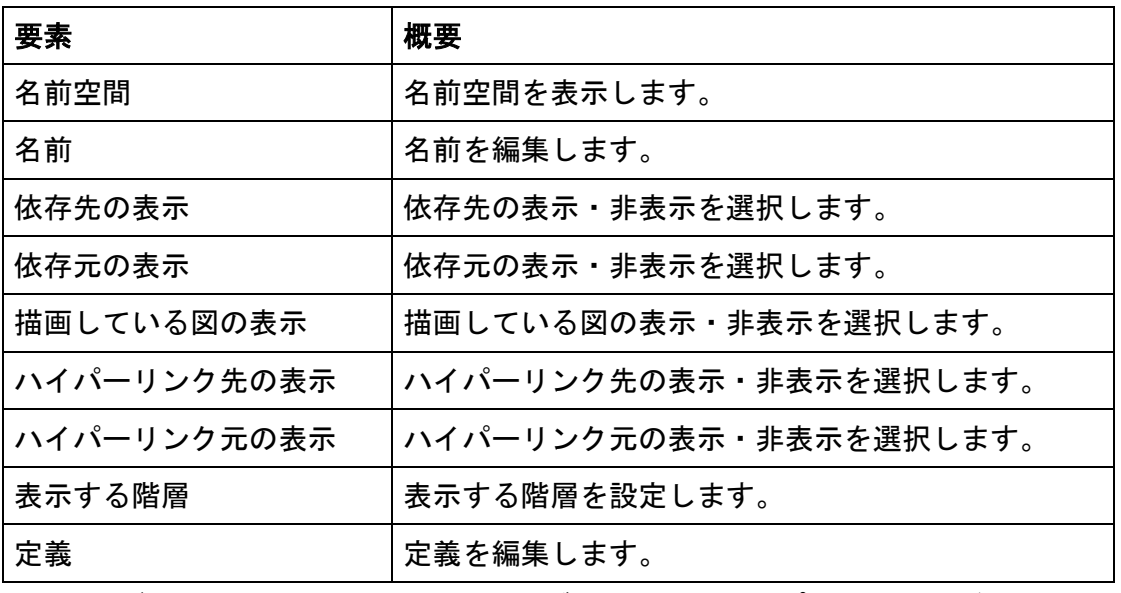

注) [タグ付き値]、[ハイパーリンク]タブは、クラス図のプロパティをご覧ください。

#### 12.82. 要求図のプロパティ【P】

#### 1)[ベース]タブ

L

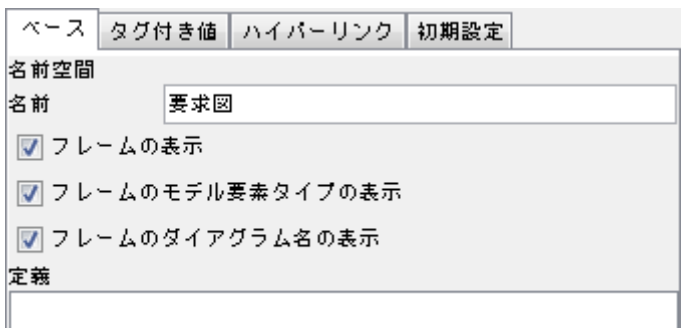

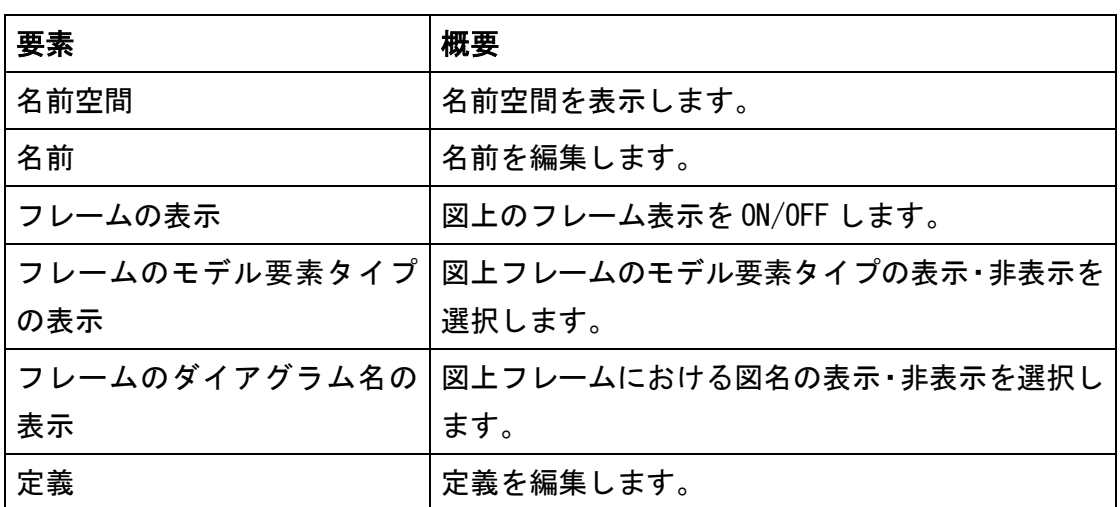

J

注) [タグ付き値]、[ハイパーリンク]タブは、クラス図のプロパティをご覧ください。

## 2)[初期設定]タブ

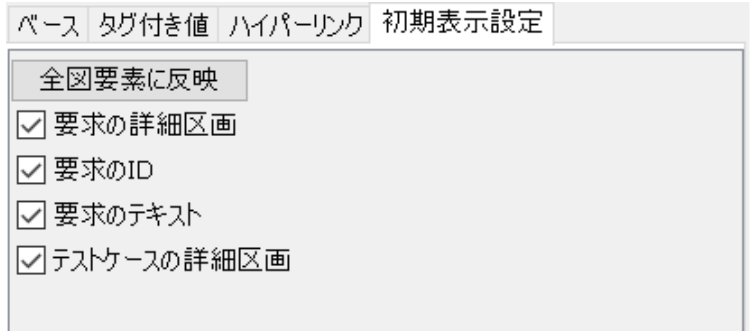

要求図で作成するモデルの図上での表示/非表示を設定します。初期状態は要求図作成 時のシステムプロパティ - [表示/非表示の初期設定3](#page-392-0) の設定内容となります。これら の設定の変更は、以降に作成される図要素に適用されます。既存の図要素については、 「全図要素に反映」を押すと設定内容が適用されます。

# 12.83. 要求テーブルのプロパティ【P】

# 1) [ベース]タブ

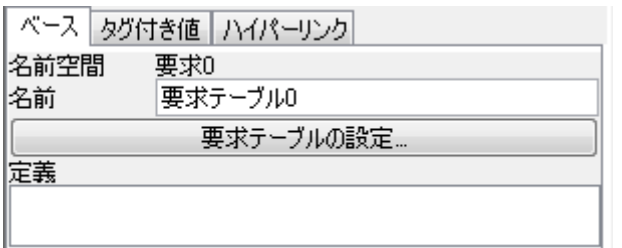

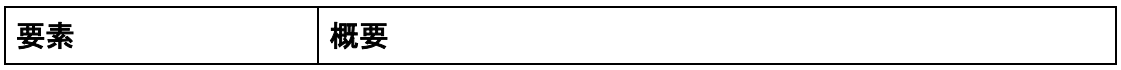

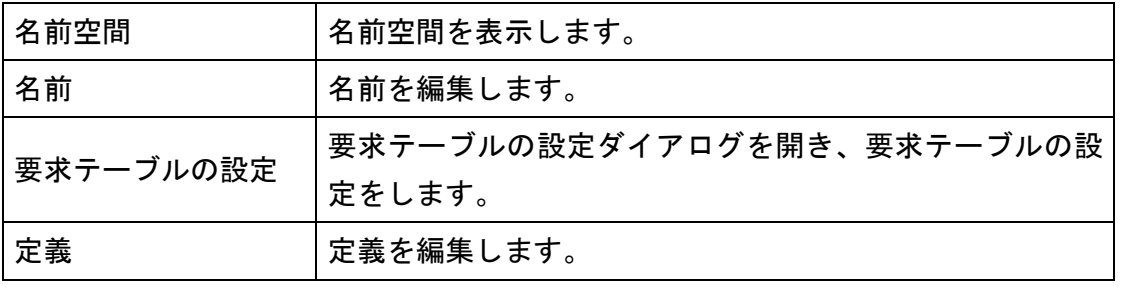

注) [タグ付き値]、[ハイパーリンク]タブは、クラス図のプロパティをご覧ください。

# 12.84. 要求のプロパティ【P】

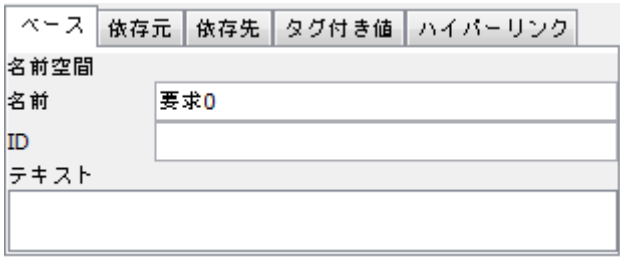

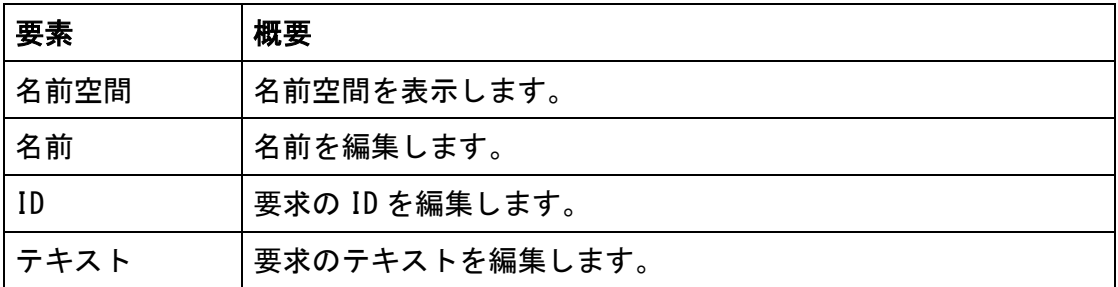

# 2) [依存元]タブ

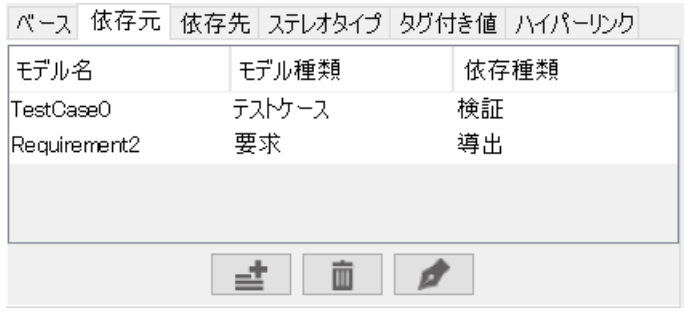

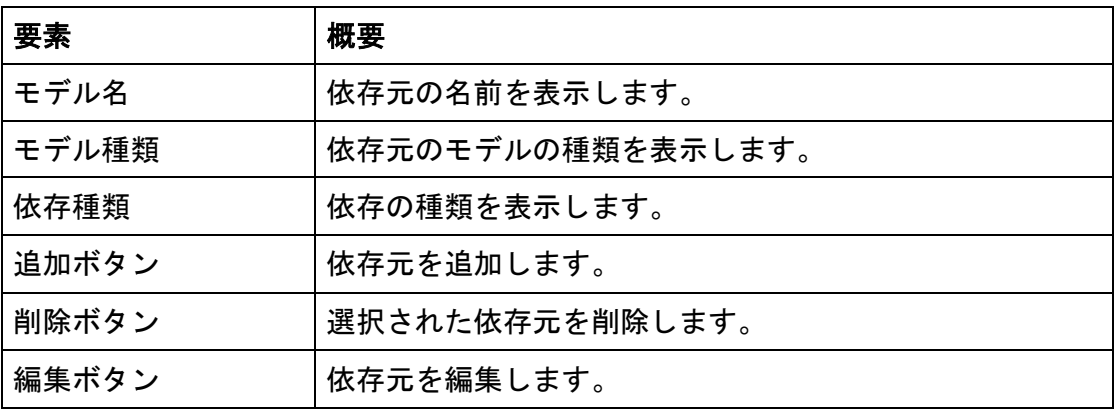

依存元の追加・編集時に依存元の設定ダイアログを表示します。

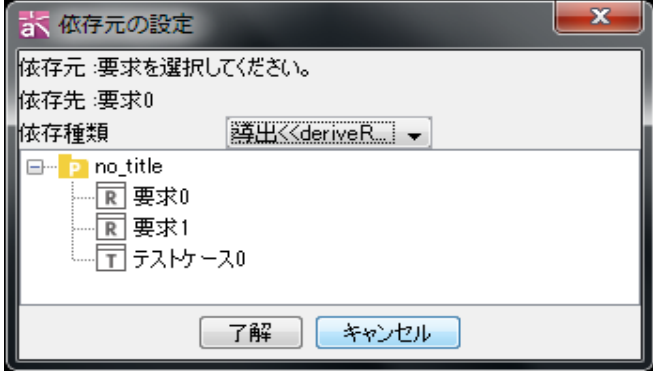

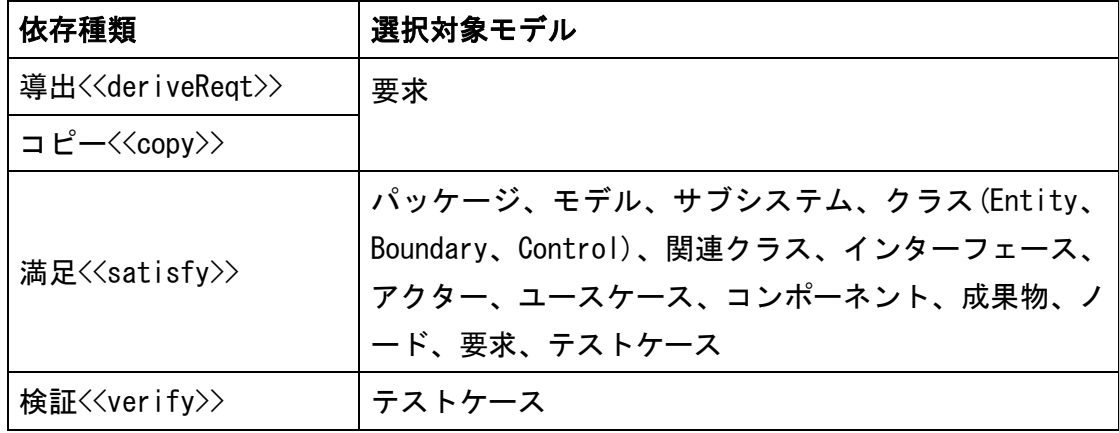

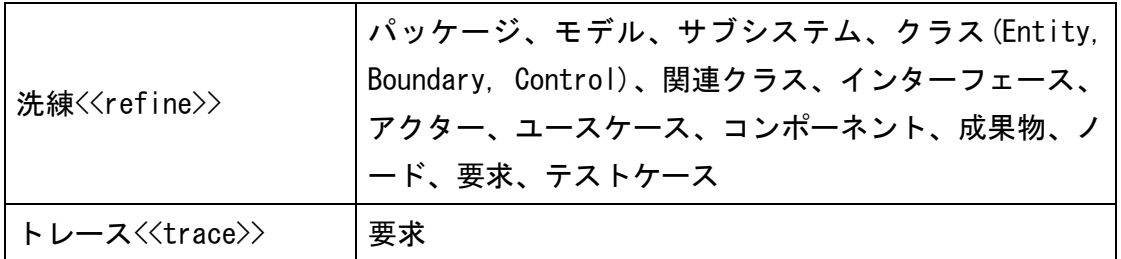

# 3) [依存先]タブ

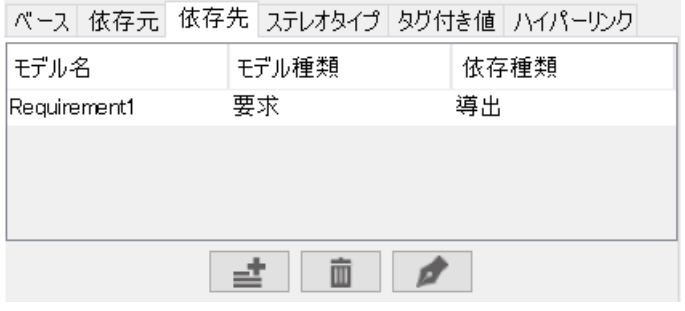

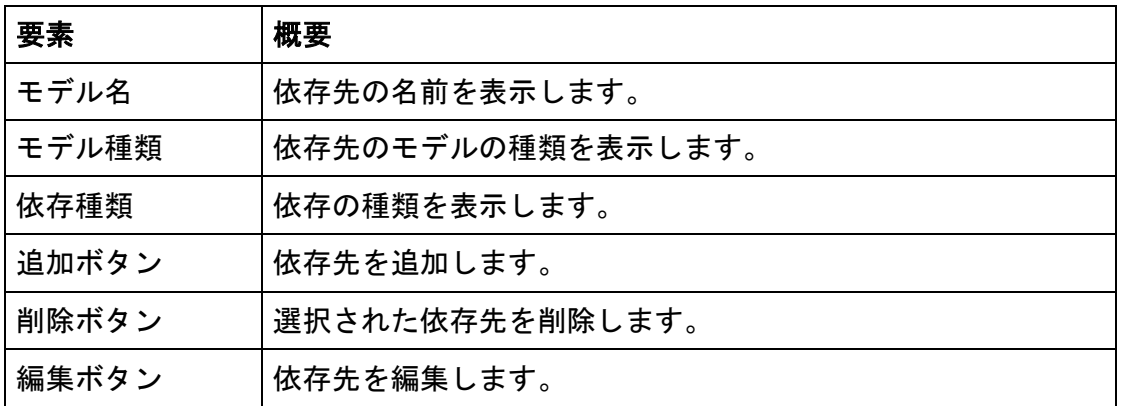

依存先の追加・編集時に依存先の設定ダイアログを表示します。

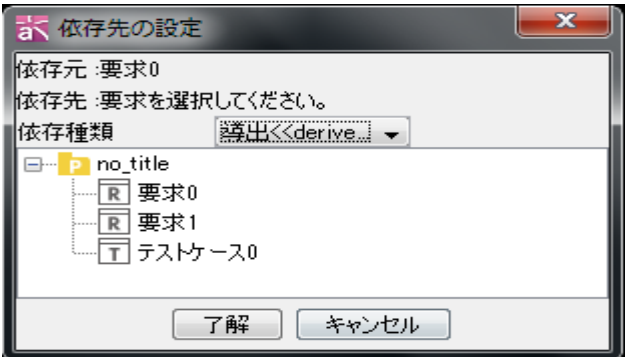

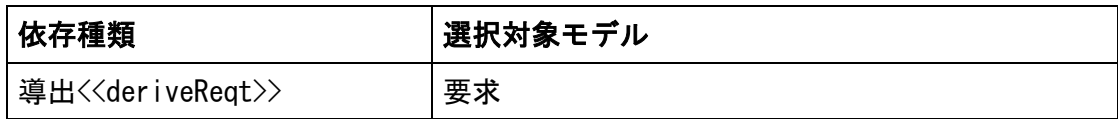

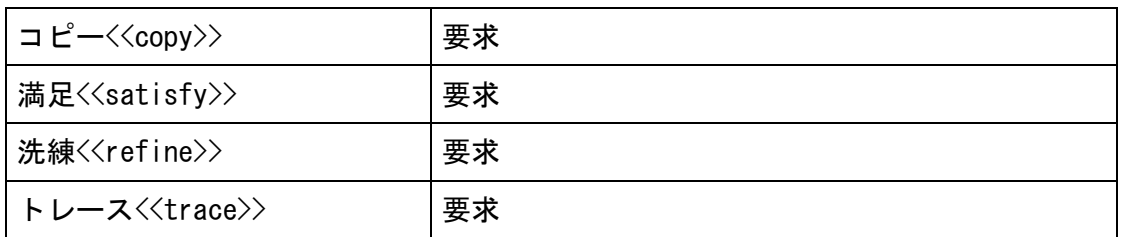

注) [ステレオタイプ]、[タグ付き値]、[ハイパーリンク]タブは、クラス図のプロパテ ィをご覧ください。

# 12.85. テストケースのプロパティ【P】

1) [ベース]タブ

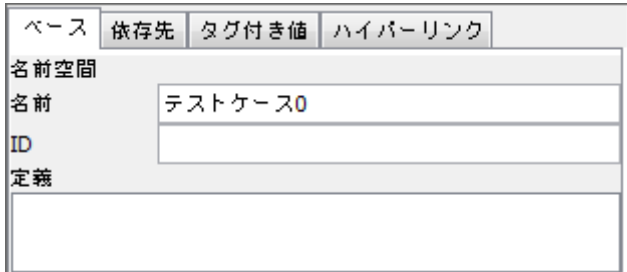

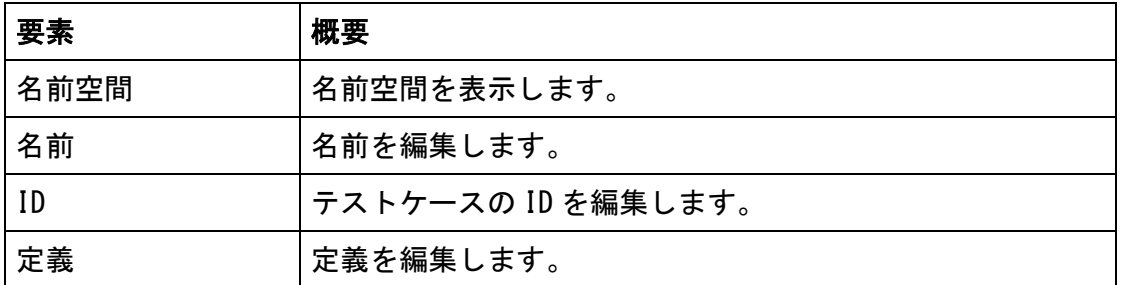

# 2) [依存先]タブ

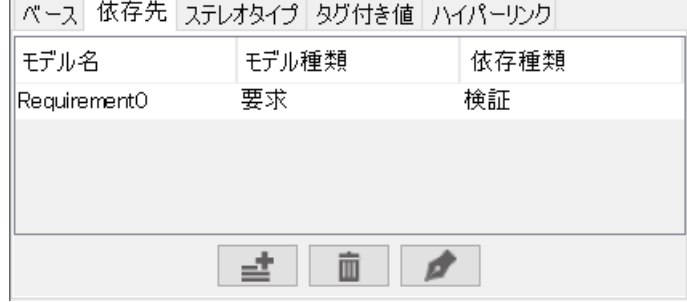

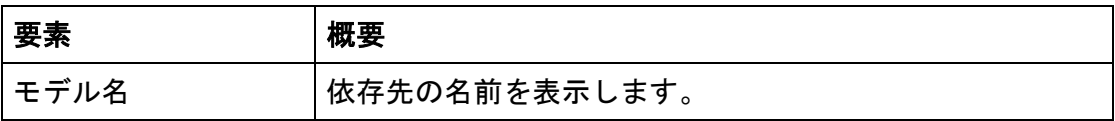

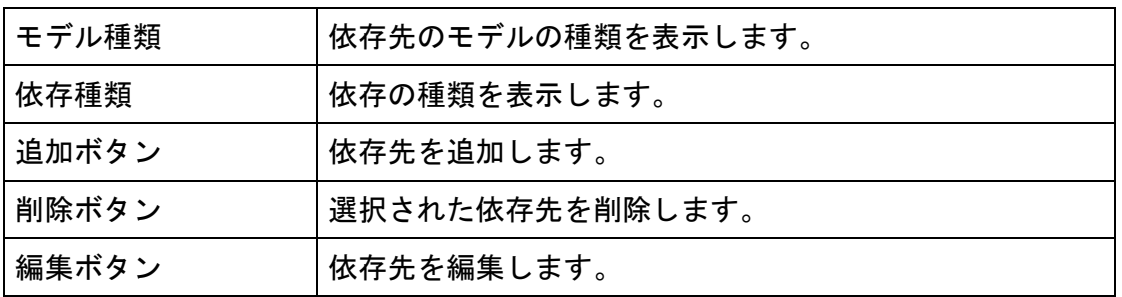

依存先の追加・編集時に依存先の設定ダイアログを表示します。

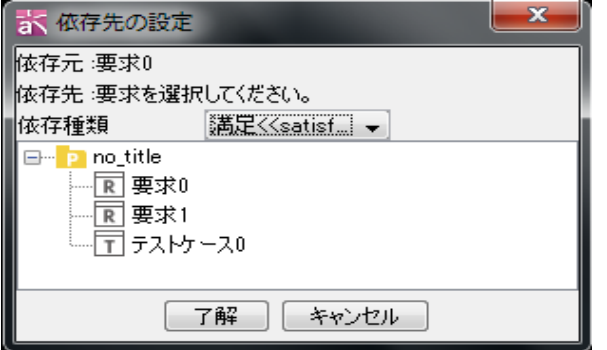

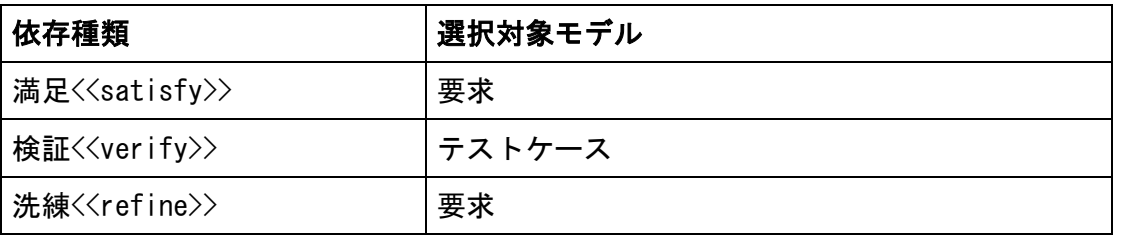

注) [タグ付き値]、[ハイパーリンク]タブは、クラス図のプロパティをご覧ください。

## 12.86. ノートのプロパティ

# 1) [ベース]タブ

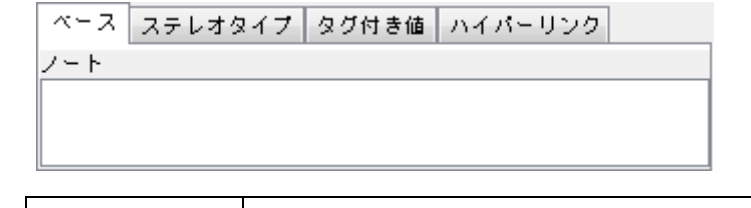

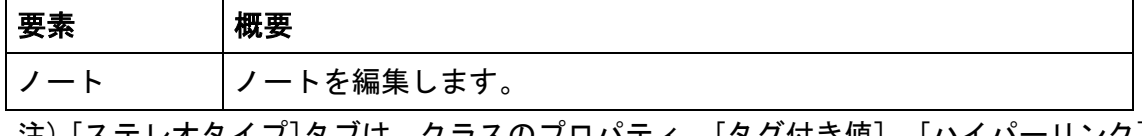

注) [ステレオタイプ]タブは、クラスのプロパティ、[タグ付き値]、[ハイパーリンク] タブはクラス図のプロパティをご覧ください。

# 13. 図の編集(ダイアグラムエディタ)

ここでは、図を編集するダイアグラムエディタについて説明します。

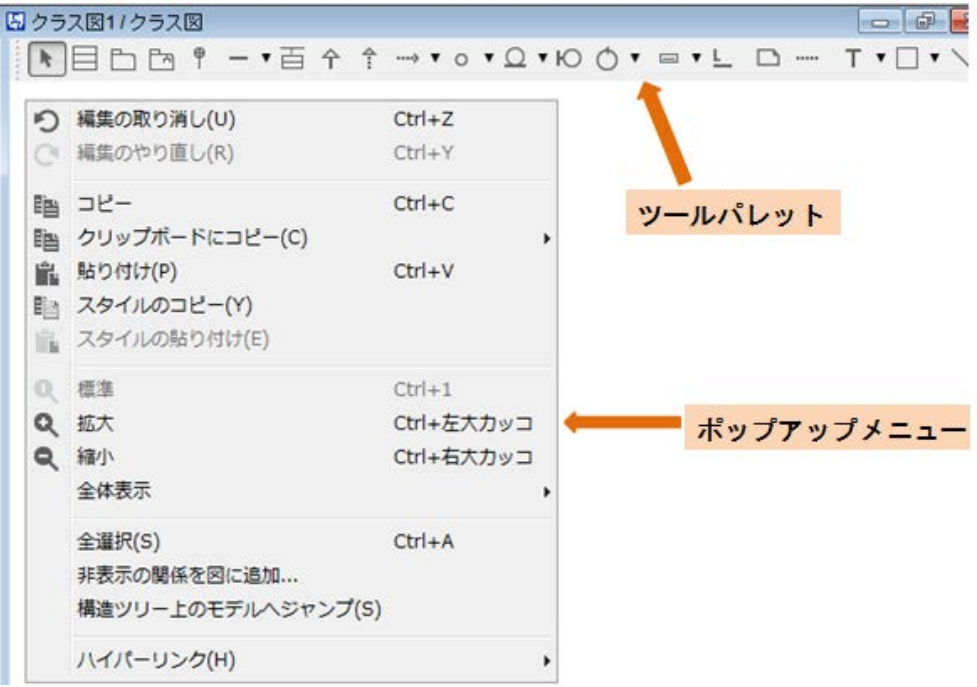

# 13.1. ダイアグラムエディタのポップアップメニュー

ダイアグラムエディタに開いた図タブのポップアップメニューから、以下の操作が可能 です。

- 1. 閉じる・・・・・・・・・・・選択した図を閉じます。
- 2. 左側のタブを全て閉じる・・選択した図の左側に開いた図を閉じます。
- 3. 右側のタブを全て閉じる・・選択した図の右側に開いた図を閉じます。
- 4. 他のタブ閉じる・・・・・・選択した図以外の図を全て閉じます。
- 5. 全て閉じる・・・・・・・・選択した図を含めた全ての図を閉じます。
- 6. 削除・・・・・・・選択した図を、プロジェクトファイルから削除します。
- 7. 印刷・・・・・・・選択した図を印刷します。

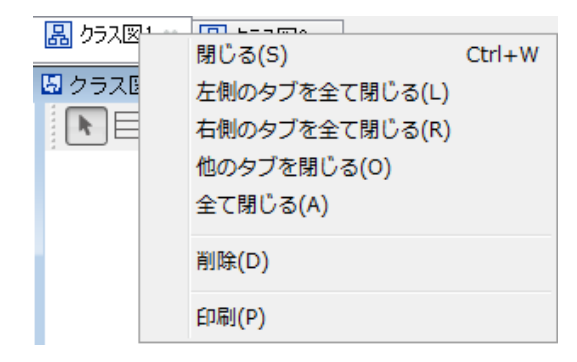

#### 13.2. ドロー・サジェスト機能

ドロー・サジェスト機能により、ダイアグラムエディタ上に表示されるアイコンを選択 して、すばやい編集が可能になります。

ダイアグラムエディタのツールパレットの 子 「ドロー・サジェストを有効にする]で ON/OFF が設定できます。また、Shift キーを押している間は、ドロー・サジェスト機能 が ON の場合は OFF となり、ON の場合は OFF となります。

さらに、メニューバーの[ツール]-[システムプロパティ]-[ダイアグラムエディタ]-[ド ロー・サジェストを有効にする]で、図を開いたときのドロー・サジェスト機能の初期 状態を設定することができます。

#### 13.3. 図要素の作成

## i) ツールパレットを使う方法

- ① ダイアグラムエディタのツールパレットから作成する図要素を選択します。
- ② 図上をクリックして、図要素を作成します。
- ③ 作成した図要素のモデルが構造ツリーに追加されます。

## 注)線やインスタンス仕様などは、構造ツリーに追加されません。

#### ii)「構造ツリー]から図へドラッグ&ドロップする方法

- ① プロジェクトビューの[構造ツリー]から図要素をドラッグします。
- ② ダイアグラムエディタの図上にドロップして、図要素を作成します。

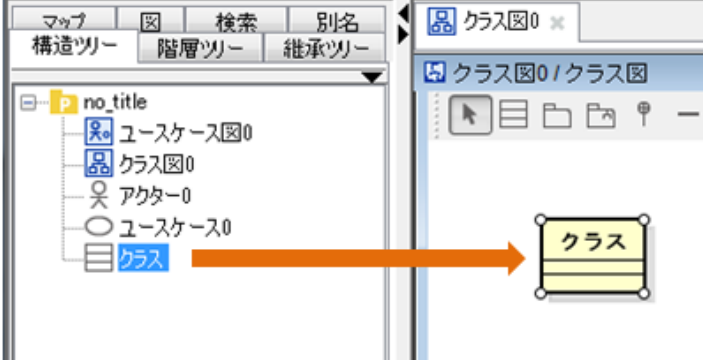

# iii) ダブルクリックで図のデフォルトのモデルを作成する方法

①ダイアグラムエディタの図上でダブルクリックしてデフォルトの図要素を作成しま す。

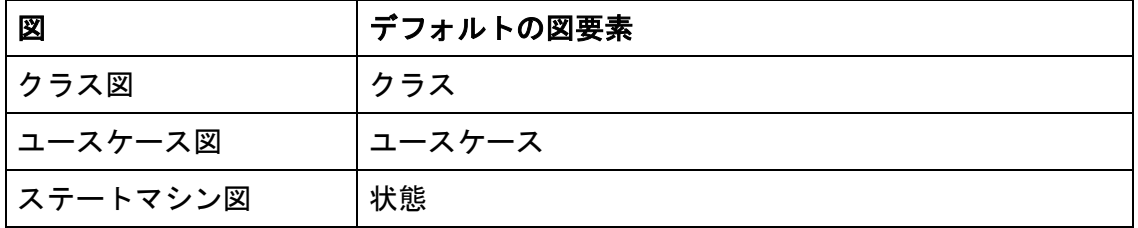

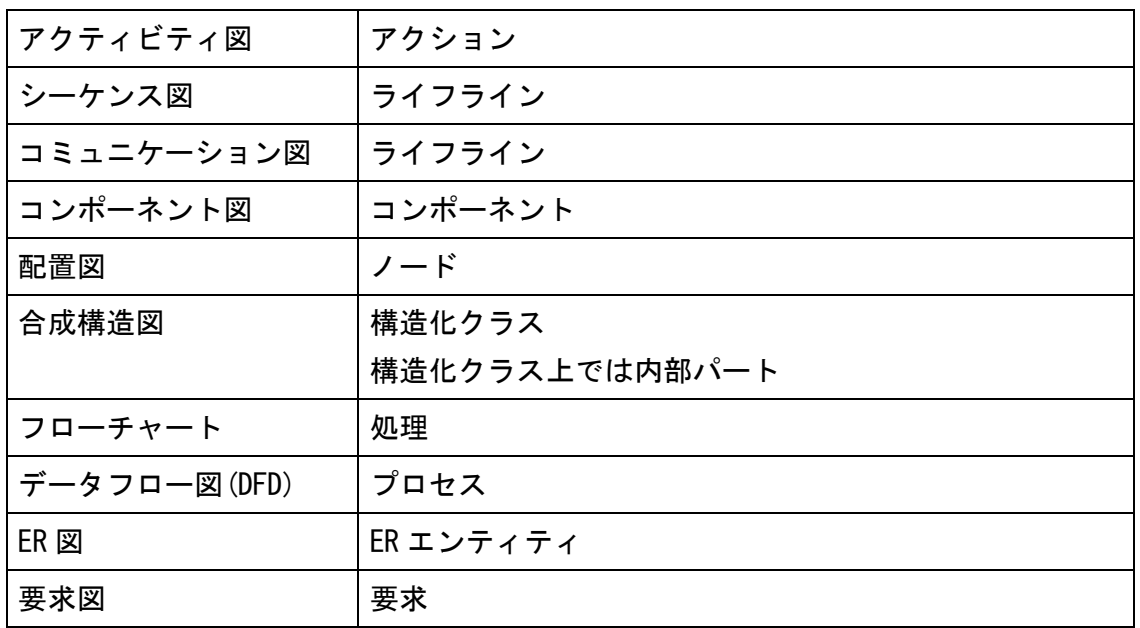

# ⅳ)ドロー・サジェスト機能を使用する方法

①ダイアグラムエディタ上の図要素をマウスオーバーします。

- ③ ロー・サジェストのアイコンがホバー表示されます。
- ④ 作成したい要素のアイコンを選択し、図要素を作成します。

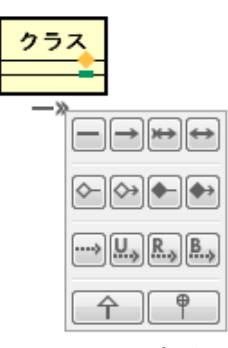

## v) クリップボードのテキストを図に貼り付け

- ① クリップボードにテキストをコピーします。
- ② ダイアグラムエディタの図上に貼り付けると"モデルの変換"ダイアログが表 示されます。
- ③ 種類やパッケージを選択し、図要素を作成します。

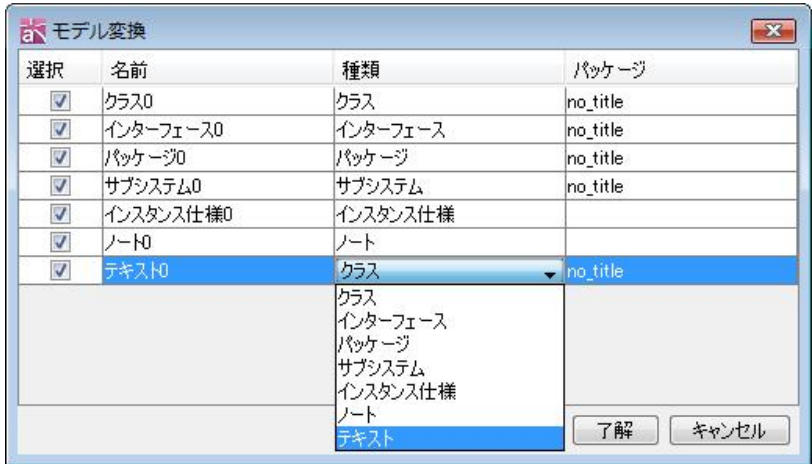

#### 13.4. 図要素の連続作成

# i) ダイアグラムエディタのツールパレットの <mark>第</mark> [連続作成モード]を使う方法

- ① ダイアグラムエディタのツールパレットの[連続作成モード]をクリックして、連 続作成モードを ON にします。
- ② 作成する図要素を選択します。
- ③ 図上をクリックして、図要素を連続作成します。

## ii) Shift キーを使う方法

- ① ダイアグラムエディタのツールパレットから作成する図要素を選択します。
- ② Shift キーを押しながら、図上をクリックして、図要素を連続作成します。

#### 13.5. 図要素の編集

#### 名前の変更

ダイアグラムエディタ上の図要素の名前をダブルクリックして、名前を変更します。

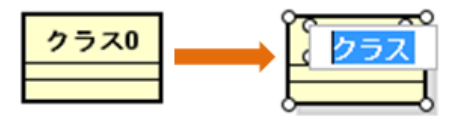

注)関連や継承等のように、初期状態で名前を持たない要素は、要素のポップアップメ ニューやプロパティビューから名前を設定します。

#### 注)プロジェクトビューの構造ツリーやプロパティビューからも名前を変更できます。

#### リサイズ

## i) 自動リサイズ機能を使う方法

自動リサイズ機能が ON の場合、名前の変更などに伴って、図要素が自動的に適当な大

きさになります。

## ⅱ)手動でリサイズする方法

サイズを変更する図要素をクリックして選択状態にし、端点をドラッグしてリサイズし ます。

#### 注1) 自動リサイズ機能は、ポップアップメニューで ON/OFF を切り替えます。

#### ステレオタイプとアイコン表記

ステレオタイプの表記には、「標準」「標準アイコン」「拡張アイコン【P】」があります。 「標準」は、ステレオタイプ名をギルメット("<<"、">>")で囲んで表示します。「標 準アイコン」は標準で準備されているアイコン表記で表示します。「拡張アイコン【P】」 はユーザーが定義したステレオタイプのアイコン表記で表示します。

#### (1)標準アイコン

#### (A)標準アイコンの種類

アクター、インターフェース、バウンダリ、コントロール、エンティティなどのステレ オタイプが用意されています。これら以外に独自にステレオタイプも作成できます。

## <標準表記> <標準アイコン表記>

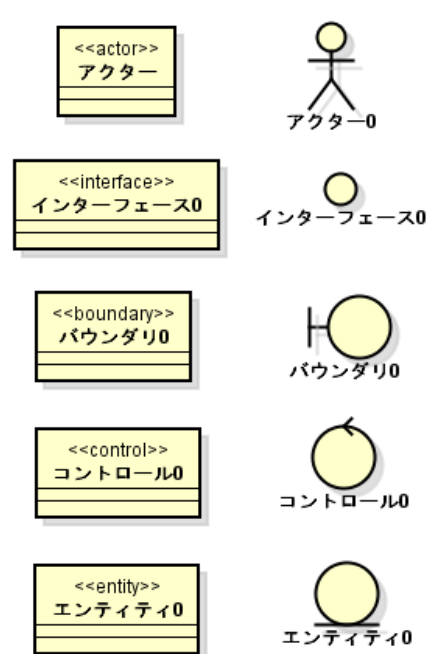

### (B)標準アイコンの切り替え

標準アイコンの表記の切り替えは、モデル要素のポップアップメニューから[アイコン の変更]の「標準」または「標準アイコン」をクリックします。

(2)拡張アイコン【P】

ユーザー独自の画像を拡張アイコンとしてステレオタイプに関連付けます。

注1)拡張アイコンを設定できるステレオタイプの型は分類子、アクション、オブジェ クトノードのみです。(オブジェクトノードは、そのベースクラスに、拡張アイコンが 設定されたステレオタイプを持つ必要があります。)

#### (A)拡張アイコンの作成

### ⅰ)構造ツリーでプロジェクトをクリックして作成する方法

①構造ツリーでプロジェクトをクリックします。

②プロパティビュー[プロファイル-ステレオタイプ]タブを開き、 [追加]をクリック します。

③追加されたステレオタイプを選択し、[編集]をクリックします。

④アイコンボタンをクリックして任意の画像を選択します。

⑤ステレオタイプに関連付けたいステレオタイプ名を設定して了解をクリックします。 ii)「ツール」の「ステレオタイプの拡張アイコン設定]から作成する方法

①メニューバーの「ツール」から[ステレオタイプの拡張アイコン設定]をクリックしま す。

②~⑤はⅰと同様です。

(B)拡張アイコンの削除

プロジェクトのプロパティビューの[プロファイル]タブで、削除するアイコンの設定を 選択して、[削除]をクリックします。

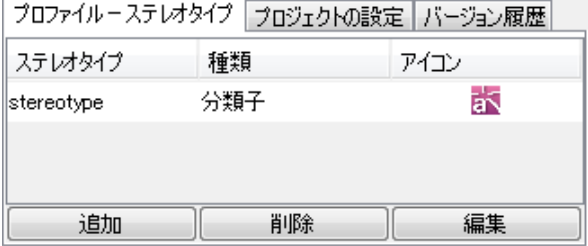

#### (C)拡張アイコンの切り替え

拡張アイコンの表記を切り替えるには、図要素のポップアップメニューの[拡張アイコ ン設定]、または、[アイコン表記]から[拡張アイコン]をクリックします。

#### 13.6. 複数選択/選択解除

#### 複数選択

#### i) ドラッグして範囲指定する方法

ダイアグラムエディタ上で、選択する図要素をドラッグして範囲指定します。

ii) Shift キー (Ctrl キー) を使う方法

ダイアグラムエディタ上で、選択する図要素を Shift キーまたは Ctrl キーを押しな がら選択していきます。

## 図中のすべての図要素を選択するには?

図中の全ての図要素を選択するには、メニューバーの[編集]から[全選択]をクリックす るか、ダイアグラムエディタのポップアップメニューから[全選択]をクリックします。 全選択のショートカットキーは[Ctrl+A]です。

### 選択解除

選択を解除するには、Shift キーまたは Ctrl キーを押しながら、選択されている図要 素を再選択します。

#### 13.7. コピー/貼り付け

#### i) ポップアップメニューを使う方法

- ① ダイアグラムエディタ上で、図要素のポップアップメニューから[コピー]をクリ ックします。
- ② ダイアグラムエディタ上の任意の位置でポップアップメニューを開き、[貼り付 け]をクリックします。

## ⅱ)メニューバーの[編集]を使う方法

- ① メニューバーの[編集]から[コピー]をクリックします。
- ② メニューバーの[編集]から[貼り付け]をクリックします。

#### ⅲ)ツールボタンを使う方法

- ① ツールバーの [コピー]をクリックします。
- ② ツールバーの■ [貼り付け]をクリックします。
- ⅳ)ショートカットキーを使う方法

コピー[Ctrl+C]、貼り付け[Ctrl+V]

### 注1)[貼り付け]は、同種の図にのみ可能です。

注2)パッケージやサブシステムの図要素内に貼り付けることもできます。この場合、 貼り付けた図要素は、構造ツリー上で貼り付けられたパッケージやサブシステムの配下 に移動します。(別の astah 上に貼り付ける場合は除く)

#### 13.8. 画像としてコピー

[クリップボードにコピー]では、図要素がクリップボードに保存され、他のアプリケー ション(MS Word など)に画像として貼り付けられます。

【Mac 対象外】EMF(拡張メタファイル)としてクリップボードに保存することもでき ます。

#### 13.9. スタイルのコピー/貼り付け

テキスト、直線、フリーハンド、長方形、楕円のスタイル、および図要素の背景色をコ ピー/貼り付けます。

## i) メニューバーの[編集]を使う方法

- ① メニューバーの[編集]から[スタイルのコピー]をクリックします。
- ② メニューバーの[編集]から[スタイルの貼り付け]をクリックします。

#### ii) マネジメントビューのツールバーを使う方法

- ① ツールバーの [スタイルのコピー]をクリックします。
- ② ツールバーの [スタイルの貼り付け]をクリックします。

## iii) ポップアップメニューを使う方法

- ① ダイアグラムエディタ上で、図要素のポップアップメニューから、[スタイルのコ ピー]をクリックします。
- ② ダイアグラムエディタ上の任意の図要素を選択し、ポップアップメニューから、[ス タイルの貼り付け]をクリックします。

#### 13.10. 色の設定

#### 図要素の色を設定する

#### ⅰ)メニューバーの[編集]を使う方法

- ① ダイアグラムエディタ上で、色を設定する図要素を(複数)選択します。
- ② メニューバーの[編集]から[色の設定]をクリックします。
- ③ 色選択ダイアログで任意の色を選択、あるいは、作成して[了解]をクリックします。

#### ii) マネジメントビューのツールバーを使う方法

- ① ダイアグラムエディタ上で、色を設定する図要素を(複数)選択します。
- ② ツールバーの [色の設定]ボタンの三角形をクリックします。
- ③ 色選択ダイアログを開き、色を選択、または作成します。
- ④ ツールバーの [色の設定]ボタンの色部分をクリックした場合、前回使用した色 を設定します。

### iii) ポップアップメニューを使う方法

- ① 図要素のポップアップメニューから [色の設定]をクリックします。
- ② 色選択ダイアログで任意の色を選択、あるいは、作成して[了解]をクリックします。

# 色選択ダイアログ

色選択ダイアログには、6 種類のイメージ色グループ(Aqua、Earth、Nature、Spring、 Passion、Winter)が用意されています。グループの色を活用することで、バランス良 い色彩を実現します。また、[色の追加]ボタンを押すことで、[お気に入り]にお気に入 りの色を 10 色まで記憶します。

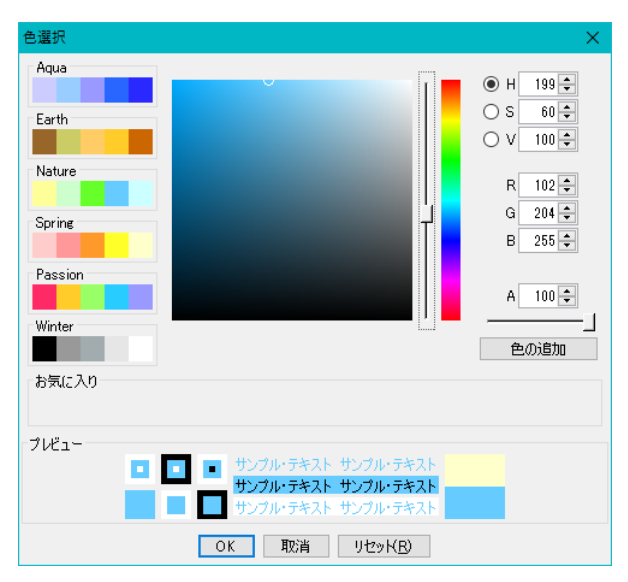

## ステレオタイプ指定の図要素の色を設定する

- ① メニューバーの[編集]-[ステレオタイプ指定の色設定]をクリックします。
- ② [ステレオタイプ別色選択]ダイアログが表示されます。
- ③ 指定するステレオタイプを選択後、任意の色を選択、あるいは作成します。
- ④ [適用]、あるいは[全ての図]を任意でチェックし、[了解]ボタンを押します。
- 注)システムプロパティの設定にあわせる場合は、「プロジェクト設定に合わせる]ボタ

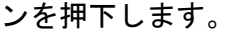

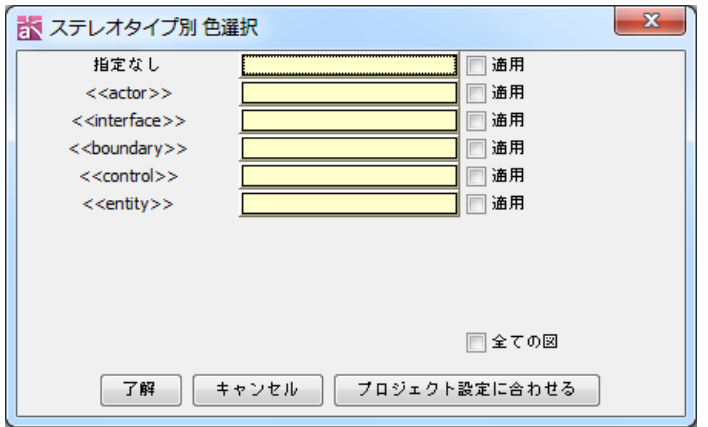

## 文字色を設定する

# i) メニューバーの[編集]を使う方法

- ① ダイアグラムエディタ上で、色を設定する図要素を(複数)選択します。
- ② メニューバーの[編集]-[文字色の設定]をクリックします。
- ③ 色選択ダイアログで任意の色を選択、あるいは、作成して[了解]をクリックしま す。

#### ⅱ)マネジメントビューのツールバーを使う方法

- ① ダイアグラムエディタ上で、色を設定する図要素の文字を(複数)選択します。
- ② ツールバーの▲「文字色の設定]ボタンの三角形の部分をクリックした場合、任意 の色を選択、あるいは、色選択ダイアログを開いて色を設定します。
- 3) ツールバーの [色の設定]ボタンの色部分をクリックした場合、前回使用した色 を設定します。

#### ⅲ)ポップアップメニューを使う方法

- ① 図要素のポップアップメニューから、 [文字色の設定]または[文字色の設定]の サブメニューをクリックします。
- ② 色選択ダイアログで任意の色を選択、あるいは作成して[了解]をクリックします。

### [文字色を設定できる図要素]

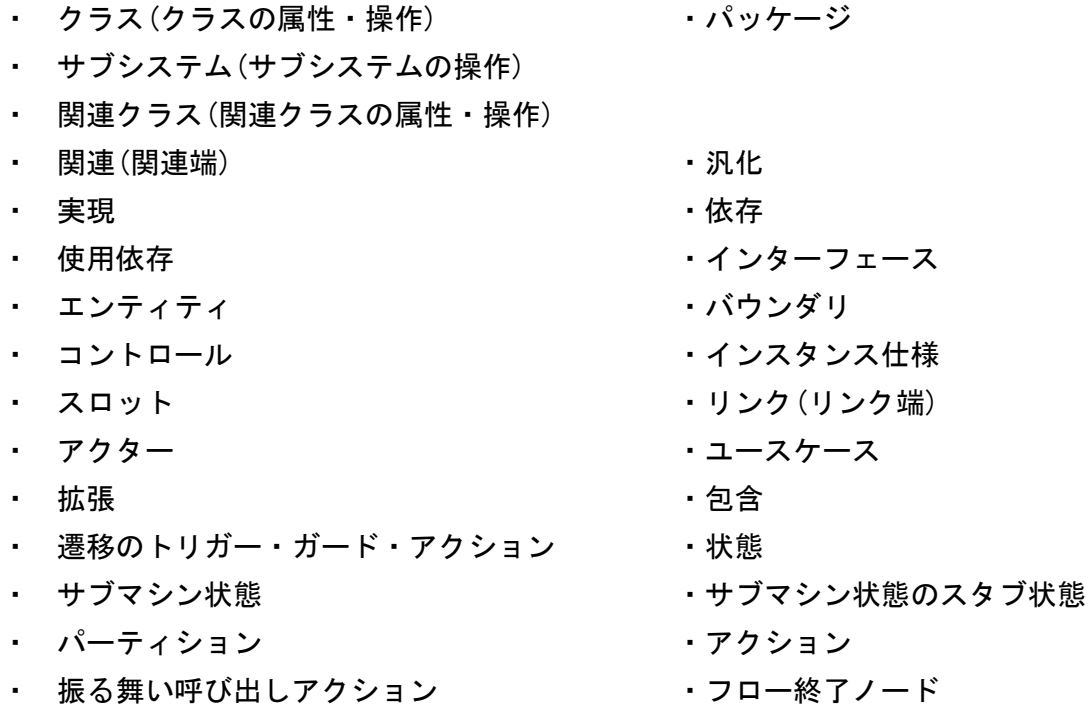

・ シグナル送信アクション ・・・・・・・・・・・・・・・・・・・・・・ ・ イベント受信アクション ・ 制御フロー/オブジェクトフロー ・オブジェクトノード ・ プロセス ・コネクタ ・ ライフライン ・ メッセージ名(引数・ガード・返り値変数・返り値・操作) • 非同期メッセージ名(引数・ガード・返り値変数・返り値・操作) ・ create メッセージ名(引数・ガード・返り値変数・返り値・操作) ・ Destroy メッセージ名(引数・ガード・返り値変数・返り値・操作) ・ Reply メッセージ名 いっちょう しゅうしょ 複合フラグメント ・ 相互作用の利用 きょうしょう おおし おおし おおし 状態不変式 ・ コンポーネント すいしょう しゅうしゃ いんしゃ ・ 外部パート ・ペン ・ポート(多重度・型) ・ 分類子 ・成果物 ・ ノード ・ノードインスタンス コンポーネント ちょうしょう しゅうしゃ エンポーネントインスタンス ・ 構造化クラス きょうしょう かいしゃ かいりょう 処理 ・ 遷移条件 きょうしょう しゅうしゃ おおエンティティ ・ プロセス ・データストア ・ データフロー インティンティティ(ER 属性) • 要求 キャンプ キャッシュ ウェイス トラストケース

## 13.11. フォントの設定

## ⅰ)メニューバーの[編集]を使う方法

- ① ダイアグラムエディタ上で、図要素を(複数)選択します。
- ② メニューバーの[編集]から[フォントの設定]をクリックします。
- ③ フォントの指定ダイアログでフォントの名前、スタイル、サイズを選択して[OK] をクリックします。

## ⅱ)マネジメントビューのツールバーを使う方法

- ① ダイアグラムエディタ上で、図要素を(複数可)選択します。
- ② ツールバーのA [フォントの設定]ボタンをクリックします。
- ③ フォントの指定ダイアログでフォントの名前、スタイル、サイズを選択して[OK] をクリックします。

#### 13.12. 図要素のスタイル編集

各図要素のポップアップメニューより、スタイルを設定します。

- ・ 線、フリーハンド、長方形、楕円は、線の太さ、線種、色を設定できます。
- ・ テキストは、線色、テキストの色、背景色、フォントを設定できます。
- ・ ノートは、文字の色、フォントを設定できます。

#### 13.13. 線の編集

#### 線の作成

線分要素には、関連、継承、実現、依存、遷移といった色々な要素があります。線のス タイルには「通常線」、「曲線」、「直角線」、「直角曲線」の4種類があります。線のデフ ォルトは、データフロー図(DFD)で曲線、ER 図で直角線、それ以外の全ての図におい て「通常線」です。

#### 曲線、直角曲線対応モデル

関連、汎化、実現、依存、リンク、拡張、包含、遷移、制御フロー/オブジェクトフロ ー、供給インターフェース、要求インターフェース、依存型リレーションシップ、非依 存型リレーションシップ、多対多型リレーションシップ、サブタイプ、データフロー、 ノートアンカー

注)線の作成を中断するには、作成途中 Esc キー押下、又は右クリックします。

## 1) 通常線、直角線の作成

① ダイアグラムエディタ上部のツールパレットから作成する線を選択します。

- ② ツールパレットの線のモードを[通常線モード]又は[直角線モード]にします。
- ③ 始点となる図要素と終点となる図要素を順にクリックします。

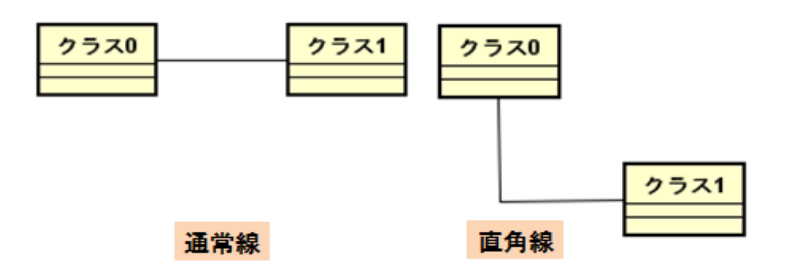

# 注 1)通常線の場合、始点となる図要素をクリックした後、図上の任意の点をクリック しながら、終点となる図要素をクリックすることで、折れ線を描きます。

### 2) 曲線の作成

- ① ダイアグラムエディタ上部のツールパレットから作成する線を選択します。
- ② ツールパレットの線のモードを[曲線モード]にします。
	- ④ 始点となる図要素、中点(二つまで)、終点となる図要素を順にクリックします。

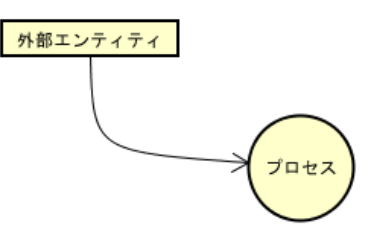

#### 3) 直角曲線の作成

- ① ダイアグラムエディタ上部のツールパレットから作成する線を選択します。
- ② ツールパレットの線のモードを[曲線モード]にします。
- ③ 始点となる図要素、中点(1 つまで)、終点となる図要素を順にクリックします。

## 線のターゲット変更

図要素間にひかれた線を別の図要素に付替えるには、線の端点をドラッグして、新しい ターゲットにドロップします。

#### 線のスタイル変更

線のスタイルは「通常線」、「曲線」、「直角線」、「直角曲線」の4種類があります。

- ⅰ)メニューバーの[編集]を使う方法
	- ① ダイアグラムエディタ上で、線を選択します。
- ② メニューバーの[編集]-[線のスタイル]から、変更するスタイルを選択します。

#### ⅱ)ツールバーから変更する方法

① ダイアグラムエディタ上で、線を選択します。

③ マネジメントビュー」のツールバーから、変更するスタイルを選択します。

# プ・品

#### ⅲ)ポップアップメニューを使う方法

ダイアグラムエディタ上で、線のポップアップメニューの[線のスタイル]から、変更 するスタイルを選択します。

#### デフォルトで線のスタイルを設定するには?

ダイアグラムエディタのツールバーで、線のモードを設定します。 既に作成されている線には反映されません。

#### 線色を設定する

#### ⅰ)メニューバーの[編集]を使う方法

① ダイアグラムエディタ上で、色を設定する線を(複数)選択します。

- ② メニューバーの [編集]から[線色の設定]をクリックします。
- ③ 色選択ダイアログで任意の色を選択、あるいは作成して[了解]をクリックします。

### ii) マネジメントビューのツールバーを使う方法

- ① ダイアグラムエディタ上で、色を設定する線を(複数)選択します。
- ② ツールバーの ▲ [線色の設定]ボタンの三角形の部分をクリックした場合、任意 の色を選択、あるいは、色選択ダイアログを開いて色を設定します。
- 3) ツールバー <br>
(3) ツールバー <br>
(4) 譲使定]ボタンの色部分をクリックした場合、前回使用した 色を設定します。
- 13.14. ミニアイコン

## ミニアイコンの追加

対象図要素(\*1)の右上にミニアイコンを追加できます。

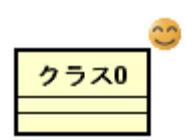

(\*1)対象図要素は以下です。

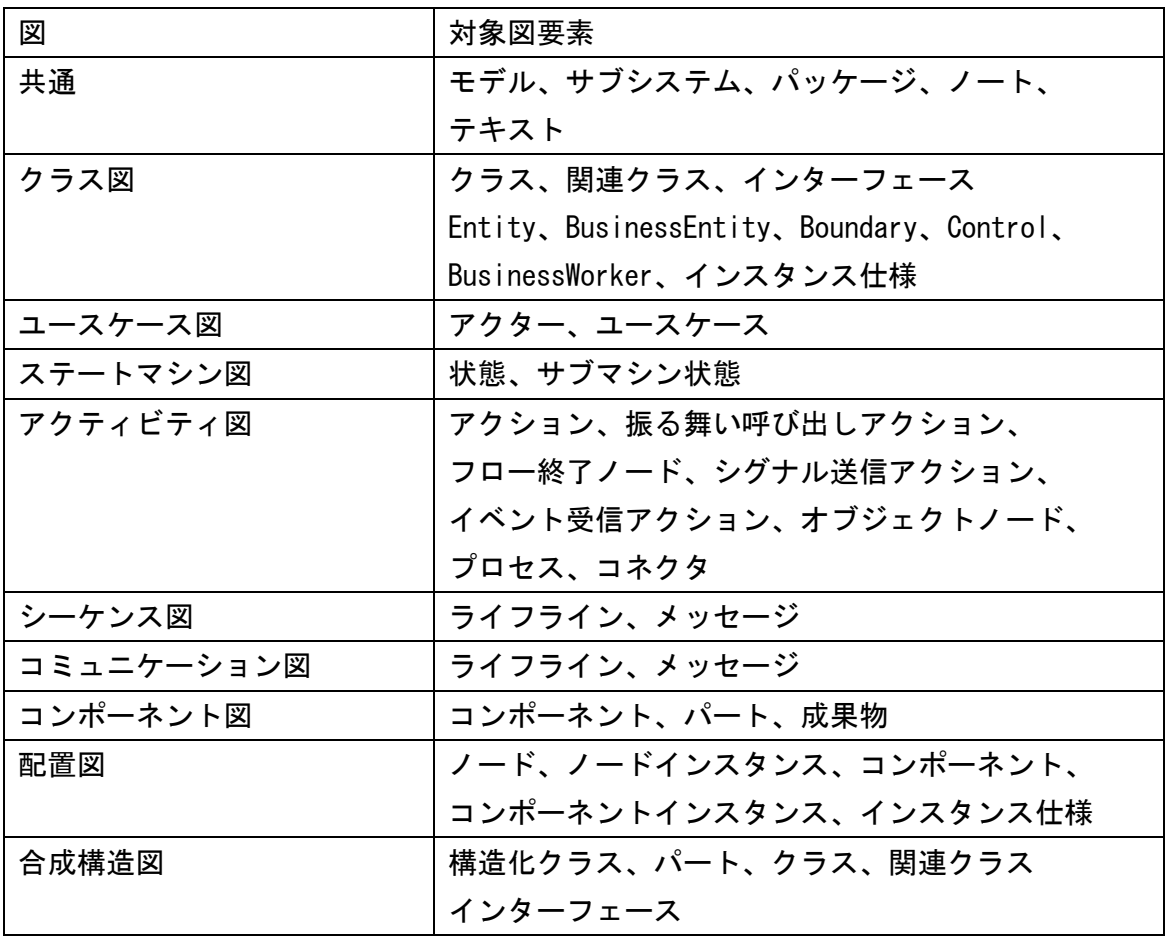

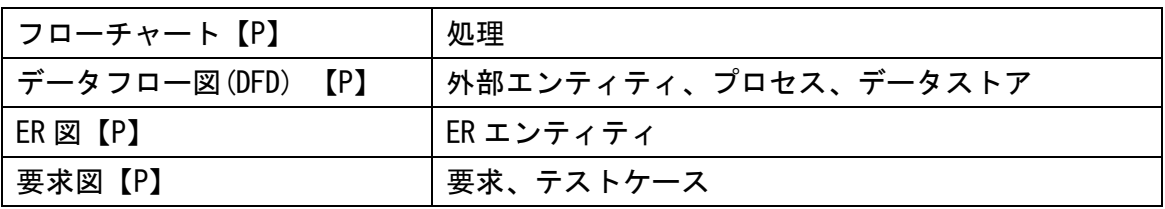

## i) ツールバーの ● [ミニアイコンの追加]をクリック

 対象図要素(\*1)を選択して、ツールバーの[ミニアイコンの追加]をクリックします。 ii) ポップアップメニューを使う

① 対象図要素(\*1)を選択、右クリックして、ポップアップメニューを開きます。 ②ポップアップメニューの[ミニアイコンの追加]をクリックします。

#### ミニアイコンの削除

#### i) ポップアップメニューを使う

①対象図要素(\*1)を選択、右クリックして、ポップアップメニューを開きます。 ②ポップアップメニューの[ミニアイコンの削除]をクリックします。

## 13.15. 図の表示

#### 図を拡大する

## i) メニューバーの[表示]-[拡大する]をクリック (Ctrl+ ])

# ii) ツールバーの (表示を拡大する]をクリック

ⅲ)ポップアップメニューを使う

①ダイアグラムエディタ上の任意の場所を右クリックして、ポップアップメニューを 開きます。

②ポップアップメニューの[拡大]をクリックします。

#### iv) Ctrl キーとマウスを使う

- ①Ctrl キーとマウスの右ボタンを押しながら上方向にドラッグします。
- ②Ctrl キーを押しながらマウスホイールを前方に回転させます。

#### 図を縮小する

i) メニューバーの[表示]-[縮小する]をクリック (Ctrl+ [)

# ii) ツールバーの [表示を縮小する]をクリック

ⅲ)ポップアップメニューを使う

① ダイアグラムエディタ上の任意の場所を右クリックして、ポップアップメニューを 開きます。

② ポップアップメニューの[縮小]をクリックします。

#### iv) Ctrl キーとマウスを使う

- ① Ctrl キーとマウスの右ボタンを押しながら下方向にドラッグします。
- ② Ctrl キーを押しながらマウスホイールを後方に回転させます。

#### 図を1倍表示にする

- i) メニューバーの[表示]-[標準の倍率にする]をクリック
- ii) ツールバーの 【標準の倍率にする]をクリック
- ⅲ)ポップアップメニューを使う
- ① ダイアグラムエディタ上の任意の場所を右クリックして、ポップアップメニューを 開きます。
- ② ポップアップメニューの[標準]をクリックします。

#### 図を全体表示にする

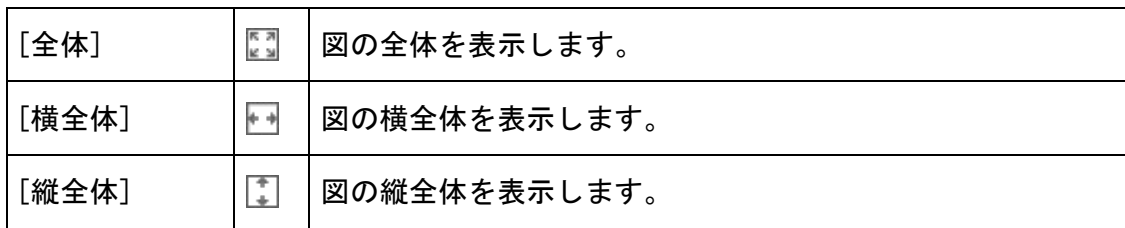

- ⅰ)メニューバーの[表示]-[全体表示]から表示方法を選択してクリック
- ⅱ)ツールバーの [全体表示]から表示方法を選択してクリック
- iii) ポップアップメニューを使う

① ダイアグラムエディタ上の任意の場所を右クリックして、ポップアップメニューを 開きます。

② ポップアップメニューの[全体表示]から表示方法を選択してクリックします。

注) 図の拡大・縮小には、「プロジェクトビュー」の[マップ]を使います。

#### 図の表示を移動させる

図の表示を移動させるには、マウスの右ボタンを押しながらマウスを動かします。

ⅰ) 図を垂直に移動させる

マウスホイールを回転させます。マウスホイールを前方に回転させると上方向に移動 し、後方に回転させると下方向に移動します。

ⅱ) 図を水平に移動させる

Shift キーを押しながら、マウスホイールを回転させます。マウスホイールを前方に 回転させると右方向に移動し、後方に回転させると左方向に移動します。

## 13.16. 図要素の整列

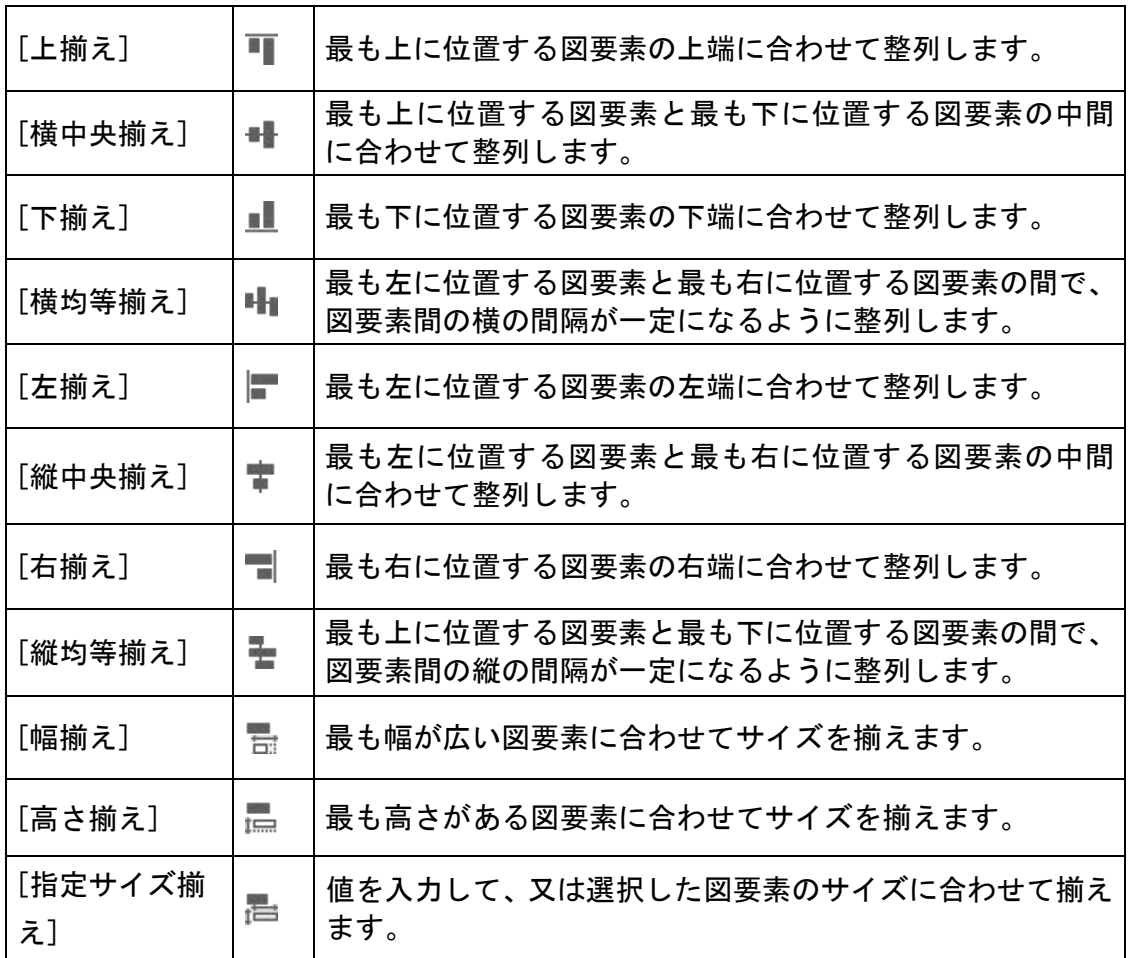

## i) ツールボタンを使う方法

整列する図要素を複数選択し、ツールボタンの任意の整列ボタンをクリックします。 ⅱ)メニューの[整列]を使う方法

整列する図要素を複数選択し、メニューの[整列]から整列方法を選択してクリックし ます。

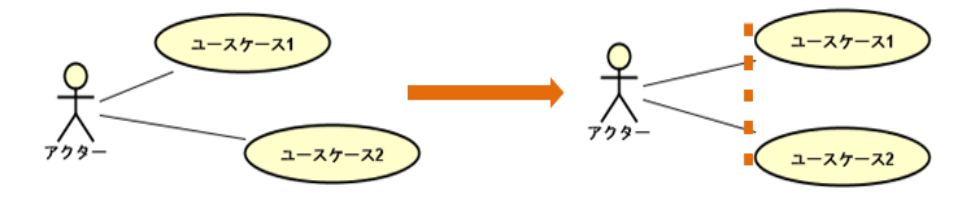

## 指定サイズ揃え

図要素のサイズを、値を入力して、又は選択した図要素のサイズに合わせて揃えます。

- ① サイズを揃える図要素を複数選択します。
- ② メニューの[整列]-[サイズ揃え]-[指定サイズ揃え]を選択します。

## 1) 入力サイズに揃える

[入力サイズに揃える]を選択後、幅と高さの値を入力して[OK]ボタンを押下します。

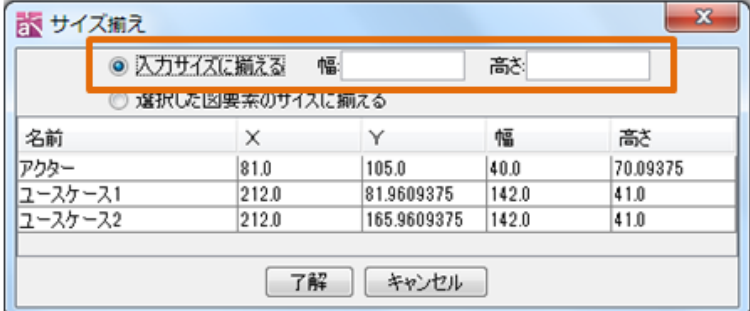

## 2) 選択した図要素のサイズに揃える

選択したうちのいずれかの図要素サイズに揃えたい場合は、[選択した図要素のサイズ に揃える]を選択後、サイズ揃えの対象とする図要素をリストから選択して[OK]ボタン を押下します。図要素の大きさは名前等文字の大きさに合わせて自動的に調整されます。

## 13.17. 整列ガイド

ダイアグラムエディタ上で図要素移動時に、他の要素との位置揃えのガイドが表示され、

図要素の座標が整った図を編集できます。 **周 クラス図3 ※** 图クラス図3/クラス図 pkg クラス0 クラス1 クラス2 クラス3

#### 13.18. 構造ツリー上のモデルへジャンプ

ダイアグラムエディタで、ジャンプする図要素のポップアップメニューから[構造ツリ ー上のモデルへジャンプ]をクリックします。

#### 13.19. 図のエディタから構造ツリー上のモデルへジャンプ

ダイアグラムエディタ上で、図上をクリックしてポップアップメニューから[構造ツリ ー上のモデルへジャンプ]をクリックします。

## 13.20. 図要素の順序

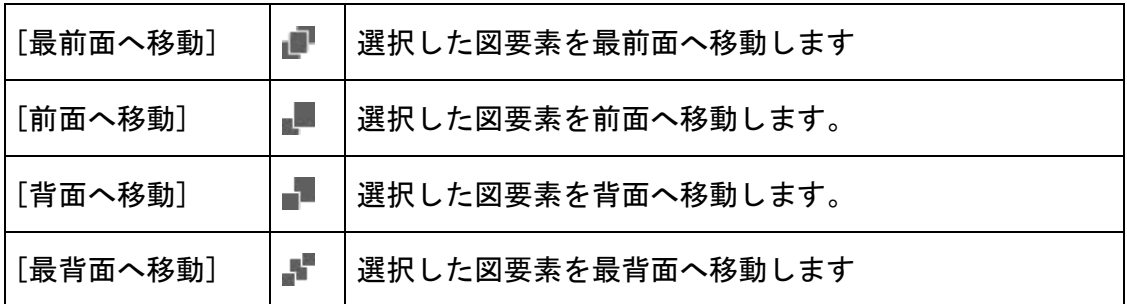

## i) ツールボタンを使う方法

移動する図要素(複数可)を選択し、ツールボタンの任意の順序ボタンをクリックし ます。

### ⅱ)メニューの[順序]を使う方法

移動する図要素(複数可)を選択し、メニューの[編集]-[順序]から移動方法を選択 してクリックします。

# iii) ポップアップメニューの[順序]を使う方法

- ② 移動する図要素(複数可)を選択し、ポップアップメニューを開きます。
- ③ ポップアップメニューの[順序]から移動方法を選択してクリックします。
## 14. 図と図要素

各ダイアグラムと使用する図要素について説明します。

### 14.1. クラス図

クラス図には、クラス図の他に、オブジェクト図、パッケージ図、ロバストネス図も クラス図の一種として描画します。

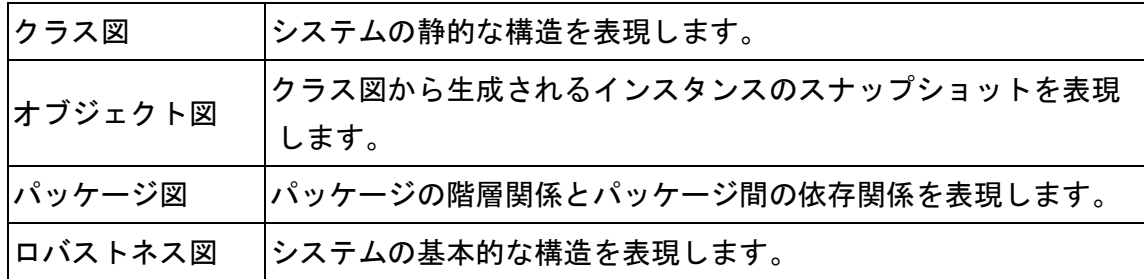

### クラス図の作成

クラス図は以下の方法で作成します。

- i) メニューバーの[図]から、[クラス図]をクリックして作成する
- ii)「プロジェクトビュー」の[構造ツリー]のポップアップメニューから作成する

クラス図の図要素

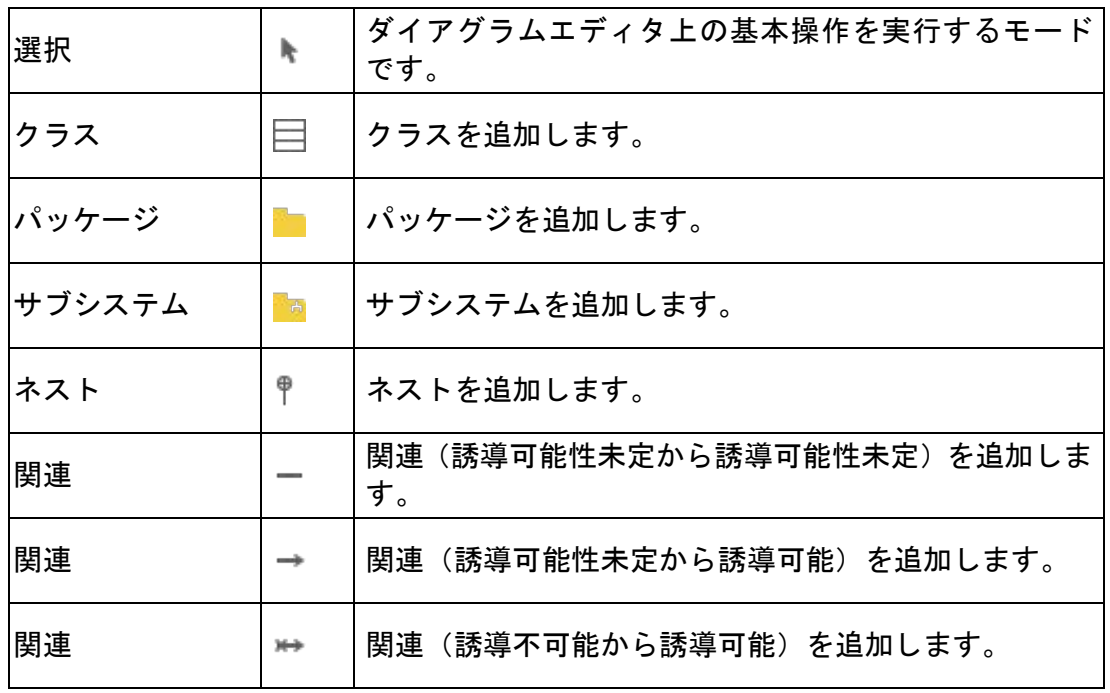

astah\*リファレンスマニュアル 132

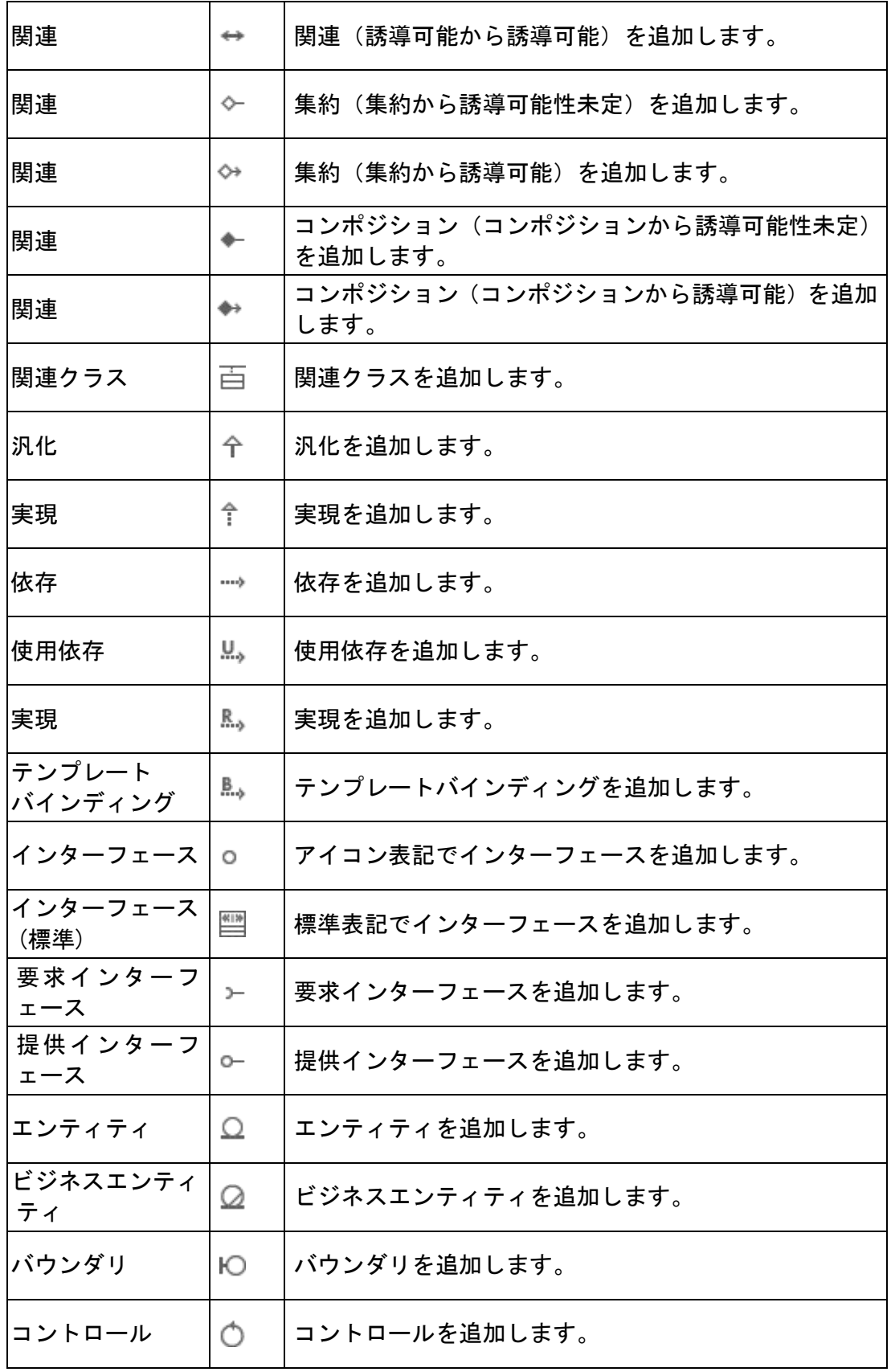

astah\*リファレンスマニュアル 133

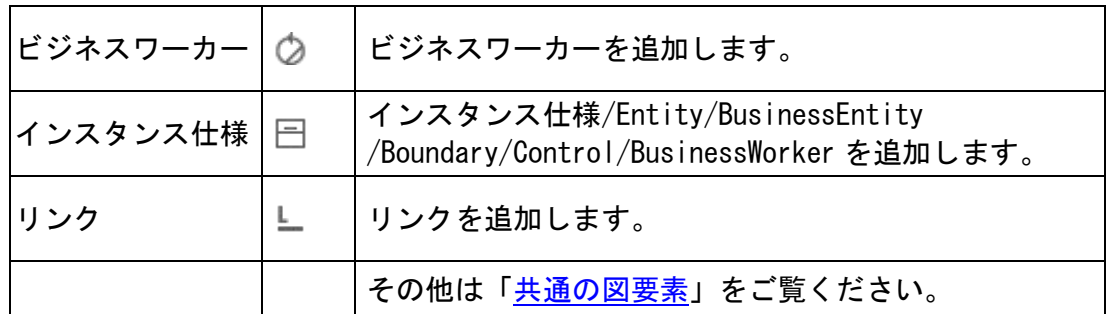

- (1) クラス
- (A)クラスの作成

ツールパレットの□ [クラス]ボタン、[構造ツリー]のポップアップメニューから、 又はクラス図上をダブルクリックして作成します。

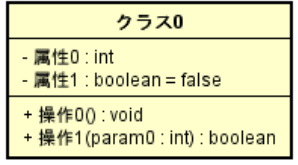

<span id="page-146-0"></span>(B)クラスの編集

# (a)ステレオタイプの追加

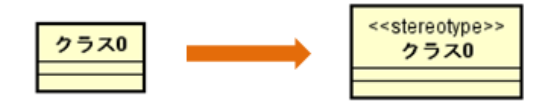

クラスのポップアップメニューから[ステレオタイプの追加]をクリックします。また は、クラスプロパティの[ステレオタイプ]タブから追加します。

- ※ ステレオタイプを削除するには、図上でステレオタイプを選択し[Delete]キーを押 下します。
- ※ ステレオタイプ追加のショートカットキーは[Ctrl+Alt+S]です。

# (b)属性の追加

クラスのポップアップメニューから[属性の追加]、ドロー・サジェストの属性のアイ コンをクリック、または、構造ツリーや属性のプロパティビューから追加します。

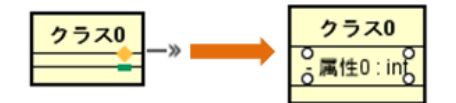

# (c)属性の削除

クラスのポップアップメニュー[属性の削除]から削除する属性を選択します。または、 属性を図上で選択して[Delete]キーを押下するか、構造ツリーやプロパティビューで

削除します。

### (d)操作の追加

クラスのポップアップメニューから[操作の追加]をクリックします。または、構造ツ リー、および、操作のプロパティビューから追加します。

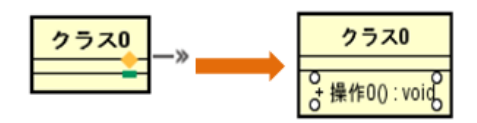

### (e)操作の削除

クラスのポップアップメニュー[操作の削除]から削除する操作を選択します。または、 操作を図上で選択して[Delete]キーを押下するか、構造ツリーやプロパティビューで 削除します。

# ダイアグラムエディタ上での属性・操作のショートカットキー

- ※ [Enter] 選択状態の属性・操作を連続作成
- ※「Shit+Enter] 選択状態の属性・操作の上に、新規作成
- ※ 図上でドラッグ&ドロップで、カーソルキーで移動
	- [ツール]–[システムプロパティ]–[基本]–[属性・操作を図上で移動する]
- ※ 順序変更:[Ctrl+UP] 上移動、[Ctrl+DOWN] 下移動
- ※ コピー・貼り付け:[Ctrl+C] コピー、[Ctrl+V] 貼り付け

# <span id="page-147-0"></span>(f)テンプレートパラメタの追加

# i)クラスのポップアップメニューから追加する方法

クラスのポップアップメニューから[テンプレートパラメタの追加]をクリックします。

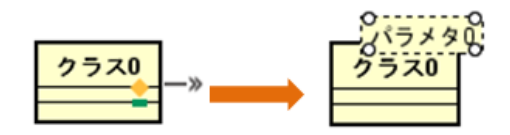

# ⅱ)テンプレートパラメタのポップアップメニューから追加する方法

テンプレートパラメタのポップアップメニューから、[テンプレートパラメタの追加] をクリックします。または、テンプレートパラメタのプロパティビューから追加しま す。

# (g)テンプレートパラメタの削除

クラスのポップアップメニューから[テンプレートパラメタの削除]をクリックします。 または、テンプレートパラメタのポップアップメニューから[テンプレートパラメタの

$$
\mathit{astah*} \cup \mathit{J} \mathit{r} \cup \mathit{J} \mathit{X} \mathit{z} = \mathit{I} \mathit{W} \tag{135}
$$

削除]をクリックするか、テンプレートパラメタを図上で選択して[Delete]キー、また は[Ctrl+D]を押下します。または、テンプレートパラメタのプロパティビューで削除 します。

## (h)クラス名の変更

ダイアグラムエディタの図要素の名前をダブルクリックして名前を編集します。また は、クラスプロパティのベースタブで編集します。

### (i)関係する要素を図に追加

クラスのポップアップメニューから、選択したクラスに関係する要素を図に追加しま す。

### (j)非表示の関係を図に追加

クラスのポップアップメニューから、表示されていない関係(汎化、実現、依存等)を 図に追加します。追加したい関係は[非表示の関係を図に追加]ダイアログで選択しま す。

(k)クラスの表示

# i) ステレオタイプの表示

ポップアップメニューから、クラスのステレオタイプの表示/非表示を選択します。

### ⅱ)属性区画の表示、操作区画の表示

ポップアップメニューからクラスの属性や操作の表示/非表示を選択します。

### ⅲ)その他の表示、非表示

### a) 名前空間

クラス名に、所属する名前空間を表示します。

① ポップアップメニューから[名前空間の表示]を選択し、表示する階層を選択します。

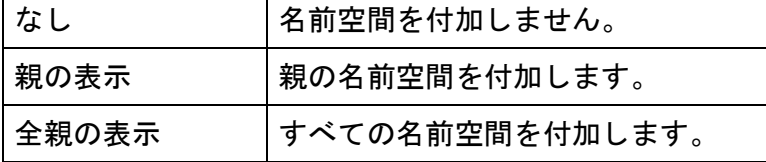

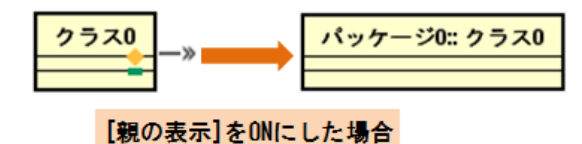

# b)属性・操作の個別表示/非表示

クラスの属性や操作に対して、ポップアップメニューから個別に表示/非表示を設定 します。

- ① ポップアップメニューから、[その他の表示/非表示]-[各属性・操作]を選択 します。
- ② クラスが持つ属性・操作のリストがダイアログで表示されます。

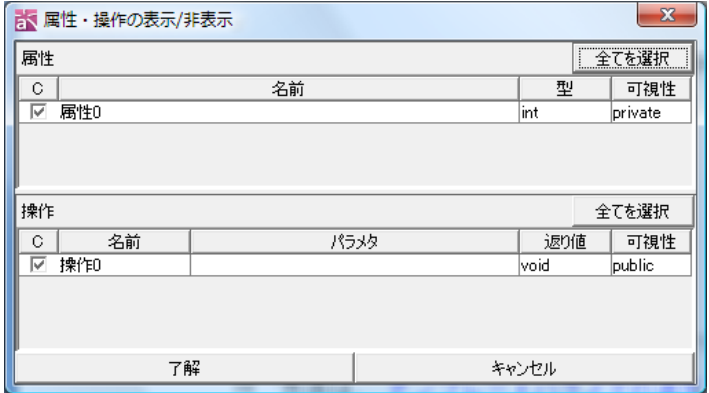

② 表示する属性・操作のチェックボックスを ON にして[了解]を押下します。

#### c)各可視性毎の属性・操作

クラスの属性や操作の可視性毎の表示/非表示をポップアップメニューから選択しま す。

#### d)属性・操作の各要素

クラスの属性や操作の要素、テンプレートバウンド情報、テンプレート仮パラメタの 表示/非表示をポップアップメニューから選択します。

## (C) CRUD からの参照

クラスが CRUD から参照されている場合、ポップアップメニューの[CRUD からの参照] からダイアグラムエディタに CRUD を開きます。

# ※クラスは、ER エンティティに変換できます。

# ⇒ 詳しくは、UML モデルから ER [モデルに変換する](#page-285-0) をご覧下さい。

※クラスは、[構造ツリー]から[Ctrl]キーを押してダイアグラムエディタのクラス図

$$
astah*U \mathcal{I} \mathcal{P} \mathcal{L} \mathcal{L} \mathcal{R} \mathcal{I} \mathcal{I} \mathcal{I} \mathcal{W} \tag{13}
$$

にドラッグアンドドロップすると、選択したクラスをベースクラスとするインスタ ンス仕様を作成します。

- (2)テンプレートクラス
- (A)テンプレートクラスの作成

クラスにテンプレートパラメタを追加します。

⇒ 方法は[、テンプレートパラメタの追加](#page-147-0) をご覧ください。

# (B)テンプレートクラスの編集

編集できる内容は、クラスと同じです。

# (3) バウンドクラス

(A) バウンドクラスの作成

クラスとテンプレートクラス間に、テンプレートバインディングを追加することで、 クラスがバウンドクラスになります。

⇒ [テンプレートバインディング](#page-162-0) をご覧ください。

# (B) 匿名バウンドクラスの作成

# i) バウンドクラスの名前を空にする

ダイアグラムエディタの図要素の名前をダブルクリックして名前を編集します。また は、クラスプロパティのベースタブで編集します。

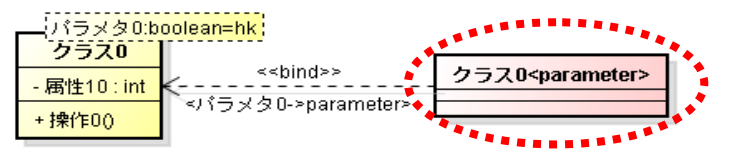

# (C)匿名バウンドクラスを指定する

匿名バウンドクラスは、以下の情報として指定できます。

属性の型・操作の返り値の型・操作のパラメタの型・関連の関連端 A、関連端 B のタ ーゲット・クラス図のインスタンス仕様のベースクラス・アクティビティ図のオブジ ェクトノードのベースクラス・シーケンス図のライフラインのベースクラス・コミュ ニケーション図のライフラインのベースクラス

# (D) 匿名バウンドクラスの指定による作成

匿名バウンドクラスを指定することによっても匿名バウンドクラスを作成することが 可能です。

以下は、ArrayList<String>を作成する例です。

(a)属性の型として匿名バウンドクラスを指定 図上編集で、属性 0:ArrayList<String>と入力します。

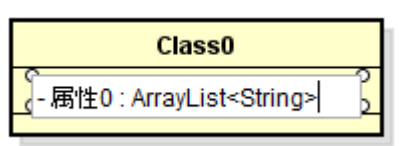

# (b) 匿名バウンドクラスを作成

Enter を押下すると型になるクラスを新規作成するか問われますので、ここで"はい" を選択することで匿名バウンドクラスを作成することができます。

構造ツリーから ArrayList<String>クラスをクラス図上にドラッグ&ドロップし、ポ ップアップメニューの「非表示の関連を図に追加」を実行することで、テンプレート クラスと匿名バウンドクラスの関係を確認できます。

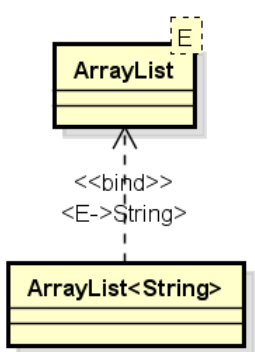

(4) パッケージ

(A) パッケージ作成

ツールパレットの [パッケージ] ボタン、または、「プロジェクトビュー」の[構造 ツリー]のポップアップメニューから作成します。

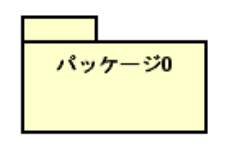

(B) パッケージの編集

(a)パッケージ名の変更

ダイアグラムエディタの図要素の名前をダブルクリックして名前を編集します。また は、パッケージプロパティのベースタブで編集します。

# (b) パッケージの特殊操作

ダイアグラムエディタ上で、パッケージを単位としたモデルの操作をします。パッケ ージの中に図要素をドラッグ&ドロップして挿入します。

$$
\mathit{astah*} \cup \mathcal{D} \times \mathcal{D} \times \mathcal{R} = \mathcal{I} \times \mathcal{P}
$$

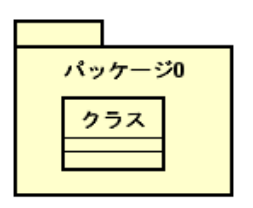

# (c)ステレオタイプの追加

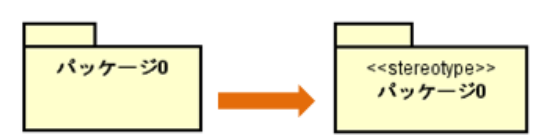

パッケージのポップアップメニューから、[ステレオタイプの追加]をクリック、 または、パッケージプロパティの[ステレオタイプ]タブから追加します。

# (d)パッケージの表示

# ⅰ)名前を本体に表示

ポップアップメニューから、パッケージ名を本体に表示するかタブに表示するかを選 択します。

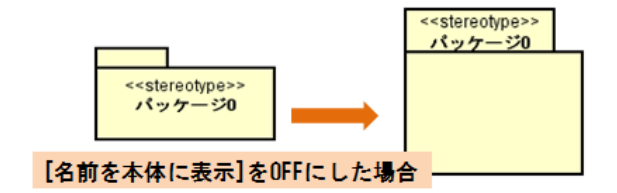

# ⅱ)ステレオタイプの表示

ポップアップメニューから、パッケージのステレオタイプの表示/非表示を選択しま す。

# ⅲ)名前空間の表示

パッケージ名に、所属する名前空間を表示します。

① ポップアップメニューから[名前空間の表示]を選択し、表示する階層を選択します。

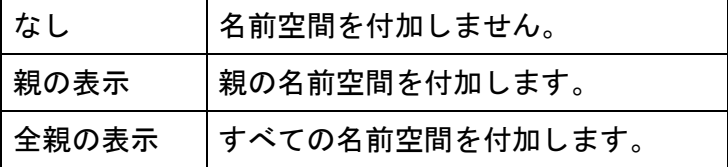

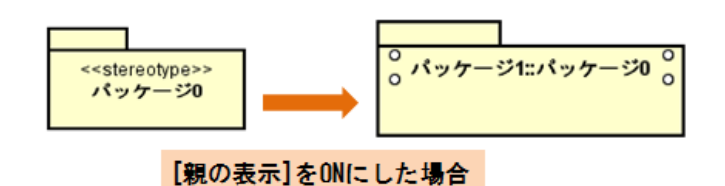

(5)サブシステム

# (A)サブシステムの作成

ツールパレットの [サブシステム] ボタン、または、「プロジェクトビュー」の[構 造ツリー]のポップアップメニューから作成します。

# (B)サブシステムの編集

## (a)ステレオタイプの追加

サブシステムのポップアップメニューから、[ステレオタイプの追加]をクリックしま す。または、サブシステムプロパティの[ステレオタイプ]タブから追加します。

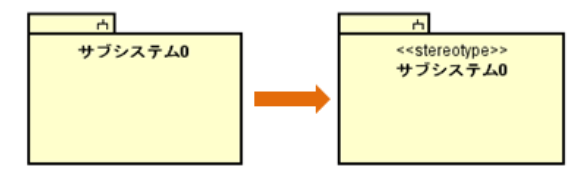

# (b)操作の追加

サブシステムのポップアップメニューから[操作の追加]をクリックします。または、 サブシステムプロパティの[操作]タブから追加します。

# ※ダイアグラムエディタ上で操作が選択状態の場合、Enter キーを押下して連続作成 します。

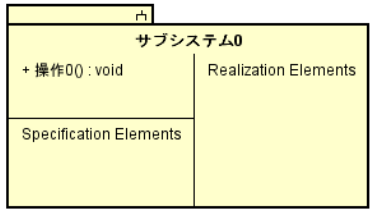

# (c)操作の削除

サブシステムのポップアップメニュー[操作の削除]より削除する操作を選択します。 または、プロジェクトビュー、又はプロパティビューから削除します。

# (d)サブシステム名の変更

ダイアグラムエディタの図要素の名前をダブルクリックして名前を編集します。また は、サブシステムプロパティのベースタブで編集します。

# $astah*U$ ファレンスマニュアル 141

# (e)サブシステムの特殊操作

ダイアグラムエディタ上で、サブシステムを単位としたモデルの操作をします。 サブシステムの中に図要素をドラッグ&ドロップします。

# (f)サブシステムの表示

# i) 名前空間の表示

サブシステム名に、所属する名前空間を表示します。

① ポップアップメニューから[名前空間の表示]を選択し、表示する階層を選択します。

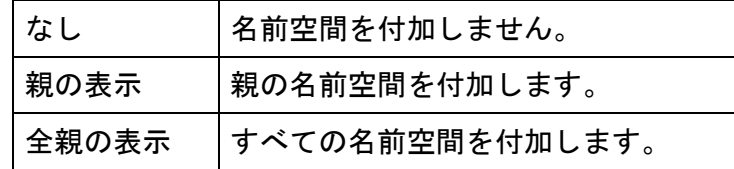

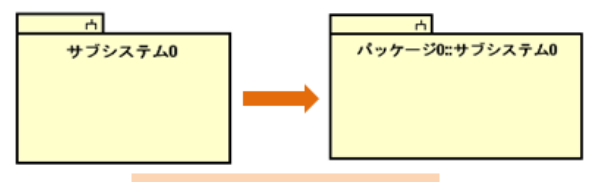

[親の表示]をONにした場合

# ⅱ)ステレオタイプの表示

ポップアップメニューから、サブシステムのステレオタイプの表示/非表示を選択し ます。

### ⅲ)操作の表示

サブシステム詳細の表示が ON の場合、操作の他の要素の表示/非表示をポップアップ メニューから選択します。

# ⅳ)サブシステム詳細の表示

サブシステムの詳細(操作、Specification Elements、Realization Elements)を本 体に表示するか表示しないかを選択します。

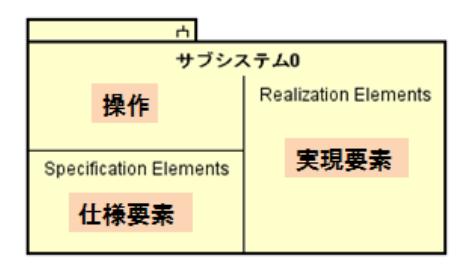

- (6)ネスト
- (A)ネストの作成

ネストを作成するには、ツールパレットの [ネスト]、又はドロー・サジェストを

使います。

サブタイプについては、共有表記が使用できます。方法については[、クラス図の汎化](#page-159-0) [の共有表記](#page-159-0) をご覧ください。

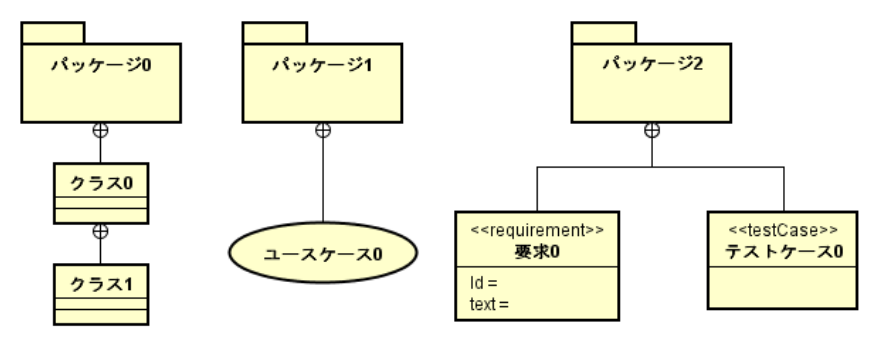

(7)関連

(A)関連の作成

関連を作成するには、ツールパレットの 一 [関連]、又はドロー・サジェストを使い ます。

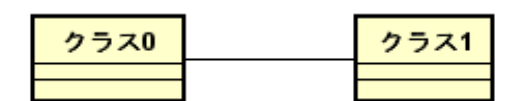

#### (B)関連の編集

#### (a)関連名の設定

ダイアグラムエディタの図要素の名前をダブルクリックして名前を編集します。また は、関連プロパティの[ベース]タブで編集します。

### (b)ステレオタイプの追加

関連のポップアップメニューから、[ステレオタイプの追加]をクリックします。また は、関連プロパティの[ステレオタイプ]タブから追加します。

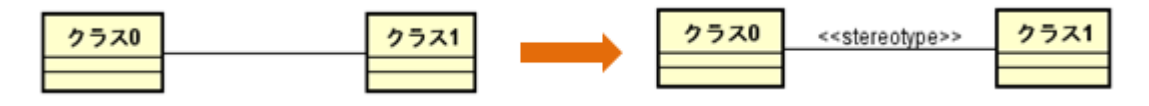

# (c)ステレオタイプの表示

ポップアップメニューから、関連のステレオタイプの表示/非表示を選択します。

### (d)制約の追加

関連のポップアップメニューから、[制約の追加]をクリックします。なお、クリック する位置により追加される制約の種類が異なります。

① 関連の中心付近でクリックすると関連の制約になります。

② 関連の開始点付近でクリックすると関連端 A の制約になります。

③ 関連の終了点付近でクリックすると関連端 B の制約になります。

または、関連プロパティの[制約]タブや[関連端 制約]タブで追加します。

#### (e)制約の表示

ポップアップメニューから、制約の表示/非表示を選択します。

#### (f)誘導可能性の設定

関連のポップアップメニューから、[誘導可能][誘導不可能][誘導可能性未定]にいず れかを選択します。ポップアップメニューが近い方のターゲットの誘導可能性が設定 されます。または、関連プロパティの[ペース]タブで設定します。

#### (g)関連端名の設定

関連のポップアップメニューの[関連端名の設定]をクリックします。ポップアップメ ニューが近い方のターゲットの関連端名が設定されます。または、関連端プロパティ の[ベース]タブで編集します。

#### 注)関連端名のデフォルトはターゲットのモデル要素名です。

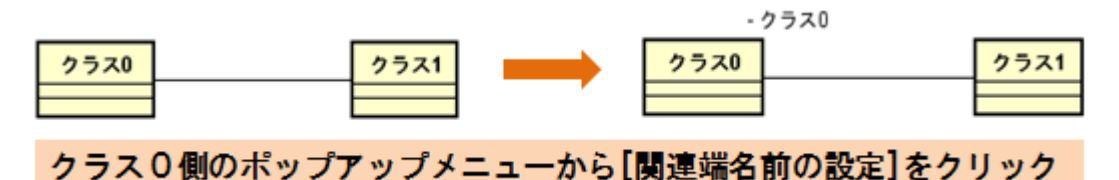

#### (h)集約関係の設定

#### i)ツールパレットから設定する方法

ツールパレットの[関連]よりドロップダウンリスト、またはドロー・サジェストから ◇◇◆◆◆「集約]を使います。

# ii)ポップアップメニューから設定する方法

- ① 関連のポップアップメニューを開きます。
- ② [集約]を選択して、[集約][コンポジション][なし]の中から設定する集約関係を選 択してクリックします。
- ③ ポップアップメニューが遠い方のターゲットから近い方のターゲットへの集約関

 $astah*U$ ファレンスマニュアル 144

係が設定されます。

# 例)クラス 0 とクラス 1 の集約関係を設定します

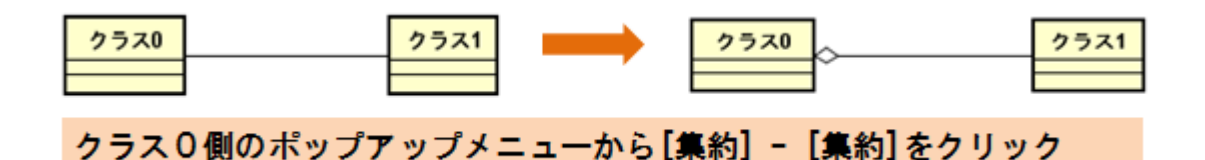

- ⅲ)「プロパティビュー」から設定する方法
- ⇒ [[関連端](#page-76-0)]タブをご覧ください。

# (i)多重度の設定

# i) ポップアップメニューから設定する方法

- ① 関連のポップアップメニューを開きます。
- ② [多重度]を選択して、[1]、[0..1]、[0..\*]、[\*]、[1..\*]、[未指定]の中から設定 する多重度を選択してクリックします。
- ③ ポップアップメニューに近い方のターゲットの多重度が設定されます。

# 例)クラス 0 の多重度を 1 に設定します

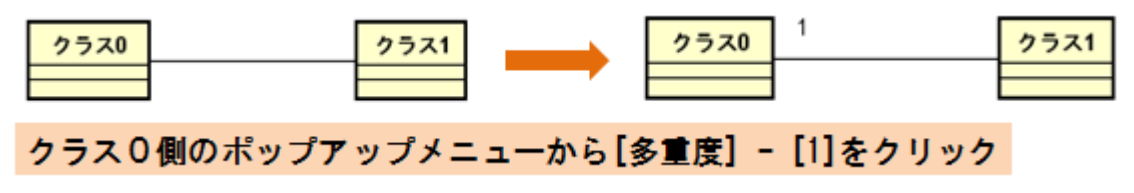

# ⅱ) 「プロパティビュー」から設定する方法

⇒ [[関連端](#page-76-0)]タブをご覧ください。

# (j)関連名の方向の表示

関連名の方向を表示するには、関連の線のポップアップメニューで設定します。 関連のポップアップメニューから、[関連名の方向]を選択し、[表示]をクリックして [チェック]を入れます。

# 注)関連名の方向を表示するには、関連名が設定されていなければなりません。

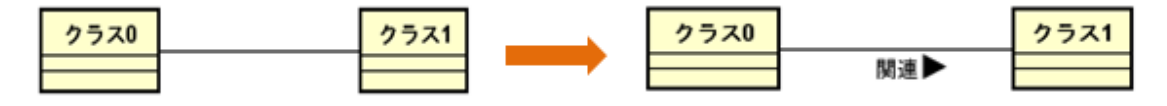

※方向を逆にするには、[方向の切り替え]をクリックします。

### (k) 線のスタイル

図要素間をつなぐ線のスタイルを、「通常線」、「直角線」、「曲線」、「直角曲線」から選 択します。

### (l)限定子の追加

- ① 関連の線のポップアップメニューから[限定子の追加]をクリックします。
- ② ポップアップメニューが近い方のターゲットに限定子が追加されます。

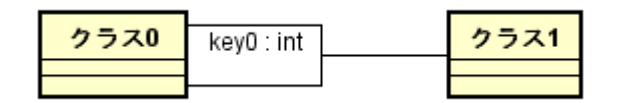

# 限定子のプロパティ

限定子のプロパティから、限定子の追加や削除をします。

- ① 限定子を選択し、限定子のプロパティを「プロパティビュー」に表示します。
- ② プロパティの[属性]を開きます。
- ③ [追加]、[削除]、[↑]、[↓] (限定子の属性の順序を入れ替える)などの操作を 行います。

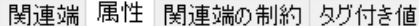

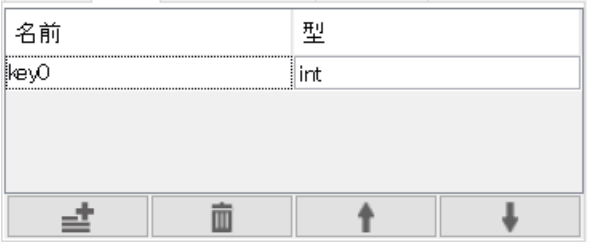

# 限定子の属性のプロパティ

限定子の属性のプロパティから、限定子の属性の構成を設定します。

- ① 限定子の属性を選択します。
- ② 「プロパティビュー」から属性の構成要素を設定します。

# (m)限定子の削除

# i) 関連のポップアップメニューから削除する方法

関連のポップアップメニューから[限定子の削除]を選択して、削除する限定子をクリ ックします。

# 注)ターゲットの両方に限定子がある場合には、ポップアップメニューが近い方のタ ーゲットの限定子が表示されます。

## ii) 限定子のポップアップメニューから削除する方法

削除する限定子のポップアップメニューから、[限定子の削除]を選択して、削除する 限定子をクリックします。

- ⅲ)「プロパティビュー」から削除する方法
- ⇒ [属性のプロパティ](#page-68-0)(クラス図)をご覧ください。

# (8)関連クラス

# (A)関連クラスの作成

関連クラスを作成するにはツールパレットの [関連クラス]を使います。

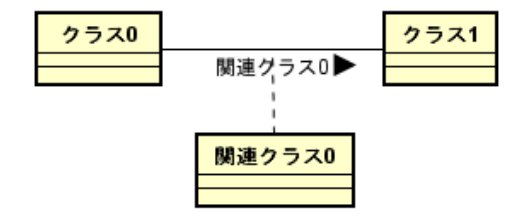

(B)関連クラスの編集

### (a)関連クラス名の設定

ダイアグラムエディタの図要素の名前をダブルクリックして名前を編集します。また は、関連クラスプロパティのベースタブで編集します。

### (C)関連クラスの変換

関連クラスを関連、またはクラスに変換します。 関連クラスのポップアップメニューで、[クラスに変換]/[関連に変換]を選択します。

# <span id="page-159-0"></span>(9) 汎化

(A) 汎化の作成

汎化を作成するには、ツールパレットの 个 [汎化]、又はドロー・サジェストを使い ます。

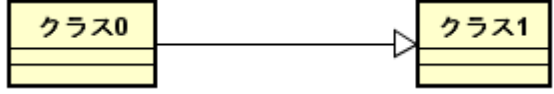

# (B) 汎化の編集

## (a)継承の表記方法

継承の表記方法には、「分割表記」と「共有表記」があります。 また、共有表記には、「垂直方向」と「水平方向」があります。

# ⅰ)メニューバーの[編集]を使う方法

① ダイアグラムエディタ上で、汎化の線を複数選択します。

② メニューバーの[編集]-[継承のスタイル]-[共有表記]をクリックします。

# ii) ツールバーの 品 [共有表記]を使う方法

- ① ダイアグラムエディタ上で、汎化線を複数選択します。
- ② 「マネジメントビュー」のツールバーの共有表記のドロップボタンより選択しま す。

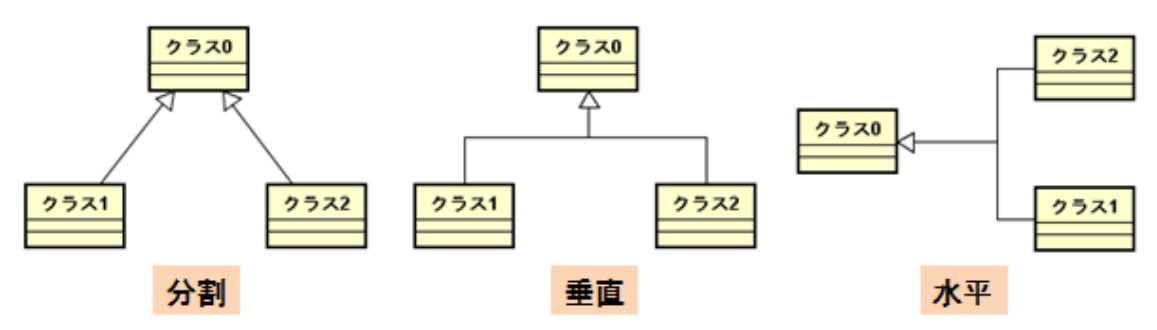

# (b)ステレオタイプの追加

汎化のポップアップメニューから、[ステレオタイプの追加]をクリックします。また は、汎化プロパティの[ステレオタイプ]タブから追加します。

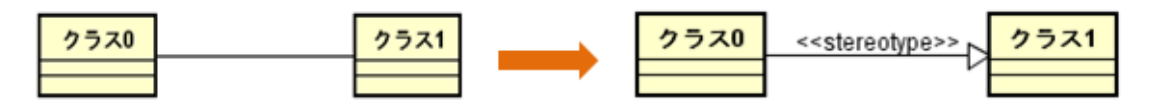

# (c)ステレオタイプの表示

ポップアップメニューから、汎化のステレオタイプの表示/非表示を選択します。

#### (d)制約の追加

汎化のポップアップメニューから[制約の追加]をクリックします。または、汎化プロ パティの制約タブから追加します。

#### (e)制約の表示

ポップアップメニューから、制約の表示/非表示を選択します。

(10)実現

#### (A) 実現の作成

実現を作成するには、ツールパレットやドロー・サジェストの 个または !!。[実現]を使 います。

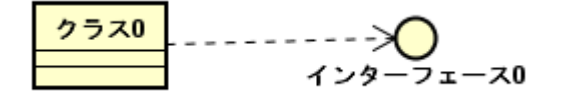

# (B)実現の編集

# (a)ステレオタイプの追加

実現のポップアップメニューから、[ステレオタイプの追加]をクリックします。また

$$
astah*U \mathcal{I} \mathcal{P} \mathcal{L} \mathcal{Z} \mathcal{Z} \mathcal{I} \mathcal{I} \mathcal{I} \mathcal{W} \tag{148}
$$

は、実現プロパティの[ステレオタイプ]タブから追加します。

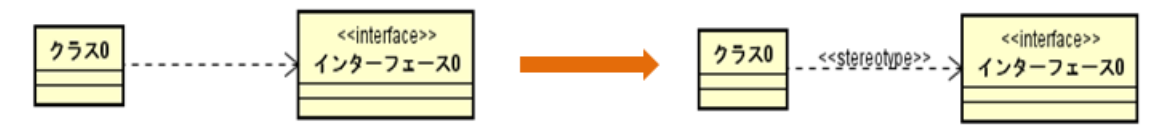

## (b)ステレオタイプの表示

ポップアップメニューから、実現のステレオタイプの表示/非表示を選択します。 ※要求インターフェースにつながる実現のステレオタイプを表示する場合は、要求イ ンターフェースを標準表記にする必要があります。

⇒表記の変更は、図の編集ーステレオタイプとアイコン表記をご覧ください。

#### (c)制約の追加

実現のポップアップメニューから、[制約の追加]をクリックします。または、実現プ ロパティの制約タブから追加します。

#### (d)制約の表示

ポップアップメニューから、制約の表示/非表示を選択します。

### (11) 依存

#### (A) 依存の作成

依存を作成するには、ツールパレットやドロー・サジェストの "→ [依存]を使います。

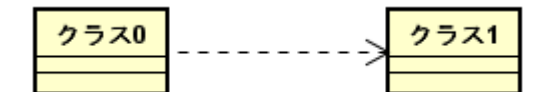

#### (B) 依存の編集

### (a)ステレオタイプの追加

依存のポップアップメニューから[ステレオタイプの追加]をクリックします。または、 依存プロパティの[ステレオタイプ]タブから追加します。

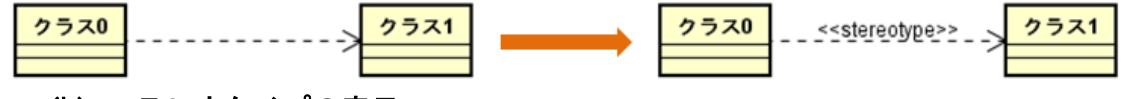

# (b)ステレオタイプの表示

ポップアップメニューから、依存のステレオタイプの表示/非表示を選択します。

#### (c)制約の追加

依存のポップアップメニューから[制約の追加]をクリックします。または、依存プロ パティの制約タブから追加します。

$$
astah*J \mathcal{D} \times \mathcal{D} \times \mathcal{R} = \mathcal{I} \mathcal{N}
$$

#### (d)制約の表示

ポップアップメニューから、制約の表示/非表示を選択します。

#### (12)使用依存

#### (A) 依存の作成

使用依存を作成するには、ツールパレットやドロー・サジェストの !!.. [使用依存]を使 います。

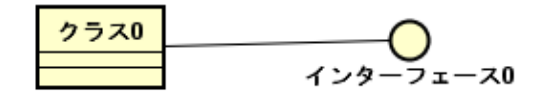

# (B)使用依存の編集

#### (a)ステレオタイプの追加

使用依存のポップアップメニューから、[ステレオタイプの追加]をクリックします。 または、使用依存プロパティの[ステレオタイプ]タブから追加します。

<<interface>> クラス0 <<stereotype>> ンターフェース0

# (b)ステレオタイプの表示

ポップアップメニューから、使用依存のステレオタイプの表示/非表示を選択します。 ※ステレオタイプを表示するにはインターフェースを標準の表記に設定する必要があ ります。

(c)制約の追加

依存のポップアップメニューから、[制約の追加]をクリックします。またはプロパテ ィの[制約]タブから追加します。

#### (d)制約の表示

ポップアップメニューから、制約の表示/非表示を選択します。

# <span id="page-162-0"></span>(13)テンプレートバインディング

## (A) テンプレートバインディングの作成

実現を作成するには、ツールパレットやドロー・サジェストの 鳥 [テンプレートバ インディング]を使います。

$$
astah*U \mathcal{I} \mathcal{P} \mathcal{L} \mathcal{L} \mathcal{R} \mathcal{I} \mathcal{I} \mathcal{I} \mathcal{W} \tag{150}
$$

テンプレートバインディングは、クラス、またはテンプレートクラスから、テンプレ ートクラスへ引きます。テンプレートバインディングの図上での表現は、次のように なります。

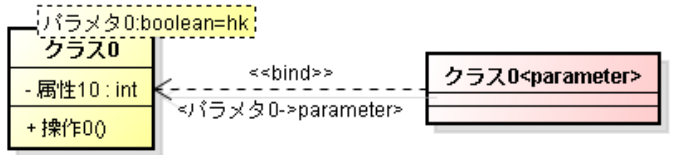

# (B) テンプレートバインディングの編集(表示/非表示)

テンプレートバインディングの始点となるクラスのポップアップメニューから、テン プレートバインディングの表示/非表示を選択します。

# (14)インターフェース/要求インターフェース/提供インターフェース

(A)インターフェース/要求インターフェース/提供インターフェースの作成 インターフェースを作成するには、ツールパレットの ロ [インターフェース]、 ■[インターフェース(標準)]、 2 [要求インターフェース]、 0-[提供イン

ターフェース]を使います。

インターフェースの図上での表現はアイコン表記(左)と標準表記(右)があります。

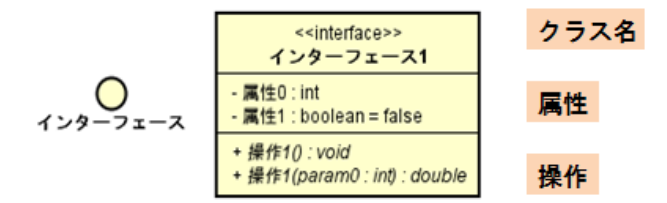

#### (B)インターフェースの編集

⇒ クラス図ークラスの編集をご覧ください。

(15)エンティティ/ビジネスエンティティ/バウンダリ/コントロール/ビジネスワー

カー

# (A)エンティティ/ビジネスエンティティ/バウンダリ/コントロール/ビジネスワーカ ーの作成

各モデルは、ツールパレットから以下のアイコンを選択し図上をクリックして作成し ます。

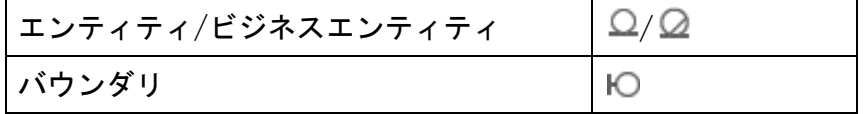

$$
\boxed{\text{J} \geq \text{h} \text{B} - \text{h} / \text{t}^2 \geq \text{h} \text{A} \cdot \text{I} - \text{h} - \text{h}^2}
$$

図上での表現は、アイコン表記(左)と標準表記(右)があります。

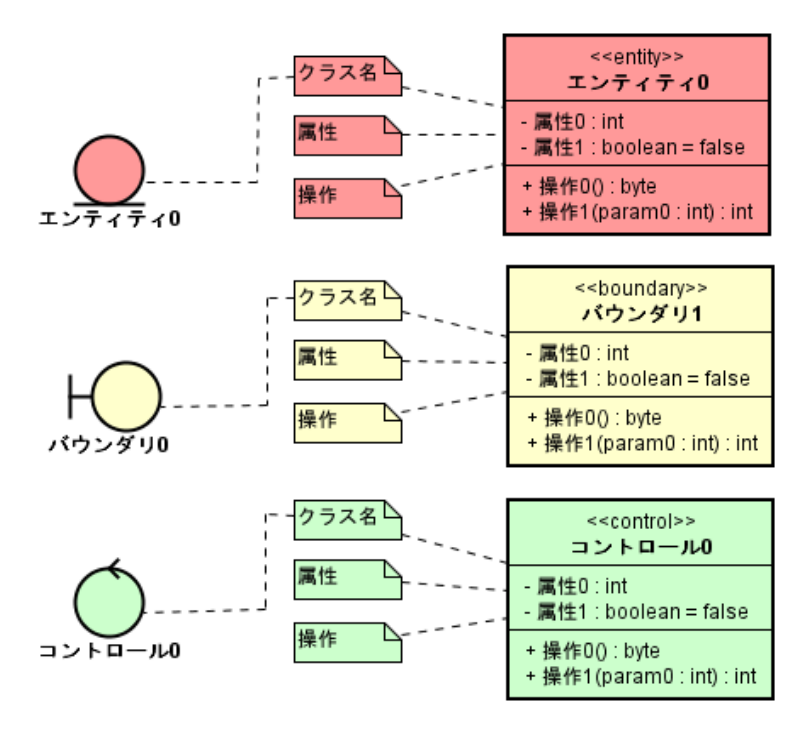

(B)エンティティ/ビジネスエンティティ/バウンダリ/コントロール/ビジネスワーカ ーの編集

[クラス図-クラスの編集を](#page-146-0)ご覧ください。

(16)インスタンス仕様

(A)インスタンス仕様の作成

# i)ツールパレットを使用して作る方法

ツールパレットの□[インスタンス仕様]を使います。

Entity/BusinessEntity/Boundary/Control/BusinessWorker の場合は、それらをベー スクラスに設定するインスタンス仕様を作成します。

インスタンス仕様0

# ii)構造ツリーからダイアグラムエディタにドラッグ&ドロップして作る方法

- ① [構造ツリー]から、インスタンス仕様のベースクラスにするクラスを選択します。
- ② Ctrl キーを押下しながら、クラス図にドラッグ&ドロップします。

# (B)インスタンス仕様の編集

(a)インスタンス仕様名/ベースクラス名の変更

ダイアグラムエディタの図要素の名前をダブルクリックして名前を編集します。また は、インスタンス仕様プロパティのベースタブで編集します。

### (b)インスタンス仕様の表示

### i) インスタンス仕様名の表示

ポップアップメニューから、インスタンス仕様名の表示/非表示を選択します。

- ⅱ)インスタンス仕様の型名の表示
- ポップアップメニューから、オブジェクトの型名の表示/非表示を選択します。
- ⅲ)ステレオタイプの表示

ポップアップメニューから、ステレオタイプの表示/非表示を選択します。

ⅳ)属性の表示/属性の値の表示/値が設定されていない属性の表示

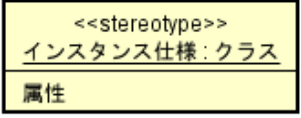

ポップアップメニューからインスタンス仕様の

- ・スロットの表示/非表示
- ・スロットの値の表示/非表示
- ・値が設定されていないスロットの表示/非表示

を選択します。

- (17)リンク
- (A)リンクの作成

リンクを作成するには、ツールパレットやドロー・サジェストからLIリンク]を使い ます。

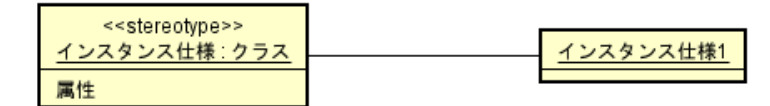

#### (B)リンクの編集

#### (a)誘導可能性の設定

- ① リンクのポップアップメニューから[誘導可能][誘導不可能][誘導可能性未定]の いずれかを選択します。
- ② ポップアップメニューが近い方のターゲットの誘導可能性が設定されます。
	- (b)リンク端名の設定

リンクのポップアップメニューから[リンク端名の設定]をクリックします。ポップア ップメニューが近い方のターゲットのリンク端名が設定されます。

# 注)リンク端名のデフォルトはターゲットのモデル要素名です。

# 例)インスタンス仕様の関連端名を設定します。

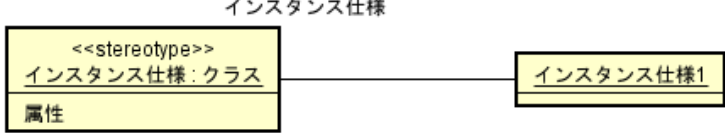

# (c)集約関係の設定

- ① リンクのポップアップメニューの[集約]を選択して、[集約]と[コンポジション] と[なし]の中から設定する集約関係を選択してクリックします。
- ② ポップアップメニューが遠い方のターゲットから近い方へ集約関係が設定されま す。

14.2. ユースケース図

# ユースケース図の作成

ユースケース図は以下の方法で作成します。

- i) メニューバーの[図]から、[ユースケース図]をクリックして作成する
- ⅱ)「プロジェクトビュー」の[構造ツリー]から、ポップアップメニューで作成する

# ユースケース図の図要素

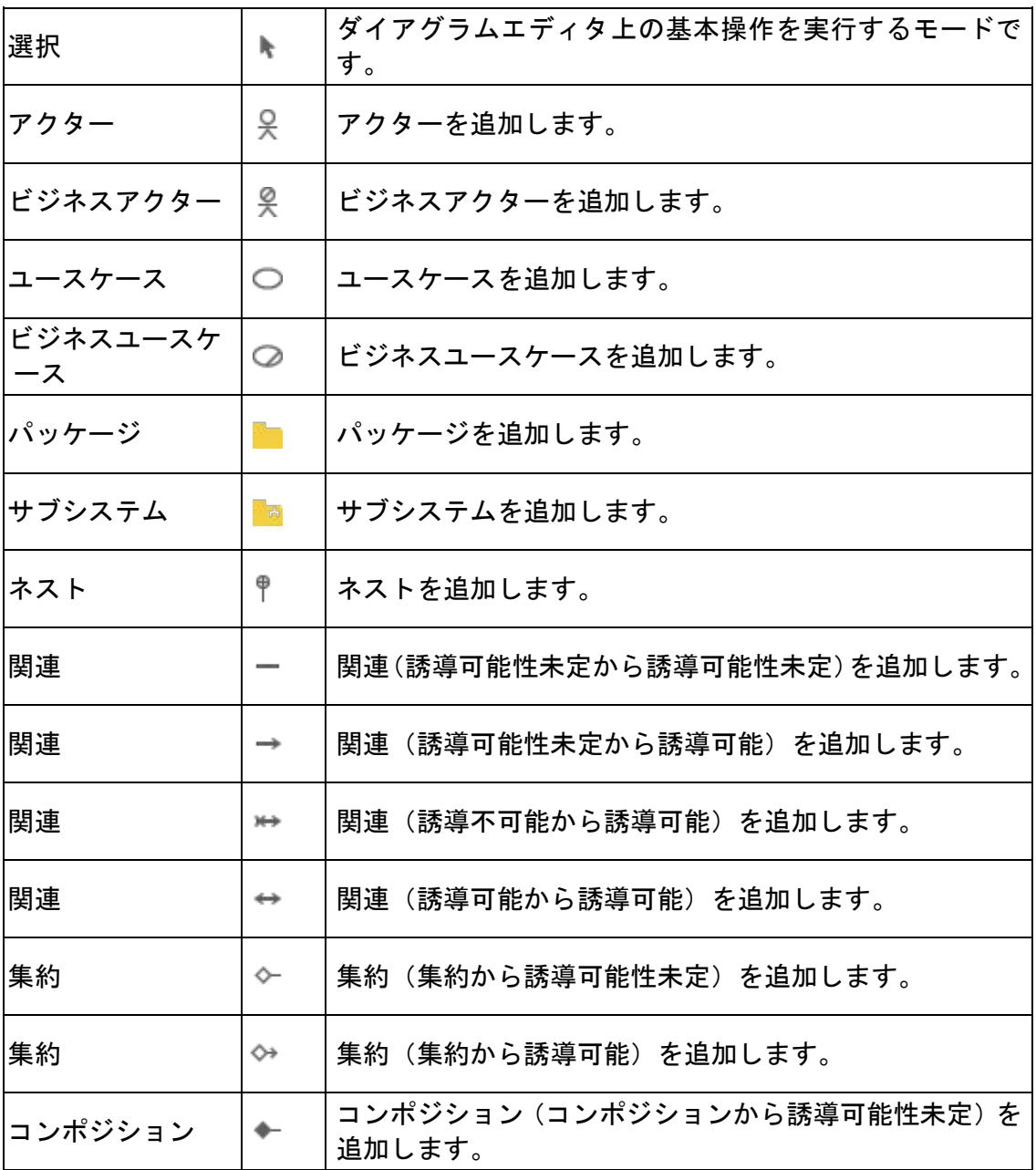

 $\textit{astah*}$ リファレンスマニュアル 155

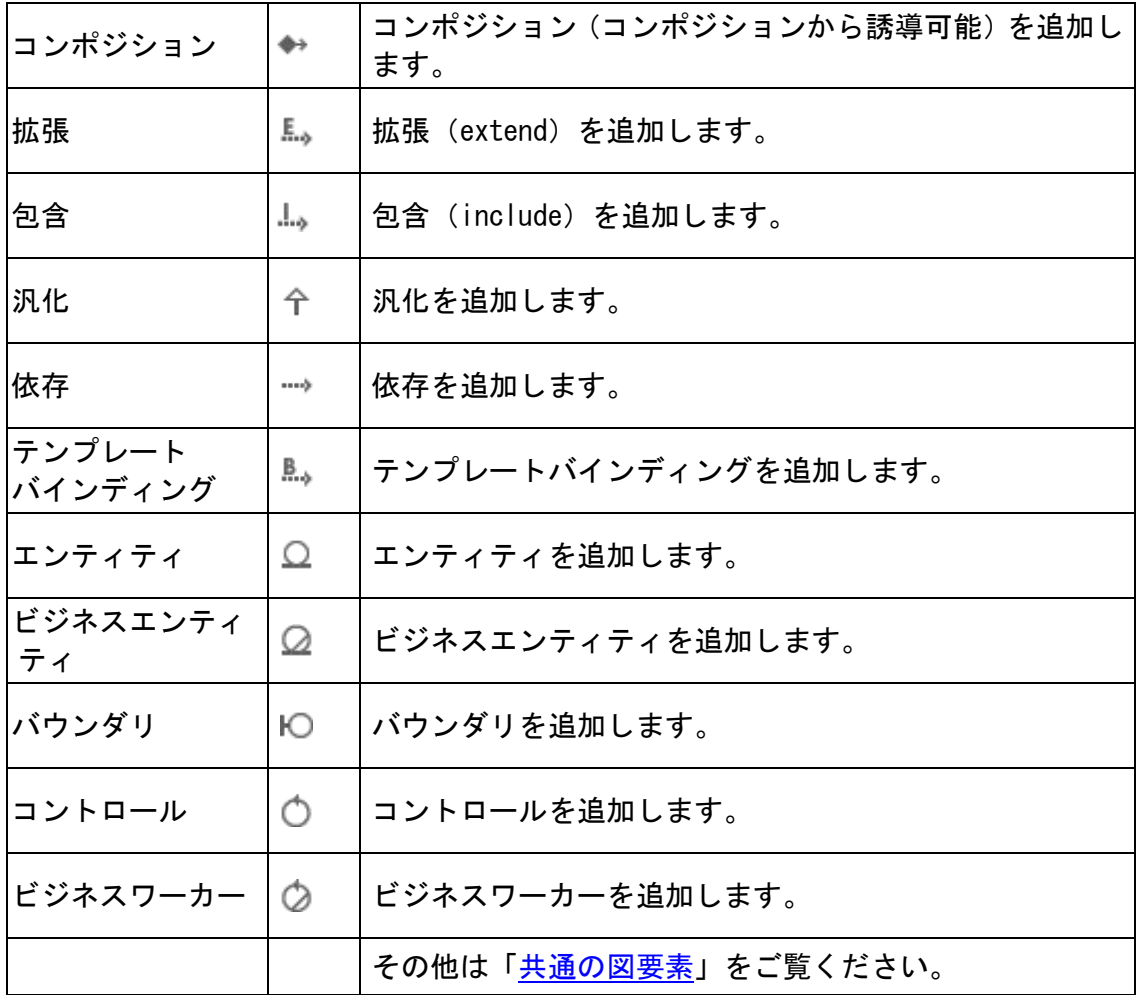

- (1)アクター/ビジネスアクター
- (A)アクター/ビジネスアクターの作成
- 注) アクターは Java スケルトンコード生成の対象ではありません。

アクターは、ツールパレットの 吴 [アクター]ボタン、または「プロジェクトビュー」 の[構造ツリー]のポップアップメニューから作成します。ビジネスアクターは、ツー ルパレットの & 「ビジネスアクター]ボタンから作成します。 図上での表現は、アイコン表記(左)と標準表記(右)があります。

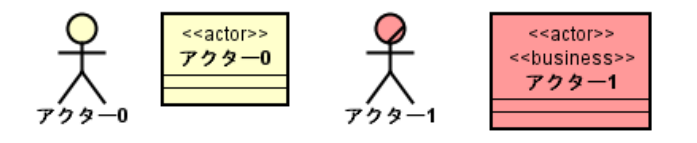

- (B)アクター/ビジネスアクターの編集
- ⇒ クラス図ークラスの編集 をご覧ください。

※アクター/ビジネスアクターは、外部エンティティや ER エンティティへ変換できま す。

⇒ 詳しくは、UML モデルを DFD [モデルに変換、](#page-287-0)UML モデルを ER [モデルに変換](#page-285-0) をご 覧下さい。

- (2)ユースケース/ビジネスユースケース
- (A)ユースケース/ビジネスユースケースの作成

ユースケースは、ツールパレットの○「ユースケース] ボタン、「プロジェクトビュ ー」の[構造ツリー]のポップアップメニュー、又はユースケース図上をダブルクリッ クして作成します。ビジネスユースケースは、ツールパレットの ○「ビジネスユー スケース] ボタンから作成します。

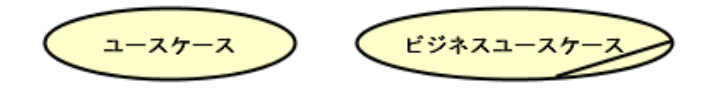

(B)ユースケース/ビジネスユースケースの編集

# (a)ステレオタイプの追加

ユースケース/ビジネスユースケースのポップアップメニューから[ステレオタイプの 追加]をクリックします。またはユースケース/ビジネスユースケースプロパティの[ス テレオタイプ]タブから追加します。

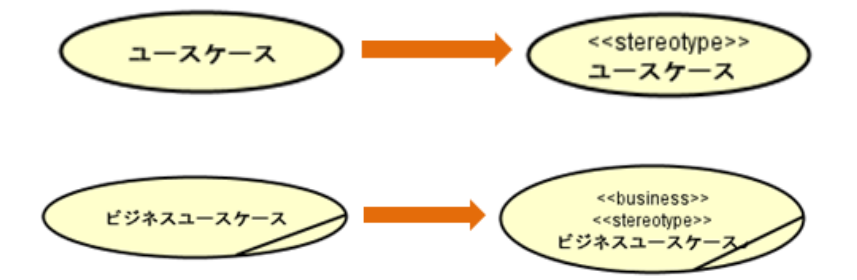

(b)拡張点の追加

ユースケース/ビジネスユースケースのポップアップメニューから、[拡張点の追加] をクリックし、拡張点の名前を変更します。またはユースケース/ビジネスユースケー スプロパティの[拡張点]タブから追加します。

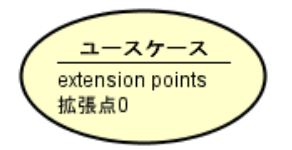

(c)包含するユースケース/ビジネスユースケースの追加

# i)ユースケース/ビジネスユースケース間に包含の線を引く方法

ツールパレットやドロー・サジェストの- [包含]で、ユースケース/ビジネスユース ケース間に包含関係を設定します。

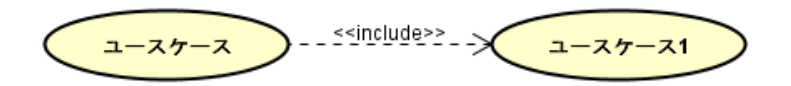

# ⅱ)ポップアップメニューから追加する方法

包含するユースケース/ビジネスユースケースのポップアップメニューから[包含する ユースケースを追加]をクリックします。新規にユースケースが追加され、包含の線が 引かれます。

# (d)包含関係にある全ユースケース/ビジネスユースケースの表示

包含関係にある全てのユースケース/ビジネスユースケースを図に表示するには、包含 するユースケース/ビジネスユースケースのポップアップメニューから、[包含関係に ある全ユースケースを表示]をクリックします。

### (e)ユースケース/ビジネスユースケース名の変更

ダイアグラムエディタの図要素の名前をダブルクリックして名前を編集します。また は、ユースケース/ビジネスユースケースプロパティのベースタブで編集します。

# (f)ステレオタイプの表示

ポップアップメニューから、パッケージのステレオタイプの表示/非表示を選択しま す。

#### (g)関係する図要素を表示

ポップアップメニューから、選択したユースケース/ビジネスユースケースに関係する (関連、依存、拡張や包含で結ばれた)図要素を図上に表示します。

# (h)ユースケースの表示

# i) ユースケース名の表示

ユースケース

ポップアップメニューから、ユースケース名や拡張点を楕円の中に表示するか、楕円 の下に表示するかを選択します。

[名前を楕円の中に表示]をOFFにした場合

- (i)ユースケース記述
- ⇒ [ユースケース記述を](#page-325-0)ご覧ください。

#### (C) CRUD からの参照

ユースケースが CRUD から参照されている場合、ポップアップメニューの[CRUD からの 参照]からダイアグラムエディタに CRUD を開きます。

### ※ユースケースは、データフロー図のプロセスへ変換できます。

⇒ 詳しくは、UML モデルから DFD [モデルに変換](#page-287-0) をご覧下さい。

(3)拡張と包含

### (A)拡張/包含の作成

拡張を作成するには、ツールパレットやドロー・サジェストの [\*\*\*\* ) 「拡張] を使います。 包含を作成するには、ツールパレットやドロー・サジェストの- 「包含]を使います。 拡張の図上での表現は、次のようになります。

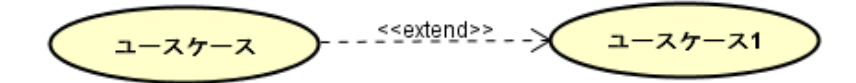

包含の図上での表現は、次のようになります。

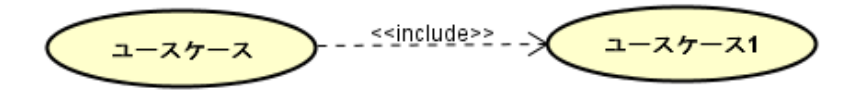

# 拡張と包含の注意点

拡張は、ステレオタイプ<<extend>>の依存関係を表す線ではありません。同じく包含 は、ステレオタイプ<<include>>の依存関係を表す線ではありません。したがって、 astah\*では、依存関係を表す線を引いて、依存のステレオタイプに extend や include と記述しても、「拡張」(Extend)や「包含」(Include)と解釈されることはありませ  $\mathcal{L}_{1}$ 

14.3. ステートマシン図

# ステートマシン図の作成

ステートマシン図は以下の方法で作成します。

- ⅰ)メニューバーの[図]から、[ステートマシン図]をクリックして作成する
- ⅱ)「プロジェクトビュー」の[構造ツリー]から、ポップアップメニューで作成する

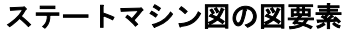

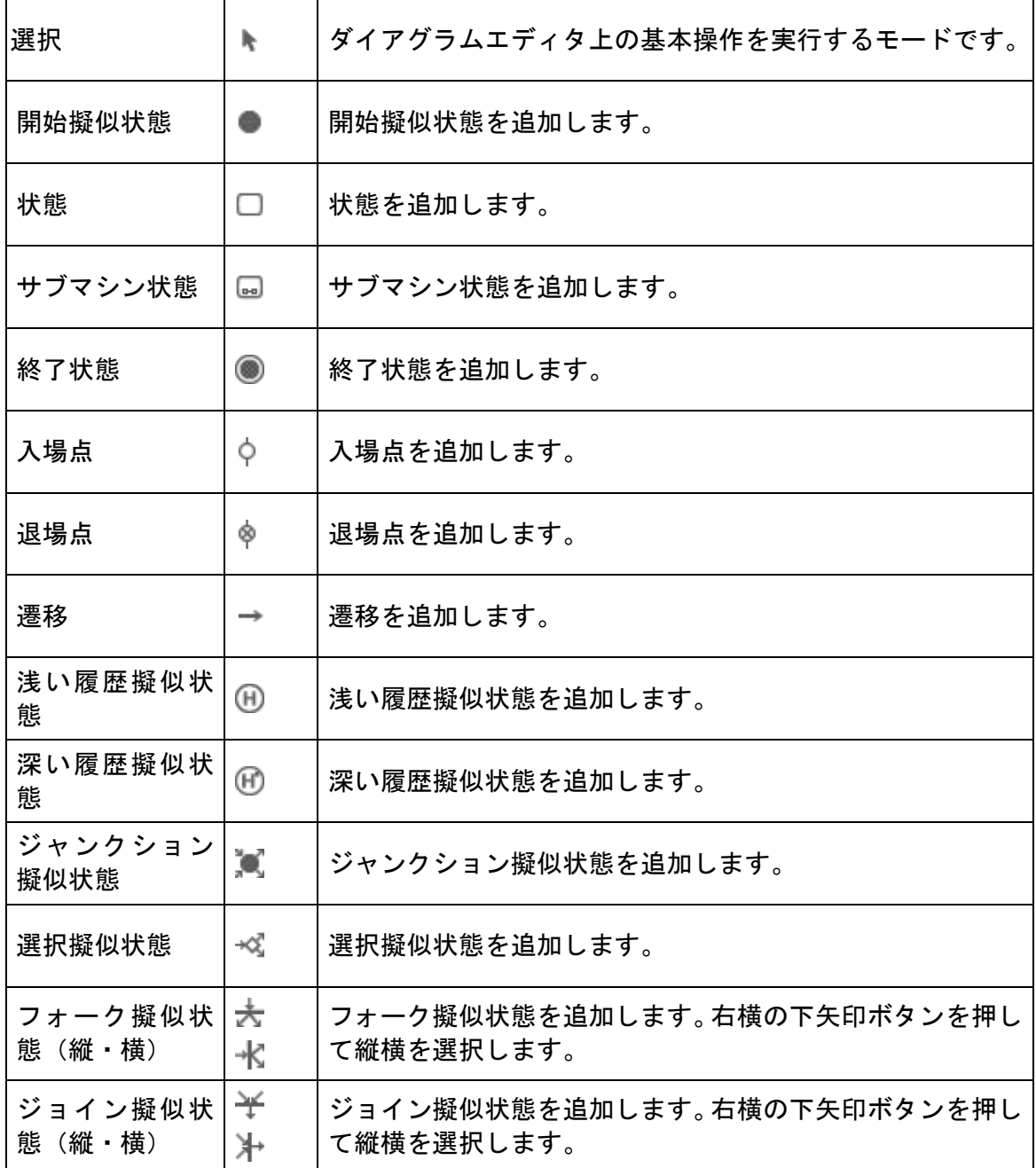

 $astah*$ リファレンスマニュアル 160

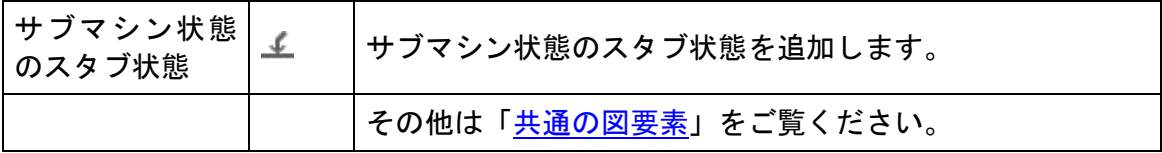

# (1)開始擬似状態

#### (A) 開始擬似状態の作成

開始擬似状態を作成するには、ツールパレットの ■[開始擬似状態]を使います。 注) 1 つの状態に開始擬似状態を複数持つことはできません。

(2)状態

#### (A) 状態の作成と編集

状態を作成するには、ツールパレットの □ [状態]を使います。又は、図上をダブル クリックします。名前に改行を挿入する場合は SHIFT+ENTER、ALT+ENTER、CTRL+ ENTER で挿入します。

アラームの設定を解除する

アラームの設定を 解除する

# (a)ステレオタイプの追加

状態のポップアップメニューから「ステレオタイプの追加]をクリックします。または、 状態プロパティの[ステレオタイプ]タブから追加します。

※ 追加したステレオタイプは、図上で選択して、[Delete]キーを押下して削除できま す。

# (b) 領域の追加

ポップアップメニューから、領域の追加を選択します。

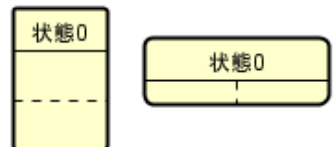

### (c) 領域の削除

ポップアップメニューから、領域の削除を選択します。

# (d) アクションの追加

① 状態のポップアップメニューから、[アクションの追加]を選択して、追加するアク ション([Entry の追加]/[Do の追加]/[Exit の追加]) をクリックします。

 $astah*U$ ファレンスマニュアル 161

アクションをダブルクリックして名前を変更します。入力した名前を、任意の位 置で改行(Shift+Enter)できます。

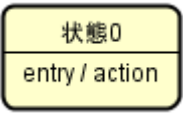

(e)アクションの削除

状態のポップアップメニューから、[アクションの削除]を選択して、削除するアクシ ョン([Entry の削除]/[Do の削除]/[Exit の削除])をクリックします。 または、アクションの[入場/実行/退場]タブから削除します。

# (f)内部遷移の追加

- ① 状態のポップアップメニューから[内部遷移の追加]をクリックします。
- ② 内部遷移をダブルクリックして、trigger、[guard]、/action 名を入力します。 名前に改行を挿入する場合は SHIFT+ENTER、ALT+ENTER、CTRL+ ENTER で挿入しま す。

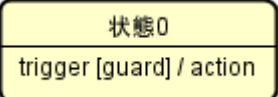

または、状態プロパティの[内部遷移]タブから追加します。

注)内部遷移を図上で入力する場合は、trigger[guard]/action のように、ガード条 件は"["と"]"で括り、アクションは"/"を先頭につけます。

### (g)内部遷移の削除

内部遷移は、状態プロパティの[内部遷移]タブから削除します。

#### (h)状態名の変更

ダイアグラムエディタの図要素の名前をダブルクリックして名前を編集します。また は、状態プロパティのベースタブで編集します。

# (i)アクションの表示

ポップアップメニューから、アクション(内部遷移区画を含む)を表示するかどうか を選択します。

## (j)ステレオタイプの表示

ポップアップメニューから、ステレオタイプの表示/非表示を選択します。

# $astah*U$ ファレンスマニュアル 162

#### (3)終了状態

### (A) 終了状態の作成

終了状態を作成するには、ツールパレットの ● [終了状態]を使います。

### (4)遷移

# (A)遷移の作成

遷移を作成するには、ツールパレットの → [遷移]を使います。

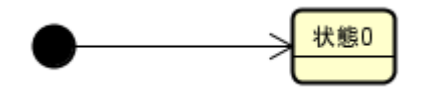

状態/サブマシン状態からの遷移が作成された場合は、「トリガー」が追加されます。 また、ジャンクション疑似状態/選択疑似状態から遷移が作成された場合には、「[ガー ド]」が追加されます。

### (B)遷移の編集

遷移のアクションを設定するには、遷移のプロパティから入力します。名前に改行を 挿入する場合は SHIFT + ENTER 、 ALT + ENTER 、 CTRL+ ENTER で挿入します。  $x^2 - 7$   $\overline{B}$   $B^2 + B^2 + C$ 

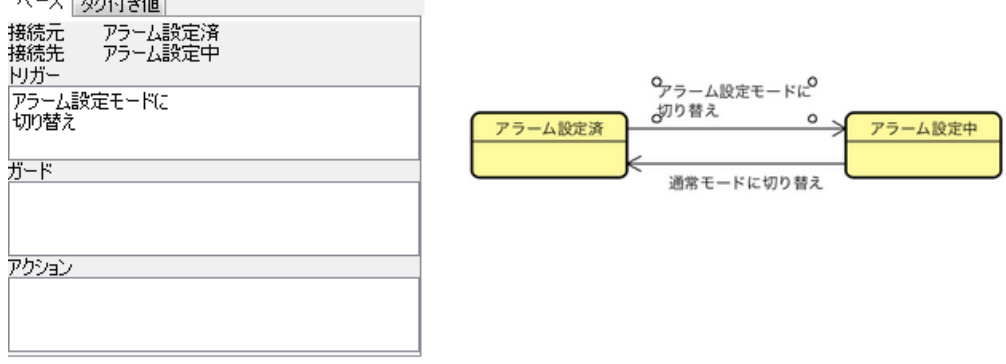

### (5) 浅い履歴擬似状態と深い履歴擬似状態

## (A) 履歴擬似状態の作成

履歴擬似状態を作成するには、ツールパレットの 他 [浅い履歴擬似状態]、 他 [深い 履歴擬似状態]を使います。

<浅い履歴擬似状態> <深い履歴擬似状態>

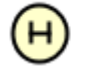

注)複合状態内には、1 つの履歴しか作成できません。

(6)ジャンクション擬似状態

#### (A)ジャンクション擬似状態の作成

ジャンクション擬似状態を作成するには、ツールパレットの [ジャンクション擬似 状態]を使います。

#### (7)選択擬似状態

### (A)選択擬似状態の作成

選択擬似状態は、ツールパレットの や [選択擬似状態]から作成します。

#### (8)フォーク擬似状態とジョイン擬似状態

### (A)フォーク擬似状態/ジョイン擬似状態の作成

それぞれツールパレットのボタンを使って作成します。

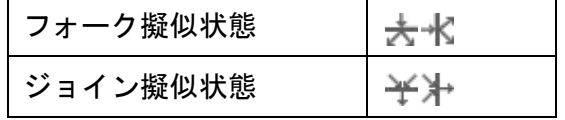

図上での表現は同じ形で、これらを同期バーと呼ぶこともあります。

# (9)サブマシン状態

# (A)サブマシン状態の作成

サブマシン状態はツールパレットの [サブマシン状態]から作成します。 または、[構造ツリー]から、サブマシン状態とするステートマシン図をダイアグラム エディタ上に開いているステートマシン図にドラッグ&ドロップします。

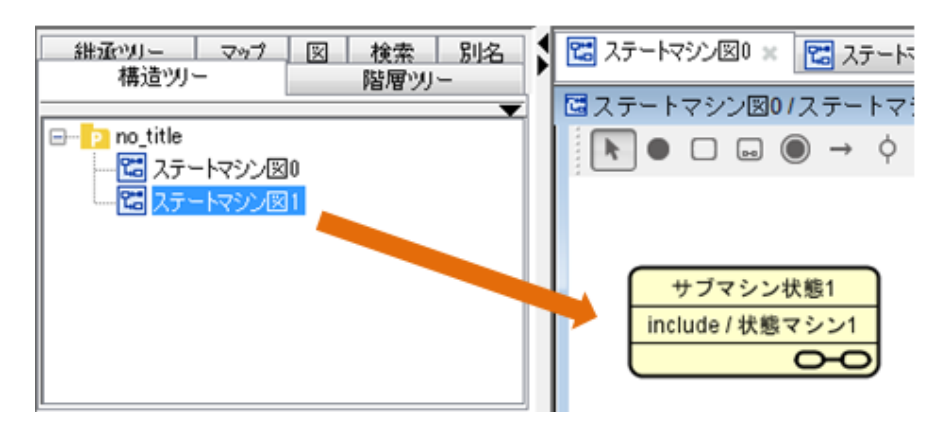

### (B)サブマシン状態の編集

(a)アクションの追加

サブマシン状態のポップアップメニューから、[アクションの追加]を選択して、追加

するアクション([Entry の追加]/[Do の追加]/[Exit の追加])をクリックして、名前 を変更します。または、サブマシン状態プロパティの[入場/実行/退場]タブから追加 します。

### (b)アクションの削除

状態のポップアップメニューから、[アクションの削除]を選択して、削除するアクシ ョン([Entry の削除]/[Do の削除]/[Exit の削除])をクリックします。または、サブ マシン状態プロパティの[入場/実行/退場]タブから削除します。

### (c)内部遷移の追加

状態のポップアップメニューから、[内部遷移の追加]をクリックして、trigger、 [guard]、/action 名を入力します。または、サブマシン状態プロパティの[内部遷移] タブから追加します。

サブマシン状態1 include / 状態マシン1 trigger [guard] / action

(d) 内部遷移の削除

内部遷移は、サブマシン状態プロパティの[内部遷移]タブから削除します。

### (e)サブマシン状態名の変更

ダイアグラムエディタの図要素の名前をダブルクリックして名前を編集します。また は、サブマシン状態プロパティのベースタブで編集します。

#### (f)アクションの表示

ポップアップメニューから、アクション(内部遷移区画を含む)を表示するかどうか を選択します。

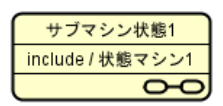

#### (g)ステートマシン図を作成する

図上で、関連するステートマシン図が未設定のサブマシン状態のポップアップメニュ ーから[ステートマシン図を作成する]を選択します。または、図上で、関連するステ ートマシン図が未設定のサブマシン状態をダブルクリックして作成します。

### (h)関連するステートマシン図を開く

関連するステートマシン図が設定されたサブマシン状態のポップアップメニューから

# $astah*U$ ファレンスマニュアル  $165$

[図を開く]を選択します。または、関連するステートマシン図が設定されたサブマシ ン状態を図上でダブルクリックします。

# (10)サブマシン状態のスタブ状態

## (A)スタブ状態の作成

スタブ状態を作成するには、ツールパレットのエ「サブマシン状態のスタブ状態]を使 います。スタブ状態は、サブマシン状態の内部にのみ作成できます。

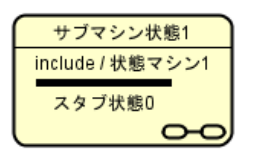

# 14.4. アクティビティ図

アクティビティ図の作成

アクティビティ図は以下の方法で作成します。

- ⅰ)メニューバーの[図]から、[新規アクティビティ図]または[テンプレートアクティ ビティ図]をクリックして作成する
- ⅱ)「プロジェクトビュー」の[構造ツリー]から、ポップアップメニューで作成する

#### [テンプレートアクティビティ図]からアクティビティ図を作成する際の注意

- ・ テンプレートアクティビティ図から作成するアクティビティ図には、振る舞い呼 び出しアクションの参照先や、オブジェクトノードの型となるクラスの情報は含 まれません。
- ・ 複数のアクティビティ図を含むプロジェクトファイルを選択した場合は、選択し たプロジェクトファイルの構造ツリーの中で一番上にあるアクティビティ図をテ ンプレートとして読込みます。
- ・ テンプレートのモデルを複製して、新しい図が作成されます。

# アクティビティ図の図要素

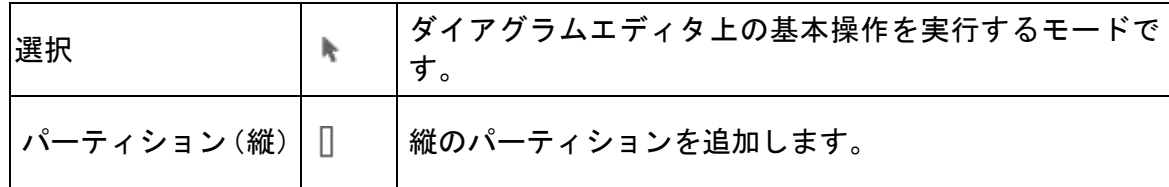

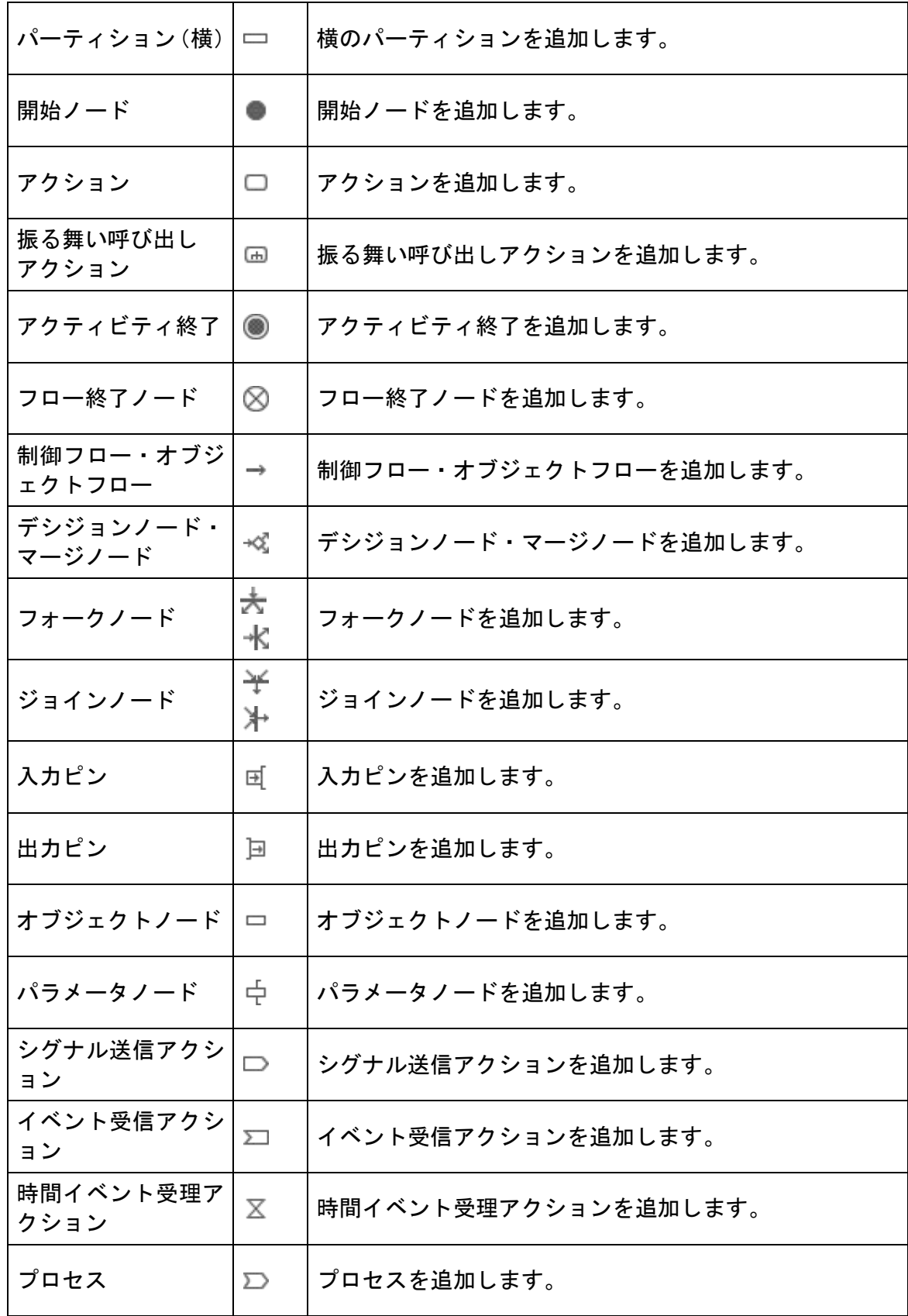

astah\*リファレンスマニュアル 167
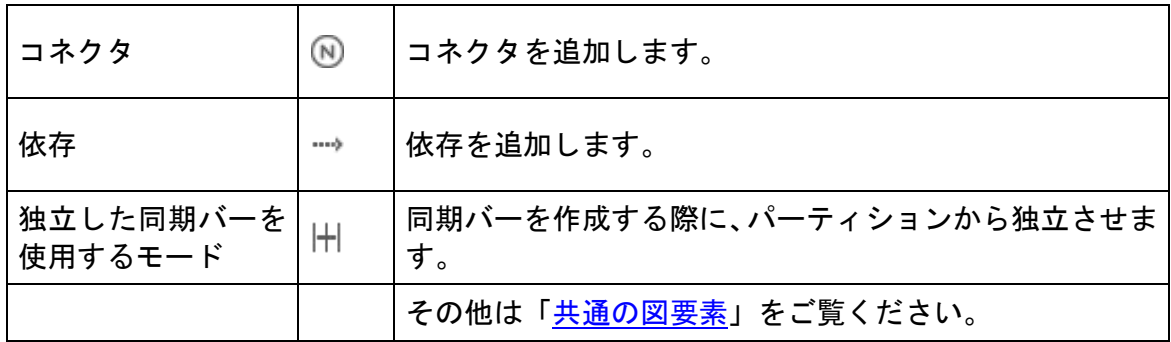

(1)パーティション

# (A) パーティションの作成

パーティションの作成は、ツールパレットの □、□ [パーティション]を使います。

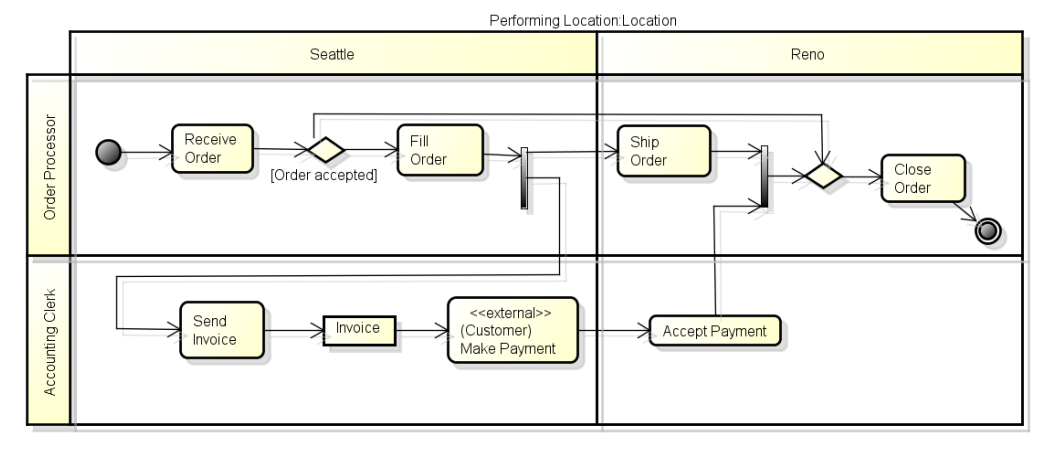

## (B) パーティションの編集

## (a)パーティション名の変更

ダイアグラムエディタの図要素の名前をダブルクリックして名前を編集します。また は、パーティションプロパティのベースタブで編集します。

- (2)開始ノード
- (A)開始ノードの作成

開始ノードを作成するには、ツールパレットの ■ [開始ノード]を使います。

(3)アクション

## (A)アクションの作成

アクションを作成するには、ツールパレットの □ [アクション]を使います。又は、 アクティビティ図をダブルクリックして作成します。

※アクションのステレオタイプに[signal sending]、[signal receipt]、[process] を設定した場合、アイコン表記を[標準アイコン]表示に変更すると、図要素の形状が 変わります。

### (B)アクションの編集

## (a)アクション名の変更

ダイアグラムエディタの図要素の名前をダブルクリックして名前を編集します。また は、アクションプロパティのベースタブで編集します。名前に改行を挿入する場合は、 SHIFT+ENTER、ALT+ENTER、CTRL+ ENTER を押下します。

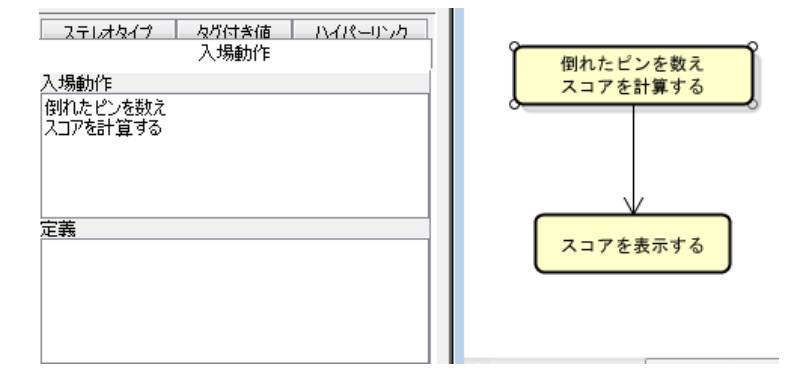

# (b)ステレオタイプの追加

アクションのポップアップメニューから、[ステレオタイプの追加]をクリックします。 または、アクションプロパティの[ステレオタイプ]タブから追加します。

<<stereotvpe>> アクション0

## (c)ステレオタイプの表示

ポップアップメニューからアクションのステレオタイプの表示/非表示を選択します。

#### (d) CRUD からの参照

アクションが CRUD から参照されている場合、ポップアップメニューの[CRUD からの参 照]をクリックし、ダイアグラムエディタに CRUD を開きます。

## (e) 振る舞い呼び出しアクションに変換する

アクションのポップアップメニューから、[振る舞い呼び出しアクションに変換]をク リックします。

$$
\begin{array}{|c|c|c|c|c|}\n\hline\n79532 & \text{m} & \text{79532} \\
\hline\n\end{array}
$$

(4) 振る舞い呼び出しアクション

## (A) 振る舞い呼び出しアクションの作成

振る舞い呼び出しアクションを作成するには、ツールパレットの 回「振る舞い呼び出 しアクション]を使います。

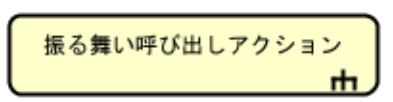

または、 [構造ツリー]から、振る舞い呼び出しアクションとするアクティビティ図を ダイアグラムエディタ上に開いているアクティビティ図にドラッグ&ドロップします。

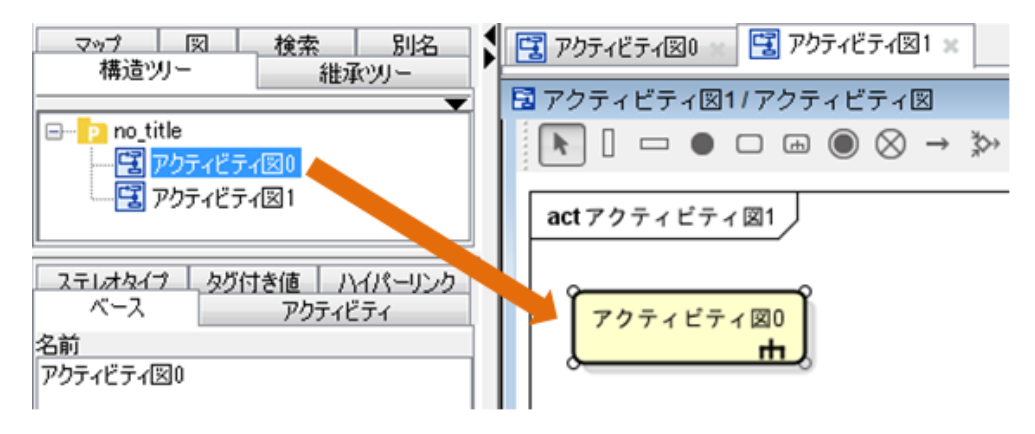

## (B) 振る舞い呼び出しアクションの編集

## (a) 振る舞い呼び出しアクション名の変更

ダイアグラムエディタの図要素の名前をダブルクリックして名前を編集します。また は、振る舞い呼び出しアクションプロパティのベースタブで編集します。名前に改行 を挿入する場合は SHIFT+ENTER、ALT+ENTER、CTRL+ ENTER で挿入します。

## (b)ステレオタイプの追加

振る舞い呼び出しアクションのポップアップメニューから、[ステレオタイプの追加] をクリックします。または、振る舞い呼び出しアクションプロパティの[ステレオタイ プ]タブから追加します。

<<stereotype>> 振る舞い呼び出しアクション  $\mathbf{H}$ 

# (c)ステレオタイプの表示

ポップアップメニューから、振る舞い呼び出しアクションのステレオタイプの表示/

非表示を選択します。

#### (d) CRUD からの参照

振る舞い呼び出しアクションが CRUD から参照されている場合、ポップアップメニュー の[CRUD からの参照]をクリックしてダイアグラムエディタに CRUD を開きます。

#### (e)アクションに変換する

振る舞い呼び出しアクションをアクションに変換するには、振る舞い呼び出しアクシ ョンのポップアップメニューから、[アクションに変換]をクリックします。

#### (C)アクティビティ図を作成する

図上で、関連するアクティビティ図が未設定の振る舞い呼び出しアクションのポップ アップメニューから[アクティビティ図を作成する]を選択します。または、図上で、 関連するアクティビティ図が未設定の振る舞い呼び出しアクションをダブルクリック して作成します。

#### (D)関連するアクティビティ図を開く

関連するアクティビティ図が設定された振る舞い呼び出しアクションのポップアップ メニューから[図を開く]を選択します。または、関連するアクティビティ図が設定さ れた振る舞いま呼び出しアクションを図上でダブルクリックします。

### (5)アクティビティ終了

#### (A)アクティビティ終了の作成

アクティビティ終了を作成するには、ツールパレットの ◎「アクティビティ終了]を 使います。

(6)フロー終了ノード

#### (A)フロー終了ノードの作成

フロー終了ノードを作成するには、ツールパレットの <sup>8</sup> [フロー終了ノード]を使い ます。

## (7)制御フロー・オブジェクトフロー

## (A)制御フロー・オブジェクトフローの作成

制御フロー・オブジェクトフローを作成するには、ツールパレット、又はドロー・サ ジェストの→ [制御フロー・オブジェクトフロー]を使います。

$$
astah*U \cup \mathcal{D} \cup \mathcal{D} \times \mathcal{D} \longrightarrow \mathcal{D} \cup \mathcal{D} \longrightarrow 171
$$

## (B)制御フロー・オブジェクトフローの編集

制御フロー・オブジェクトフローのアクションを設定するには、制御フロー・オブジ ェクトフローのプロパティから入力します。名前に改行を挿入する場合は SHIFT+ ENTER、ALT+ENTER、CTRL+ ENTER で挿入します。

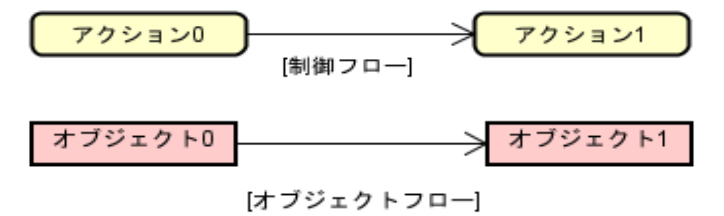

- (8)デシジョンノードとマージノード
- (A) デシジョンノード・マージノードの作成

デシジョンノード・マージノードを作成するには、ツールパレットの  $\mathbb{R}^3$ 「デシジョ ンノード・マージノード]を使います。

- (9)フォークノードとジョインノード
- (A)フォークノード/ジョインノードの作成

フォークノードを作成するには、ツールパレットの大 ポ「フォークノード]を使いま す。

ジョインノードを作成するには、ツールパレットの半斗「ジョインノード]を使いま す。

図上での表現は同じ形で、これらを同期バーと呼ぶこともあります。

# 注)パーティションから独立させた同期バーを作成する場合は、ツールパレットの[独 立した [同期バーを使用する]を使います。

(10)入力ピンと出力ピン

# (A)入力ピン/出力ピンの作成

入力ピンを作成するには、ツールパレットの 回 [入力ピン]を使います。 出力ピンを作成するには、ツールパレットの [出力ピン]を使います。

 $\overline{P}$  77  $\rightarrow$  30  $\overline{P}$ 

## (B)入力ピン/出力ピンの編集

(a)ピン名の変更

ダイアグラムエディタの図要素の名前をダブルクリックして名前を編集します。又は、

 $astah*U$ ファレンスマニュアル 172

プロパティのベースタブで編集します。

#### (b)状態の設定

ピンのポップアップメニューから、[状態の設定]をクリックします。又は、ピンプロ パティの[ベース]タブから追加します。

アクション0  $\rightarrow$ 

[state]

(c)状態の削除

ピンのポップアップメニューから、[状態の削除]をクリックします。又は、ピンプロ パティの[ベース]タブから削除します。

(11) オブジェクトノード

### (A)オブジェクトノードの作成

オブジェクトノードを作成するには、ツールパレットの □「オブジェクトノード]を 使います。

オブジェクト0

#### (B)オブジェクトノードの編集

(a)オブジェクトノード名の変更

ダイアグラムエディタの図要素の名前をダブルクリックして名前を編集します。又は、 オブジェクトノードプロパティのベースタブで編集します。

#### (b)状態の設定

オブジェクトノードのポップアップメニューから、[状態の設定]をクリックします。 又は、オブジェクトノードプロパティの[ベース]タブから追加します。

オブジェクト0 [state]

(c)状態の削除

オブジェクトフローノードのポップアップメニューから、[状態の削除]をクリックし ます。又は、オブジェクトノードプロパティの[ベース]タブから削除します。

## (C)オブジェクトノードの拡張アイコンの設定【P】

オブジェクトノードに拡張アイコンを設定します。

① プロジェクトのプロパティで、ステレオタイプと種類(分類子)を指定して拡張ア

## $astah*U$ ファレンスマニュアル 173

イコンを設定します。

⇒詳細は 図の編集ー拡張アイコン をご覧ください。

- ② オブジェクトノードのベースクラスにステレオタイプを設定します。
- ③ オブジェクトノードのポップアップメニューから[拡張アイコン設定]を選択しま す。

### (12)シグナル送信アクションとイベント受信アクション

## (A)シグナル送信アクション/イベント受信アクションの作成

シグナル送信アクションを作成するには、ツールパレットの□「シグナル送信アクシ ョン]を使い、イベント受信アクションを作成するには、ツールパレットの∑ 「イベ ント受信アクション]を使います。

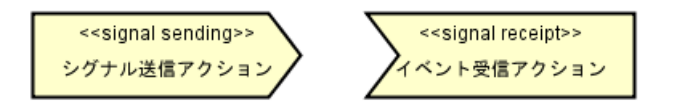

# (B)シグナル送信アクション/イベント受信アクションの編集

#### (a)名前の変更

ダイアグラムエディタの図要素の名前をダブルクリックして名前を編集します。又は、 シグナル送信アクション/イベント受信アクションプロパティのベースタブで編集し ます。名前に改行を挿入する場合は SHIFT+ENTER、ALT+ENTER、CTRL+ ENTER で挿入 します。

## (b)ステレオタイプの追加

アクションのポップアップメニューから[ステレオタイプの追加]をクリックします。 又は、アクションプロパティの[ステレオタイプ]タブから追加します。

#### (c)ステレオタイプの表示

ポップアップメニューから、アクションのステレオタイプの表示/非表示を選択しま す。

## (d)左右反転

選択したシグナルを左右反転させます。

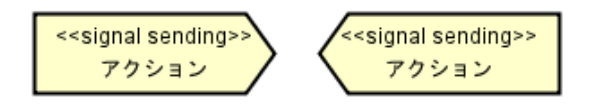

(13)時間イベント受理アクション

#### (A) 時間イベント受理アクションの作成と編集

時間イベント受理アクションを作成するには、ツールパレットの  $\overline{X}$ 「時間イベント 受理アクション]を使います。名前に改行を挿入する場合は SHIFT+ENTER、ALT+ENTER、 CTRL+ ENTER で挿入します。

(14) プロセス

# (A) プロセスの作成

プロセスを作成するには、ツールパレットの □ [プロセス]を使います。

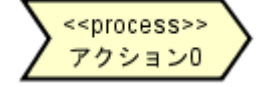

## (B)プロセスの編集

(a)プロセス名の変更

ダイアグラムエディタの図要素の名前をダブルクリックして名前を編集します。又は、 プロセスプロパティのベースタブで編集します。名前に改行を挿入する場合は SHIFT +ENTER、ALT+ENTER、CTRL+ ENTER で挿入します。

## (b)ステレオタイプの追加

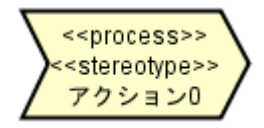

プロセスのポップアップメニューから、[ステレオタイプの追加]をクリックします。 又は、プロセスプロパティの[ステレオタイプ]タブから追加します。

(15)コネクタ

(A)コネクタの作成

コネクタを作成するには、ツールパレットの <sup>1</sup> □ネクタ]を使います。

#### (B)コネクタの編集

#### (a)コネクタ名の変更

ダイアグラムエディタの図要素の名前をダブルクリックして名前を編集します。又は、 コネクタプロパティのベースタブで編集します。

## (b)ステレオタイプの追加

コネクタのポップアップメニューから、[ステレオタイプの追加]をクリックします。

# $astah*U$ ファレンスマニュアル 175

又は、コネクタプロパティの[ステレオタイプ]タブから追加します。

#### (c)ステレオタイプの表示

ポップアップメニューから、コネクタのステレオタイプの表示/非表示を選択します。 この表示/非表示はコネクタをアクションとして表示する場合に有効になります。

- (16) 依存
- (A) 依存の作成

依存を作成するには、ツールパレットの "→ [依存]を使います。

オブジェクト0

(B) 依存の編集

#### (a) 依存名の変更

ダイアグラムエディタの図要素の名前をダブルクリックして名前を編集します。又は、 依存プロパティのベースタブで編集します。

#### (b)ステレオタイプの追加

依存のポップアップメニューから、[ステレオタイプの追加]をクリックします。又は、 依存プロパティの[ステレオタイプ]タブから追加します。

# (c)ステレオタイプの表示

ポップアップメニューから依存のステレオタイプの表示/非表示を選択します。

(d)制約の追加

依存のポップアップメニューから、[制約の追加]をクリックします。又は、依存プロ パティの制約タブから追加します。

#### (e)制約の表示

ポップアップメニューから、制約の表示/非表示を選択します。

# 14.5. シーケンス図

#### シーケンス図の作成

シーケンス図は以下の方法で作成します。

- i) メニューバーの[図]から、[シーケンス図]をクリックして作成する
- ii)「プロジェクトビュー」の[構造ツリー]から、ポップアップメニューで作成する

# シーケンス図の図要素

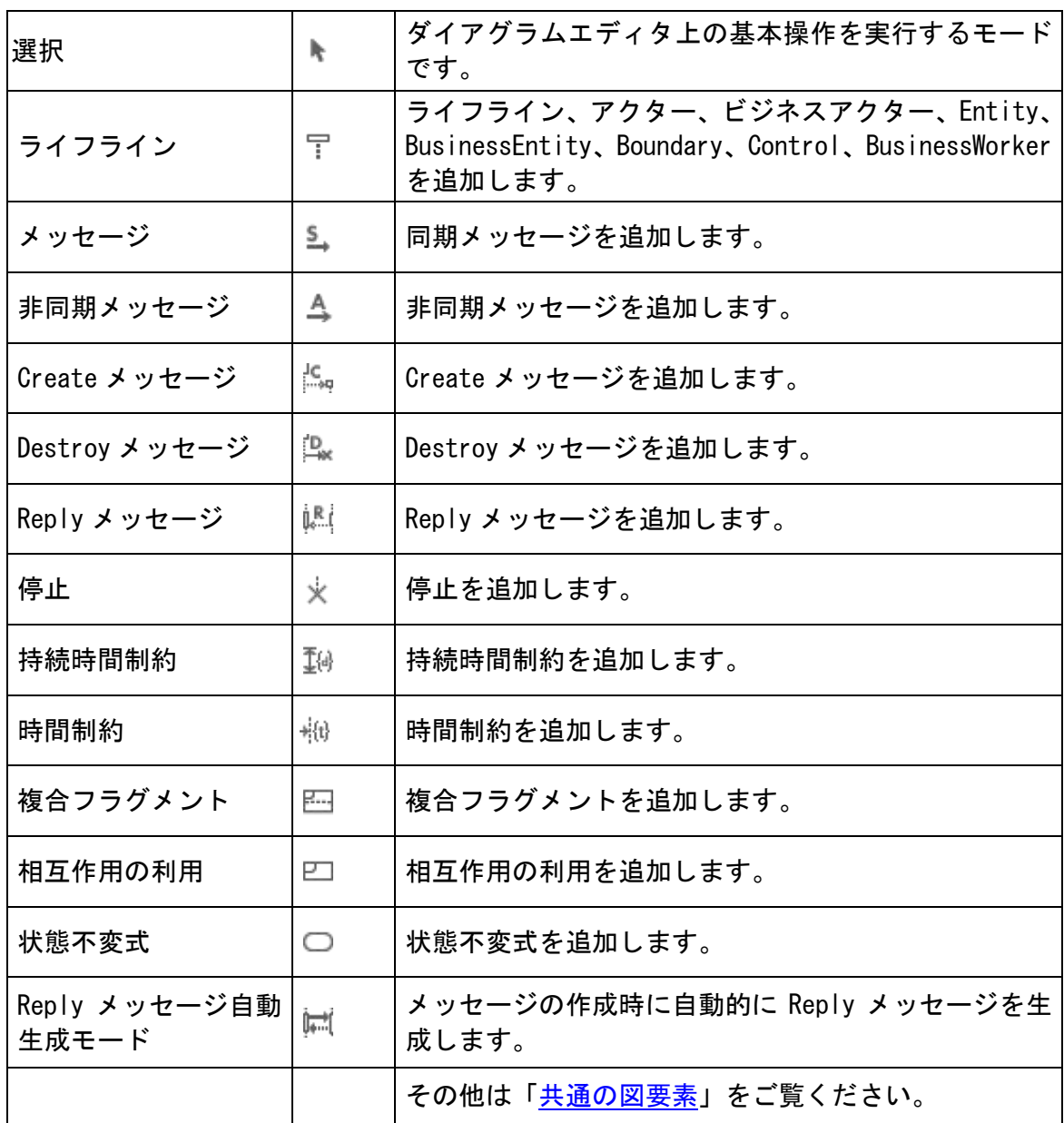

# (1)ライフライン

# (A) ライフラインの作成

ツールパレットの [ライフライン] ボタンでライフライン/アクター/ビジネスア クター/Entity/Boundary/Control を作成します。アクター/ビジネスアクター /Entity/Boundary/Control は 、 ベースクラスにアクター / ビジネスアクター /Entity/Boundary/Control を設定したライフラインを作成します。又は「プロジェク トビュー」の[構造ツリー]のクラスモデルを図にドラッグ&ドロップして、そのクラ

astah\*リファレンスマニュアル 177

スをベースクラスとするライフラインを作成します。 ライフラインは、シーケンス図上をダブルクリックして作成することもできます。

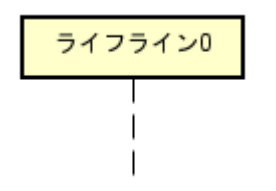

#### (B)ライフラインの編集

(a)ライフラインの表示

i) ライフライン名の表示/非表示

ポップアップメニューの[名前の表示]から、ライフライン名を表示/非表示を選択し ます。

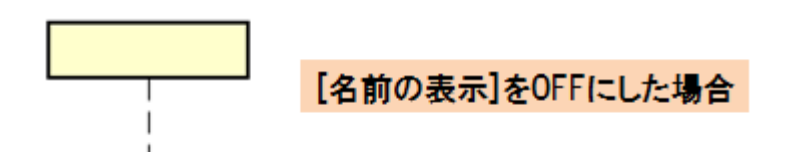

# ⅱ)クラス名の表示/非表示

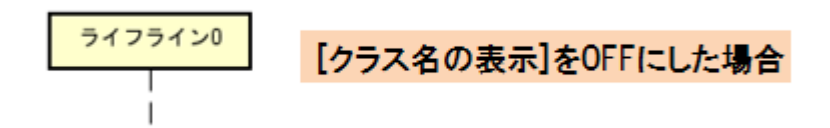

ポップアップメニューの[クラス名の表示]から、ライフラインのベースクラス名の表 示/非表示を選択します。

## ⅲ)ライフラインの長さ調整

ライフラインのポップアップメニューの[長さ調整]から、デフォルトの長さに変更し ます。

又は、複数選択ポップアップメニュー[長さ調整]、シーケンス図ポップアップメニュ ー[ライフラインの長さ調整]から、[デフォルトの長さ]/[最短のライフラインの長 さ]/[最長のライフラインの長さ]に変更します。

## ⅳ)実行仕様の長さ調整

実行仕様のポップアップメニューの[実行仕様の長さ調整]から、デフォルトの長さに 変更します。又は、複数選択ポップアップメニュー[実行仕様の長さ調整]、シーケン ス図ポップアップメニュー[実行仕様の長さ調整]から、デフォルトの長さに変更しま す。

- (2)同期メッセージ
- (A)同期メッセージの作成
- i)ツールパレットから作成する場合
- ① ツールパレットの→ [メッセージ]を選択します。
- ② メッセージを送信するライフラインをクリックします。
- ③ メッセージを受信するライフラインをクリックします。
- ii) ドロー・サジェストから作成する場合

ライフラインの点線、実行仕様、相互作用の利用、フレームに近づけ、

ドロー・サジェストのドロップダウンリスト [メッセージ]が表示されますのでク リックし、受信するライフラインをクリックします。

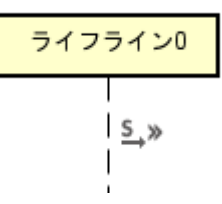

<span id="page-191-0"></span>(B)同期メッセージの編集

(a)分岐メッセージの作成

- ① メッセージのポップアップメニューから[分岐メッセージの作成]をクリックしま す。
- ② メッセージタイプを選択して、分岐メッセージを作成します。

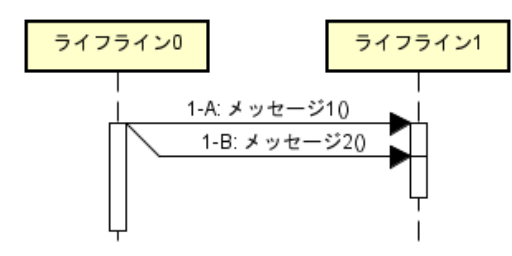

(b)同期メッセージ名の変更

ダイアグラムエディタの図要素の名前をダブルクリックして名前を編集します。又は、 同期メッセージプロパティのベースタブで編集します。

(c)メッセージパラメタ/パラメタの型/パラメタの方向種別/返り値の変数/返り値 の表示/非表示

メッセージのポップアップメニューの[メッセージパラメタの表示]、[メッセージパラ メタの型の表示]、[メッセージのパラメタの方向種別の表示]、[メッセージの返り値 の変数の表示]、[メッセージの返り値の表示]から、それぞれの表示/非表示を選択し ます。

## (d)ステレオタイプの追加

メッセージのポップアップメニューから、[ステレオタイプの追加]をクリックします。 又は、メッセージプロパティの[ステレオタイプ]タブから追加します。

#### (e)ステレオタイプの表示

ポップアップメニューから、ステレオタイプの表示/非表示を選択します。

#### (f)制約の追加

同期メッセージのポップアップメニューから、[制約の追加]をクリックします。又は、 メッセージプロパティの制約タブから追加します。

## (g)制約の表示

ポップアップメニューから、制約の表示/非表示を選択します。

#### (h)メッセージの変更

同期メッセージの実行仕様をドラッグ&ドロップすることで、同期メッセージを送受 信するライフラインを別ライフラインに変更します。(一部制限があります)

#### (3) 非同期メッセージ

#### (A) 非同期メッセージの作成

### i) ツールパレット]から作成する場合

① ツールパレットの4 「非同期メッセージ]を選択します。

② メッセージを送信するライフラインとメッセージを受信するライフラインを順に クリックします。

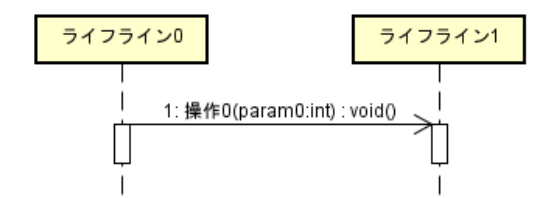

### ⅱ)ドロー・サジェストから作成する場合

ライフラインの点線、実行仕様、相互作用の利用、フレームに近づけ、 ドロー・サジェストのドロップダウンリスト 4↓「非同期メッセージ]が表示されます のでクリックし、受信するライフラインをクリックします。

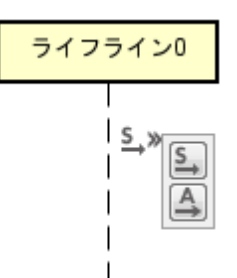

- (B) 非同期メッセージの編集
- ⇒ [同期メッセージの編集](#page-191-0) をご覧ください。
- (4)出現メッセージ
- ① ツールパレットで、→ 「同期メッセージ]、又は → 「非同期メッセージ]を選択 します。
- ② ライフライン以外とメッセージを受信するライフラインを順にクリックします。

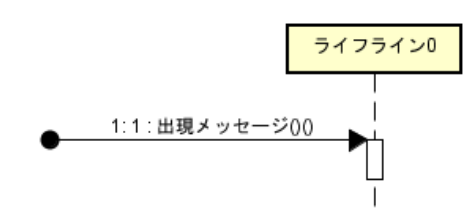

- (5)消失メッセージ
- ① ツールパレットで、→ [同期メッセージ]、又は → [非同期メッセージ]を選択し ます。
- ② メッセージを送信するライフラインとライフライン以外を順にクリックします。

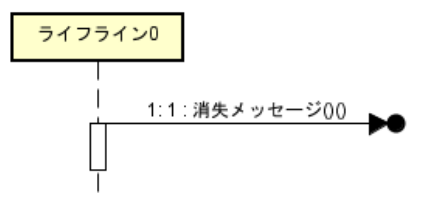

(6) ゲート

(1) ツールパレットで→ [同期メッセージ]、又は ▲ [非同期メッセージ]を選択しま す。

② フレームとメッセージを受信するライフラインを順にクリックします。

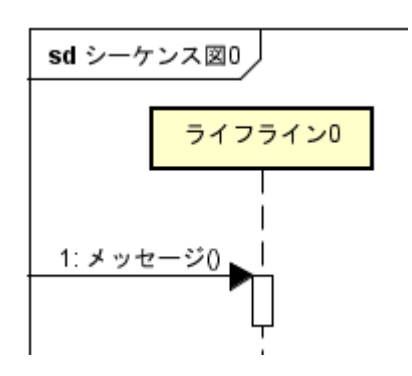

(7) Create メッセージ

# (A) Create メッセージの作成

① ツールパレットの ☆ 「create メッセージ]を選択します。

② メッセージを送信するライフラインとメッセージを受信するライフラインを順に クリックします。

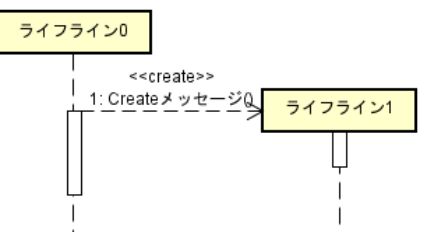

(B) Create メッセージの編集

⇒ [同期メッセージの編集](#page-191-0) をご覧ください。

(8) Destroy メッセージ

# (A) Destroy メッセージの作成

① ツールパレットの [Destroy メッセージ]を選択します。

② メッセージを送信するライフラインとメッセージを受信するライフラインを順に クリックします。

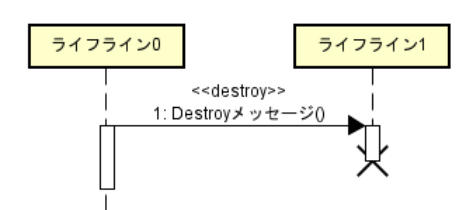

- (B) Destroy メッセージの編集
- ⇒ [同期メッセージの編集](#page-191-0) をご覧ください。

- (9)Reply メッセージ
- (A) Reply メッセージの作成

ツールパレットの [Reply メッセージ]を選択して、Reply メッセージを送信するメ ッセージの実行仕様をクリックします。実行仕様が非表示の時は、プロパティビュー のベースタブの実行仕様の表示を ON にしてください。

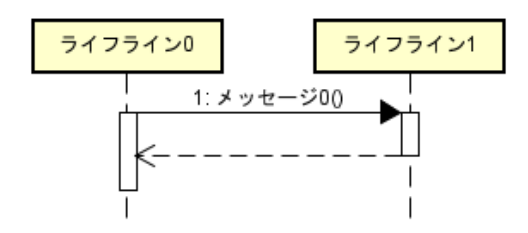

メッセージのポップアップメニュー"Reply メッセージの生成"やツールパレットの [Reply メッセージ自動生成モード]を ON にしても作成できます。

## (B) Reply メッセージの編集

⇒ [同期メッセージの編集](#page-191-0) をご覧ください。

(10)停止

(A)停止の作成

①ツールパレットの 来 「停止]を選択し、停止を設定するライフラインをクリックし ます。

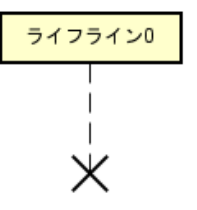

(11)複合フラグメント

# (A)複合フラグメントの作成

(1) ツールパレットの [複合フラグメント]を選択し、複合フラグメントを設定する ライフライン上をドラッグします。

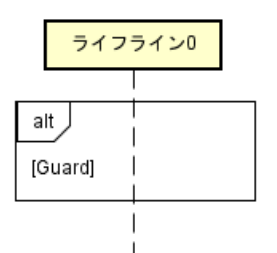

## (B)複合フラグメントの編集

## (a)複合フラグメント名の変更

複合フラグメントの左上の alt にカーソルを合わせ、ダブルクリックして名前を直接 変更します。又は、複合フラグメントプロパティの[ベース]タブから追加します。

(b)オペランドの追加

- ① 複合フラグメントのポップアップメニューから、[オペランドの追加]をクリックし ます。
- ② 入力されたオペランドの[Guard]をダブルクリックしてガードを編集します。又は、 複合フラグメントプロパティの[オペランド]タブで追加します。

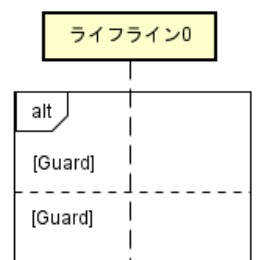

(12) 相互作用の利用

## (A)相互作用の利用の作成

ツールパレットの□ [相互作用の利用]を選択し、相互作用の利用を設定するライフ ライン上をドラッグします。

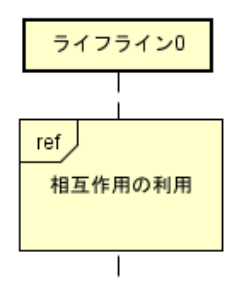

(B)相互作用の利用の編集

## (a)相互作用の利用名の変更

ダイアグラムエディタの図要素の名前をダブルクリックして名前を編集します。又は、

 $astah*U$ ファレンスマニュアル 184

相互作用の利用プロパティのベースタブで編集します。

#### (b)シーケンス図を作成する

図上で、関連するシーケンス図が未設定の相互作用の利用のポップアップメニューか ら[シーケンス図を作成する]を選択します。又は、図上で、関連するシーケンス図が 未設定の相互作用の利用をダブルクリックして作成します。

#### (c)関連するシーケンス図を開く

関連するシーケンス図が設定された相互作用の利用のポップアップメニューから[図 を開く]を選択します。又は、関連するシーケンス図が設定された相互作用の利用を図 上でダブルクリックします。

#### (13)状態不変式

#### (A) 状態不変式の作成

ツールパレットの□「状態不変式]を選択し、状態不変式を設定するライフライン上 をドラッグします。

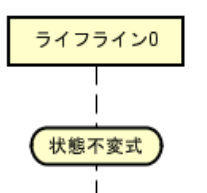

14.6. コミュニケーション図

コミュニケーション図の作成

コミュニケーション図は以下の方法で作成します。

i) メニューバーの[図]-[コミュニケーション図]をクリックして作成する

ii)「プロジェクトビュー」の[構造ツリー]から、ポップアップメニューで作成する

## コミュニケーション図の図要素

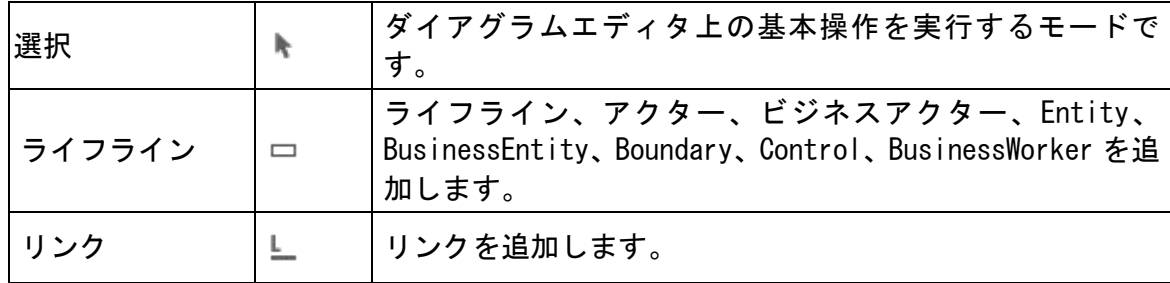

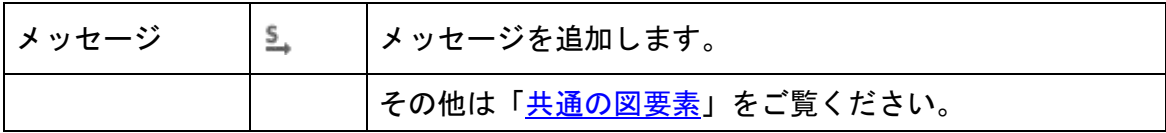

## (1)ライフライン

## (A) ライフラインの作成

ツールパレットの□「ライフライン] ボタンでライフライン/アクター/ビジネスア クター/Entity/BusinessEntity/Boundary/Control/BusinessWorker を作成します。 アクター/ビジネスアクター

/Entity/BusinessEntity/Boundary/Control/BusinesWorker はベースクラスにアクタ ー/Entity/Boundary/Control を設定したライフラインを作成します。又は、「プロジ ェクトビュー」の[構造ツリー]のクラスモデルを図にドラッグ&ドロップして、その クラスをベースクラスとするライフラインを作成します。

また、コミュニケーション図上をダブルクリックすることで、ライフラインを作成す ることもできます。

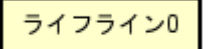

## (B)ライフラインの編集

- (a)ライフラインの表示
- i) ライフライン名の表示/非表示

ポップアップメニューの[名前の表示]から、ライフライン名の表示/非表示を選択し ます。

[名前の表示]をOFFにした場合

## ⅱ)クラス名の表示/非表示

ポップアップメニューの[クラス名の表示]から、ライフラインのベースクラス名の表 示/非表示を選択します。

ライフライン [クラス名の表示]をOFFにした場合

(2)リンク

(A)リンクの作成

リンクを作成するには、ツールパレット、又はドロー・サジェストのL [リンク]を 使います。

ライフライン ライフライン1

(B)リンクの編集

### (a)リンク名の設定

リンクのポップアップメニューを開き [名前の設定]をクリックします。又は、リンク プロパティの[ベース]タブで設定します。

(3)メッセージ

- (A)メッセージの作成
- i)ツールパレットから作成する場合
- ① ツールパレットの→ [メッセージ]を選択します。
- ② メッセージを送受信するライフライン間に作成されたリンクをクリックします。
- ③ メッセージを受信するライフラインの方向へマウスポインタを移動させます。⇒ リンクの線の上か下に赤色の矢印が表示されます。
- ④ 赤色の矢印の方向がメッセージを送る方向と一致していることを確認してクリッ クします。

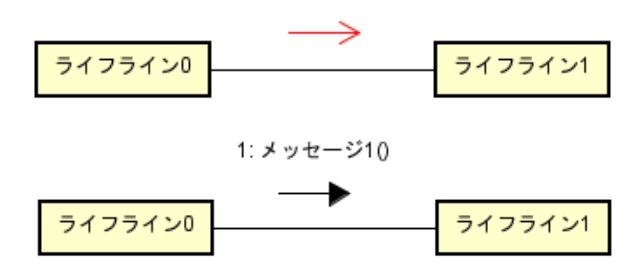

## ⅱ)ドロー・サジェストから作成する場合

リンクに近づけ、ドロー・サジェストの ユ 「メッセージ]が表示されますので クリックします。

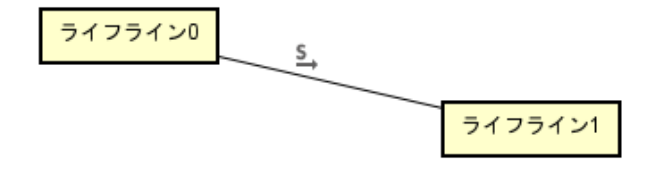

- (B)メッセージの編集
	- (a)メッセージ名の変更

ダイアグラムエディタの図要素の名前をダブルクリックして名前を編集します。又は、 メッセージプロパティのベースタブで編集します。

# (b)ステレオタイプの追加

メッセージのポップアップメニューから、[ステレオタイプの追加]をクリックします。 又は、メッセージプロパティの[ステレオタイプ]タブから追加します。

## (c)メッセージパラメタ/パラメタの型/パラメタの方向種別/返り値の変数/返り値

$$
astah*J \mathcal{D} \times \mathcal{D} \times \mathcal{R} = \mathcal{I} \mathcal{N}
$$

## の表示/非表示

メッセージのポップアップメニューの[メッセージパラメタの表示]、[メッセージパラ メタの型の表示]、[メッセージのパラメタの方向種別の表示]、[メッセージの返り値 の変数の表示]、[メッセージの返り値の表示]から、それぞれの表示/非表示を選択し ます。

## 14.7. コンポーネント図

## コンポーネント図の作成

コンポーネント図は以下の方法で作成します。

- i) メニューバーの[図]から、[コンポーネント図]をクリックして作成する
- ii)「プロジェクトビュー」の[構造ツリー]から、ポップアップメニューで作成する

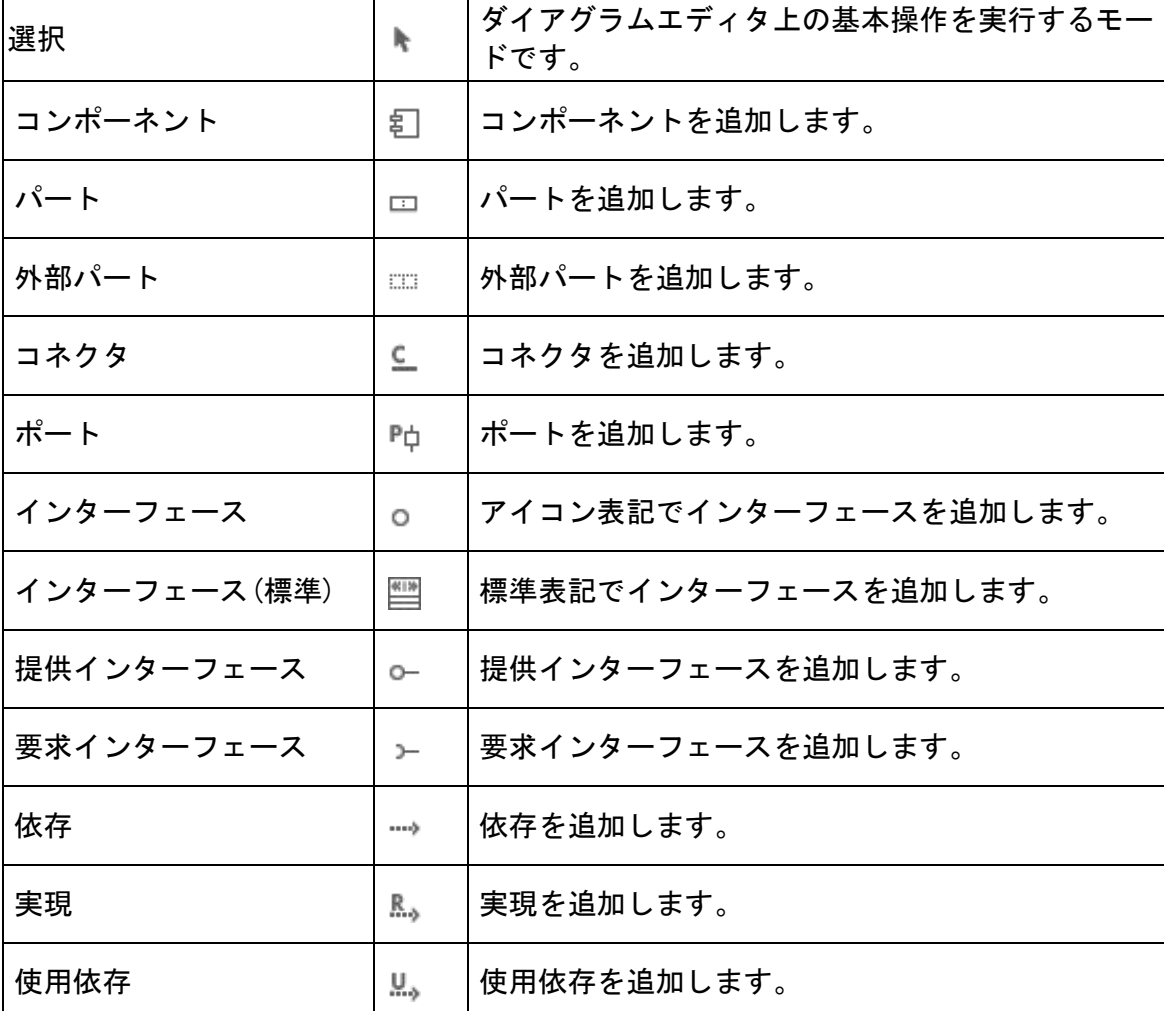

コンポーネント図の図要素

 $\textit{astah*}$ リファレンスマニュアル 188

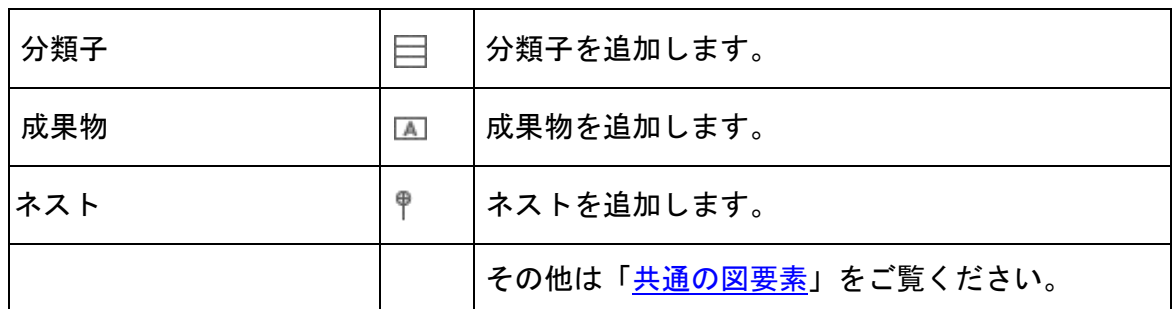

(1)コンポーネント

(A)コンポーネントの作成

コンポーネントを作成するには、ツールパレットの = [コンポーネント]を使います。 又は、コンポーネント図をダブルクリックして作成することもできます。

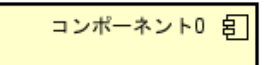

## (B)コンポーネントの編集

(a)コンポーネント名の変更

ダイアグラムエディタの図要素の名前をダブルクリックして名前を編集します。又は、 コンポーネントプロパティのベースタブで編集します。

# (b)ステレオタイプの追加

コンポーネントのポップアップメニューから、[ステレオタイプの追加]をクリックし ます。又は、コンポーネントプロパティの[ステレオタイプ]タブから追加します。

<<stereotype>> 日 コンポーネント0

(c)ステレオタイプの表示

ポップアップメニューから、コンポーネントのステレオタイプの表示/非表示を選択 します。

(d) パートの表示

ポップアップメニューから、パートの表示/非表示を個別に設定します。

- ① 構造化クラスのポップアップメニューから[パートの表示]を選択します。
- ② [パートの表示]ダイアログで、表示するパートを選択して[了解]ボタンをクリック します。

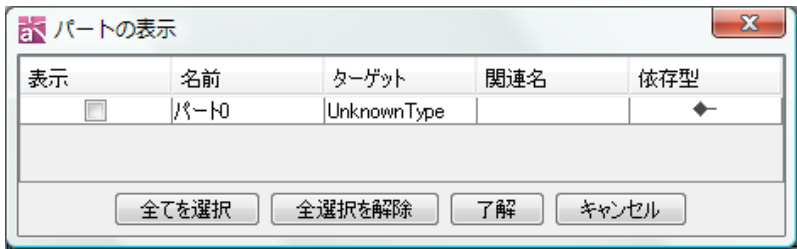

## (e)ポートの表示

ポップアップメニューから、ポートの表示/非表示を個別に設定します。

- ① コンポーネントのポップアップメニューから[ポートの表示]を選択します。
- ② [ポートの表示]ダイアログで、表示するポートを選択して[了解]ボタンをクリック します。

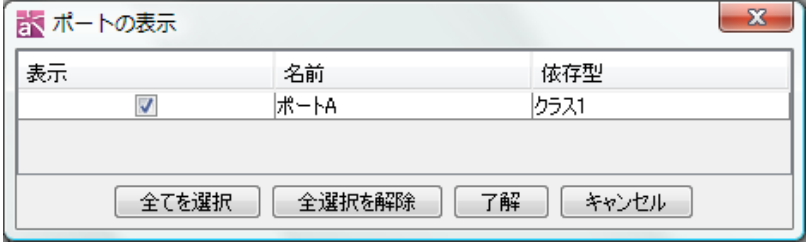

<span id="page-202-0"></span>(2) パート/外部パート

## (A) パート/外部パートの作成

パートを作成するには、ツールパレットのロ[パート]を使います。 外部パートを作成するには、ツールパレットの [外部パート]を使います。

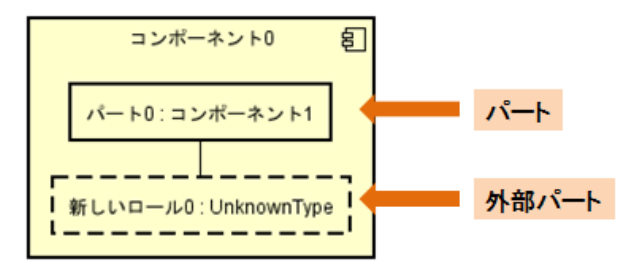

(B) パート/外部パートの編集

## (a) パート/外部パート名の変更

ダイアグラムエディタの図要素の名前をダブルクリックして名前を編集します。又は、 パート/外部パートプロパティのベースタブで編集します。

- (C)パート/外部パートの表示
- i) パート/外部パート名の表示/非表示

ポップアップメニューの[名前の表示]から、パート/外部パート名を表示/非表示を選 択します。

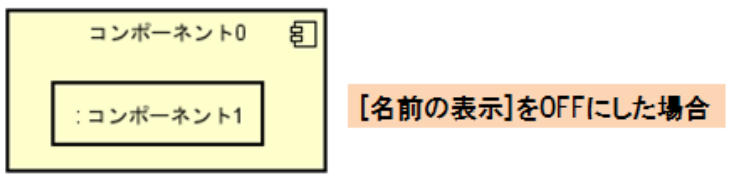

# ⅱ)型の表示/非表示

ポップアップメニューの[型の表示]から、パート/外部パートの型の表示/非表示を選 択します。

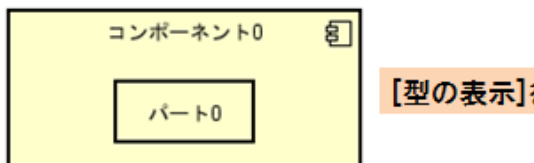

[型の表示]をOFFにした場合

#### iii) パート/外部パートの自動リサイズ機能

自動リサイズ機能が ON の場合、指定した横幅に従って図のパート/外部パートの高さ が自動的に決定され、表示されます。

- (a)多重度の設定
- i) ポップアップメニューから設定する方法
- ① 多重度を設定するパート/外部パートのポップアップメニューを開きます。
- ② [多重度]を選択して、[1]、[0..1]、[0..\*]、[\*]、[1..\*]、[未指定]の中から設 定する多重度を選択してクリックします。
- 注)選択肢に意図する多重度がない場合は、[関連端]タブで設定します。
- i)「プロパティビュー」から追加する方法

ポートのプロパティビュー[関連端 A]タブの[多重度]欄に設定する多重度を選択又は 入力します。

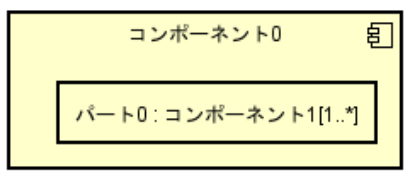

- <span id="page-203-0"></span>(3)コネクタ
- (A)コネクタの作成
- i) ツールパレットから作成する場合

ツールパレットの└ [コネクタ]を使います。

ⅱ)ドロー・サジェストから作成する場合

ポートにマウスカーソルを近付け、L [コネクタ]をクリックします。

 $astah*U$ ファレンスマニュアル 191

# (B)コネクタの編集

## (a) コネクタ名の編集

名前を編集するコネクタのポップアップメニューから[名前の設定]をクリックします。 又は、コネクタプロパティの[ベース]タブで編集します。

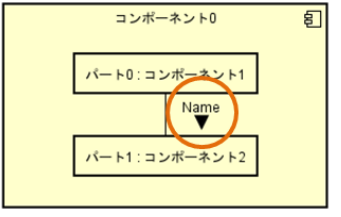

# (b)コネクタの関連名の方向を切り替える

ポップアップメニューから、[関連名の方向]-[方向の切り替え]を選択することで、関 連名の方向を切り替えます。関連名の方向を表示するには、関連名が設定されている 必要があります。

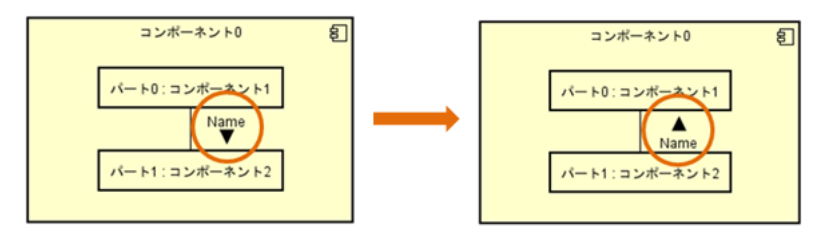

(c)コネクタの表示

ポップアップメニューから、それぞれの表示/非表示を選択します。

- i) 制約の表示
- ⅱ)多重度の表示
- ⅲ)ロール名の表示
- ⅳ)名前の表示

(d) 線のスタイル

図要素間をつなぐ線のスタイルを「通常線」、「直角線」、「曲線」、「直角曲線」から選 択します。

- <span id="page-204-0"></span>(4)ポート
- (A) ポートの作成

ポートを作成するには、ツールパレットの『中「ポート]を使います。

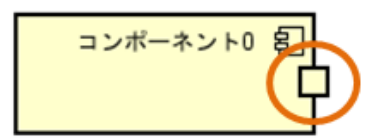

- (B) ポートの編集
	- (a)ポート名の編集

名前を編集するポートのポップアップメニューから、[名前の設定]をクリックします。 又は、ポートプロパティの[ベース]タブで編集します。

(b)多重度の設定

# i)ポップアップメニューから設定する方法

① ポートのポップアップメニューを開きます。

② [多重度]を選択して、[1]、[0..1]、[0..\*]、[\*]、[1..\*]、[未指定]の中から設定 する多重度を選択してクリックします。

## ⅱ)「プロパティビュー」から追加する方法

ポートのプロパティビュー「ベース]タブの[多重度]欄に設定する多重度を選択、又は 入力します。

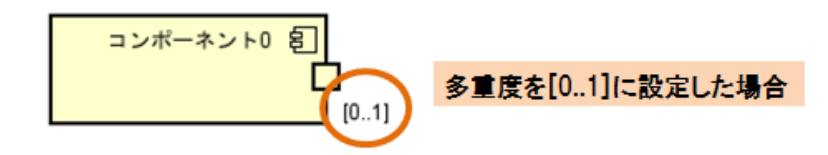

(c)要求インターフェース/提供インターフェースの追加

i)ポップアップメニューから追加する方法

ポートのポップアップメニューから、[要求インターフェースを追加]又は[提供インタ ーフェースを追加]をクリックします。

# ⅱ)「プロパティビュー」から追加する方法

ポートのプロパティビュー[要求インターフェース]又は[提供インターフェース]タブ で[追加]ボタンを押下します。

## (d)要求インターフェース/提供インターフェースの削除

ポートのプロパティビュー[要求インターフェース]又は[提供インターフェース]タブ で削除するインターフェースを選択後、[削除]ボタンを押下します。

- (C)ポートの表示
- i) 名前の表示
- ii) 型の表示

ⅲ)多重度の表示

名前、型、多重度のそれぞれについて、ポップアップメニューから表示/非表示を選 択します。

ⅳ)インターフェースの表示/非表示

ポップアップメニューから、インターフェースの表示/非表示を個別に設定します。

- ① ポートのポップアップメニューから[インターフェースの表示]をクリックします。
- ② [インターフェースの表示]ダイアログで、表示するインターフェースを選択して [了解]ボタンをクリックします。
- ⅴ)ドロー・サジェスト機能の追加

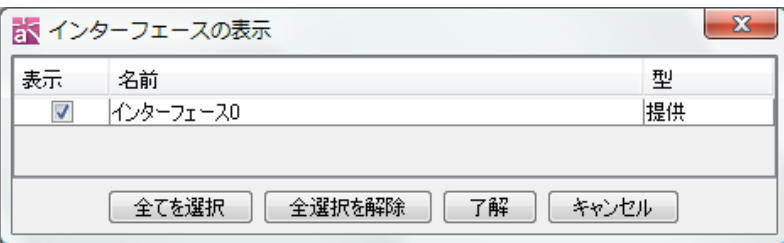

#### (5)インターフェース/要求インターフェース/提供インターフェース

⇒ 詳しくは、クラス図の図要素 – インターフェース/[要求インターフェース](#page-163-0)/提供イ [ンターフェース](#page-163-0) をご覧ください。

- (6)依存 ⇒ 詳しくは[、クラス図の図要素](#page-161-0) 依存 をご覧ください。
- (7) 実現 ⇒ 詳しくは[、クラス図の図要素](#page-160-0) 実現 をご覧ください。
- (8)使用依存 ⇒ 詳しくは[、クラス図の図要素](#page-162-0) 使用依存 をご覧ください。
- (9)分類子
- (A)分類子の作成

分類子を作成するには、ツールパレットの□ [分類子]を使います。

分類子

(B)分類子の編集

## (a)分類子名の変更

ダイアグラムエディタの図要素の名前をダブルクリックして名前を編集します。又は、 分類子プロパティのベースタブで編集します。

#### (b)ステレオタイプの追加

分類子のポップアップメニューから、〔ステレオタイプの追加〕をクリックします。又 は、分類子プロパティの「ステレオタイプ」タブから追加します。

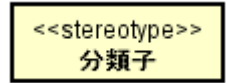

### (c)ステレオタイプの表示

ポップアップメニューから、分類子のステレオタイプの表示/非表示を選択します。

(10)成果物

### (A) 成果物の作成

成果物を作成するには、ツールパレットの 4 「成果物]を使います。

成果物

#### (B) 成果物の編集

#### (a) 成果物名の変更

ダイアグラムエディタの図要素の名前をダブルクリックして名前を編集します。又は、 成果物プロパティのベースタブで編集します。

# (b)ステレオタイプの追加

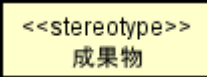

成果物のポップアップメニューから、〔ステレオタイプの追加〕をクリックします。又 は、成果物プロパティの[ステレオタイプ]タブから追加します。

## (c)ステレオタイプの表示

ポップアップメニューから、成果物のステレオタイプの表示/非表示を選択します。

### 14.8. 配置図

#### 配置図の作成

配置図は以下の方法で作成します。

- i) メニューバーの[図]から、[配置図]をクリックして作成する
- ii)「プロジェクトビュー」の[構造ツリー]から、ポップアップメニューで作成する

## 配置図の図要素

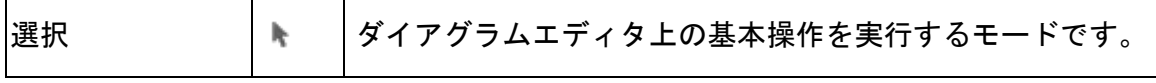

# $astah*U$ ファレンスマニュアル 195

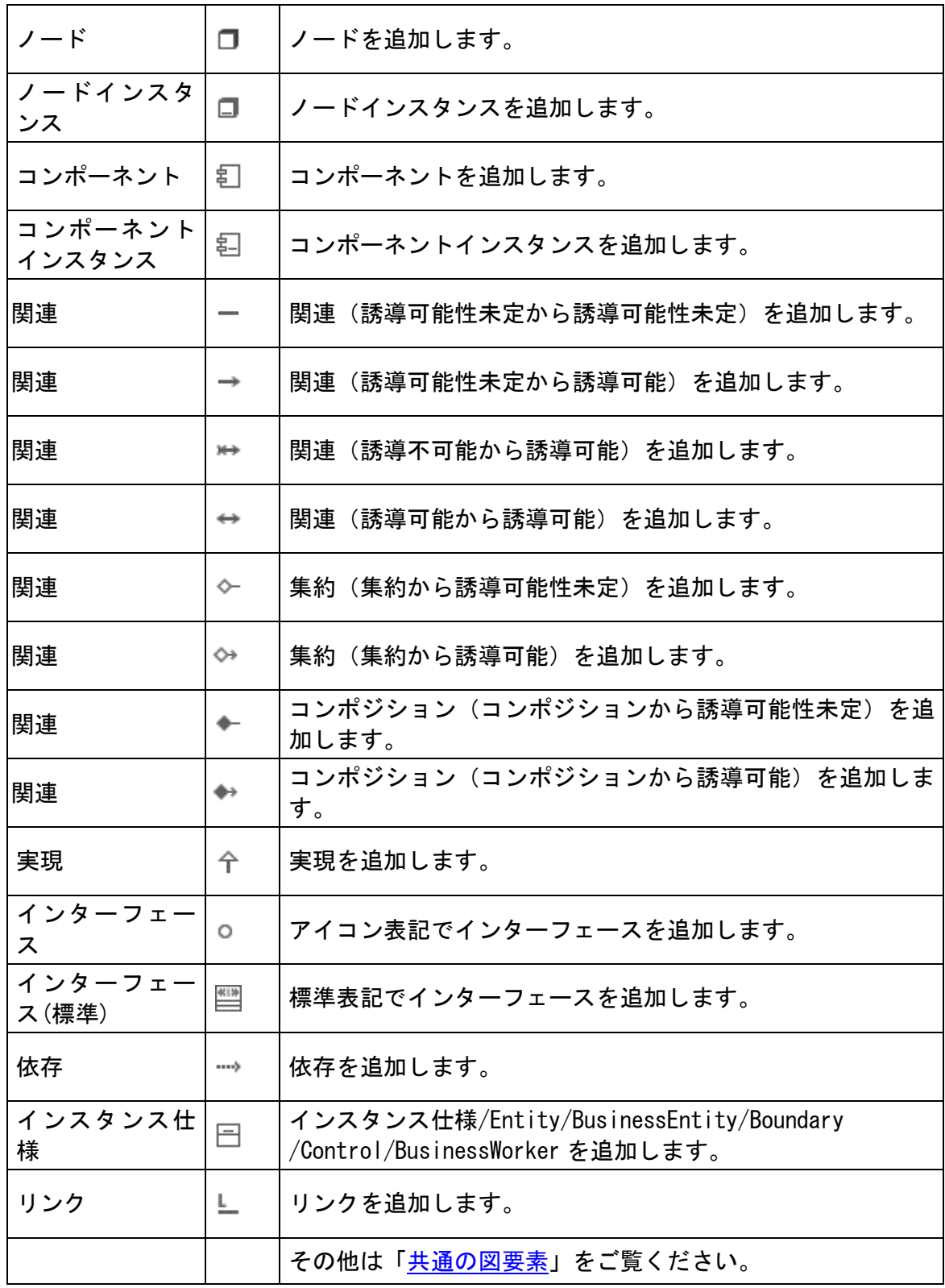

- (1)  $J F$
- (A)ノードの作成

ノードは、ツールパレットの[ノード] を使うか、又は配置図上をダブルクリック して作成します。

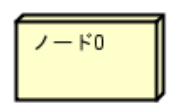

- (B)ノードの編集
	- (a)ノード名の変更

ダイアグラムエディタの図要素の名前をダブルクリックして名前を編集します。又は、 ノードプロパティのベースタブで編集します。

## (b)ステレオタイプの追加

ノードのポップアップメニューから、〔ステレオタイプの追加〕をクリックします。又 は、ノードプロパティの[ステレオタイプ]タブから追加します。

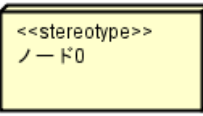

## (c)ステレオタイプの表示

ポップアップメニューから、ノードのステレオタイプの表示/非表示を選択します。

## (2)ノードインスタンス

## (A)ノードインスタンスの作成

ノードインスタンスを作成するには、ツールパレットの [ノードインスタンス]を 使います。ノードインスタンスのベースクラスは、直接編集が可能です。

ノードインスタンス0

## (B)ノードインスタンスの編集

## (a)ノードインスタンス名の変更

ダイアグラムエディタの図要素の名前をダブルクリックして名前を編集します。又は、 ノードインスタンスプロパティのベースタブで編集します。

# (b)ノードインスタンス名、ノードインスタンスの型名の表示/非表示

ポップアップメニューの[ノードインスタンス名の表示]、[ノードインスタンスの型名 の表示]から、それぞれの名前の表示/非表示を選択します。

(3)コンポーネントインスタンス

#### (A)コンポーネントインスタンスの作成

コンポーネントインスタンスを作成するには、ツールパレットの 部「コンポーネント インスタンス]を使います。コンポーネントインスタンスのベースクラスは、直接編集 が可能です。

コンポーネントインスタンス0 日

#### (B)コンポーネントインスタンスの編集

### (a) コンポーネントインスタンス名の変更

ダイアグラムエディタの図要素の名前をダブルクリックして名前を編集します。又は、 コンポーネントプロパティのベースタブで編集します。

## (b) ステレオタイプの追加

コンポーネントインスタンスのポップアップメニューから、〔ステレオタイプの追加〕 をクリックします。又は、ノードインスタンスプロパティの[ステレオタイプ]タブか ら追加します。

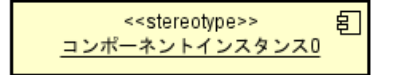

#### (c)ステレオタイプの表示

ポップアップメニューから、コンポーネントインスタンスのステレオタイプの表示/ 非表示を選択します。

# (d)コンポーネントインスタンス名、コンポーネントインスタンスの型名の表示/ 非表示

ポップアップメニューの[コンポーネントインスタンス名の表示]、[コンポーネントイ ンスタンスの型名の表示]から、それぞれの名前の表示/非表示を選択します。

## 14.9. 合成構造図

#### 合成構造図の作成

合成構造図は以下の方法で作成します。

- ⅰ)メニューバーの[図]-[合成構造図]をクリックして作成する
- ii)「プロジェクトビュー」の[構造ツリー]から、ポップアップメニューで作成する

# 合成構造図の図要素

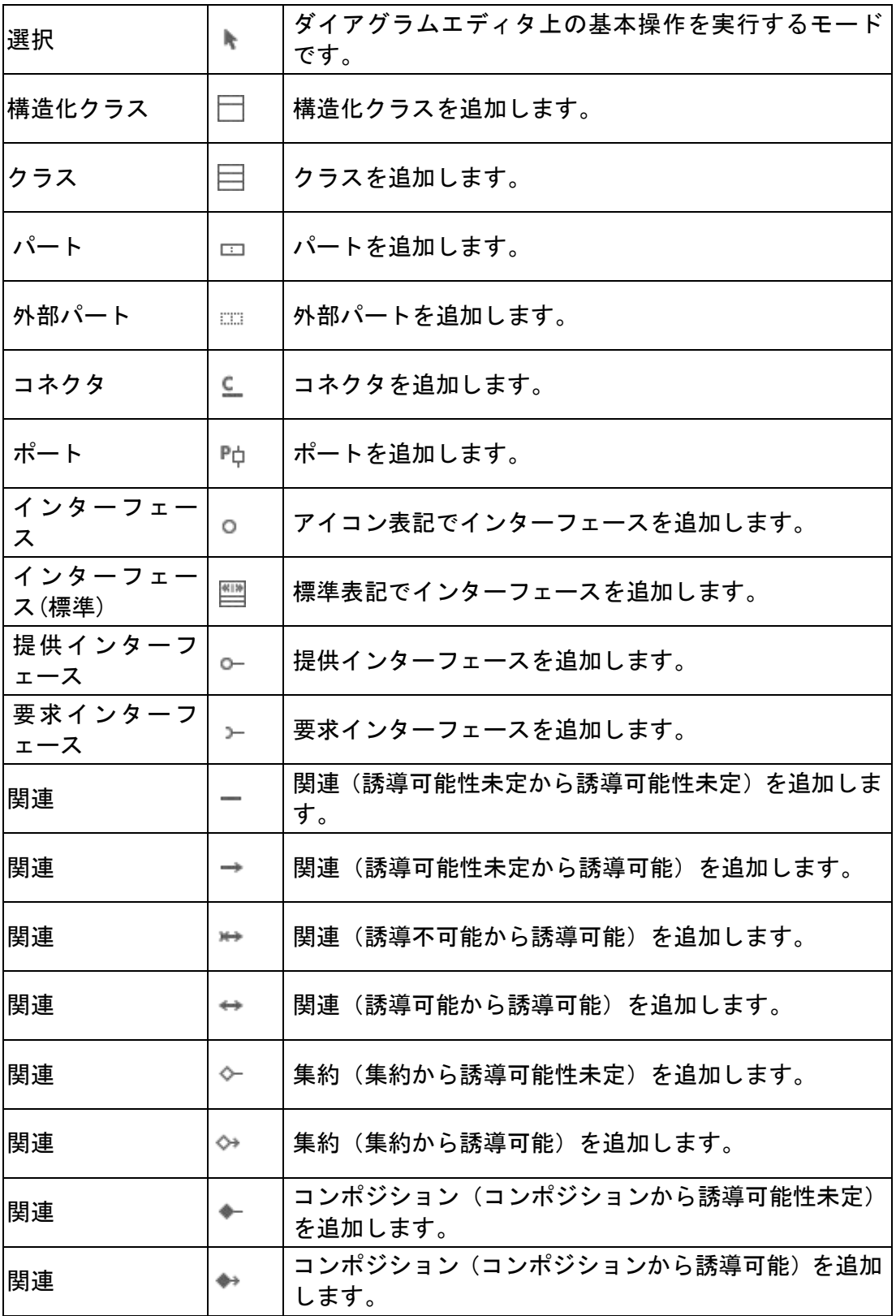

 $\textit{astah*}$ リファレンスマニュアル 199

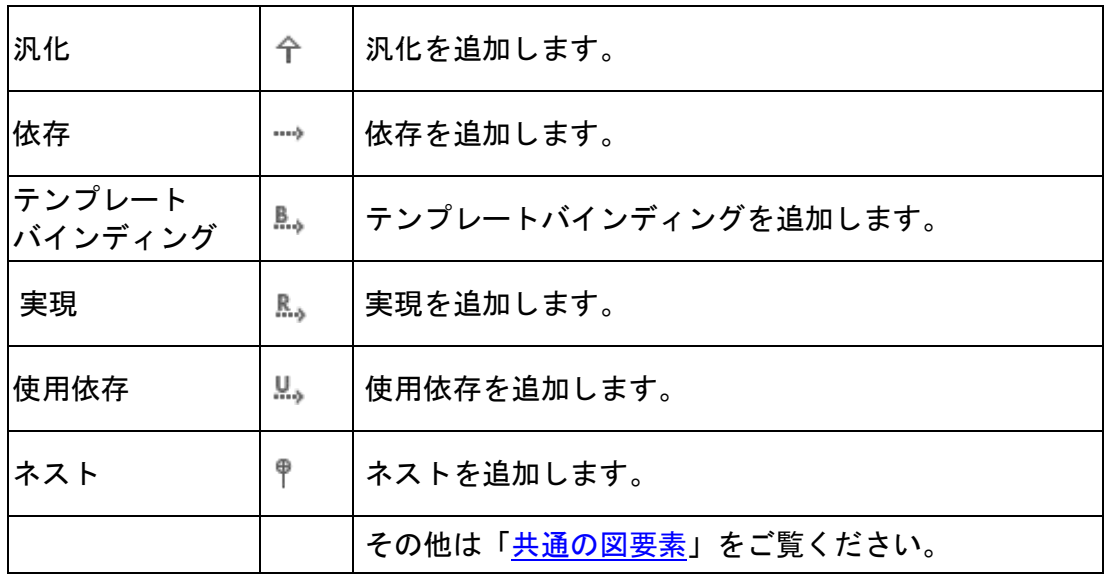

## (1)構造化クラス/クラス

## (A)構造化クラス/クラスの作成

# i) ツールパレットを使用して作成する場合は

構造化クラスは、ツールパレットの□ [構造化クラス]を使うか、又は合成構造図上 をダブルクリックして作成します。

クラスを作成するには、ツールパレットの [クラス]を使います。

# ii)「プロジェクトビュー」の「構造ツリー]から作成する方法

- ① プロジェクトビューの[構造ツリー]からクラスをドラッグし、ダイアグラムエディ タの図上にドロップします。
- ② [クラスの表記]ダイアログが表示されます。作成するクラスの種類を選択して[了 解]ボタンを押下します。

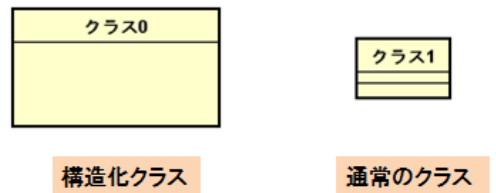

通常のクラス

## (B)構造化クラスの編集

⇒ クラスについての詳細は[、クラス図の図要素](#page-146-0) - クラス をご覧ください。

# (a)ステレオタイプの追加

クラスのポップアップメニューから、[ステレオタイプの追加]をクリックします。又

# $astah*U$ ファレンスマニュアル  $200$

は、クラスプロパティの[ステレオタイプ]タブから追加します。

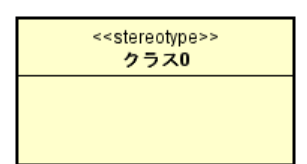

# (b)構造化クラス名の変更

ダイアグラムエディタの図要素の名前をダブルクリックして名前を編集します。又は、 構造化クラスプロパティのベースタブで編集します。

#### (c)構造化クラス/クラスの表示切替

構造化クラス/クラスのポップアップメニューから[構造化クラスとして表示]又は[ク ラスとして表示]を選択することで、構造化クラスをクラスに、クラスを構造化クラス に表示を切り替えます。

#### (d)関係する要素に追加

構造化クラス/クラスのポップアップメニューから、汎化、実現、依存等で関係する要 素を図に追加します。

## (e)非表示の関係を図に追加

構造化クラス/クラスのポップアップメニューから、表示されていない関係(汎化、実 現、依存等)を図に追加します。追加したい関係は、[非表示の関係を図に追加]ダイア ログで選択します。

## (f)構造化クラスの表示

#### i) 名前空間の表示

構造化クラス名に、所属する名前空間を表示します。

① ポップアップメニューから、[名前空間の表示]を選択します。

③ 表示する階層を選択します。

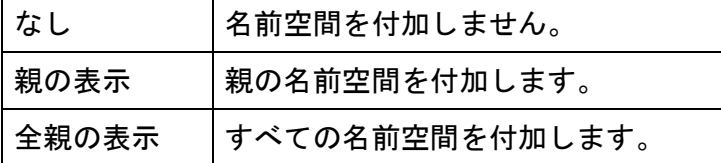

パッケージ:クラス0

[親の表示]をONにした場合

ii) パートの表示

ポップアップメニューから、パートの表示/非表示を個別に設定します。

① 構造化クラスのポップアップメニューから[パートの表示]を選択します。

② [パートの表示]ダイアログで、表示するパートを選択して[了解]ボタンをクリック します。

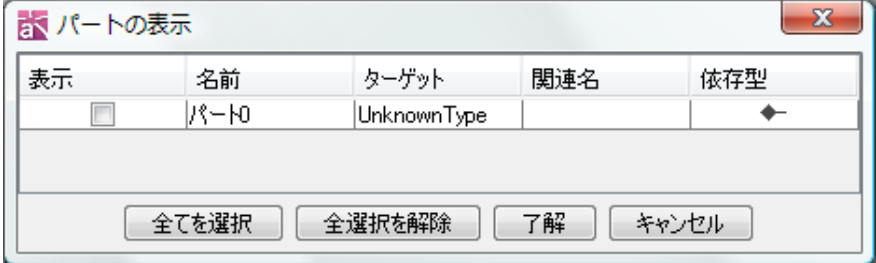

## ⅲ)ポートの表示

ポップアップメニューから、ポートの表示/非表示を個別に設定します。

① 構造化クラスのポップアップメニューから[ポートの表示]を選択します。

② ポートの表示]ダイアログで、表示するポートを選択して[了解]ボタンをクリック します。

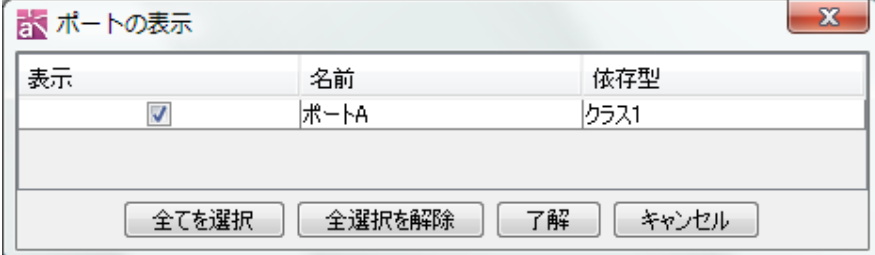

## ⅳ)ステレオタイプの表示

ポップアップメニューから、クラスのステレオタイプの表示/非表示を選択します。

## (2) パート/外部パート

⇒詳しくは[、コンポーネント図の図要素](#page-202-0) – パート/外部パートをご覧ください。

## (3)コネクタ

⇒詳しくは[、コンポーネント図の図要素](#page-203-0) – コネクタをご覧ください。

## (4)ポート

⇒詳しくは[、コンポーネント図の図要素](#page-204-0) – ポートをご覧ください。

# (5)インターフェース/要求インターフェース/提供インターフェース

⇒詳しくは、クラス図の図要素 – インターフェース/[要求インターフェース](#page-163-0)/提供イン [ターフェースを](#page-163-0)ご覧ください。

- (6)関連
- ⇒詳しくは[、クラス図の図要素](#page-155-0) 関連をご覧ください。
- (7) 汎化
- ⇒詳しくは[、クラス図の図要素](#page-159-0) 汎化をご覧ください。
- (8)依存
- ⇒詳しくは[、クラス図の図要素](#page-161-0) 依存をご覧ください。
- (9)テンプレートバインディング
- ⇒詳しくは、クラス図の図要素 [テンプレートバインディングを](#page-162-1)ご覧ください。
- (10)実現
- ⇒詳しくは[、クラス図の図要素](#page-160-0) 実現をご覧ください。
- (11) 使用依存
- ⇒詳しくは[、クラス図の図要素](#page-162-0) 使用依存をご覧ください。
- 14.10. フローチャート【P】

#### フローチャートの作成

フローチャートは以下の方法で作成します。

- i) メニューバーの[図]から、[フローチャート]-[新規フローチャート]又は[テンプ レートフローチャート]をクリックして作成する
- ii) 「プロジェクトビュー」の[構造ツリー]から、ポップアップメニューで作成する

フローチャートテンプレート

既存のフローチャートをテンプレート化し、使用します。

- (1)フローチャートテンプレートの読込み
- i) メインメニューの[図]-[フローチャート]-[テンプレートフローチャート]をクリ ックする
- ii) [構造ツリー]で、[図の追加]-[フローチャートの追加]-[テンプレートフローチャ ート]をクリックします。

## (2)フローチャートテンプレートの作成

① [構造ツリー]で、テンプレート化するフローチャートを選択して右クリック後、[テ ンプレートを作成する]をクリックします。

 $astah*U$ ファレンスマニュアル 203
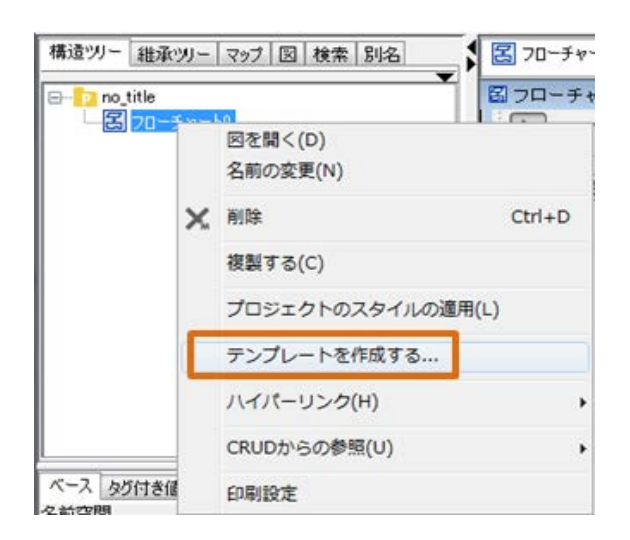

② 保存先を選択するダイアログが出ます。保存先を選択後、名前を入力して保存しま す。

# フローチャートの図要素

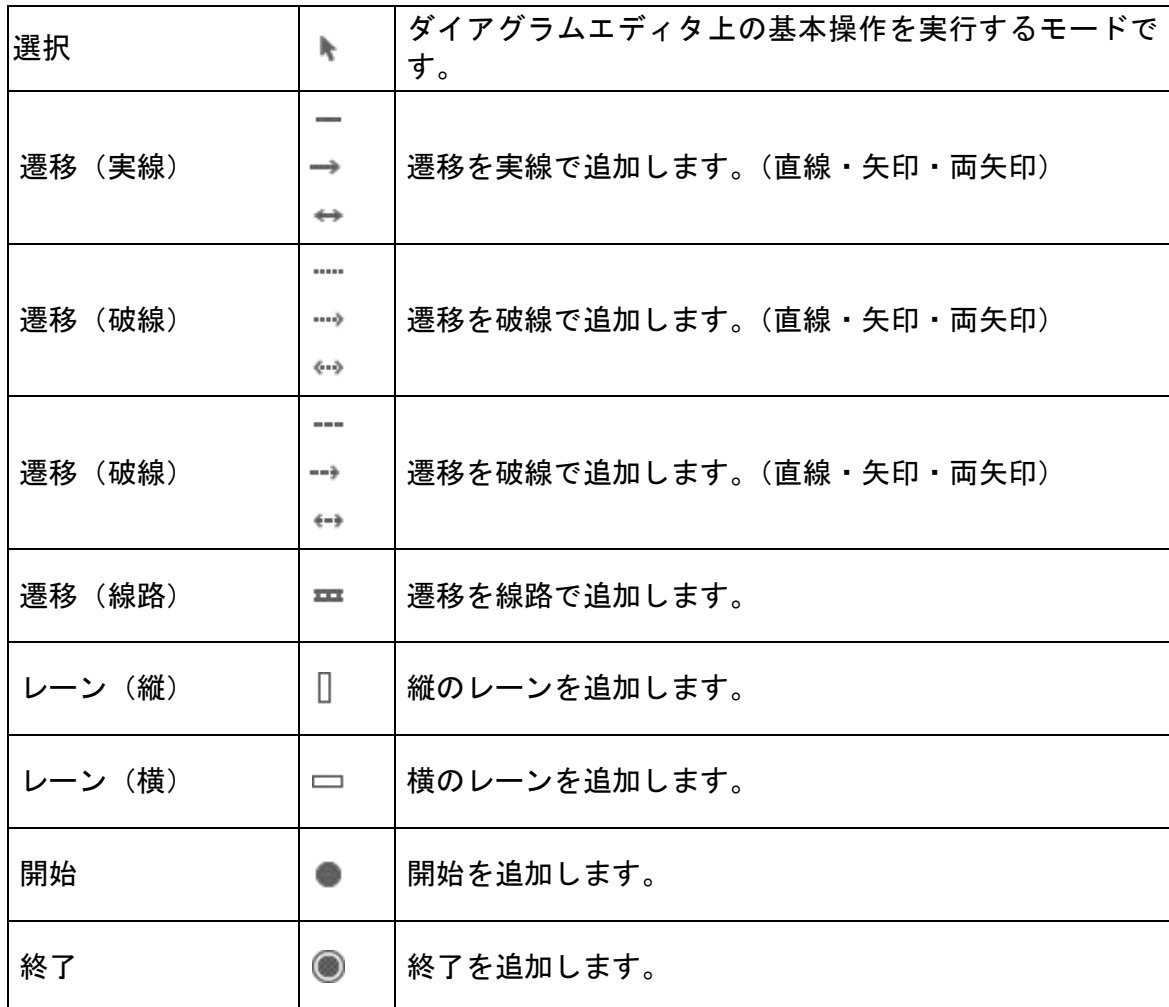

 $astah*U$   $\nu$   $\lambda$   $\tau$   $\tau$   $\tau$   $\mu$   $204$ 

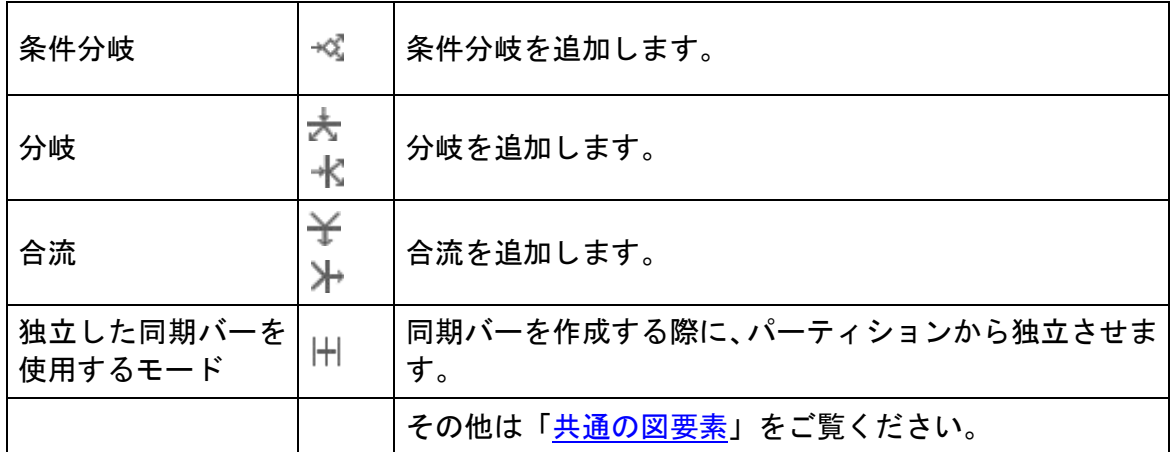

(1)レーン

# (A) レーンの作成

① ツールパレットの □ □[レーン]を使います。

レーンの図上での表現は、次のようになります。

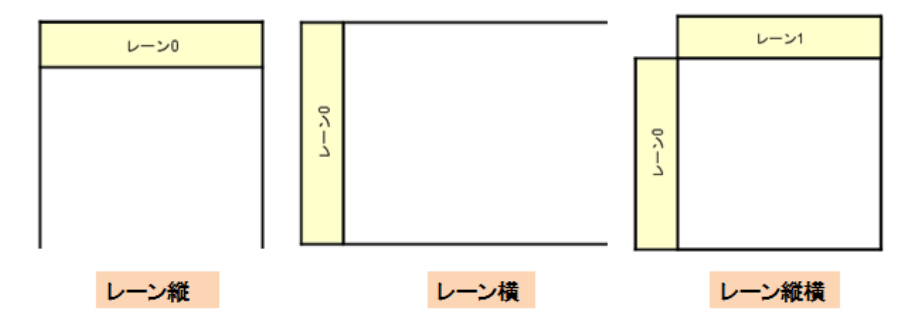

(B)レーンの編集

#### (a)レーン名を編集する

ダイアグラムエディタの図要素の名前をダブルクリックして名前を編集します。又は、 レーンプロパティのベースタブで編集します。

#### (b) 親のレーンを作成する

親を作成するレーンを右クリックして、ポップアップメニューから[親のレーンを作成 する]をクリックします。

#### (c)レーンからアクターを生成する

- <span id="page-217-0"></span>① アクターを生成するレーンを右クリックし、ポップアップメニューから[アクター を作成する]を選択します。
- ② [UML モデル変換]ダイアログで、必要なオプションにチェックを入れて[了解]ボタ ンをクリックします。

$$
astah*U \mathcal{I} \mathcal{P} \mathcal{L} \mathcal{Z} \mathcal{I} \mathcal{I} \mathcal{I} \mathcal{I} \mathcal{U} \qquad \qquad 205
$$

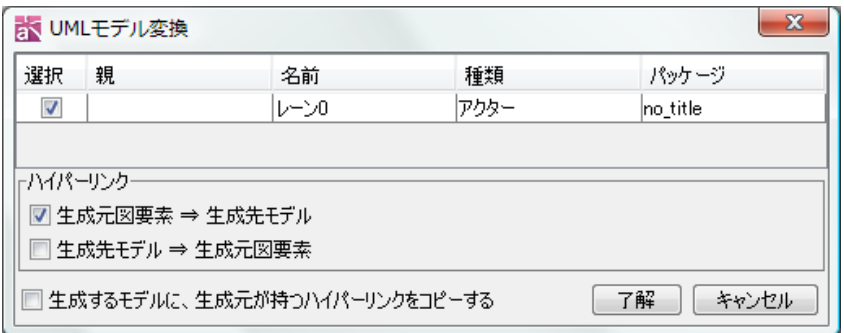

#### (2)遷移

#### (A)遷移の作成

ツールパレットの→ …→ …→ エ [遷移]を使います。

#### (B)遷移の編集

#### (a) 遷移条件の設定

遷移条件を遷移のプロパティから入力します。

#### (b) 遷移線の種類

線種を変更する遷移線を右クリックして、ポップアップメニューの[線種]から、変 更する線の種類を選びます。

#### (3)開始

#### (A)開始の作成

ツールパレットの ■ [開始]を使います。

# (4)終了

# (A)終了の作成

ツールパレットの ■ [終了]を使います。

## (5)条件分岐

# (A)条件分岐の作成

ツールパレットの [条件分岐]を使います。

# (6)分岐と合流

# (A)分岐/合流の作成

分岐の作成は、ツールパレットの大水 [分岐]を使います。

合流の作成は、ツールパレットの  $\mathbf{\hat{X}}$  [合流]を使います。

これらを同期バーと呼ぶこともあります。

# 注)レーンから独立させた同期バーを作成する場合は、ツールパレットの H [独立し た同期バーを使用する]を使います。

#### フロー記号パレット

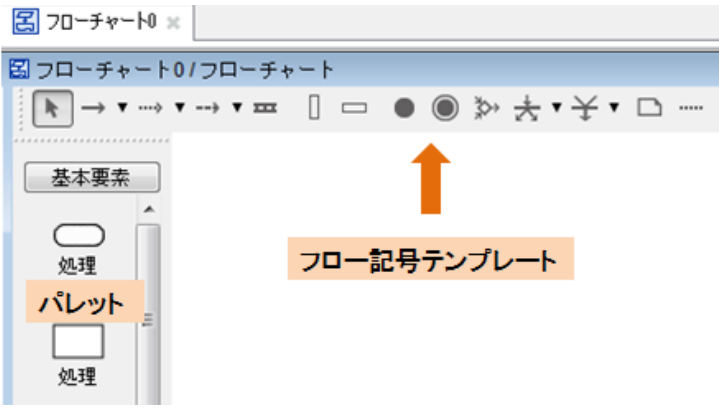

ダイアグラムエディタ左側の、フローチャートに描画する[処理]アイコンを選ぶ場所 をフロー記号パレットと呼びます。

[基本要素]、[産能式]はデフォルトで用意されたフロー記号テンプレートで、これら のテンプレートは変更できません。

- ・ [基本要素] デフォルトで用意しているフロー記号
- [産能式] -産能大式事務工程分析図表の記号
- ⇒ [フロー記号テンプレートは](#page-363-0)追加、編集できます。

# 処理(フロー要素)

#### (A) 処理(フロー要素)の描画

フローチャート上に処理を描きます。

① ダイアグラムエディタ左側のフロー記号パレットより描画するフロー要素を選択 します。

② フローチャート上の任意の場所をクリックします。

ダイアグラムエディタの図要素の名前をダブルクリックして名前を編集します。又は、 処理プロパティのベースタブで編集します。名前に改行を挿入する場合は SHIFT+ ENTER、ALT+ENTER、CTRL+ ENTER を使います。又は、フローチャート図上をダブルク リックして処理を作成することもできます。

# (B) 処理(フロー要素)のアイコン変更

① 処理アイコンのポップアップメニューより、[アイコンの設定]をクリックします。 ② [アイコン設定]ダイアログで、変更するアイコンを選択します。

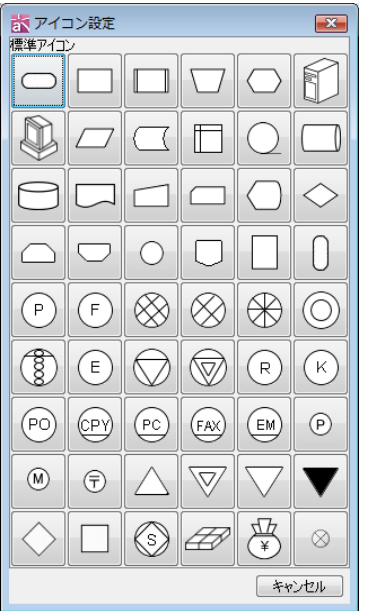

- <span id="page-220-0"></span>(C)フロー要素からユースケースを作成する
- ① フロー要素を右クリックし、ポップアップメニューから[ユースケースを作成する] を選択します。
- ② [UML モデル変換]ダイアログで、必要なオプションにチェックを入れて[了解]ボタ ンをクリックします。

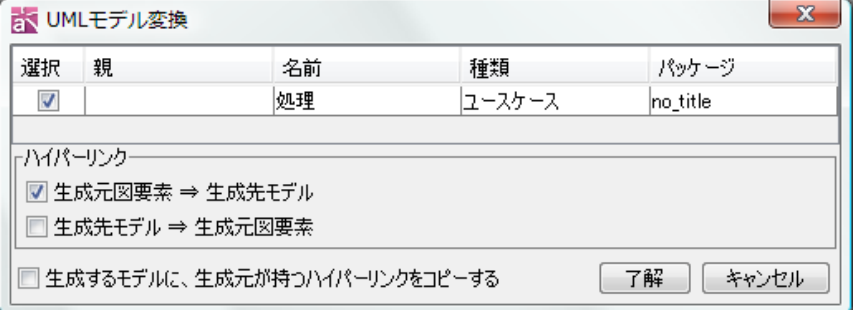

# フローチャートと UML の連携

### (1)フロー要素からユースケースを作成

フロー要素からユースケースを作成します。

⇒ 詳しくは[、フロー要素からユースケースを作成する](#page-220-0) をご覧下さい。

### (2)レーンからアクターを作成

レーンからアクターを作成します。

⇒ 詳しくは[、レーンからアクターを作成する](#page-217-0) をご覧下さい。

#### 14.11. データフロー図(DFD)【P】

#### データフロー図 (DFD) の作成

データフロー図は以下の方法で作成します。

- i) メニューバーの[図]から、[データフロー図]-[新規データフロー図]又は[テンプ レートデータフロー図]をクリックして作成する
- ii)「プロジェクトビュー」の「構造ツリー]から、ポップアップメニューで作成する

#### 表記法

[デマルコ式]と[ゲイン/サーソン式]の 2 種類の表記をサポートしています。

i)「プロジェクトビュー」の「構造ツリー]から切り替える方法

「構造ツリー」でデータフロー図のポップアップメニューから[図の表記]より[デマル コ]、[ゲイン/サーソン]のいずれかを選択します。

ⅱ)ダイアグラムエディタ上のポップアップメニューから切り替える方法

ダイアグラムエディタで図上を右クリックし、ポップアップメニューから[図の表記] より[デマルコ]、[ゲイン/サーソン]のいずれかを選択します。

- ⅲ)「プロパティビュー」から切り替える方法
- ⇒ [データフロー図](#page-106-0)(DFD)のプロパティをご覧ください。

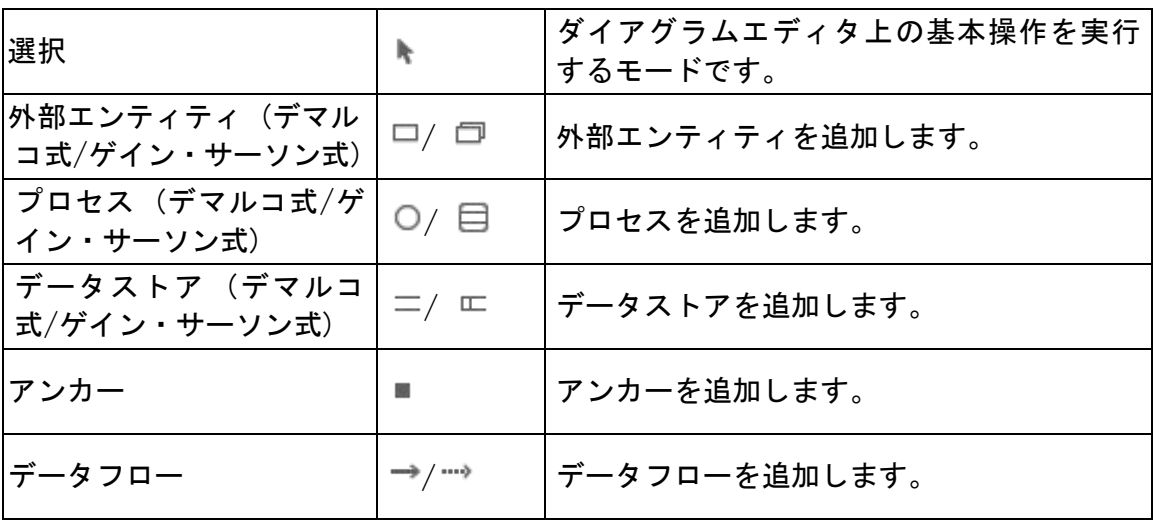

#### データフロー図の図要素

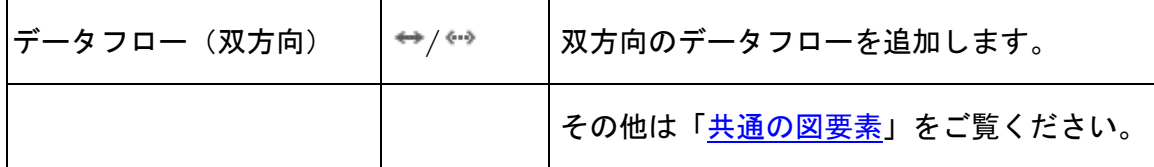

# (1)外部エンティティ

#### (A) 外部エンティティの作成

外部エンティティを作成するには、ツールパレットの ロ (デマルコ式)、又は ロ (ゲ イン/サーソン式)の [外部エンティティ]を使います。

(単数の場合)

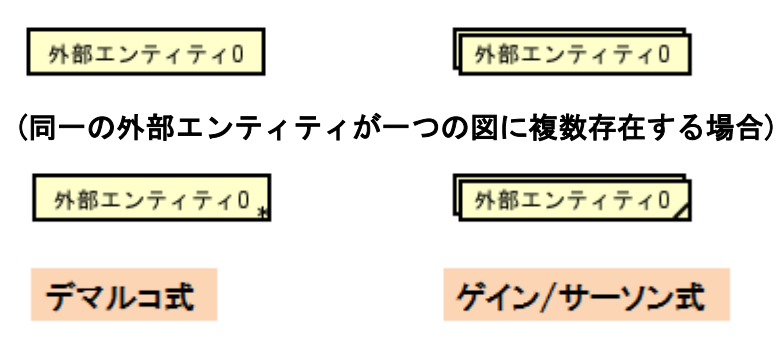

- (B)外部エンティティの編集
	- (a)外部エンティティ名の変更

ダイアグラムエディタの図要素の名前をダブルクリックして名前を編集します。又は、 外部エンティティプロパティのベースタブで編集します。

- (2)プロセス
- (A) プロセスの作成

プロセスを作成するには、ツールパレットの ○ (デマルコ式)、 又は □ (ゲイン/サ ーソン式)の[プロセス]を使います。また、図上をダブルクリックすることでプロセ スを作成することもできます。

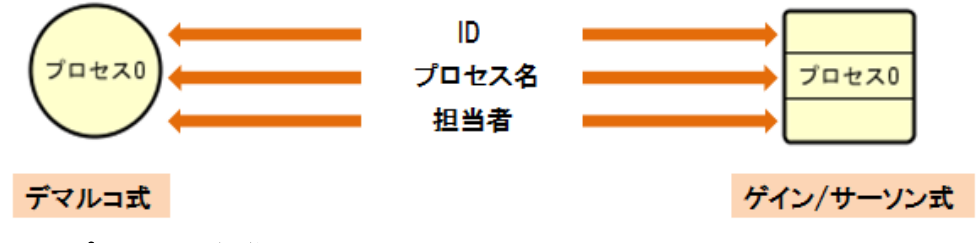

- (B)プロセスの編集
	- (a)プロセス名の変更

ダイアグラムエディタの図要素の名前をダブルクリックして名前を編集します。又は、 プロセスプロパティのベースタブで編集します。

(b)ID の追加

図上で、プロセスの上部をダブルクリックして直接入力します。又は、プロセスプロ パティの[ベース]タブから追加します。

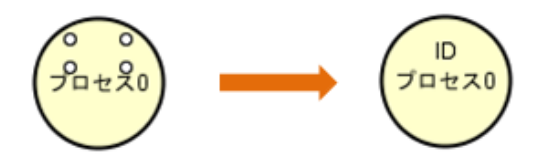

(c)担当者の追加

# ⅰ)図上で直接入力する方法

図上で、プロセスの下部をダブルクリックして直接入力します。又は、プロセスプロ パティの[ベース]タブから追加します。

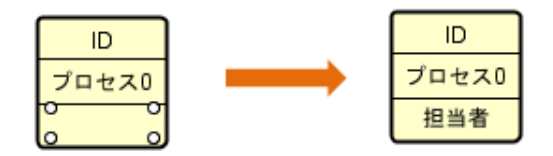

#### (d)ID、担当者の表示/非表示

ポップアップメニューから、プロセスの ID や担当者の表示/非表示を選択します。

#### (e)データフロー図(DFD)を作成する

図上で、関連するデータフロー図が未設定のプロセスのポップアップメニューから[デ ータフロー図(DFD)を作成する]を選択します。又は、図上で、関連するデータフロー 図が未設定のプロセスをダブルクリックして作成します。

## (f)関連するデータフロー図(DFD)を開く

関連するデータフロー図が設定されたプロセスのポップアップメニューから[図を開 く]を選択します。又は、関連するデータフロー図が設定されたプロセスを図上でダブ ルクリックします。

#### (g)CRUD からの参照

選択したプロセスが CRUD から参照されている場合、ポップアップメニューの[CRUD か らの参照]からダイアグラムエディタに CRUD を開きます。

#### (C)プロセスをユースケースに変換する

- ① プロセスのポップアップメニューから[ユースケースに変換]を選択します。
- ② [UML モデル変換]ダイアログで、必要なオプションにチェックを入れて[了解]ボ

タンをクリックします。

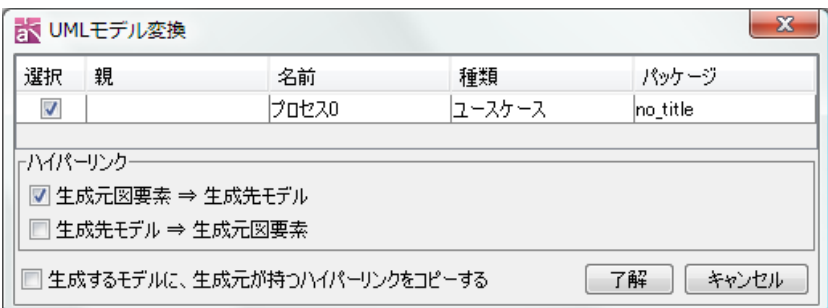

(3)データストア

# (A)データストアの作成

データストアを作成するには、ツールパレットの (デマルコ式)、又は (ゲイン /サーソン式)の[データストア]を使います。

# (単数の場合)

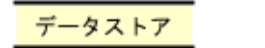

データストア

# (同一のデータストアが一つの図に複数存在する場合)

データストア

データストア

デマルコ式

ゲイン/サーソン式

## (B)データストアの編集

# (a)データストア名の変更

ダイアグラムエディタの図要素の名前をダブルクリックして名前を編集します。又は、 データストアプロパティのベースタブで編集します。

# (b)ID の追加

図上で、データストアの左部分をダブルクリックして直接入力します。又は、データ ストアプロパティの[ベース]タブから追加します。

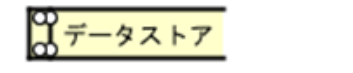

ータストア

# (c)ID の表示/非表示

ポップアップメニューから、データストアの ID の表示/非表示を選択します。 ※データストアは、ER エンティティに変換できます。

(4)アンカー

# (A)アンカーの作成

ツールパレットの ■ [アンカー]を使います。 ※アンカーは、別の図にあるプロセスに接続するデータフローを表現するために使用 します。

# (5)データフロー・データフロー(双方)

# (A)データフロー・データフロー(双方)の作成

それぞれツールパレットのボタンを使います。

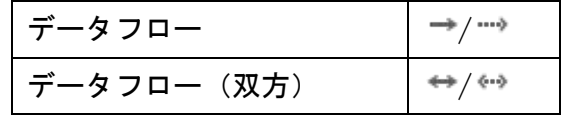

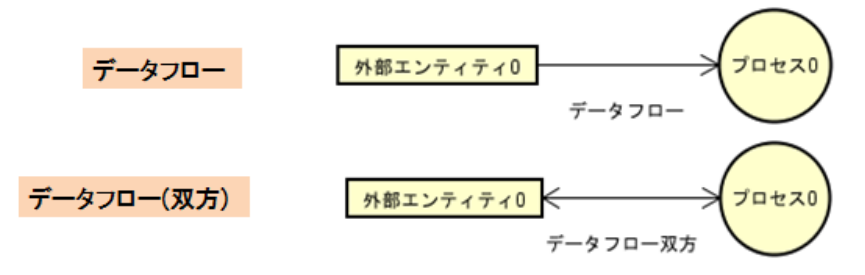

#### (B)データフローを ER エンティティに変換する

ER エンティティに変換するデータフローのポップアップメニューで[ER エンティティ に変換]を選択します。

#### プロセスの階層表を Excel に出力する

- ① 「構造ツリー」で、階層表を出力するデータフロー図のポップアップメニューを開 きます。
- ② [データフロー図(DFD)階層表を Excel ファイルに出力]を選択し、保存先を選択し ます。

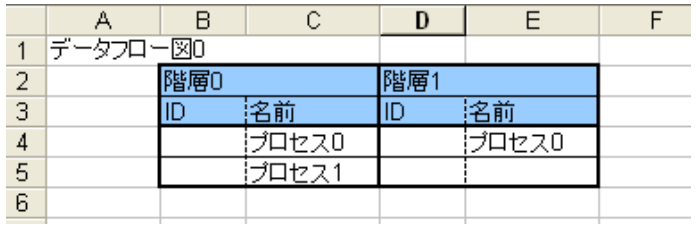

#### 14.12. ER 図【P】

ER 図の作成

ER 図は以下の方法で作成します。

ⅰ)メニューバーの[図]から、[ER 図]をクリックして作成する

ii)「プロジェクトビュー」の[構造ツリー]から、ポップアップメニューで作成する

ER 図を作成すると、ER モデルが作成され、ER モデルの配下にドメインと ER 図 が作成されます。

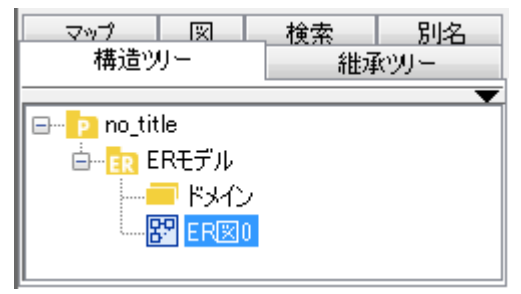

## モデルタイプ

ER 図のモデルタイプを[論理モデル]又は[物理モデル]に切り替えます。 構造ツリー上、又は、ダイアグラムエディタ上の ER 図のポップアップより[図のモデ ルタイプ] - [論理モデル]/[物理モデル]のいずれかを選択します。又は、ER 図のプ ロパティビューから変更します。

※構造ツリー上の ER モデルのポップアップメニューより、[ツリーのモデルタイプ] を変更できます。

#### 表記法

[IDEF1X]、[IE]の 2 種類の表記に対応しています。

構造ツリー上、又は、ダイアグラムエディタ上の ER 図のポップアップより[図の表 記]-[IDEF1X]/[IE]のいずれかを選択します。又は、ER 図のプロパティビューから変 更します。

# ER 図の図要素

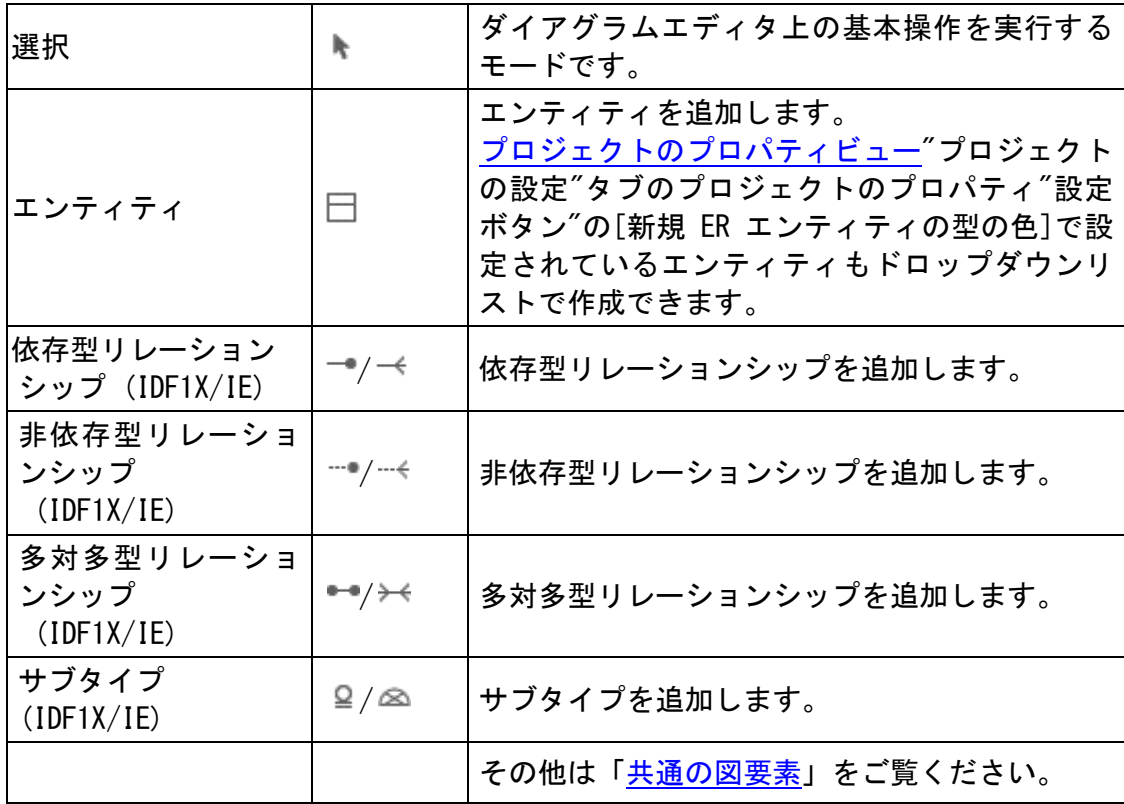

(1)エンティティ

(A)エンティティの作成

エンティティを作成するには、ツールパレットの□[エンティティ]を使います。又 は、図上をダブルクリックします。

エンティティ0

# (B)エンティティの編集

(a)主キー/属性の追加

i)「プロジェクトビュー」の[構造ツリー]から追加する方法

エンティティのポップアップメニューから、「モデルの追加]-[主キーの追加](属 性を追加する場合は、[属性の追加])をクリックします。

ⅱ)ダイアグラムエディタのポップアップメニューから追加する方法

図上でエンティティのポップアップメニューから、[主キーの追加](属性を追加す る場合は、[属性の追加])をクリックします。

#### ダイアグラムエディタ上での主キー/属性のショートカットキー

- ※ [Enter] 選択状態の主キー/属性を連続作成
- ※ [Shit+Enter] 選択状態の主キー/属性の上に、新規作成
- ※ 図上でドラッグ&ドロップで移動、フォーカスをカーソルキーで移動

([ツール]–[システムプロパティ]–[基本]–[属性・操作を図上で移動する])

- ※ 順序変更:[Ctrl+UP] 上移動、[Ctrl+DOWN] 下移動
- ※ コピー、貼り付け: [Ctrl+C] コピー、[貼り付け] Ctrl+V
- ※ [Delete] 属性を図上で削除

# ⅲ)「プロパティビュー」から追加する方法

エンティティプロパティの[属性]タブから追加します。追加した主キーはエンティテ ィの上段、属性は下段に表示されます。

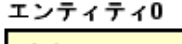

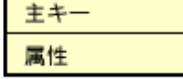

## (b)主キー/属性の削除

エンティティのポップアップメニュー「主キーの削除]、又は「属性の削除]から削除す る主キー/属性を選択します。又は、プロジェクトビュー、およびエンティティプロパ ティの[属性]タブで削除します。

※ 属性は、図上にて[Delete]キーで削除できます。

#### (c)エンティティ名の変更

ダイアグラムエディタの図要素の名前をダブルクリックして名前を編集します。又は、 エンティティプロパティのベースタブで編集します。

#### (d) 依存するエンティティを図に追加

エンティティのポップアップメニューから、依存関係にあるエンティティを、図に表 示します。

(e)表示レベル

## i)ポップアップメニューから、各エンティティに設定する方法

エンティティのポップアップメニューから[エンティティ]、[主キー]、[属性]のいず れかを選択してクリックします。

#### ii)ポップアップメニューから、図全体のエンティティに設定する方法

ダイアグラムエディタ上の ER 図のポップアップメニューから[エンティティ]、[主キ ー]、[属性]のいずれかを選択してクリックします。

$$
\text{astah*} \mathcal{V} \mathcal{D} \mathcal{P} \mathcal{L} \mathcal{D} \mathcal{R} \mathcal{R} = \mathcal{I} \mathcal{P} \mathcal{N} \tag{216}
$$

# ⅲ)「プロパティビュー」から、図全体のエンティティに設定する方法

⇒ ER [図のプロパティ](#page-109-0) をご覧ください。

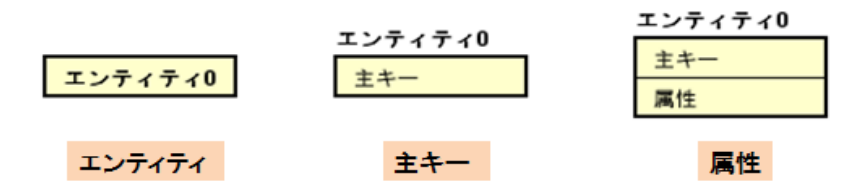

# (f)属性の個別表示/非表示

エンティティの主キー・属性を、任意で個別表示・非表示を設定します。

- ① エンティティのポップアップメニューから [属性の個別表示/非表示]を選択しま す。
- ② [属性の個別表示/非表示]ダイアログが開きます。非表示にする属性のチェックボ タンを外して[了解]ボタンをクリックします。

## (g)その他の表示/非表示

エンティティを修飾する要素の表示/非表示をポップアップメニューから選択します。

- ・ 型と長さの表示
- ・ 外部キー(FK)
- ・ 代替キー(AK)
- ・ 逆方向エントリ(IE)
- ・ NULL オプション

#### (h) CRUD からの参照

エンティティが CRUD から参照されている場合、ポップアップメニューの[CRUD からの 参照]からダイアグラムエディタに CRUD を開きます。

(2)ドメイン

# (A)ドメインの作成

[構造ツリー]の | [ドメイン]のポップアップメニューから[ドメインの追加]を選 択して作成します。まとめてドメインを追加する場合は[、まとめてドメインの追加を](#page-237-0) ご参照ください。

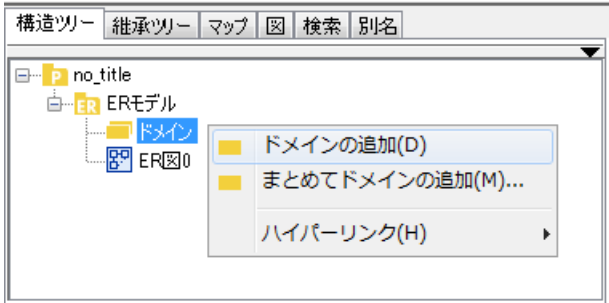

## (B)ドメインをエンティティに追加する

ドメインを、[構造ツリー]からダイアグラムエディタ上のエンティティにドラッグ& ドロップします。エンティティの上部にドラッグ&ドロップをすれば主キー、下部に ドラッグ&ドロップをすれば属性として追加されます。

(3)依存型リレーションシップ

#### (A) 依存型リレーションシップの作成

依存型リレーションシップを作成するには、ツールパレットの<sup>→</sup> (IDEF1X)、又は<sup>→く</sup> (IE) [依存型リレーションシップ]を使います。

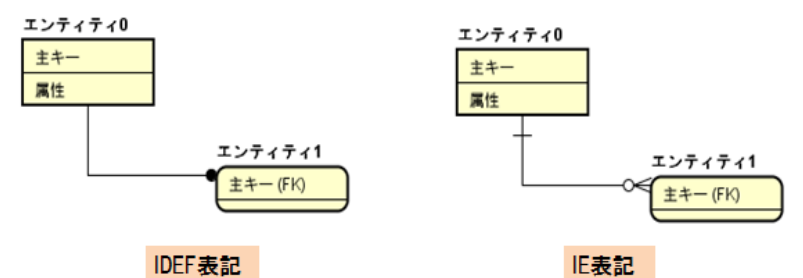

#### <span id="page-230-0"></span>(B) 依存型リレーションシップの編集

#### (a)動詞句の追加

依存型リレーションシップのポップアップメニューから、[動詞句の設定(親から子)] 又は[動詞句の設定(子から親)]をクリックします。親から子へ設定した場合は親側、 子から親へ設定した場合は子側に動詞句が表示されます。

又は、リレーションシッププロパティの[ベース]タブから追加します。

## (b)動詞句の表示

ポップアップメニューから、依存型リレーションシップの動詞句の表示/非表示を選 択します。

## (c)カーディナリティ表示

ポップアップメニューから、依存型リレーションシップのカーディナリティの表示/ 非表示を選択します。

$$
\mathit{astah*} \cup \mathit{J} \mathit{r} \cup \mathit{J} \mathit{X} \mathit{z} = \mathit{I} \mathit{m} \tag{218}
$$

#### (d)型の設定

依存型リレーションシップのポップアップメニューから[型]を選択して、[依存]、[非 依存]のいずれかを選択してクリックします。又は、リレーションシッププロパティの [ベース]タブから追加します。

# (e)カーディナリティの設定

依存型リレーションシップのポップアップメニューから[カーディナリティ]を選択し、 [0 または 1 以上]、[1 以上]、[0 または 1]、[定数]のいずれかを選択します。 又は、リレーションシッププロパティの[ベース]タブから追加します。

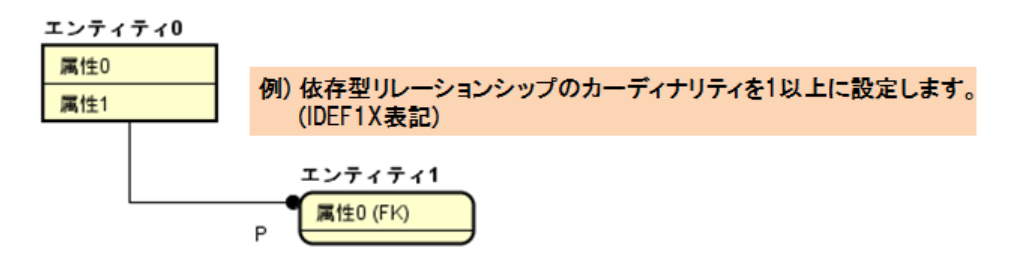

#### (f) 線のスタイル

図要素間をつなぐ線のスタイルを、「通常線」、「直角線」、「曲線」、「直角曲線」から選 択します。

(4) 非依存型リレーションシップ

#### (A) 非依存型リレーションシップの作成

非依存型リレーションシップを作成するには、ツールパレットの <sup>--</sup> (IDEF1X)、又は <sup>-- (</sup> (IE) [非依存型リレーションシップ]を使います。

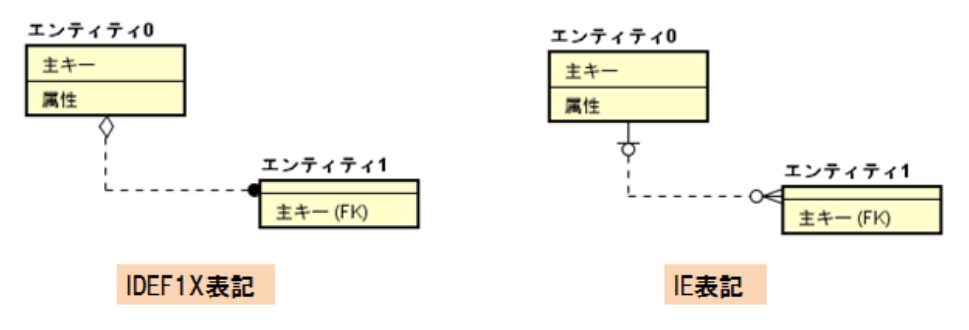

(B) 非依存型リレーションシップの編集

- ⇒ 詳しくは[、依存型リレーションシップの編集](#page-230-0) をご覧ください。
	- (5)多対多型リレーションシップ
	- (A)多対多型リレーションシップの作成

$$
astah*U \mathcal{I} \mathcal{P} \mathcal{L} \mathcal{Z} \mathcal{Z} \mathcal{I} \mathcal{I} \mathcal{I} \mathcal{U} \qquad \qquad 219
$$

多対多型リレーションシップを作成するには、ツールパレットの \*\*\* (IDEF1X)、又は \*\* (IE) [多対多型リレーションシップ]を使います。

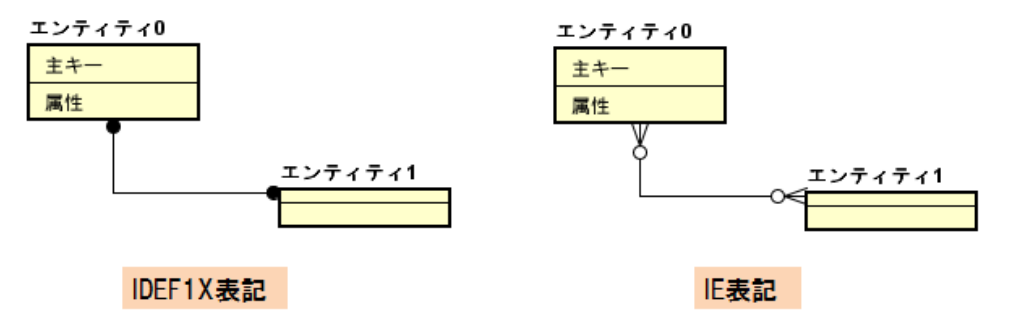

#### (B)多対多型リレーションシップの編集

⇒ 詳しくは[、依存型リレーションシップの編集](#page-230-0) をご覧ください。

(6)サブタイプ

(A)サブタイプの作成

サブタイプを作成するには、ツールパレットの º (IDEF1X)、又は <sup>△△</sup> (IE) [サブタ イプ]を使います。

サブタイプについては、共有表記が使用できます。方法については[、クラス図の汎化](#page-159-0) [の共有表記](#page-159-0) をご覧ください。

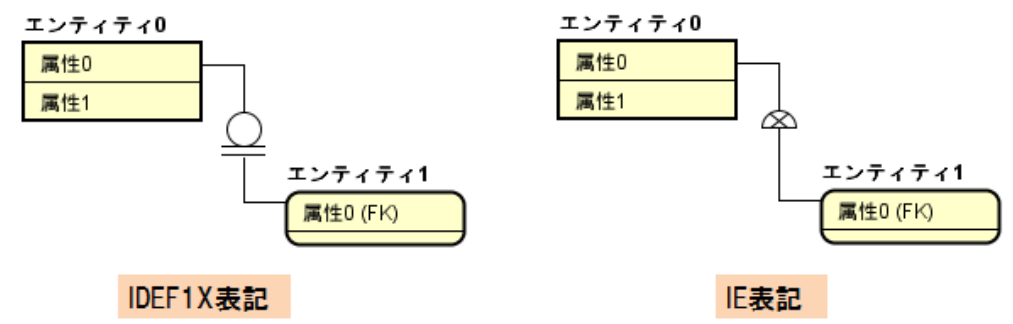

(B)サブタイプの編集

#### (a)識別子属性の設定

サブタイプのポップアップメニューから[識別子属性の設定]を選択して、識別子属性 に設定する属性を選択してクリックします。

又は、サブタイププロパティの[ベース]タブで設定します。

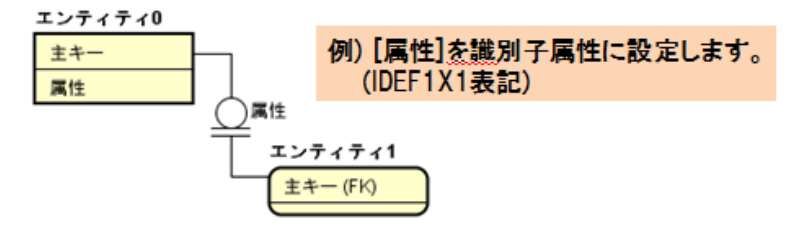

例)属性 0 を識別子属性に設定します。(IE 表記)

# (b)型の設定

サブタイプのポップアップメニューから[型の設定]から、[確定]、[未確定]のいずれ かを選択してクリックします。又は、サブタイププロパティの[ベース]タブから追加 します。

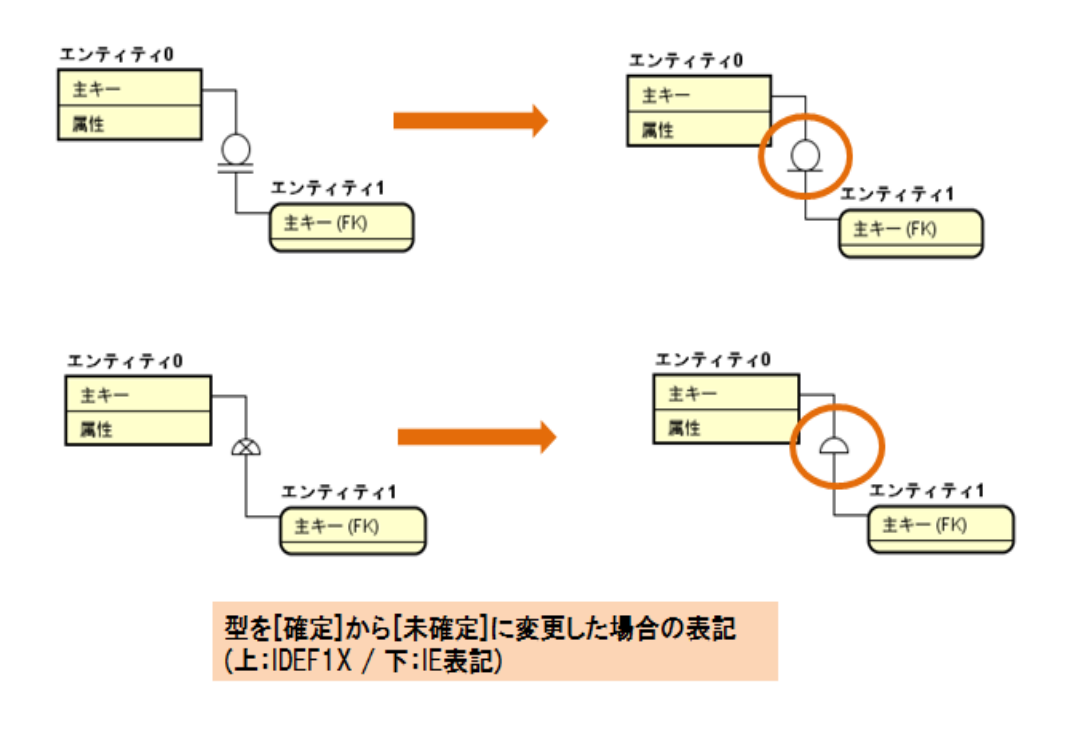

## SQL エクスポート

作成した ER 図を元に SQL 文を生成します。

(1) SQL エクスポートの設定

[ツール]-[ER 図]-[SQL エクスポート]より SQL エクスポートダイアログを開きます。

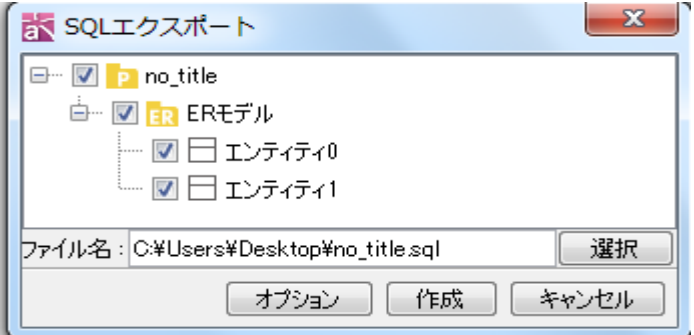

# (ア) 対象をツリーより選択

SQL 文の作成対象をツリーより選択します。

(イ) ファイル名を選択

ファイル名を指定します。 (ウ) オプション SQL 文の詳細設定を行います。 (エ) 作成 SQL 文を作成します。

# (2)SQL エクスポートオプションの設定

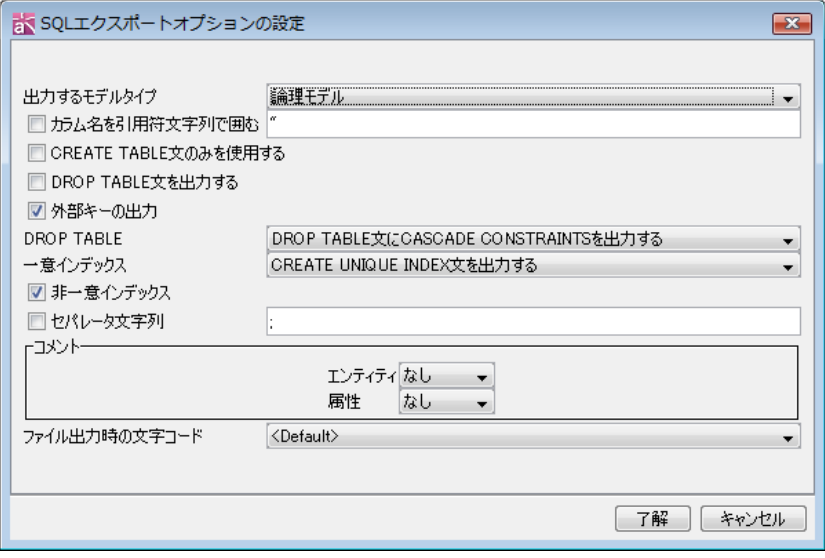

1) 出力するモデルタイプ

論理モデル、物理モデルのどちらのタイプで出力するかを選択します。 デフォルト[物理モデル]

2) カラム名を引用符文字列で囲む

カラム名を引用符文字列又は、任意の文字列で囲みます。 デフォルト[OFF]

3) CREATE TABLE 文のみを使用する

CREATE TABLE 文のみ使用するかどうかを選択します。 デフォルト[OFF]

- 4) DROP TABLE 文を出力する DROP TABLE 文を出力するかどうか選択します。 デフォルト[OFF]
- 5) 外部キーの出力

外部キーを出力するかどうか選択します。

デフォルト[ON]

6) DROP TABLE

DROP TABLE のオプションを、ドロップダウンリストより選択します。

7) 一意インデックス

一意インデックスのオプションを、ドロップダウンリストより選択します。

# 8) 非一意インデックス

非一意インデックスを出力するかどうか選択します。

デフォルト[ON]

9) セパレータ文字列

セパレータ文字列を出力します。

デフォルト[OFF]

10)コメント – エンティティのコメント

エンティティのコメントを[なし][定義][論理名][物理名]のいずれかで出力しま す。

デフォルト[OFF]

11)コメント – 属性のコメント

属性のコメントを[なし][定義][論理名][物理名]のいずれかで出力します。 デフォルト[OFF]

12)ファイル出力時の文字コード

ファイル出力時の文字コードを指定します。 デフォルト[<Default>]

## ER データ型の設定

- ⅰ)メニューバー[ツール]-[ER 図]-[ER データ型の設定]から作成する
- ii)「構造ツリー]の ER モデルのポップアップメニュー[ER データ型の設定]を選択し て作成する

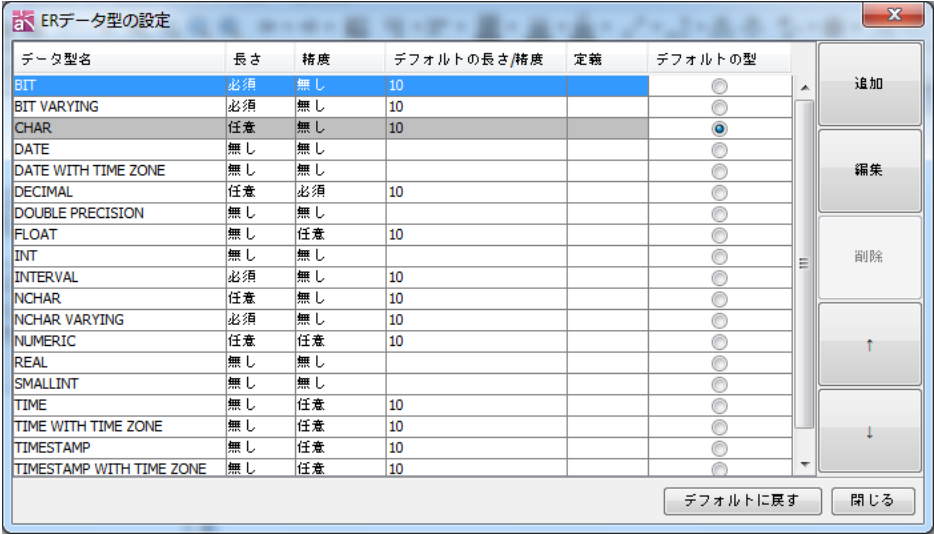

ER データ型の各項目

データ型名 / 長さ / 精度 / デフォルトの長さ/精度 / 定義 / デフォルトの型

#### (1)ER データ型のデフォルト設定

ER データ型の設定ダイアログで、エンティティ属性のデフォルトに設定するデータ型 を選択し、右側にチェックを付けて、[閉じる]を押下します。

# (2)ER データ型の追加

ER データ型の設定ダイアログの[追加]ボタンをクリックします。

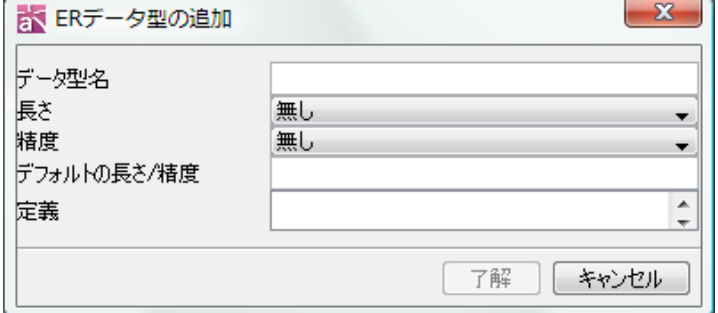

## (3)ER データ型の編集

ER データ型の設定ダイアログの[編集]ボタンをクリックします。

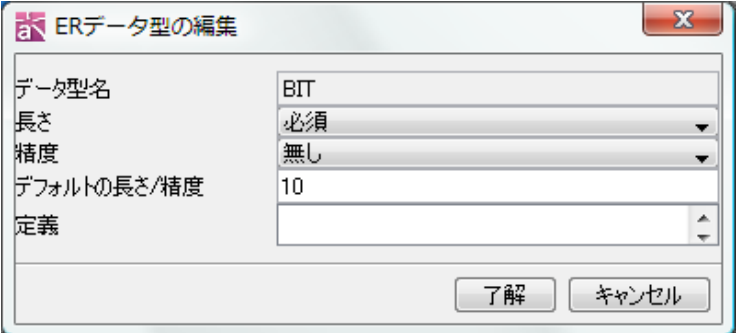

# (4)ER データ型の削除

ER データ型の設定ダイアログで、削除するデータ型を選択して[削除]ボタンをクリッ クします。

#### (5)ER データ型の並べ替え

ER データ型の設定ダイアログでデータ型を選択し、[↑][↓]ボタンでの並べ替えを行 います。

# <span id="page-237-0"></span>まとめてドメインの追加

まとめてドメインを追加できます。

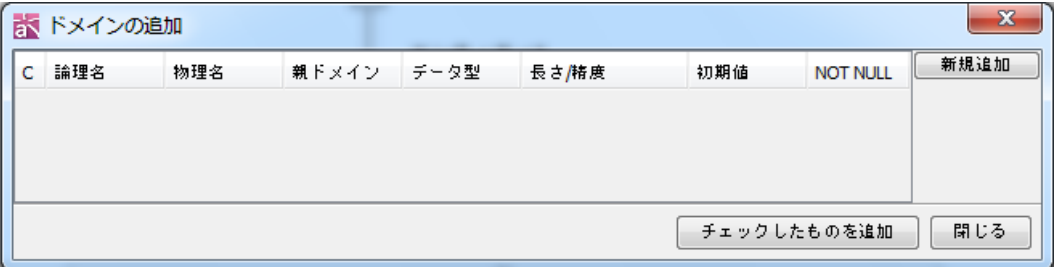

#### (1)新規追加

新規追加ボタンからドメインを追加できます。

編集後、"チェックしたものを追加"ボタンからプロジェクトに反映することができ ます。

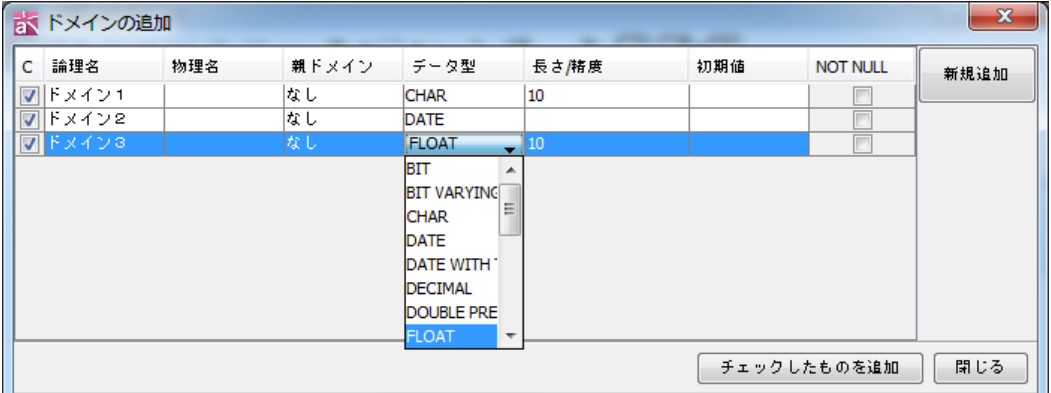

# (2)チェックしたものを追加

このボタンからプロジェクトに反映することができます。

# エンティティ定義書

作成した ER 図からエンティティ定義書を生成します。

# (1)エンティティ定義書のエクスポート

[ツール]-[ER 図]-[エンティティ定義書エクスポート]を選択します。

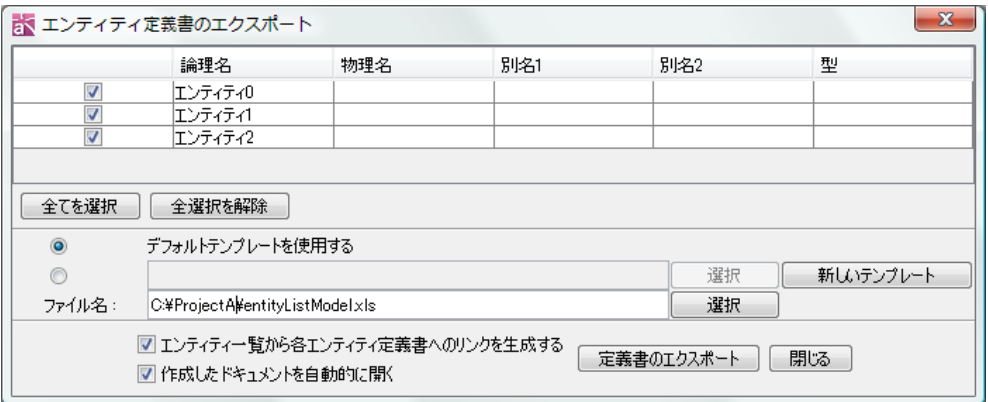

# (ア)対象をリストより選択

エンティティ定義書に出力する対象をリストより選択します。 全てを選択する場合は、[全てを選択]ボタンを押下します。

# (イ) テンプレートを選択します

使用するテンプレートを選択します。

- デフォルトテンプレートを使用する
- 既存のテンプレートを選択して使用する
- 新しいテンプレートを作成して使用する
- ⇒ テンプレートの作成は[、エンティティ定義書テンプレート](#page-239-0) をご覧ください。

# (ウ)エンティティ一覧から各エンティティ定義書へのリンクを生成する

作成したエンティティ定義書のエンティティ一覧より、各エンティティ定義への リンクを生成する場合は、チェックを入れます。

#### (エ)作成したドキュメントを自動的に開く

出力完了後、作成したドキュメントを自動的に開く場合は、[作成したドキ ュメントを自動的に開く]にチェックをします。

# (オ) 定義書のエクスポート

定義書をエクスポートします。

# エンティティ一覧における属性の出力

- ・属性の論理名 \$each.entity.each.attribute.logical\_name
- ・属性の物理名 \$each.entity.each.attribute.physical\_name
- ・属性のドメイン名 \$each.entity.each.attribute.domain

- ・属性の主キーフラグ \$each.entity.each.attribute.pk
- ・属性の外部キーフラグ \$each.entity.each.attribute.fk
- ・属性の NotNull フラグ \$each.entity.each.attribute.notnull
- ・属性の参照先 \$each.entity.each.attribute.ref
- ・属性のデータ型 \$each.entity.each.attribute.type
- ・属性の長さ/精度 \$each.entity.each.attribute.length\_precision
- ・属性の初期値 \$each.entity.each.attribute.initial\_value

# エンティティ一覧における属性のタグ付き値の出力

・属性のタグ付き値 - \$each.entity.each.attribute.each.taggedvalue

# <span id="page-239-0"></span>(2)エンティティ定義書テンプレート

エンティティ定義書の生成時に使用するテンプレートを新規に作成します。 [ツール]-[ER 図]-[エンティティ定義書エクスポート]を選択し、[エンティティ定義 書のエクスポート]ダイアログ右下の[新しいテンプレート]ボタンを押下します。

(ア)テンプレート名

テンプレートの保存先を設定します。

# (イ)ドメイン一覧

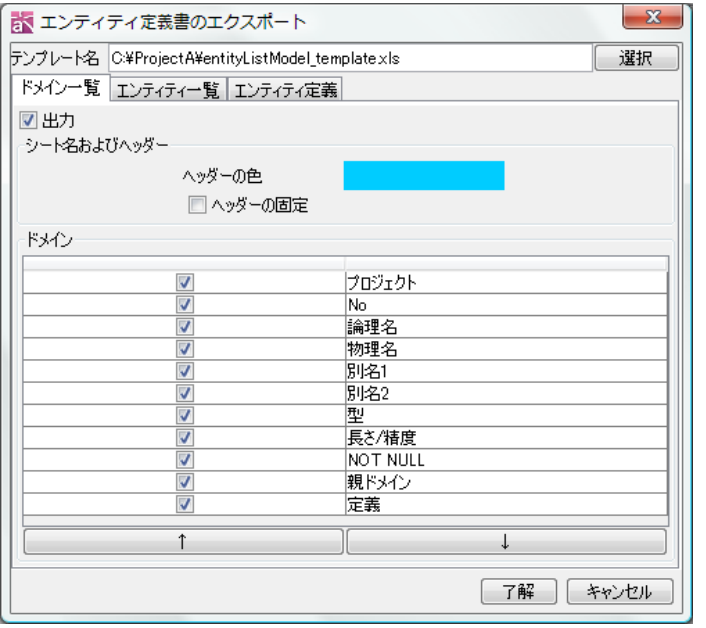

- (a) 出力 : ドメイン一覧を出力するかどうかチェックします。
- (b) ヘッダーの色 :ヘッダーの色を指定します。
- (c) ヘッダーの固定 :ヘッダーを固定します。
- (d) ドメイン 出力するドメイン情報を指定します。以下の項目を指定できます。 • プロジェクト すいこう ト No キング・トランス トラック トラック かいじょう トラック トラック おろん かんこう こくろ おおし おおし こくろ こくろ しゅうしょう

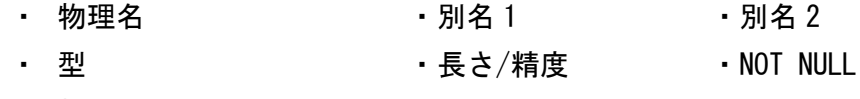

- ・ 親ドメイン ・定義
- (e) 上下ボタン

出力するドメイン情報の項目の出力順を上下移動します。

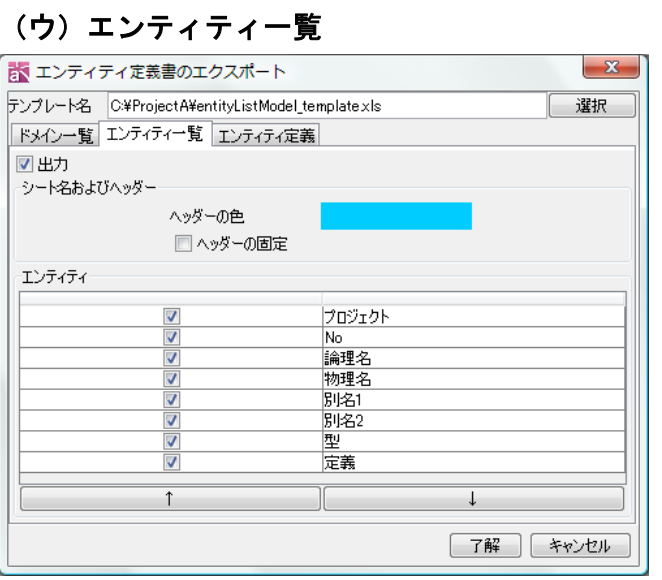

(a) 出力 :エンティティ一覧を出力するかどうかチェックします。

- (b) ヘッダーの色 :ヘッダーの色を指定します。
- (c) ヘッダーの固定 :ヘッダーを固定します。
- (d) ドメイン

出力するエンティティ情報を指定します。以下の項目が指定できます。

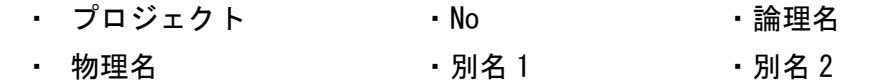

**・ 型 マンス ウェー ウェー つきのう つきのう つきのう 定義** 

(e) 上下ボタン

出力するエンティティ情報の項目の出力順を上下移動します。

(エ)エンティティ定義

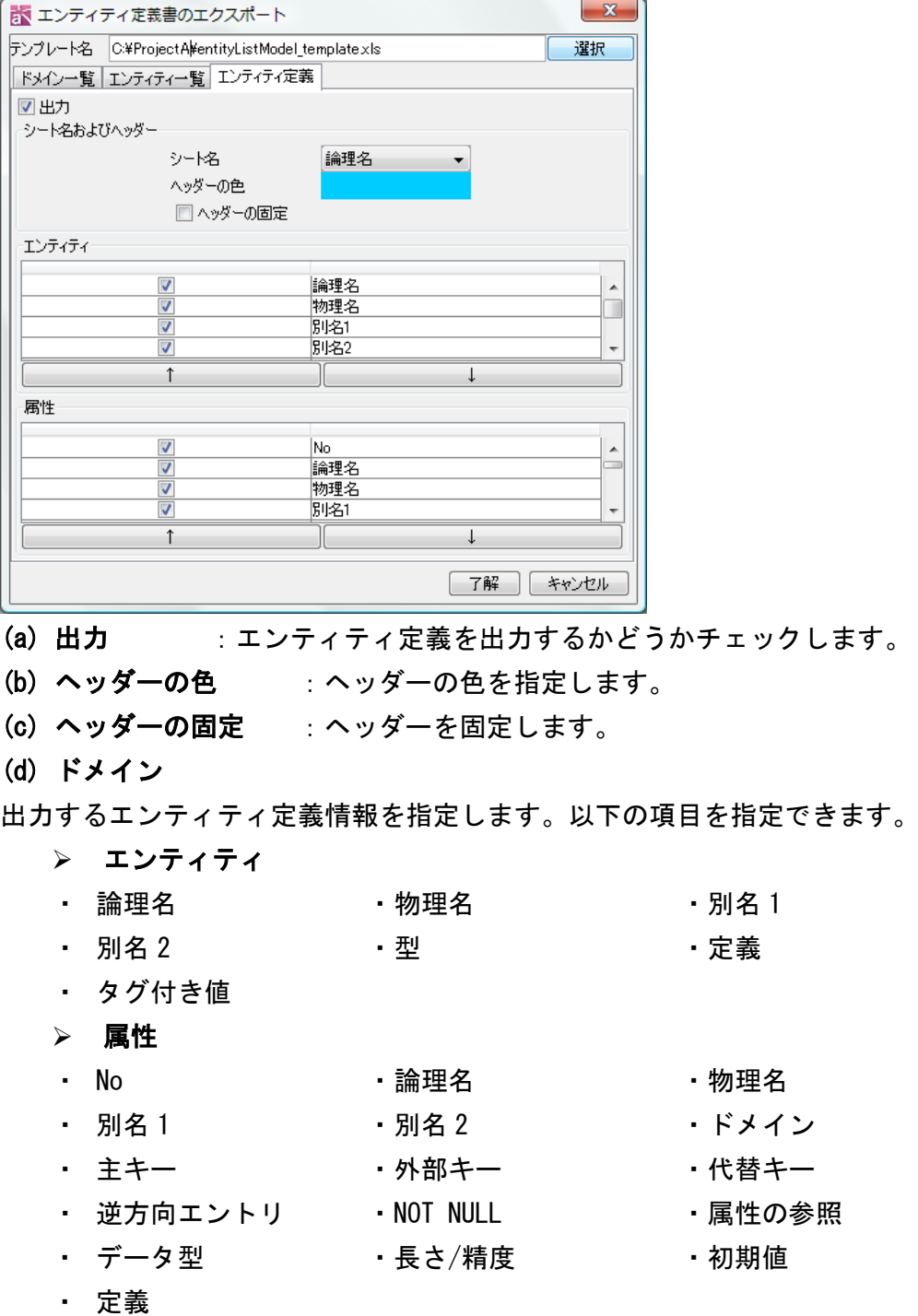

# (e) 上下ボタン

出力するエンティティ情報の項目の出力順を上下移動します。

注) エンティティ定義書のテンプレートファイル (EXCEL 形式ファイル)を直接開き、 ヘッダーやフッター、承認欄などを設定できます。

14.13. CRUD【P】

## CRUD の作成

CRUD は以下の方法で作成します。

- i) メニューバーの[図]から[CRUD]をクリックして作成する
- ii)「プロジェクトビュー」の[構造ツリー]から、ポップアップメニューで作成する

CRUD の設定

ⅰ)「構造ツリー」の CRUD のポップアップメニューから[CRUD の設定]をクリックする ii) CRUD のプロジェクトビュー[ベース]タブにある「CRUD の設定」ボタンを押下する [CRUD の設定]ダイアログでは、左上で機能軸、右上でモデル軸、下で共通の設定を行 います。

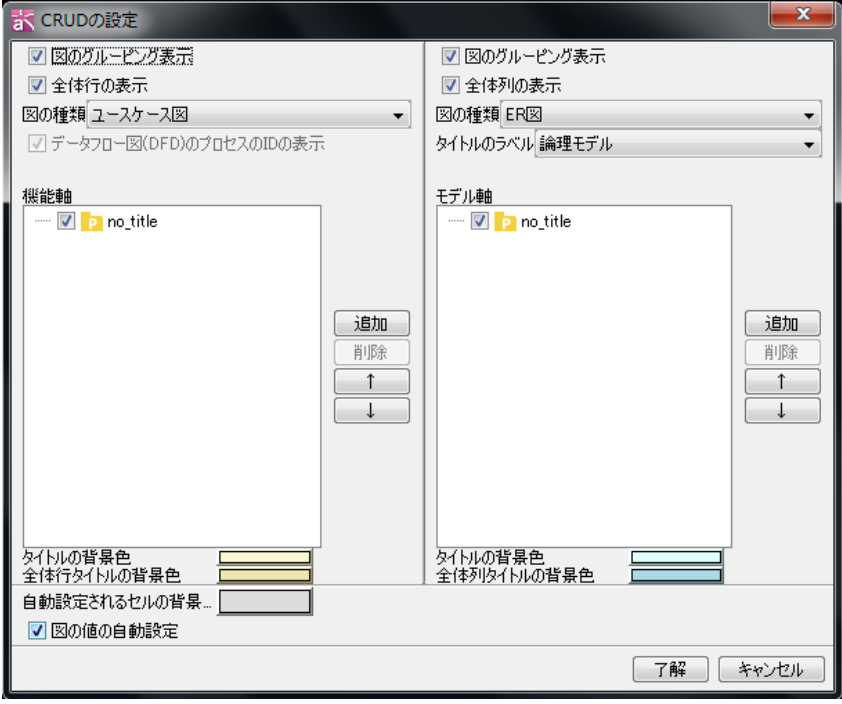

# <span id="page-242-0"></span>(1)機能軸の設定

[CRUD の設定]ダイアログ左側部分で、CRUD の機能軸に関する以下の項目を設定します。

# 1) 図のグルーピング表示

機能軸の項目が属する図名を表示して、項目を図毎にグループ化して表示します。

デフォルト[ON]

[ON]にした場合 [OFF]にした場合

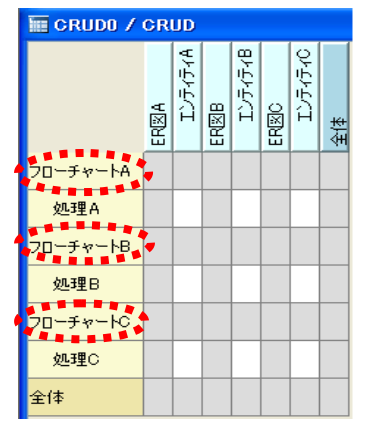

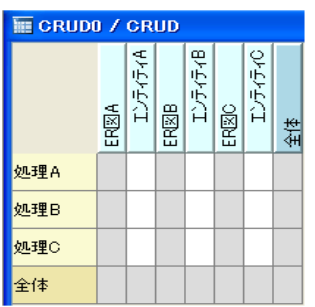

# 2) 全体行の表示

機能軸の最下段に[全体]行を表示するかどうかを設定します。

デフォルト[ON]

#### 3) 図の種類の選択

機能軸に表示する項目が属する図の種類を選択します。ドロップダウンリストより、 ユースケース図、アクティビティ図、データフロー図(DFD)、フローチャートのいずれ かを選択します。

※異なる種類の図を、一つの CRUD に混合して表示することはできません。例えば、ユ ースケース図が CRUD に表示されている場合、他の種類の図を選択すると、ユースケー ス図が CRUD から削除されます。

# 4) データフロー図 (DFD) のプロセスの ID の表示

機能軸にデータフロー図(DFD)を追加した場合、プロセスの ID の表示・非表示を設定 します。非表示にする場合はチェックを外します。

#### 5) 表示する図・図要素の追加

- ① [機能軸]欄の右側にある[追加]ボタンを押下します。
- ② プロジェクトファイルに存在する 3)で選択した種別の図のリストが表示されます。

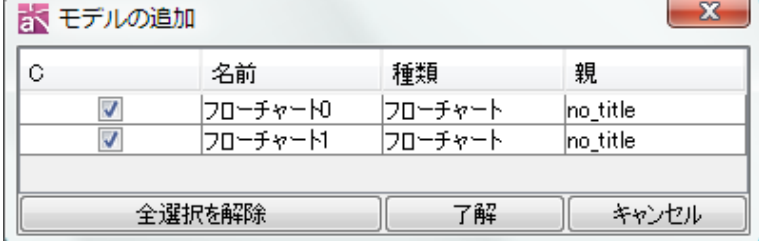

- ③ CRUD に表示する図を選択して、[了解]ボタンをクリックします。全選択を解除す る場合は、[全選択解除]ボタンをクリックします。
- ④ [機能軸]欄に、選択した図と、その図に含まれる図要素が、ツリー上で表示され ます。CRUD に表示する図要素にチェックをいれます。

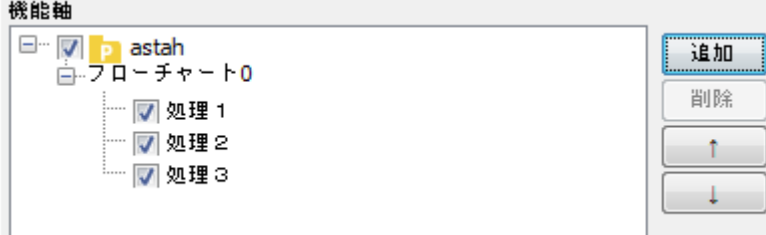

#### 6)表示する図・図要素の順序の入替え

順序を入れ替えたい図を選択して、右側の矢印ボタンで順序を入れ替えます。

# 追加した図を削除するには・・・

削除する図を選択して右の[削除]ボタンを押下します。[削除]ボタンは、図に対して のみ有効です。

#### 7)背景色の設定

タイトルの背景色、全体行の背景色を設定します。

## (2)モデル軸の設定

[CRUD の設定]ダイアログ右側部分で、CRUD のモデル軸に関する以下の項目を設定しま す。

#### 1) 図のグルーピング表示

モデル軸の項目が属する図名を表示し、項目を、図毎にグループ化して表示します。 デフォルト[ON]

[ON]にした場合 [OFF]にした場合

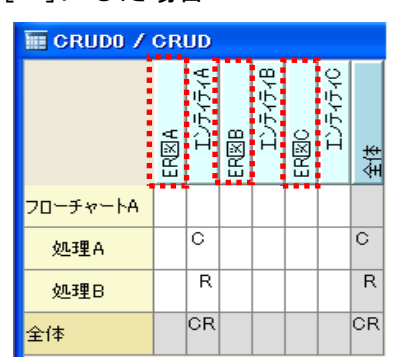

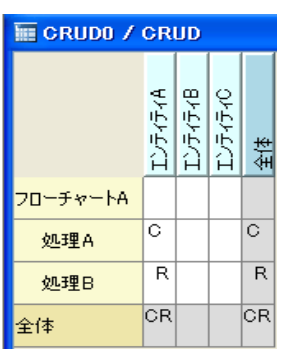

#### 2) 全体列の表示

モデル軸の右端に[全体]列を表示するかどうかを設定します。 デフォルト[ON]

#### 3) 図の種類の選択

モデル軸に表示する項目が属する図の種別を選択します。ドロップダウンリストより、 ER 図、クラス図のいずれかを選択します。異なる種類の図を、1 つの CRUD に混合して 表示することはできません。

#### 4) 表示するタイトルのラベルの選択

ER 図を CRUD に表示する場合、モデル軸に表示するタイトルのラベルを、ドロップダ ウンリストより、論理モデル/物理モデルか選択します。

デフォルト[論理モデル]

# 5) 表示する図・図要素の追加

- ① [モデル軸]欄の右側にある[追加]ボタンを押下します。
- ② プロジェクトファイルに存在する 3)で選択した図のリストが開きます。

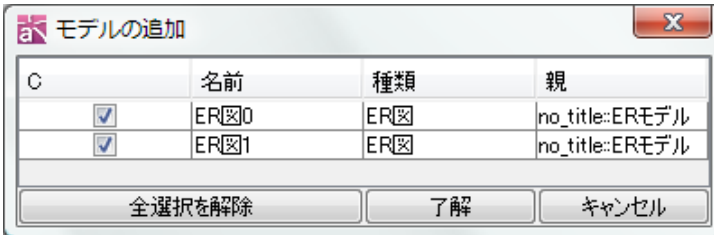

- ③ CRUD に表示する図を選択して、[了解]ボタンをクリックします。全選択を解除す る場合は、[全選択解除]ボタンをクリックします。
- ④ [モデル軸]欄に、選択した図とその図に含まれる図要素が、ツリー上で表示され ます。CRUD に表示する図要素にチェックを入れます。

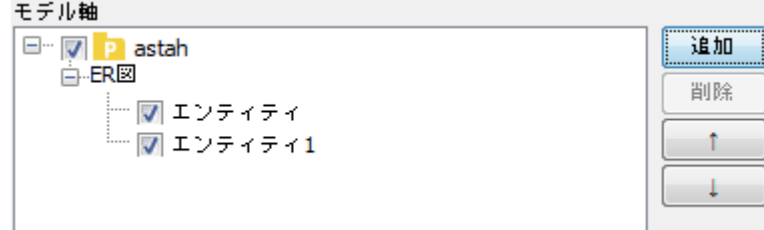

# 6)表示する図・図要素の順序の入替え

機能軸の [図・図要素の順序の入れ替え](#page-242-0) をご覧ください。

# 追加した図を削除するには・・・

追加した ER 図を削除するには、削除する図を選択して、右側の[削除]ボタンを押下し ます。[削除]ボタンは、図に対してのみ有効です。

# 7)背景色の設定

タイトルの背景色、全体列の背景色を設定します。

# (3)共通の設定

[CRUD の設定]ダイアログ下部分で、CRUD 両軸共通の項目を設定します。

# 1)図の値の自動設定

各項目に設定した値を、図毎にまとめて自動設定します。

デフォルト[ON]

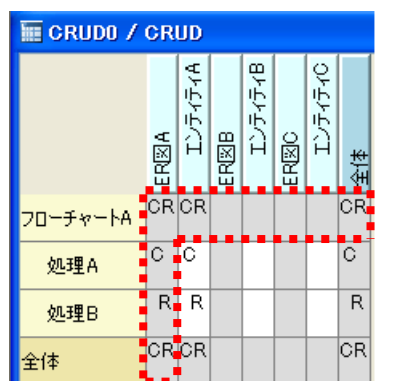

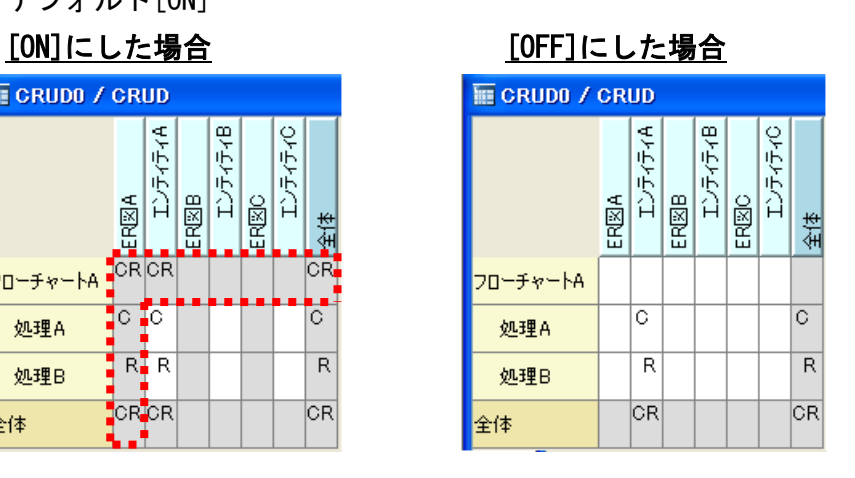

#### 2)自動設定されるセルの背景色

値が自動入力されるセルの背景色を設定します。

## CRUD の編集

- (1) 値の設定・変更
- ① セルをクリックして、C/R/U/D を入力します。又は、セルをダブルクリックするか、 ポップアップメニュー (セルを右クリック) から[CRUD の値の設定]をクリックし ます。

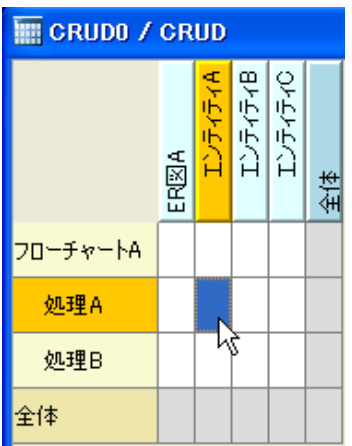

② [CRUD の値設定]ダイアログで値を選択します。 又は、[全てを選択]/[全選択を解 除する]により指定します。

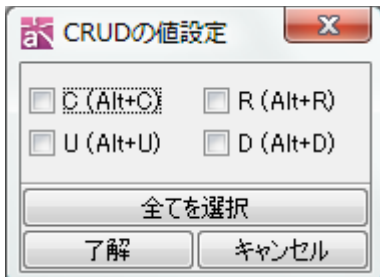

③ [了解]をクリックして、値を設定します。

※[図の値の自動設定]が[ON]の場合は、自動入力されるセルに手動で値を入力できま せん。

※セルを選択して[Delete]キーを押下すると、設定された値を一括削除します。

# (3)セルの色設定

色を設定するセルのポップアップメニュー(セルを右クリック)から[色の設定]を選 択します。

## (4)構造ツリーの参照モデルへジャンプ

機能軸、モデル軸の図やモデルを右クリックし、ポップアップメニューの[構造ツリー 上のモデルへジャンプ]をクリックすると構造ツリー上のモデルにジャンプします。

# (5)参照の図を開く

機能軸、モデル軸の図やモデルを右クリックし、ポップアップメニューの[図を開く] をクリックします。

$$
\mathit{astah*} \cup \mathcal{D} \times \mathcal{D} \times \mathcal{R} = \mathcal{I} \times \mathcal{P}
$$

# (6)図の追加

CRUD に表示する図(ユースケース図、アクティビティ図、フローチャート、データフ ロー図 (DFD)、クラス図、ER 図) を、「構造ツリー]からドラッグ&ドロップします。 同じ種類の図のみ追加可能です。

#### CRUD を Excel ファイルに出力

[ツール]–[CRUD]–[CRUD を Excel ファイルに出力]より、[CRUD を Excel ファイルに出 力]ダイアログを開きます。

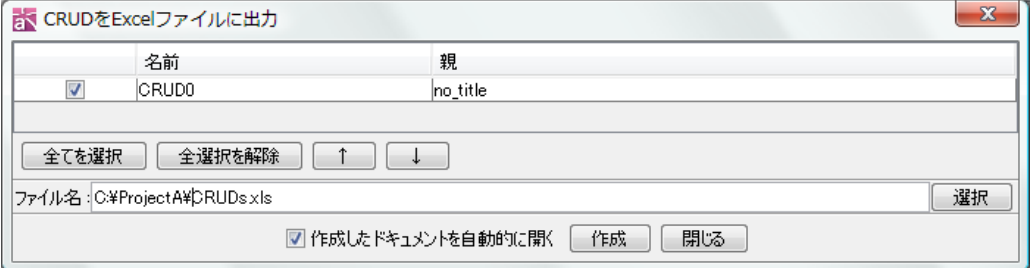

#### (ア)対象を選択

対象をリストより選択します。[全てを選択]ボタンですべてを選択します。

# (イ) 順序の入れ替え

順序を入れ替えたい CRUD を選択して、矢印ボタンで順序を入れ替えます。

(ウ)ファイル名を選択

ファイル名を指定します。

# (エ)作成したドキュメントを自動的に開く

出力完了後、作成したドキュメントを自動的に開く場合は、[作成したドキュメント を自動的に開く]にチェックをします。

(オ)作成 CRUD を Excel に出力します。

# 全 CRUD 統計レポートを Excel ファイルへ出力

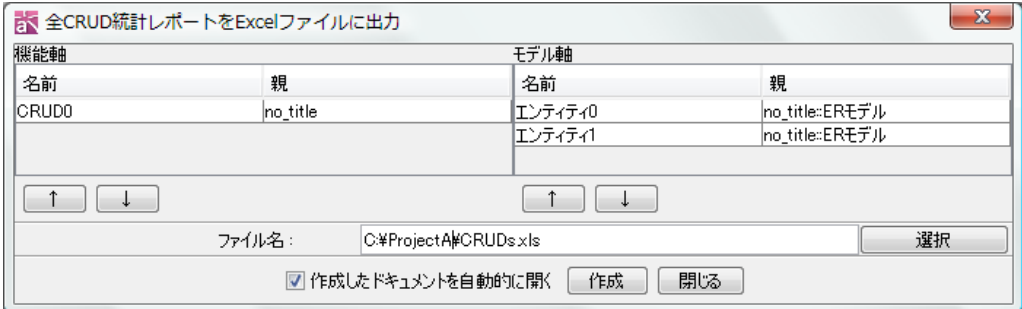

[ツール]–[CRUD]–[全 CRUD 統計レポートを Excel ファイルに出力]より、[全 CRUD 統計

レポートを Excel ファイルに出力]を開き、プロジェクトファイルに存在する全ての CRUD を機能軸にして、統計レポートを Excel に出力します。

# (ア)順序の入れ替え

機能軸/モデル軸の項目は、対象を選択して矢印ボタンで順序を入れ替えます。

(イ)ファイル名を選択

ファイル名を指定します。

(ウ)作成したドキュメントを自動的に開く

出力完了後、作成したドキュメントを自動的に開く場合は、[作成したドキュメント を自動的に開く]にチェックをします。

(エ)作成 全ての CRUD の統計を Excel に出力します。

# セルをテキストにコピーする

CRUD のセルを選択しコピーすると、テキストにコピーされます。クリップボードにコ ピーしたテキストデータは、Excel やテキストエディタにコピーします。

① セルを選択してコピーします。 ② Excel に貼り付けます。

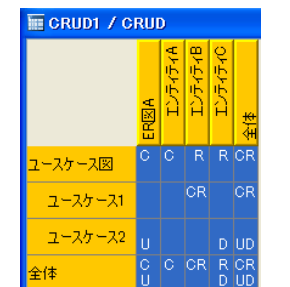

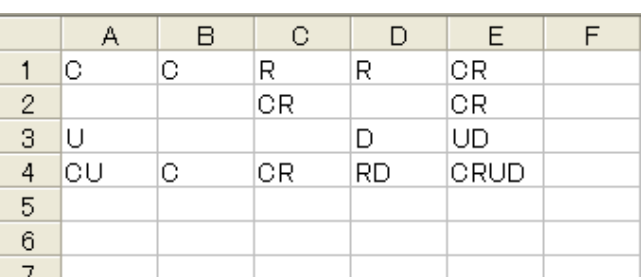

#### 14.14. マインドマップ

#### 図要素

ここでは、マインドマップで使う図要素について説明します。

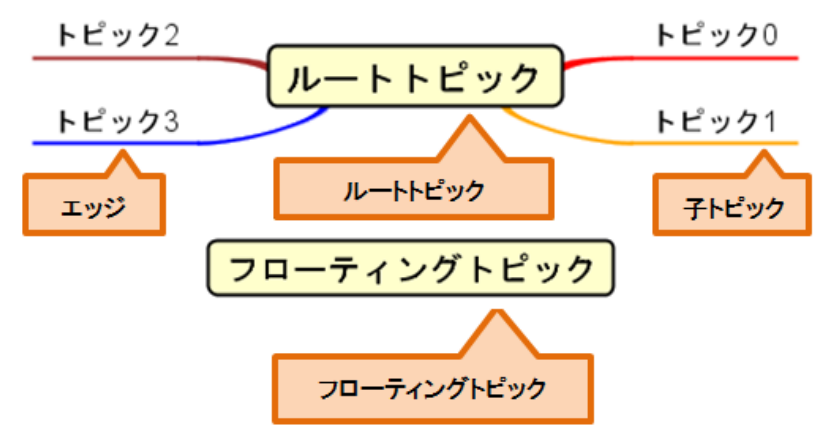

[マインドマップ] マインドマップは、英国のトニー・ブザンにより開発された脳の 思考方法とその視覚化手法です。自由でかつ印象的な記法によっ

て、発想を縛ることなく広げることができます。

- [ルートトピック] マインドマップのテーマを記述する中心となるトピックです。 ルートトピックは削除できません。
- [子トピック] 親トピックを持つトピックです。

[エッジ] 子トピックを生成したときに自動的に生成されます。

エッジ単体で生成、削除、コピーはできません。

「フローティングトピック」ルートトピック(中心にあるトピック)から独立したトピ ックです。

## マインドマップの作成

マインドマップは以下の方法で作成します。

- i) メニューバーの[図] から、[新規マインドマップ]又は[テンプレートマインドマ ップ]をクリックして作成する
- ii)「プロジェクトビュー」の[構造ツリー]から、ポップアップメニューで作成する

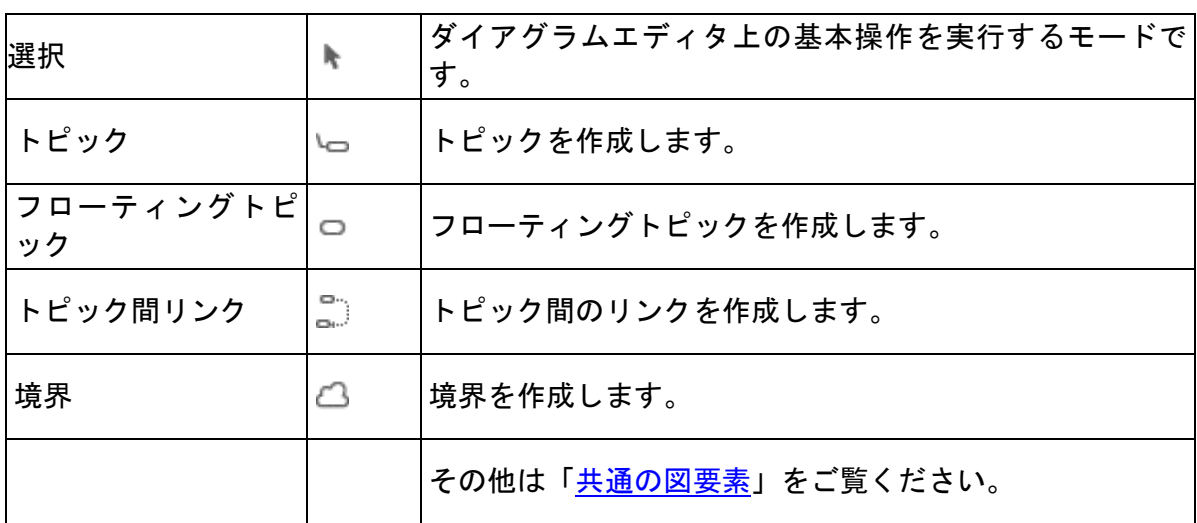

マインドマップの図要素

- (1)トピック
- (A) トピックの作成

# ⅰ)ツールパレットから子トピックを生成する方法

ツールパレットの ー「トピック]を使います。

ルートトピック トピック0 ※新しいトピックをルートトピックの右側に作成するかどうかを設定します。

([ツール]–[システムプロパティ]–[マインドマップ]–[新しいトピックをルートトピ ックの右側に追加する])

ⅱ)ドロー・サジェストから子トピックを生成する方法

トピックに近づけるとドロー・サジェストの [トピック]が表示されますのでクリ ックします。

(ルートトピックの例)

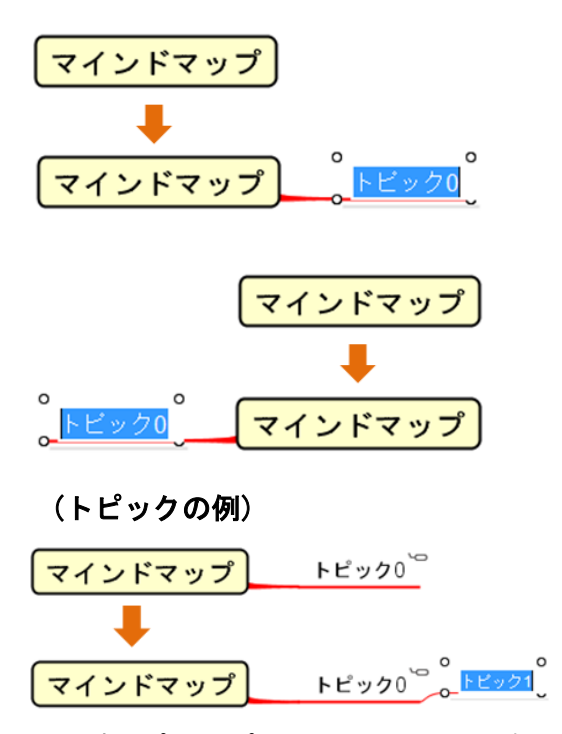

# iii)ポップアップメニューから子トピックを生成する方法

Windows: [Insert], [Ctrl+I], [TAB] MacOS: [command+I], [TAB] トピックのポップアップメニューから、[子トピックを生成する]をクリックします。

ルートトピック トビック0 トピック1

# ⅳ)ドロー・サジェストから親トピックを生成する方法

トピックに近づけるとドロー・サジェストの [トピック]が表示されますのでクリ ックします。
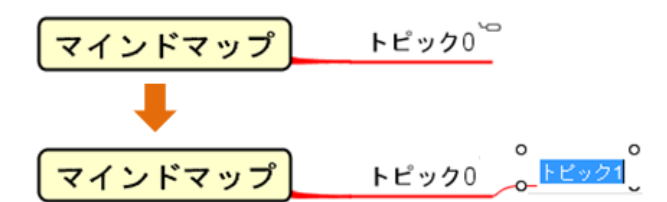

ⅴ)ポップアップメニューから親トピックを生成する方法 Windows: [Shift+Insert], [Shift+Ctrl+I], [Shift+TAB] MacOS: [command+Shift+I], [Shift+TAB] トピックのポップアップメニューから、[親トピックを生成する]をクリックします。

トピック0 ルートトピック トピック1

# ⅵ)ドロー・サジェストから兄弟トピックを生成する方法

トピックに近づけるとドロー・サジェストの [トピック]が表示されますのでクリ ックします。

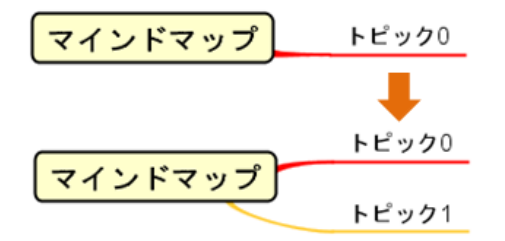

ⅶ)ポップアップメニューから兄弟トピックを生成する方法

Windows: [Enter] MacOS: [Enter]

トピックのポップアップメニューから、[兄弟トピックを生成する]をクリックします。

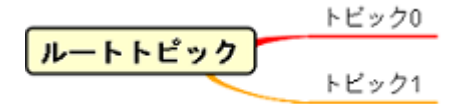

# ⅷ)ドロー・サジェストからトピックの上に兄弟トピックを生成する方法

トピックに近づけるとドロー・サジェストの [トピック]が表示されますのでクリ ックします。

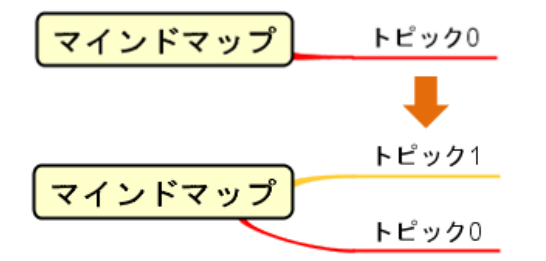

ⅸ)ポップアップメニューから選択したトピックの上に兄弟トピックを作成する方法

Windows: [Shift+Enter] MacOS: [Shift+Enter]

トピックのポップアップメニューから、[前の兄弟トピックを生成する]をクリックし ます。

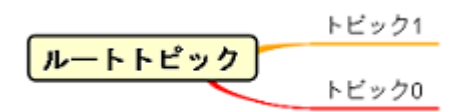

# (B)トピックの編集

# (a)トピック名の変更

ダイアグラムエディタの図要素の名前をダブルクリックして名前を編集します。 又は、名前を変更するトピックを選択後、[Ctrl+E](Windows)/[command+E](MacOS)ま たは[F2]キーを押下、又はキーボードで名前を入力すると名前が編集モードになり、 ENTER キーで確定します。名前に改行を挿入する場合は SHIFT+Enter、ALT+Enter、 CTRL+Enter (Windows) / command + Enter (MacOS)を使います。

# ※ルートトピックの名前とマインドマップの図の名前の同期を任意で設定します。 ([ツール]–[システムプロパティ]–[マインドマップ]–[マインドマップ上のルートト ピック名編集を図の名前に反映する])

#### (b) ハイパーリンクの編集

構造ツリーのポップアップメニューから[ハイパーリンク]-[ハイパーリンクの編集] をクリックします。又は、図要素のポップアップメニューから、[ハイパーリンク]-[ハ イパーリンクの編集]をクリックします。

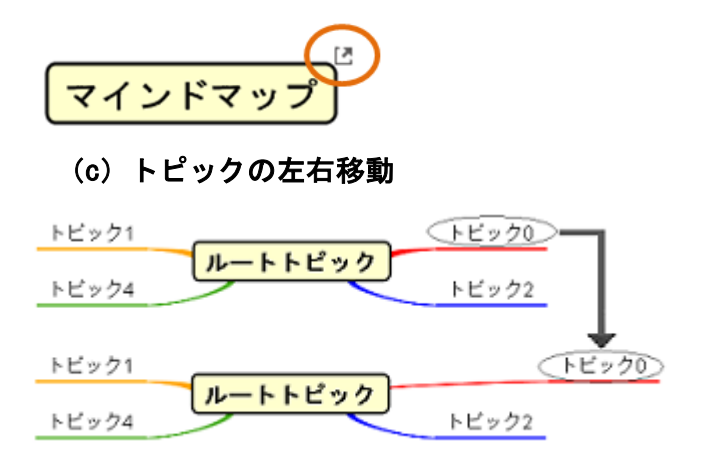

ルートの一階層下のトピックのみドラッグで左右の位置を変更します。トピックを選 択し、ドラッグします。

# (d)兄弟トピック間の順序変更

# i) ドラッグで順序変更する方法

トピックを選択し、ドラッグします。

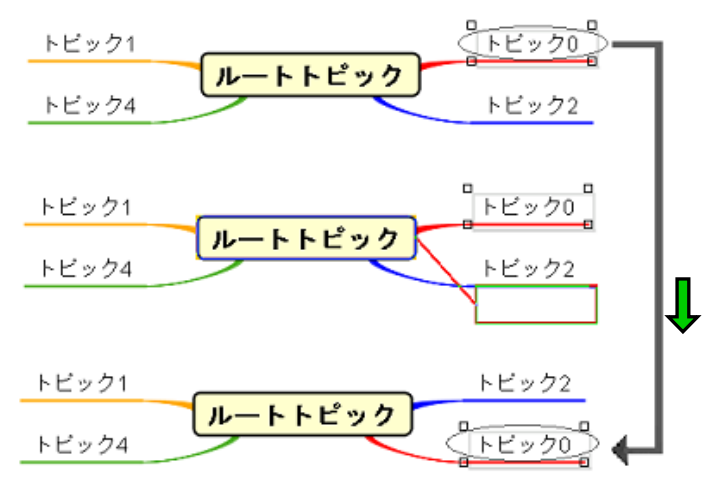

# ⅱ)ポップアップメニューから順序変更する方法

トピックを選択し、ポップアップメニューから次のどちらかをクリックします。

- ・ [トピックの順序を変更する]-[上] (Windows:[Ctrl+Up] MacOS: [command+Up])
- ・ [トピックの順序を変更する]-[下] (Windows:[Ctrl+Down] MacOS:[command+Down])

# (e)トピックの階層移動

トピックを選択してショートカットキー(Windows: [Ctrl+Left], [Ctrl+Right] MacOS: [command+Left], [command+Right])で、トピックの階層を変更します。ルート トピックを超えて右側、左側へ移動することも可能です。

# (f) 親トピックの変更

トピックを選択し、親にするトピックにドラッグします。

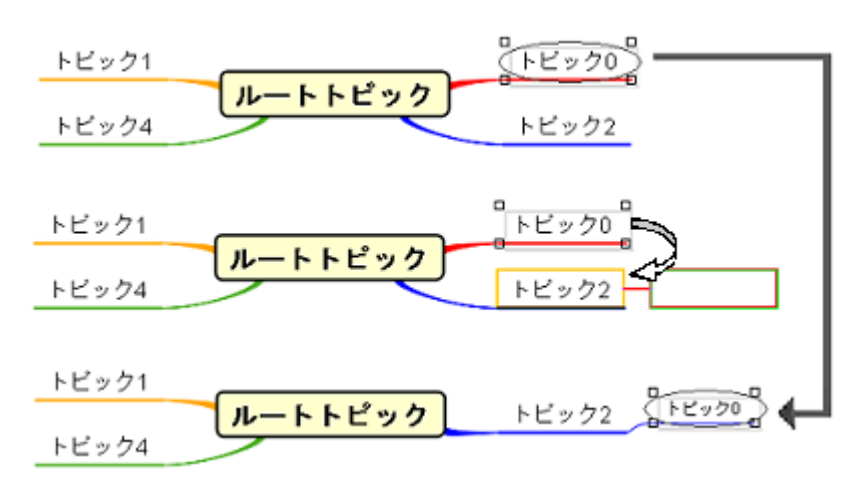

# (g)図から削除 Windows: [Delete] MacOS: [Delete]

トピックのポップアップメニューから[図から削除]を選択して、トピックを削除しま す。配下にある子トピックも同時に削除します。

#### (h)選択されたトピックのみ削除

トピックのポップアップメニューから[選択されたトピックのみ削除]を選択して、ト ピックを削除します。配下にある子トピックは残します。

#### (i)トピックの再レイアウト

ルートトピックのポップアップメニューから[再レイアウトする]を選択することで、 トピックを再レイアウトします。

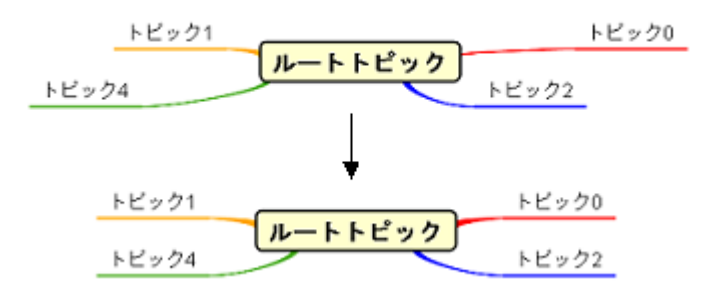

#### (j)トピックの形状の変更

トピックのポップアップメニューから[スタイルの設定]–[トピックの形状]をクリッ クします。

又は、メインメニューのボタンから ー「トピックの形状(直線)】又は、 ー「トピッ クの形状(丸い長方形)をクリックします。

トピック0 トビック0 - ルートトピック ルートトピック】

# (k) 線の太さの変更

トピックのポップアップメニューから、[スタイルの設定]-[線の太さ]をクリックしま す。

トピック0 → ルートトピック トビック0 ルートトピックし

# (l)デフォルトのスタイルに戻す

形状、背景色、ライン色、ラインの幅などのスタイルをデフォルトに戻します。トピ ックのポップアップメニューから、[スタイルの設定]-[デフォルトのスタイルに戻す]

$$
\mathit{astah*} \cup \mathcal{D} \times \mathcal{D} \times \mathcal{R} = \mathcal{I} \times \mathcal{D}
$$

をクリックします。

一 トビック0 → ルートトピック トピック0 | ルートトピック ▶

#### (m)背景色の設定

トピックのポップアップメニューから、[スタイルの設定]-[背景色の設定]をクリック します。

トピック0 ルートトピックし トビック0  $\rightarrow$ ルートトピック

# (n) 線色の設定

トピックのポップアップメニューから、[スタイルの設定]-[線色の設定]をクリックし ます。

ルートトピック トピック0 ルートトピック トピック0  $\rightarrow$ 

(o)文字色の設定

トピックのポップアップメニューから、[スタイルの設定]-[文字色の設定]をクリック します。

トピック0 **ルートトピック** トピック0 → ルートトピック

(p)フォントの設定

トピックのポップアップメニューから、[スタイルの設定]-[フォントの設定]をクリッ クします。

ルートトピック トピック0 トピック0 ルートトピック

(g) 境界の表示

トピックのポップアップメニューから[境界の表示]をクリックすることで、境界の表 示/非表示を設定します。

ルートトピック トビック0 ルートトピック トビック0

#### (r)ミニアイコンの追加・削除

トピックのポップアップメニューから[ミニアイコンの追加]、又は[ミニアイコンの削 除]をクリックし、「ミニアイコンの追加]の場合は追加するミニアイコンを決定しま す。

又は、メインツールバーより○ 「ミニアイコンの追加]ボタンにある下向きの矢印を クリックし、追加するミニアイコンをクリックします。

**ルートトピック** トビック0 → ルートトピック ◎ トビック0

### (s)イメージの編集・削除

トピックのポップアップメニューから、[イメージの編集]、又は[イメージの削除]を クリックし、[イメージの編集]の場合はイメージファイルを選択します。(gif, jpeg, jpg, png 形式に対応)

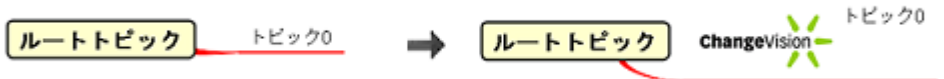

# (t)トピックの開閉

トピックに子トピックが存在する場合、トピックを開閉(表示/非表示の変更)しま す。

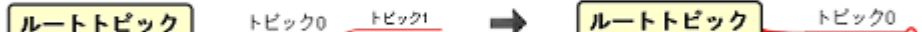

ⅰ)ポップアップメニューから開閉する方法 Windows: [Alt+X] MacOS: [command+K] トピックのポップアップメニューから[配下のトピックを開閉する]をクリックします。

# ⅱ)トピックの連結部ダブルクリックで開閉する方法

トピックの連結部でダブルクリックして、トピックを開閉します。

#### ⅲ)ドロー・サジェストボタンから開閉する方法

トピックの連結部に表示される+ボタンで開き、一ボタンで閉じます。

 $F2,90$ マインドマップ0 マインドマップ0 トピック0

- (2)フローティングトピック
- (A)フローティングトピックの作成

i)ツールパレットからフローティングトピックを生成する方法

ツールパレットの□ [フローティングトピック]を使います。

フローティングトピック

詳しくは、図の編集をご覧ください。

# ⅱ)ダブルクリックでフローティングトピックを生成する方法

図上の任意の場所でダブルクリックするとフローティングトピックが生成されます。

(3)フローティングにする

トピックのポップアップメニューから、[フローティングにする]をクリックします。 選択したトピックとその配下の子トピックが切り取られ、選択したトピックをルート トピックとした新しいフローティングトピックを作成します。

例)トピック 0 を選択して[フローティングにする]をクリックします。

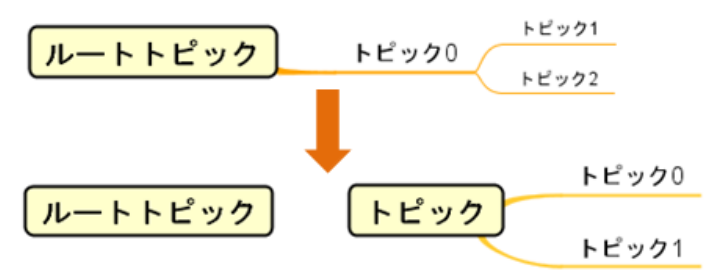

# (3)新しいマインドマップに分割する

ダイアグラムエディタ上のトピックのポップアップメニューから、[新しいマインドマ ップに分割する]をクリックします。選択されたトピックとその配下が切り取られ、選 択したトピックをルートトピックとした新しいマインドマップを作成します。元のマ インドマップには、新しく作成されたマインドマップへのハイパーリンクを追加しま す。

# (4)配下を PowerPoint 作成

ダイアグラムエディタ上のトピックのポップアップメニューから、[配下を PowerPoint 作成]をクリックします。選択されたトピックの配下が切り取られ、PowerPoint 作成 を作成します。

(5)トピックの変換

#### (a)UML モデル、ER エンティティに変換

#### i)図、又は、構造ツリーのポップアップメニューから変換する方法

ダイアグラムエディタ上のトピックのポップアップメニューから、[UML モデルに変換 する]をクリックします。変換可能モデルはクラス、インターフェース、アクター、ユ ースケースです。ER エンティティに変換する場合は、ドラッグ&ドロップで行います。 図が存在するパッケージに同名の UML モデルが存在する場合は変換されません。 変換先の UML モデルは、図が存在するパッケージに生成されます。

変換ダイアログの設定により、以下のハイパーリンクを設定します。

- (1) 変換元のトピックから変換先の UML モデルへのハイパーリンク
- (2) 変換先の UML モデルから変換元のトピックへのハイパーリンク

(3) 変換元のトピックのハイパーリンクを変換先の UML モデルにコピーする。

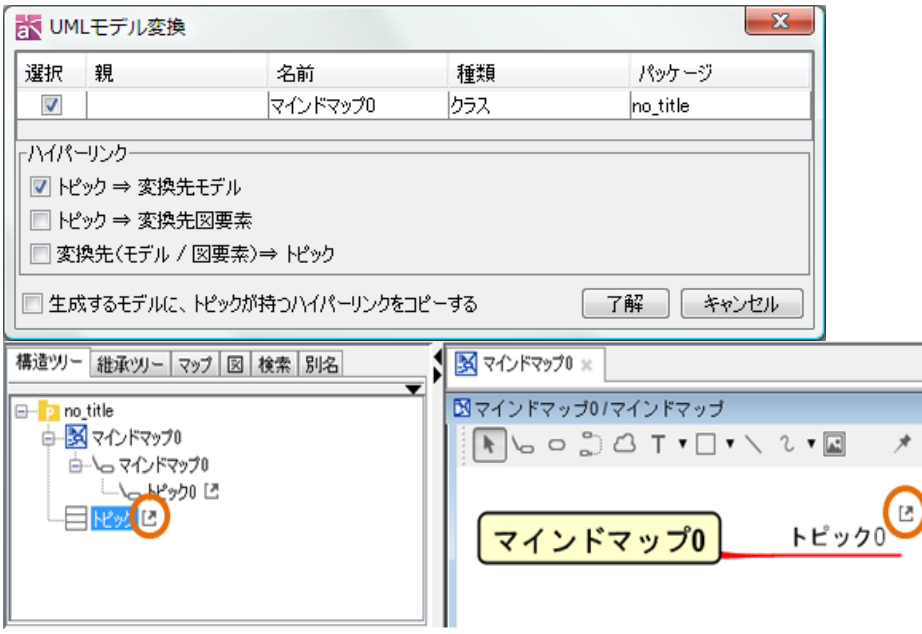

# ii)ドラッグ&ドロップで変換する方法

構造ツリー上のトピックを選択し、ダイアグラムエディタ(マインドマップ以外の図) 上にドラッグすると、UML モデル変換ダイアログが表示されます。

- 1) 選択 チェックボックスが ON の場合、変換します。
- 2) 親 変換するトピックの親トピックです。
- 3)名前 変換するトピックの名前です。
- 4)種類

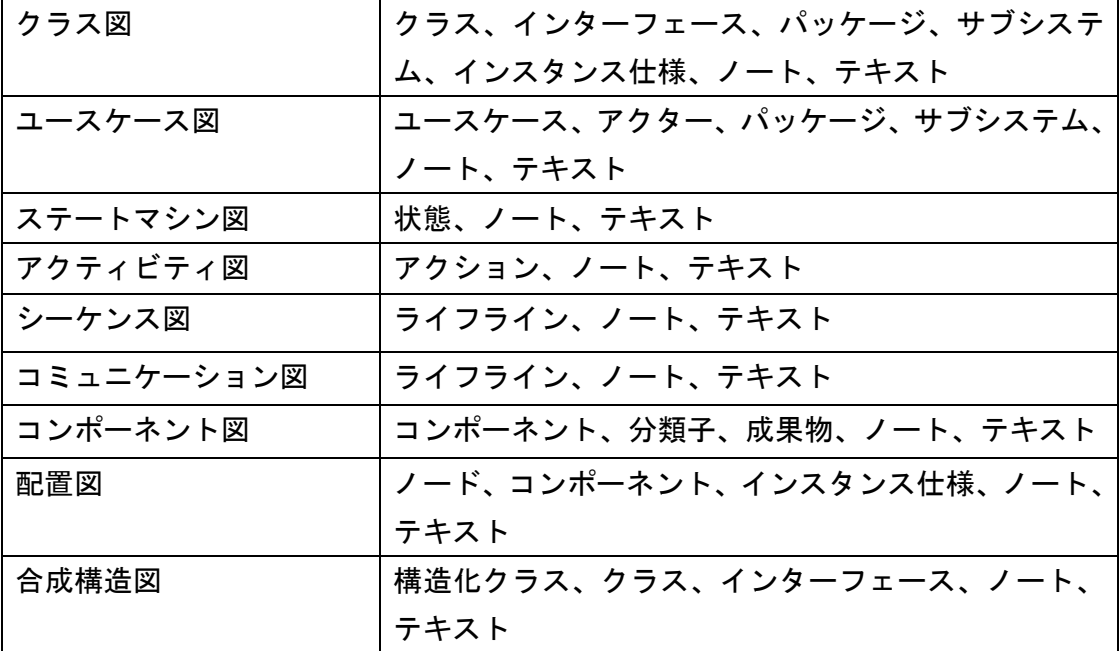

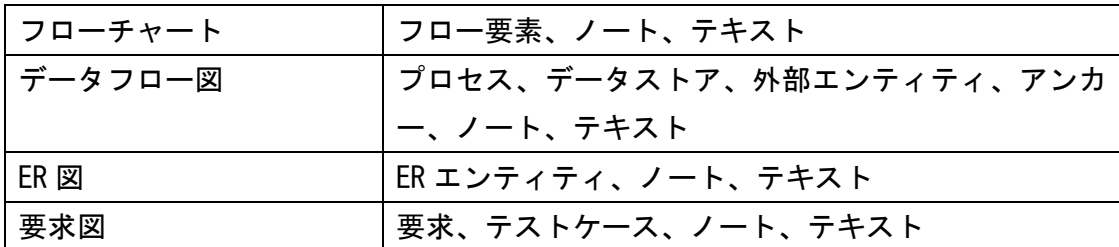

#### 5)パッケージ

変換する UML モデルを生成するパッケージを設定します。項目をダブルクリックし、 パッケージダイアログを開きます。モデルの種類により、パッケージの設定はできま せん。

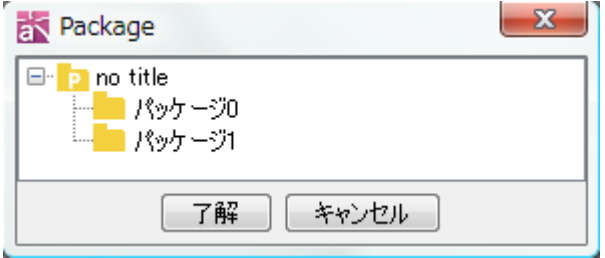

#### 6)追加するハイパーリンク先

追加するハイパーリンクを選択します。

- (1) 変換元のトピックから変換先モデルへのハイパーリンク
- (2) 変換元のトピックから変換先図要素へのハイパーリンク
- (3) 変換先のモデル/図要素から変換元のトピックへのハイパーリンク
- (4) 変換元のトピックのハイパーリンクを変換先のモデルにコピーする。

# (b)UML モデルから変換

構造ツリー上で UML モデルを選択し、マインドマップにドラッグすることで UML モデ ルからトピックに変換します。

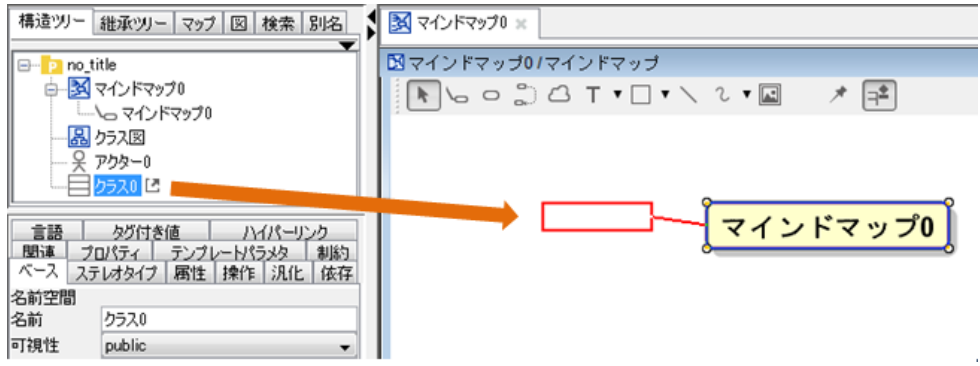

変換したトピックには、自動的に変換前の UML モデルへのハイパーリンクが、変換前 の UML モデルには、変換したトピックのハイパーリンクが追加されます。

# (5)トピックの他ツールとの連携

マインドマップのトピックは、以下のツール間でコピー可能です。

- ① astah\*→テキスト、テキスト→astah\*
- ② astah\*→Excel™、Excel ™→astah\*
- ③ astah\*→MindManager™、MindManager™→astah\*
- ④ astah\*→Free Mind™、Free Mind™→astah\*
- ※ ③④では色や形などのスタイルはコピーできません。

ポップアップメニューからトピックをコピーします。

# (EX)テキストエディタに貼り付けた例

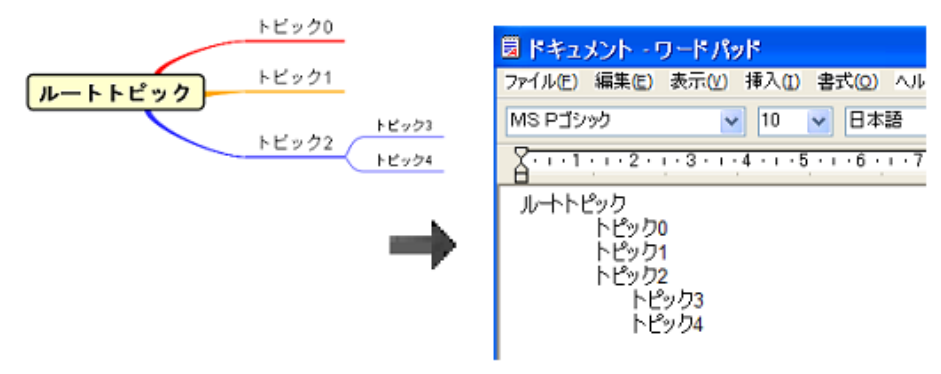

(EX) EXCEL™ に貼り付けた例

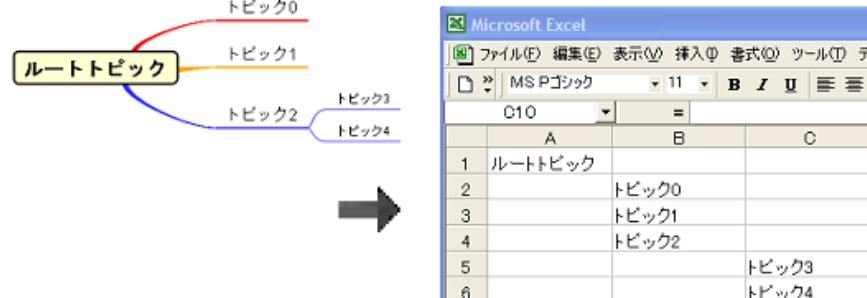

# (6)エッジ

#### (A)エッジの作成

エッジは子トピックを生成したときに自動的に生成されます。

# (B)エッジの編集

### (a)形状の変更

エッジのポップアップメニューから、[エッジの形状]をクリックします。

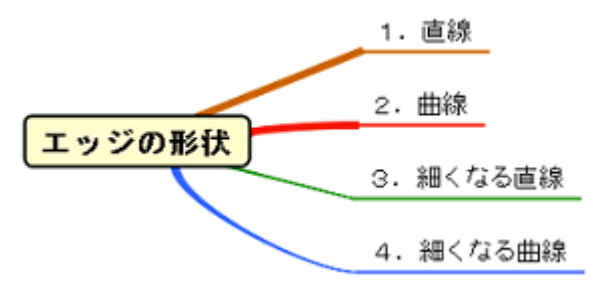

# (b)線の太さ変更

エッジのポップアップメニューから、[線の太さ]をクリックします。

トビック0

# (c)デフォルトのスタイルに戻す

形状、線色、線の太さなどのスタイルをデフォルトに戻します。エッジのポップアッ プメニューから、[デフォルトのスタイルに戻す]をクリックします。

トビック0

# (d) 線色の変更

エッジのポップアップメニューから、[線色の設定]をクリックして変更します。

トビック0

# (7)トピック間リンク

#### (A)トピック間リンクの作成

トピック間リンクを作成するには、ツールパレットの [トピック間リンク]をクリ ックします。

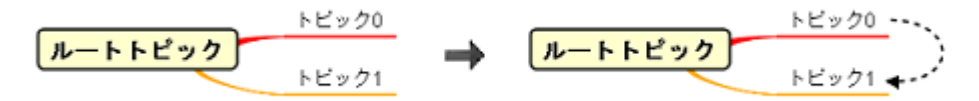

# (B)トピック間リンクの名前の設定

トピック間リンクを選択し、ポップアップメニューから[名前の設定]をクリックして 名前を入力します。名前に改行を挿入する場合は Shift+Enter、ALT+Enter、 CTRL+Enter(Windows) / command+Enter(MacOS)で挿入します。

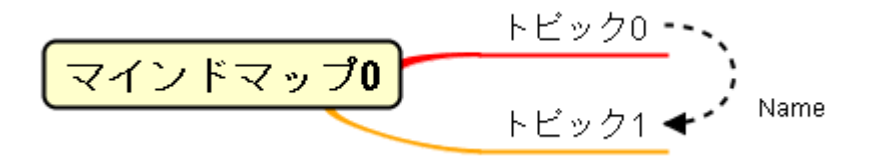

(8)境界

(A) 境界の作成

ツールパレットの□ [境界]を使います。又は、トピックを選択し、ポップアップメ ニューから[境界の表示]をクリックします。

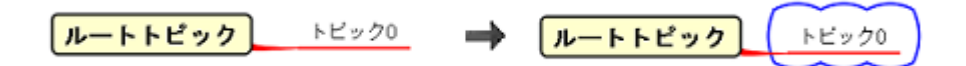

(B) 境界の編集

(a) 形状の変更

境界のポップアップメニューから[境界の形状]をクリックして、形状を変更します。

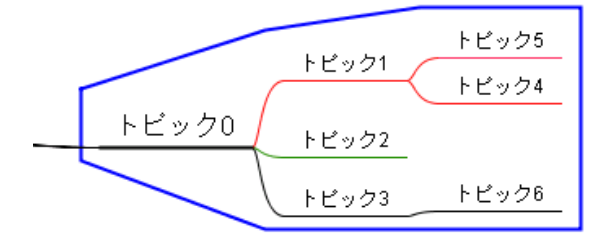

[直線]

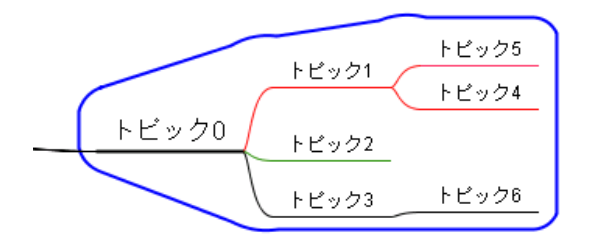

[角の丸い直線]

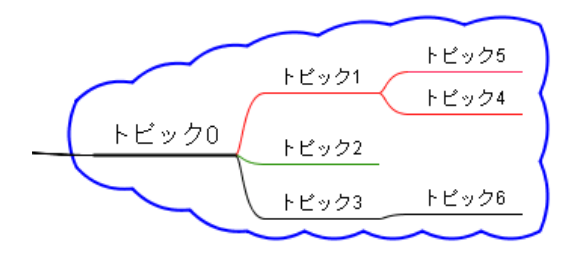

[雲]

# マインドマップのユーザー定義アイコン

マインドマップのアイコンパレットに、ユーザーの定義アイコンを登録して使用しま す。

# (1)ユーザー定義アイコンを登録する

- 1. トピックのポップアップメニュー(右クリック)より、[ミニアイコンの追加]-[ミ ニアイコン一覧]を選択して、[マインドマップアイコンの追加]ダイアログを開き ます。
- 2. ダイアログ右下の[編集]ボタンを押して、[ユーザーアイコンの編集]ダイアログを 開きます。

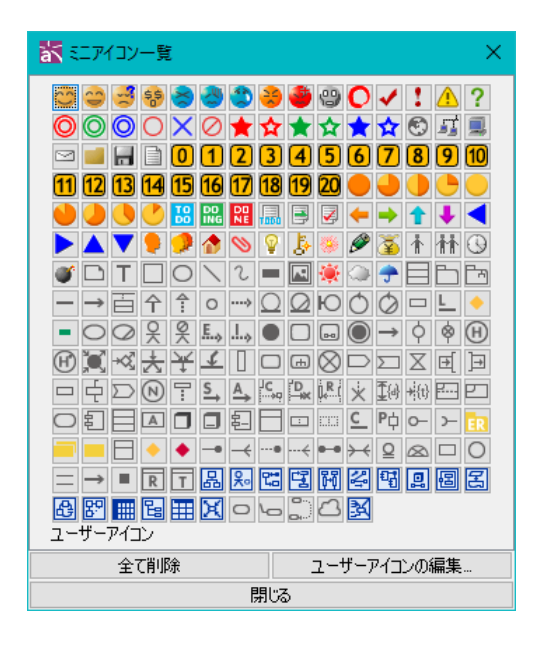

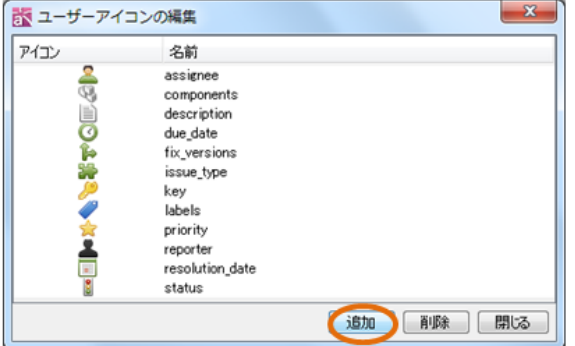

- 3. ダイアログ下部の[追加]ボタンを押下し、追加する画像ファイルを選択します。
- 4. 追加したアイコンが表示されます。アイコンの名前を任意で入力します。
- 5. 追加されたアイコンは、[マインドマップアイコンの追加]ダイアログの[ユーザー

アイコン]欄に表示されます。

# (2) 登録したユーザー定義アイコンを削除する

- 1. [ユーザーアイコンの編集]ダイアログを開きます。
- 2. 削除するアイコンを選択して[削除]ボタンを押下します。

### astah\* think! のファイルの読み込みと保存

### (1)astah\* think!ファイルで保存する

astah\* professional(UML)で作成したマインドマップを astah\* think! のファイル (.juth)で保存できます。

# (2)astah\* think!ファイルを読み込む

astah\* think! で作成したファイル (. juth)を読み込めます。

astah\* think! のプロジェクトを開くには、次の5つの方法があります。

- 1. メニューバーの[ファイル]-[プロジェクトを開く]から開く
- 2. ツールバーの 「既存のプロジェクトを開く]を使って開く 3. メニューバーの[ファイル]から、以前に作業したプロジェクトを選択して開 く
	- 4. \*.juth ファイルをデスクトップ上のアイコンにドラッグする。
	- 5. \*.juth ファイルを起動中の astah\*のウィンドウにドラッグする。

# テンプレートマインドマップ

# (1)テンプレートマインドマップの取り込み

メインメニューの[図] – [マインドマップ] –[テンプレートマインドマップ]から、既 存のマインドマップ(選択したプロジェクトファイルの中のマインドマップ)をテンプ レートとして取り込みます。

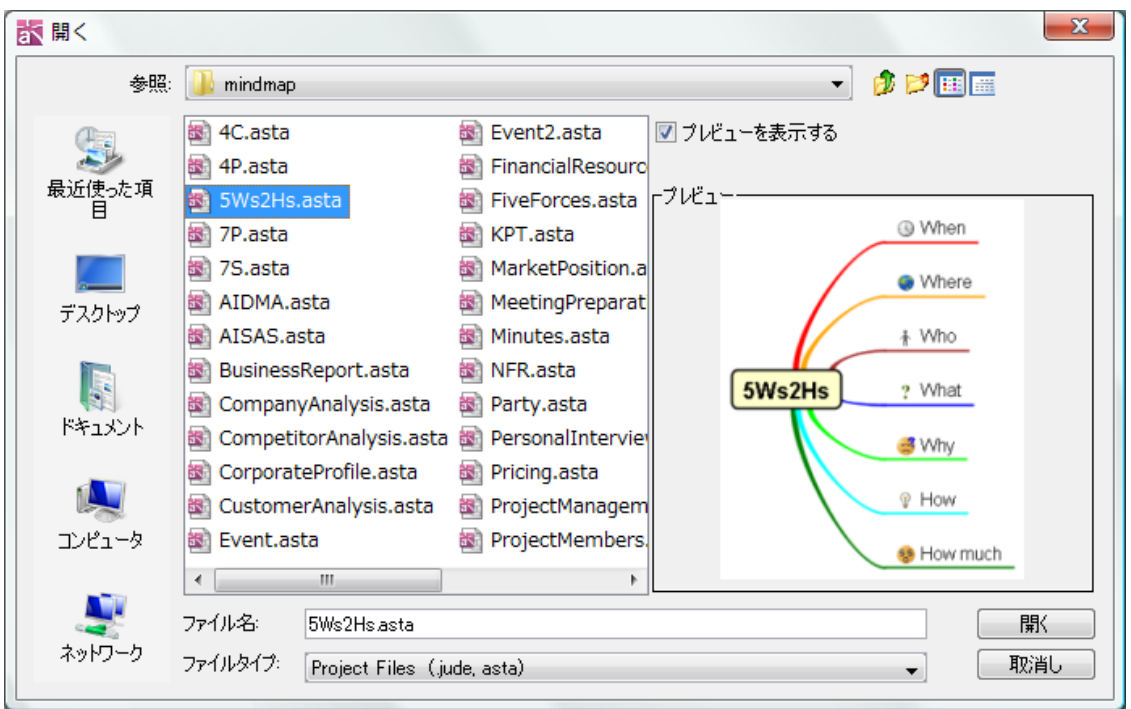

# マインドマップスタイルテンプレートの設定

マインドマップのトピックやラインの形状、色等をお好みのスタイルに設定したスタ イルテンプレートを作成できます。スタイルテンプレートは、メインメニューの[ツー ル]-[テンプレートの設定]-[マインドマップスタイル]から設定します。また、スタイ ルテンプレートはインポートやエクスポートも可能です。

(1)スタイルテンプレートの選択

デフォルト、又は、作成したスタイルテンプレートを選択します。

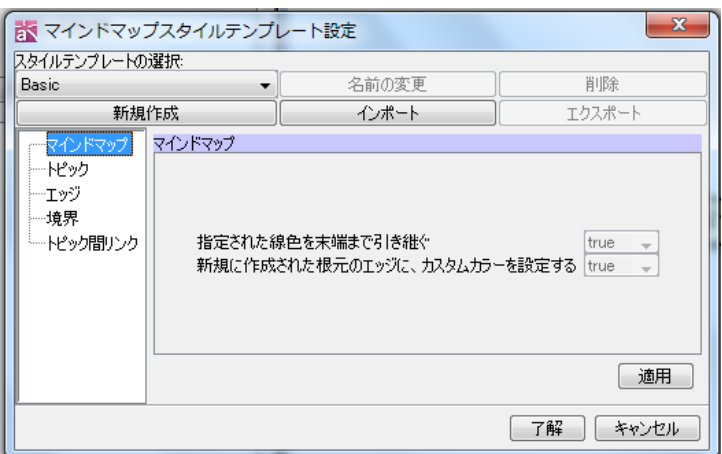

# (2)スタイルテンプレートの新規作成

スタイルテンプレートを新規に作成します。

(A) スタイルテンプレート名

作成するスタイルテンプレート名を入力します。

(B) 次のスタイルテンプレートを元に新規作成する 元になるスタイルテンプレートを選択します。

# (3)スタイルテンプレートの名前の変更

スタイルテンプレートの名前を変更します。

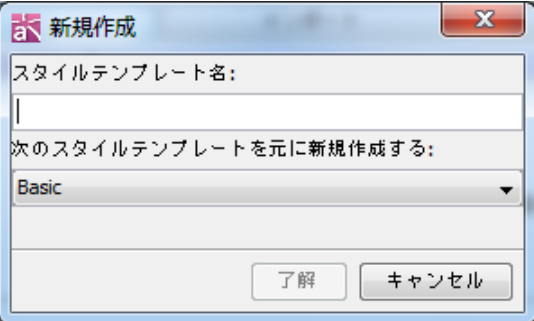

# (4)スタイルテンプレートの削除

「スタイルテンプレートの選択」で選択しているスタイルテンプレートを削除します。 デフォルトのスタイルテンプレートは削除できません。

# (5)スタイルテンプレートのインポート

マインドマップのスタイルテンプレート(.properties)をインポートします。

#### (6)スタイルテンプレートのエクスポート

マインドマップのスタイルテンプレート(.properties)をエクスポートします。

# (7)マインドマップ

マインドマップ全体のスタイルを設定します。

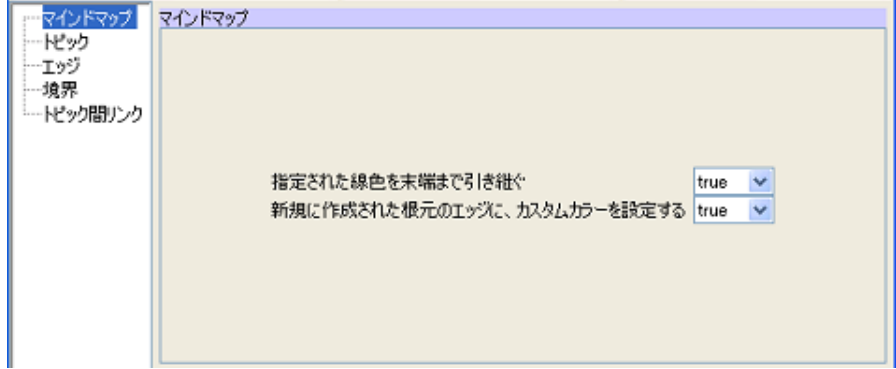

# (A) 指定された線色を末端まで引き継ぐ

指定された線色を末端まで引き継ぎます。

デフォルト[true]

(B) 新規に作成された根元のエッジに、カスタムカラーを設定する

作成したエッジの色にシステムプロパティで設定したカスタムカラーを使用しま す。

デフォルト[true]

(8)トピックのスタイル

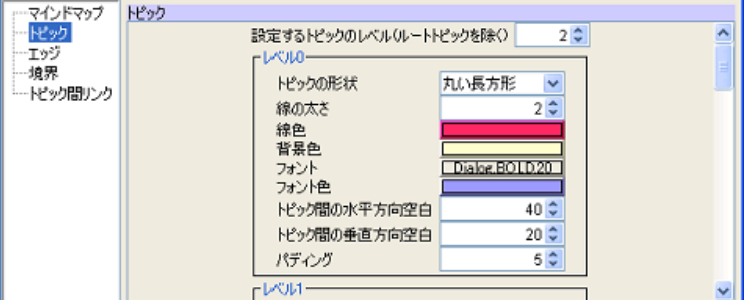

(A) 設定するトピックのレベル(ルートトピックを除く)

トピックの設定を行うレベルを指定します。 デフォルト[2]

# 以下の項目は、トピックのレベル毎に設定します。

- ・ トピックの形状 すいしょう エント色 ・ 線の太さ - ・・・・・・・・・・・・・・・・ - - - トピック間の水平方向空白 ・ 線色 きょうしゃ キュー エン・トピック間の垂直方向空白 ・ 背景色 ・パディング
- (9)エッジのスタイル

・ フォント

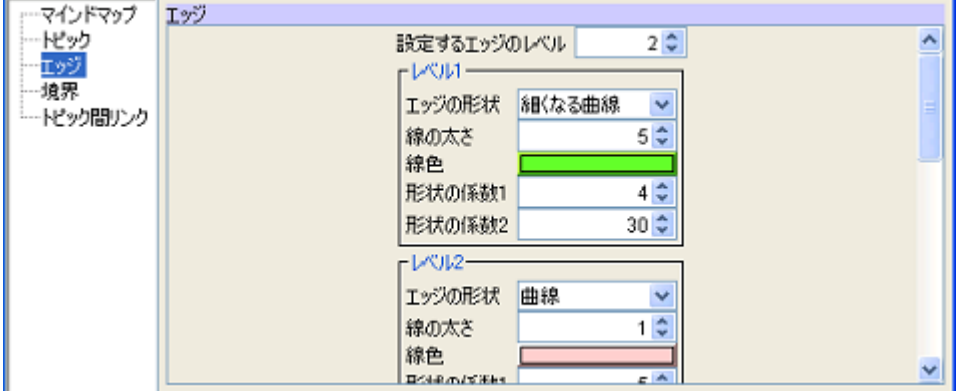

(A) 設定するエッジのレベル

エッジの設定を行うレベルを指定します。

デフォルト[2]

# 以下の項目は、エッジのレベル毎に設定します。

- エッジの形状 インスコン おおく 形状の係数 1
- ・ 線の太さ そうしゃ インスティック キ形状の係数 2
- ・ 線色

# (10)境界のスタイル

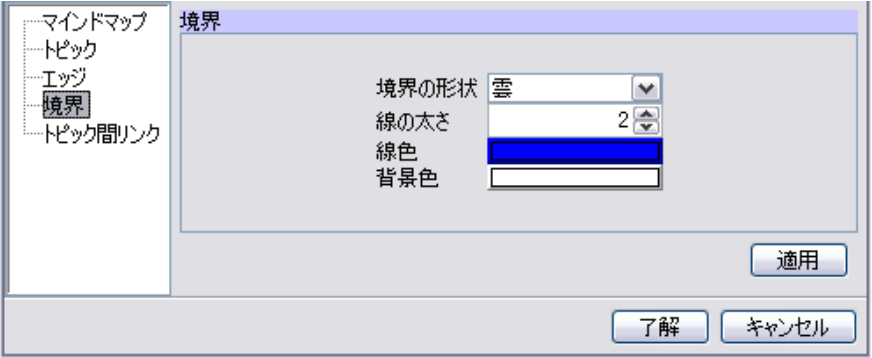

#### (A) 境界の形状

境界の形状を「雲」、「直線」、「角の丸い直線」から選択します。 デフォルト[雲]

# (B) 線の太さ

境界の線の太さを設定します。

デフォルト[2]

(C) 線色

境界の線の色を設定します。

(D) 背景色

境界の背景色を設定します。

# (11)トピック間リンク

トピック間リンクを設定します。

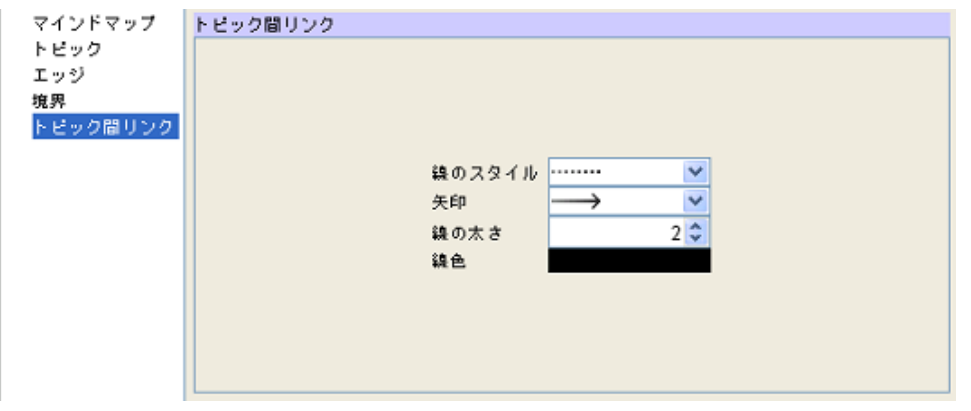

# (A) 線のスタイル

リンクの線のスタイルを選択します。

(B) 矢印

矢印の形状を選択します。

(C) 線の太さ

リンクの線の太さを設定します。

デフォルト[2]

(D) 線色

リンクの線の色を設定します。

# マインドマップのスタイル設定

マインドマップのプロパティビュー、又はマインドマップのポップアップメニューか ら、マインドマップ毎にスタイルを設定します。この設定は、マインドマップ上で直 接変更したスタイルには反映されません。

#### キー操作

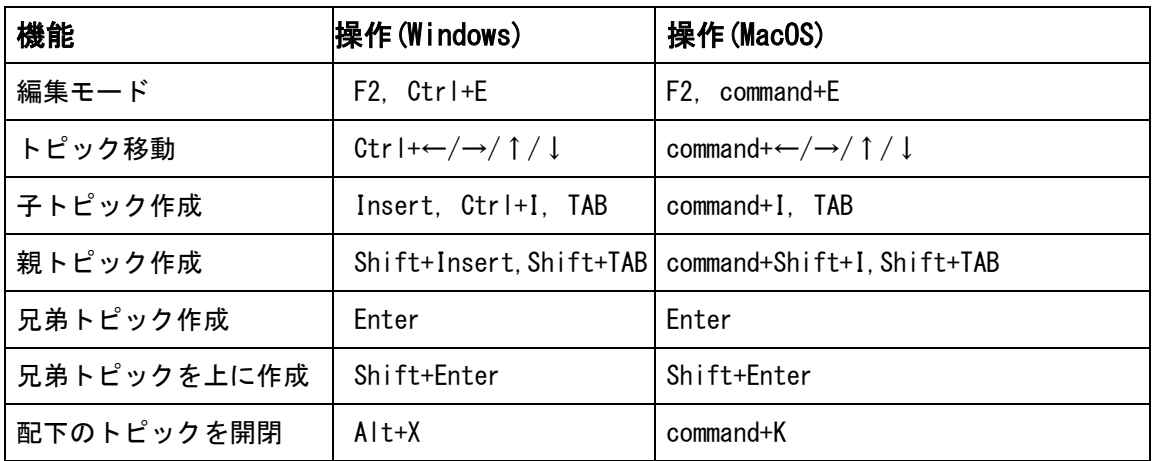

#### 14.15. 要求図【P】

#### 要求図の作成

要求図は以下の方法で作成します。

i) メニューバーの[図]から、[要求図]をクリックして作成する

# ii)「プロジェクトビュー」の[構造ツリー]のポップアップメニューから作成する

#### 要求図の図要素

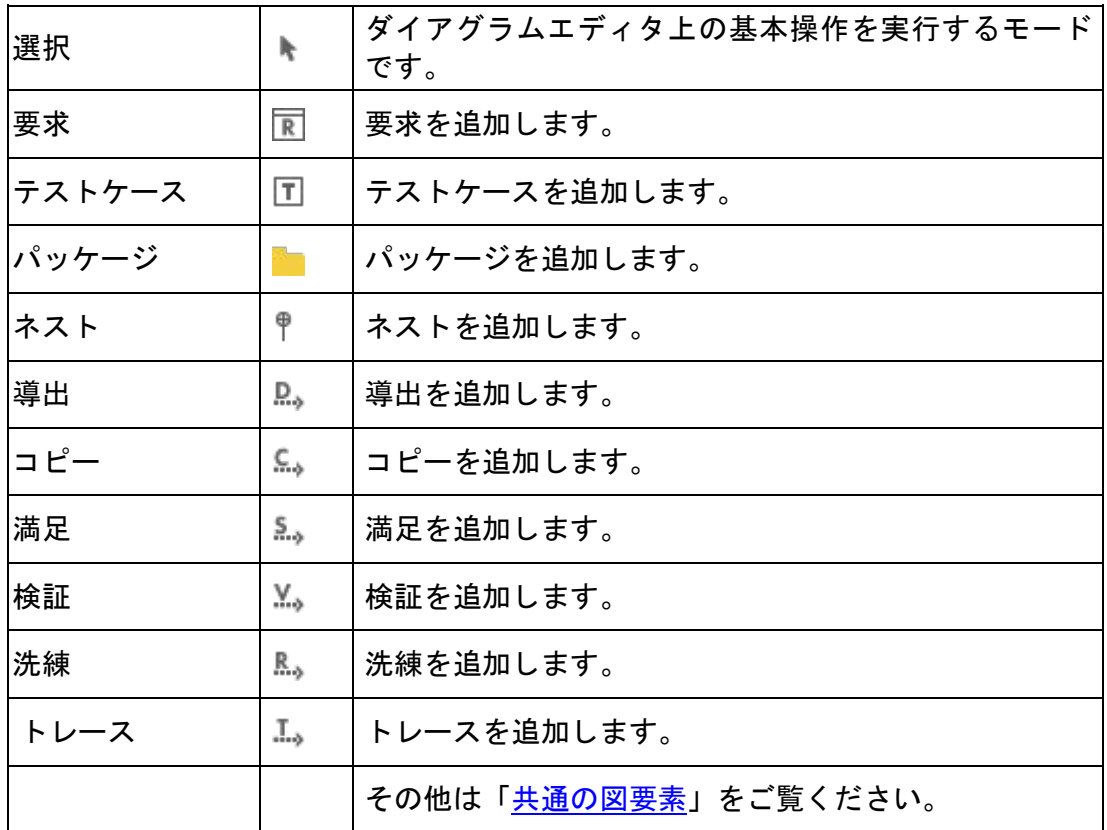

# (1)要求

# (A)要求の作成

ツールパレットの [要求] ボタン、「プロジェクトビュー」の[構造ツリー]のポッ プアップメニューから作成します。又は要求図上をダブルクリックして作成できます。

(B)要求の編集

⇒ クラス図ークラスの編集 をご覧ください。

### (a)ID の追加

図上で、id=をダブルクリックして直接入力します。又は、要求プロパティの[ベース]

タブから追加します。

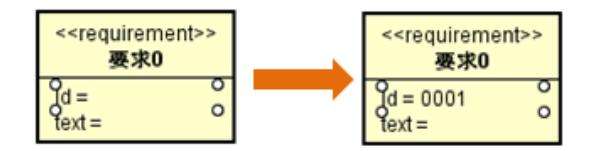

# (b)テキストの追加

図上で、text=をダブルクリックして直接入力します。又は、要求プロパティの[ベー ス]タブから追加します。

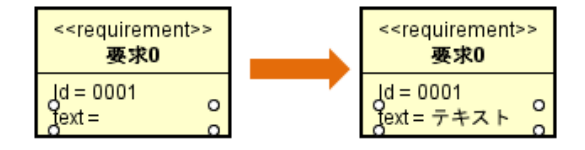

# (c)ID、テキストの表示/非表示

ポップアップメニューから、要求の ID やテキストの表示/非表示を選択します。

(2)テストケース

(A)テストケースの作成

ツールパレットの [テストケース] ボタン、又は、「プロジェクトビュー」の[構造 ツリー]のポップアップメニューから作成します。

(B)テストケースの編集

⇒ クラス図ークラスの編集 をご覧ください。

(a)ID の追加

又は、テストケースプロパティの[ベース]タブから追加します。

#### (3)導出、コピー、満足、検証、洗練、トレース

# (A)導出、コピー、満足、検証、洗練、トレースの作成

導出を作成するには、ツールパレットの<sup>D</sup>。「導出]を使います。 **コピーを作成するには、ツールパレットの ■→ [コピー]を使います。** 満足を作成するには、ツールパレットの [満足]を使います。 検証を作成するには、ツールパレットの <sup>M</sup>。「検証]を使います。 洗練を作成するには、ツールパレットの ... 「洗練]を使います。 トレースを作成するには、ツールパレットの [トレース]を使います。

導出の図上での表現は、次のようになります。

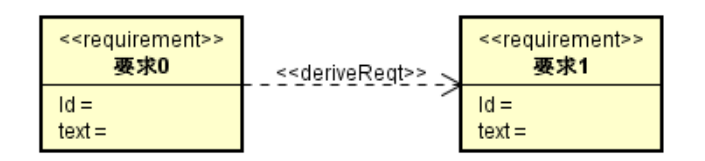

コピーの図上での表現は、次のようになります。

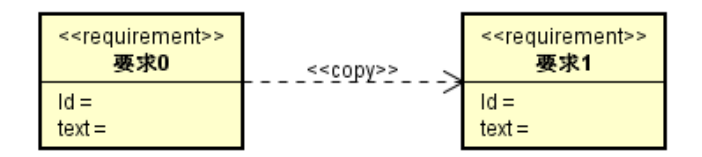

満足の図上での表現は、次のようになります。

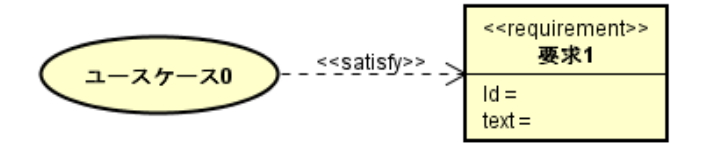

検証の図上での表現は、次のようになります。

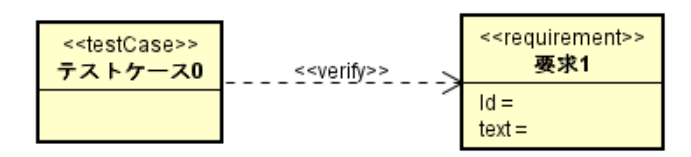

洗練の図上での表現は、次のようになります。

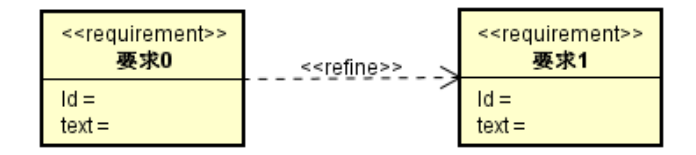

トレースの図上での表現は、次のようになります。

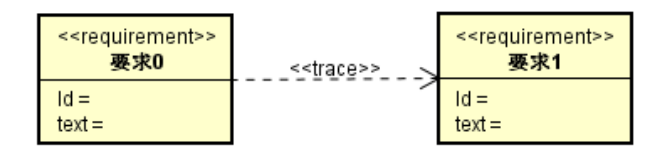

# 14.16. 要求テーブル【P】

#### 要求テーブルの作成

要求テーブルは、要求の ID、名前、テキストを一覧で表示するテーブルです。 要求テーブルは、パッケージ、モデル、サブシステム、要求の各モデル配下にそれぞ れ 1 つずつ作成できます。

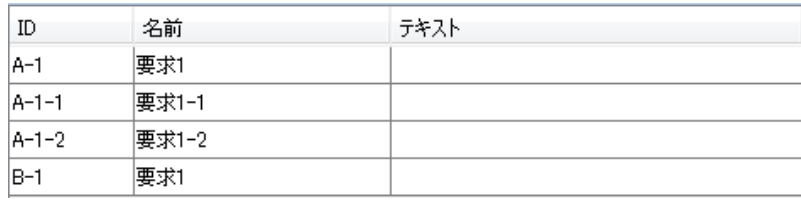

要求テーブルは以下の方法で作成します。

- i) メニューバーの[図]から[要求テーブル]をクリックして作成する
- ii)「プロジェクトビュー」の[構造ツリー]から、ポップアップメニューで作成する

# 要求テーブルの設定

i)「構造ツリー」の要求テーブルのポップアップメニューから[要求テーブルの設定] をクリックする

ii)要求テーブルのプロジェクトビュー[ベース]タブにある「要求テーブルの設定」 ボタンを押下する

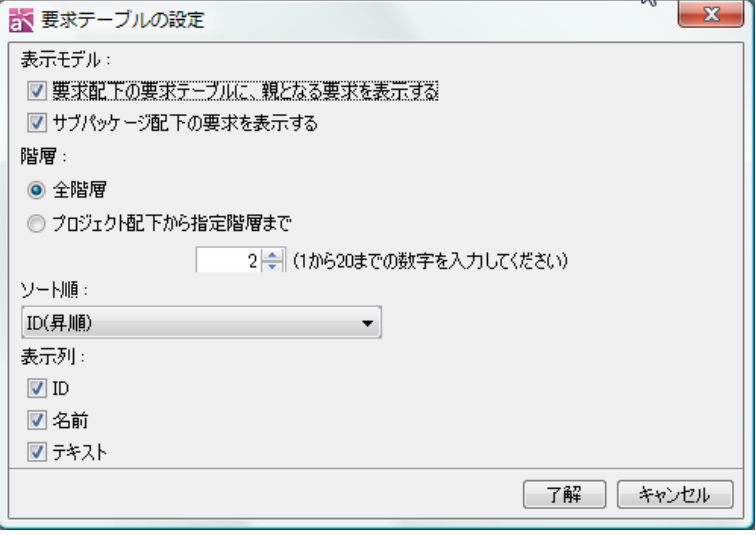

(1)表示モデル

# 1) 要求配下の要求テーブルに、親となる要求を表示する

要求配下の要求テーブルに、作成元の要求を表示するかどうか設定します。 デフォルト[ON]

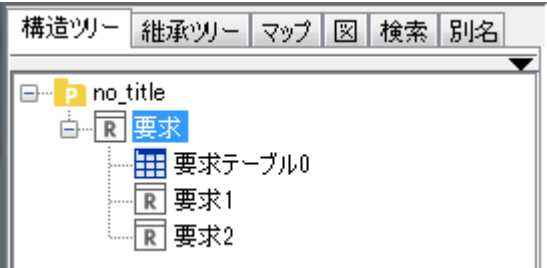

<例> 要求 0 配下に作成した要求テーブルに要求 0 を表示する/表示しない

# 2) サブパッケージ配下の要求を表示する

サブパッケージ配下の要求を要求テーブルに表示するかどうか設定します。 デフォルト[ON]

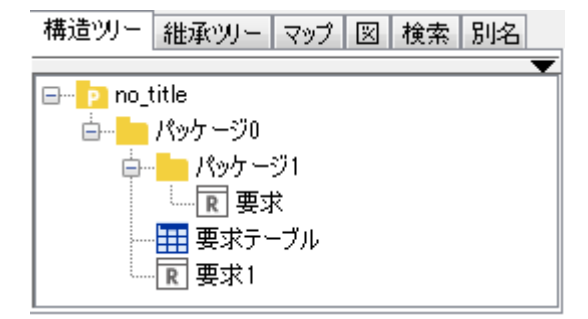

- <例> 要求テーブル 0 のサブパッケージであるパッケージ 1 配下の要求 1 を要求 テーブル 0 に表示する/表示しない
- (2)階層
- 要求テーブルに表示する階層を設定します。
	- 1) 全階層
	- 要求テーブルを作成した親モデルより下の階層にある要求を表示対象とします。 デフォルト[ON]

#### 2) プロジェクト配下から指定階層まで

プロジェクト直下にあるモデルを 1 階層目とし、要求テーブルを作成した親モデ ルから指定した階層までを表示対象とします。1~20 までの階層を指定します。 デフォルト[OFF]

# (3)ソート順

要求テーブルの項目のソート順を設定します。ソート順には以下の種類があります。 ID(昇順)/ ID(降順)/ 名前(昇順)/ 名前(降順)/ テキスト(昇順)/ テキスト(降順)

$$
\mathit{astah*} \cup \mathcal{D} \times \mathcal{D} \times \mathcal{R} = \mathcal{I} \times \mathcal{D}
$$

デフォルト[ID(昇順)]

#### (4)表示列

要求テーブルの項目の表示/非表示を設定します。項目には以下の種類があります。 ID/ 名前/ テキスト

デフォルト[ON]

#### 要求テーブルの編集

#### (1) 値の変更

セルをダブルクリックして、要求の ID/名前/テキストを編集します。 テキスト欄は複数行の入力が可能です。

#### (2)要求の並べ替え

テーブルのヘッダー部分をクリックして、ID/名前/テキストの昇順/降順を並べ替えま す。

#### (3)要求の追加

要求テーブルに表示対象となる要求がない場合に要求を追加するには、要求テーブル 上を右クリックし、ポップアップメニューの[要求の追加]をクリックします。

#### (4)子要求の追加

要求テーブルのセルを右クリックし、ポップアップメニューの[子要求の追加]をクリ ックします。選択した要求の下に要求を追加します。

# (5)兄弟要求の追加

要求テーブルのセルを右クリックし、ポップアップメニューの[兄弟要求の追加]をク リックします。選択した要求と同じ階層に要求を追加します。

#### (6) 依存元の設定

要求テーブルのセルを右クリックし、ポップアップメニューの[依存元の設定]をクリ ックします。依存元設定ダイアログより依存元を設定します。 ⇒ 依存元設定ダイアログについての詳細は[、依存元](#page-120-0) - 要求をご覧ください。

### (7)依存先の設定

要求テーブルのセルを右クリックし、ポップアップメニューの[依存先の設定]をクリ ックします。依存先設定ダイアログより依存先を設定します。

⇒ 依存先設定ダイアログについての詳細は[、依存先](#page-120-0) - 要求をご覧ください。

# (8)ユースケースへ変換

要求テーブルのセルを右クリックし、ポップアップメニューの[ユースケースへ変換] をクリックします。選択した要求と同じ階層にユースケースを作成します。

#### (9)要求の削除

要求テーブルのセルを右クリックし、ポップアップメニューの[モデルから削除]をク リックします。

#### (10)要求テーブルからの参照

要求テーブルのセルを右クリックし、ポップアップメニューの[要求テーブルからの参 照]から要求テーブルを選択します。選択した要求が他の要求テーブルから参照されて いる場合、ダイアグラムエディタにその要求テーブルを開きます。

#### (11)構造ツリーの参照モデルへジャンプ

要求テーブルのセルを右クリックし、ポップアップメニューの[構造ツリー上のモデル へジャンプ]をクリックします。

#### 要求テーブルを Excel ファイルから入力

# (1)要求テーブルを Excel ファイルから入力

[ツール]–[要求]–[要求テーブルを Excel ファイルから入力]を選択します。

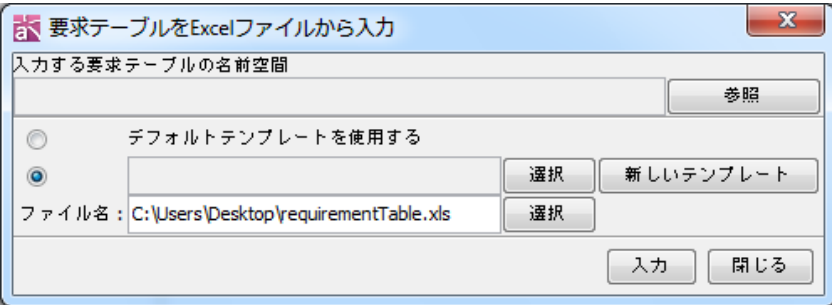

# (A) 入力する要求テーブルを指定

[参照]ボタンを押下して、入力する要求テーブルを指定します。

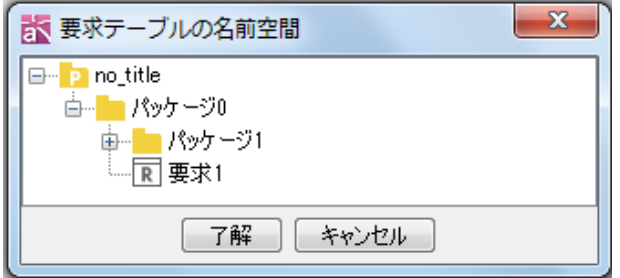

# (B)テンプレートを選択します

使用するテンプレートを選択します。

- デフォルトテンプレートを使用する
- 既存のテンプレートを選択して使用する
- 新しいテンプレートを作成して使用する

⇒ テンプレートの作成は[、要求テーブルテンプレート](#page-278-0) をご覧ください。

(C) 入力

要求テーブルを Excel ファイルから入力します。 開いているプロジェクトの要求テーブルと入力する要求テーブルがコンフリクト する場合、入力する要求テーブルを優先してマージします。

# <span id="page-278-0"></span>(2)要求テーブルテンプレート

要求テーブルの生成時に使用するテンプレートを新規に作成します。 [ツール]-[要求]-[要求テーブルを Excel ファイルから入力]/[要求テーブルを Excel ファイルに出力]を選択し、ダイアログの[新しいテンプレート]ボタンを押下 します。

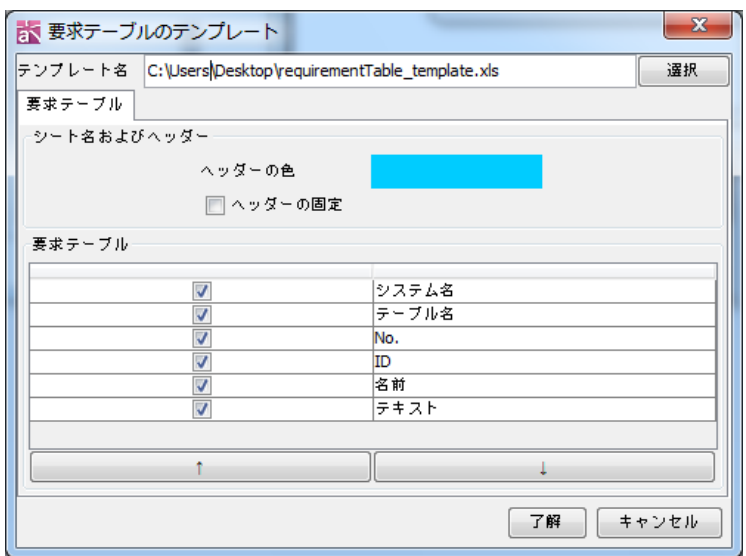

# (A)テンプレート名

テンプレートの保存先を設定します。

(B)要求テーブル

(a)ヘッダーの色

ヘッダーの色を指定します。

(b) ヘッダーの固定

ヘッダーを固定します。

# (c) 要求テーブル

以下の項目を指定できます。

- ・ システム名 ・テーブル名
- $\cdot$  No.  $\cdot$  ID
- 名前 しんしん しゅうキスト
- (d) 上下ボタン

項目の出力順を上下移動します。

# 要求テーブルの項目の出力

- ・ID \$each.requirement.id
- ・名前 \$each.requirement.name
- ・テキスト \$each.requirement.text

注) 要求テーブルのテンプレートファイル (EXCEL 形式ファイル)を直接開き、ヘッ ダーやフッター、承認欄などを設定できます。

要求テーブルを Excel ファイルに出力

# (1)要求テーブルを Excel ファイルに出力

[ツール]–[要求]–[要求テーブルを Excel ファイルに出力]を選択します。

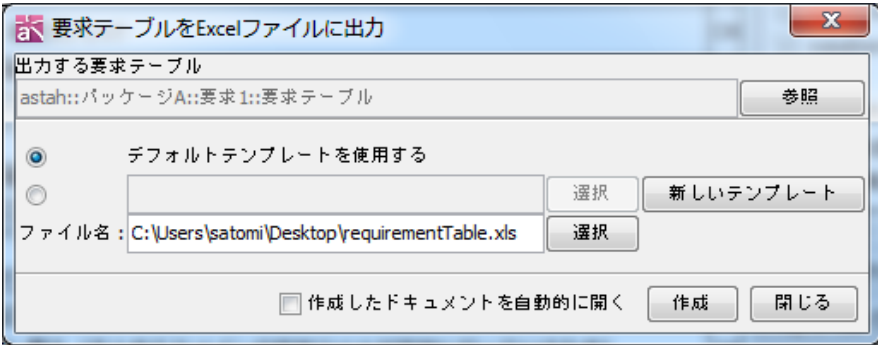

# (A) 出力する要求テーブルを指定

[参照]ボタンを押下して、出力する要求テーブルを指定します。

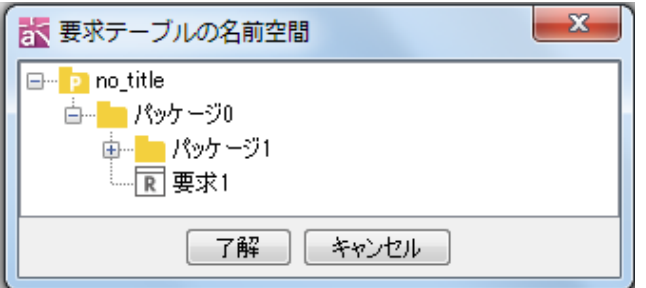

### (B)テンプレートを選択します

使用するテンプレートを選択します。

- デフォルトテンプレートを使用する
- 既存のテンプレートを選択して使用する
- 新しいテンプレートを作成して使用する
- ⇒ テンプレートの作成は[、要求テーブルテンプレート](#page-278-0) をご覧ください。

# (C)作成したドキュメントを自動的に開く

出力完了後、作成したドキュメントを自動的に開く場合は、[作成したドキ ュメントを自動的に開く]にチェックを付けます。

(D) 作成

要求テーブルを Excel ファイルに出力します。

# セルをテキストにコピーする

要求テーブルのセルを選択し、コピーすると、テキストにコピーされます。クリップ ボードにコピーしたテキストデータは、Excel やテキストエディタに貼り付けられま す。

①セルを選択して、コピーします。

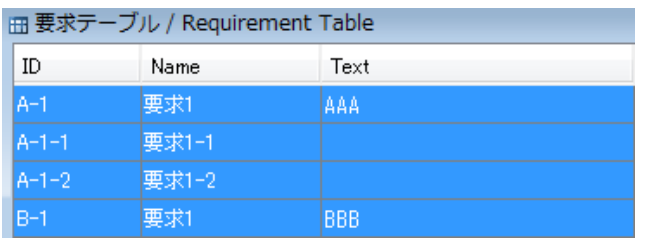

② Excel に貼り付けます。

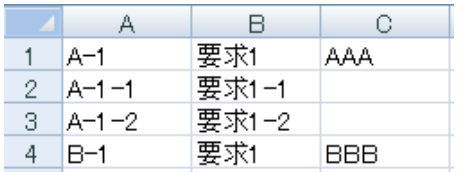

# 14.17. トレーサビリティマップ【P】

トレーサビリティマップは、モデル間の関係をマインドマップ形式で表します。

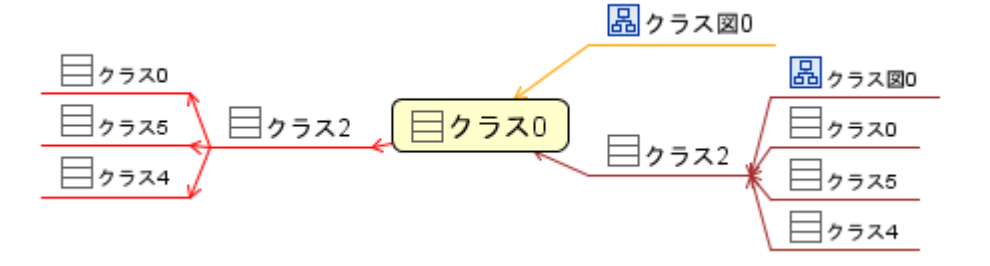

### トレーサビリティマップの作成

# (1)トレーサビリティマップの作成対象となる要素

パッケージ、モデル、サブシステム、クラス、ユースケース、コンポーネント、成果 物、ノード、外部エンティティ、データストア、ER エンティティ、要求、テストケー ス

#### (2)トレーサビリティマップで表示される関係

#### (A) 対象となる関係要素

関連、関連クラス、汎化、実現、依存、使用依存、テンプレートバインディング、拡 張、包含、依存型リレーションシップ、非依存型リレーションシップ、多対多型リレ ーションシップ、サブタイプ

$$
astah*U \mathcal{I} \mathcal{P} \mathcal{L} \mathcal{Z} \mathcal{R} \mathcal{I} \mathcal{I} \mathcal{I} \mathcal{W} \qquad \qquad 269
$$

# (B) 対象となる関係

・型参照

(属性の型、操作の返り値、インスタンス仕様のベースクラス、ライフラインのベー スクラス、オブジェクトノードのベースクラス、コンポーネントインスタンスのベ ースクラス、ノードインスタンスのベースクラス)

- ・要求、テストケースに追加された依存
- ・表示対象の要素が表示されている図
- (3)トレーサビリティマップの作成方法
- i) ポップアップメニューから作成する方法

「プロジェクトビュー」の[構造ツリー]の対象となる要素のポップアップメニュ ーから[トレーサビリティマップを開く]をクリックします。作成済のトレーサビ リティマップがある場合は、そのトレーサビリティマップを更新して開きます。

- ⅱ)メインメニューから作成する方法
	- ①メインメニューの[ツール]–[トレーサビリティマップ]–[トレーサビリティマ ップを開く]をクリックします。
	- ②トレーサビリティマップの名前空間ダイアログで、対象とするモデルを選択し、 [了解]をクリックします。作成済のトレーサビリティマップがある場合は、そ のトレーサビリティマップを更新して開きます。

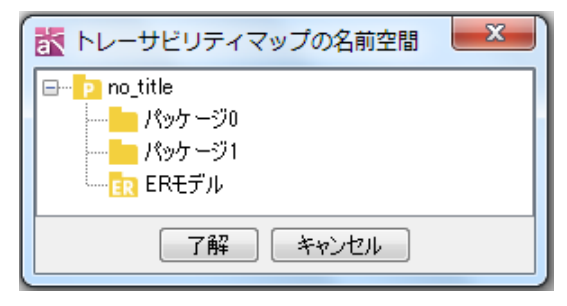

トレーサビリティマップ上の操作

#### (1)関係の種類とループ

関係の種類を知るにはエッジをクリックします。プロパティビューに該当する関係の プロパティが表示されます。また、関係がループしている場合はトピックを赤文字で 表示します。

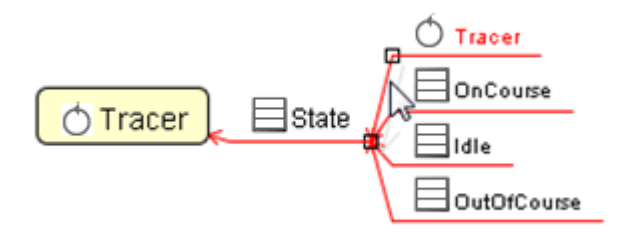

(2)図を開く

トレーサビリティマップ上の図のトピックを右クリックし、ポップアップメニューの [図を開く]をクリックします。又は、図のトピックをダブルクリックします。

# (3)トレーサビリティマップを開く

トレーサビリティマップ上のモデル要素のトピックを右クリックし、ポップアップメ ニューの[トレーサビリティマップを開く]をクリックします。又は、モデル要素のト ピックをダブルクリックします。

# (4)構造ツリーの参照モデルへジャンプ

トレーサビリティマップ上の図・モデル要素のトピックを右クリックし、ポップアッ プメニューの[構造ツリー上のモデルへジャンプ]をクリックします。

# (5)トピックの開閉

トピックに子トピックが存在する場合、トピックを開閉(表示/非表示の変更)しま す。

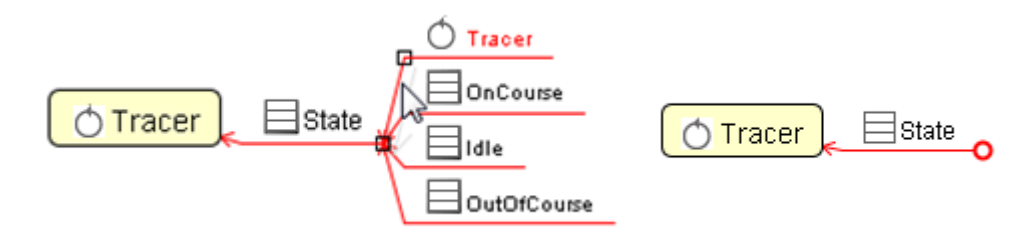

# i) ポップアップメニューから開閉する方法

トピックのポップアップメニューから[配下のトピックを開閉する]をクリックします。 [Alt+X]

# ⅱ)ダブルクリックで開閉する方法

トピックの連結部でダブルクリックすることにより、トピックを開閉します。

ⅲ)ドロー・サジェストより開閉する方法

ホバー表示される+ボタンで開き、-ボタンで閉じます。 本機能を有効にするには、[ツール]-[システムプロパティ]-[[ダイアグラムエディ](#page-376-0) [タ](#page-376-0)]-[ドロー・サジェストを表示する (要再起動)] オプションを ON にします。

#### トレーサビリティマップの更新

トレーサビリティマップの表示を更新するには、トレーサビリティマップの更新を行 います。構造ツリーや他の図上、プロパティビューで編集された内容は、トレーサビ リティマップ更新後に反映されます。

(1)トレーサビリティマップの更新

トレーサビリティマップを最新の情報で表示するには、以下の方法があります。

ⅰ)ツールパレットから更新する方法

ツールパレットの <sup>●</sup> ∮「更新]ボタンをクリックします。

ii)ポップアップメニューから更新する方法

「プロジェクトビュー」の[構造ツリー]のトレーサビリティマップのポップアッ プメニューから[トレーサビリティマップを更新]をクリックします。

#### (2)すべてのトレーサビリティマップの更新

プロジェクトに含まれている全てのトレーサビリティマップを更新するには、以下の 方法があります。

i)ポップアップメニューから更新する方法

「プロジェクトビュー」の[構造ツリー]のプロジェクトのポップアップメニュー から、[全てのトレーサビリティマップを更新]をクリックします。

ⅱ)メインメニューから更新する方法

メインメニューの[ツール]–[トレーサビリティマップ]–[全てのトレーサビリテ ィを更新]をクリックします。

#### トレーサビリティマップの削除

#### (1)トレーサビリティマップの削除

対象となる要素の「プロジェクトビュー」の[構造ツリー]のポップアップメニューか ら[削除]をクリックします。

### (2)全てのトレーサビリティマップを削除する

プロジェクトに含まれている全てのトレーサビリティマップを削除するには、以下の

$$
astah*U \mathcal{I} \mathcal{P} \mathcal{L} \mathcal{L} \mathcal{R} \mathcal{I} \mathcal{I} \mathcal{I} \mathcal{W} \tag{272}
$$

方法があります。

i)ポップアップメニューから削除する方法

「プロジェクトビュー」の[構造ツリー]のプロジェクトのポップアップメニュー から、[全てのトレーサビリティマップを削除]をクリックします。

ⅱ)メインメニューから削除する方法 メインメニューの[ツール]–[トレーサビリティマップ]–[全てのトレーサビリテ ィを削除]をクリックします。

#### 14.18. 図間のモデルの連携【P】

#### UML モデルと ER モデル

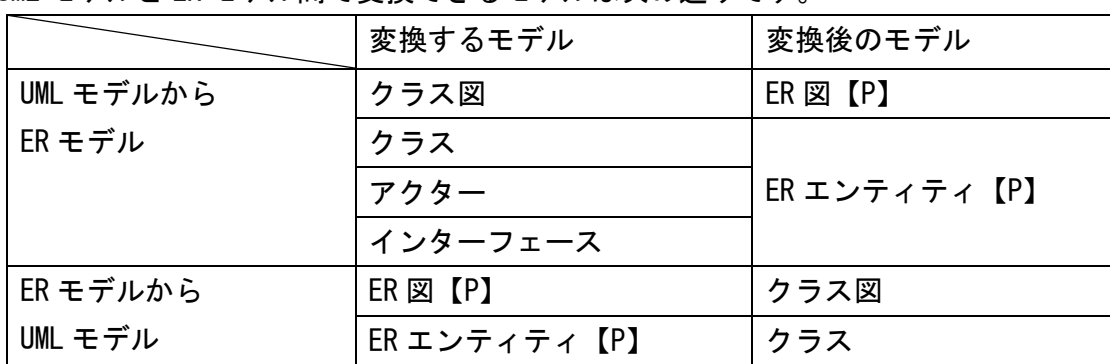

UML モデルと ER モデル間で変換できるモデルは次の通りです。

# (1)UML モデルを ER モデルに変換

# ⅰ) メインメニューの[ツール]–[ER図]-[UMLモデルからERモデルに変換]から変換す

る方法

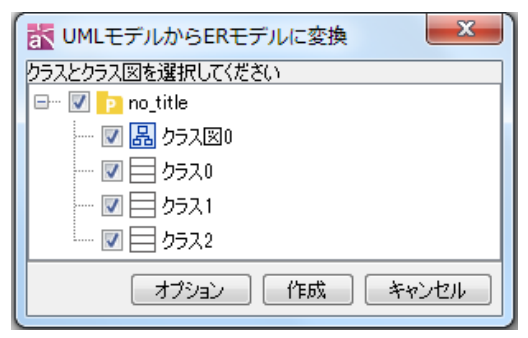

ER モデルに変換する対象のモデルをツリーから選択して[作成]ボタンをクリックしま す。

# ⅱ) 構造ツリーのポップアップメニューから変換する方法

① 「構造ツリー」で、ER モデルに変換するモデルのポップアップメニューから [ER

エンティティに変換]、又は、[ER 図に変換]を選択します。

- ② [ER モデルに変換]ダイアログで、必要なオプションにチェックを入れて[了解]ボ タンをクリックします。
- ⅲ) UML モデルを、構造ツリーからダイアグラムエディタに開いた ER 図上にドラッグ &ドロップして変換する方法
- ① 「構造ツリー」で UML モデルを選択して、ダイアグラムエディタに開いた ER 図上 にドロップします。
- ② [ER モデルに変換]ダイアログで、必要なオプションにチェックを入れて[了解]ボ タンをクリックします。

# (2)ER モデルを UML モデルに変換

# ⅰ) メインメニューの[ツール] –[ER 図]-[ER モデルから UML モデルに変換]から変換 する方法

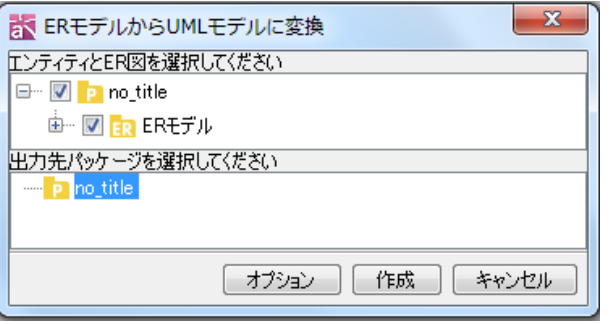

#### (ア)変換する対象のモデルを上部のツリーより選択

UML モデルに変換するエンティティと ER 図をツリーから選択します。

(イ)出力先を選択します

変換する UML モデルの出力先を下部のツリーより選択します。

- (ウ)オプション
- 変換先の名前で使用される ER のモデルタイプ(物理モデル又は論理タイプ) を選択
- リレーションを関連に変換時、ステレオタイプの設定を実行するかどうかを 選択
- 同名のモデルが存在する場合、マージするか、又は、異なる名前でモデルを 新規に作成するかを選択

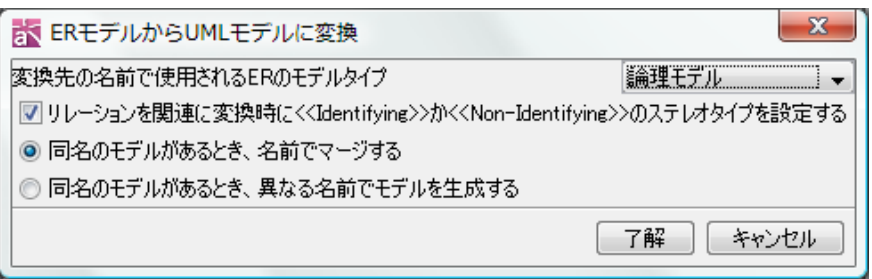

#### (エ)作成

選択した対象を UML モデルに変換します。

- ⅱ) 構造ツリーのポップアップメニューから変換する方法
- ①「構造ツリー」で、UML モデルに変換する ER モデルのポップアップメニューから[ク ラスに変換]、又は、[クラス図に変換]を選択します。
- ② [UML モデル変換]ダイアログで、必要なオプションにチェックを入れて[了解]ボタ ンをクリックします。
- iii) ER モデルを、構造ツリーからダイアグラムエディタに開いたクラス図上にドラッ グ&ドロップして変換する方法
- ① 「構造ツリー」で、UML モデルに変換する ER モデルを選択して、ダイアグラムエ ディタに開いたクラス図上にドロップします。
- ② [UML モデル変換]ダイアログで、必要なオプションにチェックを入れて[了解]ボ タンをクリックします。

#### UML モデルと DFD モデル

UML モデルとデータフロー図(DFD)モデル間で変換できるモデルは次の通りです。

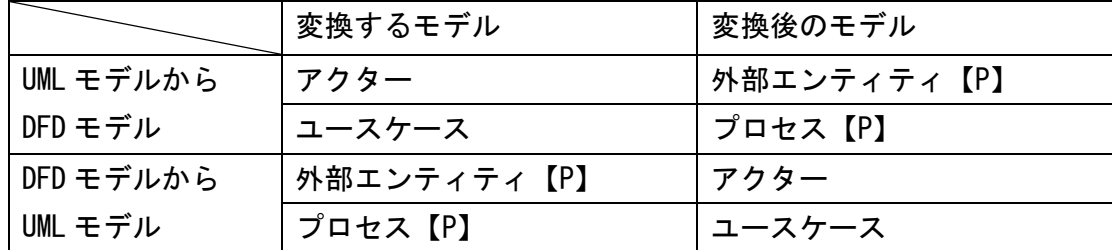

# (1)UML モデルを DFD モデルに変換

# i) 構造ツリーのポップアップメニューから変換する方法

- ① [構造ツリー]で、DFD モデルに変換する UML モデルのポップアップメニューから[外 部エンティティに変換]を選択します。
- ② [データフロー図(DFD)モデル変換]ダイアログで、必要なオプションにチェックを
入れて[了解]ボタンをクリックします。

※現在、構造ツリーのポップアップメニューから変換できる UML モデルはアクターの みです

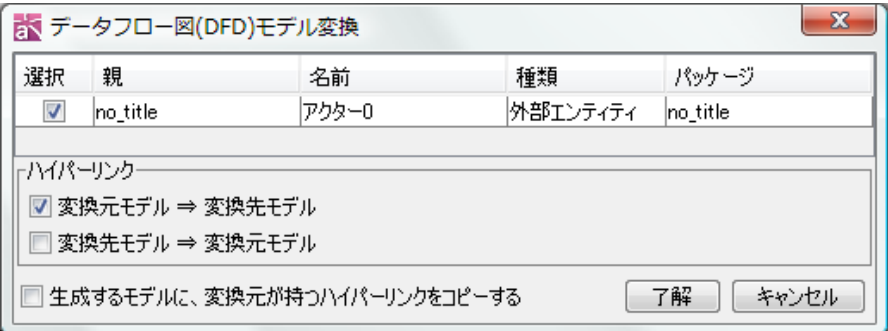

- ⅱ) UML モデルを、構造ツリーからダイアグラムエディタに開いた DFD 上にドラッグ &ドロップして変換する方法
- ① [構造ツリー]で、DFD モデルに変換する UML モデルを選択して、ダイアグラムエデ ィタに開いた DFD 上にドロップします。
- ② [データフロー図(DFD)変換]ダイアログで、必要なオプションにチェックを入れ て[了解]ボタンをクリックします。

#### (2)DFD モデルを UML モデルに変換

# i) 構造ツリーのポップアップメニューから変換する方法

- ① 「構造ツリー」で、UML モデルに変換する DFD モデルのポップアップメニューから [アクターに変換]を選択します。
- ② [UML モデル変換]ダイアログで、必要なオプションにチェックを入れて[了解]ボ タンをクリックします。

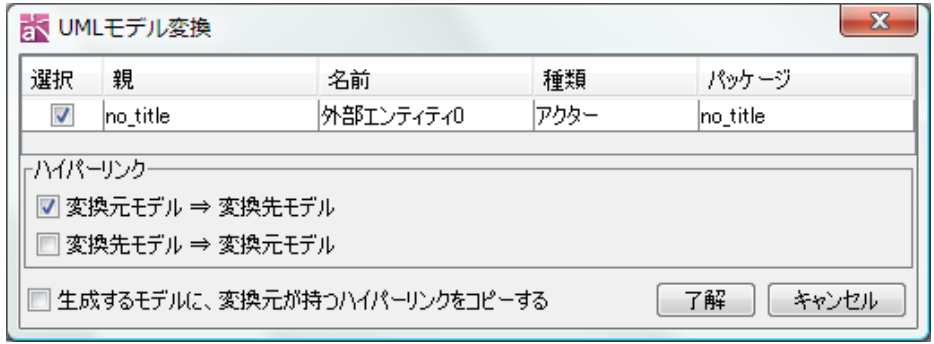

- ※現在、構造ツリーのポップアップメニューから変換できる DFD モデルは外部エンテ ィティのみです
- ii) DFD モデルを、構造ツリーからダイアグラムエディタに開いた図上にドラッグ&

# ドロップして変換する方法

- ① [構造ツリー]で、UML モデルに変換する DFD モデルを選択して、ダイアグラムエデ ィタに開いたユースケース図上にドロップします。(複数選択も可)
- ② [UML モデル変換]ダイアログで、必要なオプションにチェックを入れて[了解]ボタ ンをクリックします。

### ⅲ) 図上で、DFD のポップアップメニューから変換する方法

⇒ 詳しくは、[[プロセスをユースケースに変換する](#page-223-0)]をご参照ください。

#### ER モデルと DFD モデル

ER モデルとデータフロー図(DFD)モデル間で変更が可能なモデルは次の通りです。

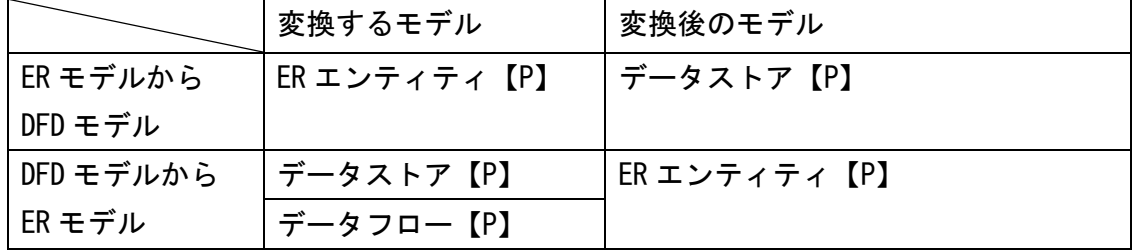

### (1)ER モデルを DFD モデルに変換

### i) 構造ツリーのポップアップメニューから変換する方法

- ①「構造ツリー」で、DFD モデルに変換する ER モデルのポップアップメニューから[デ ータストアに変換]を選択します。
- ② [データフロー図(DFD)モデル変換]ダイアログで、必要なオプションにチェックを 入れて[了解]ボタンをクリックします。

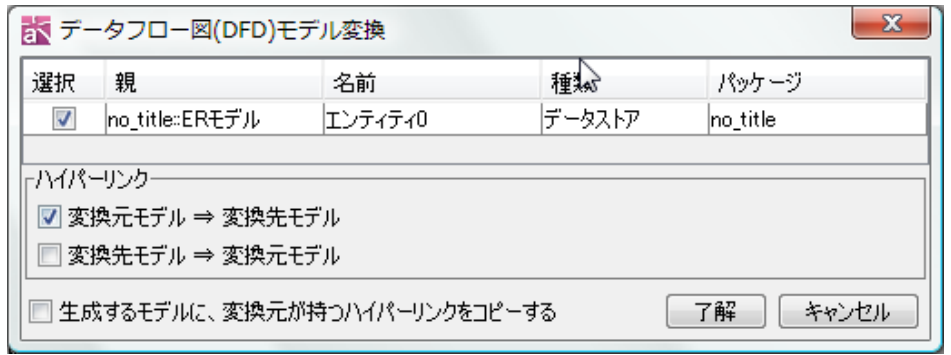

- ⅱ) ER モデルを、構造ツリーからダイアグラムエディタに開いた DFD 上にドラッグ& ドロップして変換する方法
- ① [構造ツリー]で、DFD モデルに変換する ER モデルを選択して、ダイアグラムエデ

ィタに開いた DFD 上にドロップします。(複数選択も可)

② [データフロー図(DFD)変換]ダイアログで、必要なオプションにチェックを入れ て[了解]ボタンをクリックします。

# (2)DFD モデルを ER モデルに変換

- i) 構造ツリーのポップアップメニューから変換する方法
- ① 「構造ツリー」で、ER モデルに変換する DFD モデルのポップアップメニューから [ER エンティティに変換]を選択します。
- ② [ER モデルに変換]ダイアログで、必要なオプションにチェックを入れて[了解]ボ タンをクリックします。
- ⅱ) DFD モデルを、構造ツリーからダイアグラムエディタに開いた ER 図上にドラッグ &ドロップして変換する方法
- ① [構造ツリー]で、ER モデルに変換する DFD モデルを選択して、ダイアグラムエデ ィタに開いた ER 上にドロップします。(複数選択も可)
- ② [ER モデルに変換]ダイアログが開きます。必要なオプションにチェックを入れて [了解]ボタンをクリックします。
- ⅲ) 図上で、DFD のポップアップメニューから変換する方法

データフロー図上で、ER エンティティに変換するデータフローのポップアップメ ニューから [ER エンティティに変換]を選択します。

### クリップボードからモデルに変換

クリップボードにコピーしたテキストを図上に貼り付けて、モデルに変換します。改 行したテキストは複数のモデルに一括変換できます。

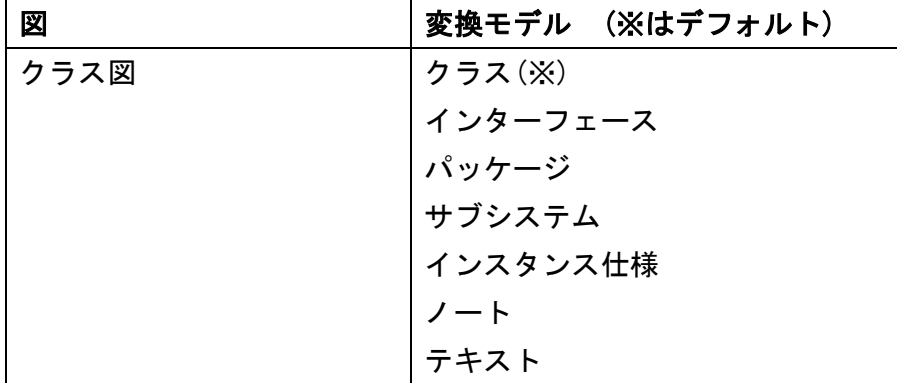

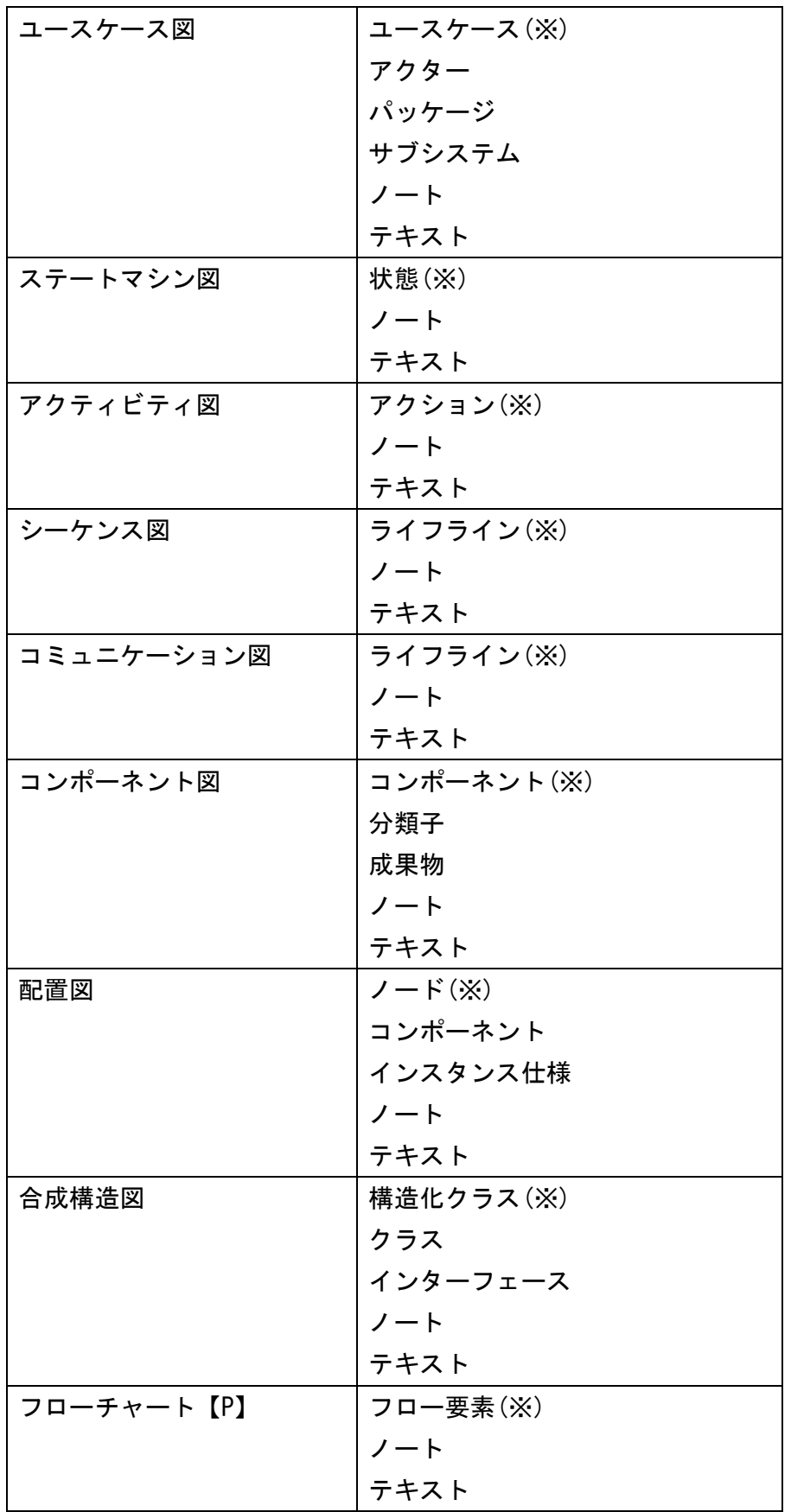

astah\*リファレンスマニュアル 279

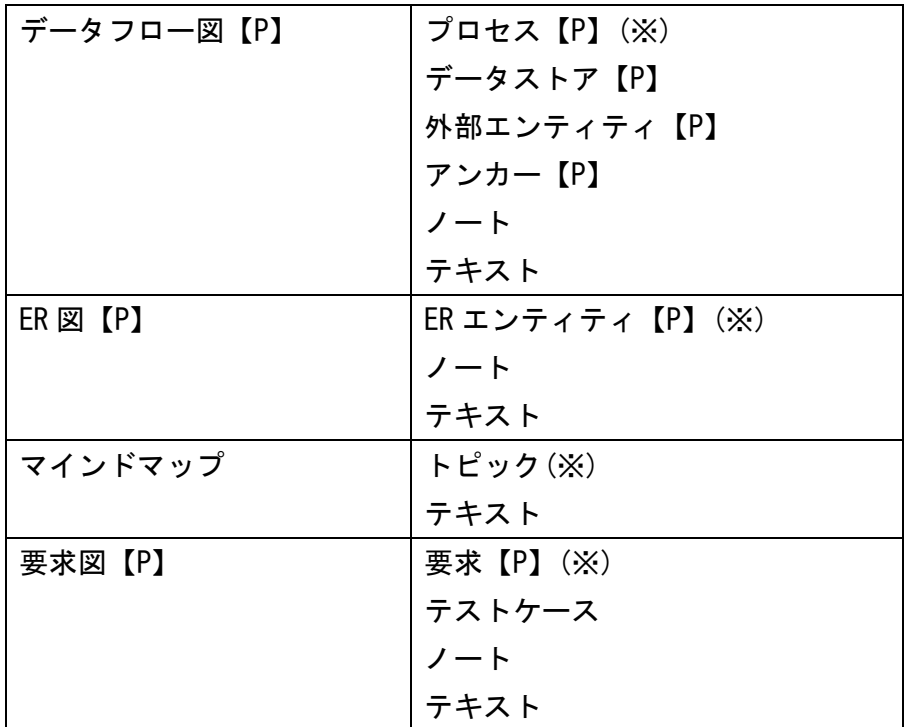

# (1)テキストをモデルに変換

① テキストをクリップボードにコピーします。

<u>Printin 19 in the </u> クラス1↓ インターフェース1↓ バッケージ1』

- ② モデルを作成したい図を開き、図のポップアップメニューから[貼り付け]を選択し ます。
- ③ [モデル変換]ダイアログで、必要なオプションを選択し[了解]ボタンをクリックし ます。

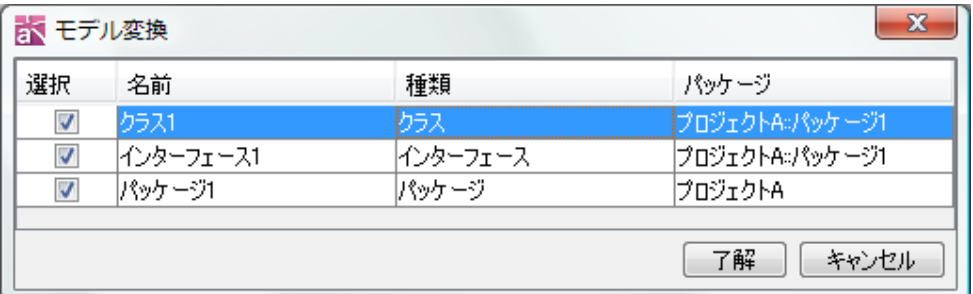

# 14.19. 共通の図要素

ここでは、各図に共通の図要素を説明します。ただし、シーケンス図には「端点の設

定」は、ありません。

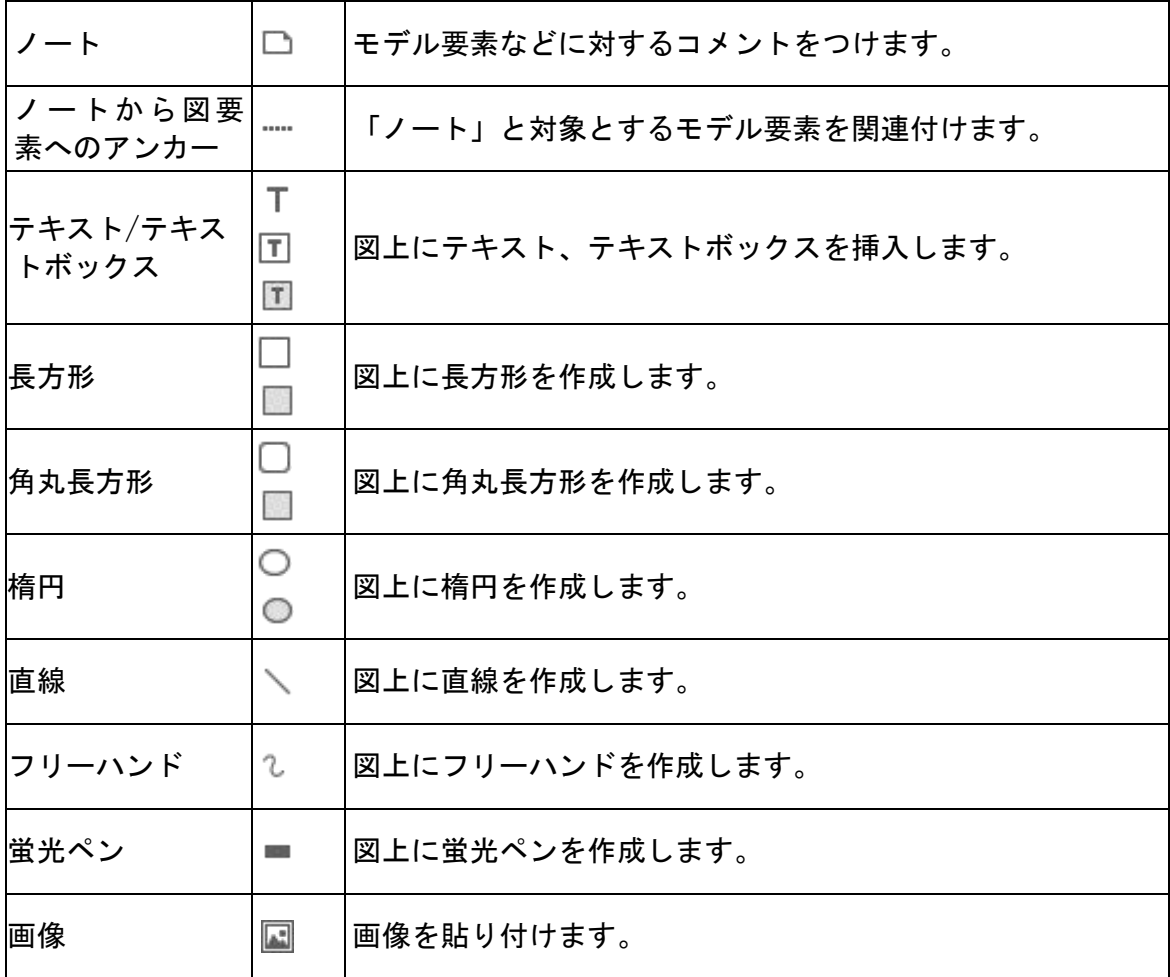

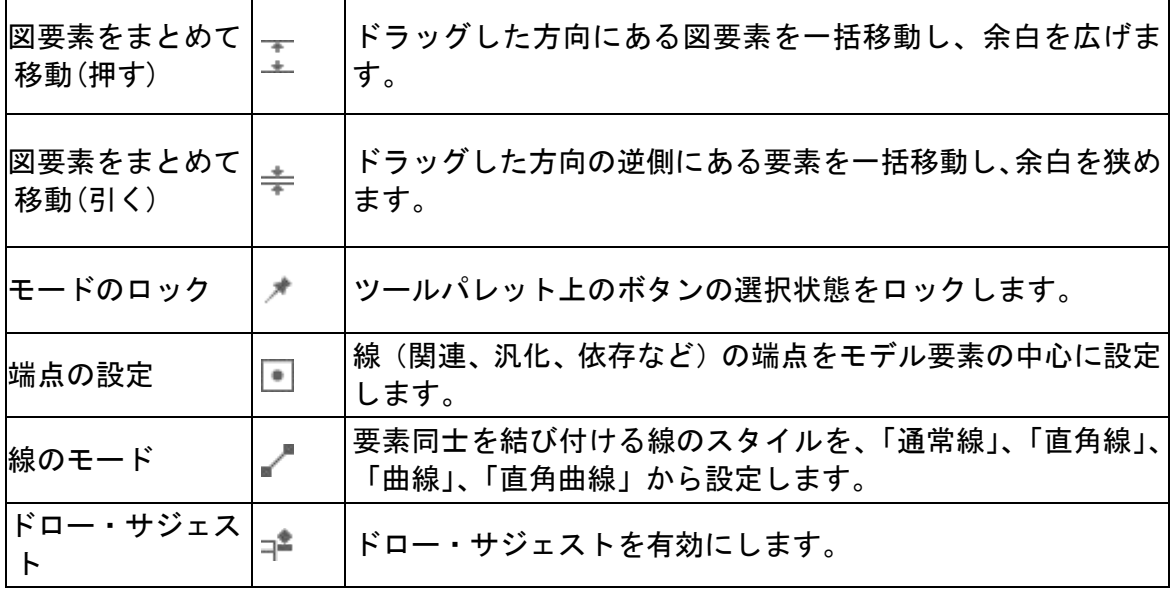

ノートとノートアンカー

ノートでモデル要素などに対するコメントをつけ、ノートアンカーでノートとモデル 要素を結びつけます。入力内容は ENTER キーで確定し、SHIFT+ENTER, ALT+ENTER で 改行を挿入します。

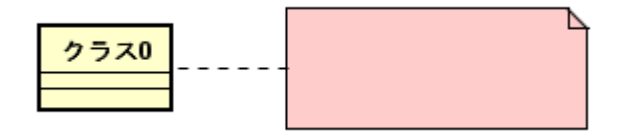

- (A)ノートの編集
- (a)ステレオタイプの追加
- i) ポップアップメニューから追加する方法

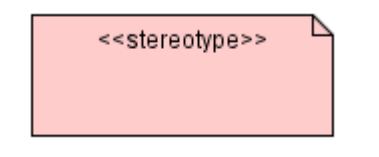

ノートのポップアップメニューから[ステレオタイプの追加]をクリックします。

# (b)ステレオタイプの表示

ポップアップメニューから、ノートのステレオタイプの表示/非表示を選択します。

# テキスト/テキストボックス

ツールパレットの [テキスト]等を使い、図上にテキスト、テキストボックスを作

# astah\*リファレンスマニュアル 282

成します。

ENTER キーで確定し、SHIFT+ENTER、ALT+ENTER で改行を挿入できます。 ポップアップメニューより、枠の表示の有無、枠線の太さ、種類、色、フォントの設 定など、数々の設定が可能です。

### 長方形/角丸長方形/楕円

ツールパレットより、図上に長方形、角丸長方形、楕円を作成します。ポップアップ メニューより、形状、線の太さ、線種、背景色の有無、色など、数々の設定が可能で す。

### 直線

ツールパレットの \ [直線]を使います。 直線の太さは、直線のポップアップメニューから[線の太さ]を選択します。 直線の種類は、直線のポップアップメニューから[線種]を選択します。 直線の矢印は、直線のポップアップメニューから[矢印]を選択して設定します。

フリーハンド

<u>ツールパレットの2 「フリーハンド]を使います。ポップアップメニューより、線の太</u> さ、線種、矢印の有無、色など、数々の設定が可能です。

#### 蛍光ペン

ツールパレットの ■ [蛍光ペン]を使います。ポップアップメニューより、線の太さ、 透明度、線種、色など、数々の設定が可能です。

#### 画像

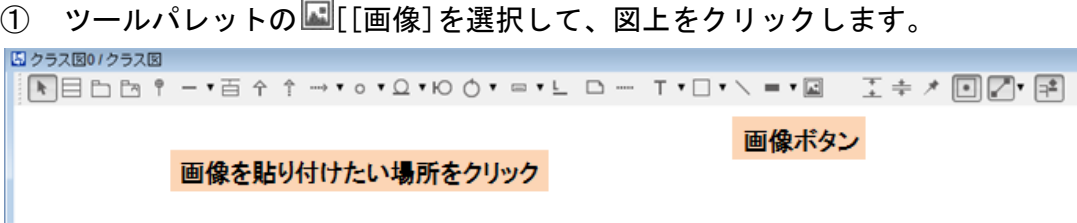

選択ダイアログボックスで貼り付ける画像を選択して、[開く]をクリックします。

#### 図要素をまとめて移動

#### (A)図要素をまとめて移動(押す)

作成中の図に、図要素を作成するための余白を追加することができます。なお、余白 に水平方向、垂直方向に作成可能です。

(1) ツールパレットの ま「図要素をまとめて移動(押す) うを選択します。

② 余白を拡大したい箇所をドラッグし、図要素を配置するための余白を作成します。

# $astah*U$ ファレンスマニュアル 283

この例では、矢印の位置にメッセージを挿入したいため、矢印以下の図要素をまと めて下方向に移動します。

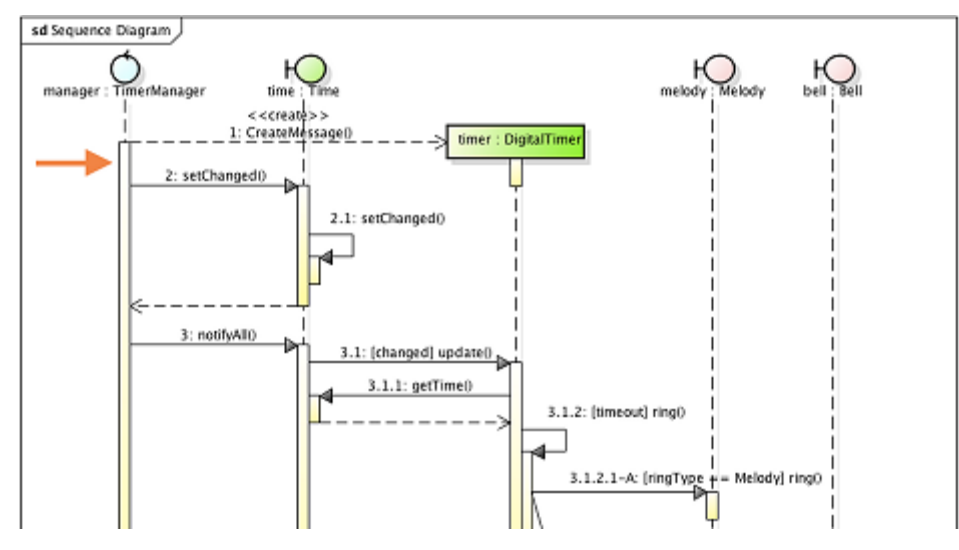

# (B)図要素をまとめて移動(引く)

図上の不要な余白を削除できます。なお、余白は水平方向、垂直方向に縮小可能です。 ① ツールパレットの<sup>★</sup>[図要素をまとめて移動(引く)]を選択します。 ② 余白を縮小したい箇所をドラッグします。

# 15. 図を複製する

構造ツリー上の図のポップアップメニューから、[複製する]を実行して、その図を複 製します。全選択してコピー&貼り付けした場合と同様の結果になります。 クラスやユースケースなどはモデルが元の図と共有されます。

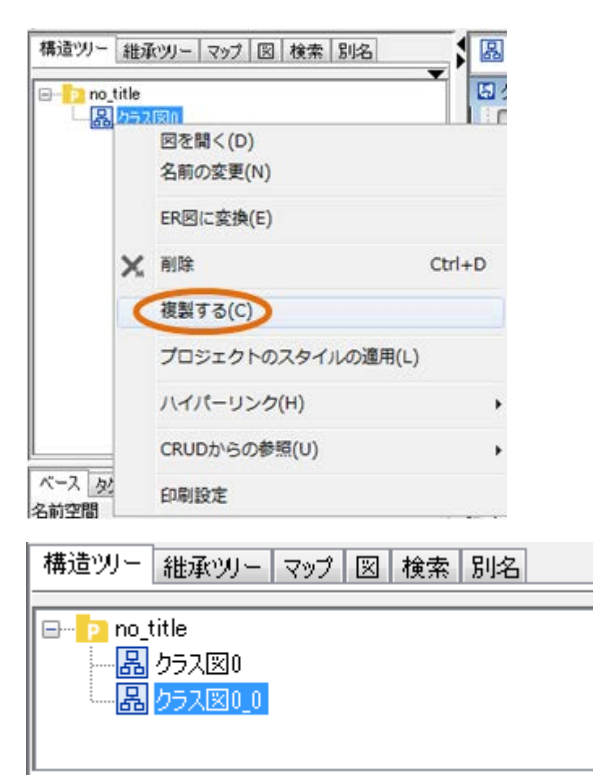

16.図の自動作成

## 16. 図の自動作成

クラス図や ER 図を自動作成します。

### 16.1. クラス図の自動作成

「プロジェクトビュー」の[構造ツリー]上で、パッケージ(モデルとサブシステムを 含む)のポップアップメニューから[クラス図を自動作成する]をクリックします。そ のパッケージ(モデル、サブシステム)に対応するクラス図を作成し、ダイアグラム エディタ上に開きます。

注)作成されたクラスには、属性区画、操作区画が表示されません。

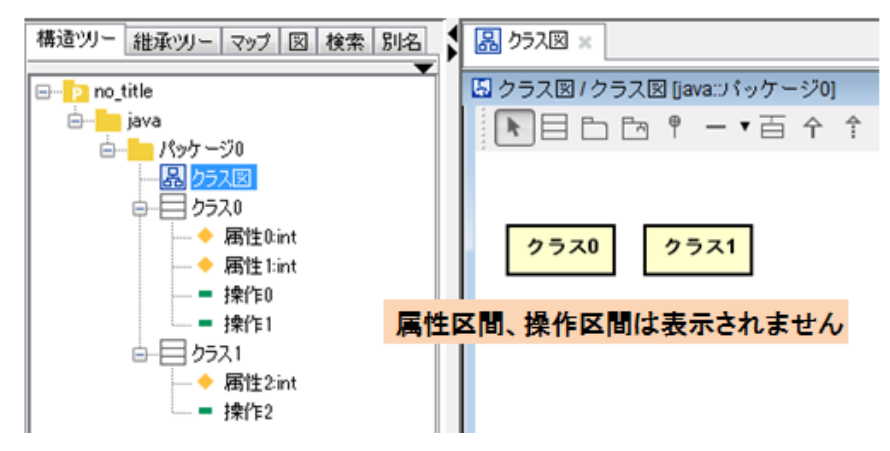

### 16.2. 詳細クラス図の自動作成

「プロジェクトビュー」の[構造ツリー]から、パッケージ(モデルとサブシステムを 含む)のポップアップメニューから[詳細クラス図を自動作成する]をクリックします。 そのパッケージ(モデル、サブシステム)に対応する詳細なクラス図を作成し、ダイ アグラムエディタ上に開きます。

注)作成されたクラスには、属性区画、操作区画が表示されます。

注)属性区画、操作区画の表示/非表示はシステムプロパティから設定を変更します。

# 16.図の自動作成

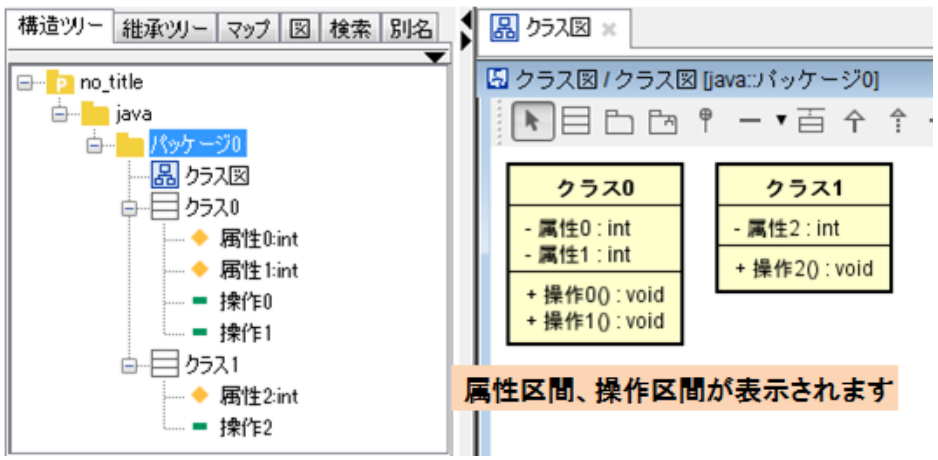

# 16.3. ER 図の自動作成【P】

[構造ツリー]上で、ER モデルのポップアップメニューから[ER 図の自動作成]をクリッ クします。ER モデルに対応する ER 図を作成して、ダイアグラムエディタ上に開きま す。

# 17. 印刷

# <span id="page-300-0"></span>17.1. 印刷設定(プロジェクト)

ページ、ヘッダー/フッター、図、ユースケース記述、CRUD【P】、要求テーブル【P】 などの印刷設定をプロジェクト単位で設定します。設定した印刷設定は、プロジェク ト毎に記憶します。

ページ

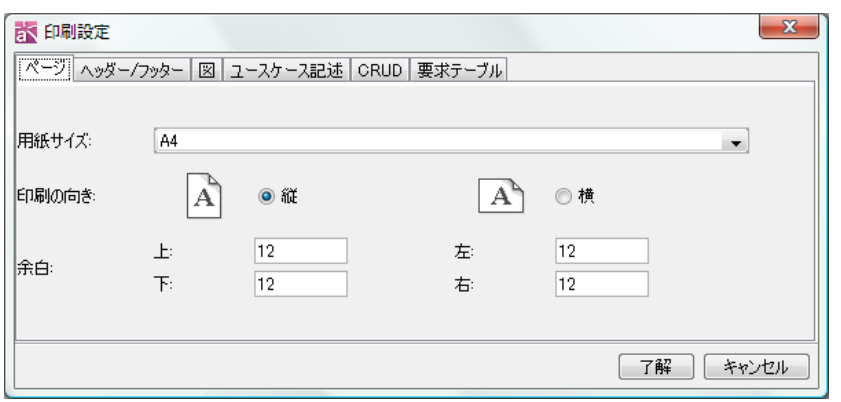

- 1) 用紙サイズを設定します。
- 2) 印刷の向き 印刷の向きを設定します。
- 3) 余白 上下左右の余白を設定します。

# ヘッダー / フッター

ヘッダーやフッターに印刷する情報を設定します。

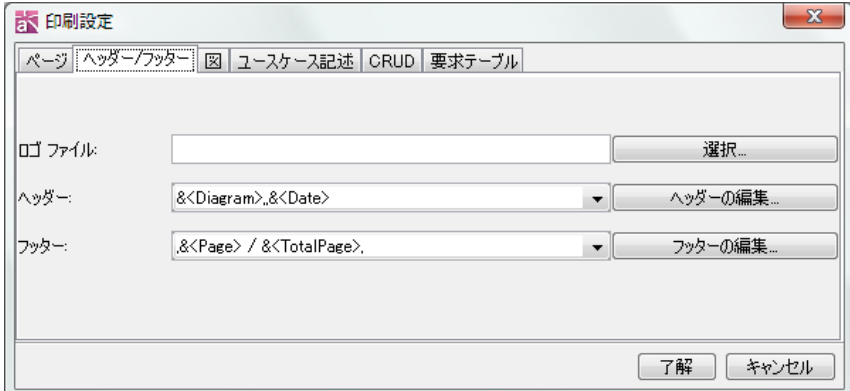

# (1)ロゴファイルの設定

ヘッダーやフッターに含める画像ファイル(jpg、gif、png 形式)を指定します。 [選択…]をクリックして、ファイル選択ダイアログから画像ファイルを設定します。

 $\textit{astah*}$ リファレンスマニュアル 288

# (2)ヘッダーの編集

ドロップダウンリストから、印刷する情報を選択します。又は[ヘッダーの編集…]を クリックして、ヘッダーに印刷する情報を編集します。

プロジェクト名、図の名前、日付、時刻、ページ番号、総ページ数、ロゴ、ページ座 標を設定します。

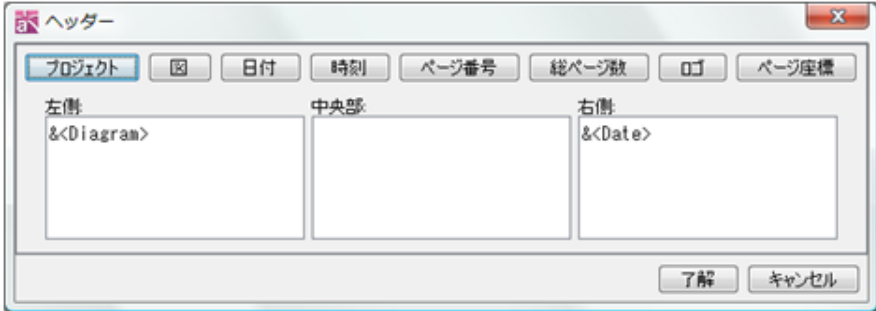

(3)フッターの編集

ドロップダウンリストから、印刷する情報を選択します。又は[フッターの編集…]を クリックして、フッターに印刷する情報を編集します。

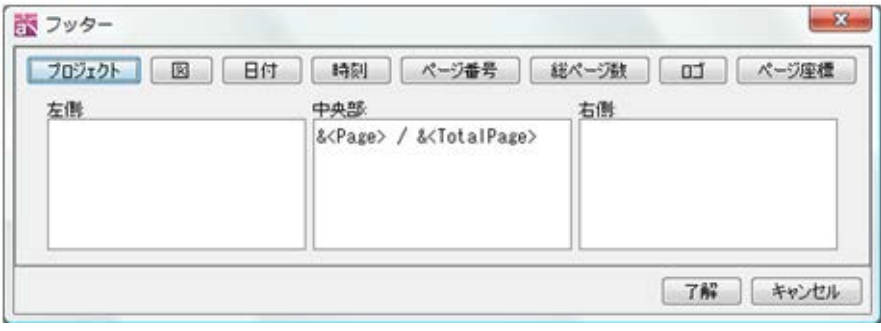

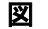

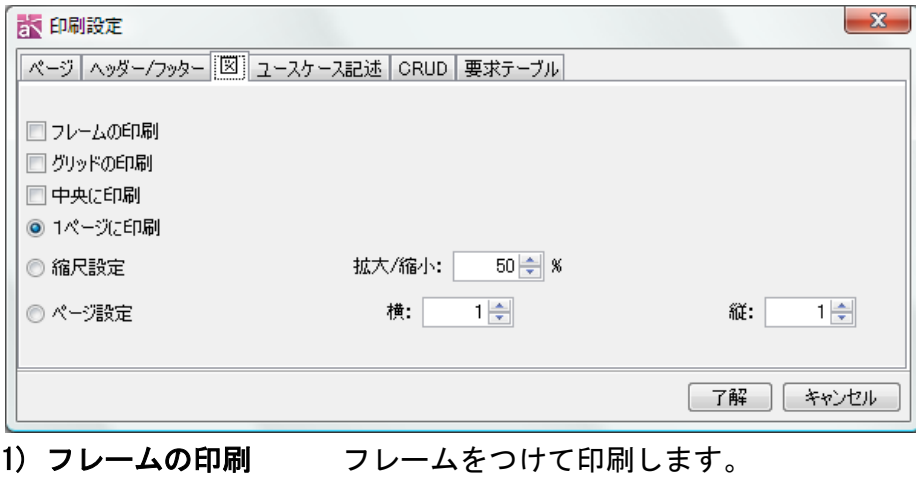

2) グリッドの印刷 グリッド線をつけて印刷します。

 $\textit{astah*}$ リファレンスマニュアル 289

- 3) 中央に印刷 図を印刷領域の中央に印刷します。
- 4) 1ページに印刷 図が大きい場合に、スケール変換して1ページに収まる ように印刷します。
- 5) 縮尺設定 図の縮尺を設定して印刷します。

### 6) ページ設定

図の縦と横の枚数を設定して印刷します。例えば、縦 2、横 1 とした場合、縦方向を 最大 2 枚、横方向を最大 1 枚で印刷します。0 あるいは空の場合は、図の大きさに合 わせて印刷します。

# ユースケース記述、CRUD【P】、要求テーブル【P】

ユースケース記述、CRUD、要求テーブルを 1 ページに印刷するか、複数ページに印刷 するかを設定します。

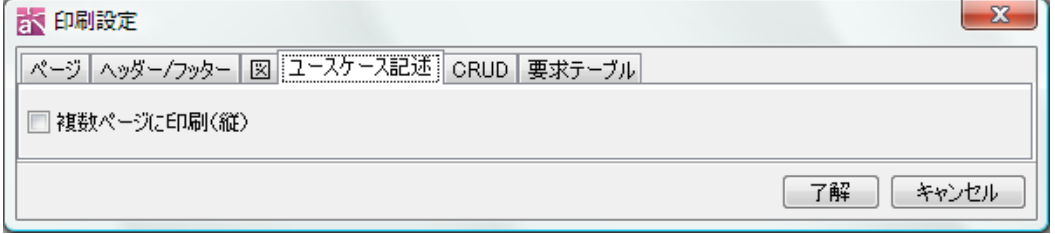

### 17.2. 印刷設定(図)

ページ、ヘッダー/フッター、図(又はユースケース記述)などの印刷設定を、図単位 で設定します。設定した印刷設定は、図(又はユースケース記述)毎に記憶します。 設定できる内容は、印刷設定(プロジェクト)と同じです。 ⇒詳細は [印刷設定\(プロジェクト\)](#page-300-0) をご覧ください。

プロジェクト単位で設定した印刷設定をそのまま適用する場合は、[ページ]タブより、 [印刷時、プロジェクトの印刷設定を利用する]チェックボックスを ON にして[了解] ボタンを押下します。

#### 17.3. 図を印刷 [Ctrl+P]

ダイアグラムエディタで開いている図を印刷します。

## 17.4. 図をまとめて印刷

プロジェクトに含まれる図をまとめて印刷します。 ① 図選択ダイアログで、印刷対象の図を選択します。

- ② プロジェクトに含まれるすべての図を印刷する場合は、[全てを選択]をクリックし ます。[全てを選択]を解除する場合は、[全選択を解除する]をクリックします。
- ③ [OK]をクリックして、印刷を実行します。

### 印刷の順序

選択ダイアログの上方の図から順に印刷します。上部の[名前]、[型]、[親]をクリッ クしてソートすることによって、印刷順序を入れ替えます。

### 17.5. ユースケース記述をまとめて印刷

プロジェクトに含まれる「ユースケース記述」をまとめて印刷します。

① [ユースケース記述選択]ダイアログで印刷対象を選択します。

② 全てのユースケース記述を印刷する場合は、[全てを選択]をクリックします。

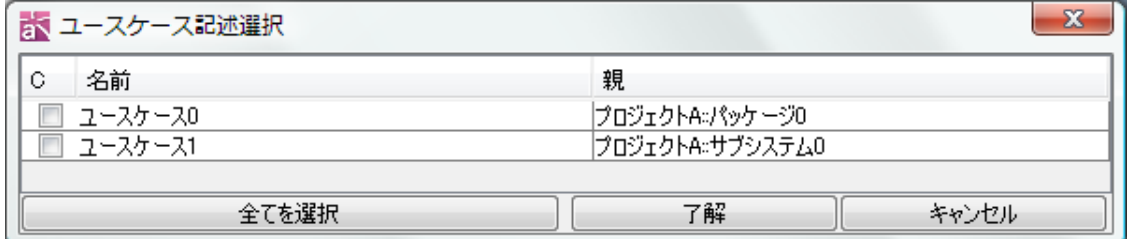

### 17.6. CRUD をまとめて印刷【P】

プロジェクトに含まれる「CRUD」をまとめて印刷します。

- ① [ファイル]–[まとめて印刷]–[CRUD をまとめて印刷]を選択します。
- ② [CRUD]ダイアログで印刷対象を選択します。
- ④ 全ての CRUD を印刷する場合は、[全てを選択]をクリックします。

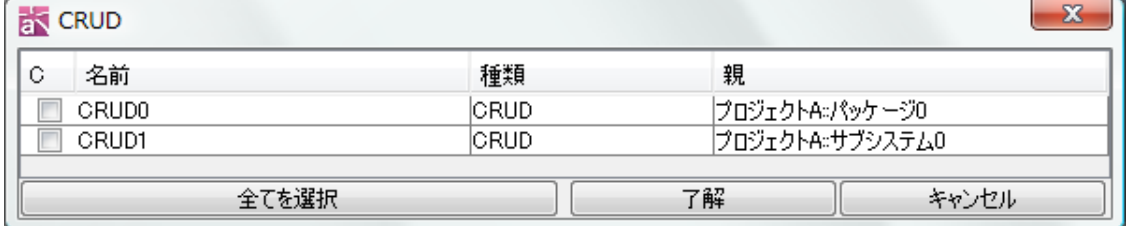

# 17.7. 要求テーブルをまとめて印刷【P】

プロジェクトに含まれる「要求テーブル」をまとめて印刷します。

- ① [ファイル]–[まとめて印刷]–[要求テーブルをまとめて印刷]を選択します。
- ② [要求テーブル]ダイアログで印刷対象を選択します。
- ③ 全ての要求テーブルを印刷する場合は、[全てを選択]をクリックします。

 $astah*U$ ファレンスマニュアル 291

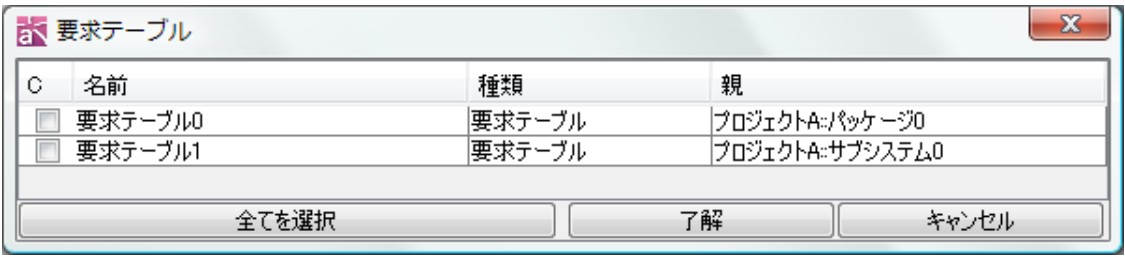

18. 印刷プレビュー

図やユースケース記述、CRUD、要求テーブルを印刷プレビューします。

### 18.1. 印刷プレビュー

ダイアグラムエディタに表示されている図の印刷プレビューをします。

1) 印刷

印刷します。

2) 表示サイズ

表示サイズを変更します。

3) カラム

カラム数を変更します。

- 4) 印刷設定
- ⇒ [印刷設定](#page-300-0) をご覧ください。

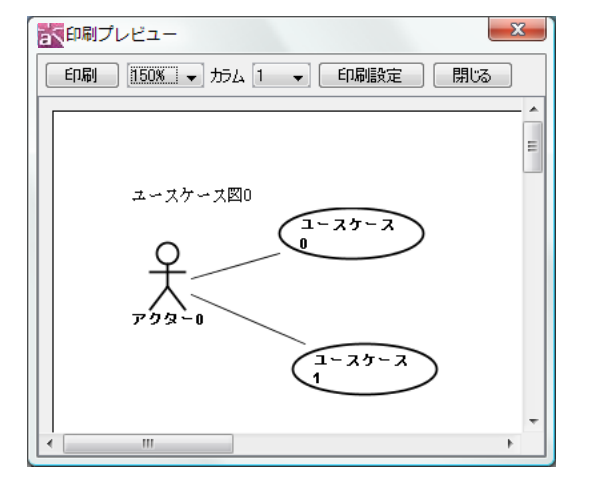

### 18.2. 図をまとめて印刷プレビューする

プロジェクトに含まれる図をまとめて印刷プレビューします。

- ① 図選択ダイアログで、印刷プレビュー対象の図を選択します。
- ② プロジェクトに含まれるすべての図を印刷プレビューする場合は、[全てを選択] をクリックします。[全てを選択]を解除する場合は、[全選択を解除する]をクリッ クします。

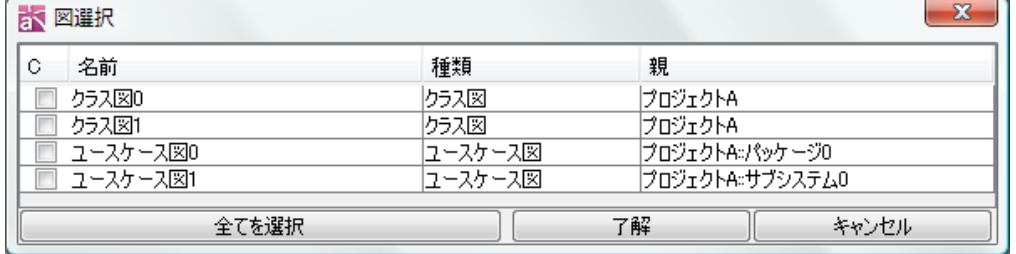

## 印刷プレビューの順序

選択ダイアログの上の図から順に印刷プレビューします。上部の[名前]、[型]、[親] をクリックしてソートすることで、印刷プレビューの順序を入れ替えます。

### 18.3. ユースケース記述をまとめて印刷プレビューする

プロジェクトに含まれる「ユースケース記述」をまとめて印刷プレビューします。

- ① [ユースケース記述選択]ダイアログで、印刷プレビューの対象を選択します。
- ③ 全てのユースケース記述を印刷プレビューする場合、[全てを選択]をクリックしま

 $astah*U$ ファレンスマニュアル 293

す。

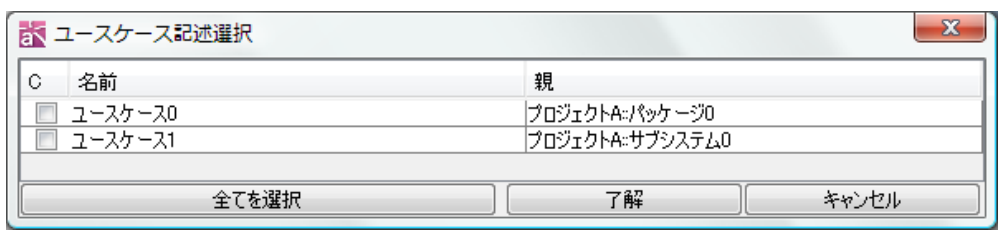

# 18.4. CRUD をまとめて印刷プレビューする【P】

プロジェクトに含まれる CRUD をまとめて印刷プレビューします。

- ① [ファイル]–[まとめて印刷]–[CRUD をまとめて印刷プレビュー]を選択します。
- ② [CRUD]ダイアログより印刷対象を選択します。

③ 全ての CRUD を印刷する場合は、[全てを選択]をクリックします。

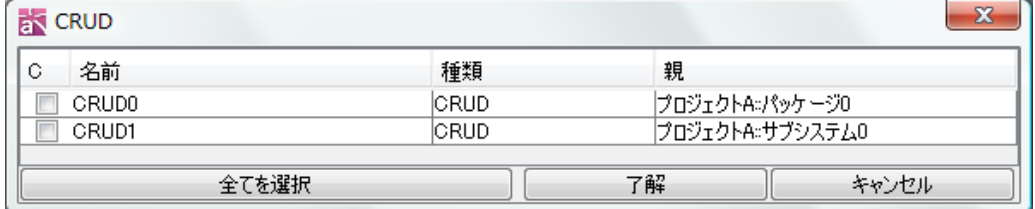

# 18.5. 要求テーブルをまとめて印刷プレビューする【P】

プロジェクトに含まれる要求テーブルをまとめて印刷プレビューします。

- ① [ファイル]–[まとめて印刷]–[要求テーブルをまとめて印刷プレビュー]を選択し ます。
- ② [要求テーブル]ダイアログより印刷対象を選択します。
- ③ 全ての CRUD を印刷する場合は、[全てを選択]をクリックします。

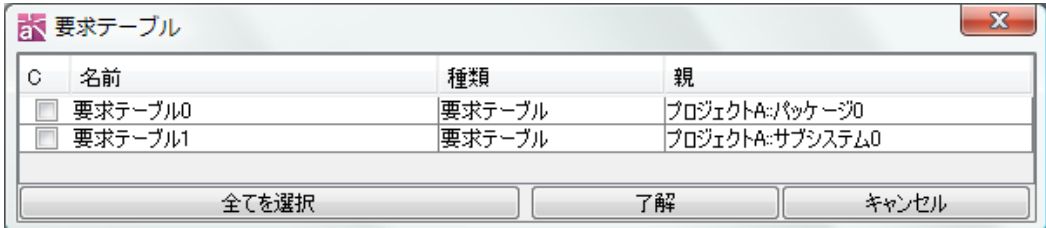

19.プロジェクトのマージ

# 19. プロジェクトのマージ

作業中のプロジェクトに、他のプロジェクトをマージします。

- ① [ファイル]-[プロジェクトをマージ…]をクリックします。
- ② ダイアログで取り込むプロジェクトを選択し、[開く]をクリックします。
- ③ 「簡単マージダイアログ」で[詳細]をクリックします。
- ④ 「詳細マージダイアログ」が表示されます。

# 19.1. 簡単マージ

簡単マージでは、作業中のプロジェクト、又は取込中のプロジェクトのどちらか一方 に存在する要素はすべてマージします。それ以外の要素は、作業中のプロジェクトか 取込中のプロジェクトを選択し、選択されたプロジェクトの要素を優先してマージし ます。

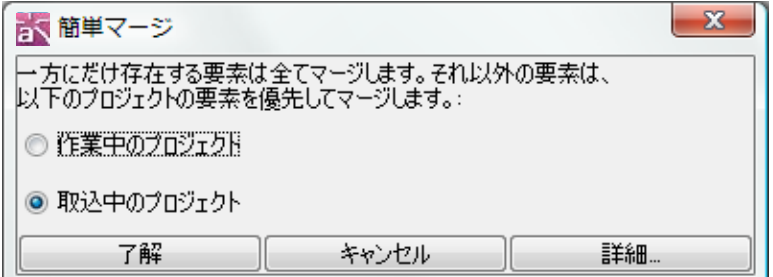

### 19.2. 詳細マージ

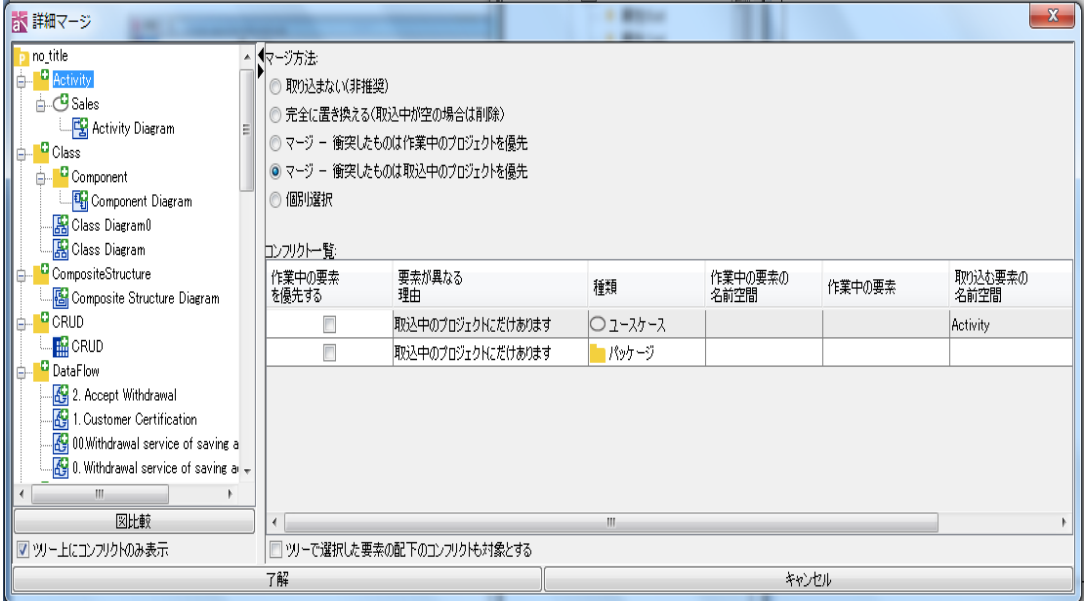

 $astah*U$ ファレンスマニュアル 295

#### コンフリクトツリー

作業中のプロジェクトと取込中のプロジェクトの差分をツリーで表示します。

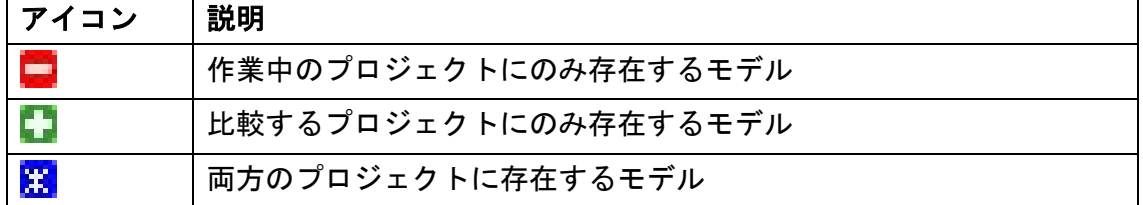

### 図比較【P】

コンフリクトツリーの図アイコンをダブルクリックするか、[図比較]ボタンをクリッ クして、図比較ダイアログを表示します。 ⇒詳細は [図比較](#page-316-0) をご覧ください。

#### ツリー上にコンフリクトのみ表示

ツリー上にコンフリクトしている要素のみ表示します。 デフォルト[コンフリクトのみ表示]

#### 対象範囲の設定

### ツリーで選択した要素の配下のコンフリクトも対象とする

コンフリクト一覧にツリーで選択した要素の配下のコンフリクトも表示します。 デフォルト[表示しない]

#### マージ方法

コンフリクトツリーでマージ方法の異なる要素を複数選択した場合、マージ方法は自 動的に「個別選択」となり、コンフリクト一覧に詳細が表示されます。

#### 1) 取り込まない

マージ後のプロジェクトに取り込みません。

### 2) 完全に置き換える(取込中が空の場合は削除)

マージ後のプロジェクトで完全に置き換えます。(取込中が空の場合は削除されます。)

#### 3) マージ - 衝突したものは作業中のプロジェクトを優先

作業中のプロジェクト、又は取込中のプロジェクトのどちらか一方に存在する要素を 全てマージします。作業中のプロジェクトと取込中のプロジェクトの両方に存在する

# $astah*U$ ファレンスマニュアル 296

#### 19.プロジェクトのマージ

要素は、作業中のプロジェクトの要素を優先してマージします。

### 4) マージ ー 衝突したものは取込中のプロジェクトを優先

作業中のプロジェクト、又は取込中のプロジェクトのどちらか一方に存在する要素を 全てマージします。作業中のプロジェクトと取り込み中のプロジェクトの両方に存在 する要素は、取込中のプロジェクトの要素を優先してマージします。

#### 5) 個別選択

コンフリクト一覧にて要素毎に、作業中の要素を優先するかどうか指定します。

#### コンフリクト一覧

選択した要素が持つコンフリクトとその内容を一覧表示します。 コンフリクトは、個別に作業中と取込中のどちらかを優先するか設定します。

#### 1) 作業中の要素を優先する

作業中の要素を優先します。

### 2) 要素が異なる理由

作業プロジェクトと取込中プロジェクトの間の差異の種類を表示します。

### (A)作業中のプロジェクトにだけあります

作業プロジェクトには存在しますが、取込中プロジェクトには存在しない要素です。

#### (B) 取込み先のプロジェクトにだけあります

取込中プロジェクトには存在しますが、作業プロジェクトには存在しない要素です。

### (C)名前空間が異なっています

作業プロジェクトにも取込中プロジェクトにも存在しますが、その要素の名前空間が 異なります。

#### (D) 内容が異なっています

作業プロジェクトにもかったようトにも存在しますが、その要素の内容(可視 性など)が異なります。

### (E)関連端が異なっています

作業プロジェクトにもかエクトにも存在しますが、その要素(関連やリン ク)の両端の要素のうち、片方あるいは両方が異なります。

#### (F) 同じ図が存在します

ステートマシン図、アクティビティ図、シーケンス図、コミュニケーション図、フロ ーチャート、データフロー図、CRUD、マインドマップは、作業中のプロジェクトの図 か、取込中の図を選択するために必ず表示されます。

19.プロジェクトのマージ

# (G)名前が同じですが異なるモデルです

同じ名前空間に同名の同じモデルを作成した場合に表示されます。

# 3) 種類

要素の種類を表示します。

### 4) 作業中の要素の名前空間/取り込む要素の名前空間

要素の名前空間を表示します。最も上位にある要素の名前空間は空欄になります。

### 5) 作業中の要素/取り込む要素

要素の名前を表示します。要素に名前を持たない場合は空欄になります。

### 19.3. 制限事項

- ・ シーケンス図、コミュニケーション図、ステートマシン図、アクティビティ図、フ ローチャート、データフロー図、CRUD、マインドマップの内容はマージできません。 作業中、又は取込中の図を選択してください。
- ・ シーケンス図、コミュニケーション図、ステートマシン図、アクティビティ図、フ ローチャート、データフロー図、CRUD、マインドマップは変更がなくても必ずコン フリクトダイアログに表示されます。

20.参照プロジェクト管理【P】

### 20. 参照プロジェクト管理【P】

作業中のプロジェクトに、そのプロジェクトが参照する他のプロジェクトを設定しま す。これにより、分割管理された大規模なプロジェクトのマージを補助します。参照 プロジェクトに含まれるモデルは、基本的に編集不可(参照のみ)です。

### 20.1. 参照プロジェクトの追加

① [ファイル]-[参照プロジェクト管理]をクリックします。

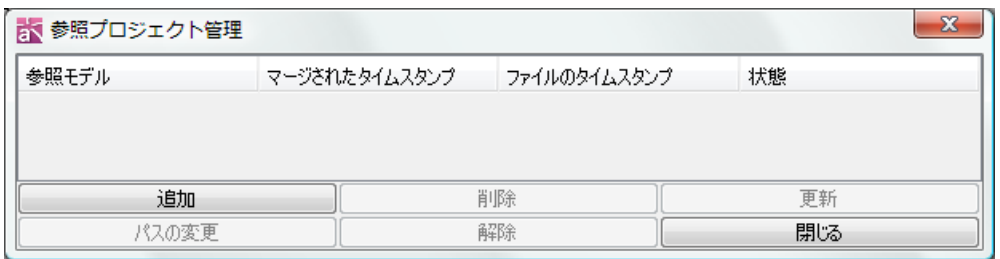

- ② [参照プロジェクト管理ダイアログ]が表示されるので[追加]ボタンをクリックし ます。
- ③ ファイルの指定ダイアログで絶対パス、相対パスの選択をして、参照するプロジェ クトファイルを選択します。
- ④ 参照するプロジェクトが追加されます。

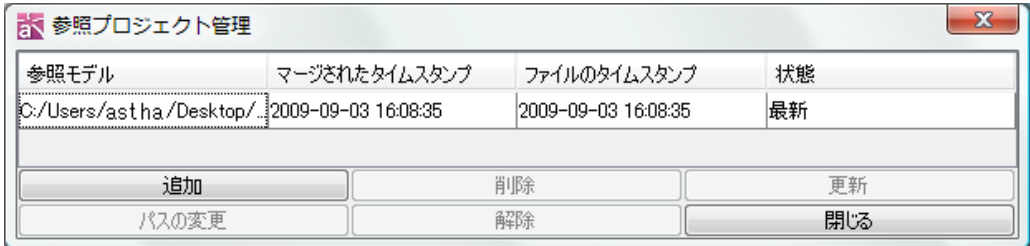

追加された参照プロジェクトのモデルは、構造ツリー上に、参照プロジェクトである ことを示すマークと共に表示されます。参照プロジェクトのモデルは編集・削除でき ません。

20.参照プロジェクト管理【P】

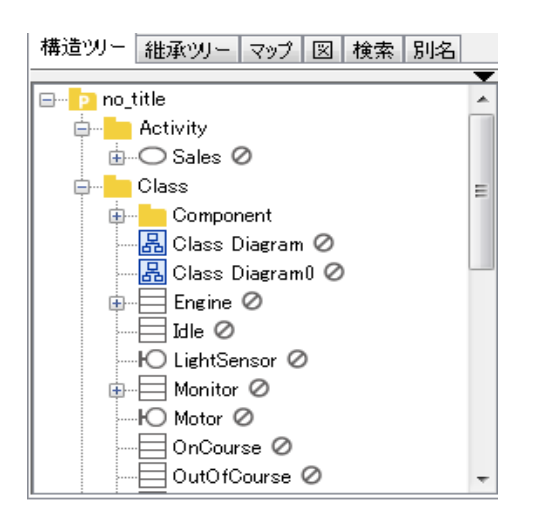

### 20.2. 参照プロジェクトの削除

[参照プロジェクト管理]ダイアログで、削除するプロジェクトを選択し[削除]ボタン をクリックします。

### 20.3. 参照プロジェクトの更新

参照しているプロジェクトを最新の状態に更新します。 ① 更新する参照プロジェクトを選択して、[更新]をクリックします。 ② 参照プロジェクトが更新されると、[マージされたタイムスタンプ]、[ファイルの タイムスタンプ]がそれぞれ更新されます。

参照プロジェクト[はコマンドラインからも更新が可能で](#page-329-0)す。

### 20.4. 参照プロジェクトのパスを変更する

参照しているプロジェクトのパスを変更します。

① パスを変更する参照プロジェクトを選択して、[パスの変更]をクリックします。

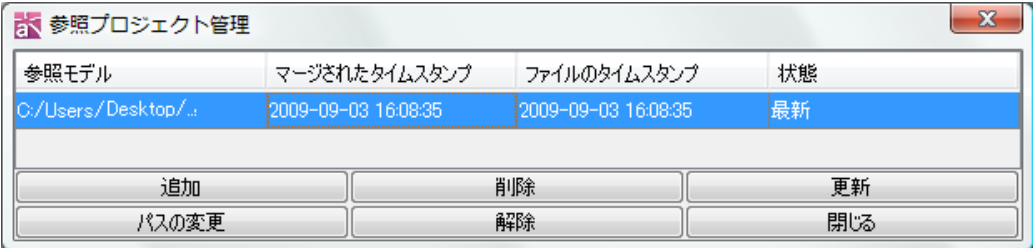

② [パスの変更]ダイアログが開きます。パスを変更して[了解]ボタンを押下します。

20.参照プロジェクト管理【P】

## 20.5. 参照プロジェクトの解除

参照先のプロジェクトに、追加したモデルを保持したまま、参照プロジェクトの追加 設定を解除します。

- ① 解除する参照プロジェクトを選択して、[解除]をクリックします。
- ② 確認ダイアログが開きます。[はい]を押下すると、参照プロジェクトの設定を解除 します。

# 21. プロジェクトの簡易比較【P】

作業中のプロジェクトと、他のプロジェクトを簡易的に比較します。

- ① [ファイル]-[プロジェクトの簡易比較…]をクリックします。
- ② ダイアログで比較するプロジェクトを選択し、[開く]をクリックします。
- ③「プロジェクトの簡易比較」ダイアログが表示されます。

# 21.1. プロジェクトの簡易比較

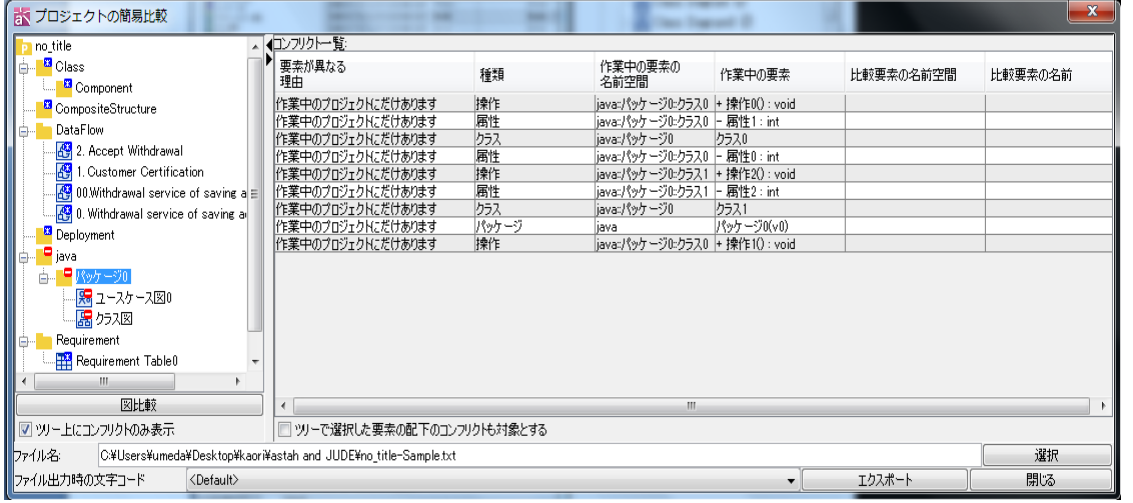

# ファイル出力時の文字コード

ファイル出力時の文字コードを選択します。

デフォルト[Default]

# コンフリクトツリー

作業中のプロジェクトと比較するプロジェクトの差分をツリーで表示します。

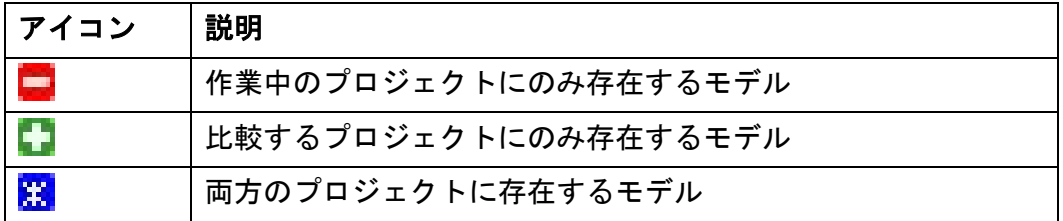

# ツリー上にコンフリクトのみ表示

ツリー上にコンフリクトしている要素のみ表示します。 デフォルト[コンフリクトのみ表示]

# 対象範囲の設定

ツリーで選択した要素の配下のコンフリクトも対象とする コンフリクト一覧にツリーで選択した要素の配下のコンフリクトを表示します。

# $astah*U$ ファレンスマニュアル 302

デフォルト[表示しない]

コンフリクト一覧

選択した要素が持つコンフリクトとその内容を一覧表示します。

1) 要素が異なる理由

作業プロジェクトと比較するプロジェクトの間の差異の種類を表示します。

(A)作業中のプロジェクトにだけあります

作業中のプロジェクトには存在しますが、比較するプロジェクトには存在しない 要素です。

(B)比較中のプロジェクトにだけあります

比較するプロジェクトには存在しますが、作業中のプロジェクトには存在しない 要素です。

(C)名前空間が異なっています

作業中のプロジェクト、比較するプロジェクトの両方に存在しますが、要素の名 前空間が異なります。

(D) 内容が異なっています

作業中のプロジェクト、比較するプロジェクトの両方に存在しますが、要素の内 容(可視性など)が異なります。

(E)名前が異なっています。

作業中のプロジェクト、比較するプロジェクトの両方に存在しますが、要素の名 前が異なります。

(F)接続先が異なっています。

作業中のプロジェクト、比較するプロジェクトの両方に存在しますが、要素の接 続先が異なります。

(G)同じ図が存在します

ステートマシン図、アクティビティ図、シーケンス図、コミュニケーション図、 フローチャート、データフロー図、CRUD、マインドマップは、作業プロジェクト と比較するプロジェクトに同じ図がある場合に表示されます。

### (H)名前が同じですが異なるモデルです

同じ名前空間に同名の同じモデルを作成した場合に表示されます。

3) 種類

要素の種類を表示します。

### 4) 作業中の要素の名前空間/比較要素の名前空間

要素の名前を表示します。要素が名前を持たない場合は、空欄になります。

# $astah*U$ ファレンスマニュアル 303

### 5) 作業中の要素/取り込む要素

要素の名前を表示します。要素に名前が付けられていない場合は、空欄になります。

# プロジェクト比較結果の出力

プロジェクトの比較結果をテキストファイルに出力します。

- ① プロジェクトの簡易比較ダイアログで[選択]ボタンをクリックして、出力先ファ イルを指定します。
- ② [エクスポート]ボタンをクリックして、プロジェクトの比較結果をテキストファ イルに出力します。

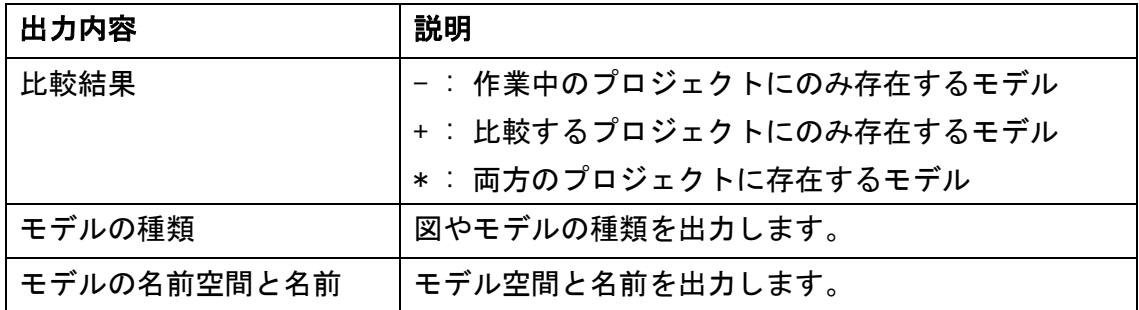

対象: 全図

対象モデル: パッケージ、モデル、サブシステム、クラス、インターフェース、コン トロール、バウンダリ、エンティティ、アクター、ユースケース、コンポーネント、 ノード、外部エンティティ、データストア、ER モデル、ER ドメイン、ER データタイ プ、ER エンティティ、要求、テストケース

### <span id="page-316-0"></span>図比較

作業中のプロジェクトの図と他のプロジェクトの図を比較します。

- ① プロジェクトの簡易比較ダイアログ、又は、詳細マージダイアログのコンフリク トツリーで比較対象となる図をダブルクリックします。又は、比較対象となる図 を選択して、[図比較]ボタンをクリックします。
- ② 図比較の結果を図比較ダイアログに出力します。

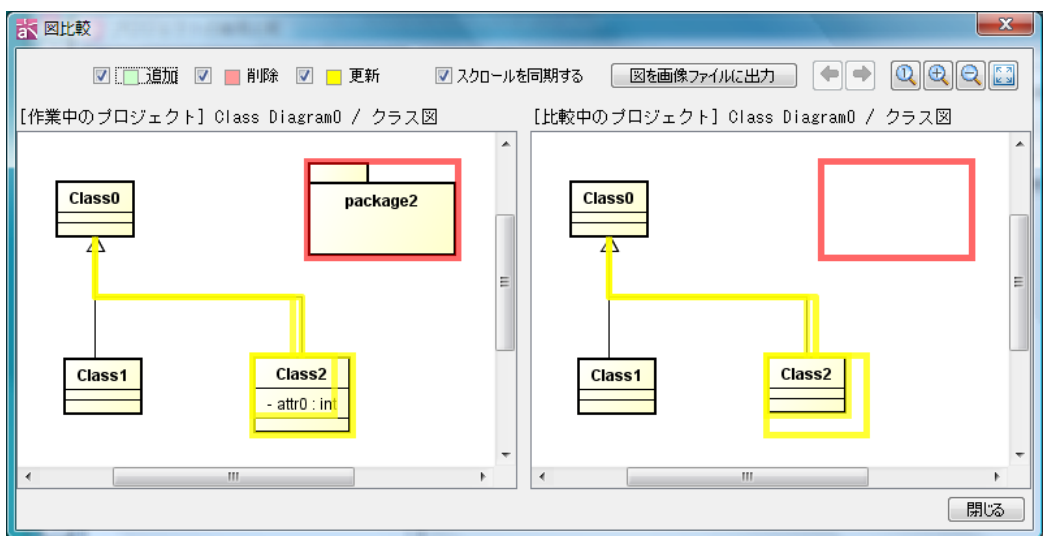

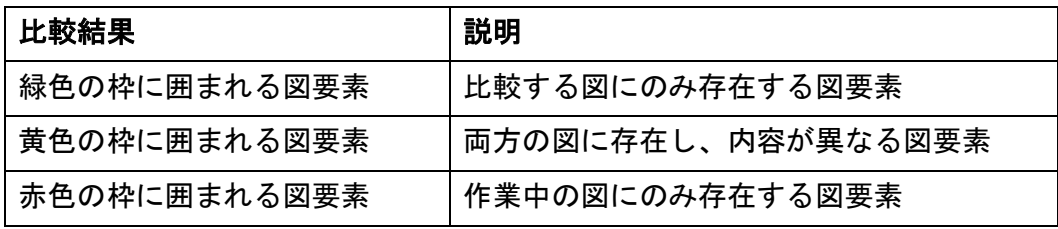

# 対象: CRUD 以外の全図

対象図要素:全図要素

# 1) 追加

比較する図にのみ存在する図要素を緑色の枠で表示します。

2) 削除

作業中の図にのみ存在する図要素を赤色の枠で表示します。

#### 3) 更新

両方の図に存在し内容が異なる図要素を黄色の枠で表示します。

### 4) 図を画像ファイルに出力

比較結果を PNG / JPG 形式の画像ファイルに出力します。

出力する図は、右、左、左右両方の図から選択します。

5) 前の図

現在表示している図より、コンフリクトツリー上で前の図を表示します。

6) 次の図

現在表示している図より、コンフリクトツリー上で後の図を表示します。

### 7) 標準の倍率にする

比較結果の表示を標準の倍率 (100%) にします。

# 8) 表示を拡大する

比較結果の表示を拡大します。

9) 表示を縮小する

比較結果の表示を縮小します。

10) 全体を表示する

比較結果の全体がエディタに表示されるようにスクロール・ズームします。

11) スクロールを同期する

左右の画面のスクロールを同期させます。

22.ファイルのドラッグ&ドロップ

### 22. ファイルのドラッグ&ドロップ

画像ファイル(png, jpeg, jpg)や、その他のファイルをダイアグラムエディタ上にド ラッグ&ドロップすることで、画像ファイルの挿入やファイルへのハイパーリンクを 設定します。ファイルの種類によって、以下の処理を選択します。

### 22.1. イメージを挿入する

画像ファイルをダイアグラムエディタ上にドラッグ&ドロップした場合、イメージと して挿入します。

#### 22.2. 図にハイパーリンクを追加する

画像ファイル、又はその他のファイルをダイアグラムエディタ上にドラッグ&ドロッ プした場合、図にそのファイルへのハイパーリンクを追加します。

# 22.3. ハイパーリンク付きテキストを挿入する

画像ファイル、又はその他のファイルをダイアグラムエディタ上にドラッグ&ドロッ プした場合、ハイパーリンク付きのテキストとして挿入します。

### 22.4. イメージ付きトピックを生成する(マインドマップのみ)

画像ファイルをダイアグラムエディタ上にドラッグ&ドロップした場合、イメージ付 きのトピックを生成します。

#### 22.5. ハイパーリンク付きトピックを生成する(マインドマップのみ)

画像ファイル、又はその他のファイルをダイアグラムエディタ上にドラッグ&ドロッ プした場合、そのファイルへのハイパーリンク付きのトピックを生成します。

### 22.6. トピックにハイパーリンクを追加する(マインドマップのみ)

画像ファイル、又はその他のファイルをダイアグラムエディタ上のトピックにドラッ グ&ドロップした場合、トピックにそのファイルへのハイパーリンクを追加します。

### 22.7. イメージをトピックに追加、又は、置換する(マインドマップのみ)

画像ファイルをダイアグラムエディタ上のトピックにドラッグ&ドロップした場合、 トピックのイメージとして追加、又はイメージを置換します。

# 22.8. クリップボードの中身をイメージとして挿入する

クリップボードの中身をダイアグラムエディタ上に貼り付けた場合、イメージとして 挿入します。

### 23. EMF(拡張メタファイル)【Mac 対象外】

図要素を EMF 形式で Excel や Word に貼り付けます。

- ① 図要素を選択し、EMF 形式でクリップボードにコピーします。
- ② Excel や Word 等に貼り付け、図を編集します。

### 23.1. EMF の注意点

- ・ Word2000 でグループ化解除すると文字化けします。
- ・ Office2000 で EMF の貼り付けができないことがあります。 [解決策]

拡張メタファイルのグラフィックフィルタをインストールされていない方は インストールしてください。

- ・ フォントの違いにより、クラスなどの枠から文字列がはみ出すことがあります。
- ・ グループ解除後に Excel の不具合で表示できない日本語文字があります。

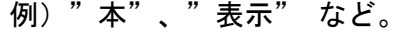

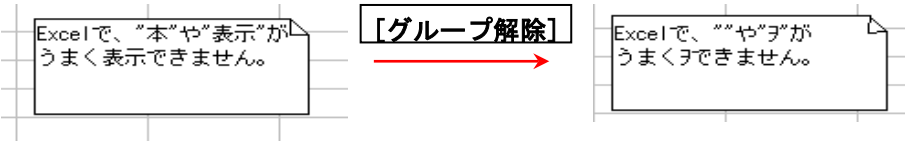

・ グループ解除後に Word 固有の設定で文字が完全に表示できません。

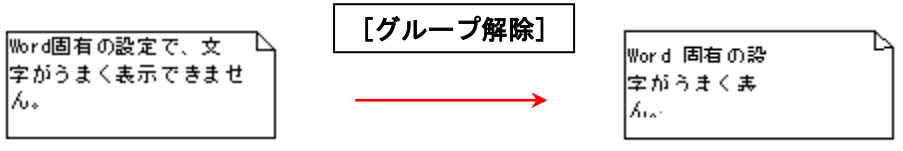

・ ER図のサブタイプ(IE表記)をEMF形式で貼り付けた場合は、色が反映されません。 また、リレーションシップの線が、サブタイプ図要素の下に隠されず、表示される ようになります。

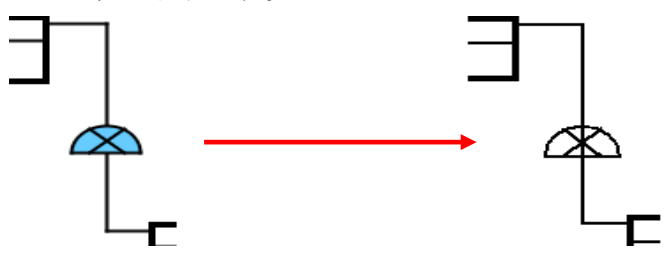

#### [解決策1]

- ① テキストボックスを選択します。
- ② 書式の段落メニューにある[1ページの行数を指定時に文字を行グリッド線に

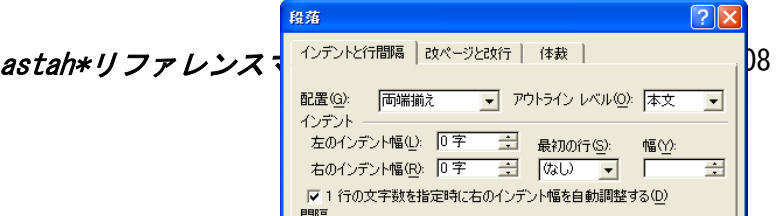

あわせる]のチェックを外します。

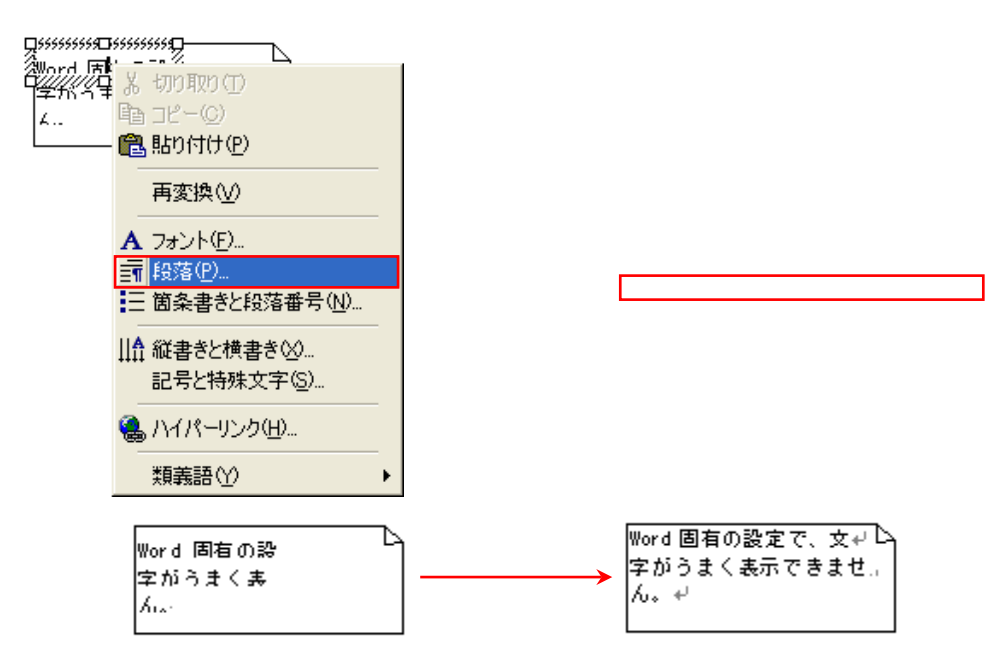

# [解決策2]

- ① ファイルのページ設定メニューの[文字数行数タブ]で[標準の文字数を使う]にチ ェックを入れます。
- ② その後、図(拡張メタファイル)として EMF を貼り付け、グループ解除します。

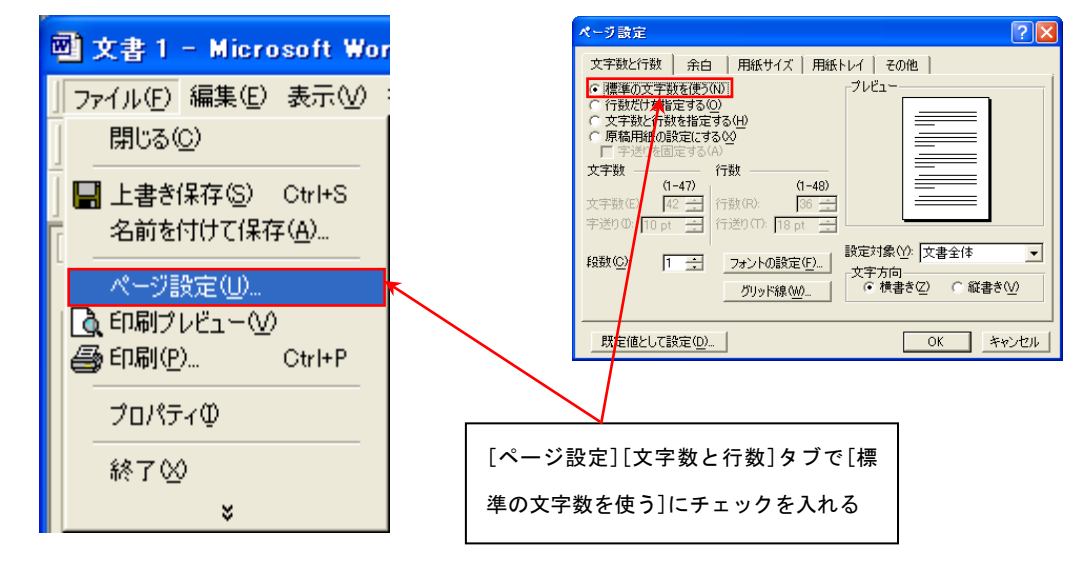

注)図の貼り付け後に発生する Excel や Word 等での不具合については、astah\*のサポ ート対象外となります。

# 24. ハイパーリンク

# 24.1. ハイパーリンクの編集 [Ctrl+K]

# i) プロジェクトビューのポップアップメニューから編集する方法

プロジェクトビューの[構造ツリー]または[別名ビュー]で、モデルや図のポップアッ プメニューから、[ハイパーリンク]-[ハイパーリンクの編集]をクリックします。

# ⅱ)図要素のポップアップメニューから編集する方法

ポップアップメニューから、[ハイパーリンク]–[ハイパーリンクの編集]をクリックし ます。

### ⅲ)プロパティビューから編集する方法

モデルのプロパティビューを開き、[ハイパーリンク]タブから編集します。

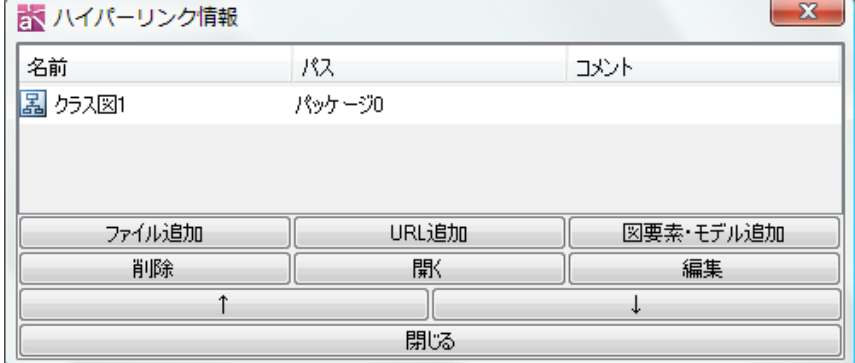

### 1) ファイル追加

① ハイパーリンク情報ダイアログで[ファイル追加]をクリックします。

② ファイルの指定ダイアログで相対パス、または絶対パスを選択し、ファイルを選択 します。

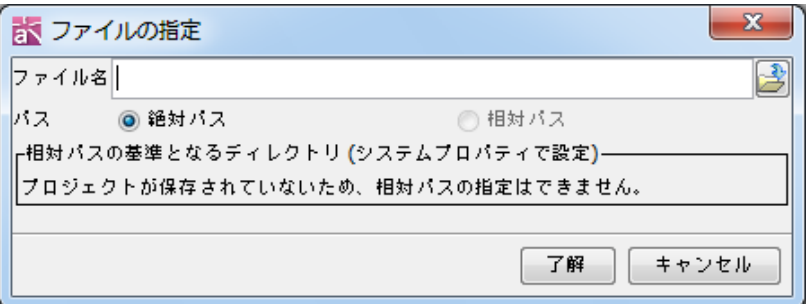

③ [システムプロパティ]-[ハイパーリンク]-[相対パスの基準ディレクトリをプロジ ェクトの保存ディレクトリにする]をチェックし、プロジェクトを保存していない 場合は、相対パスは指定できません。

# 2) URL 追加

① ハイパーリンク情報ダイアログで[URL 追加]をクリックします。

### 24.ハイパーリンク

② URL の指定ダイアログに URL を入力します。

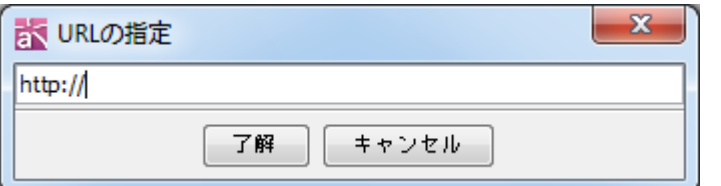

# 3)図要素・モデル追加

① ハイパーリンク情報ダイアログで[図要素・モデル追加]をクリックします。

③ 図要素・モデル指定ダイアログで、図要素、または、モデルを選択します。

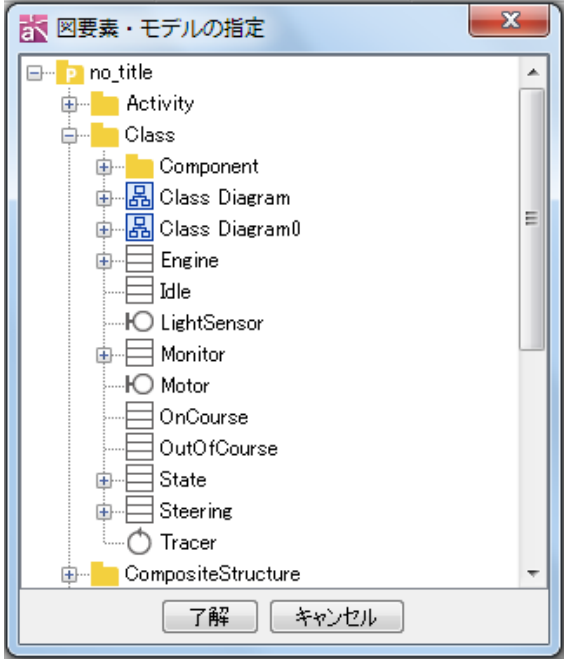

### 4) 削除

ハイパーリンク情報ダイアログでハイパーリンクを選択して[削除]をクリックし、ハ イパーリンクを削除します。

5) 開く

ハイパーリンク情報ダイアログでハイパーリンクを選択して[開く]をクリックし、ハ イパーリンクを開きます。

- 6) 上(↑) 選択したハイパーリンクを上に移動します。
- 7) 下(↓) 選択したハイパーリンクを下に移動します。

### 24.2. ハイパーリンクを開く

# i) ハイパーリンクアイコンから開く方法

図上のハイパーリンクアイコンをダブルクリックします。
#### 24.ハイパーリンク

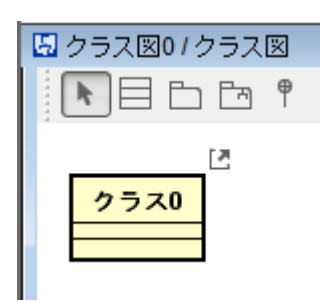

### ii) プロジェクトビューのポップアップメニューから開く方法

プロジェクトビューの[構造ツリー]または[別名ビュー]で、モデルや図のポップアッ プメニューから[ハイパーリンク]を選択します。

### ⅲ)図要素のポップアップメニューから開く方法

図要素のポップアップメニューから[ハイパーリンク]を選択します。

#### ⅳ)プロパティビューから開く方法

モデルのプロパティを開き、[ハイパーリンク]タブから[開く]を選択します。

#### 24.3. ハイパーリンクのリンク切れを検索する

ハイパーリンクのリンク切れをチェックします。検索対象はファイルへのハイパーリ ンクのみで、URL や図要素・モデルへのハイパーリンクは検索されません。また、こ の検索において、置換には対応していません。

① プロジェクトビューで[検索]タブを開きます

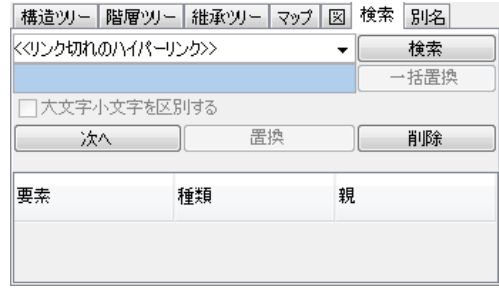

- ② コンボボックスの[リンク切れのハイパーリンク]を選択し[検索]ボタンを押し ます。
- ③ リンクの切れた要素と、ハイパーリンクを持つ図・要素がリストに表示されます。
- 注)ハイパーリンクが切れているファイルは、ファイル名の後に(リンク切れ)と表 示され、リンクが切れている図要素や図は、「参照先なし」と表示されます。

#### 25. ユースケース記述

ユースケース記述を記入するビューです。ユースケース一つに対して、一つの「ユー スケース記述」を作成します。ユースケース記述は構造ツリーのユースケースの配下 に表示されます。

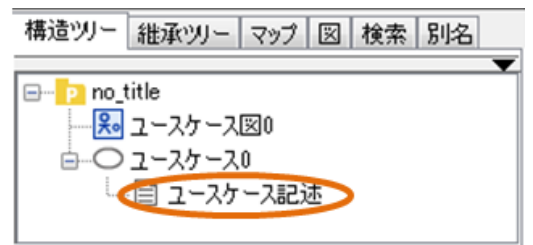

### 25.1. ユースケース記述を開く

ユースケース記述を開くには、[プロジェクトビュー]の[構造ツリー]か、ユースケー スの図要素のポップアップメニューから[ユースケース記述を開く]をクリックします。

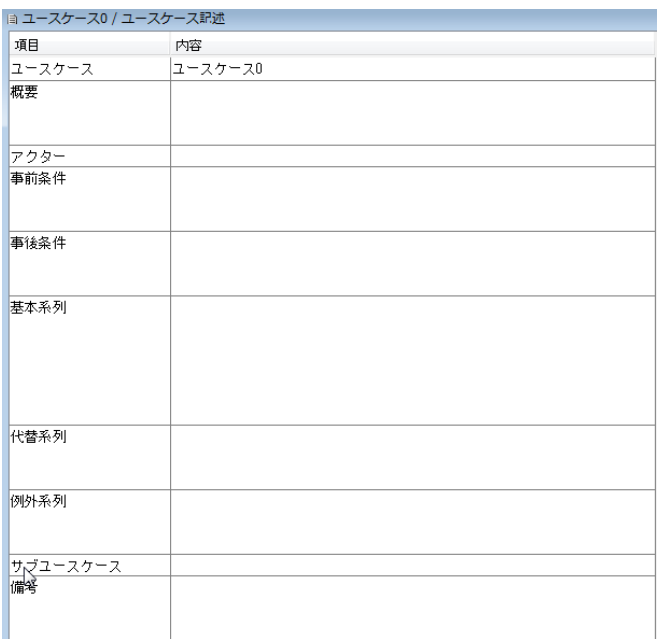

### 25.2. ユースケース記述の項目

デフォルトのユースケース記述の項目は、次のようになります。

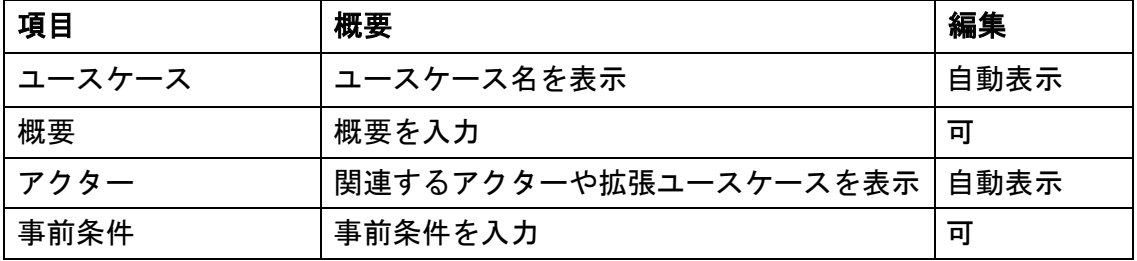

25.ユースケース記述

| 事後条件     | 事後条件を入力       | 피    |
|----------|---------------|------|
| 基本系列     | 基本系列を入力       | 피    |
| 代替系列     | 代替系列を入力       | ब्र  |
| 例外系列     | 例外系列を入力       | 可    |
| サブユースケース | 包含するユースケースを表示 | 自動表示 |
| 備考       | 備考を入力         | 피    |

注) ユースケース記述の項目は、<del>ユースケース記述テンプレート</del>により編集、追加、 削除できます。

### 26. 図を画像ファイルに出力

図を画像ファイルに出力します。

出力する形式は、PNG、JPEG、EMF、SVG から選択できます。

保存する画像ファイル名は、デフォルトで図名が使われます。

コマンドラインから画像出力する場合は、次項[のコマンドラインツールを](#page-328-0)ご覧下さい。

### (1) 現在の図を出力

ダイアグラムエディタに表示されている図を画像ファイルに出力します。

### (2)図をまとめて出力

選択した図を画像ファイルに出力します。

### <span id="page-328-0"></span>27. コマンドラインツール

astah\*インストールフォルダに含まれるコマンドラインツールを利用することで、コ マンドラインから画像出力と参照プロジェクトの更新、プロジェクトの簡易比較が行 えます。

#### 27.1. 図を画像ファイルとして出力する

astah-commandw.exe(※Mac と Linux では astah-command.sh)を使用して、コマンドラ インから、図を画像出力します。「image」アクションを使用することで、プロジェク トファイルに含まれる図を PNG、EMF、JPEG のいずれかの形式で画像ファイルとして 出力できます。画像フォーマットを指定しない場合は、自動的に PNG 形式で出力され ます。

#### Windows での使用例

C:\input\hoge.asta ファイルの全図を C:\output 配下に PNG 形式で出力する

astah-commandw.exe -image all -f C:\input\hoge.asta -o C:\output

Mac/Linux での使用例

~/input/hoge.asta ファイルの全図を~/output 配下に JPEG 形式で出力する

astah-command sh -image all -f  $\tilde{\ }$ /input\hoge asta -o  $\tilde{\ }$ /output -t jpg

### オプション

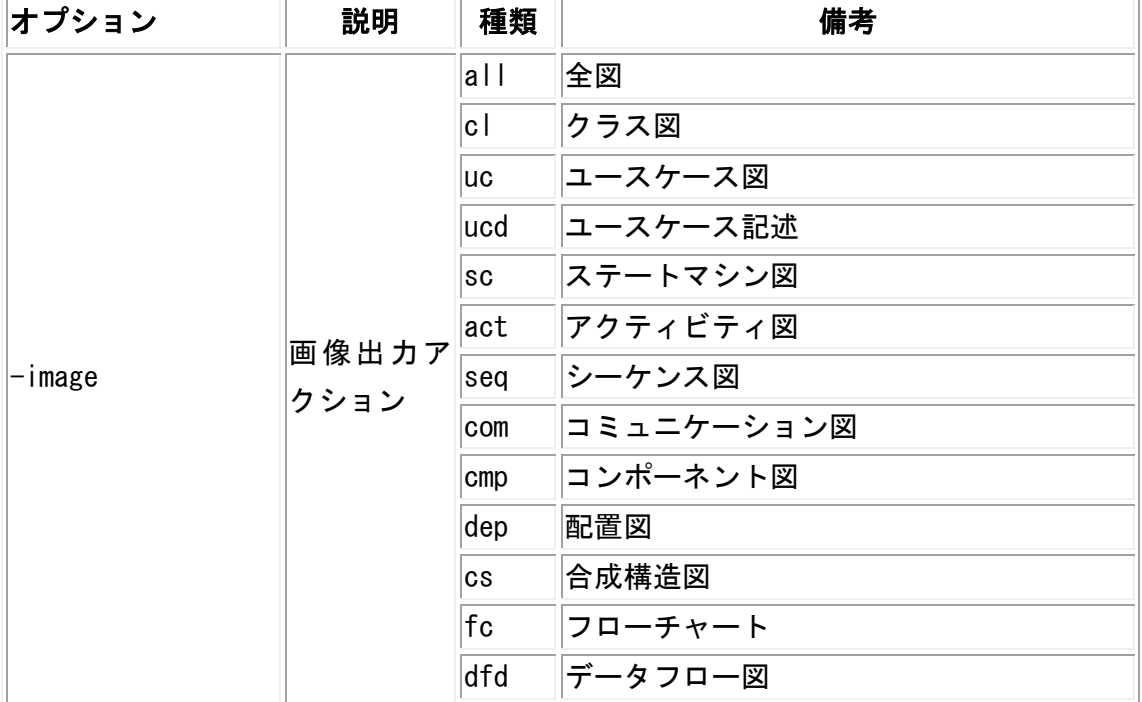

### 27.コマンドラインツール

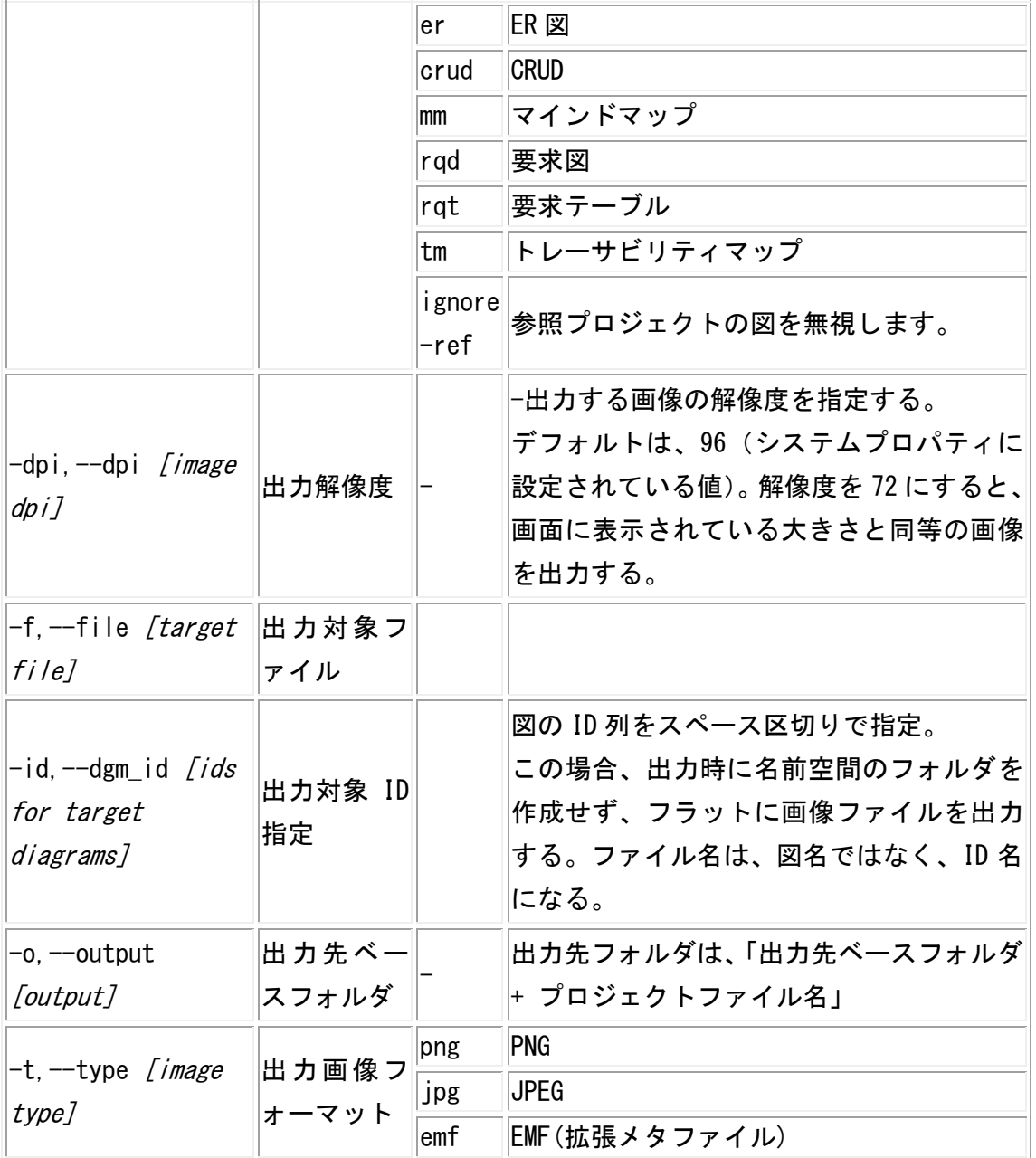

### 27.2. トータルマージユーティリティ【P】

astah-runw.exe(※Mac と Linux では astah-run.sh)を使用して、コマンドラインから 参照プロジェクトの更新を行います。

### 1) タイムスタンプを見て参照プロジェクトを更新する

ディレクトリを指定して update-all を実行することで、指定したディレクトリ配下に 存在する\*.asta ファイル全てのうち、参照プロジェクトの情報が更新されていないプ ロジェクトファイルに対して参照プロジェクトの更新を行います。更新の有無はファ

$$
\text{astah*} \mathit{ij} \mathrel{\mathcal{J}} \mathcal{F} \mathrel{\mathcal{L}} \mathcal{J} \mathcal{R} \mathrel{\mathcal{I}} \mathcal{I} \mathrel{\mathcal{I}} \mathcal{W} \qquad \qquad 317
$$

#### 27.コマンドラインツール

イルのタイムスタンプで判定しますが、use-builtin-timestamp または ubt を指定す ることで、プロジェクトに記憶したタイムスタンプで判定するように指定できます。 出力先ディレクトリには、yyyyMMdd\_HHmm\_convert\_command.log のファイル名でログ が出力されます。

Windows で、ファイルのタイムスタンプを見て更新する例

|astah-runw.exe "C:\workspace\astah" update-all

Mac/Linux で、プロジェクトに記憶したタイムスタンプを見て更新する例

astah-run.sh "~/workspace/astah" update-all use-builtin-timestamp astah-run.sh "~/workspace/astah" update-all ubt

#### 2)強制的に参照プロジェクトを更新する

ディレクトリを指定して update-all-force を実行することで、指定したディレクトリ 配下に存在する\*.asta ファイル全てのうち、参照プロジェクトの情報を持つプロジェ クトに対して強制的に参照プロジェクトを更新します。

出力先ディレクトリには yyyyMMdd HHmm convert command.log のファイル名でログが 出力されます。

Windows で、強制的に参照プロジェクトを更新する例

lastah-runw.exe "C:\workspace\astah" update-all-force

#### 27.3. プロジェクトの簡易比較【P】

astah-commandw.exe(※Mac と Linux では astah-command.sh)を使用して、コマンドラ インか[らプロジェクトの簡易比較を](#page-314-0)行います。-diff と比較したい 2 つのファイルを 引数に与えます。

#### Windows での使用例

astah-commandw.exe -diff base.asta ref.asta

Mac/Linux での使用例

astah-command.sh -diff base.asta ref.asta

#### 27.4. コマンドラインツールの設定

コマンドラインツールの実行には、astah\*の実行環境が必要です。大きなサイズのプ ロジェクトファイルを扱う場合に、JavaVM のメモリ管理オプションの調整が必要なこ とがあります。

スタックサイズは、astah\*[のシステムプロパティの設定値を使用します。初](#page-405-0)期ヒープ サイズと最大ヒープサイズは、使用するコマンドに応じて、以下のように設定してく ださい。

#### Windows 環境

astah-commandw.exe の設定を変更する場合は astah-commandw.l4j.ini を 、 astah-runw.exe の設定を変更する場合は astah-runw.l4j.ini を編集します。

[初期ヒープサイズ]

### $-Xms16m$

16m の部分がサイズ(この例では 16M バイト)になりますので、ファイルに含まれる この部分を変更します。

[最大ヒープサイズ]

#### $-Xmx384m$

384m の部分がサイズ(この例では 384M バイト)になりますので、ファイルに含まれ るこの部分を変更します。

#### Mac/Linux 環境

astah-command.sh または astah-run.sh を編集します。

[初期ヒープサイズ] INITIAL\_HEAP\_SIZE=64m

64m の部分がサイズ(この例では 64M バイト)になりますので、ファイルに含まれる この部分を変更します。

[最大ヒープサイズ]

MAXIMUM HEAP SIZE=1024m

1024m の部分がサイズ(この例では 1024M バイト)になりますので、ファイルに含ま れるこの部分を変更します。

### 28. HTML 作成

プロジェクトの API ドキュメントを HTML の javadoc 形式で作成します。

① メニューバーの「ツール」-[HTML 作成(javadoc)]をクリックします。

② ドキュメントを作成するフォルダを指定して[選択]をクリックします。

③ 指定したフォルダにある index.html をダブルクリックし、HTML ドキュメントを表 示します。図へのリンクをクリックして図を表示します。

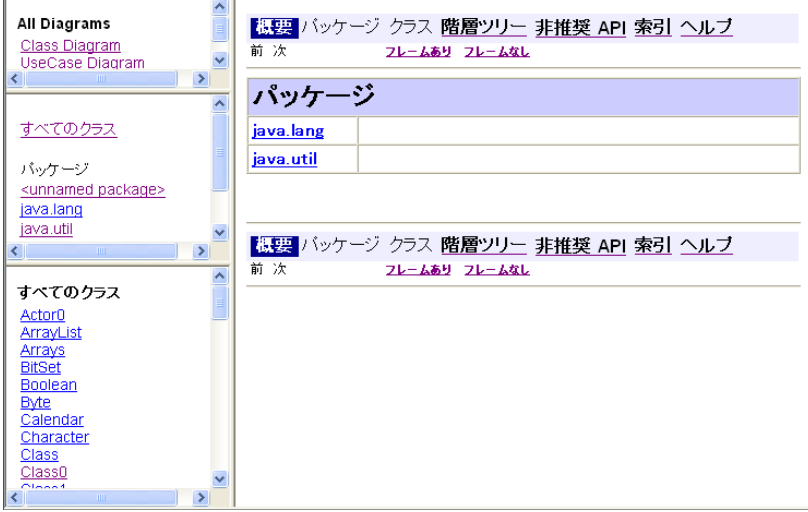

図上のクラスをクリックして詳細を表示します。

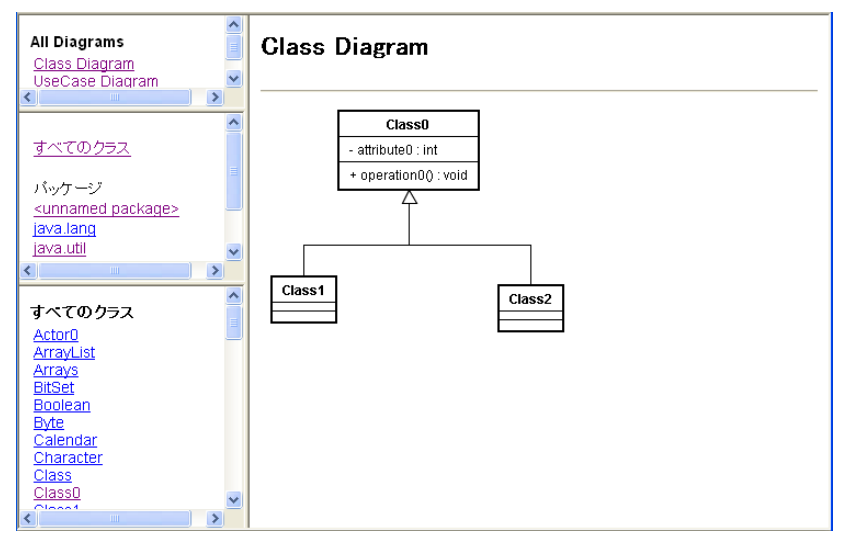

#### 29. XML 入出力【P】

XMI1.1 形式で記述された XML プロジェクトファイルを入出力します。 この機能は主として一部の情報を抽出して集計するといった利用方法を想定していま す。注目する情報を含むモデルを XML 出力し、どのように出力されているかといった 点をご覧ください。astah\*及びこのマニュアルに記載されているツール以外で作成さ れた XML とその入力についてはサポート対象外です。

XML で表現される UML モデルのバージョンは UML1.4 です。astah\*で作成される全モデ ル・図の情報、マインドマップに対応しています。UML のメタモデルは UML2.X で大幅 な変更が加えられたため、astah\*では互換性を考慮し UML1.4 のメタモデルを拡張する 形で UML2.X のモデル表現に対応しています。そのため astah\*独自形式の部分があり ます。また、astah\*では XML 入出力の仕様を公開していません。

#### ※文字列のエンコードルールについて

一部の文字列は、URL エンコード(java.net.URLEncoder)に従ってエンコードしてい ます。java.net.URLDecoder 等によりデコードして参照してください。特にエレメン トの name やプレゼンテーションの label、アイテムの定義などで 2 バイト文字が使わ れる部分などをエンコードしています。また TaggedValue の value の中に複数の情報 が含まれているような場合に、XML の誤読を避けるため、URL エンコードを使って情報 を表現しています。

### 29.1. XML プロジェクトファイル入力

- ① メインメニューの[XML 入出力] [XML プロジェクトファイル入力]を選択し、「開 く」ダイアログより入力する XML ファイルを選択します。
- ④ astah\*固有の XML ファイルの図表現を復元します。

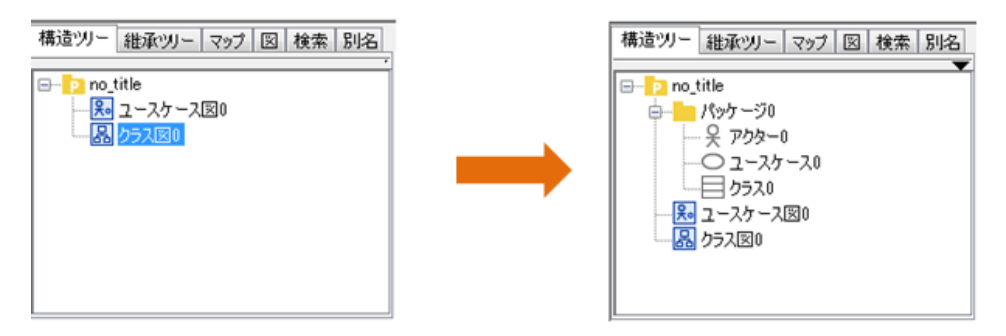

制約事項:JUDE/Professional 3.0 以前の JUDE で出力された XMI ファイルは読み込め ません。データを引き継ぐ場合は、.jude 形式ファイルを経由してください。

## 29.2. XML プロジェクトファイル出力

- ① メインメニューの[XML入出力]–[XMLプロジェクトファイル出力]を選択し、「保存」 ダイアログにてプロジェクトファイル名を指定します。
- ② 「保存」ボタンをクリックし、プロジェクト情報を astah\*固有の図情報を含む XML 形式で保存します。

#### 30. RTF ドキュメント作成

RTF 形式の設計ドキュメントを作成するには、メニューバーの[ツール]-[RTF ドキュメ ント作成]をクリックします。

### 30.1. RTF ドキュメント

RTF ドキュメント作成では、次の設計ドキュメントを作成します。

- 1) パッケージ一覧
- 2) クラス一覧
- 3) ユースケース一覧
- 4) データフロー図のモデル一覧
- 5) 要求一覧
- 6) テストケース一覧
- 7) クラス図、ユースケース図などの各図
- 8) ユースケース記述
- 9) クラス、属性、操作の詳細など
- 10) アクティビティ図やデータフロー図の階層構造
- 11) アクションのプロパティ(定義、タグ付き値など)

[パッケージ一覧]

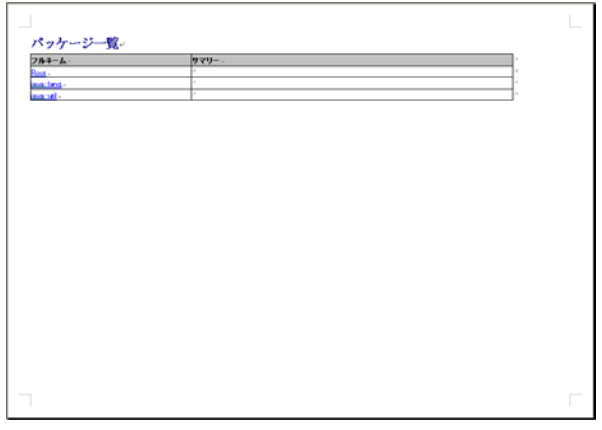

[ユースケース一覧、クラス一覧、クラス図]

## 30.RTF ドキュメント作成

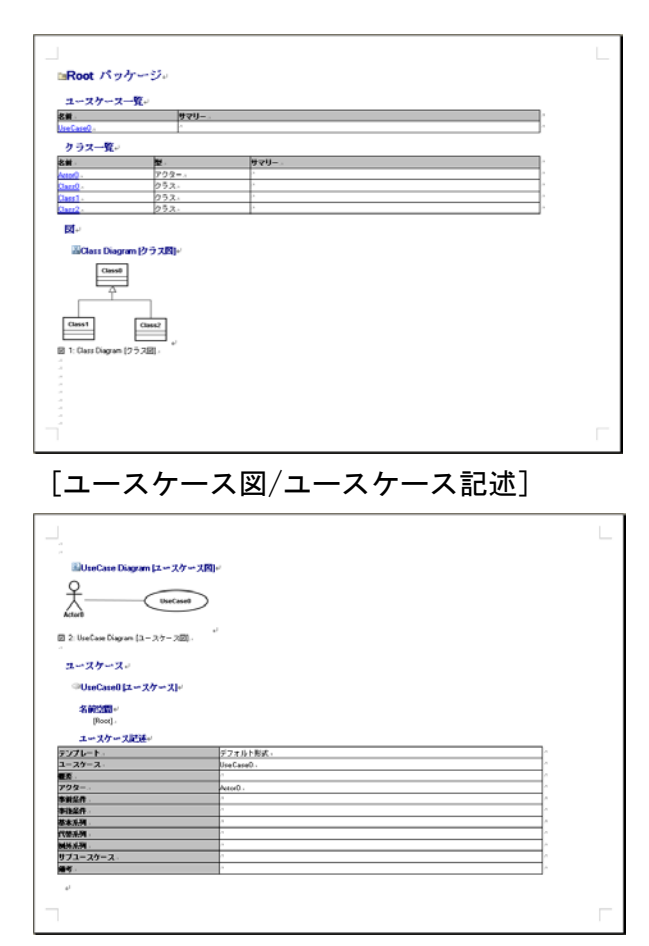

#### [クラス詳細]

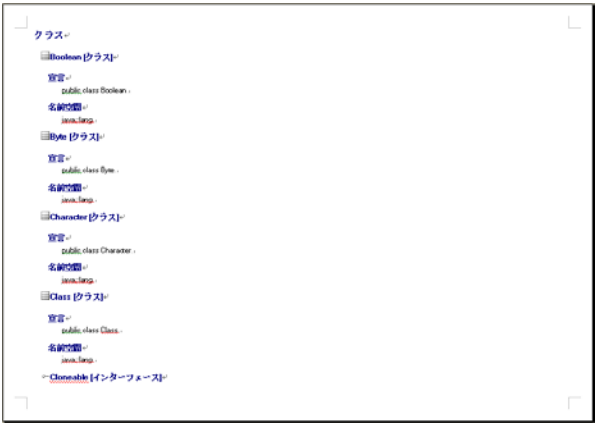

### 30.2. RTF ドキュメント作成の設定

RTF ドキュメント作成ダイアログで、RTF ドキュメントの設定を行います。

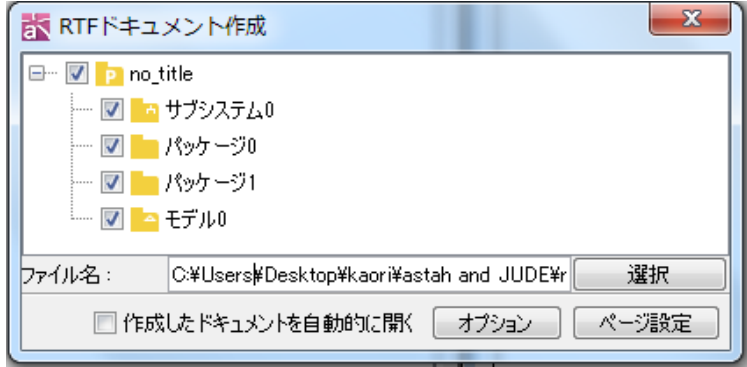

### 1) 作成対象をツリーより選択

RTF ドキュメントの作成対象をツリーより選択します。

2) ファイル名を選択

ファイル名を指定します。

3) 作成したドキュメントを自動的に開く

オプションをチェックした場合、作成したドキュメントを自動的に開きます。 デフォルト[OFF]

- 4) オプション RTF ドキュメントの詳細設定を行います。
- 5) ページ設定 RTF ドキュメントのページ設定を行います。
- 6) 作成 RTF ドキュメントを作成します。

### 30.3. 基本の設定

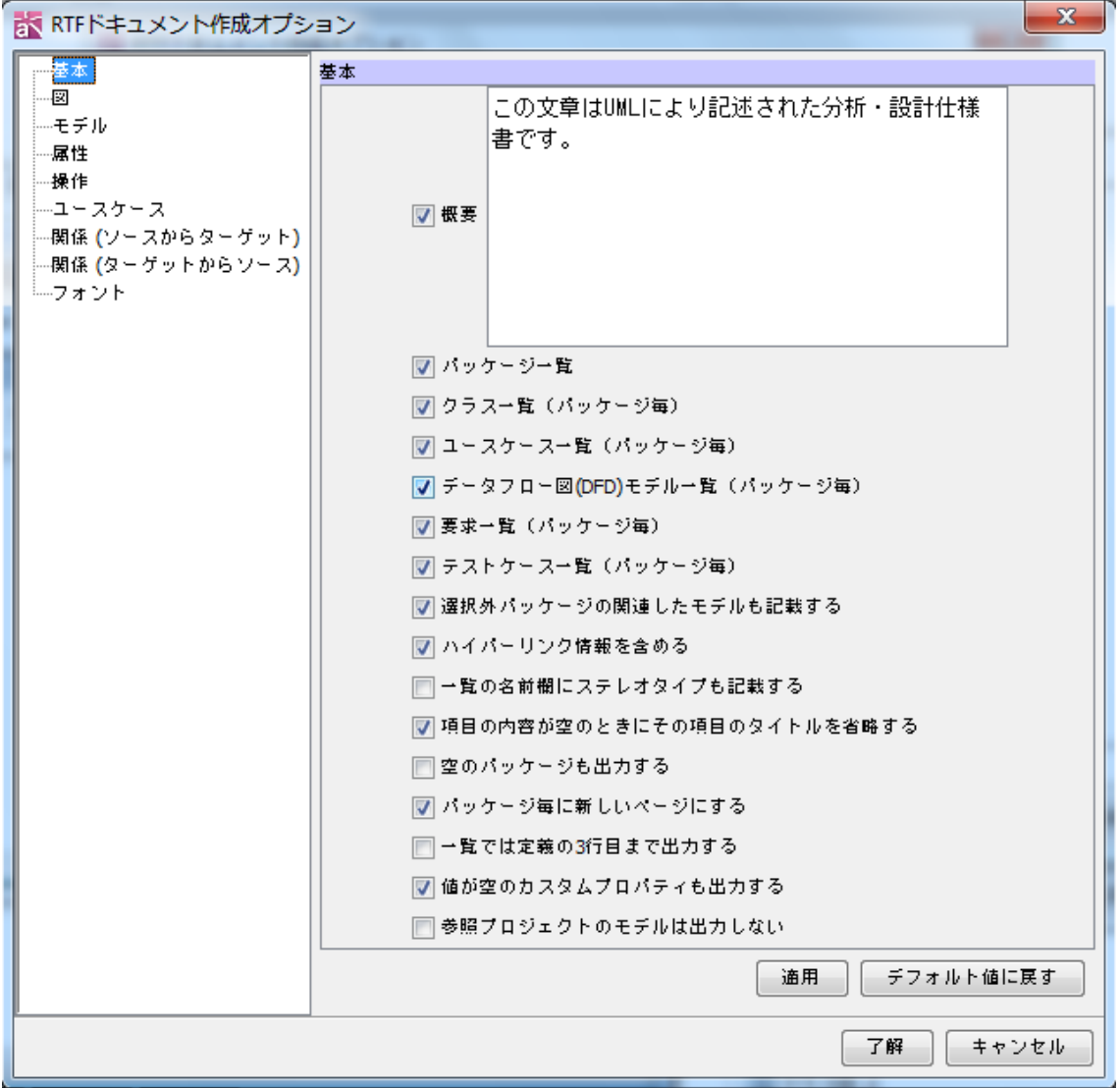

# 1) 概要

記述した概要を出力します。 デフォルト[ON]

- 2) パッケージ一覧 パッケージの一覧を出力します。 デフォルト[ON]
- 3) クラス一覧(パッケージ毎) パッケージごとにクラス一覧を出力します。 デフォルト[ON]
- 4) ユースケース一覧(パッケージ毎) パッケージごとにユースケース一覧を出力します。

astah\*リファレンスマニュアル 326

30.RTF ドキュメント作成

デフォルト[ON]

- 5) データフロー図 (DFD) のモデルー覧 (パッケージ毎) パッケージごとに DFD のモデル一覧を出力します。 デフォルト[ON]
- 6) 要求一覧(パッケージ毎) パッケージごとに要求一覧を出力します。 デフォルト[ON]
- 7) テストケース一覧 (パッケージ毎) パッケージごとにテストケース一覧を出力します。デフォルト[ON]
- 8) 選択外パッケージの関連したモデルも記載する 選択していないパッケージの関連したモデルを出力します。 デフォルト[ON]
- 9) ハイパーリンク情報を含める ハイパーリンクを出力します。

デフォルト[ON]

10) 一覧の名前欄にステレオタイプも記載する

一覧の名前欄にステレオタイプを出力します。 デフォルト[OFF]

11) 項目の内容が空のときにその項目のタイトルを省略する

項目の内容が空の場合、その項目のタイトルを省略します。 デフォルト[ON]

13)空のパッケージも出力する

空のパッケージを出力します。

デフォルト[OFF]

14)パッケージ毎に新しいページにする

パッケージ毎に新しいページに出力します。

デフォルト[ON]

15)一覧では定義の3行目まで出力する

一覧で、定義の3行目まで出力します。

デフォルト[OFF]

16) 値が空のカスタムプロパティも出力する

値が空のカスタムプロパティもあわせて出力します。

デフォルト[ON]

17)参照プロジェクトのモデルは出力しない

参照プロジェクトのモデルを出力するかどうかを設定します。参照プロジェクトの モデルを出力しない場合は、このオプションを ON にします。

デフォルト[OFF]

## 30.4. 図の設定

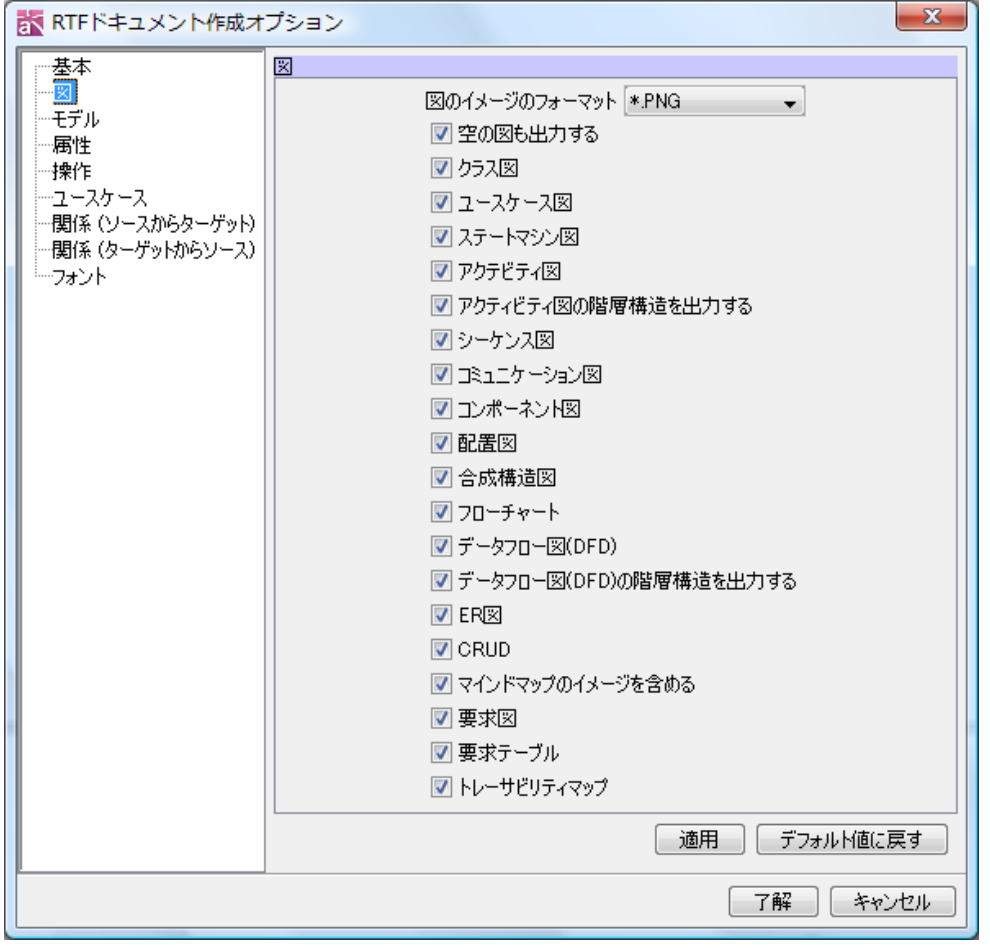

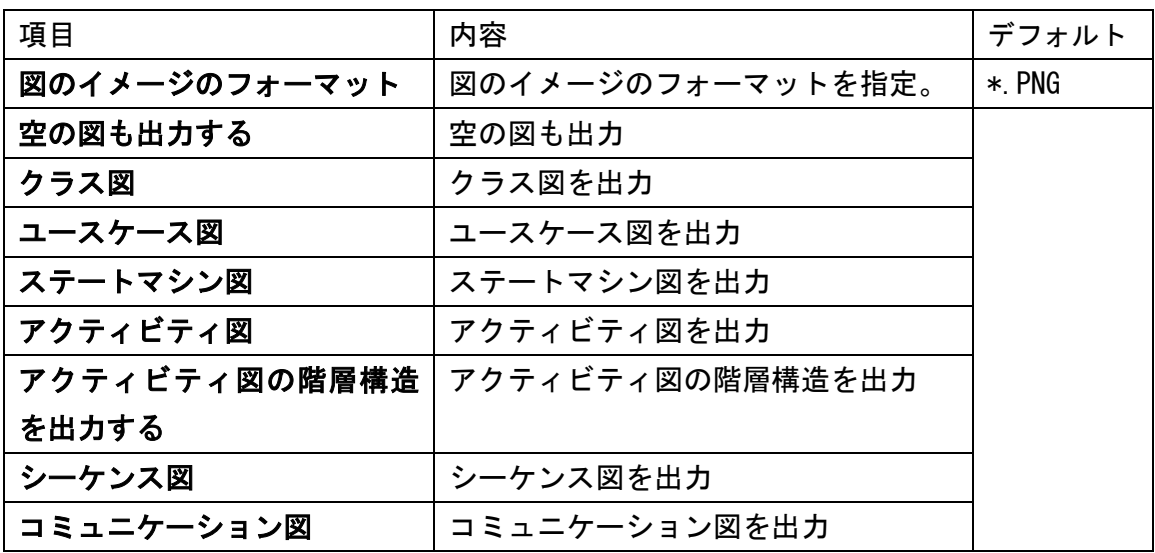

30.RTF ドキュメント作成

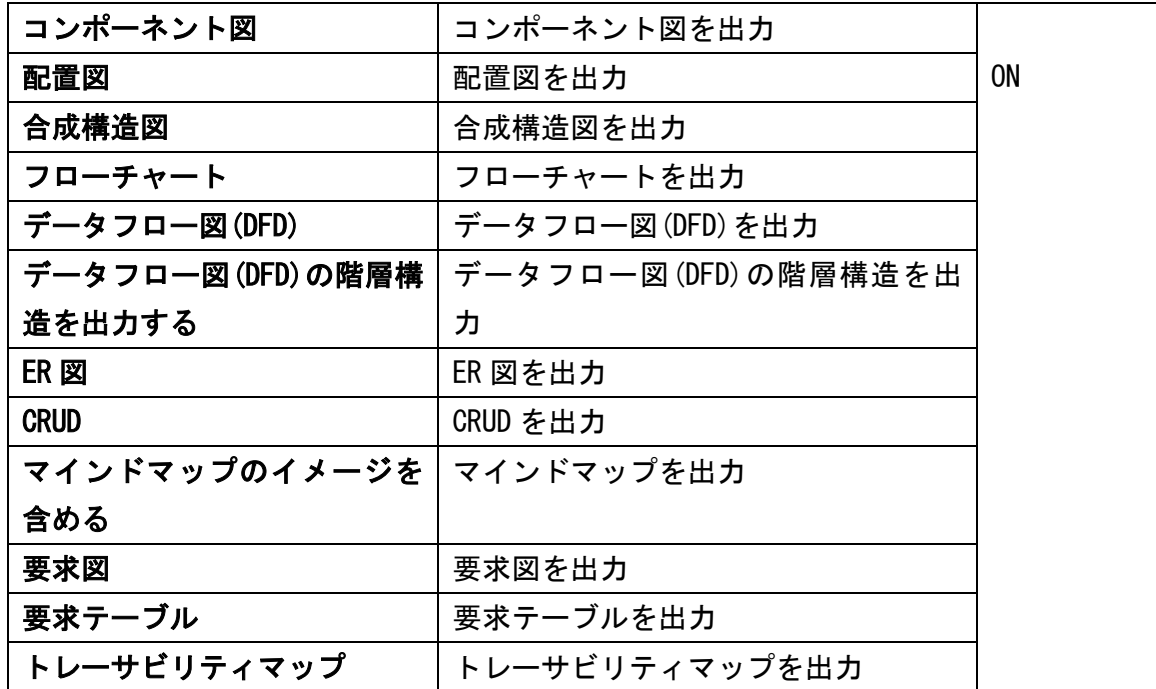

### 30.5. モデルの設定

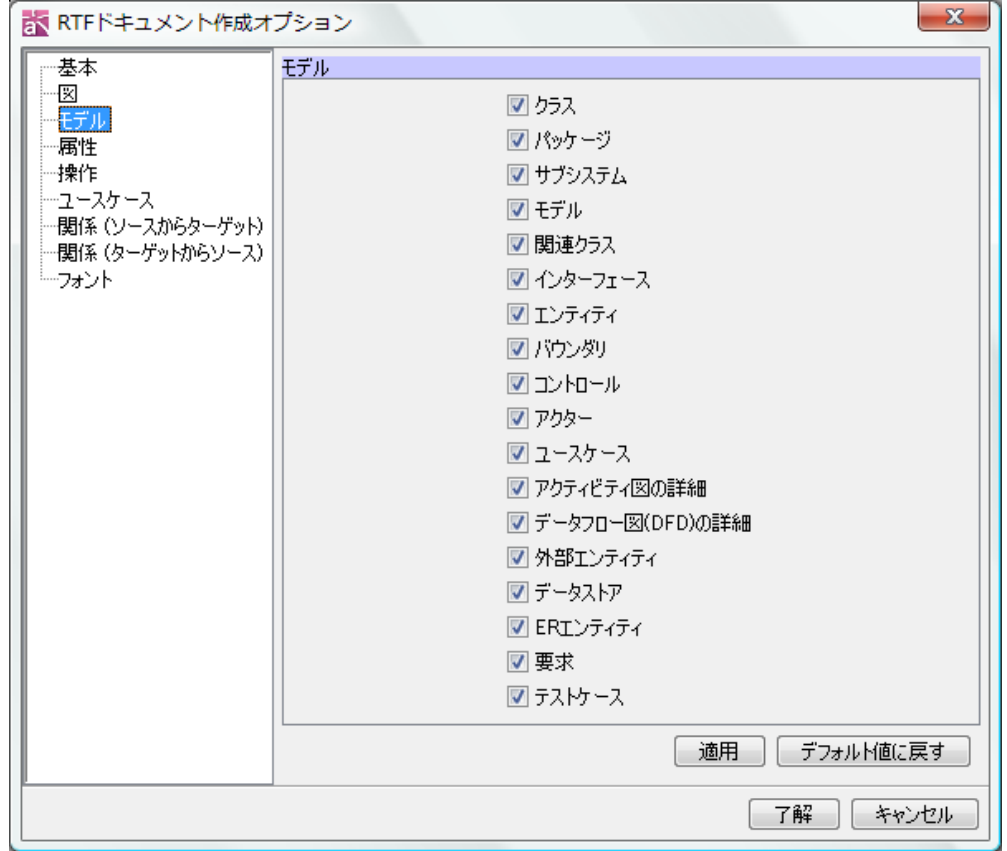

出力するモデルを指定します。以下のモデルが指定できます。

デフォルト[ON]

- 
- ・サブシステム ・モデル
- 
- 
- 
- 
- ・データフロー図(DFD)の詳細 ・・外部エンティティ
- 
- 
- ・クラス しゅうしゃ しゅうしゃ いんりケージ ・関連クラス きょうしゃ おおし エインターフェース ・エンティティ かいしゃ かいしゃ いいかいがり ・コントロール ・アクター ・ユースケース きょうしゃ おおし エン・アクティビティ図の詳細 ・データストア インディティ ト ER エンティティ ・要求 しょうしょう しょうしょう しゅうしょう こうかい きょうかい きょうきょう

### 30.6. 属性の設定

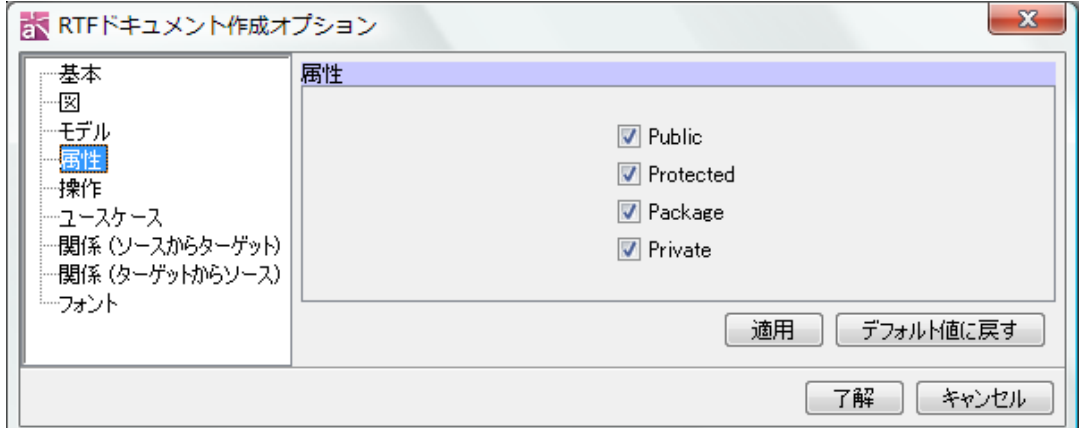

可視性による属性の出力を指定します。デフォルト[ON] Public / Protected / Package / Private

### 30.7. 操作の設定

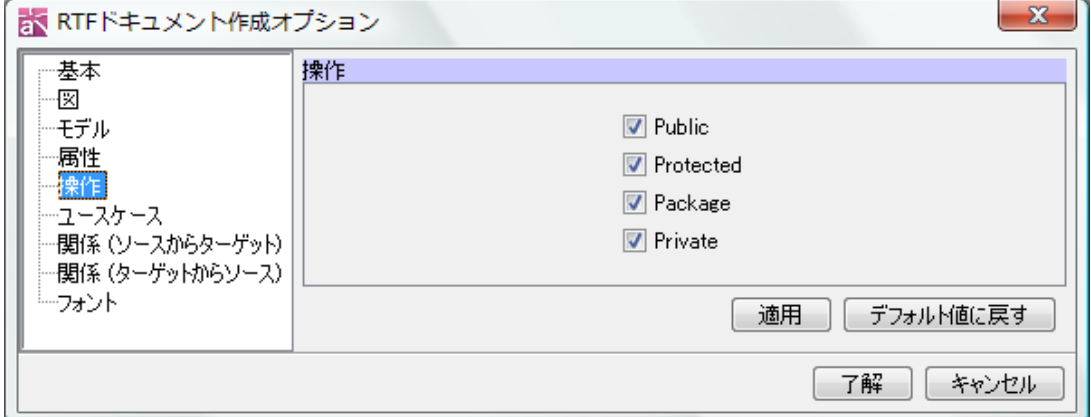

### 30.RTF ドキュメント作成

可視性による操作の出力を指定します。デフォルト[ON] Public / Protected / Package / Private

### 30.8. ユースケースの設定

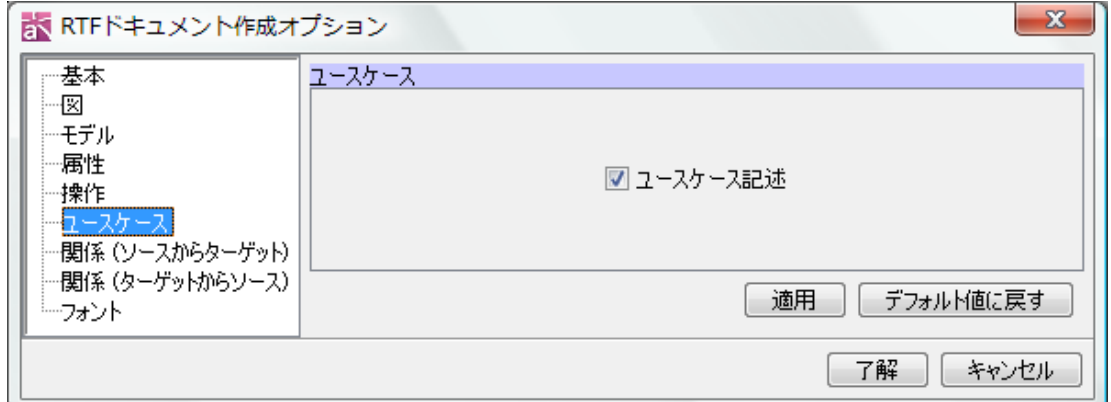

ユースケース記述の出力を指定します。

デフォルト[ON]

### 30.9. 関係(ソースからターゲット)の設定

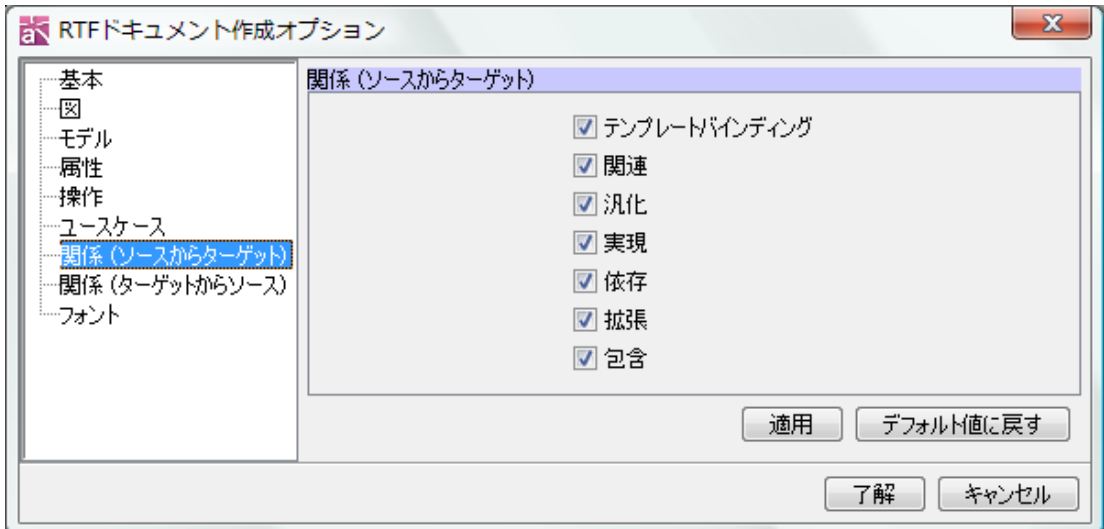

ソースからターゲットの関係線の出力を指定します。

デフォルト[ON]

- 1) テンプレートバインディング
- 2) 関連
- 3) 汎化
- 4) 実現
- 5) 依存
- 6) 拡張
- 7) 包含

## 30.10. 関係(ターゲットからソース)の設定

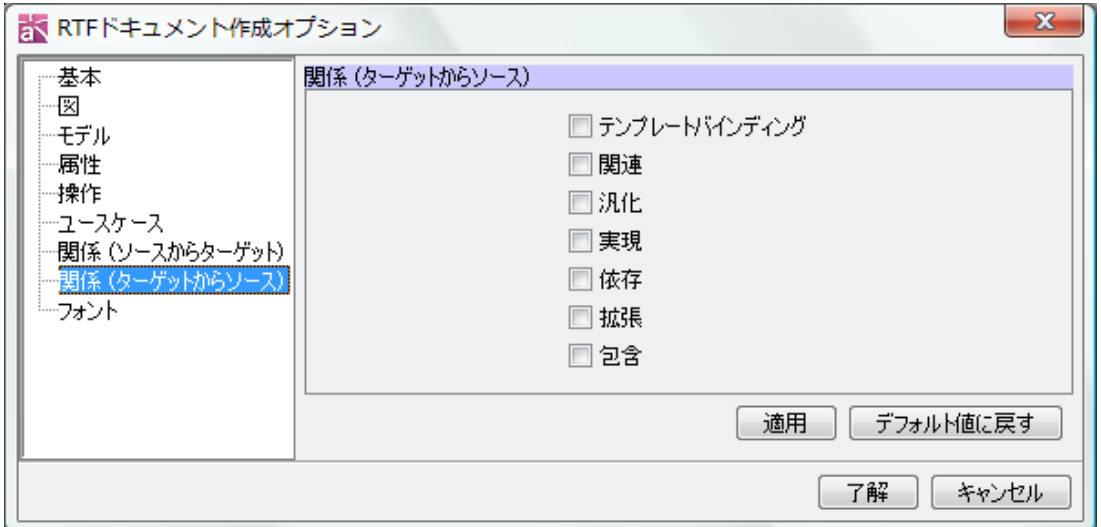

ターゲットからソースの関係線の出力を指定します。

デフォルト[OFF]

- 1) テンプレートバインディング
- 2) 関連
- 3) 汎化
- 4) 実現
- 5) 依存
- 6) 拡張
- 7) 包含

## 30.11. フォントの設定

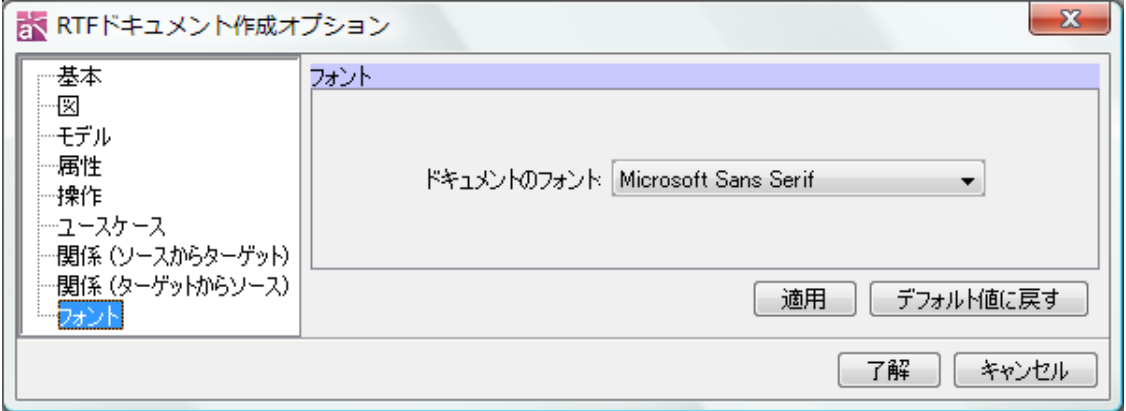

ドキュメントに出力するフォントを指定します。

31.マインドマップ/トレーサビリティマップドキュメント作成

#### 31. マインドマップ/トレーサビリティマップドキュメント作成

RTF 形式のマインドマップ/トレーサビリティマップドキュメントと PowerPoint 形式 のマインドマップドキュメントを作成します。

【P】トレーサビリティマップは、astah\* professional でサポートしています。

### 31.1. マインドマップ/トレーサビリティマップ RTF ドキュメント作成

RTF 形式のマインドマップドキュメント/トレーサビリティマップを作成するには、メ ニューバーの以下のメニューをクリックします。

マインドマップ:[ツール]-[マインドマップ]-[RTF ドキュメント作成]

トレーサビリティマップ:[ツール」-[トレーサビリティマップ]-[RTF ドキュメント作 成]

[例:マーケティングの 4P 分析マインドマップ]

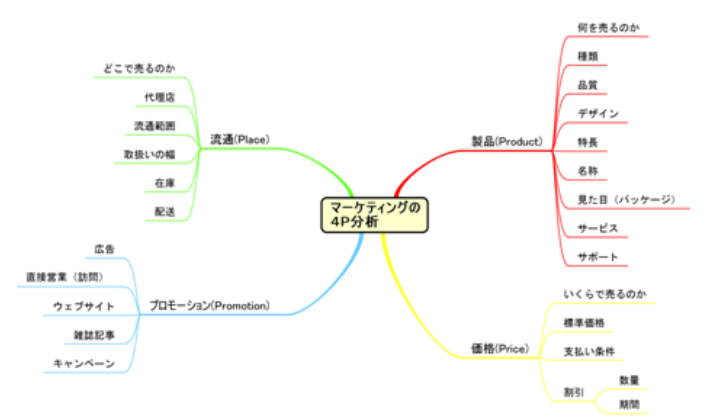

マーケティングの4P分析

図 1: マーケティングの 4 P分析[マインドマップ]

| 製品(Product) |
|-------------|
| 何を売るのか      |
| 種類          |
| 品質          |
| デザイン        |
| 特長          |
| 名称          |
| 見た目 (パッケージ) |
| サービス        |
| サポート        |
|             |

31.マインドマップ/トレーサビリティマップドキュメント作成

#### RTF ドキュメント作成の設定

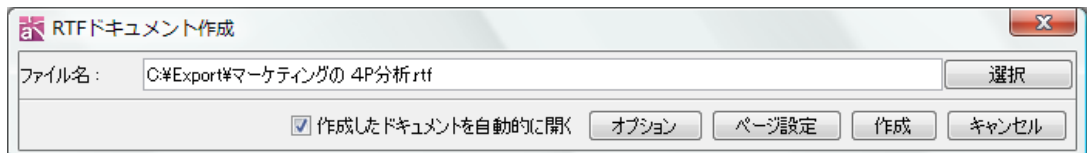

1) ファイル名を選択 ファイル名を指定します。

### 2) 作成したドキュメントを自動的に開く

- チェックを付けた場合、作成したドキュメントを自動的に開きます。 デフォルト[OFF]
- 3) オプション RTF ドキュメントの詳細設定を行います。
- 4) ページ設定 RTF ドキュメントのページ設定を行います。
- 5) 作成 マンクリントを作成します。

### 基本の設定

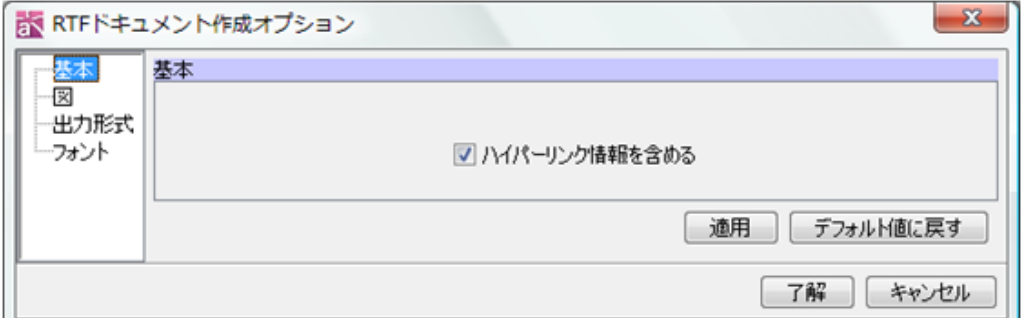

### 1) ハイパーリンク情報を含める

ハイパーリンクの情報を含めて出力します。 デフォルト[ON]

### 図の設定

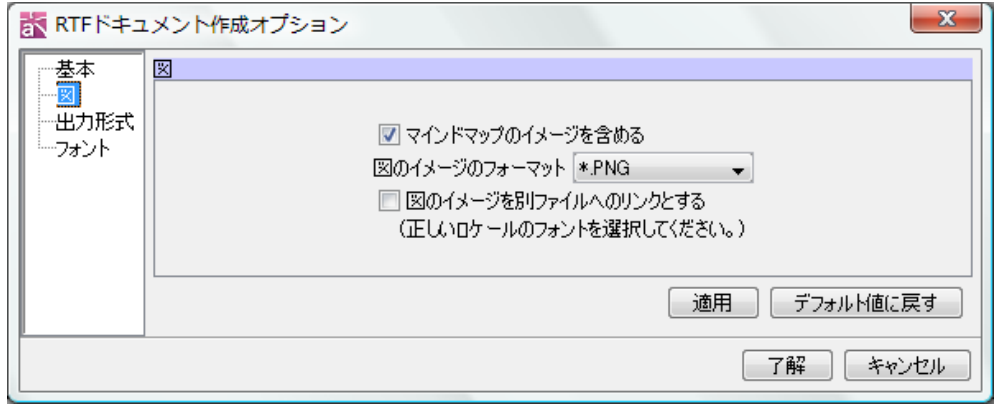

1) マインドマップのイメージを含める

マインドマップのイメージを含めて出力します。 デフォルト[OFF]

2) 図のイメージのフォーマット

図のイメージのフォーマットを指定します。

3) 図のイメージを別ファイルへのリンクとする(正しいロケールのフォントを選択し てください。) 図のイメージを別ファイルへのリンクにして出力します。 デフォルト[OFF]

### 出力形式の設定

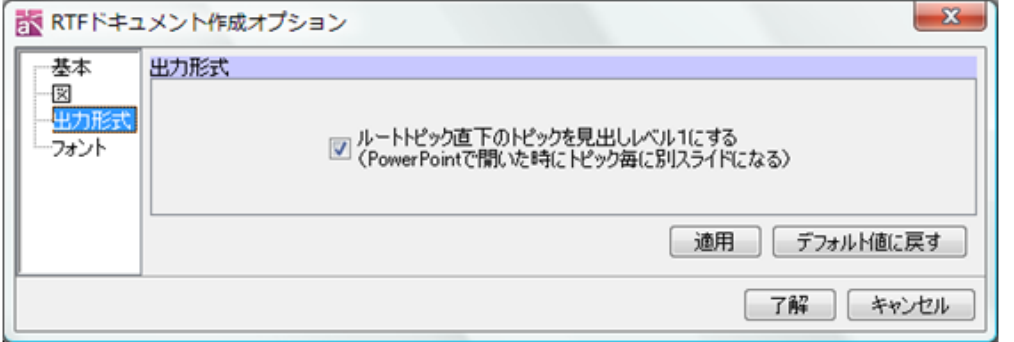

1) ルートトピック直下のトピックを見出しレベル1にする(PowerPoint で開いた時 にトピック毎に別スライドになる)

ルートトピック直下のトピックを見出しレベル1とし、PowerPoint で開いた際に、 トピック毎に別スライドになるよう出力します。 デフォルト[ON]

フォントの設定

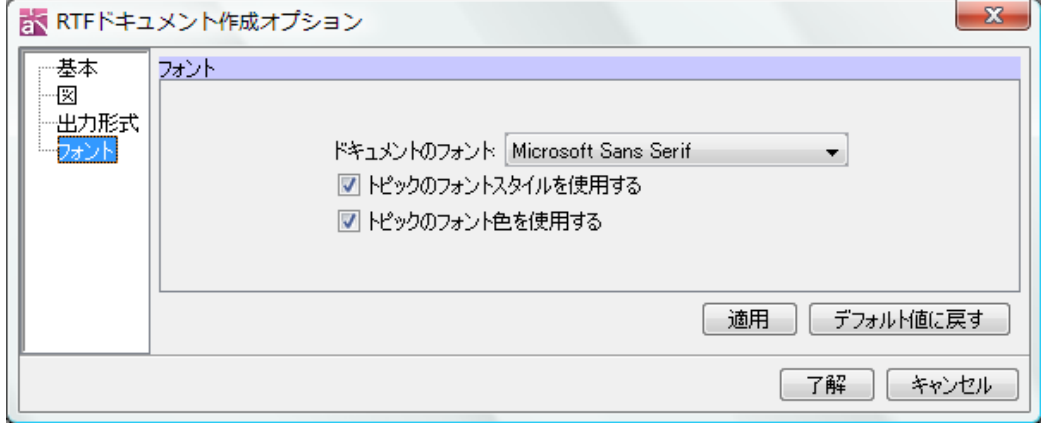

1) ドキュメントのフォント

ドキュメントに出力するフォントを指定します。

- 2) トピックのフォントスタイルを使用する 、デフォルト[ON]
- 3) トピックのフォント色を使用する、デフォルト[ON] トピックのフォントスタイルやフォント色を使用して出力します。

### 31.2. マインドマップ PowerPoint 作成

マインドマップを PowerPoint として出力するには、メインメニューの[ツール]-[マイ ンドマップ]-[PowerPoint 作成]をクリックします。

例:マーケティングの 4P 分析マインドマップを PowerPoint に出力

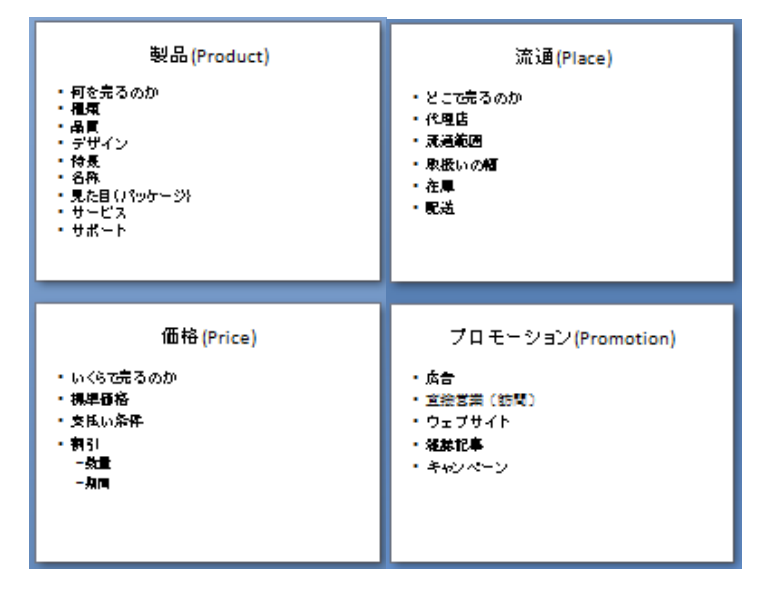

#### PowerPoint 作成の設定

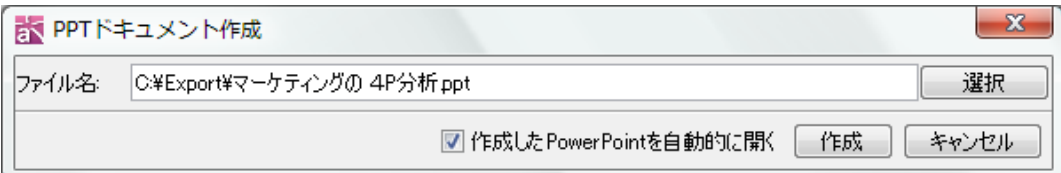

#### 1) ファイル名を選択

ファイル名を指定します。

### 2) 作成したドキュメントを自動的に開く

チェックを付けた場合、作成したドキュメントを自動的に開きます。 デフォルト[OFF]

3) 作成

マインドマップの PowerPoint を作成します。

#### 32. Java ソースコードの読み込み

.java ファイルを読み込み、そのクラス(モデル要素)と親パッケージをプロジェク トに生成します。読み込む.java ファイルにパッケージ指定がない場合は、「no\_title」 にそのクラス(モデル要素)を生成します。

- ① .java ファイルを読み込むには、メインメニューの[ツール]-[Java]-[Java ソース コードの読み込み]をクリックして「Java ファイル選択」ダイアログを開きます。
- ② 読み込むファイルを選択し、「了解」ボタンをクリックします。

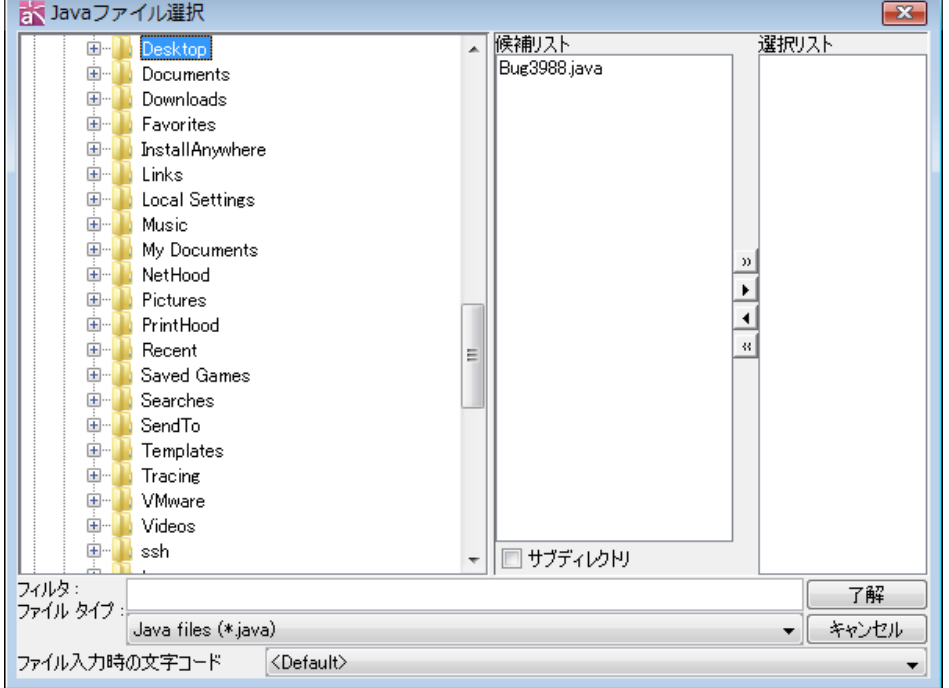

### ファイル入力時の文字コード

ファイル入力時の文字コードを選択します。

デフォルト[Default]

③「Java 読み込み」ダイアログの「スタートボタン」をクリックして、Java ファイル の読み込みを開始します。

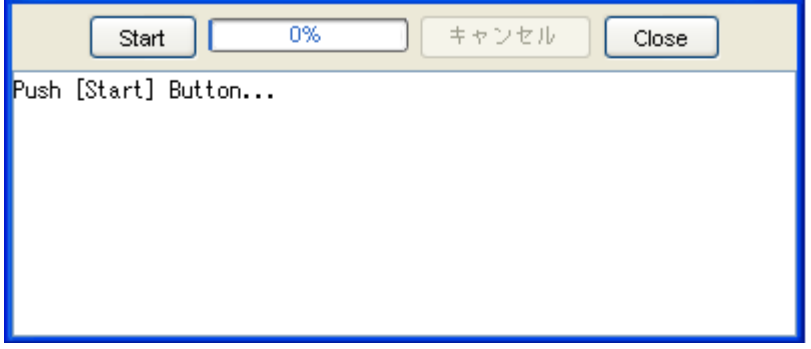

32.Java ソースコードの読み込み

④ Java ファイルが読み込まれ、クラス(モデル要素)と親パッケージをプロジェク トに生成します。

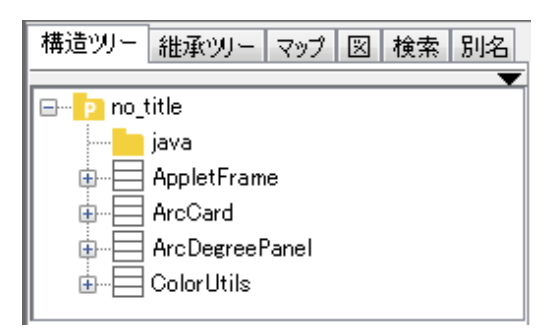

注)「Java ソースコードの読み込み」によって図は作成されません。「クラス図の自動 生成」機能で、読み込んだパッケージのクラス図を作成します。

33.Java スケルトンコードの作成

#### 33. Java スケルトンコードの作成

選択された図要素の Java スケルトンコードを作成します。クラスや操作の定義はドキ ュメンテーションコメントとして出力されます。

- ① メニューバーの[ツール]-[Java]-[Java スケルトンコードの作成]をクリックして、 [選択]ダイアログを開きます。
- ② [選択]ダイアログで、作成するフォルダを指定します。
- ③ [java ファイル選択]ダイアログで、スケルトンコードを作成するモデルを選択し ます。

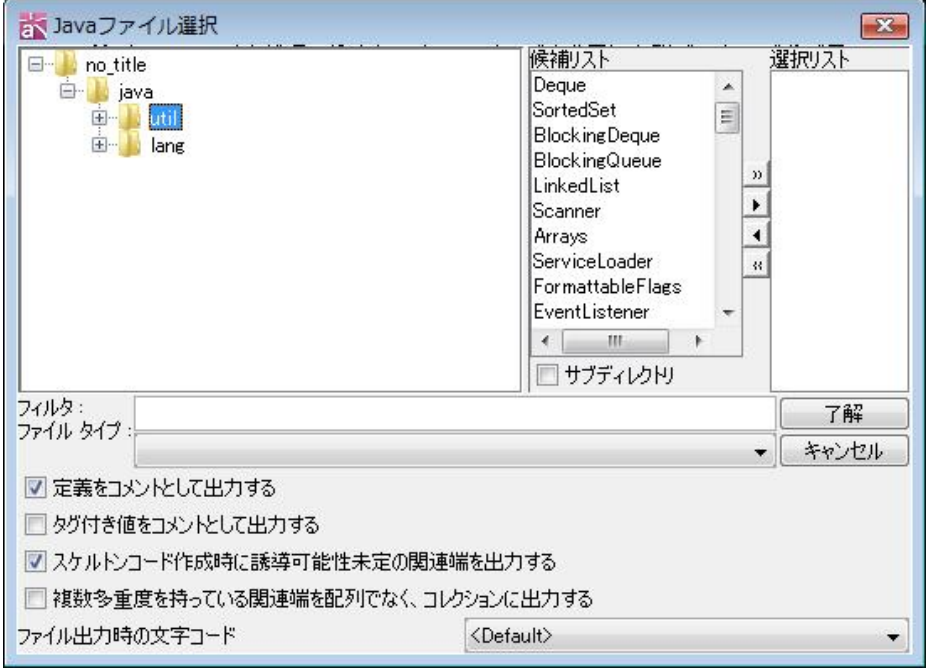

- ④ コメント出力オプションを指定します。 [定義をコメントとして出力する]/[タグ付き値をコメントとして出力する]
- ⑤ 誘導可能性未定の関連端オプションを指定します。 [スケルトンコード作成時に誘導可能性未定の関連端を出力する] デフォルト[ON]
- ⑥ 複数多重度を持っている関連端のオプションを指定します。 [複数多重度を持っている関連端を配列でなく、コレクションに出力する] デフ ォルト[OFF]

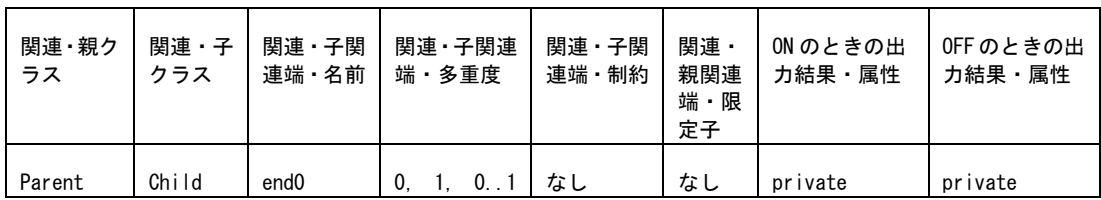

33.Java スケルトンコードの作成

|        |       |                  | 以外一つ多<br>重度をもっ<br>ている              |                         |                | java.util.Col<br>lection <child<br><math>&gt;</math> end0;</child<br>     | $ChiId[]$ end $0$ ;        |
|--------|-------|------------------|------------------------------------|-------------------------|----------------|---------------------------------------------------------------------------|----------------------------|
| Parent | Child | end1             | 0, 1, 0.1<br>以外一つ多<br>重度をもっ<br>ている | $\{ordered\}$           | なし             | private<br>java.util.Lis<br>t <child><br/>end<math>1</math>;</child>      | private<br>$Child[]$ end1; |
| Parent | Child | end <sub>2</sub> | 0, 1, 0.1<br>以外一つ多<br>重度をもっ<br>ている | ${unique}$              | なし             | private<br>java.util.Set<br>$\langle$ Child $\rangle$ end2;               | private<br>$Child[]$ end2; |
| Parent | Child | end <sub>3</sub> | 0, 1, 0.1<br>以外一つ多<br>重度をもっ<br>ている | {ordered}<br>, {unique} | なし             | private<br>java.util.Sor<br>tedSet <child><br/><math>end3</math>:</child> | private<br>$ChiId[]$ end3; |
| Parent | Child | end4             | すべてのケ<br>ース                        | なし                      | key∶St<br>ring | private<br>java.util.Map<br>$\triangle$ String, Child<br>$\geq$ end4;     | private<br>$Child[]$ end4; |
| Parent | Child | end5             | 0, 1, 0.1                          | なし                      | なし             | private Child<br>$end5$ ;                                                 | private Child<br>$end5$ ;  |

- ⑦ ファイル出力時の文字コードを選択します。 デフォルト[Default]
- ⑧ [了解]をクリックして、スケルトンコード作成を実行します。
- 注)同じ名前のファイルがあった場合、上書きします。

34.C#スケルトンコードの作成

#### 34. C#スケルトンコードの作成

選択された図要素の C#スケルトンコードを作成します。クラスや操作の定義はドキュ メンテーションコメントとして出力されます。

- ① メニューバーの[ツール]-[C#]-[C#スケルトンコードの作成]をクリックして、[選 択]ダイアログを開きます。
- ② [選択]ダイアログで、作成するフォルダを指定します。
- ③ [C#ファイル選択]ダイアログで、スケルトンコードを作成するモデルを選択します。

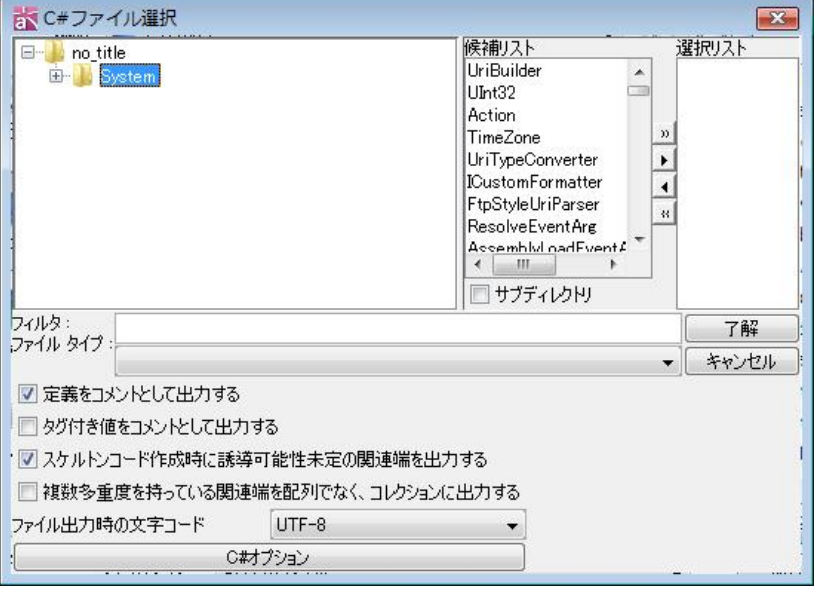

- ④ コメント出力オプションを指定します。 [定義をコメントとして出力する]/ [タグ付き値をコメントとして出力する]
- ⑤ 誘導可能性未定の関連端オプションを指定します。 [スケルトンコード作成時に誘導可能性未定の関連端を出力する] デフォルト[ON]
- ⑥ 複数多重度を持っている関連端のオプションを指定します。

[複数多重度を持っている関連端を配列でなく、コレクションに出力する] デフ ォルト[OFF]

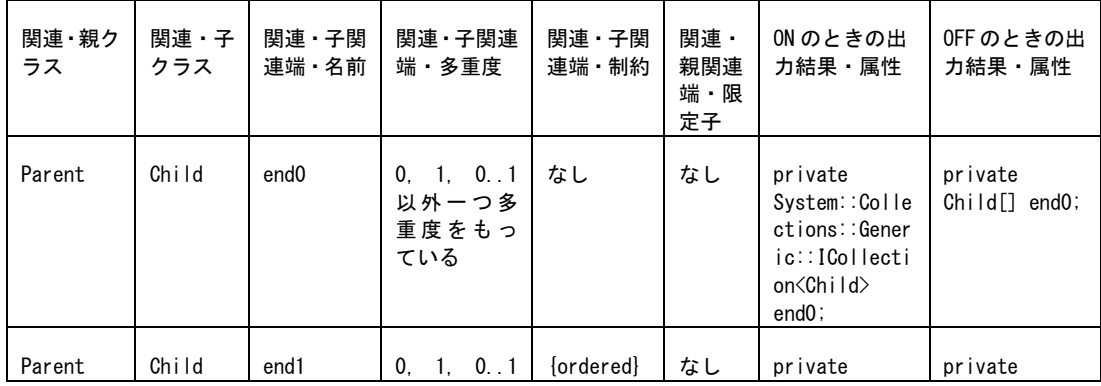

## 34.C#スケルトンコードの作成

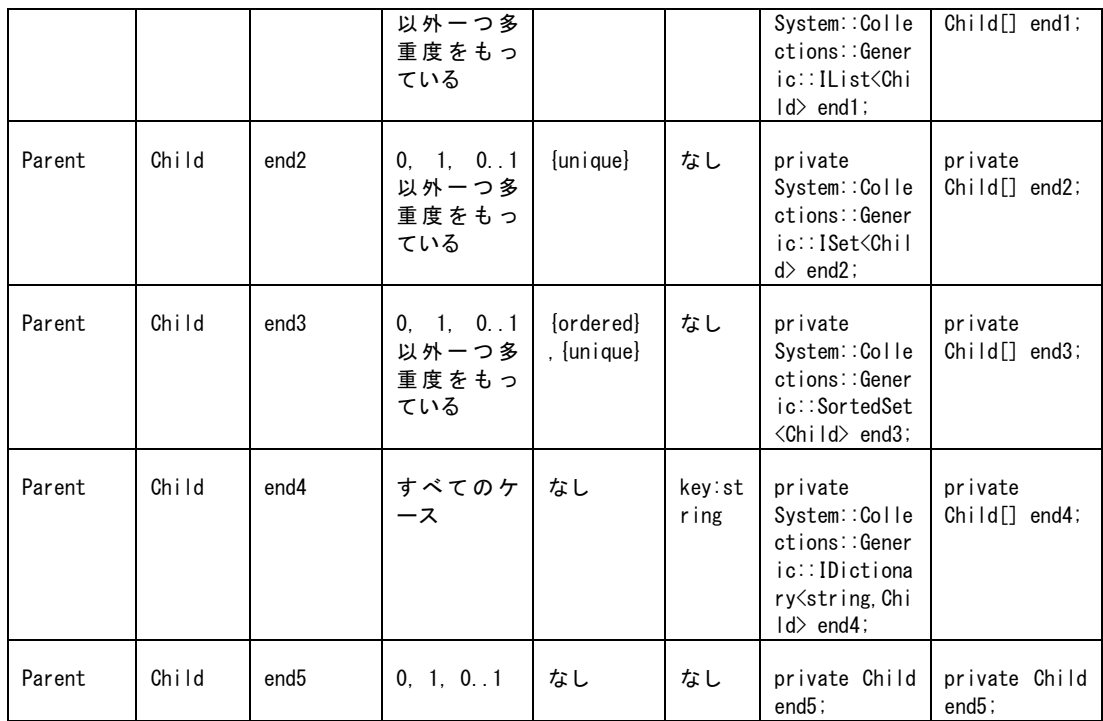

⑦ [C#オプション]を指定します。

C#3.0 の自動プロプティとしてプロパティを出力するかどうかを指定します。

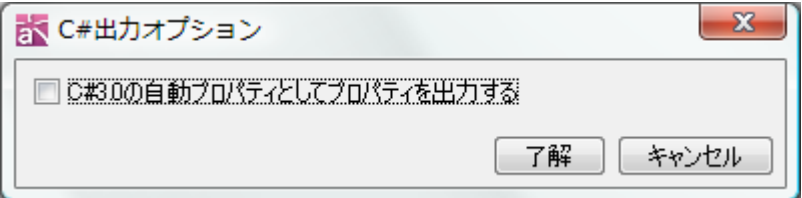

⑧ ファイル出力時の文字コードを選択します。デフォルト[Default]

⑨ [了解]をクリックして、スケルトンコード作成を実行します。

注)同じ名前のファイルがある場合は、上書きします。

35.C++スケルトンコードの作成

#### 35. C++スケルトンコードの作成

選択された図要素の C++スケルトンコードを作成します。クラスや操作の定義はドキ ュメンテーションコメントとして出力されます。

- ① メニューバーの[ツール]- [C++] -[C++スケルトンコードの作成]をクリックして、 [選択]ダイアログを開きます。
- ② [選択]ダイアログで、作成するフォルダを指定します。
- ③ [C++ファイル選択]ダイアログで、スケルトンコードを作成するモデルを選択しま す。

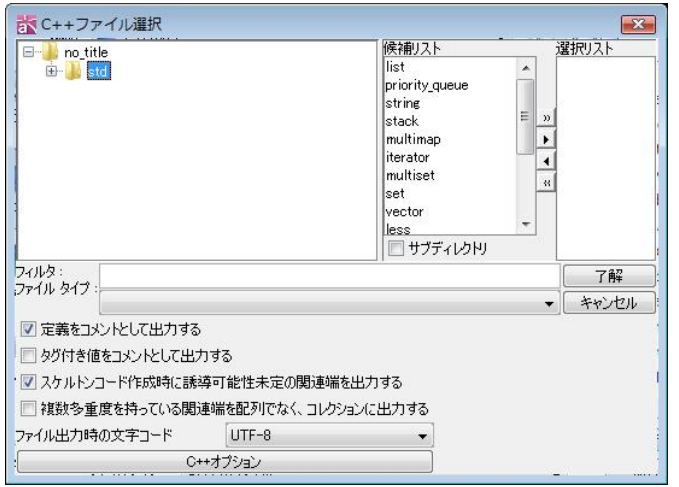

- ④ コメント出力オプションを指定します。 [定義をコメントとして出力する]/ [タグ付き値をコメントとして出力する]
- ⑤ 誘導可能性未定の関連端オプションを指定します。 [スケルトンコード作成時に誘導可能性未定の関連端を出力する] デフォルト[ON]
- ⑥ 複数多重度を持っている関連端のオプションを指定します。 [複数多重度を持っている関連端を配列でなく、コレクションに出力する] デフ ォルト[OFF]

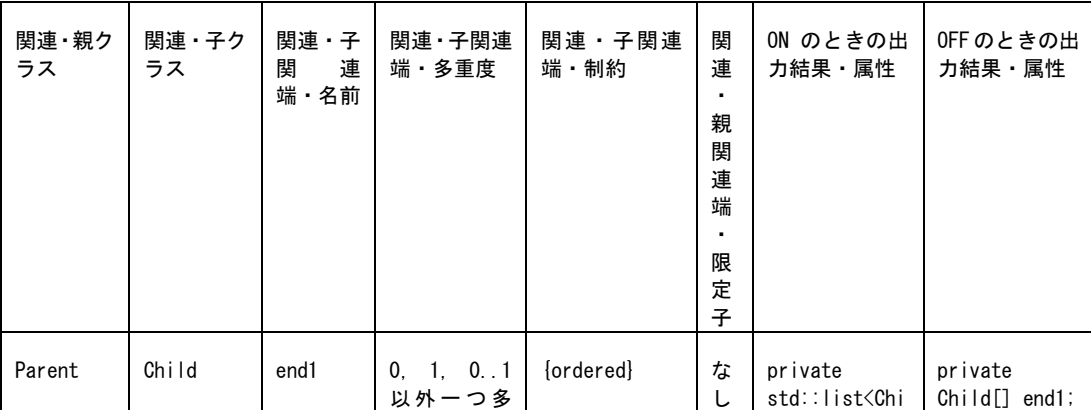

## 35. C++スケルトンコードの作成

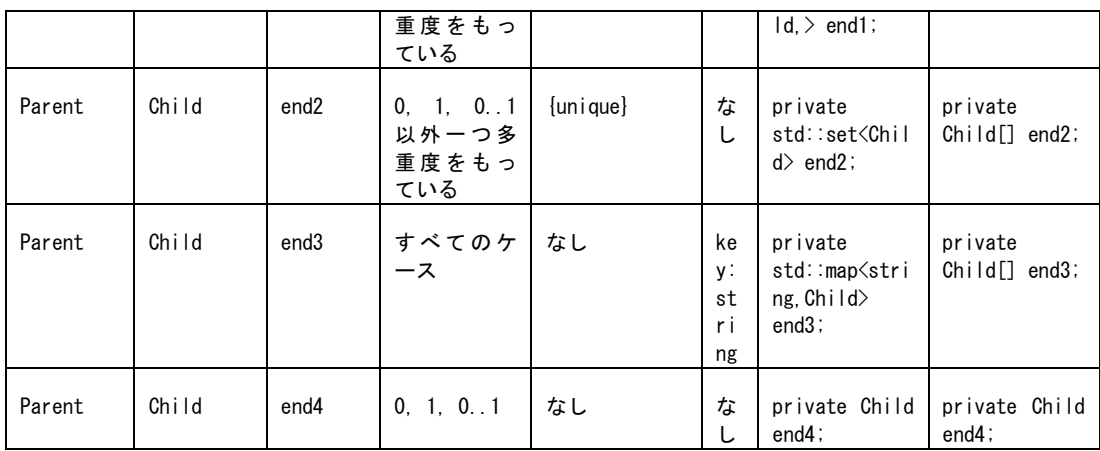

## ⑦ [C++オプション]をクリックして、設定します。

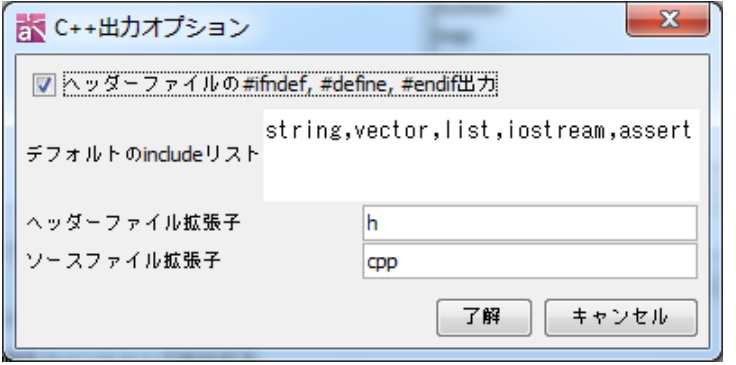

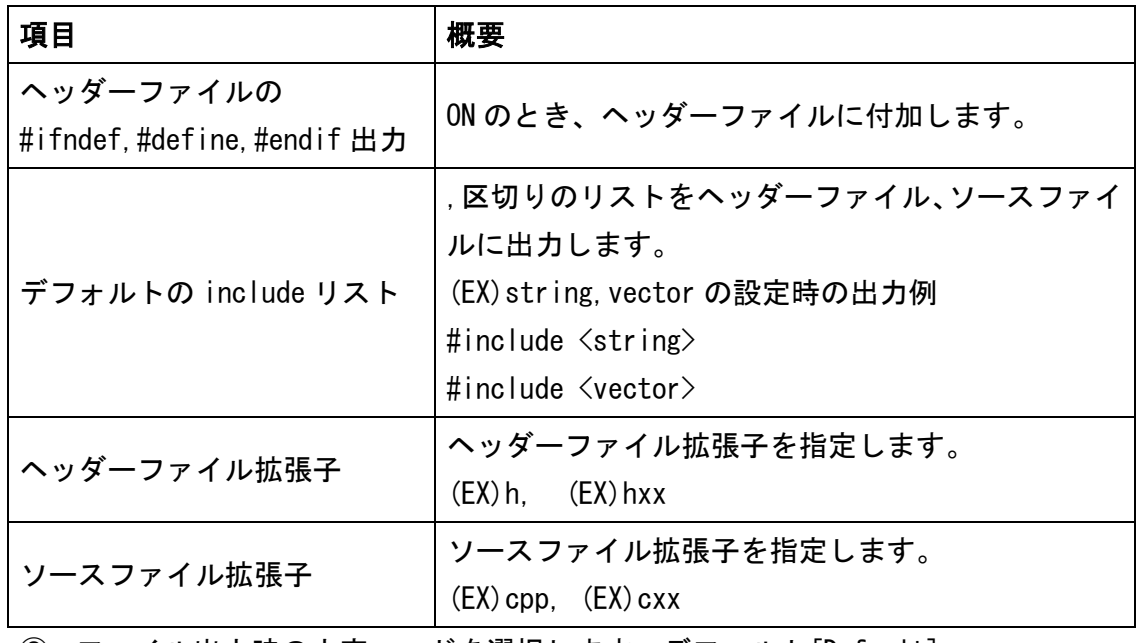

⑧ ファイル出力時の文字コードを選択します。デフォルト[Default]

⑨ [了解]をクリックして、スケルトンコード作成を実行します。

注)同じ名前のファイルがあった場合、上書きします。

 $astah*$ リファレンスマニュアル 345

36.ユースケース記述テンプレート

#### <span id="page-358-0"></span>36. ユースケース記述テンプレート

ユースケース記述のテンプレートを設定します。

#### 36.1. ユースケース記述テンプレートのプロパティファイル

ユースケース記述テンプレートのプロパティファイル は、"UCDescriptionProp.properties"というファイル名で、ユーザーホーム /.astah/professional(uml)ディレクトリに保存します。

ユースケース記述テンプレートは、プロジェクトファイルには含まれません。プロジ ェクトファイルを別のマシンで利用する場合、各マシンに保存されたユースケース記 述テンプレートを参照します。同じユースケース記述テンプレートを使用する場合は、 ユースケース記述テンプレート[のインポート](#page-361-0)[、エクスポート機](#page-362-0)能を利用します。

#### 36.2. ユースケース記述テンプレートの設定

メインメニューの[ツール]-[テンプレートの設定]-[ユースケース記述]にてユースケ ース記述のテンプレートを設定します。

#### デフォルトのテンプレート

デフォルトのユースケース記述テンプレートには、次の3種類があります。 ① デフォルト形式

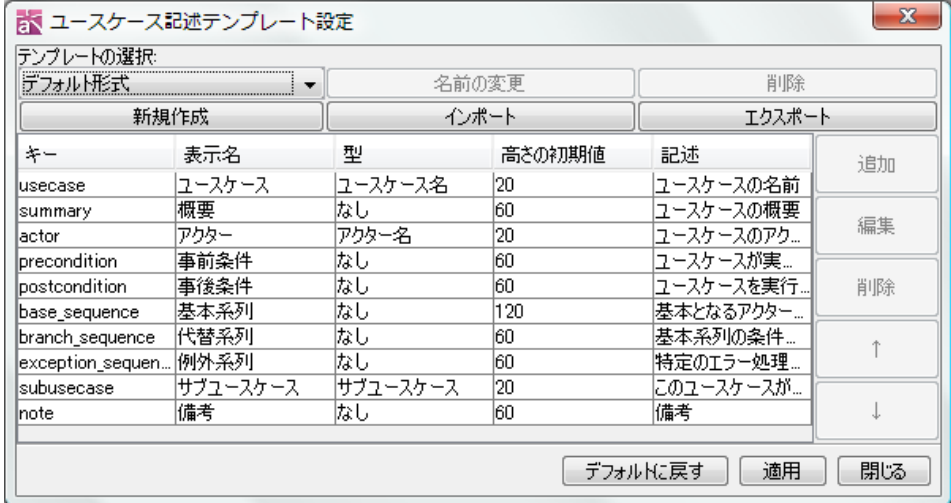

② アリスター・コーバーンの完全形式

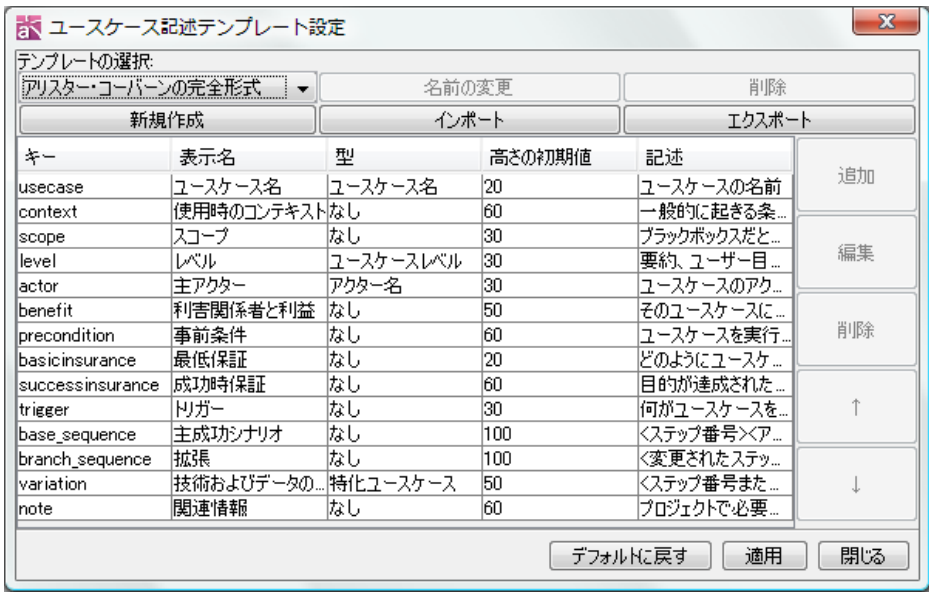

## ③ RUP 形式

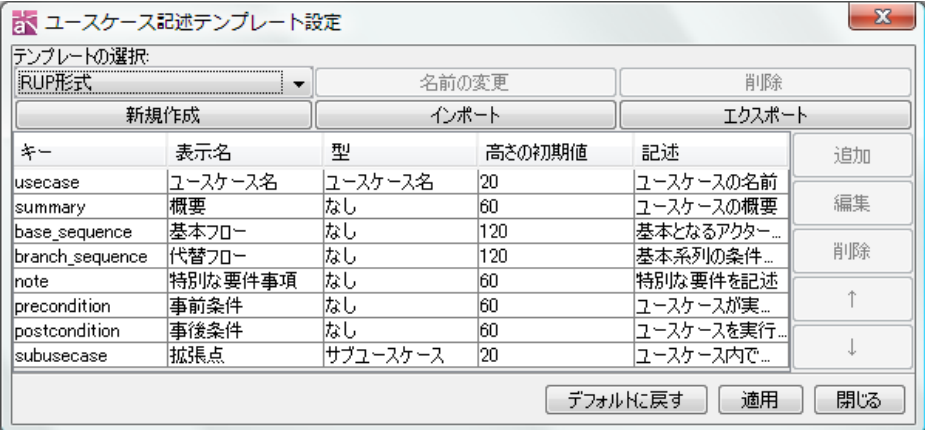

## テンプレートの各項目

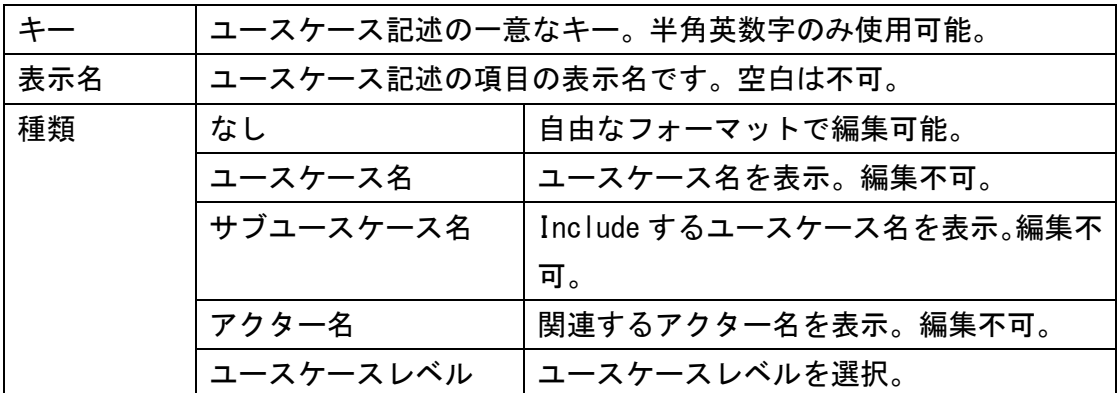
36.ユースケース記述テンプレート

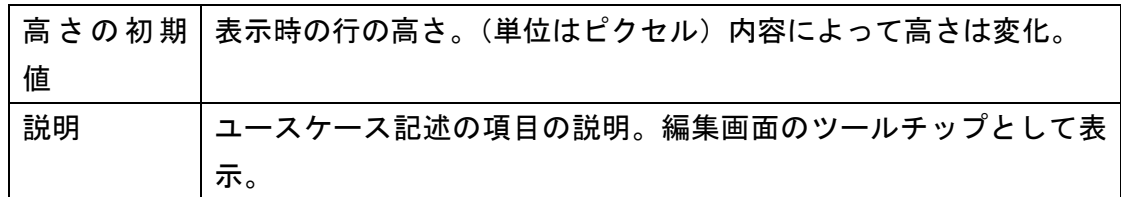

テンプレートの作成

- (1) テンプレートの新規作成
- ① ユースケース記述テンプレート設定ダイアログの[新規作成]ボタンをクリックし ます。
- ② [テンプレート名]にテンプレート名を入力します。既に存在するテンプレート名 は使用できません。
- ③ [次のテンプレートを元に新規作成する]で、テンプレートを選択します。
- ④ [了解]ボタンをクリックし、新しいテンプレートを作成します。

#### (2) キーの新規作成

ユースケース記述テンプレート設定ダイアログの[追加]ボタンをクリックします。

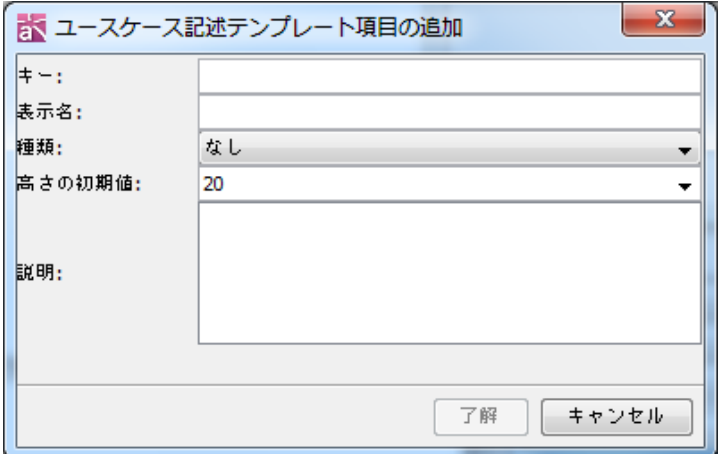

#### (3) キーの編集

ユースケース記述テンプレート設定ダイアログの[編集]ボタンをクリックします。

36.ユースケース記述テンプレート

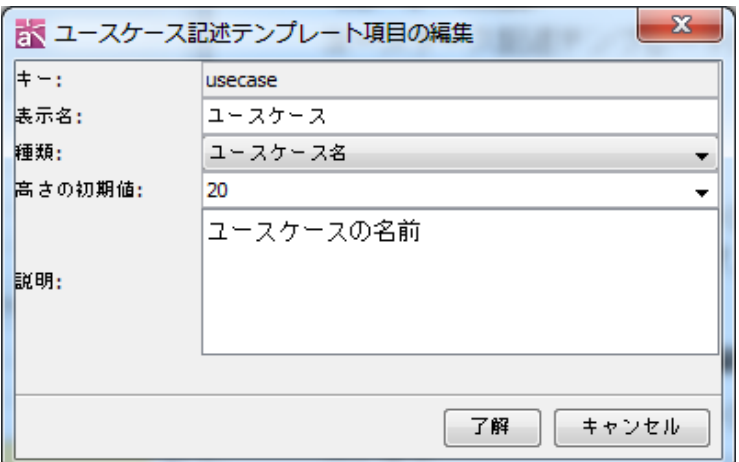

#### (4) キーの削除

ユースケース記述テンプレート設定ダイアログの[削除]ボタンをクリックします。

#### (5) キーの並べ替え

ユースケース記述テンプレート設定ダイアログでキーを選択し、[↑][↓]ボタンでキ ーを並べ替えます。

#### テンプレートの名前の編集

ユースケース記述テンプレート設定ダイアログの[名前の編集]ボタンをクリックしま す。

#### テンプレートの削除

ユースケース記述テンプレート設定ダイアログの[削除]ボタンをクリックします。

#### テンプレートのインポート

プロジェクトチーム内でテンプレートを共有する場合、テンプレートをインポートし ます。

- ① ユースケース記述テンプレート設定ダイアログの[インポート]ボタンをクリック します。
- ② ファイル選択ダイアログにて、拡張子"properties"のテンプレートファイルを 選択します。

### テンプレートのエクスポート

プロジェクトチーム内でテンプレートを共有する場合、テンプレートをエクスポート します。

- ① ユースケース記述テンプレート設定ダイアログの[エクスポート]ボタンをクリッ クします。
- ② ファイル保存ダイアログにて、ファイル名を入力後、保存します。

37.フロー記号テンプレート【P】

#### 37. フロー記号テンプレート【P】

作成した[処理]のテンプレート(フロー記号テンプレート)を作成、編集します。 フロー記号テンプレートのプロパティファイルは、拡張子が".properties"で、任意 の場所に保存します。

フロー記号テンプレートは、プロジェクトファイルには含まれません。プロジェクト ファイルを別の環境で利用する場合は、各環境に保存されたフロー記号テンプレート を参照します。

#### 37.1. フロー記号テンプレートの作成

フロー記号テンプレートを作成します。

① メインメニューの[ツール]-[テンプレートの設定]-[フロー記号]-[追加] を選択 します。

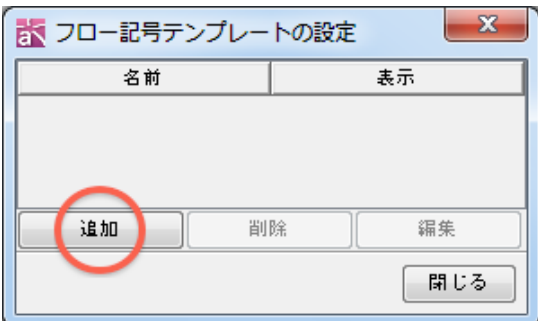

② 使用するフロー記号テンプレートのプロパティファイルを選択(又は新規作成)、 保存先を選択して保存します。

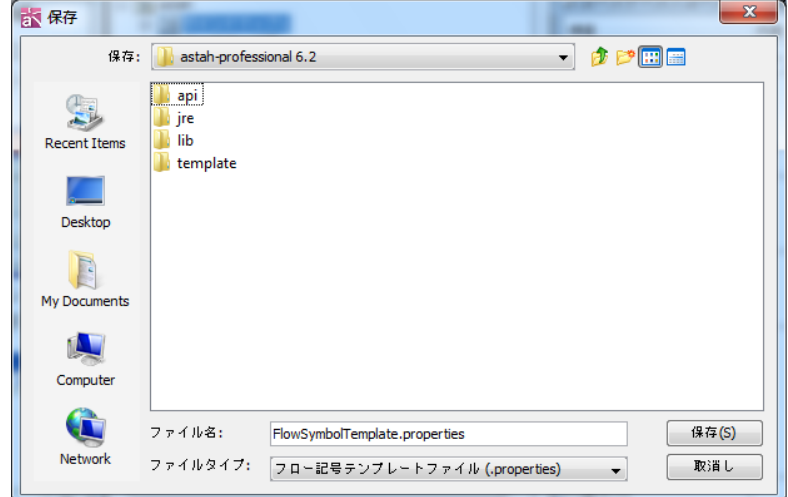

③ 追加したテンプレートグループを選択して[編集]を押します。

## 37.フロー記号テンプレート【P】

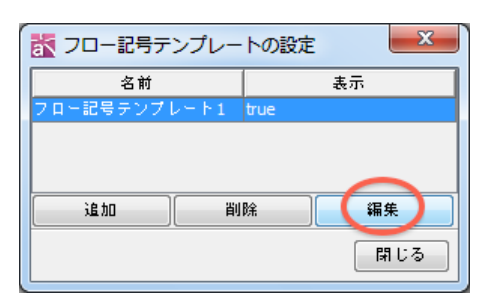

④ [名前]を変更して、[適用]–[了解]を押します。追加したフロー記号テンプレート をパレットに表示しない場合は、[表示]のチェックボックスをはずします。

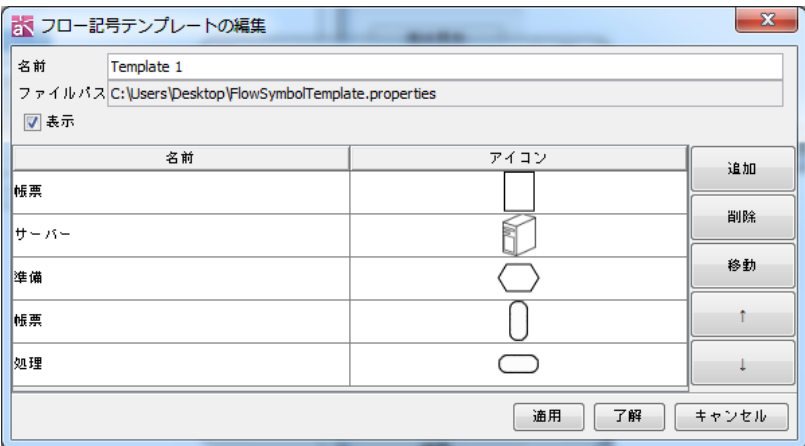

⑤ 作成したテンプレートグループがフロー記号パレット上に追加されます。

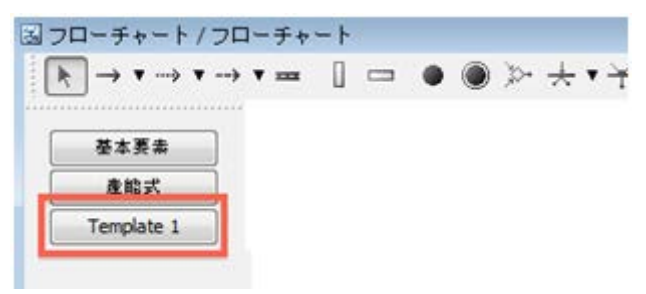

## <span id="page-364-0"></span>37.2. フロー記号テンプレートの編集

テンプレートを選択して、[編集]ボタンを押下します。

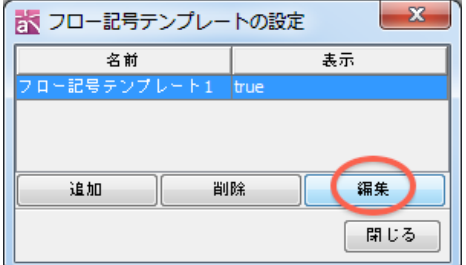

フロー記号テンプレートに含まれているフロー記号の一覧が表示されます。

 $astah*$ リファレンスマニュアル 352

## 37.フロー記号テンプレート【P】

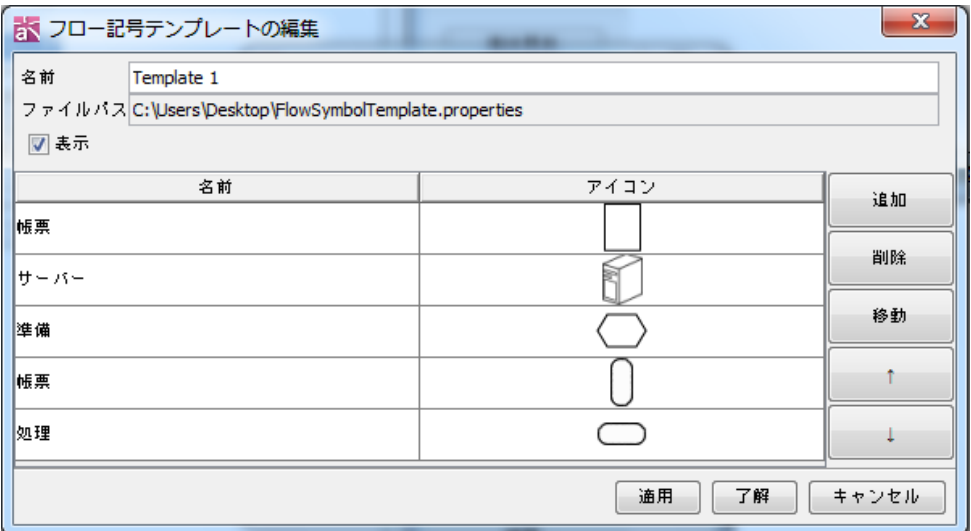

- ・追加・・・アイコンの画像ファイルを選択するダイアログが表示されます。画像 を選択後、名前を入力して追加します。
- ・削除・・・選択したフロー記号を削除します。
- ・移動・・・別のフロー記号テンプレートに移動します。
- ・↑/↓・・・フロー記号の順序を入れ替えます。

#### 37.3. フロー記号をフロー記号テンプレートに追加する

## i) ダイアグラムエディタ上でポップアップメニューから追加する方法

- ① フローチャート上で、登録する[処理]のポップアップメニュー(右クリック)で[テ ンプレートへ追加]を選択します。
- ② 登録先のフロー記号テンプレートを選択して[了解]をクリックします。

#### ⅱ) フロー記号テンプレートの編集から[追加]を選択して追加する方法

⇒ 詳しくは[、フロー記号テンプレートの編集](#page-364-0) をご覧ください。

## 37.4. フロー記号テンプレートの削除

フロー記号テンプレート設定ダイアログの[削除]ボタンをクリックします。

#### 38. ユーザー定義タグ付き値の反映【P】

あらかじめ独自に定義したタグ付き値を、自動的にモデルに設定します。

#### 38.1. タグ付き値を定義する

ユーザーホーム/.astah/professional ディレクトリに、

astah\_customproperty\_def.properties という定義ファイルを作成します。

タグ付き値の名前、対象モデルの種別、対象ステレオタイプ、デフォルト値、定義を 設定します。下の定義ファイルの例をご参照ください。 xxx は ID で、プロパティファイル内固有の ID を設定してください。

1) 名前

キー:tag.xxx.name

## 2) 対象モデル種別

キー:tag.xxx.target

- ※ 対象モデル種別は必須です。
- ※ 対象モデル種別は複数指定できます。
- ※ 不正な文字列が含まれた場合は、読み取ることができません。

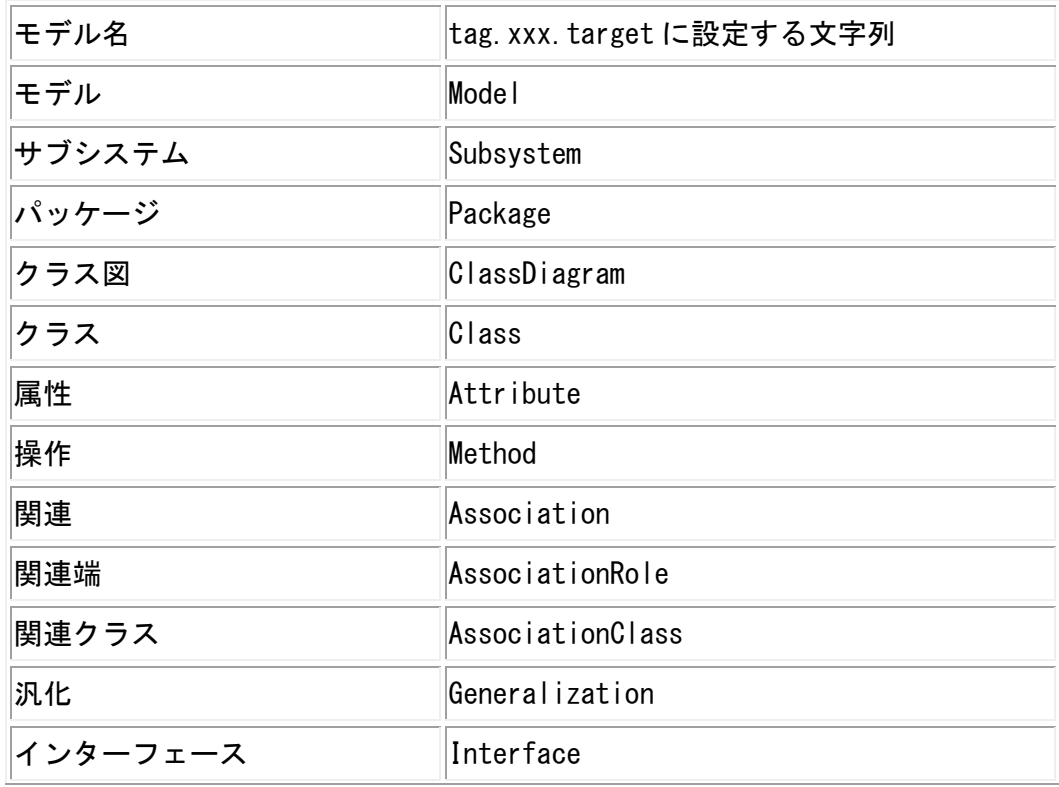

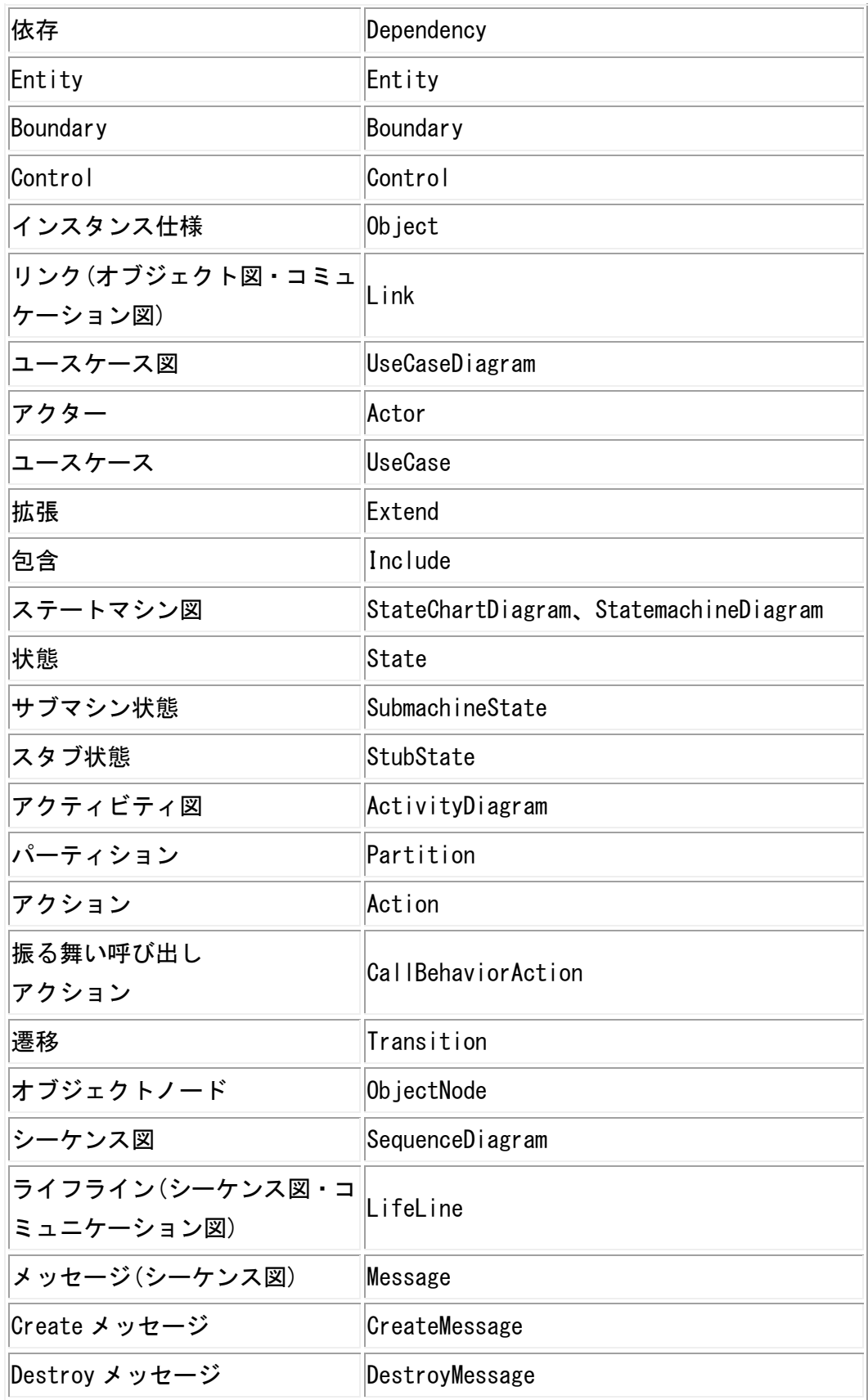

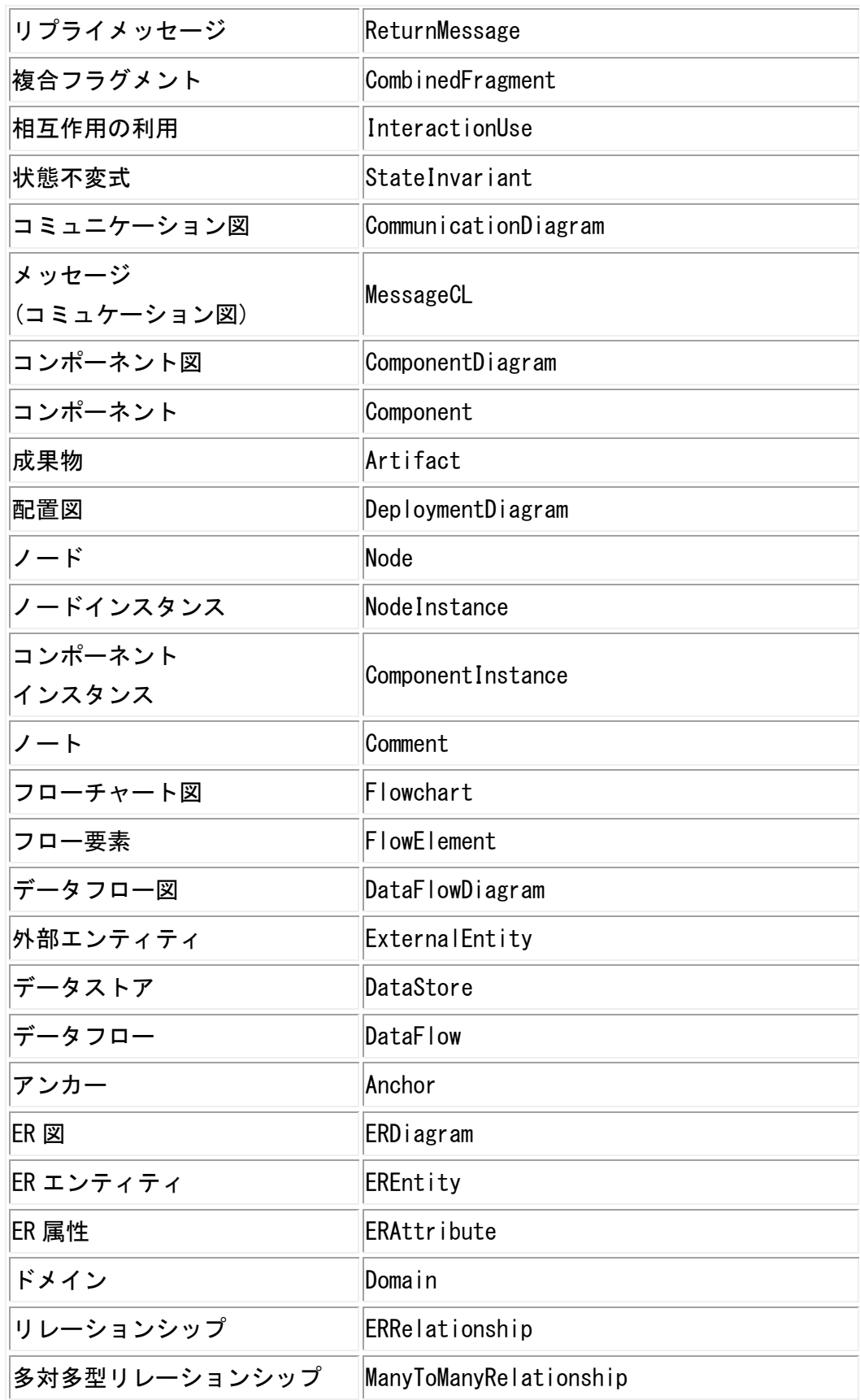

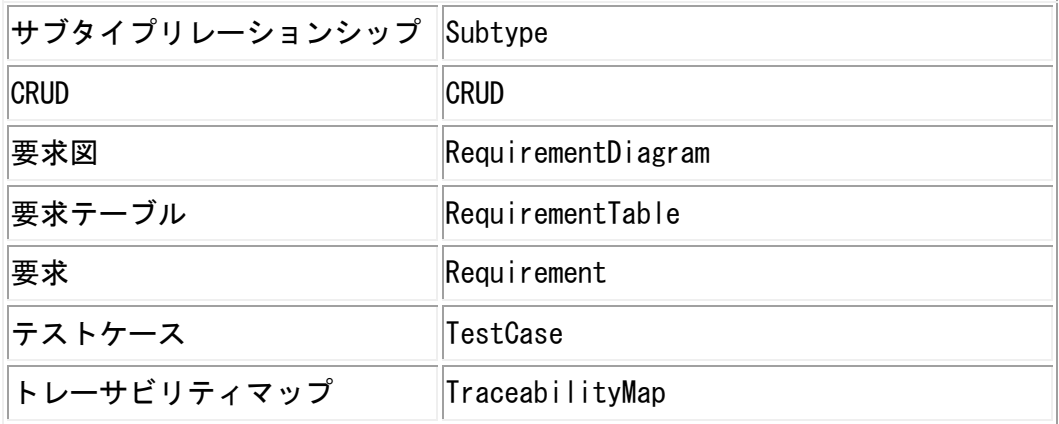

#### 3) 対象ステレオタイプ

キー:tag.xxx.stereotype ※ 対象ステレオタイプは、一つのみ指定できます。 ※ 対象ステレオタイプは、空にできます。

4) デフォルト値

キー:tag.xxx.defaultvalue

※ デフォルト値は、空にできます。

5) 定義

キー:tag.xxx.definition ※ 定義は、空にできます。

# 注)定義ファイル内で日本語を使う場合は、ファイル作成後、以下の方法で Unicode に変換してください。

- ① JDK をインストールします。
- ② 環境変数 JAVA\_HOME を設定後、環境変数 Path に%JAVA\_HOME%\bin を追加します。
- ③ コマンドプロンプトから Java の native2ascii コマンドで Unicode に変換します。 ・native2ascii
- ・ネイティブコード(Latin 1 及び Unicode 以外)のファイルを Unicode に変換しま す。

(例)EUC-JP で作成した astah\_customproperty\_def.properties を Unicode に変換す る

native2ascii –encoding EUC-JP astah\_customproperty\_def.properties

⇒ native2ascii について、詳しくは [こちらを](https://docs.oracle.com/javase/jp/8/docs/technotes/tools/unix/native2ascii.html)ご覧ください。

⇒ native2ascii でサポートされているエンコーディングについては[、こちらを](http://docs.oracle.com/javase/8/docs/technotes/guides/intl/encoding.doc.html)ご覧 ください。

⇒ または、Eclipse プラグインの PropertiesEditor を使用してファイルを作成して ください。 [\(Eclipse](http://www.eclipse.org/) の [PropertiesEditor\\_EclipsePlugin\\_for\\_x.x\)](http://propedit.sourceforge.jp/index_en.html)

## 定義ファイルの例

tag.id\_001.name=creator1

- tag.id\_001.target=Class
- tag.id\_001.stereotype=stereotype0

tag.id\_001.defaultvalue=Dendy

tag.id\_001.definition=The creator of a model

tag.id\_002.name=creator2

tag.id\_002.target=UseCase,Package

tag.id\_002.stereotype=stereotype1

tag.id\_002.defaultvalue=Tony

tag.id\_002.definition=The creator of a model

## 38.2. ユーザー定義タグ付き値の反映

定義したタグ付き値をプロジェクトに反映します。

- ① メインメニューの[ツール] [ユーザー定義タグ付値の反映]を選択します。 定義ファイルの内容を元に、定義が一致するモデルに対して、タグ付き値が追加設 定されます。
- ② ユーザー定義タグ付き値の反映時に、同じタグ名を持つタグ付き値が存在し、且つ タグ付き値の値が変更されていた場合は、その値が保持されます。
- ③ 一度ユーザー定義タグ付き値が反映されたプロジェクトでは、モデル要素の新規作 成時に、自動的にタグ付き値が設定されます。

#### 39. 外部ツール【P】

astah\*から任意の外部ツール(プログラム)を起動します。また、起動した外部ツー ルの設定を保存します。

#### 39.1. 外部ツールの追加

① メニューバーの[ツール]-[外部ツール]-[外部ツールの設定]をクリックして、[外 部ツール]ダイアログを開きます。

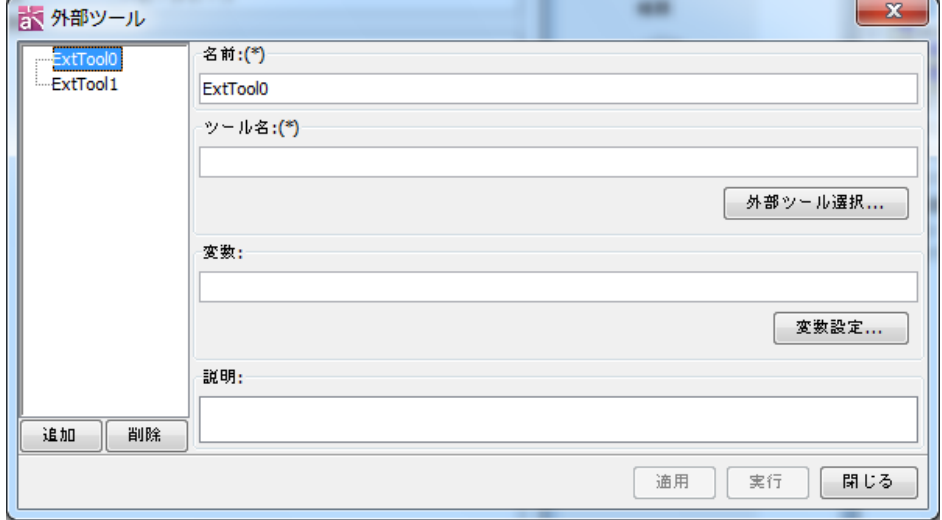

- ② 左下の[追加]ボタンを押下します。名前を入力します。
- ③ [外部ツール選択]ボタンをクリックして、起動する外部ツールを選択します。
- ④ [変数設定]ボタンをクリックして、変数を設定します。

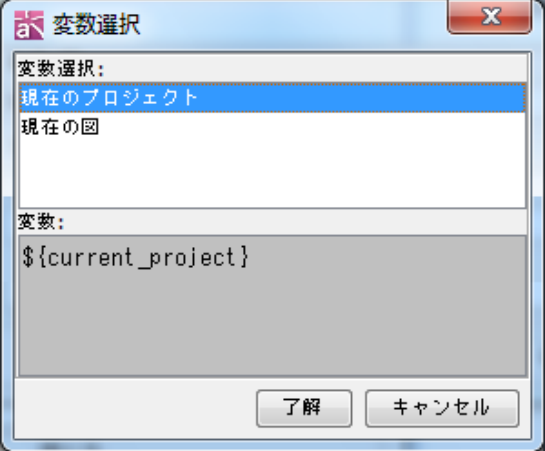

## 現在のプロジェクト

現在開いている.asta プロジェクトへの絶対パスが展開されます。プロジェクトを 開いていない場合は、空になります。

### 現在の図

現在開いている図の ID が展開されます。astah\*の API を利用したプログラムにおい て、この ID を利用します。図を開いてない場合は、空になります。

- ・説明欄に外部ツールの概要等を入力します。
- ・設定内容を保存する場合は[適用]ボタンを、設定を保存して実行する場合は [実行]ボタンをクリックします。

#### 39.2. 外部ツールの起動

[外部ツール]ダイアログの左のリストより、起動する外部ツールを選択して、[実行] ボタンを押します。

## 39.3. 外部ツールの削除

[外部ツール]ダイアログの左のリストより、削除する外部ツールを選択して、[削除] ボタンを押します。

40. キーバインドファイル

astah\*が用意したキーバインドファイルを編集し、所定の配備先に置くことで astah\* 内のショートカットキーをカスタマイズできます。

## [使い方]

- 1. astah\*を終了させる。
- 2. [UML の場合]

インストールフォルダ配下の astah-key.properties\_org をユーザー HOME\.astah\uml 配下にコピーし astah-key.properties とリネームする。 [professional の場合] インストールフォルダ配下の astah-key.properties\_org をユーザー HOME¥. astah¥professional 配下にコピーし astah-key. properties とリネームす る。

- 3. astah-key.properties 内で変更したいショートカットキー(xxx.key)の# を削除 し、キーの値を変更する。
- 4. astah-key.properties を保存し、astah\*を起動する。

[注意]

- 1. キーが重複した際の動作は保証しませんので重複しないように編集してください。
- 2. 変更したいショートカットキー(xxx.key)のキーが同じ場合もあります。その場合 はそのキーも変更 してください。
- 3. astah\*を上書きインストールした場合は、astah-key.properties\_org から差分を 手動で追加してください。

メニューバーの[ツール]-[システムプロパティ]から、システムプロパティを設定しま す。

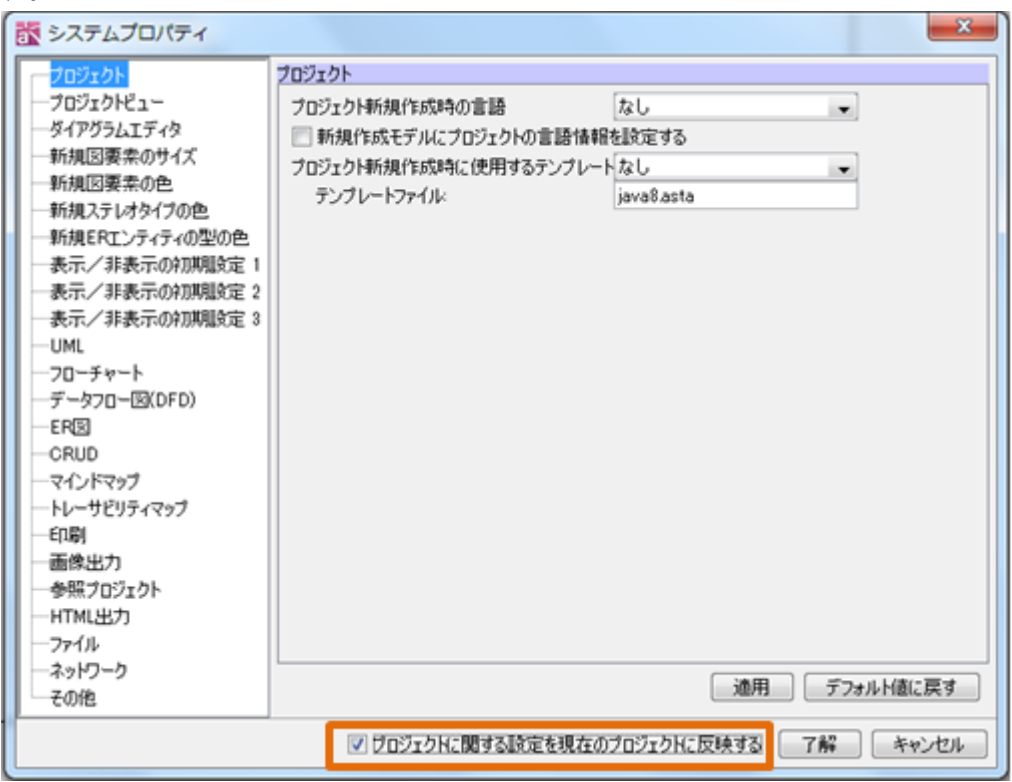

# プロジェクトに関する設定を現在のプロジェクトに反映する

プロジェクトに関する設定を現在のプロジェクトに反映するを ON にすることで、プ ロパティの変更を現在開いているプロジェクトにも反映することができます。

デフォルト[OFF]

## 41.1. プロジェクト

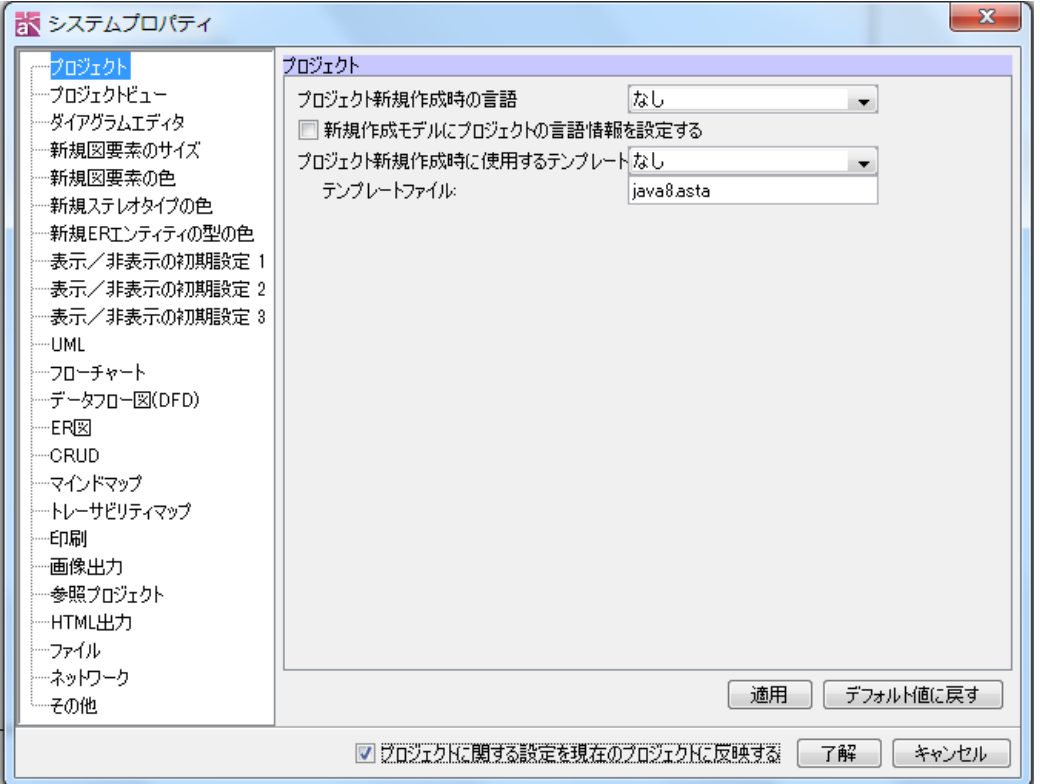

#### 1) プロジェクトの新規作成時の言語

プロジェクトを新規作成する際の言語を「なし」、「Java」、「C#」、「C++」から選びます。 プロジェクトの言語には、このオプションで選択された言語とテンプレートファイル の言語が併せて設定されます。

デフォルト[なし]

## 2)新規作成モデルにプロジェクトの言語情報を設定する

クラス、属性、操作のモデルを作成時に、モデルに言語情報を設定します。 デフォルト[OFF]

## 3) プロジェクトの新規作成に使用するテンプレート

プロジェクトを新規作成する際に開くプロジェクトを、「なし」、「ユーザーテンプレー ト」、「astah\*ビルトインテンプレート」から選びます。

デフォルト[astah\*ビルトインテンプレート]

## 4) テンプレートファイル

3)で「なし」以外を設定した場合に読込むプロジェクトファイル名を入力します。 デフォルト[java8.asta]

## 41.2. ファイル

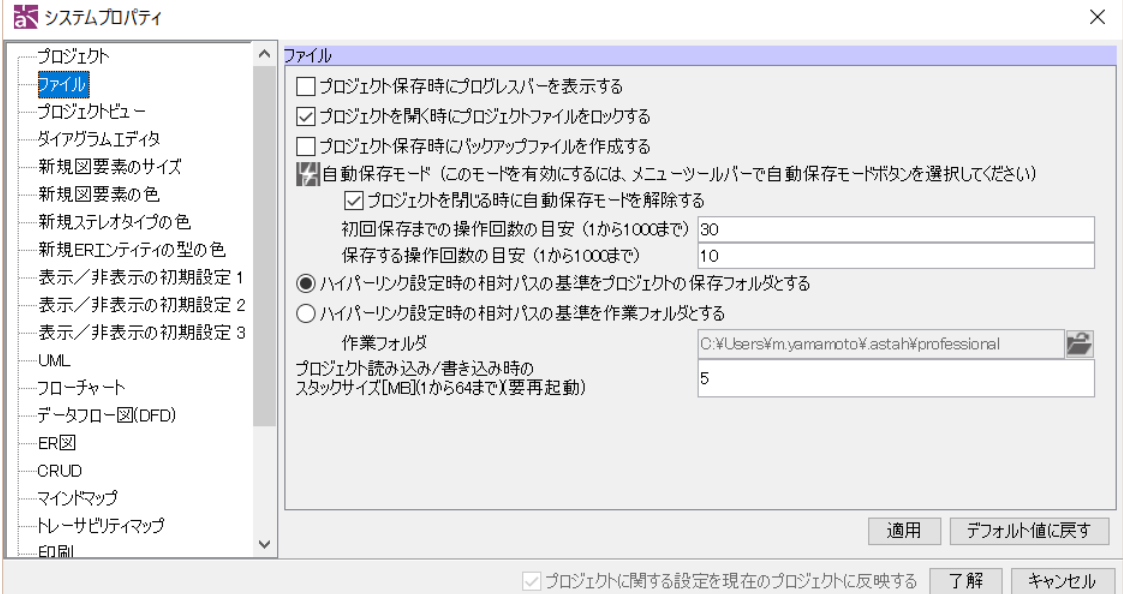

## 1) プロジェクト保存時にプログレスバーを表示する

プロジェクトを保存する時、プログレスバーを表示します。ただし、astah\*終了時や 別プロジェクトを開く時の保存においては、プログレスバーは表示されません。

デフォルト[OFF]

#### 2) プロジェクトを開く時にプロジェクトファイルをロックする

編集中のプロジェクトファイルを、他のユーザーが同時に開く場合、読込み専用モー ドで開くよう設定します。ただし、astah 以外のプログラムから編集する場合などは、 制御されません。

このオプションが ON の場合、プロジェクトを開いている間、プロジェクトのフォルダ にロックを管理するためのファイル(.lock)が作成されます。

デフォルト[ON]

#### 3) プロジェクト保存時にバックアップファイルを作成する

デフォルト[OFF]

4) 自動保存モード

プロジェクトファイルの定期的な保存に関する事項を設定します。

白動保存モードを有効にするためには、ツールバーで ※ (プロジェクトを自動保存 ボタン)を選択して下さい。

-プロジェクトを閉じる時に自動保存モードを解除する

プロジェクトファイルを意図せず保存しないための設定です。

デフォルト[ON]

-初回保存までの操作回数の目安

プロジェクトファイルを新規作成後、初回保存するまでの操作回数の目安を

 $astah*U$ ファレンスマニュアル 364

設定します。(1から 1000 までの値を設定可能です。)

デフォルト[30]

#### -保存する操作回数の目安

 プロジェクトファイルを保存するまでの操作回数の目安を設定します。(1か ら 1000 までの値を設定可能です。)

デフォルト[10]

# 5) プロジェクト読み込み・書き込み時のスタックサイズ[MB](1 から 64 まで)(要再起 動)

デフォルト[5MB]

#### 6) ハイパーリンク設定時の相対パスの基準をプロジェクトの保存フォルダとする

ハイパーリンクを設定する時、プロジェクトの保存フォルダを相対パスの基準ディレ クトリとして設定します。

デフォルト[ON]

#### 7) ハイパーリンク設定時の相対パスの基準を作業フォルダとする

ハイパーリンクを設定する時、設定した基準ディレクトリを相対パスとして設定しま す。

デフォルト[OFF]

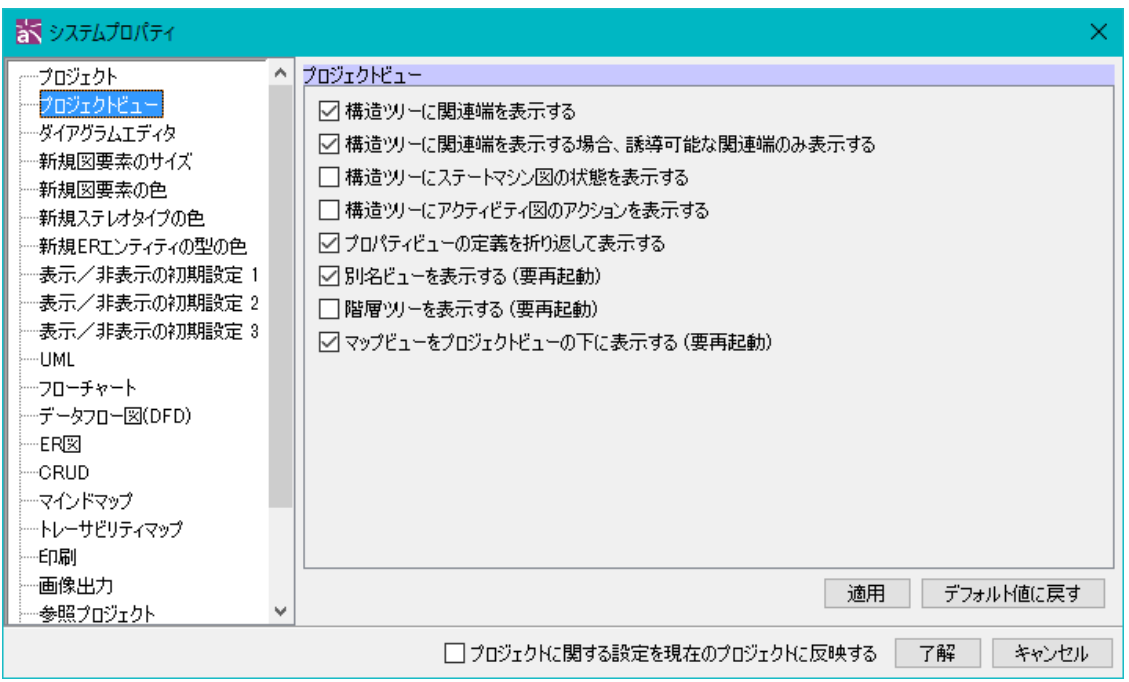

#### 41.3. プロジェクトビュー

プロジェクトビューのプロパティを設定します。

## 1) 構造ツリーに関連端を表示する

デフォルト[ON]

- 2) 構造ツリーに関連端を表示する場合、誘導可能な関連端のみ表示する デフォルト[ON]
- 3) 構造ツリーにステートマシン図の状態を表示する デフォルト[OFF]
- 4) 構造ツリーにアクティビティ図のアクションを表示する デフォルト[OFF]
- 5) プロパティビューの定義を折り返して表示する
- プロパティビューの定義を折り返して、複数行で表示します。 デフォルト[ON]
- 8) 別名ビューを表示する(要再起動)【P】

別名ビューの表示を ON/OFF と切り替えます。切り替え後は、astah\*を再起動する必要 があります。

デフォルト[ON]

#### 9) 階層ツリーを表示する(要再起動)【P】

階層ツリーの表示を ON/OFF と切り替えます。切り替え後は、astah\*を再起動する必要 があります。

デフォルト[OFF]

#### 10) マップビューをプロジェクトビューの下に表示する(要再起動)

ON にすることで、マップビューはプロジェクトビューの下に表示されます。OFF にす ることで、マップビューはプロジェクトビューのタブビューの一つとして表示されま す。切り替え後は、astah\*を再起動する必要があります。

デフォルト[ON]

## 41.4. ダイアグラムエディタ

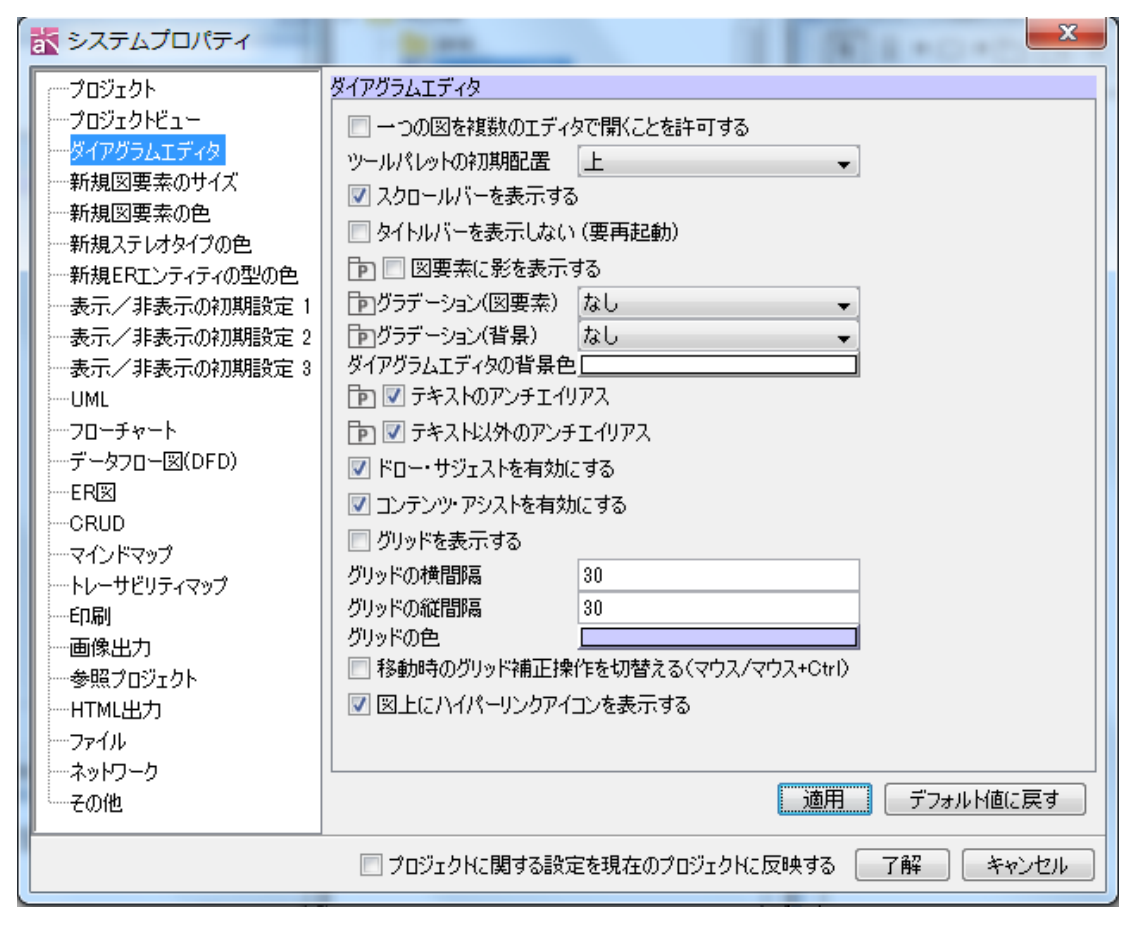

図を描画するダイアグラムエディタのプロパティを設定します。

#### 1) 一つの図を複数のエディタで開くことを許可する

一つの図を複数のエディタで開くことができるようにします。一つの図を複数のエデ ィタで開いた場合、一方の図で行った操作は、他方の図にも反映されます。

デフォルト[OFF]

#### 2) ツールパレットの初期配置

ダイアグラムエディタのツールパレットの位置を設定します。

デフォルト[上]

## 3) スクロールバーを表示する

スクロールバーの表示を ON/OFF と切り替えます。

デフォルト[ON]

## 4) タイトルバーを表示しない (要再起動)

ダイアグラムエディタのタイトルバーを隠します。適用には astah\*の再起動が必要で す。

デフォルト[OFF]

5) 図要素に影を表示する

描画する図要素に影をつけます。

デフォルト[OFF]

#### 6) グラデーション(図要素)

描画する図要素にグラデーションをかけます。グラデーションの向きは、斜め、横、 縦から選べます。

デフォルト[なし]

7) グラデーション(背景)

背景にグラデーションをかけます。グラデーションの向きは、斜め、横、縦から選べ ます。

デフォルト[なし]

#### 8) ダイアグラムエディタの背景色

ダイアグラムエディタの背景色を指定できます。

デフォルト[白]

### 9) テキストのアンチエイリアス

テキストをアンチエイリアス表示します。

デフォルト[ON]

- 10) テキスト以外のアンチエイリアス
- テキスト以外の図要素をアンチエイリアス表示します。

デフォルト[ON]

11) ドロー・サジェストを有効にする

ダイアグラムエディタ上でドロー・サジェストを有効にします。 デフォルト[ON]

- 12) コンテンツ・アシストを有効にする
- ダイアグラムエディタ上でコンテンツ・アシストを有効にします。 デフォルト[ON]
- 13) グリッドを表示する
- ダイアグラムエディタ上にグリッド線を表示します。 デフォルト[OFF]
- 14) グリッドの横間隔
- グリッドの横間隔を指定します。

デフォルト[30]

## 15) グリッドの縦間隔

グリッドの縦間隔を指定します。

デフォルト[30]

### 16) グリッドの色

グリッドの色を指定します。

デフォルト[薄紫]

#### 17) 移動時のグリッド補正操作を切替える(マウス/マウス+Ctrl)

移動時のグリッド補正をマウスで切り替えます。

デフォルト[OFF]

#### 18) 図上にハイパーリンクアイコンを表示する

ハイパーリンクのある図要素は、図上にハイパーリンクアイコンを表示します。 デフォルト[OFF]

#### 41.5. 新規図要素のサイズ

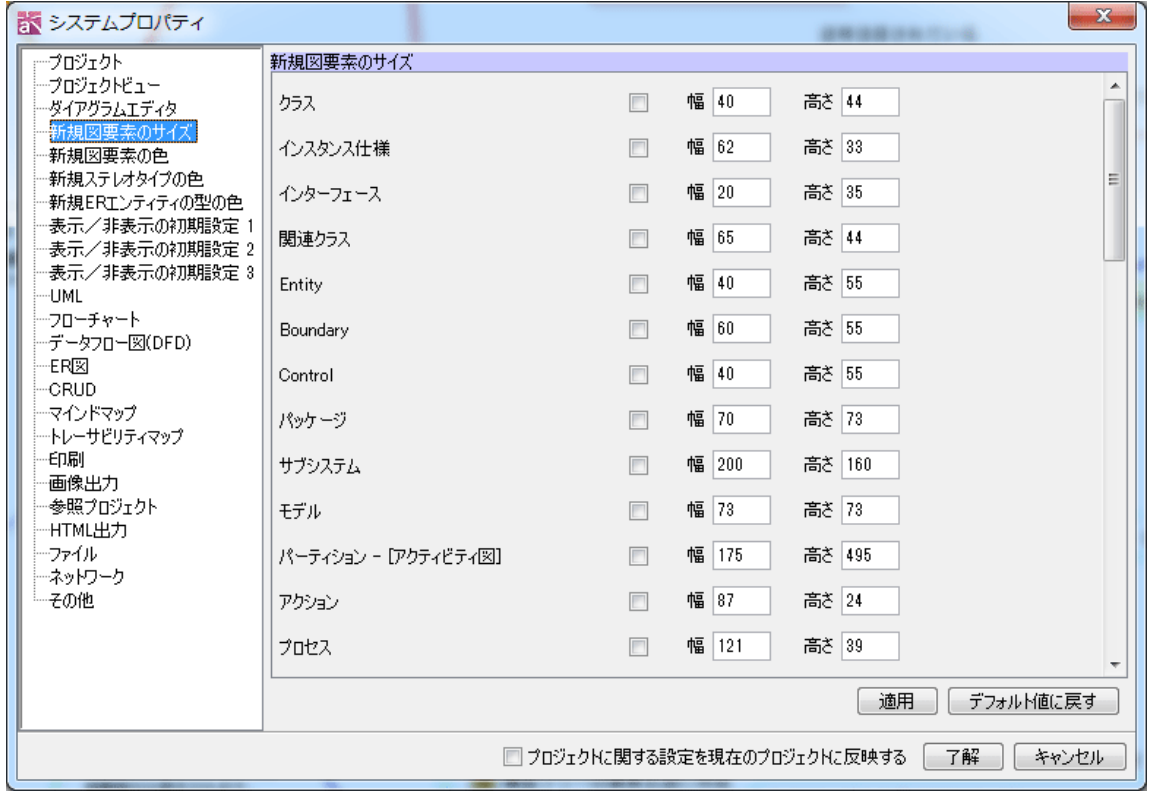

各図要素の生成時のサイズを設定します。入力した値はチェックを付けると有効にな ります。「イメージの最大サイズ」については、「イメージ」のチェックボックスが[OFF] の時の、イメージの幅と高さの最大サイズの制限を設定します。デフォルトでは、「イ メージの最大サイズ」を除く、全てのチェックボックスが[OFF]の状態です。 ※新規図要素のサイズを有効にしても、各図要素の最小サイズや名前の幅等を調整し

て自動リサイズするため、設定した値が反映されない場合があります。 ※新規図要素のサイズの設定有効値は、1~1000 です。

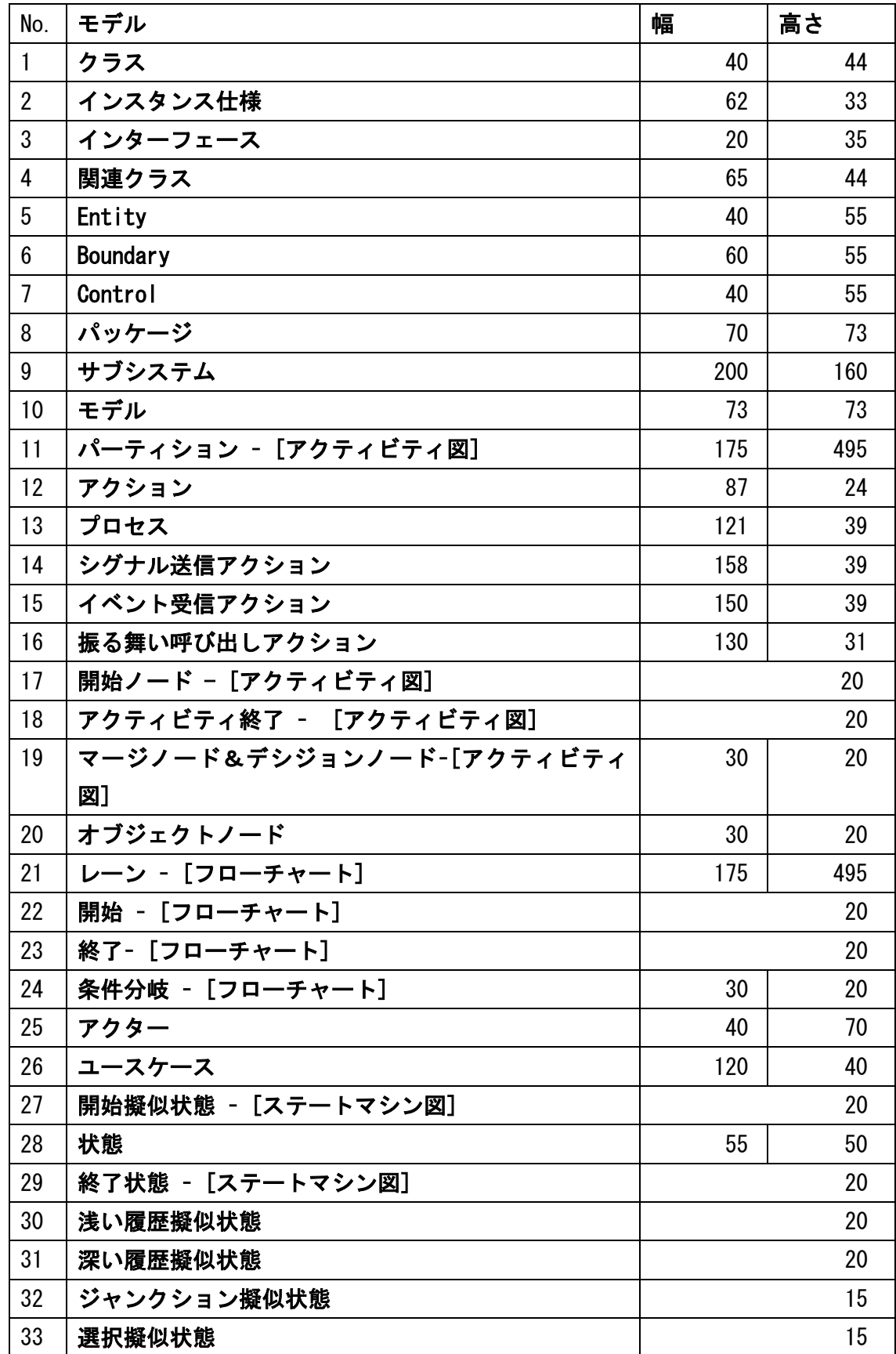

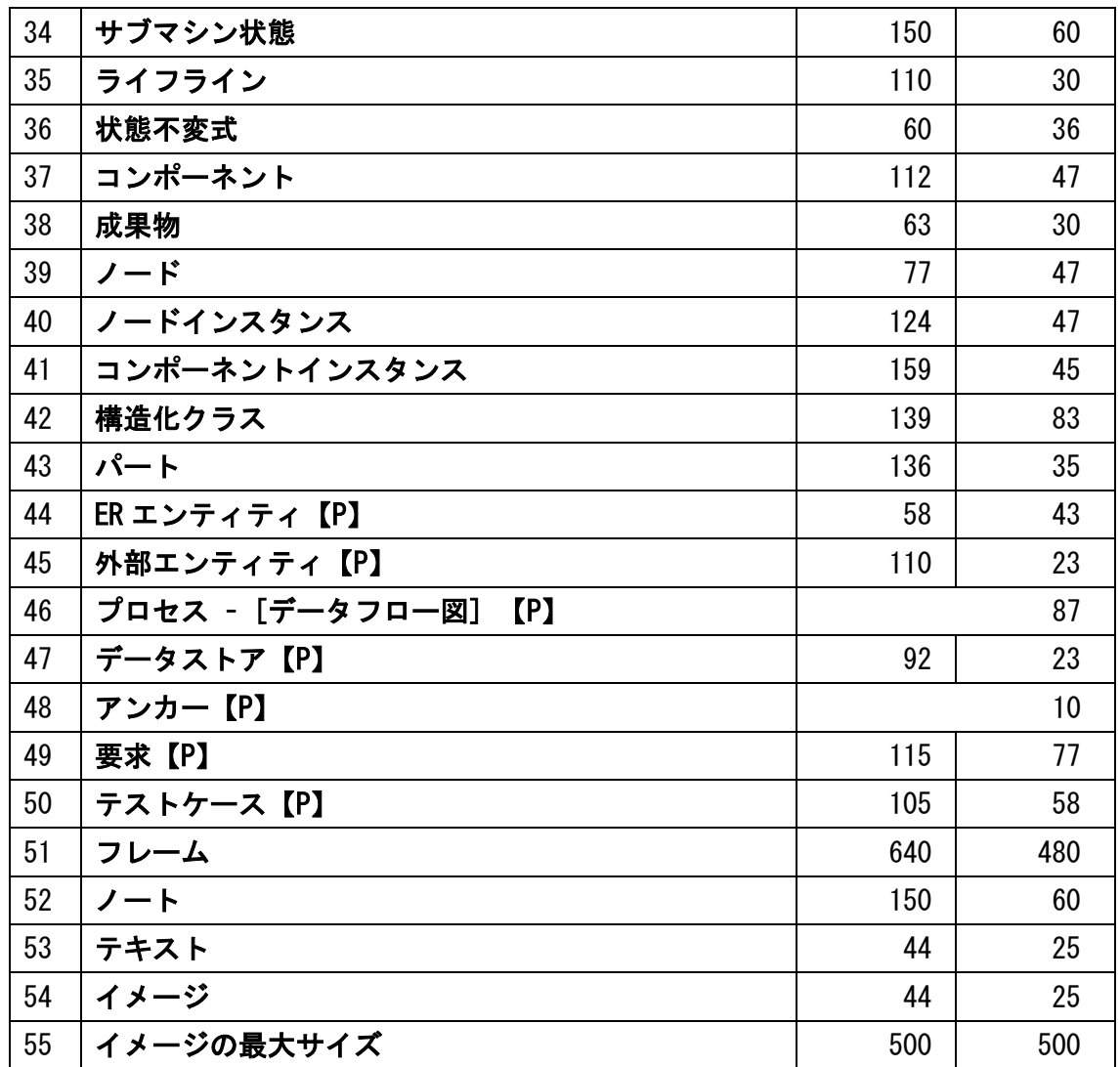

## 41.6. 新規図要素の色

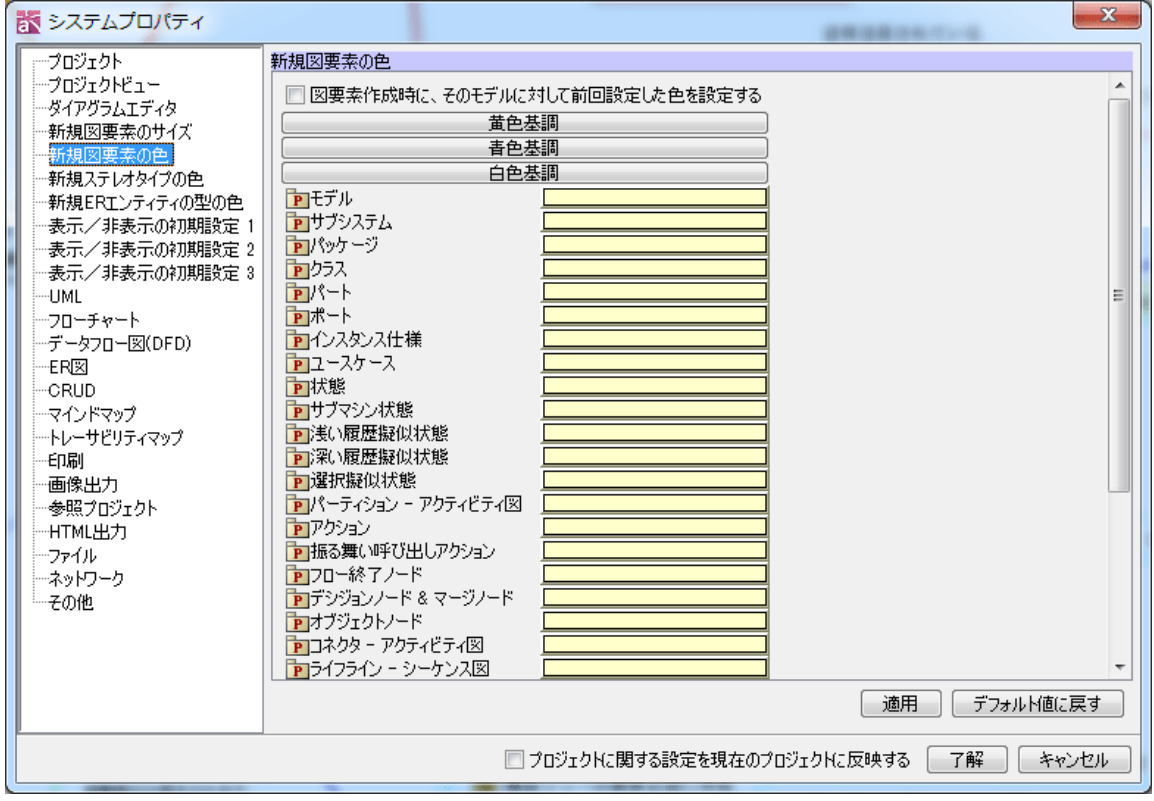

新規に作成する図要素の色を設定します。

デフォルト[黄色基調]

※各モデルの先頭に表示されたプロジェクトアイコンについて

プロジェクトアイコンが表示された図要素の色設定は、プロジェクト作成時、この設 定内容がプロジェクトに保存されます。

プロジェクトの保持する設定内容と、システムプロパティでの設定内容を同期するに は、プロジェクトのプロパティ[プロジェクトの設定]で実行します。

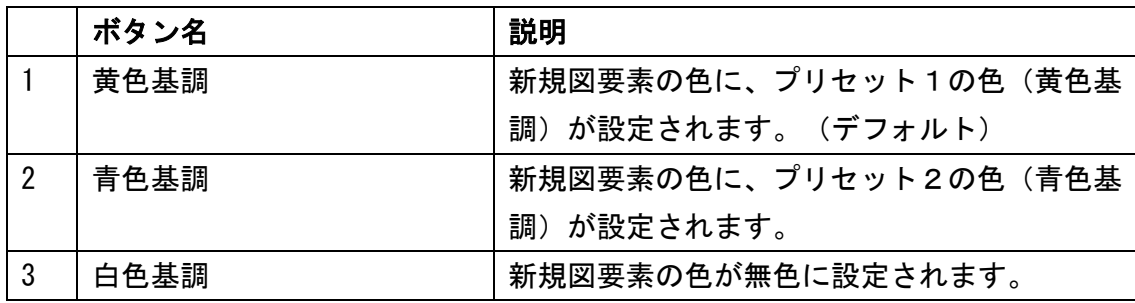

① 色を設定する図要素の設定ボックスをクリックします。

② 色選択ダイアログにて任意の色を選択、あるいは、作成して[了解]をクリックしま す。

③ 新規に追加された図要素に、システムプロパティで指定した色が適用されます。

## 41.7. 新規ステレオタイプの色

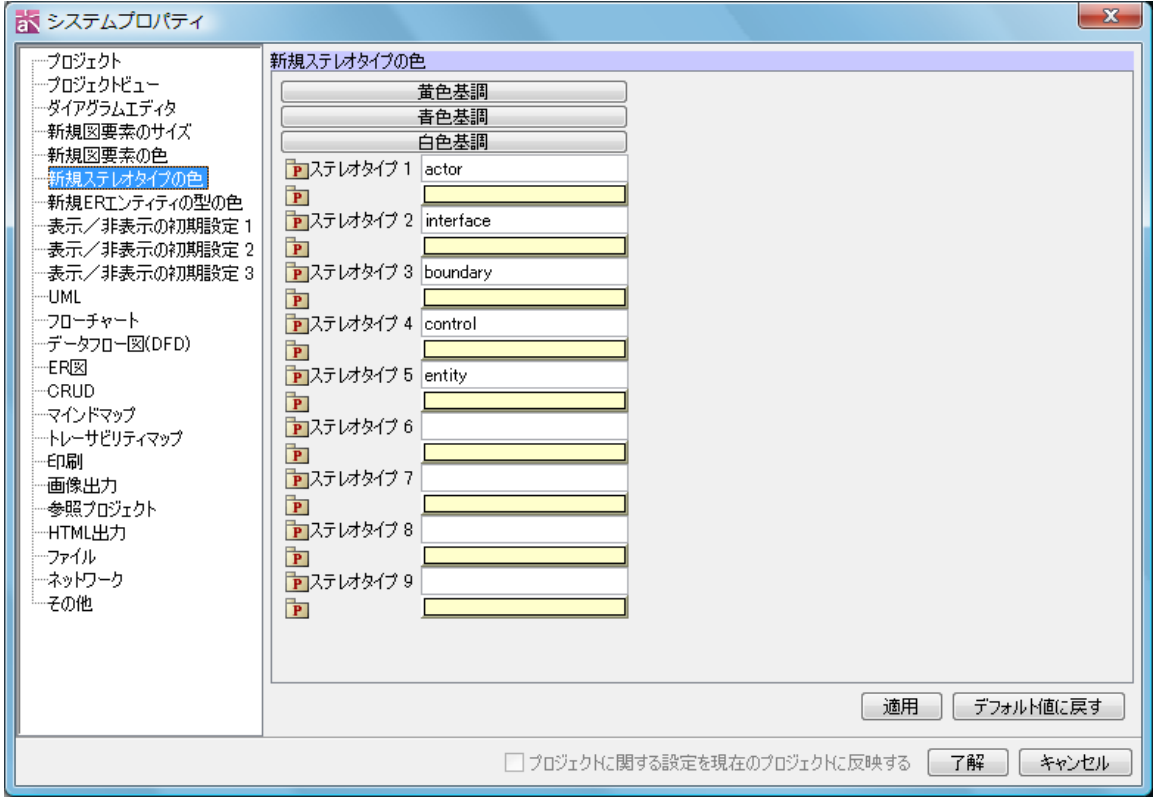

図要素作成時のステレオタイプによる初期色を設定します。既に図に作成している図 要素には反映されません。ステレオタイプは 1 から 9 まで設定します。

デフォルト

ステレオタイプ 1 – actor ステレオタイプ 2 – interface ステレオタイプ 3 – boundary ステレオタイプ 4 – control ステレオタイプ 5 – entity

デフォルト色[黄色基調]

※各モデルの先頭に表示されたプロジェクトアイコンについて

プロジェクトアイコンが表示された図要素の色設定は、プロジェクト作成時、この設 定内容がプロジェクトに保存されます。

 $astah*U$ ファレンスマニュアル 373

プロジェクトの保持する設定内容と、システムプロパティでの設定内容を同期するに は、プロジェクトのプロパティビュー[プロジェクトの設定]で実行します。

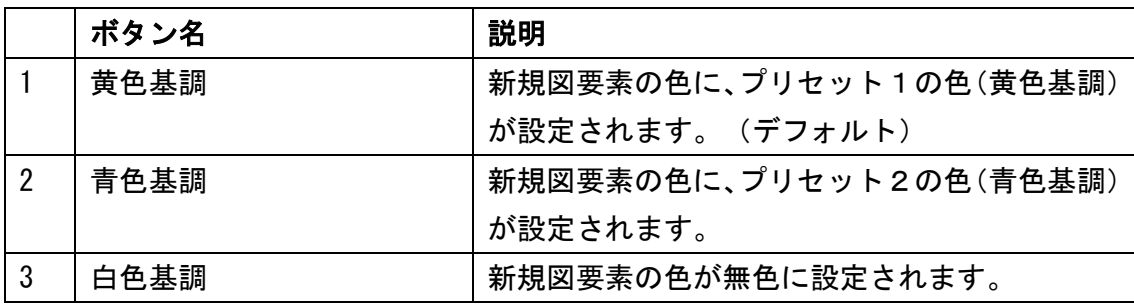

## 41.8. 新規 ER エンティティの型の色

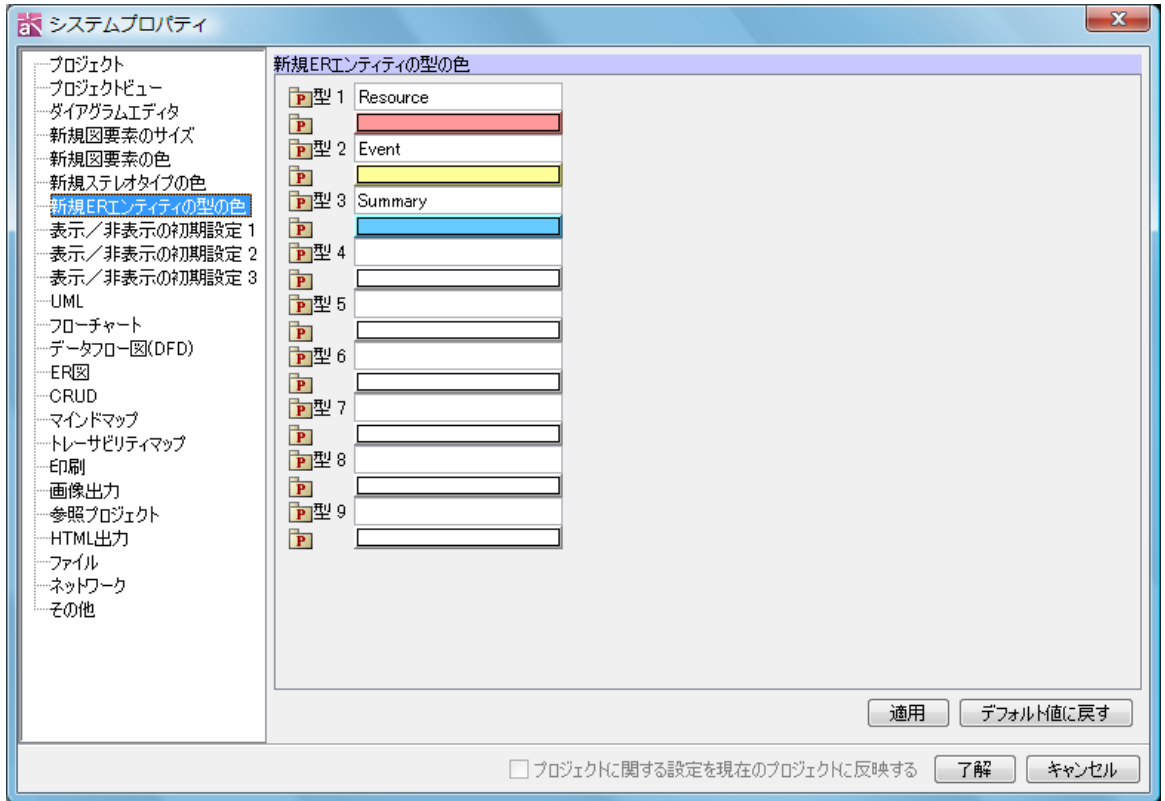

エンティティの型をカスタマイズします。

デフォルト : 型 1:Resource [赤色] デフォルト : 型 2:Event [黄色] デフォルト : 型 3:Summary [青色]

※各モデルの先頭に表示されたプロジェクトアイコンについて

 $astah*$ リファレンスマニュアル 374

プロジェクトアイコンが表示された図要素の色設定は、プロジェクト作成時、この設 定内容がプロジェクトに保存されます。

プロジェクトの保持する設定内容と、システムプロパティでの設定内容を同期するに は、プロジェクトのプロパティビュー[プロジェクトの設定]で実行します。

#### お システムプロパティ ープロジェクト 表示/非表示の初期設定1 変更した設定内容は、新規に作成する図に適用されます。<br>既存図への変更は、図のプロパティビュー[初期表示設定]タブから行ってください。 ーファイル ープロジェクトビュー ■ ■ パッケージ/サブシステム/モデルのステレオタイプ 一ダイアグラムエディタ 品ロクラスのステレオタイプ - 新規図要素のサイズ **周**<br>图 唐性区画 ---新規図要素の色 品図属性の型 一新規ステレオタイプの色 圖図属性の初期値 一新規ERIンティティの型の色 圖図属性のステレオタイプ -<br>- 表示/非表示の初期設定 1 ー<br>表示/非表示の初期設定 2 8 7 属性の制約 -<br>一表示/非表示の初期設定 3 品口操作区画 **IMU** - フローチャート 品図操作のパラメタ —データフロー図(DED) 圖図操作のパラメタの型 --FR⊠ 圖□操作のパラメタの方向種別  $-$ CRUD 品図操作のステレオタイプ ーマインドマップ 圖図操作の制約 ートレーサビリティマップ **QDO-WARM** --- 印刷 | 適用 | デフォルト値に戻す 画像出力 ○ プロジェクトに関する設定を現在のプロジェクトに反映する | 了解 | キャンセル

#### 41.9. 表示/非表示の初期設定1

項目の表示/非表示を設定します。ここで設定した値が、クラス図の作成時、クラス 図のプロパティビュー[初期表示設定]タブの値になります。

|                | 項目        | 説明                  | デフォルト     |
|----------------|-----------|---------------------|-----------|
|                | パッケージ/サブシ | パッケージ、サブシステム、モデルのステ | 0N        |
|                | ステム/モデルのス | レオタイプを図に表示します。      |           |
|                | テレオタイプ    |                     |           |
| $\overline{2}$ | クラスのステレオタ | クラスのステレオタイプを図に表示しま  | 0N        |
|                | イプ        | す。                  |           |
| 3              | 属性区画      | クラスの属性を図に表示します。     | <b>ON</b> |
| 4              | 属性の型      | クラスの属性の型を図に表示します。   | 0N        |
| 5              | 属性の初期値    | クラスの属性の初期値を図に表示します。 | <b>ON</b> |
| 6              | 属性の       | クラスの属性のステレオタイプを図に表示 | <b>ON</b> |
|                | ステレオタイプ   | します。                |           |
|                | 属性の制約     | クラスの属性の制約を図に表示します。  | 0N        |

 $\times$ 

 $\land$ 

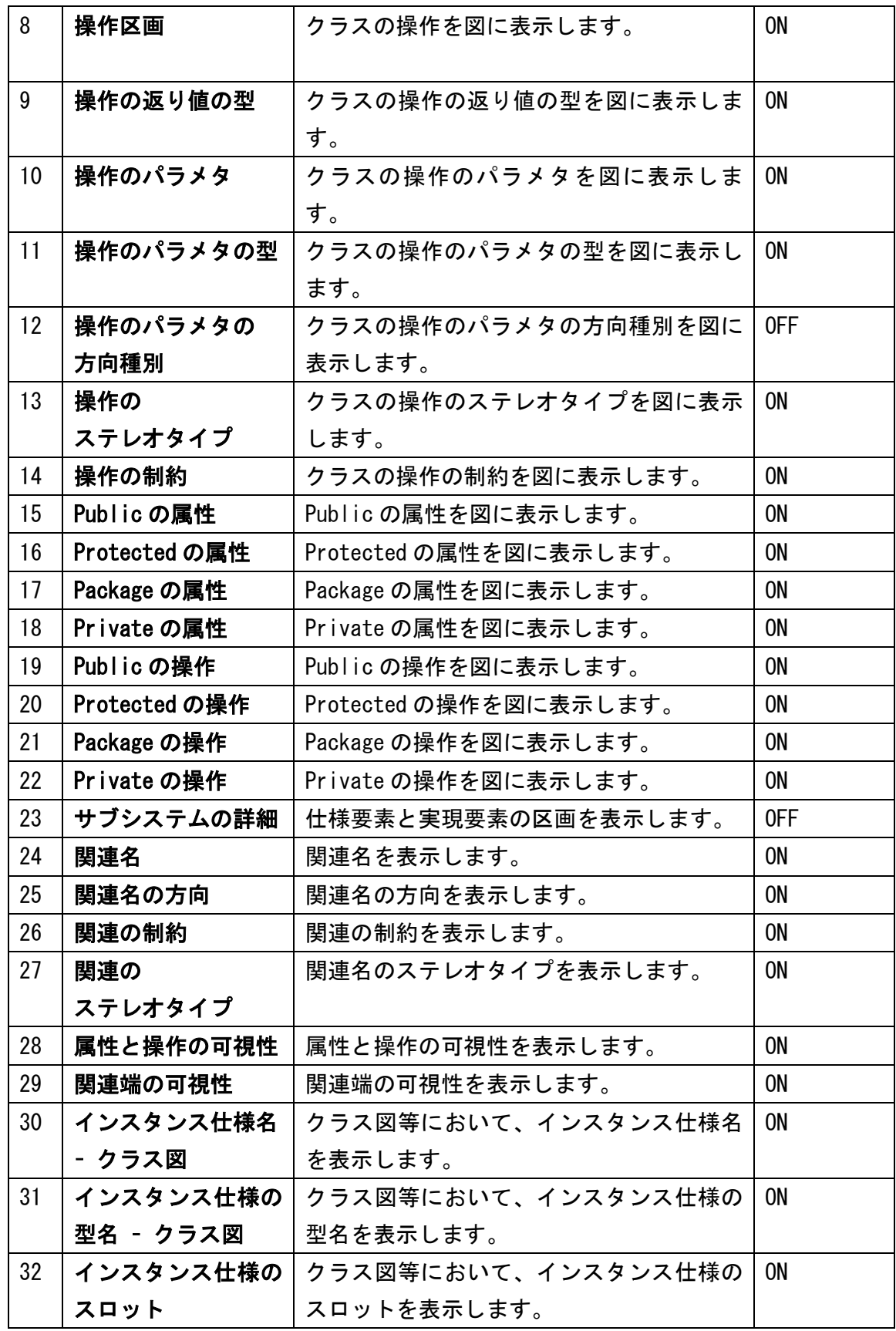

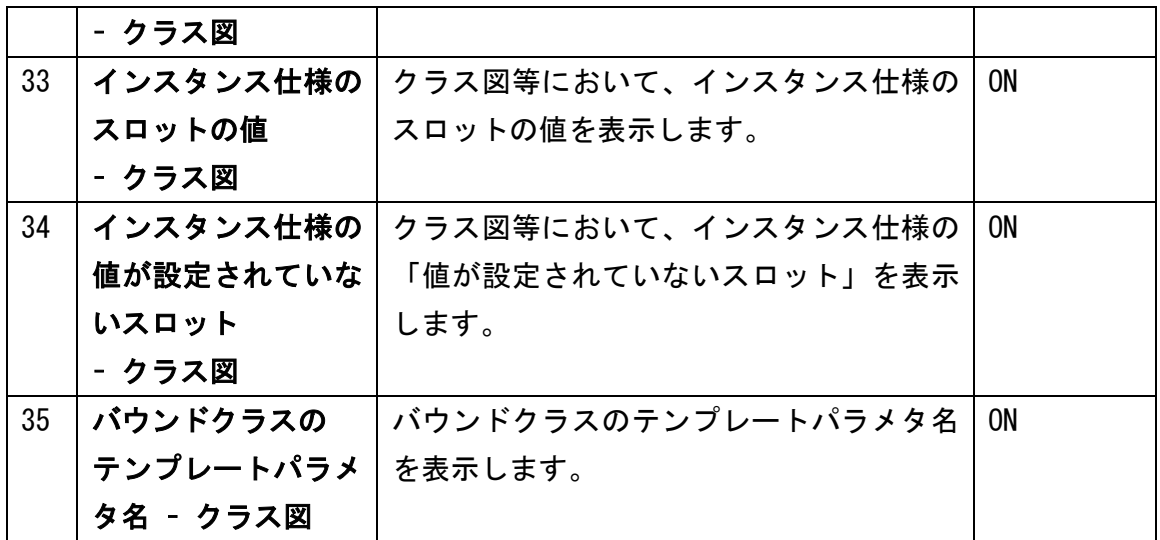

### 41.10. 表示/非表示の初期設定2

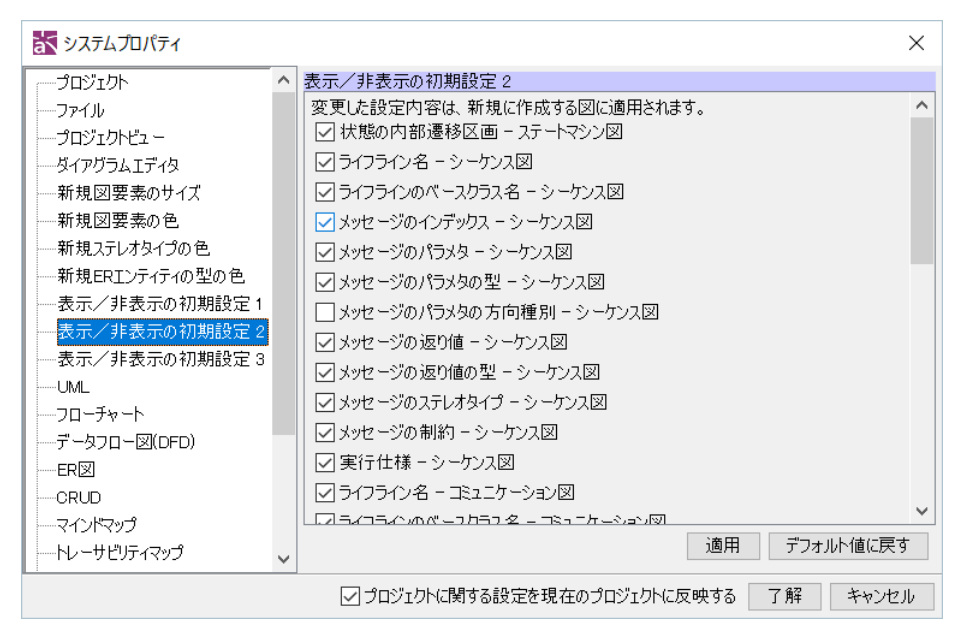

項目の表示/非表示を設定します。ここで設定した値が、シーケンス図/コミュニケー ション図の作成時、各図のプロパティビュー[初期設定]タブの値になります。

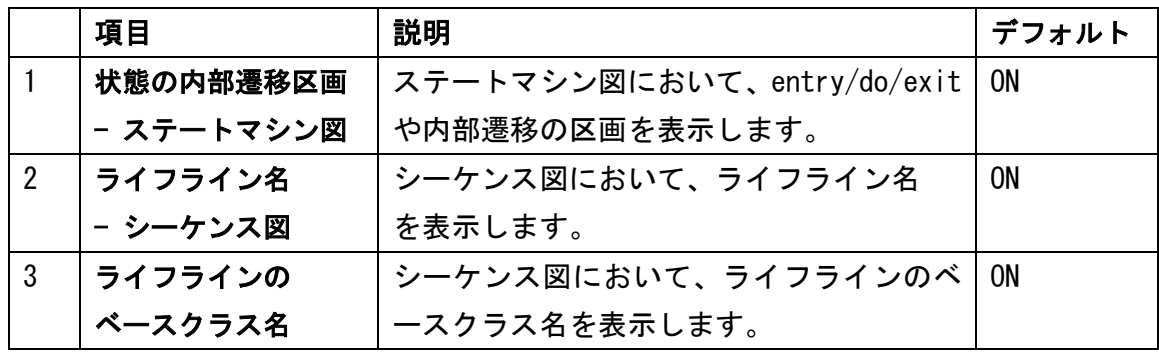

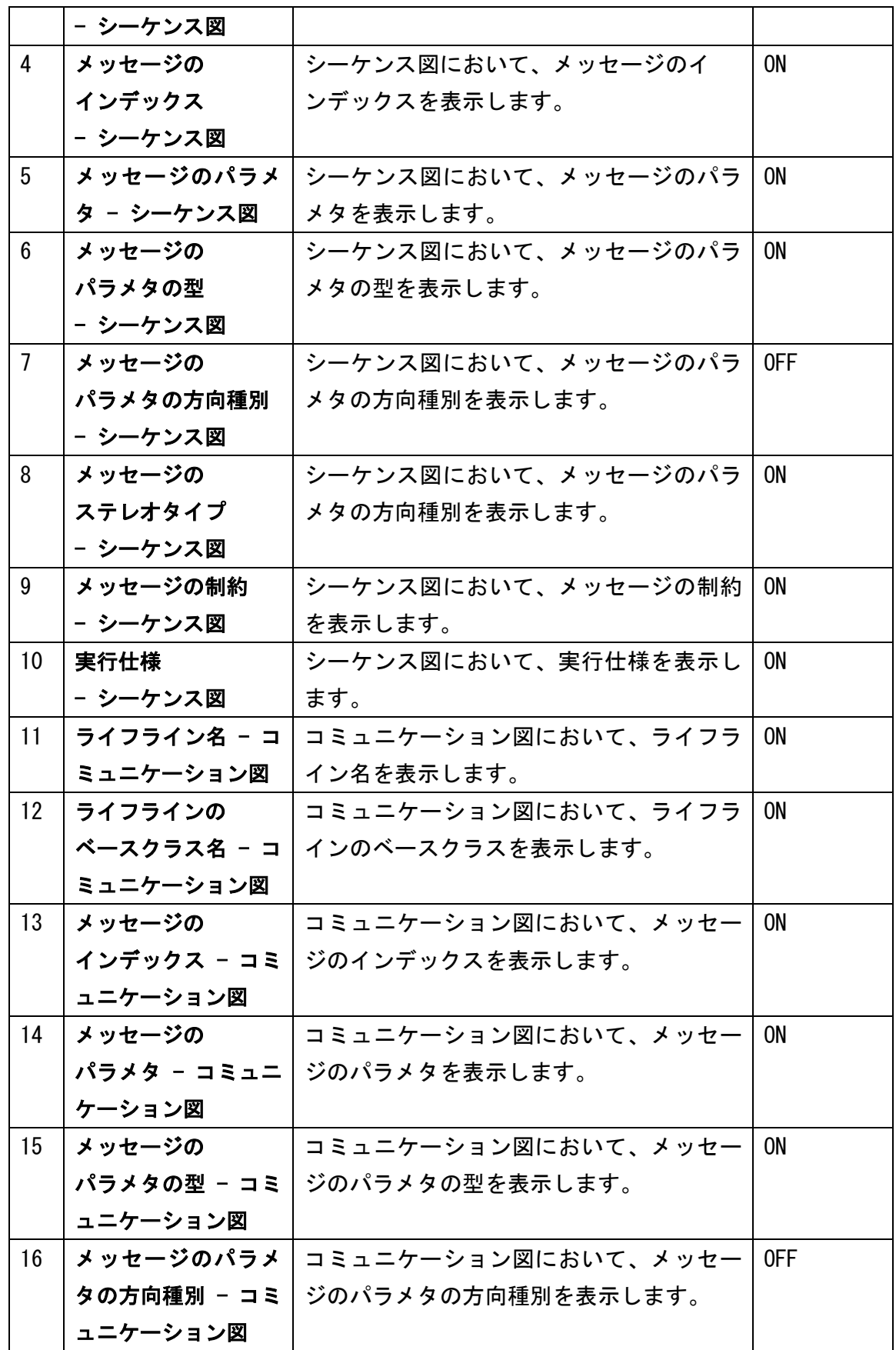

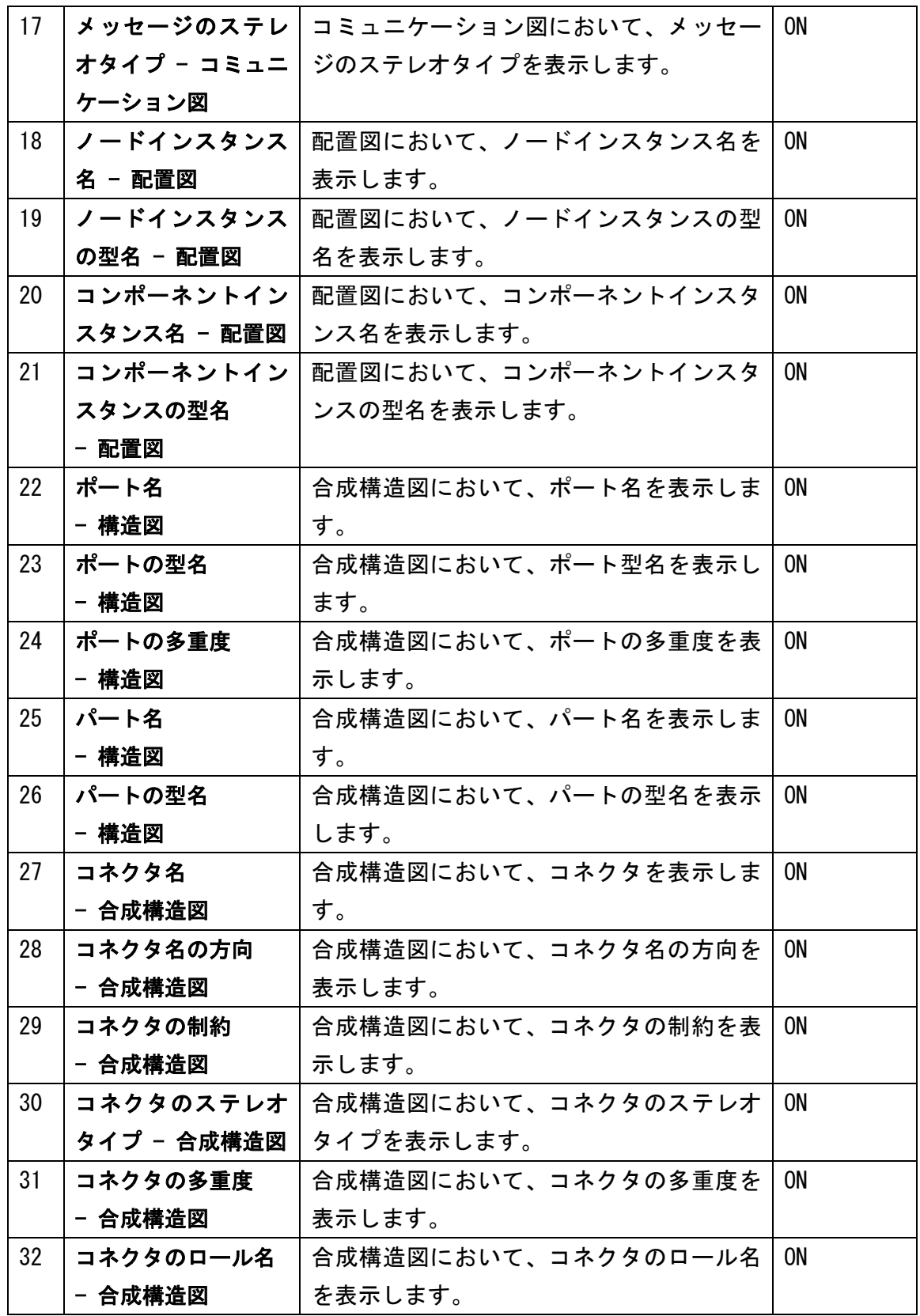

## 41.11. 表示/非表示の初期設定3【P】

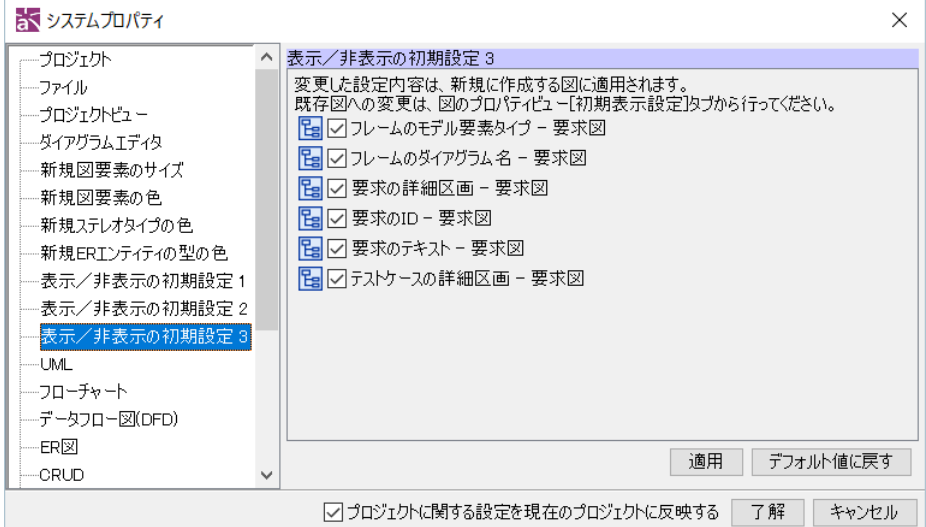

項目の表示/非表示を設定します。ここで設定した値が、要求図の作成時、要求図の プロパティビュー[初期表示設定]タブの値になります。

|                | 項目           | 説明                 | デフォルト     |
|----------------|--------------|--------------------|-----------|
|                | フレームのモデル要    | フレームのモデル要素タイプを図のフレ | <b>ON</b> |
|                | 素タイプ - 要求図   | 一ムに表示します。          |           |
| $\overline{2}$ | フレームのダイアグ    | フレームのダイアグラム名を図のフレー | 0N        |
|                | ラム名 - 要求図    | ムに表示します。           |           |
| 3              | 要求の詳細区画      | 要求の詳細区画を図に表示します。   | <b>ON</b> |
|                | - 要求図        |                    |           |
| 4              | 要求の ID - 要求図 | 要求の ID を図に表示します。   | <b>ON</b> |
| 5              | 要求のテキスト      | 要求のテキストを図に表示します。   | <b>ON</b> |
|                | - 要求図        |                    |           |
| 6              | テストケースの詳細    | テストケースの詳細区画を図に表示しま | 0N        |
|                | 区画 - 要求図     | す。                 |           |

#### 41.12. UML

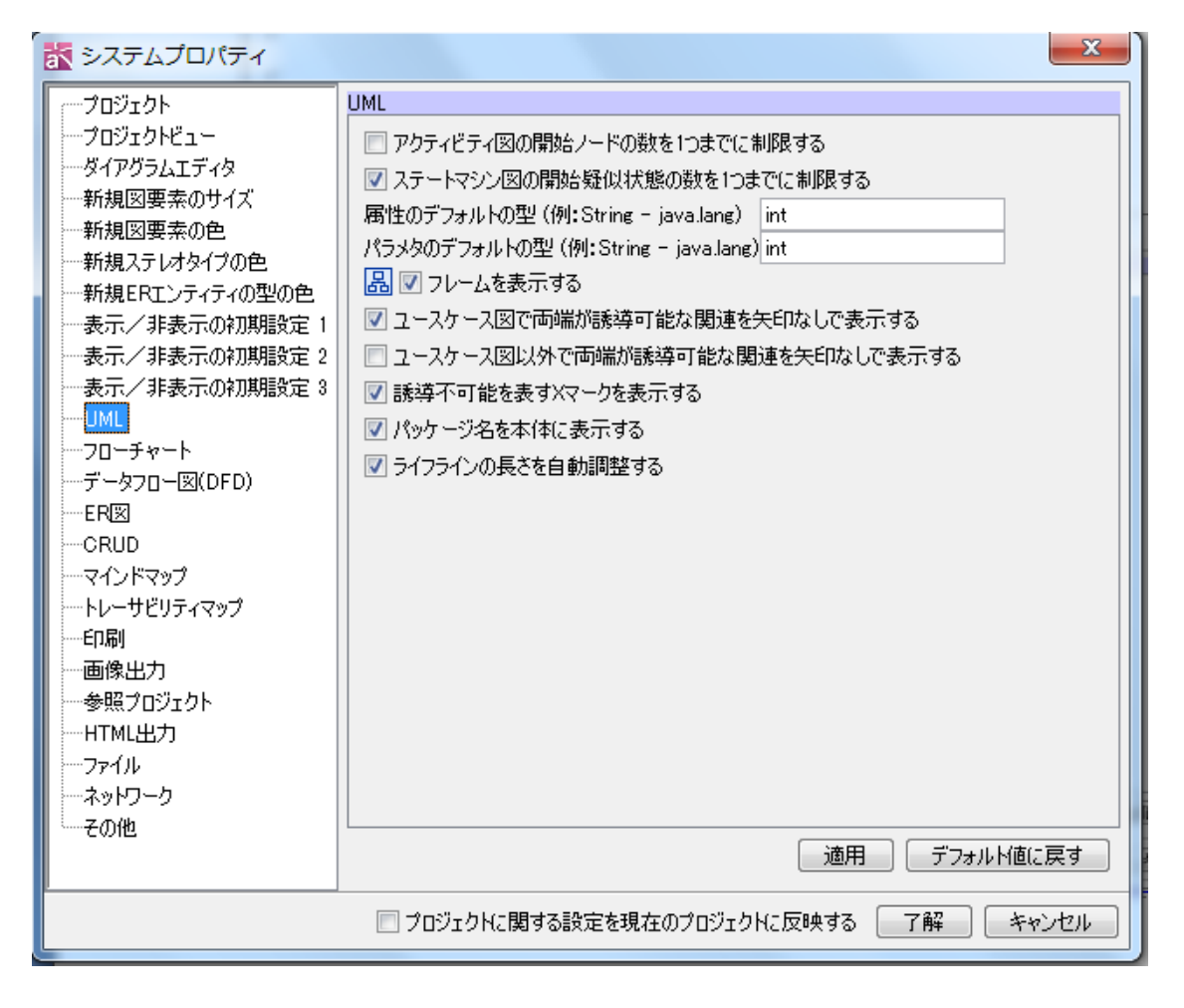

## 1) アクティビティ図の開始ノードの数を1つまでに制限する

アクティビティ図で開始ノードの複数生成を許可するかどうか設定します。 デフォルト[OFF]

#### 2) ステートマシン図の開始疑似状態の数を1つまでに制限する

- ステートマシン図で開始疑似状態の複数生成を許可するかどうか設定します。 デフォルト[ON]
- 3) 属性のデフォルトの型(例: String java.lang)
- クラス図・合成構造図の属性生成時のデフォルト型を設定します。 デフォルト[int]
- 4) パラメタのデフォルトの型(例: String java.lang)
- クラス図・合成構造図の操作のパタメタ生成時のデフォルト型を設定します。 デフォルト[int]
- 5) フレームを表示する
- フレームの表示/非表示を設定します。

デフォルト[ON]

- 6) ユースケース図で両端が誘導可能な関連を矢印なしで表示する
- ユースケース図で、両端が誘導可能な関連を矢印なしで表示します。 デフォルト[ON]
- 7) ユースケース図以外で両端が誘導可能な関連を矢印なしで表示する
- ユースケース図以外の図で、両端が誘導可能な関連を矢印なしで表示します。 デフォルト[OFF]
- 8) 誘導不可能を表す X マークを表示する
- 誘導不可能を X マークで表示します。

デフォルト[ON]

9) パッケージ名を本体に表示する

パッケージ名を本体に表示します。

デフォルト[ON]

## 10) ライフラインの長さを自動調整する

ライフラインの長さを自動で調整します。

デフォルト[ON]

# 41.13. フローチャート【P】

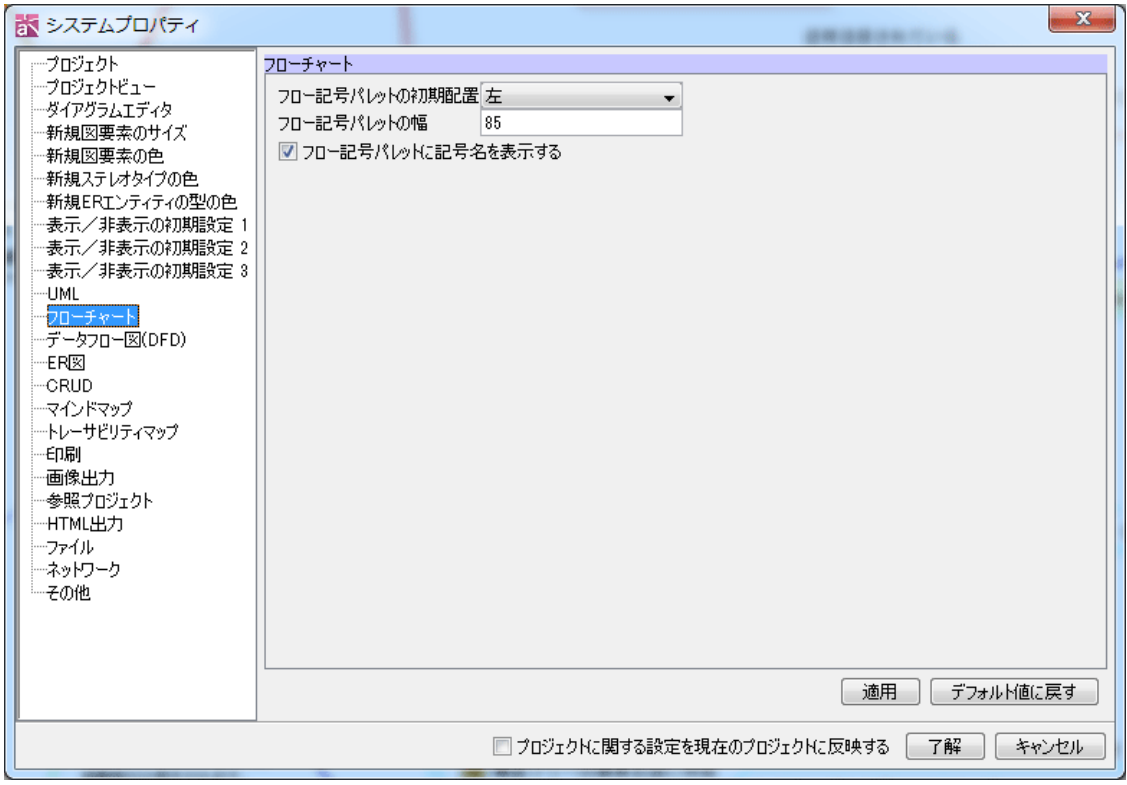

# 1) フロー記号パレットの初期配置

フロー記号パレットの初期配置を左/右に切り替えます。

デフォルト[左]

- 2) フロー記号パレットの幅
- フロー記号パレットの幅を設定します。

デフォルト[85]

- 3) フロー記号パレットに記号名を表示する
- フロー記号パレットに、記号名を表示します。

デフォルト[ON]

## 41.14. データフロー図 (DFD) 【P】

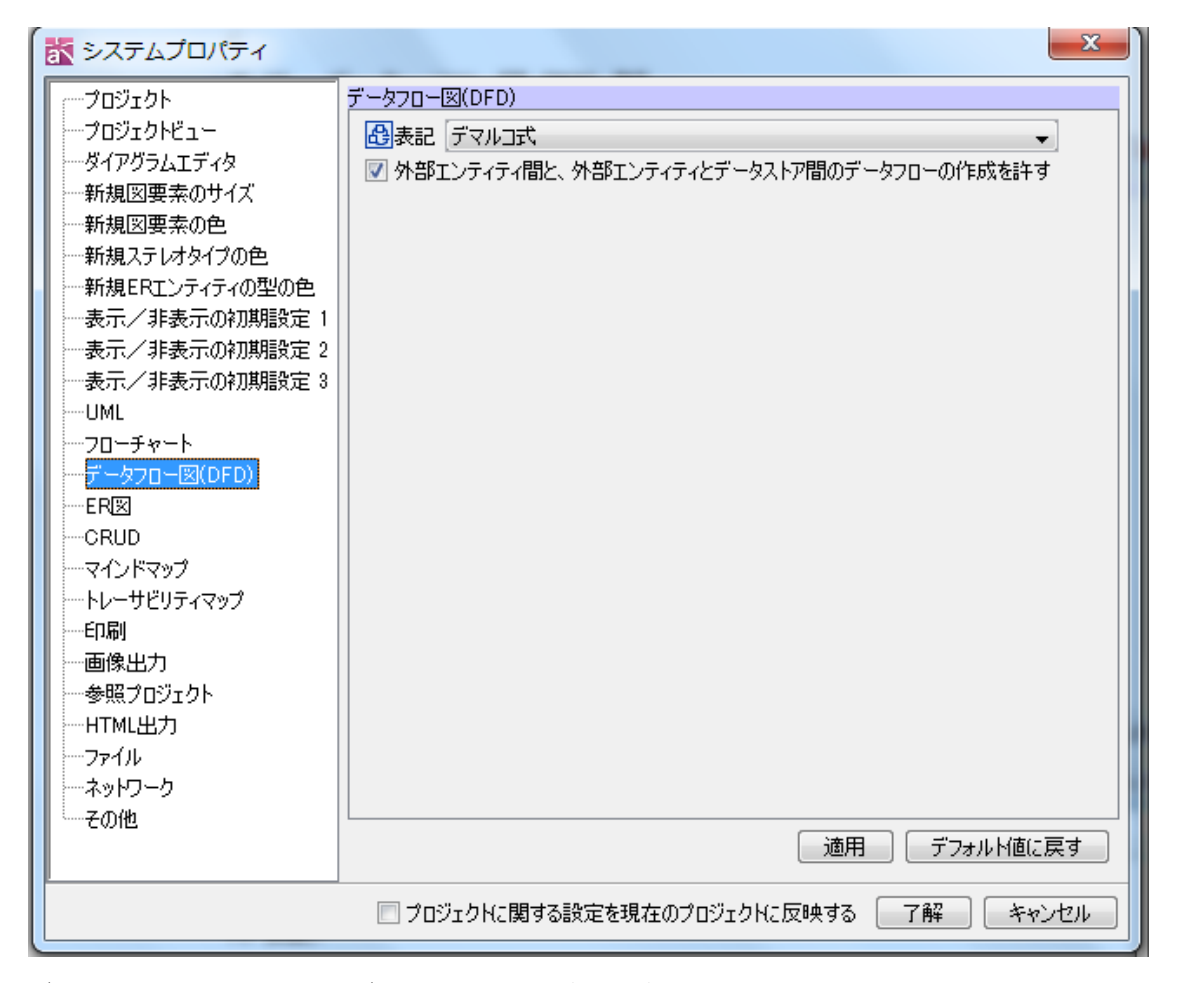

データフロー図の表記をデマルコ式か、ゲイン/サーソン式かを設定します。ここで設 定した値が、データフロー図の作成時に適用されます。

#### 1) 表記

DFD において、表記タイプを指定します。

デフォルト[デマルコ式]

# 2) 外部エンティティ間と、外部エンティティとデータストア間のデータフローの作成を 許す

外部エンティティ間と、外部エンティティとデータストア間のデータフローの作成を許し

 $astah*U$ ファレンスマニュアル 383
ます。

デフォルト[ON]

41.15. ER 図【P】

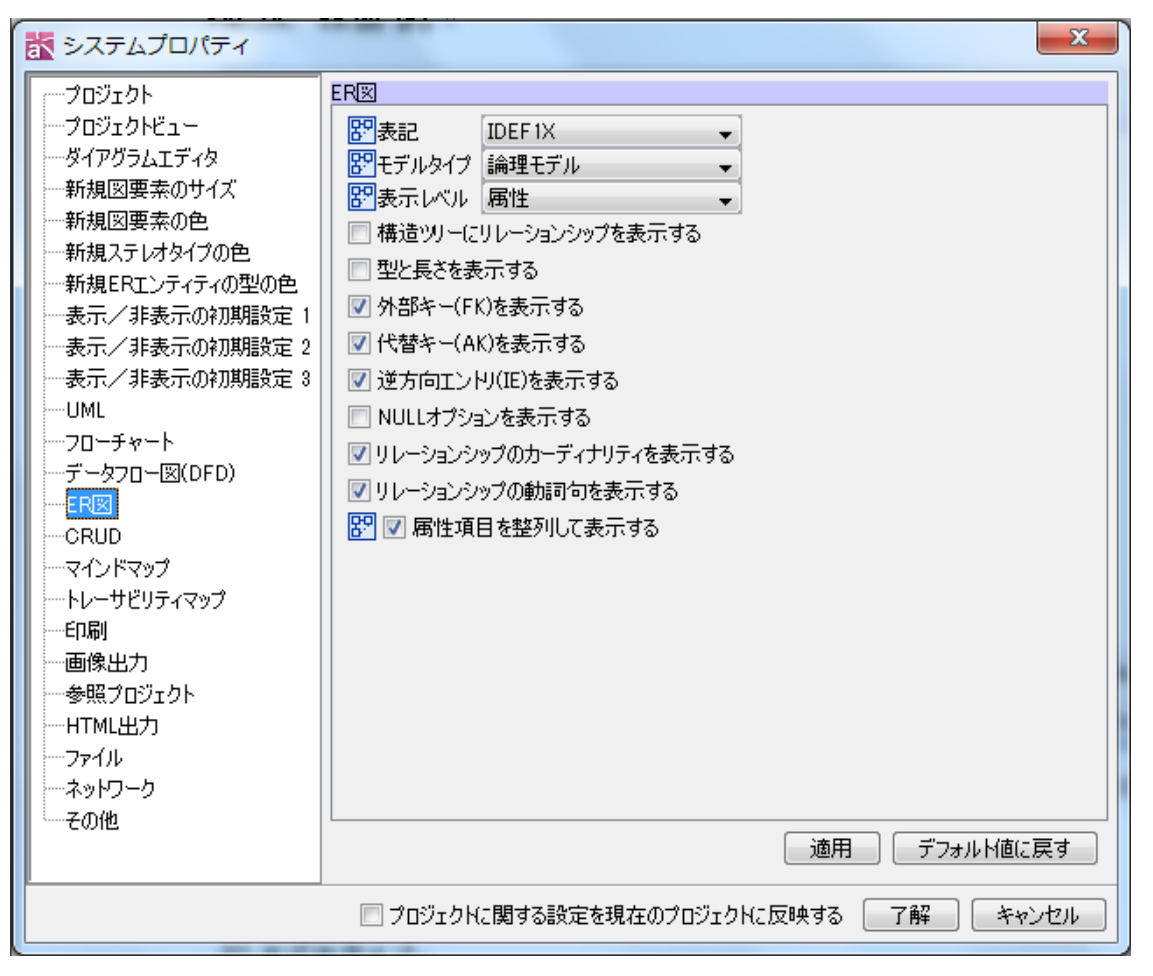

ER 図のプロパティを設定します。ここで設定した値が、ER 図の作成時に適用されます。

### 1) 表記

表記タイプを指定します。

デフォルト[IDEF1X]

## 2) モデルタイプ

モデルタイプを指定します。

デフォルト[論理モデル]

- 3) 表示レベル
- エンティティの表示レベルを指定します。

デフォルト[属性]

# 4) 構造ツリーにリレーションシップを表示する

構造ツリー上のリレーションシップの表示を ON/OFF します。

# 41.システムプロパティ

### 5) 型と長さを表示する

型と長さを表示します。 デフォルト[OFF]

### 6) 外部キー(FK)を表示する

- 外部キー(FK)を表示します。 デフォルト[ON]
- 7) 代替キー(AK)を表示する
- 代替キー(AK)を表示します。 デフォルト[ON]
- 8) 逆方向エントリ(IE)を表示する
- 逆方向エントリ(IE)を表示します。

デフォルト[ON]

# 9) NULL オプションを表示する

NULL オプションを表示します。

デフォルト[OFF]

10) リレーションシップのカーディナリティを表示する

リレーションシップのカーディナリティを表示します。 デフォルト[ON]

- 11) リレーションシップの動詞句を表示する
- リレーションシップの動詞句を表示します。 デフォルト[ON]
- 12) 属性項目を整列して表示する

属性の型などを表示している場合に、型などの表示位置をそろえて表示します。 デフォルト[ON]

#### 41.16. CRUD【P】

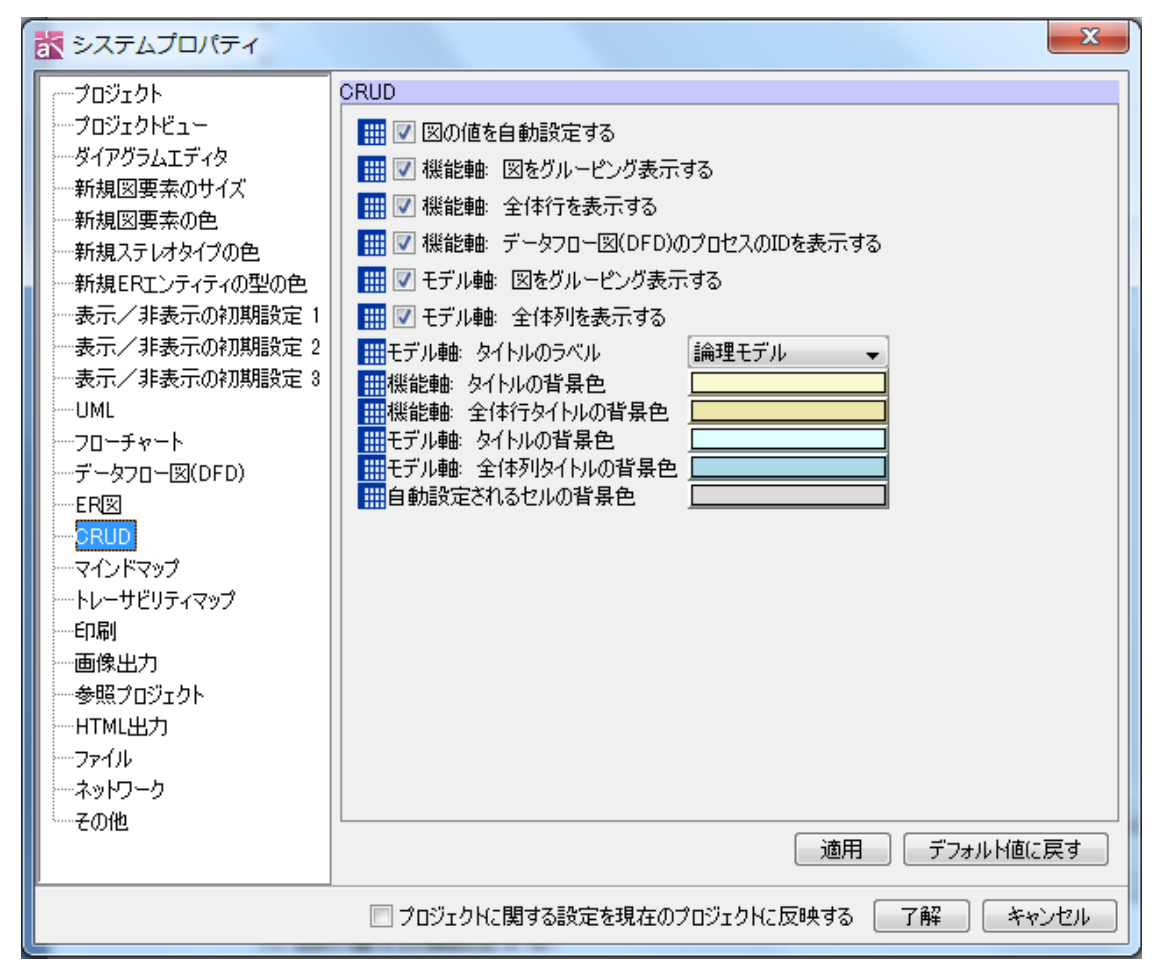

### 1) 図の値を自動設定する

図の値を自動で設定します。

デフォルト[ON]

#### 2) 機能軸 図をグルーピング表示する

機能軸において、図のグルーピングの表示/非表示を設定します。

デフォルト[ON]

### 3) 機能軸 全体行を表示する

機能軸において、全体行の表示/非表示を設定します。

デフォルト[ON]

# 4) 機能軸 データフロー図(DFD)のプロセスの ID を表示する

機能軸において、DFD のプロセス ID の表示/非表示を設定します。 デフォルト[ON]

# 5) モデル軸 図をグルーピング表示する

モデル軸において、図のグルーピングの表示/非表示を設定します。 デフォルト[ON]

41.システムプロパティ

6) モデル軸 全体列を表示する

モデル軸において、全体列の表示/非表示を設定します。 デフォルト[ON]

### 7) モデル軸 タイトルのラベル

モデル軸におけるタイトルのラベルを、論理モデル、物理モデルか選択します。 デフォルト[論理モデル]

8) ~ 12) 背景色

各タイトル、セルの背景色を設定します。

# 41.17. マインドマップ

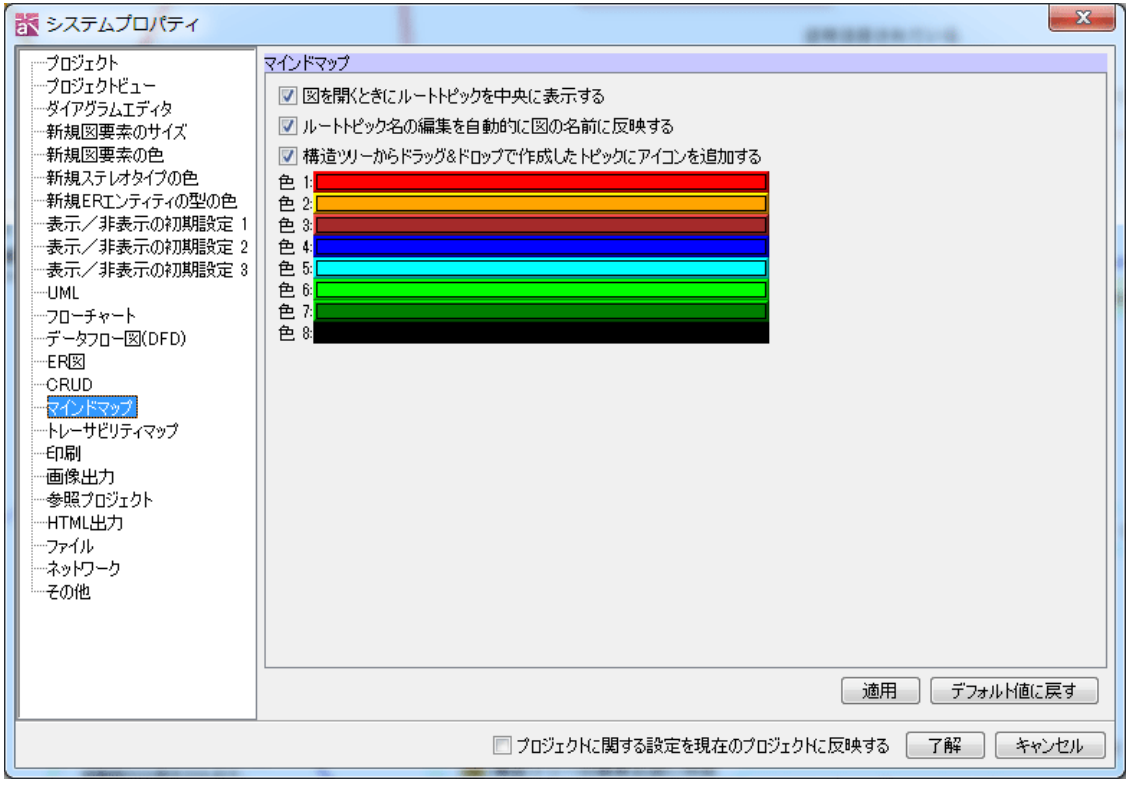

# 1) 図を開くときにルートトピックを中央に表示する

マインドマップを開くときにルートトピックを中央に表示します。

デフォルト[ON]

# 2) ルートトピック名の編集を自動的に図の名前に反映する

マインドマップ上のルートトピック名の編集を図の名前に反映します。 デフォルト[ON]

### 3) 構造ツリーからドラッグ&ドロップで作成したトピックにアイコンを追加する

構造ツリーからマインドマップへモデルをドラッグ&ドロップして作成したトピック に、モデルのアイコンを追加します。

 $astah*U$ ファレンスマニュアル 387

デフォルト[ON]

# 4) 色1~8

エッジを作成する場合のデフォルトカラーを設定します。

# 41.18. トレーサビリティマップ【P】

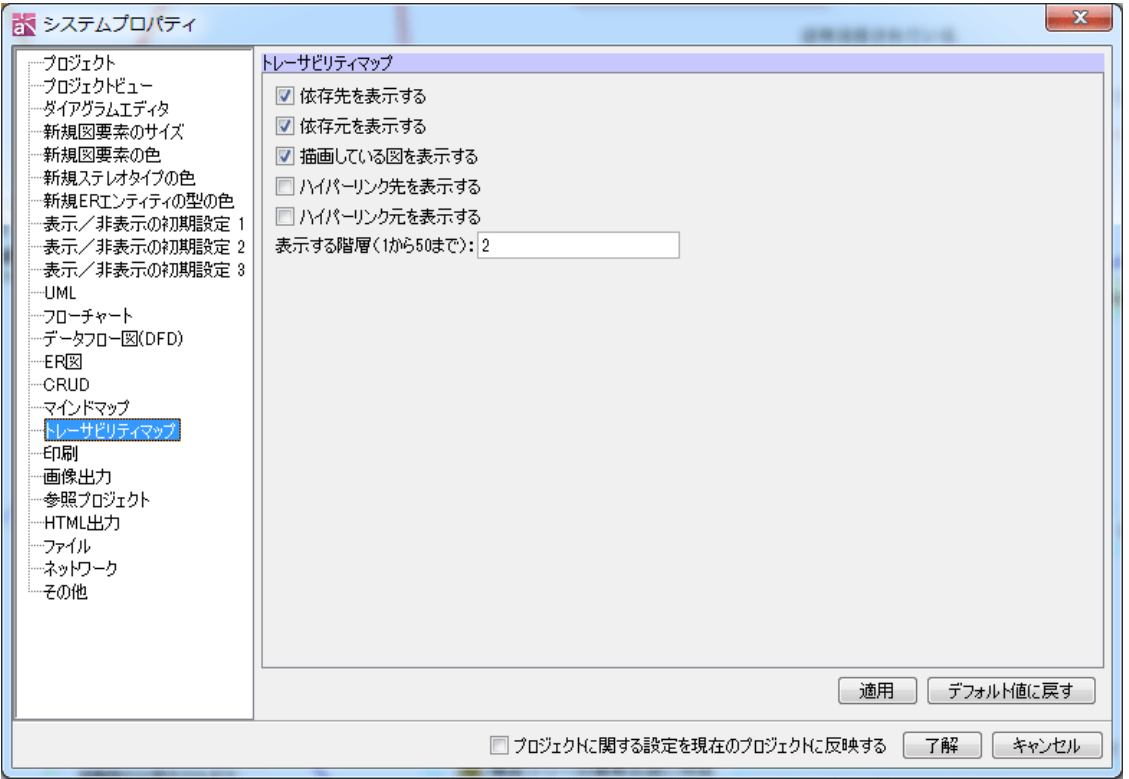

### 1) 依存先を表示する

依存先の表示/非表示を設定します。

デフォルト[ON]

# 2) 依存元を表示する

依存元の表示/非表示を設定します。

デフォルト[ON]

# 3) 描画している図を表示する

描画している図の表示/非表示を設定します。

デフォルト[ON]

# 4) ハイパーリンク先を表示する

ハイパーリンク先の表示/非表示を設定します。 デフォルト[OFF]

# 5) ハイパーリンク元を表示する

ハイパーリンク元の表示/非表示を設定します。

# 41.システムプロパティ

# 6) 表示する階層(1 から 50 まで):

表示する階層を設定します。

デフォルト[2]

41.19. 印刷

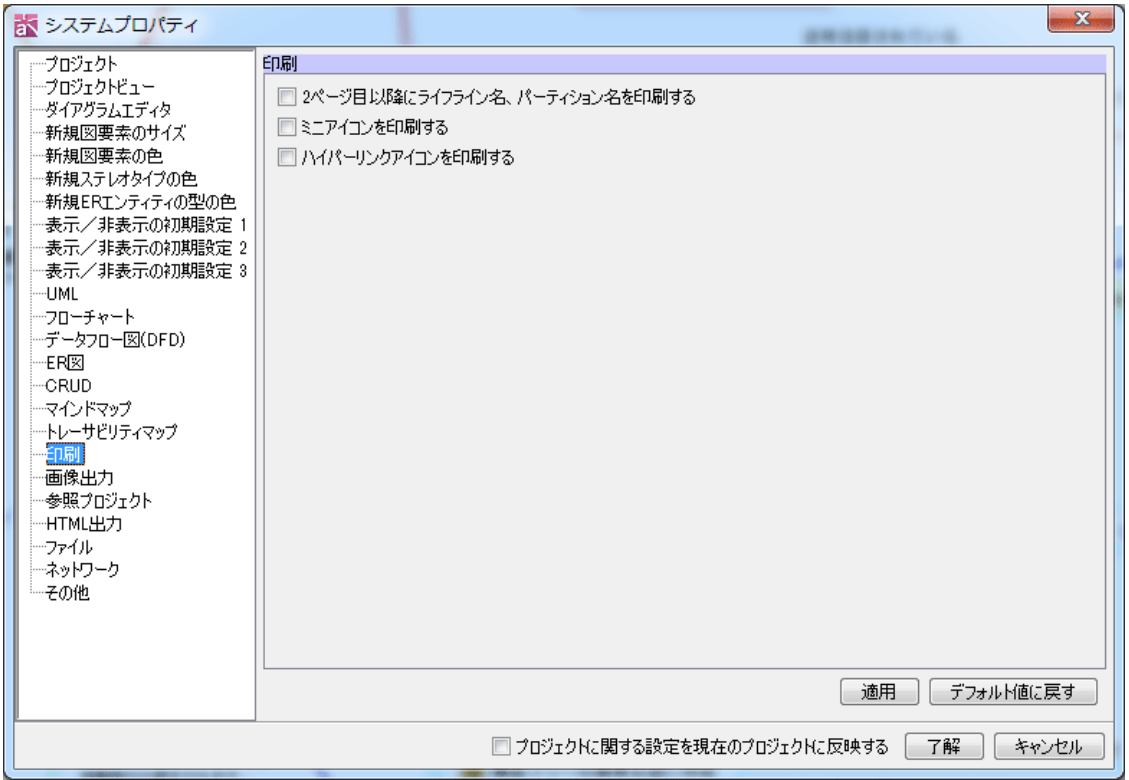

1) 2 ページ目以降にライフライン名、パーティション名を印刷する

デフォルト[OFF]

2) ミニアイコンを印刷する

デフォルト[OFF]

3) ハイパーリンクアイコンを印刷する

## 41.20. 画像出力

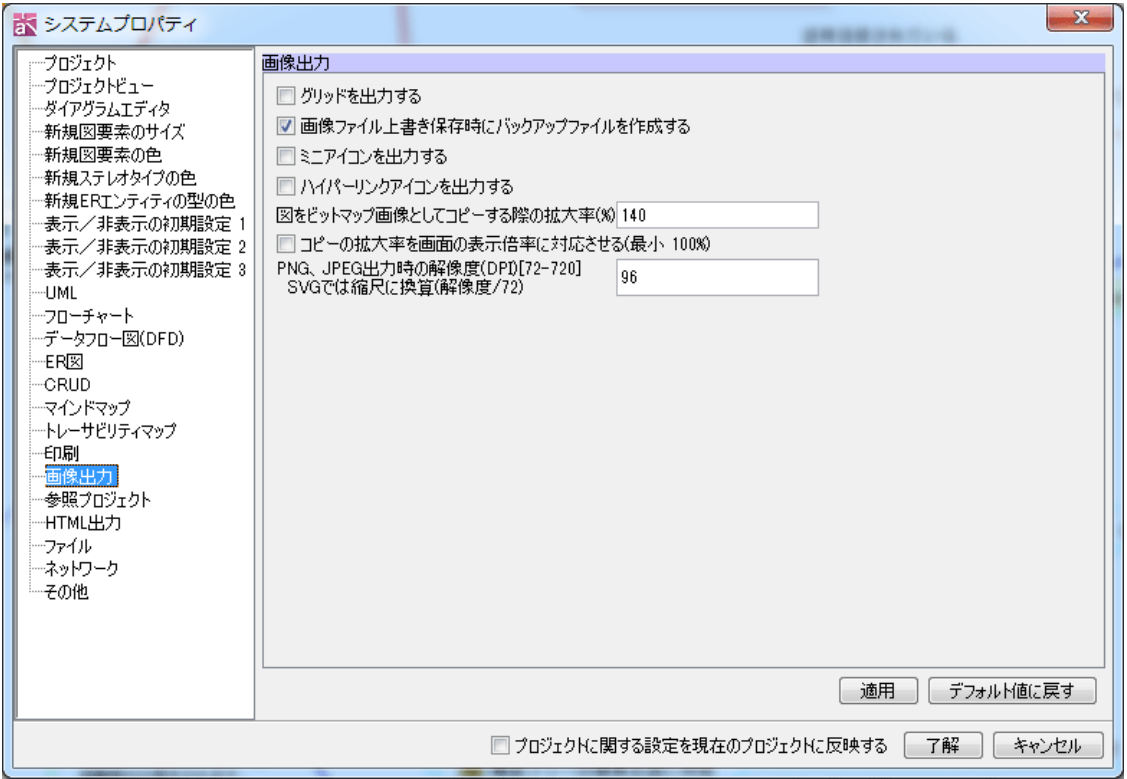

1) グリッドを出力する

デフォルト[OFF]

### 2) 画像ファイル上書き保存時にバックアップファイルを作成する

デフォルト[ON]

3) ミニアイコンを出力する

デフォルト[OFF]

- 4) ハイパーリンクアイコンを出力する
	- デフォルト[OFF]
- 5) 図をビットマップ画像としてコピーする際の拡大率(%)

図をビットマップ画像としてコピーする場合の拡大率を指定します。 デフォルト 最大幅 [140]

- 6) コピーの拡大率を画面の表示倍率に対応させる(最小 100%)
- コピーの拡大率を画面の表示倍率に対応させます。

デフォルト [OFF]

7) PNG、JPEG 出力時の解像度(DPI) [72-720] SVG では縮尺に換算(解像度/72)

図をビットマップ画像としてファイル出力する場合の解像度を 72 から720 の範囲で指 定します。ベクター画像(SVG)としてのファイル出力の場合は解像度を 72 で割った値 を縮尺(scale)とします。

デフォルト [96]

# 41.21. 参照プロジェクト【P】

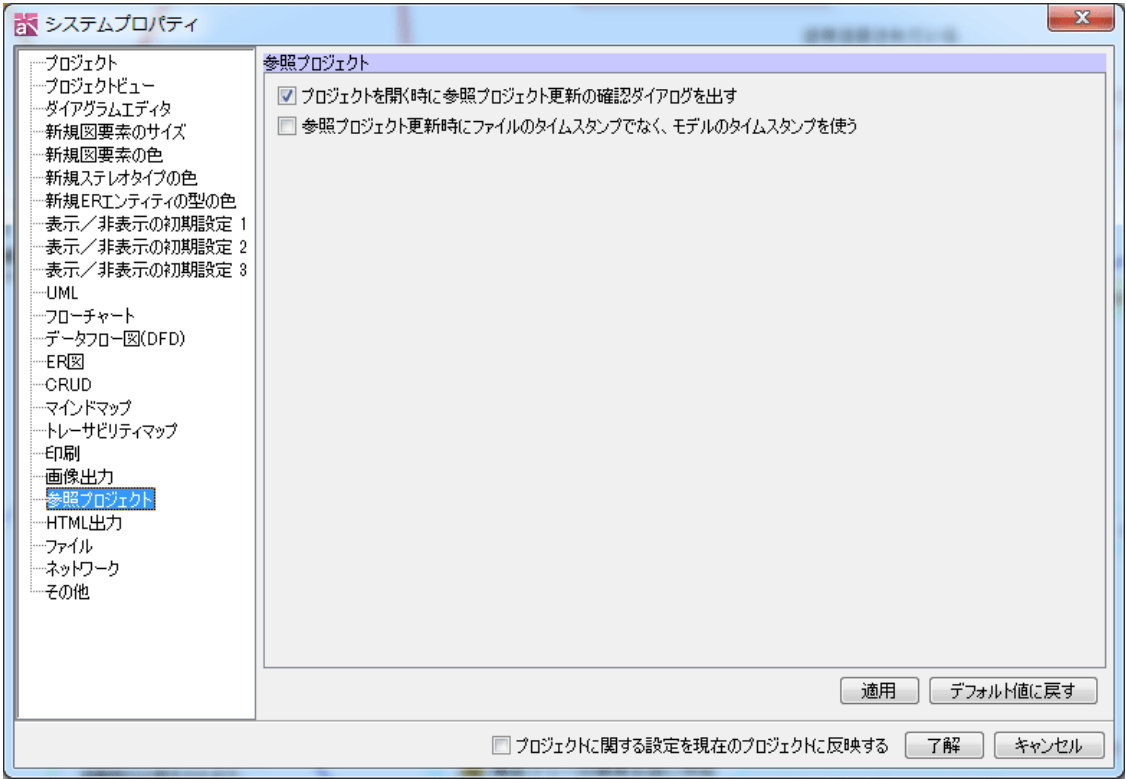

# 1) プロジェクトを開く時に参照プロジェクト更新の確認ダイアログを出す

デフォルト[ON]

# 2) 参照プロジェクト更新時にファイルのタイムスタンプでなく、モデルのタイムスタン プを使う

参照プロジェクトの更新時に、モデルのタイムスタンプを使用します。

# 41.22. HTML 出力

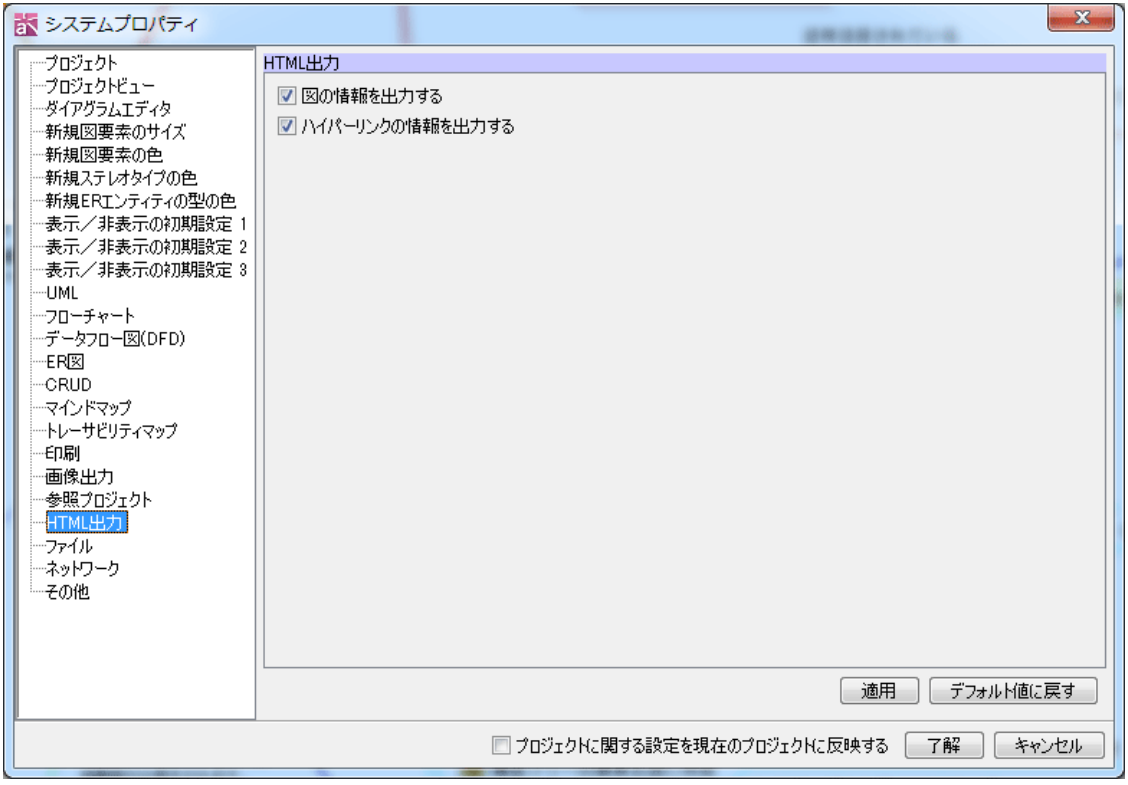

1) 図の情報を出力する

デフォルト[ON]

2) ハイパーリンクの情報を出力する

デフォルト[ON]

# 41.23. ネットワーク

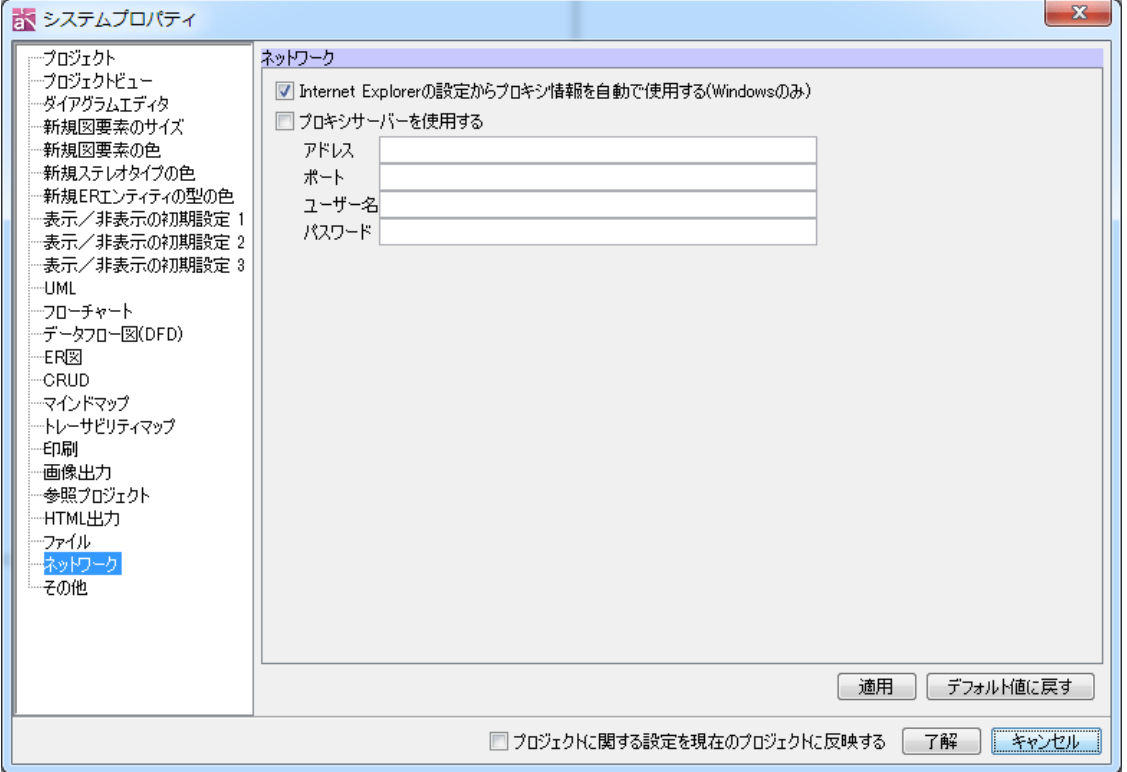

### 1) Internet Explorer の設定からプロキシ情報を自動で使用する(Windows のみ)

デフォルト[ON]

# 2) プロキシサーバーを使用する

ソフトウェアの更新確認とノードカウントライセンスで指定したプロキシサーバーを 使用します。

デフォルト[OFF

# 2)にチェックを付けた場合、3)~6)を入力します。

3) アドレス

デフォルト[無し]

4) ポート

デフォルト[無し]

5) ユーザー名

デフォルト[無し]

6) パスワード

デフォルト[無し]

# 41.24. その他

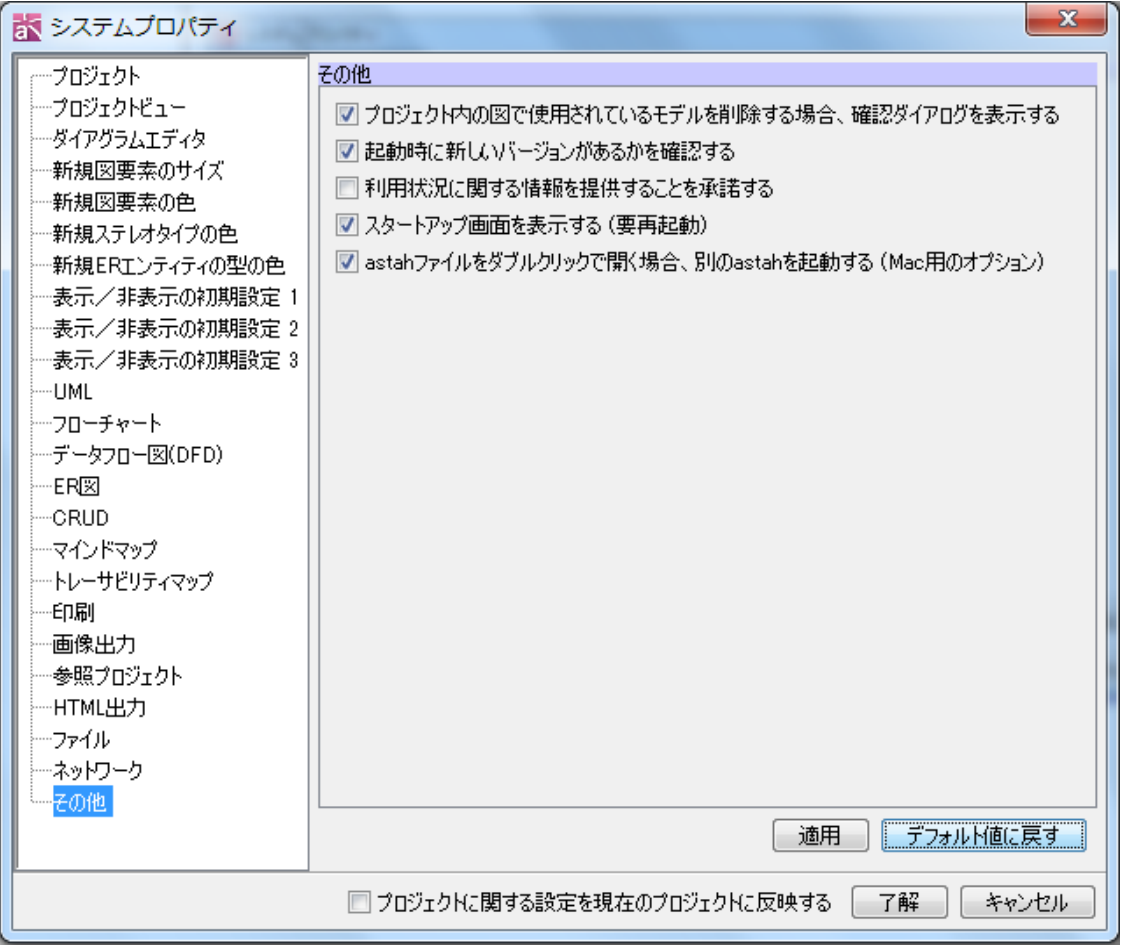

# 1) プロジェクト内の図で使用されているモデルを削除する場合、確認ダイアログを表示 する

ダイアグラムエディタ上で、図要素をモデルから削除する時に、そのモデルが他の図 で使用されている場合、確認ダイアログを出します。

デフォルト[ON]

2) 起動時に新しいバージョンがあるかを確認する

デフォルト[ON]

- 3) 利用状況に関する情報を提供することを承諾する
- ON にすると利用状況に関する情報を送信します。 デフォルト[OFF]
- 4) スタートアップ画面を表示する(要再起動)
- ON にするとスタートアップ画面をご利用いただけます。 デフォルト[ON]
- 5) astah ファイルをダブルクリックで開く場合、別の astah を起動する(Mac 用のオプシ

ョン)

Mac 限定のオプションです。ON にすると astah ファイルをダブルクリック時に別 astah で起動します。

デフォルト[ON]

#### 42. プログラミング言語の設定 (Java, C#, C++)

astah\*では、プログラミング言語(Java, C#, C++)を指定してプロジェクトを作成しま す。プログラミング言語の設定により、モデルに言語毎の属性を設定したり、 Java,C#,C++ のスケルトンコードを出力したりします。

### 42.1. 言語情報の設定

#### 言語の設定

プロジェクトの言語を設定するにはプロパティビューの「プロジェクトの設定」タブ でプロジェクトをモデリングする言語を指定します。クラス、属性、操作で、プロジ ェクトで指定した言語の情報が設定できるようになります。 ⇒プロジェクトの設定については [プロジェクトのプロパティを](#page-56-0)ご覧ください。 ⇒クラスの言語情報については クラスのプロパティ をご覧ください。 ⇒属性の言語情報については [属性のプロパティ](#page-68-0) をご覧ください。 ⇒操作の言語情報については [操作のプロパティ](#page-70-0) をご覧ください。

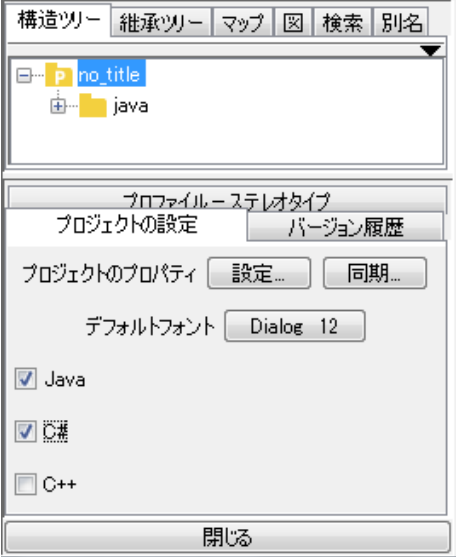

※JUDE/Professional5.2.x 以前のバージョンで作成したプロジェクトファイルを開 いた場合、言語情報は設定されていません。「プロジェクトの設定」タブで指定してく ださい。

### 言語情報の適用と削除

### 1) 言語情報の適用

「プロジェクトの設定」タブで Java、C#、C++のチェックボックスをチェックした時 に、プロジェクトに言語情報を適用します。言語情報を適用すると、クラス、属性、 操作の各プロパティの言語タブで Java、C#、C++の情報が設定できるようになります。

 $astah*U$ ファレンスマニュアル 396

### 42.プログラミング言語の設定 (Java, C#, C++)

### 2) 言語情報の削除

「プロジェクトの設定」タブで Java、C#、C++のチェックボックスのチェックを外し た時に、クラス、属性、操作の各言語タブの情報を削除します。

### プロジェクト新規作成時の言語の指定

システムプロパティでプロジェクトの新規作成時の言語を指定します。

### プリミティブ型の指定

「プロジェクトの設定」タブで指定した言語のプリミティブ型を属性の型や操作の返 り値候補に表示します。プロジェクトに言語が指定していない場合は、Java のプリミ ティブ型を表示します。

## 42.2. ソースコードの読み込み

1) Java ソースコードの読み込み

⇒詳細は Java [ソースコードの読み込みを](#page-350-0)ご覧ください。

### 42.3. スケルトンコードの作成

#### 1) Java スケルトンコードの作成

⇒詳細は Java [スケルトンコードの作成](#page-352-0) をご覧ください。

# 2) C#スケルトンコードの作成

⇒詳細は C#[スケルトンコードの作成](#page-354-0) をご覧ください。

### 3) C++スケルトンコードの作成

⇒詳細は C++[スケルトンコードの作成](#page-356-0) をご覧ください。

43.astah\* API

### 43. astah\* API

astah\* API は、astah\*のモデルデータを活用するアプリケーションソフトウェアを開 発するための Java インターフェースです[。プラグイン機構を](#page-411-0)用いることで、API を利 用した機能を astah\*に追加することもできます。

### [参照 API]

クラス図、ユースケース図、ステートマシン図、アクティビティ図、シーケンス図、 コミュニケーション図、合成構造図、フローチャート【P】、データフロー図(DFD) 【P】、CRUD【P】、ER 図【P】、要求図【P】の主なモデル情報及びマインドマップの トピックの情報を取得します。

### [編集 API]

クラス図、ユースケース図、シーケンス図、合成構造図、ER 図【P】、要求図【P】 の主なモデル、及びマインドマップのトピックを作成、変更、削除します。

API の詳細は、以下のウェブサイトをご覧ください。 [astah\\* API](http://astah.change-vision.com/ja/astah-api.html#api-javadoc) 利用ガイド

44.スクリプトエディタ

# <span id="page-411-0"></span>44. スクリプトエディタ

スクリプト言語から astah\* API を利用してプロジェクトファイルの情報を取得ならび に編集することができます。

# 44.1. スクリプトエディタを開く

メニューの「ツール」-「スクリプトエディタ」からスクリプトエディタを開きます。

/) ツール(T) ウィンドウ(W) プラグイン(P) ヘルプ(H スクリプトエディタ ...

# 44.2. スクリプトを編集する

スクリプトエディタで編集するか、保存されたスクリプトファイルを開きます。

スクリプトの保存は、スクリプトエディタの「ファイルメニュー」またはツールボタンか ら行えます。

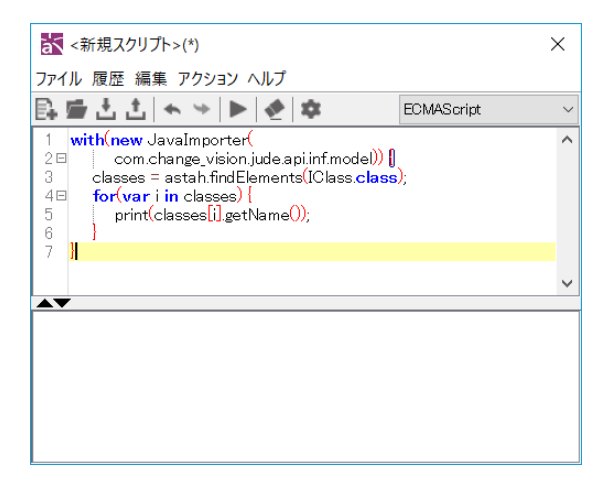

# 44.3. スクリプトを実行する

スクリプトの実行は、「アクション」メニューまたはツールボタンから行えます。 スクリプトを実行すると、コンソールに実行結果が出力されます。

# 44.スクリプトエディタ

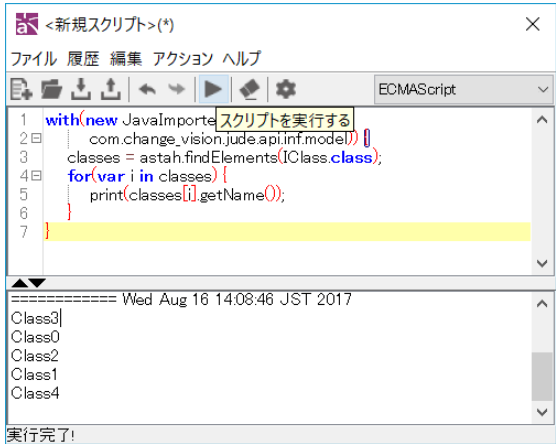

# 44.4. 設定

設定画面は、「ヘルプ」メニューまたはツールボタンから開くことができます。 スクリプトエディタでは、下記の項目についてカスタマイズが行えます。

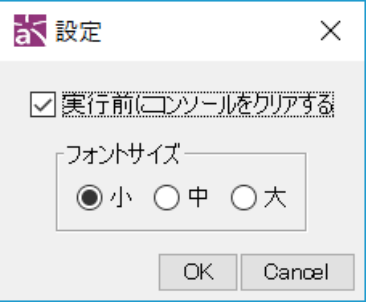

### 実行前にコンソールをクリアする

チェックすることでスクリプト実行前に前回の出力結果をクリアするようになります。

### フォントサイズ

スクリプトエディタで使用するフォントのサイズを選択することができます。

### 44.5. その他

astah\* API およびサンプルスクリプトの詳細については、「ヘルプ」メニューから参照 下さい。

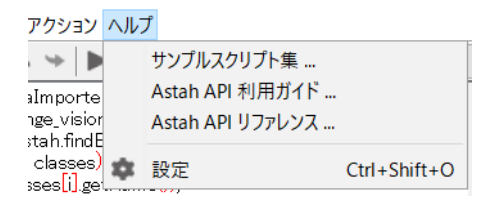

45.プラグイン

# 45. プラグイン

# [プラグイン機構]

astah\*に自作の機能を追加し、機能拡張を実現する仕組みです。 astah\*のプラグイン を作成することで、メニューや拡張ビューなど、astah\*の GUI に独自のコンポーネント を追加できます。プラグインに関する詳細は、以下のウェブサイトをご覧ください。 <http://astah.change-vision.com/ja/feature/plugins.html>

# 45.1. プラグイン一覧

インストール

プラグインは、以下のいずれかの方法でインストールします。インストールしたプラグ インを利用するには、インストール後、astah\*を再起動する必要があります。

1. astah\*のウィンドウにプラグインファイルをドラック&ドロップする

### 2. プラグイン一覧のインストールボタンからインストールする

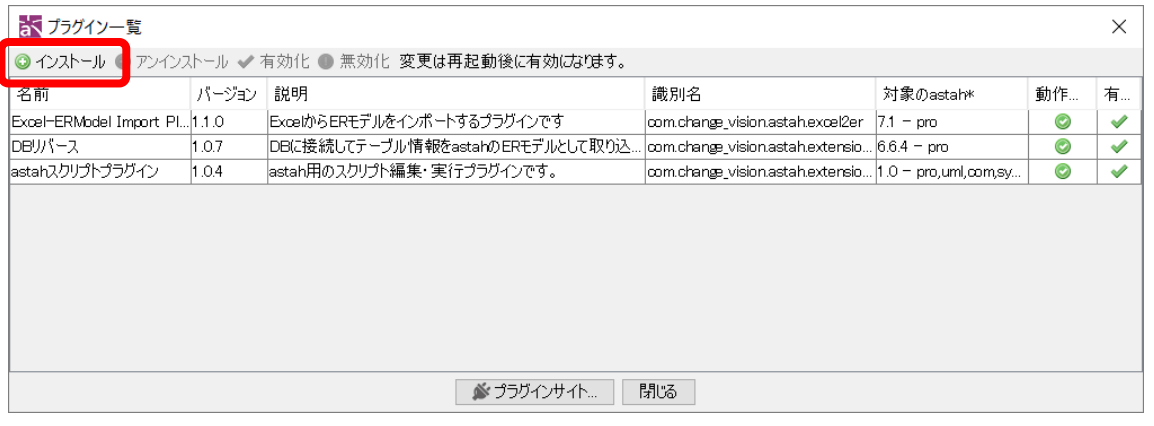

インストールボタンを押下し、インストールするプラグイン(jar ファイル)を選択し ます。

# 45.プラグイン

アンインストール

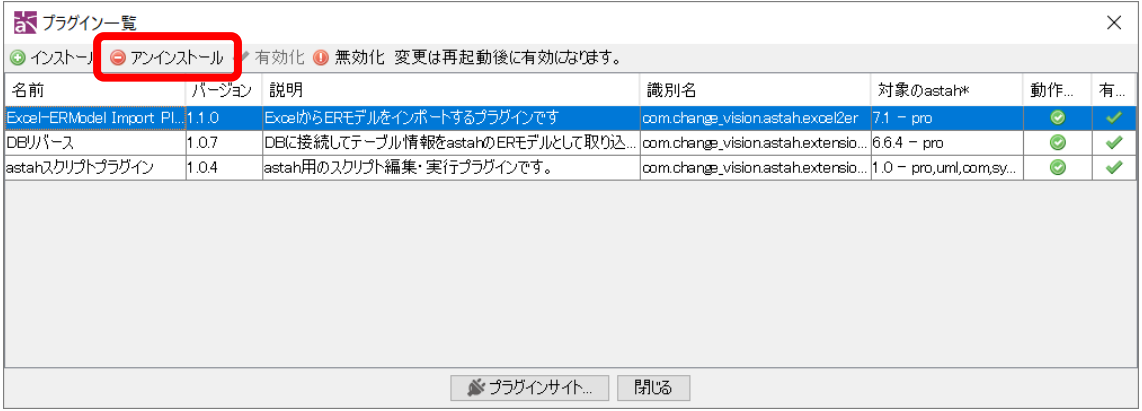

プラグインをアンインストールする場合は、アンインストールするプラグインを選択し、 アンインストールを実行します。